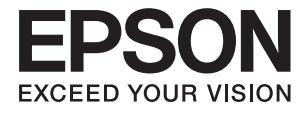

# **DS-790WN Οδηγίες χρήστη**

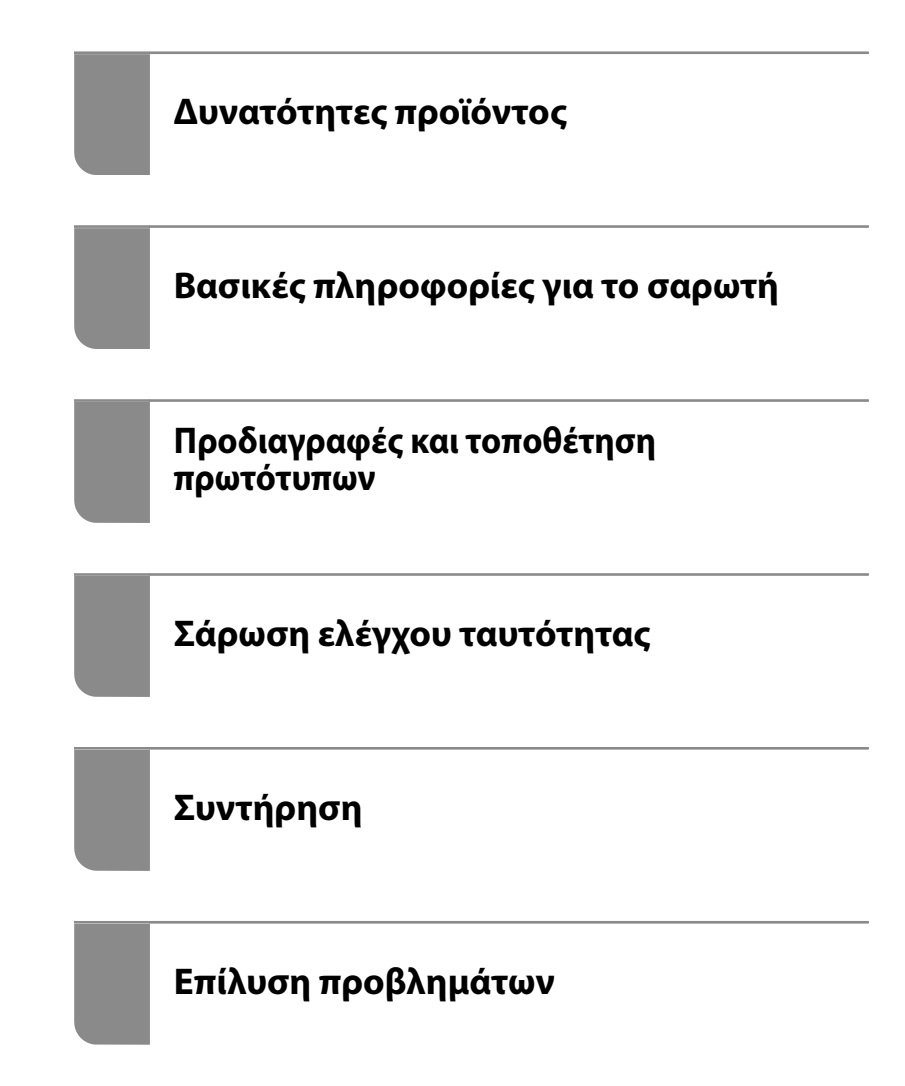

## *Περιεχόμενα*

## *[Σχετικά με το παρόν εγχειρίδιο](#page-5-0)*

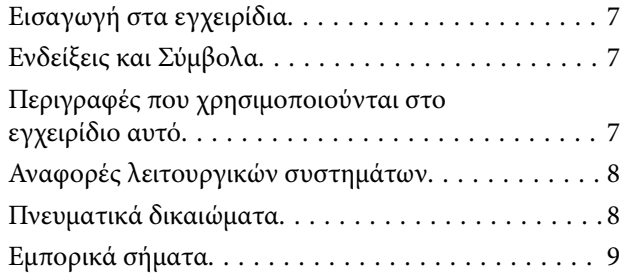

## *[Σημαντικές οδηγίες](#page-9-0)*

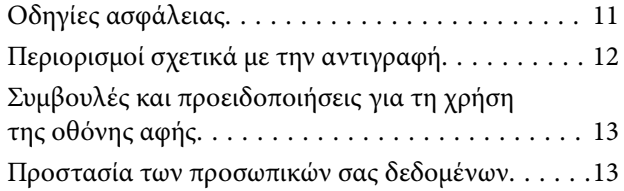

## *[Δυνατότητες προϊόντος](#page-13-0)*

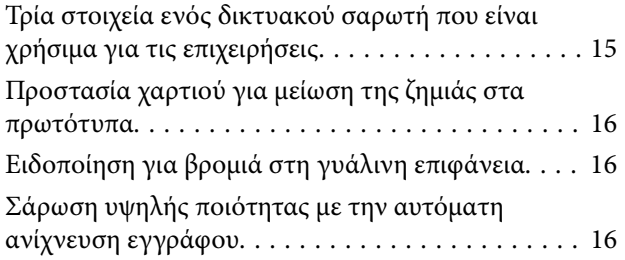

## *[Βασικές πληροφορίες για το σαρωτή](#page-17-0)*

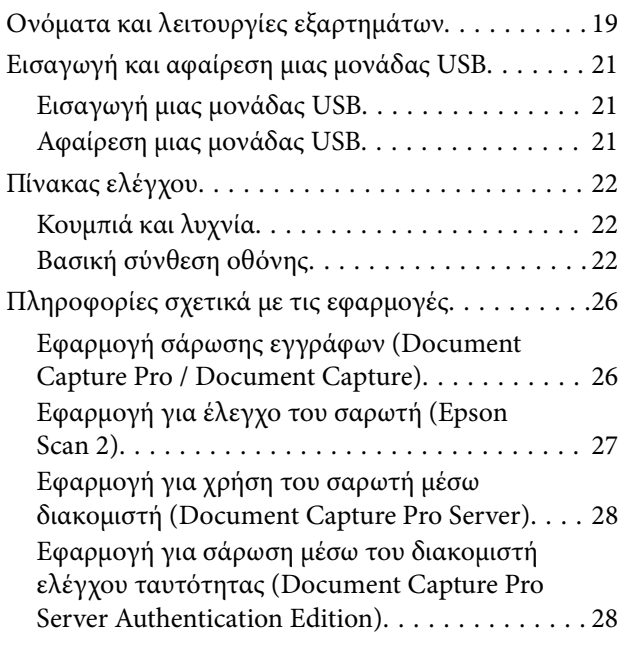

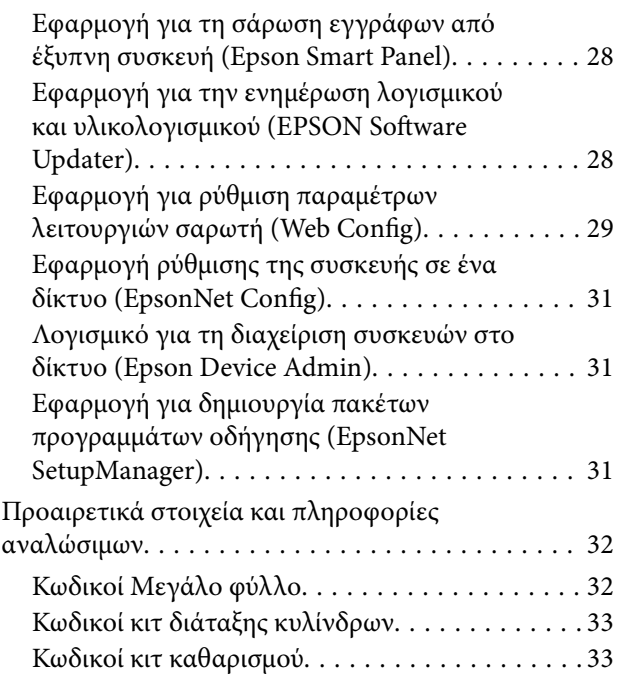

## *[Προδιαγραφές και τοποθέτηση](#page-33-0)  [πρωτότυπων](#page-33-0)*

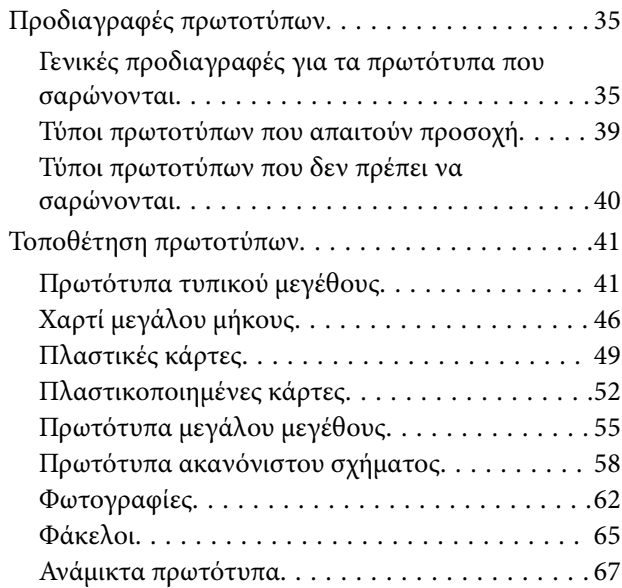

### *[Σάρωση](#page-70-0)*

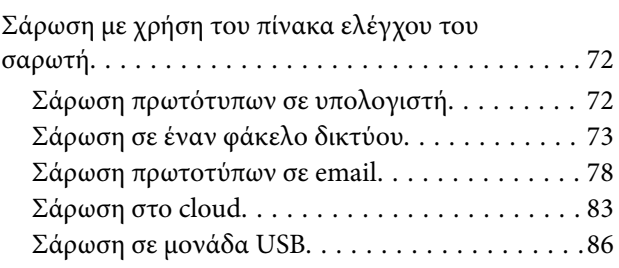

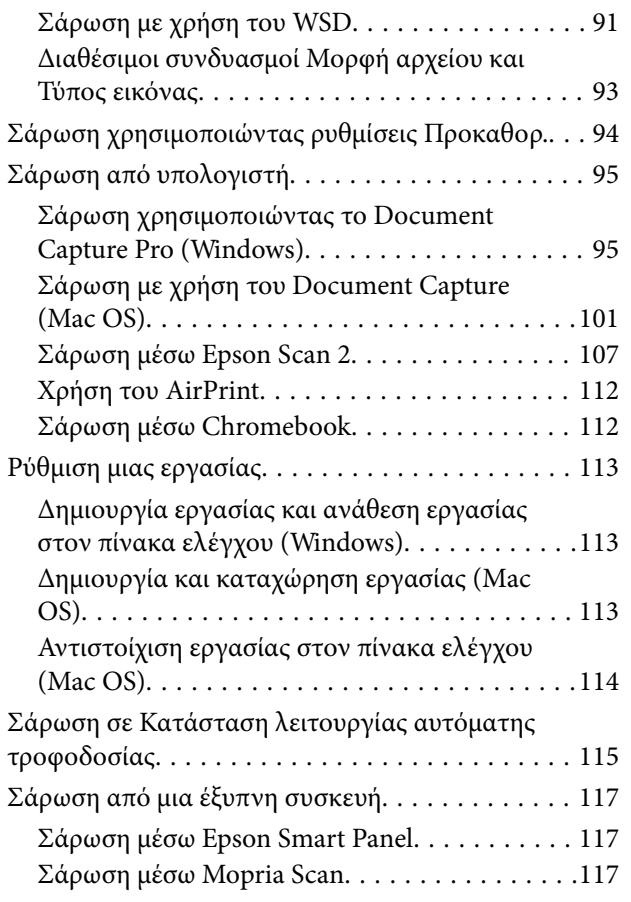

## *[Απαιτούμενες ρυθμίσεις για σάρωση](#page-117-0)*

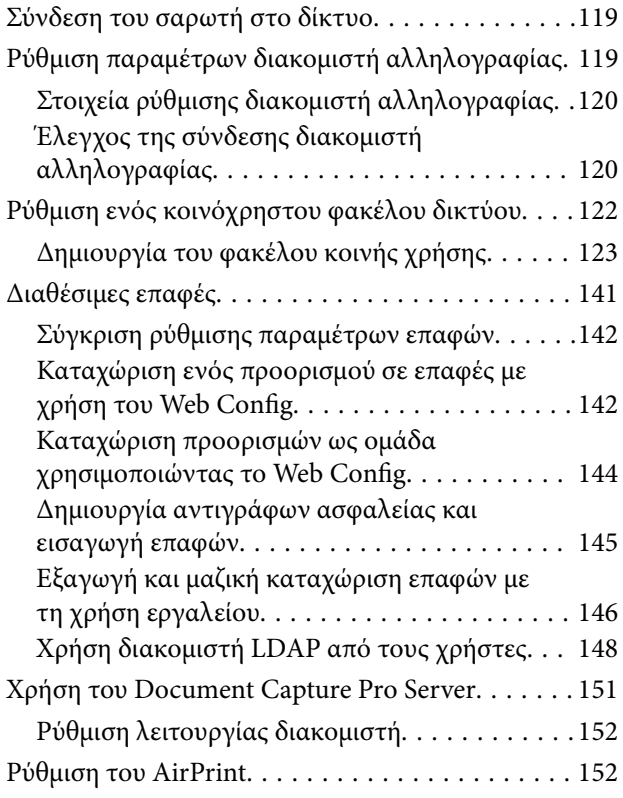

## *[Προσαρμογή της οθόνης πίνακα](#page-152-0)  [ελέγχου](#page-152-0)*

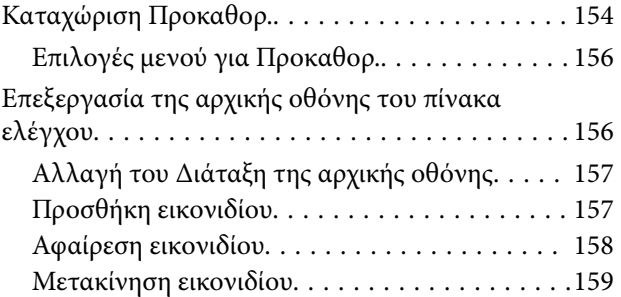

## *[Σάρωση ελέγχου ταυτότητας](#page-160-0)*

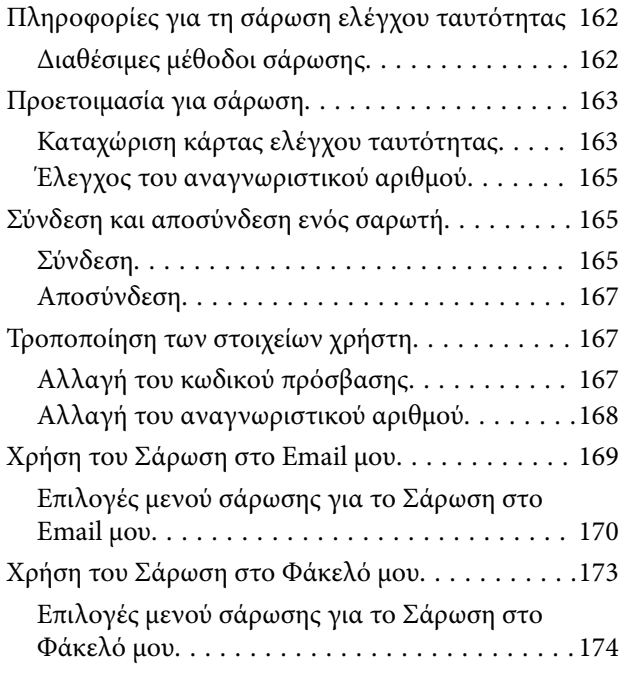

## *[Επιλογές μενού για ρυθμίσεις](#page-177-0)*

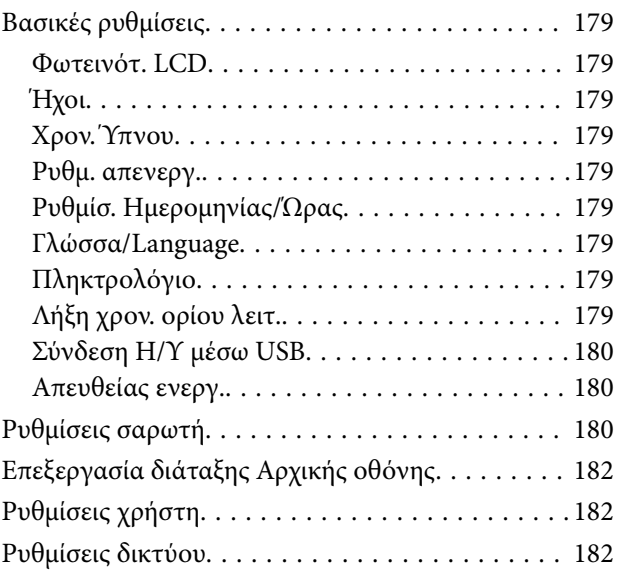

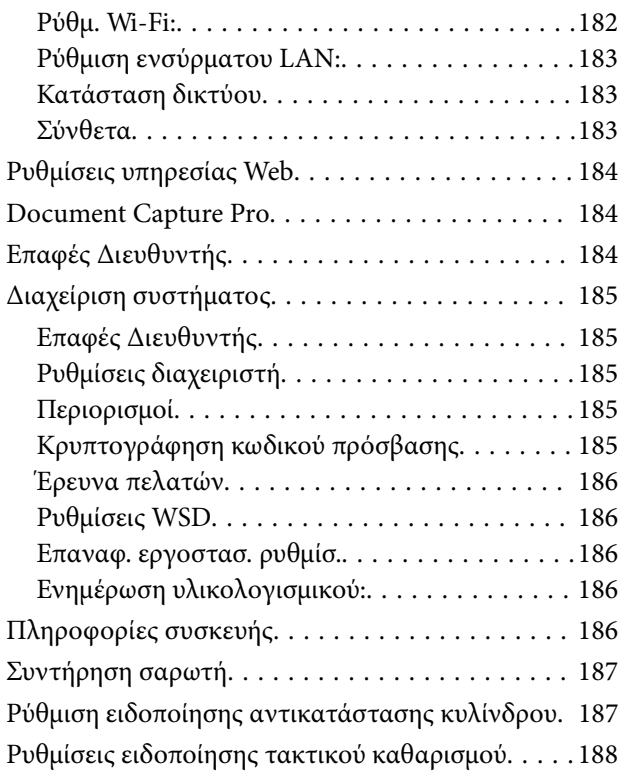

## *[Συντήρηση](#page-188-0)*

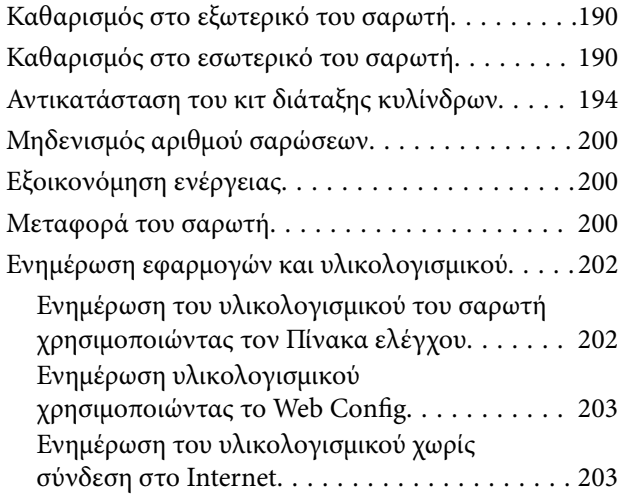

## *[Επίλυση προβλημάτων](#page-204-0)*

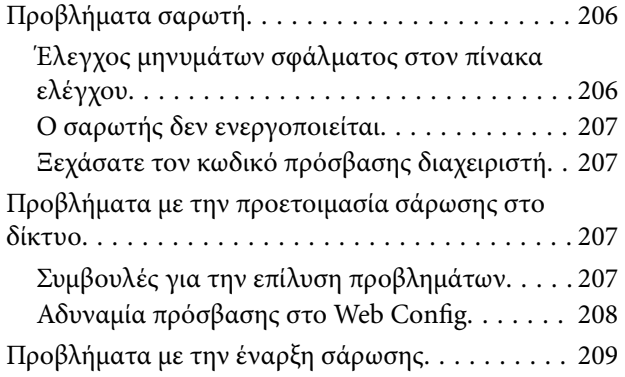

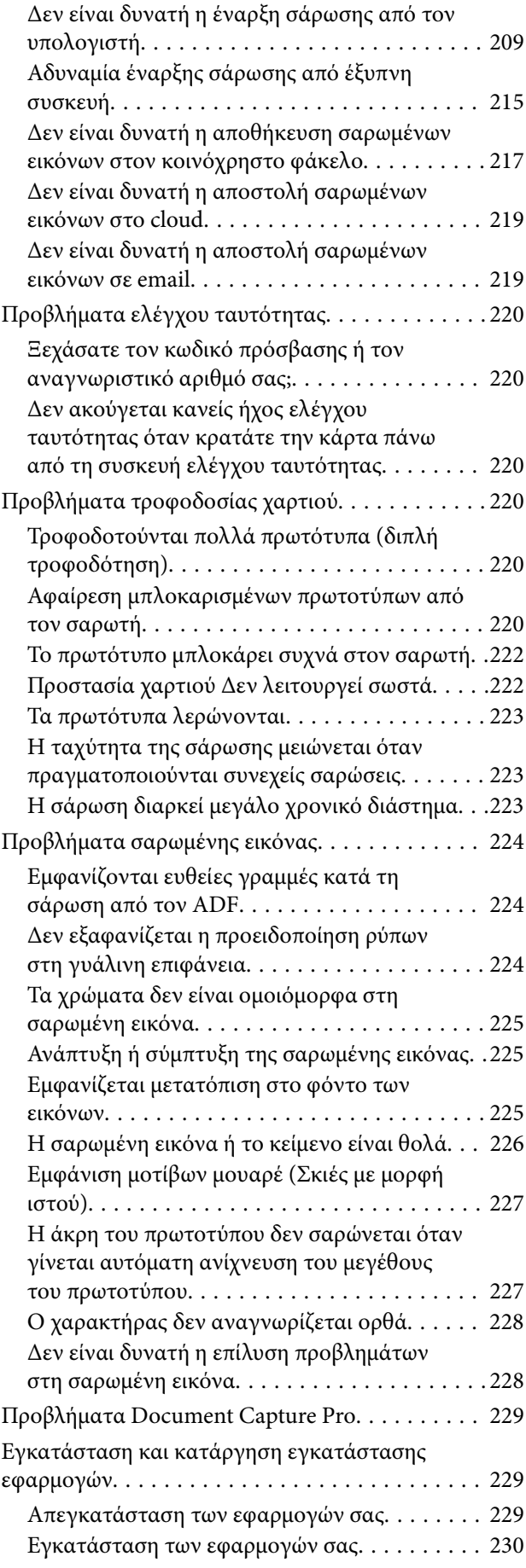

### *[Προσθήκη ή αντικατάσταση του](#page-231-0)  [υπολογιστή ή συσκευών](#page-231-0)*

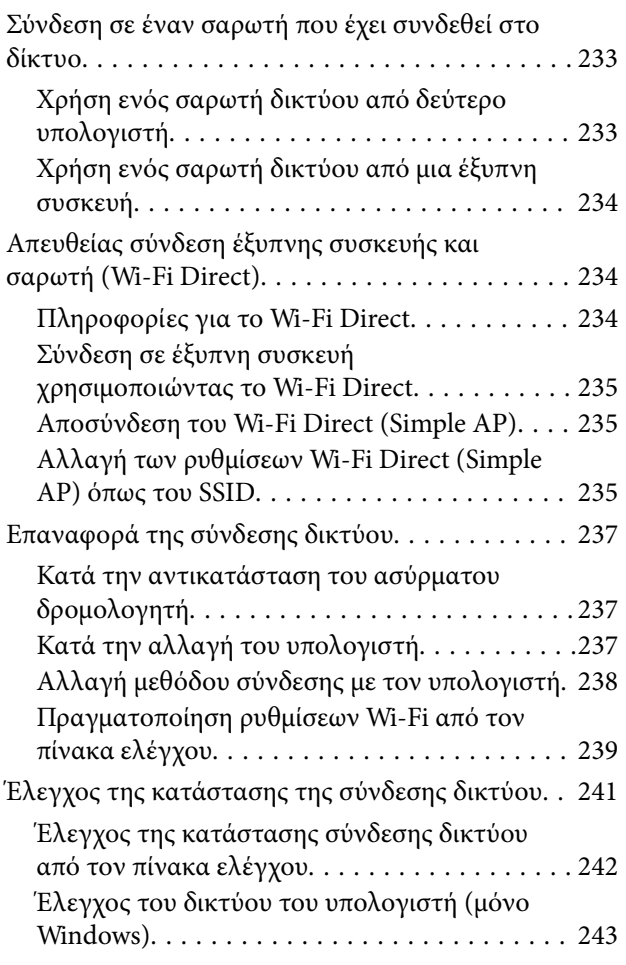

## *[Τεχνικές προδιαγραφές](#page-244-0)*

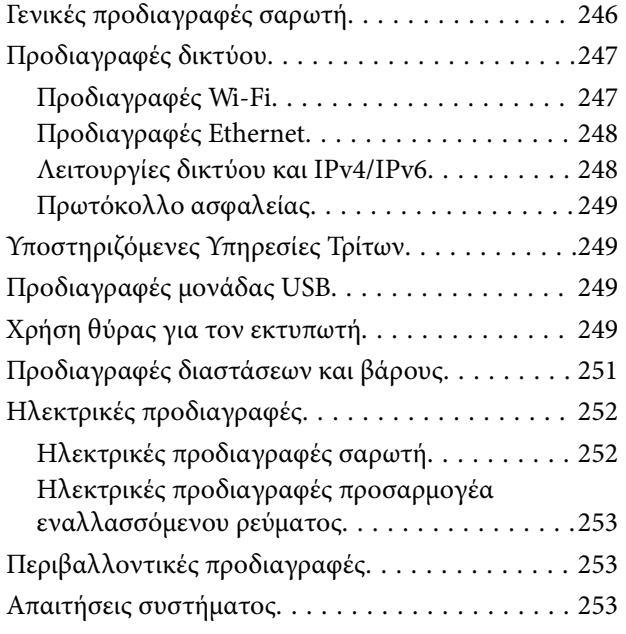

## *[Πρότυπα και εγκρίσεις](#page-254-0)*

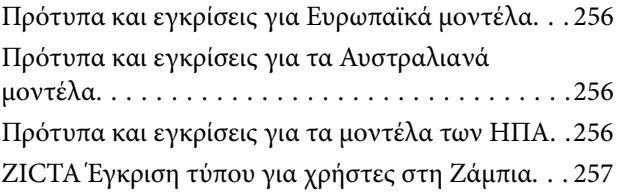

## *[Αναζήτηση βοήθειας](#page-257-0)*

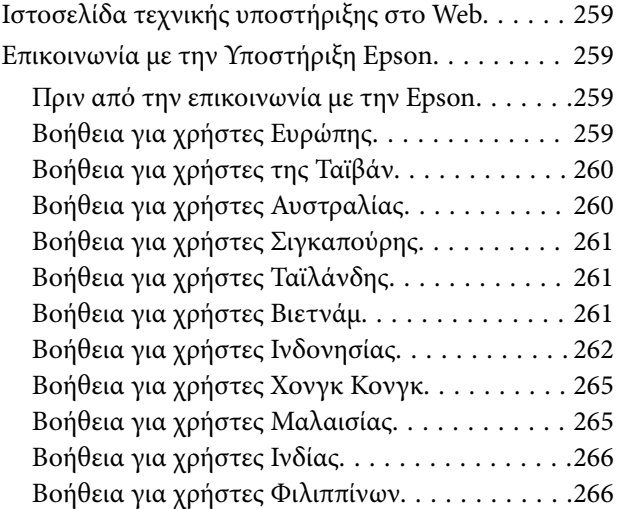

# <span id="page-5-0"></span>**Σχετικά με το παρόν εγχειρίδιο**

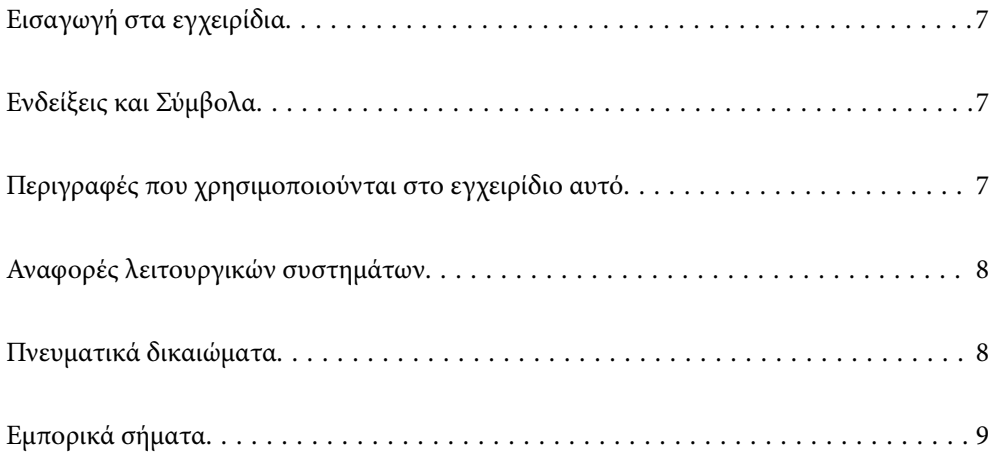

## <span id="page-6-0"></span>**Εισαγωγή στα εγχειρίδια**

Στην τοποθεσία Web υποστήριξης της Epson είναι διαθέσιμες οι πιο πρόσφατες εκδόσεις των ακόλουθων εγχειριδίων.

<http://www.epson.eu/support> (Ευρώπη)

<http://support.epson.net/> (εκτός Ευρώπης)

❏ Ξεκινήστε εδώ (έντυπο εγχειρίδιο)

Σας παρέχει πληροφορίες για την εγκατάσταση του προϊόντος και της εφαρμογής.

❏ Οδηγίες χρήστη (ψηφιακό εγχειρίδιο)

Παρέχει οδηγίες για τη χρήση του προϊόντος, τη συντήρηση και την επίλυση προβλημάτων.

❏ Οδηγός Διαχειριστή (ψηφιακό εγχειρίδιο)

Παρέχει οδηγίες για την εγκατάσταση του προϊόντος στο περιβάλλον δικτύου, πραγματοποιώντας ρυθμίσεις ασφαλείας, επιτρέποντας ρυθμίσεις ελέγχου ταυτότητας και εκτελώντας διαχείριση του προϊόντος.

Εκτός από τα παραπάνω εγχειρίδια, ανατρέξτε και στη βοήθεια που περιλαμβάνεται στις διάφορες εφαρμογές Epson.

# **Ενδείξεις και Σύμβολα**

#### !*Προσοχή:*

Οδηγίες που πρέπει να ακολουθούνται με προσοχή για να αποφευχθούν τραυματισμοί.

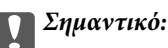

Οδηγίες που πρέπει να τηρούνται για να αποφευχθεί βλάβη στον εξοπλισμό σας.

#### *Σημείωση:*

Παρέχει συμπληρωματικά στοιχεία και πληροφορίες αναφοράς.

#### **Σχετικές πληροφορίες**

& Συνδέσεις με σχετικές ενότητες.

## **Περιγραφές που χρησιμοποιούνται στο εγχειρίδιο αυτό**

- ❏ Τα στιγμιότυπα οθόνης για τις εφαρμογές είναι από Windows 10 ή macOS High Sierra. Το περιεχόμενο που προβάλλεται στις οθόνες ποικίλει ανάλογα με το μοντέλο και την περίσταση.
- ❏ Οι εικόνες που χρησιμοποιούνται σε αυτό το εγχειρίδιο προορίζονται μόνο για αναφορά. Αν και ενδέχεται να διαφέρουν ελαφρώς από το πραγματικό προϊόν, οι μέθοδοι λειτουργίας είναι ίδιες.

# <span id="page-7-0"></span>**Αναφορές λειτουργικών συστημάτων**

#### **Windows**

Στο παρόν εγχειρίδιο, όροι όπως «Windows 10», «Windows 8.1», «Windows 8», «Windows 7», «Windows Server 2019», «Windows Server 2016», «Windows Server 2012 R2», «Windows Server 2012» και «Windows Server 2008 R2» αναφέρονται στα παρακάτω λειτουργικά συστήματα. Επιπλέον, ο όρος «Windows» χρησιμοποιείται για αναφορά σε όλες τις εκδόσεις και ο όρος «Windows Server» χρησιμοποιείται ως αναφορά για τα «Windows Server 2019», «Windows Server 2016», «Windows Server 2012 R2», «Windows Server 2012» και «Windows Server 2008 R2».

- ❏ Λειτουργικό σύστημα Microsoft® Windows® 10
- ❏ Λειτουργικό σύστημα Microsoft® Windows® 8.1
- ❏ Λειτουργικό σύστημα Microsoft® Windows® 8
- ❏ Λειτουργικό σύστημα Microsoft® Windows® 7
- ❏ Λειτουργικό σύστημα Microsoft® Windows Server® 2019
- ❏ Λειτουργικό σύστημα Microsoft® Windows Server® 2016
- ❏ Λειτουργικό σύστημα Microsoft® Windows Server® 2012 R2
- ❏ Λειτουργικό σύστημα Microsoft® Windows Server® 2012
- ❏ Λειτουργικό σύστημα Microsoft® Windows Server® 2008 R2

#### **Mac OS**

Σε αυτό το εγχειρίδιο, ο όρος «Mac OS» χρησιμοποιείται για αναφορά στα macOS Big Sur, macOS Catalina, macOS Mojave, macOS High Sierra, macOS Sierra, OS X El Capitan και OS X Yosemite.

# **Πνευματικά δικαιώματα**

Απαγορεύεται η αναπαραγωγή, η αποθήκευση σε σύστημα ανάκτησης ή η μετάδοση, σε οποιαδήποτε μορφή ή με οποιοδήποτε μέσο, (ηλεκτρονικά, μηχανικά, ως φωτοαντίγραφα, με εγγραφή σε κάποιο μέσο ή με άλλο τρόπο) της εν λόγω έκδοσης ή τμήματος αυτής χωρίς την προηγούμενη έγγραφη άδεια της Seiko Epson Corporation. Ουδεμία ευθύνη ευρεσιτεχνίας αναλαμβάνεται όσον αφορά τη χρήση των πληροφοριών που περιλαμβάνονται στο παρόν. Επίσης, δεν αναλαμβάνεται ουδεμία ευθύνη για ζημίες που απορρέουν από τη χρήση των πληροφοριών που περιλαμβάνονται στο παρόν. Οι πληροφορίες που περιέχονται στο παρόν προορίζονται μόνο για χρήση με το συγκεκριμένο προϊόν της Epson. Η Epson δεν φέρει καμία ευθύνη για τη χρήση των πληροφοριών αυτών σε άλλα προϊόντα.

Η Seiko Epson Corporation και οι θυγατρικές εταιρείες της δεν φέρουν καμία ευθύνη προς τον αγοραστή αυτού του προϊόντος ή προς τρίτα μέρη για τυχόν ζημίες, απώλειες, κόστη ή έξοδα που θα υποστεί ο αγοραστής ή άλλοι ως αποτέλεσμα ατυχήματος, αθέμιτης ή κακής χρήσης του προϊόντος ή μη εξουσιοδοτημένων τροποποιήσεων, επισκευών ή μετατροπών του προϊόντος ή (με εξαίρεση τις Η.Π.Α.) αδυναμίας πλήρους συμμόρφωσης με τις οδηγίες λειτουργίας και συντήρησης της Seiko Epson Corporation.

Η Seiko Epson Corporation και οι θυγατρικές εταιρίες αυτής δεν φέρουν καμία ευθύνη για οποιεσδήποτε ζημίες ή προβλήματα προκύπτουν από τη χρήση οποιωνδήποτε επιλογών ή οποιωνδήποτε αναλώσιμων προϊόντων, εκτός των προϊόντων που χαρακτηρίζονται ως Αυθεντικά προϊόντα Epson ή Αναγνωρισμένα προϊόντα Epson από τη Seiko Epson Corporation.

Η Seiko Epson Corporation δεν θα θεωρείται υπεύθυνη για οποιαδήποτε βλάβη που προκύπτει από ηλεκτρομαγνητική παρεμβολή που προκαλείται από τη χρήση οποιωνδήποτε καλωδίων διασύνδεσης, εκτός των καλωδίων που χαρακτηρίζονται ως Εγκεκριμένα προϊόντα Epson από τη Seiko Epson Corporation.

<span id="page-8-0"></span>© 2021 Seiko Epson Corporation

Τα περιεχόμενα του παρόντος εγχειριδίου και οι προδιαγραφές του παρόντος προϊόντος υπόκεινται σε αλλαγή χωρίς προειδοποίηση.

# **Εμπορικά σήματα**

- ❏ Οι επωνυμίες EPSON, EPSON EXCEED YOUR VISION, EXCEED YOUR VISION και τα λογότυπά τους αποτελούν καταχωρημένα εμπορικά σήματα ή εμπορικά σήματα της Seiko Epson.
- ❏ Microsoft®, Windows®, and Windows Server® are registered trademarks of Microsoft Corporation.
- ❏ Apple, Mac, macOS, OS X, Bonjour, Safari, and AirPrint are trademarks of Apple Inc., registered in the U.S. and other countries.
- ❏ Use of the Works with Apple badge means that an accessory has been designed to work specifically with the technology identified in the badge and has been certified by the developer to meet Apple performance standards.
- ❏ Chrome, Chromebook, Google Play and Android are trademarks of Google LLC.
- ❏ The SuperSpeed USB Trident Logo is a registered trademark of USB Implementers Forum, Inc.
- ❏ Mopria® and the Mopria® Logo are registered and/or unregistered trademarks and service marks of Mopria Alliance, Inc. in the United States and other countries. Unauthorized use is strictly prohibited.
- ❏ Firefox is a trademark of the Mozilla Foundation in the U.S. and other countries.
- ❏ Γενική σημείωση: άλλα ονόματα προϊόντων που χρησιμοποιούνται στο παρόν προορίζονται μόνο για σκοπούς αναγνώρισης και μπορεί να αποτελούν εμπορικά σήματα των αντίστοιχων κατόχων τους. Η Epson παραιτείται από όλα τα δικαιώματα για τα εν λόγω σήματα.

# <span id="page-9-0"></span>**Σημαντικές οδηγίες**

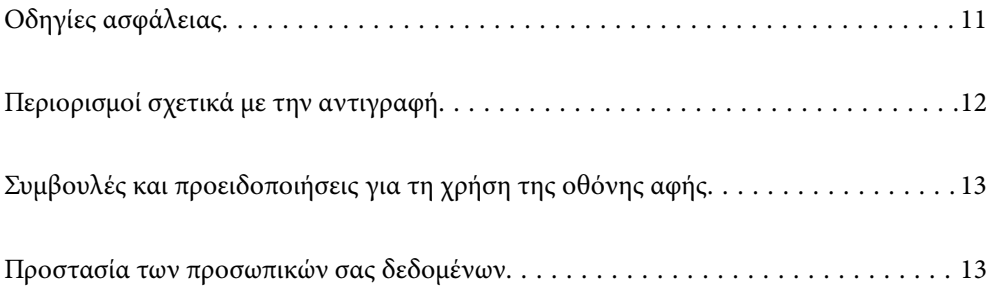

# <span id="page-10-0"></span>**Οδηγίες ασφάλειας**

Διαβάστε και ακολουθήστε αυτές τις οδηγίες για να εξασφαλίσετε την ασφαλή χρήση του προϊόντος και των προαιρετικών εξαρτημάτων του. Διατηρήστε αυτό το εγχειρίδιο για μελλοντική αναφορά. Επίσης, λάβετε υπόψη όλες τις προειδοποιήσεις και τις οδηγίες που αναγράφονται στο προϊόν και τα παρελκόμενά του.

❏ Ορισμένα από τα σύμβολα που χρησιμοποιούνται στο προϊόν και τα παρελκόμενά του, υποδεικνύουν ζητήματα ασφάλειας και ορθής χρήσης του προϊόντος. Επισκεφθείτε την παρακάτω τοποθεσία web για να δείτε την ερμηνεία των συμβόλων.

#### <http://support.epson.net/symbols>

- ❏ Τοποθετήστε το προϊόν και τα παρελκόμενά του σε επίπεδη και σταθερή επιφάνεια, η οποία εκτείνεται πέραν της βάσης του προϊόντος και των προαιρετικών εξαρτημάτων σε όλες τις διαστάσεις. Εάν τοποθετήσετε το προϊόν και τα παρελκόμενά του δίπλα σε τοίχο, αφήστε απόσταση μεγαλύτερη των 10 cm μεταξύ του πίσω μέρους του προϊόντος/των προαιρετικών εξαρτημάτων και του τοίχου.
- ❏ Τοποθετήστε το προϊόν και τα παρελκόμενά του αρκετά κοντά στον υπολογιστή για να μην τεντώνεται το καλώδιο διασύνδεσης. Μην τοποθετήσετε ή μην αποθηκεύσετε το προϊόν και τα παρελκόμενά του ή τον προσαρμογέα AC σε εξωτερικό χώρο, κοντά σε υπερβολική σκόνη ή ρύπους, νερό, πήγες θερμότητες ή σε τοποθεσίες με κρούσεις, κραδασμούς, υψηλή θερμοκρασία ή υγρασία, άμεσο ηλιακό φως, πηγές έντονου φωτός ή απότομες μεταβολές στη θερμοκρασία ή την υγρασία.
- ❏ Μην τον χρησιμοποιείτε με βρεγμένα χέρια.
- ❏ Τοποθετήστε το προϊόν και τα παρελκόμενά του κοντά σε μια πρίζα για εύκολη αποσύνδεση του προσαρμογέα.
- ❏ Το καλώδιο του προσαρμογέα AC πρέπει να τοποθετείται με τρόπο ώστε να αποφεύγονται οι εκδορές, οι εγκοπές, η φθορά, οι πτυχώσεις και το στριφογύρισμα. Μην τοποθετείτε αντικείμενα πάνω στο καλώδιο και μην τοποθετείτε τον προσαρμογέα AC ή το καλώδιο σε μέρος όπου οι διερχόμενοι μπορεί να πατήσουν ή να σκοντάψουν. Θα πρέπει να είστε ιδιαιτέρως προσεκτικοί ώστε το καλώδιο να διατηρείται σε ευθεία στο τέλος.
- ❏ Χρησιμοποιείτε μόνο το καλώδιο τροφοδοσίας που παρέχεται με το προϊόν και όχι καλώδια από οποιονδήποτε άλλο εξοπλισμό. Η χρήση άλλων καλωδίων με αυτόν τον εξοπλισμό ή η χρήση του παρεχόμενου καλωδίου τροφοδοσίας με άλλον εξοπλισμό, μπορεί να προκαλέσει πυρκαγιά ή ηλεκτροπληξία.
- ❏ Χρησιμοποιείτε μόνο τον προσαρμογέα AC που συνοδεύει το προϊόν. Η χρήση άλλου προσαρμογέα μπορεί να προκαλέσει φωτιά, ηλεκτροπληξία ή τραυματισμό.
- ❏ Ο προσαρμογέας AC προορίζεται για χρήση με το προϊόν και περιλαμβάνεται στη συσκευασία του. Μην δοκιμάσετε να τον χρησιμοποιήσετε σε άλλες ηλεκτρονικές συσκευές εκτός εάν υπάρχει ανάλογη οδηγία.
- ❏ Χρησιμοποιείτε μόνο τον τύπο τροφοδοσίας που αναγράφεται στην ετικέτα του προσαρμογέα AC και παρέχετε πάντα το ρεύμα απευθείας από μια τυπική οικιακή πρίζα με τον προσαρμογέα AC που πληροί τα σχετικά τοπικά πρότυπα ασφαλείας.
- ❏ Όταν συνδέετε αυτό το προϊόν και τα παρελκόμενά του με υπολογιστή ή άλλη συσκευή με καλώδιο, βεβαιωθείτε ότι έχετε συνδέσει τους ακροδέκτες με σωστό προσανατολισμό. Κάθε ακροδέκτης έχει μόνο ένα σωστό προσανατολισμό. Αν τοποθετήσετε έναν ακροδέκτη με λάθος προσανατολισμό, μπορεί να προκληθεί καταστροφή και των δύο συσκευών που συνδέονται με το καλώδιο.
- ❏ Αποφεύγετε να χρησιμοποιείτε πρίζες που βρίσκονται στο ίδιο κύκλωμα με φωτοτυπικά ή με συστήματα αερισμού που ενεργοποιούνται και απενεργοποιούνται τακτικά.
- ❏ Αν χρησιμοποιείτε καλώδιο επέκτασης με το προϊόν, βεβαιωθείτε ότι η συνολική ονομαστική τιμή αμπέρ των συσκευών που έχουν συνδεθεί με το καλώδιο επέκτασης δεν υπερβαίνει την ονομαστική τιμή αμπέρ του καλωδίου. Επίσης, βεβαιωθείτε ότι η συνολική ονομαστική τιμή αμπέρ όλων των συσκευών που έχουν συνδεθεί στην πρίζα δεν υπερβαίνει την ονομαστική τιμή αμπέρ της πρίζας.
- ❏ Μην αποσυνδέετε, τροποποιείτε ή επιχειρείτε να επιδιορθώσετε τον προσαρμογέα AC, το προϊόν ή τα προαιρετικά εξαρτήματα μόνοι σας, εκτός αν υπάρχουν σχετικές οδηγίες στους οδηγούς του προϊόντος.
- <span id="page-11-0"></span>❏ Μην τοποθετείτε αντικείμενα στα ανοίγματα καθώς μπορεί να έρθουν σε επαφή με επικίνδυνα σημεία τάσης ή μέρη βραχυκύκλωσης. Πρέπει να είστε προσεχτικοί καθώς υπάρχει κίνδυνος ηλεκτροπληξίας.
- ❏ Σε περίπτωση που η πρίζα υποστεί ζημιά, αντικαταστήστε τα καλώδια ή συμβουλευτείτε έναν εξουσιοδοτημένο ηλεκτρολόγο. Εάν υπάρχουν ασφάλειες στην πρίζα πρέπει να τις αντικαταστήσετε με ασφάλειες κατάλληλου μεγέθους και ονομαστικής ισχύος.
- ❏ Αποσυνδέστε το προϊόν, τα προαιρετικά εξαρτήματα και τον προσαρμογέα AC και απευθυνθείτε για συντήρηση σε εξουσιοδοτημένο τεχνικό προσωπικό εάν συμβαίνουν τα παρακάτω: Ο προσαρμογέας AC ή το βύσμα έχουν υποστεί ζημιά, έχει εισέλθει υγρό μέσα στο προϊόν, στα προαιρετικά εξαρτήματα ή στον προσαρμογέα AC, το προϊόν ή ο προσαρμογέας AC έχουν πέσει και έχει προκληθεί ζημιά στο περίβλημα, το προϊόν, τα προαιρετικά εξαρτήματα ή ο προσαρμογέας AC δεν λειτουργούν κανονικά ή παρουσιάζουν αισθητή διαφορά στην απόδοση. (Μην ρυθμίζετε τα κουμπιά ελέγχου που δεν αναφέρονται στις οδηγίες λειτουργίας.)
- ❏ Αποσυνδέστε το προϊόν και τον προσαρμογέα AC πριν από τον καθαρισμό. Καθαρίστε μόνο με ένα υγρό πανί. Μην χρησιμοποιείτε υγρά καθαριστικά ή σπρέι εκτός αν αυτό προβλέπεται ρητά στον οδηγό του προϊόντος.
- ❏ Αν δεν πρόκειται να χρησιμοποιήσετε το προϊόν για μεγάλο χρονικό διάστημα, βεβαιωθείτε ότι έχετε αποσυνδέσει τον προσαρμογέα AC από την πρίζα.
- ❏ Μετά την αντικατάσταση αναλώσιμων εξαρτημάτων, απορρίψτε τα ορθά, ακολουθώντας τους κανόνες των τοπικών Αρχών σας. Μην τα αποσυναρμολογείτε.
- ❏ Διατηρείτε το προϊόν αυτό σε απόσταση τουλάχιστον 22 cm από καρδιακούς βηματοδότες. Τα ραδιοκύματα από αυτό το προϊόν ενδέχεται να επηρεάσουν αρνητικά τη λειτουργία καρδιακών βηματοδοτών.
- ❏ Μη χρησιμοποιείτε το προϊόν αυτό μέσα σε ιατρικές εγκαταστάσεις ή κοντά σε ιατρικό εξοπλισμό. Τα ραδιοκύματα από αυτό το προϊόν ενδέχεται να επηρεάσουν αρνητικά τη λειτουργία ηλεκτρικού ιατρικού εξοπλισμού.
- ❏ Μη χρησιμοποιείτε το προϊόν αυτό κοντά σε συσκευές αυτόματου ελέγχου, όπως αυτόματες πόρτες η συναγερμούς. Τα ραδιοκύματα από αυτό το προϊόν ενδέχεται να επηρεάσουν αρνητικά αυτές τις συσκευές και να οδηγήσουν σε ατυχήματα λόγω δυσλειτουργίας.
- ❏ Εάν η οθόνη LCD παρουσιάζει βλάβη, επικοινωνήστε με τον εμπορικό αντιπρόσωπο. Εάν το διάλυμα υγρών κρυστάλλων έρθει σε επαφή με τα χέρια σας, πλύνετε πολύ καλά τα χέρια σας με σαπούνι και νερό. Εάν το διάλυμα υγρών κρυστάλλων μπει στα μάτια σας, ξεπλύνετέ τα αμέσως με νερό. Εάν συνεχίσετε να έχετε ενοχλήσεις ή προβλήματα με την όρασή σας αφού ξεπλύνετε τα μάτια σας, επισκεφτείτε αμέσως έναν γιατρό.

## **Περιορισμοί σχετικά με την αντιγραφή**

Τηρήστε τους παρακάτω περιορισμούς προκειμένου να διασφαλιστεί η υπεύθυνη και νόμιμη χρήση του προϊόντος.

Η αντιγραφή των παρακάτω απαγορεύεται δια του νόμου:

- ❏ Χαρτονομίσματα, νομίσματα, εμπορεύσιμα αξιόγραφα που εκδίδονται από το κράτος, κρατικά ομολογιακά αξιόγραφα και δημοτικά αξιόγραφα
- ❏ Αχρησιμοποίητα γραμματόσημα, κάρτες με προπληρωμένο τέλος και άλλα επίσημα ταχυδρομικά μέσα με έγκυρα ταχυδρομικά τέλη
- ❏ Κρατικά χαρτόσημα και ομόλογα που εκδίδονται με νομικές διαδικασίες
- Αντιγράφετε με προσοχή τα παρακάτω:
- ❏ Ιδιωτικά εμπορεύσιμα αξιόγραφα (αποδεικτικά κυριότητας μετοχών, διαπραγματεύσιμοι τίτλοι, επιταγές, κ.λπ.), μηνιαία πάσο, εκπτωτικά εισιτήρια κ.λπ.
- ❏ Διαβατήρια, διπλώματα οδήγησης, βεβαιώσεις φυσικής κατάστασης, άδειες εισόδου, σφραγίδες τροφίμων, εισιτήρια κ.λπ.

#### <span id="page-12-0"></span>*Σημείωση:*

Η αντιγραφή αυτών των στοιχείων ενδέχεται να απαγορεύεται δια του νόμου:

Υπεύθυνη χρήση των υλικών που προστατεύονται από πνευματικά δικαιώματα:

Η αντιγραφή υλικών που προστατεύονται από πνευματικά δικαιώματα, μπορεί να θεωρηθεί κακή χρήση του προϊόντος. Εκτός κι αν ενεργείτε κατόπιν συμβουλής πεπειραμένου δικηγόρου, να επιδεικνύετε υπευθυνότητα και σεβασμό ζητώντας την άδεια του κατόχου των πνευματικών δικαιωμάτων πριν την αντιγραφή δημοσιευμένου υλικού.

# **Συμβουλές και προειδοποιήσεις για τη χρήση της οθόνης αφής**

- ❏ Η οθόνη LCD μπορεί να έχει ορισμένα μικρά φωτεινά ή σκούρα σημεία και εξαιτίας των λειτουργιών της η φωτεινότητα ίσως δεν είναι ομαλή. Αυτό είναι φυσιολογικό και δεν αποτελεί ένδειξη βλάβης.
- ❏ Χρησιμοποιήστε μόνο στεγνό, απαλό πανί για τον καθαρισμό της. Μην χρησιμοποιείτε υγρά ή χημικά καθαριστικά.
- ❏ Το εξωτερικό κάλυμμα της οθόνης αφής μπορεί να σπάσει, αν δεχτεί μεγάλη πίεση. Αν σπάσει ή ραγίσει η επιφάνεια της οθόνης, επικοινωνήστε με τον αντιπρόσωπό σας. Μην αγγίξετε την οθόνη και μην προσπαθήσετε να απομακρύνετε τα σπασμένα γυαλιά.
- ❏ Να πατάτε την οθόνη αφής απαλά με το δάκτυλό σας. Μην ασκείτε δύναμη και μην χρησιμοποιείτε τα νύχια σας.
- ❏ Μην χρησιμοποιείτε αιχμηρά αντικείμενα, όπως στυλό ή αιχμηρά μολύβια, για να εκτελέσετε λειτουργίες.
- ❏ Τυχόν συμπύκνωση στο εσωτερικό της οθόνης αφής εξαιτίας απότομων αλλαγών στη θερμοκρασία ή την υγρασία ενδέχεται να προκαλέσουν μείωση της απόδοσης.

## **Προστασία των προσωπικών σας δεδομένων**

Εάν δώσετε τον σαρωτή σε κάποιον άλλον ή τον απορρίψετε, διαγράψτε όλες τις προσωπικές πληροφορίες που είναι αποθηκευμένες στη μνήμη του σαρωτή επιλέγοντας τα μενού στον πίνακα ελέγχου, όπως περιγράφεται παρακάτω.

**Ρυθμίσ** > **Διαχείριση συστήματος** > **Επαναφ. εργοστασ. ρυθμίσ.** > **Όλες οι ρυθμίσεις**

# <span id="page-13-0"></span>**Δυνατότητες προϊόντος**

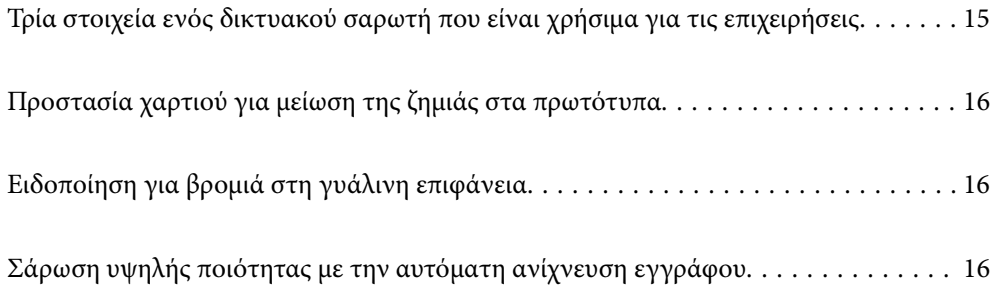

# <span id="page-14-0"></span>**Τρία στοιχεία ενός δικτυακού σαρωτή που είναι χρήσιμα για τις επιχειρήσεις**

Αυτός ο σαρωτής είναι δικτυακός και εξοπλίζεται με τρία στοιχεία λειτουργίας: «Χωρίς υπολογιστή», «Κοινή χρήση» και «Ασφάλεια».

#### **«Χωρίς υπολογιστή»**

❏ Μπορείτε να αποστείλετε τη σαρωμένη εικόνα σε έναν επιλεγμένο προορισμό (όπως δικτυακό φάκελο, email, υπηρεσία cloud ή μονάδα USB) χρησιμοποιώντας την οθόνη αφής του σαρωτή.

[«Σάρωση με χρήση του πίνακα ελέγχου του σαρωτή» στη σελίδα 72](#page-71-0)

❏ Μπορείτε επίσης να χρησιμοποιήσετε την εφαρμογή της έξυπνης συσκευής Epson Smart Panel για να ορίσετε τις ρυθμίσεις σαρωτή, να σαρώσετε και να αποθηκεύσετε τις εικόνες στη συσκευή.

[«Εφαρμογή για τη σάρωση εγγράφων από έξυπνη συσκευή \(Epson Smart Panel\)» στη σελίδα 28](#page-27-0)

#### **«Κοινή χρήση»**

❏ Αυτός ο σαρωτής εξοπλίζεται με μια εύχρηστη, μεγάλη οθόνη αφής 4,3 ιντσών.

❏ Μπορείτε να προσαρμόσετε την προβολή της οθόνης για να ταιριάζει στις δικές σας ανάγκες σάρωσης. Αλλάζοντας τα εικονίδια και τα χρώματα στην οθόνη προβολής, μπορείτε εύκολα να βρίσκετε τη ρύθμιση σάρωσης που προτιμάτε. Αυτή η δυνατότητα είναι χρήσιμη όταν χρησιμοποιείτε τον σαρωτή από κοινού με περισσότερους χρήστες.

[«Προσαρμογή της οθόνης πίνακα ελέγχου» στη σελίδα 153](#page-152-0)

#### **«Ασφάλεια»**

❏ Αυτός ο σαρωτής παρέχεται με μια δυνατότητα ελέγχου ταυτότητας που παρέχει μεμονωμένο έλεγχο ταυτότητας χωρίς να χρησιμοποιείτε έναν διακομιστή. Διατίθεται μια ποικιλία μεθόδων ελέγχου ταυτότητας όπως επαφή του σαρωτή με μια ταυτότητα. Για να επιτύχετε ένα ασφαλές περιβάλλον σάρωσης, μπορείτε να αποτρέψετε τυχαίες λειτουργίες καταγράφοντας διαφορετικές προεπιλεγμένες ρυθμίσεις στην οθόνη του πίνακα κάθε χρήστη, καθώς και χρησιμοποιώντας τη λειτουργία διαχείρισης αρχείων καταγραφής χρήσης.

Δείτε το Οδηγός Διαχειριστή για να ενεργοποιήσετε τις ρυθμίσεις ελέγχου ταυτότητας.

❏ Μπορείτε, επίσης, να δημιουργήσετε ένα σύστημα ελέγχου ταυτότητας με έναν διακομιστή ελέγχου ταυτότητας. Για να δημιουργήσετε ένα σύστημα, χρησιμοποιήστε το Document Capture Pro Server Authentication Edition (η σύντομη ονομασία του είναι Document Capture Pro Server AE).

Για περισσότερες πληροφορίες, επικοινωνήστε με το τοπικό γραφείο της Epson.

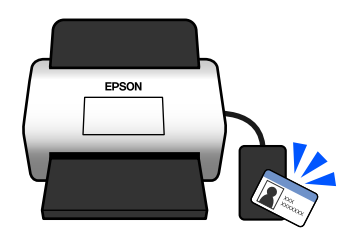

# <span id="page-15-0"></span>**Προστασία χαρτιού για μείωση της ζημιάς στα πρωτότυπα**

Αυτός ο σαρωτής εξοπλίζεται με δυνατότητα προστασίας του χαρτιού. Αυτή η δυνατότητα μειώνει τη ζημιά στα πρωτότυπα, σταματώντας τη σάρωση αν εντοπίσει σφάλμα τροφοδοσίας, όπως ακούσια σάρωση δέσμης εγγράφων.

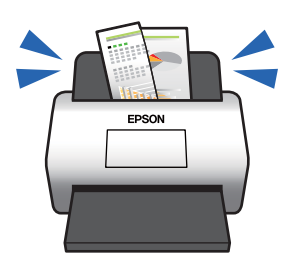

# **Ειδοποίηση για βρομιά στη γυάλινη επιφάνεια**

Ο σαρωτής μπορεί να ανιχνεύσει τη βρομιά στη γυάλινη επιφάνεια και σας ειδοποιεί ότι πρέπει να καθαρίσετε τη γυάλινη επιφάνεια προτού η βρομιά προκαλέσει γραμμές στις εικόνες σάρωσης.

Μπορείτε να διατηρήσετε εύκολα καθαρή τη γυάλινη επιφάνεια και να αποτρέψετε την απώλεια της ποιότητας των εικόνων.

Αυτή η δυνατότητα είναι απενεργοποιημένη από προεπιλογή.

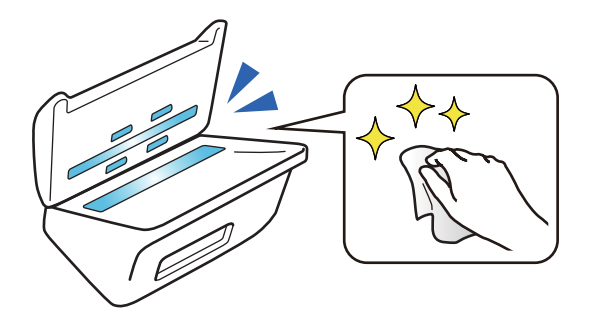

# **Σάρωση υψηλής ποιότητας με την αυτόματη ανίχνευση εγγράφου**

Όταν σαρώνετε για να ανιχνεύσετε το χρώμα των πρωτοτύπων αυτόματα, μπορείτε να χρησιμοποιήσετε τις επιλογές Έγχρωμο, Κλίμακα του γκρι ή Ασπρόμαυρο ως αυτόματη ανίχνευση. Όταν σαρώνετε έναν συνδυασμό έγχρωμων και μονόχρωμων πρωτοτύπων, αυτή η δυνατότητα τα σαρώνει αυτόματα στην πλέον κατάλληλη λειτουργία. Τα έγχρωμα πρωτότυπα ως έγχρωμες εικόνες, τα μονόχρωμα ως ασπρόμαυρες δυαδικές εικόνες και τα μονόχρωμα πρωτότυπα με διαβάθμιση ως εικόνες σε κλίμακα του γκρι.

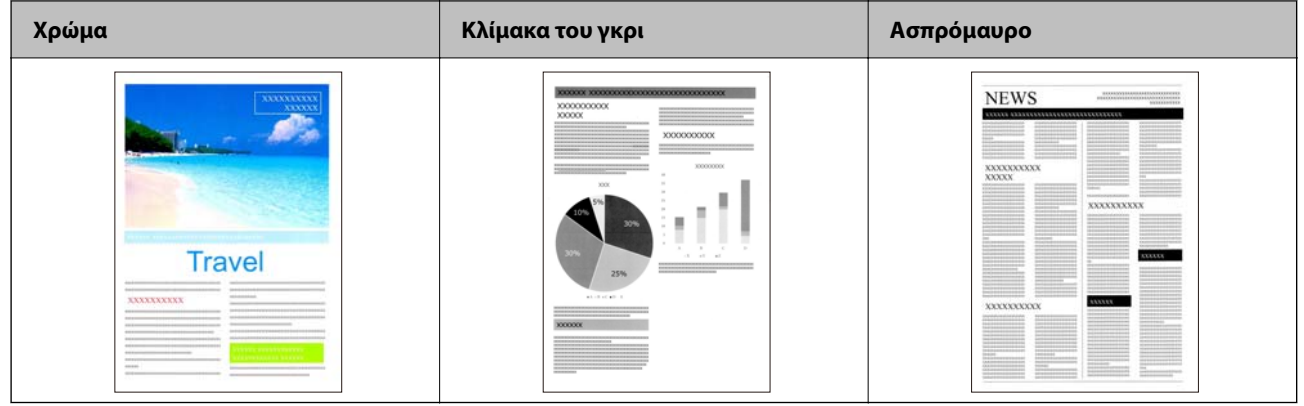

# <span id="page-17-0"></span>**Βασικές πληροφορίες για το σαρωτή**

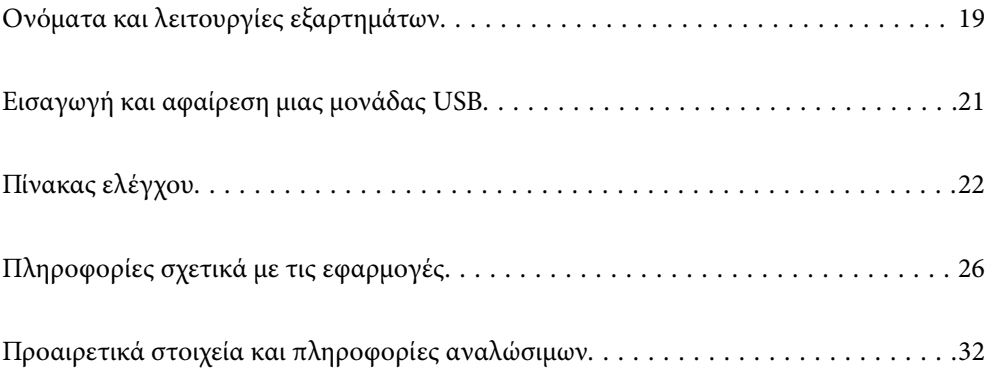

# <span id="page-18-0"></span>**Ονόματα και λειτουργίες εξαρτημάτων**

#### **Πρόσοψη**

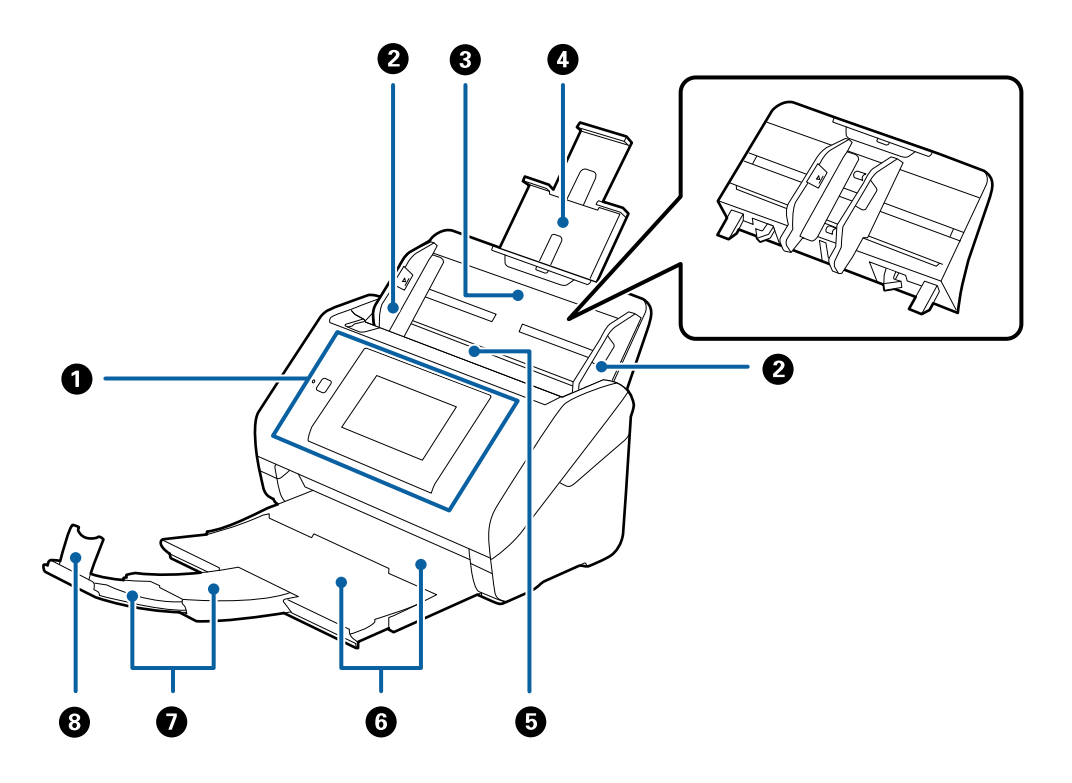

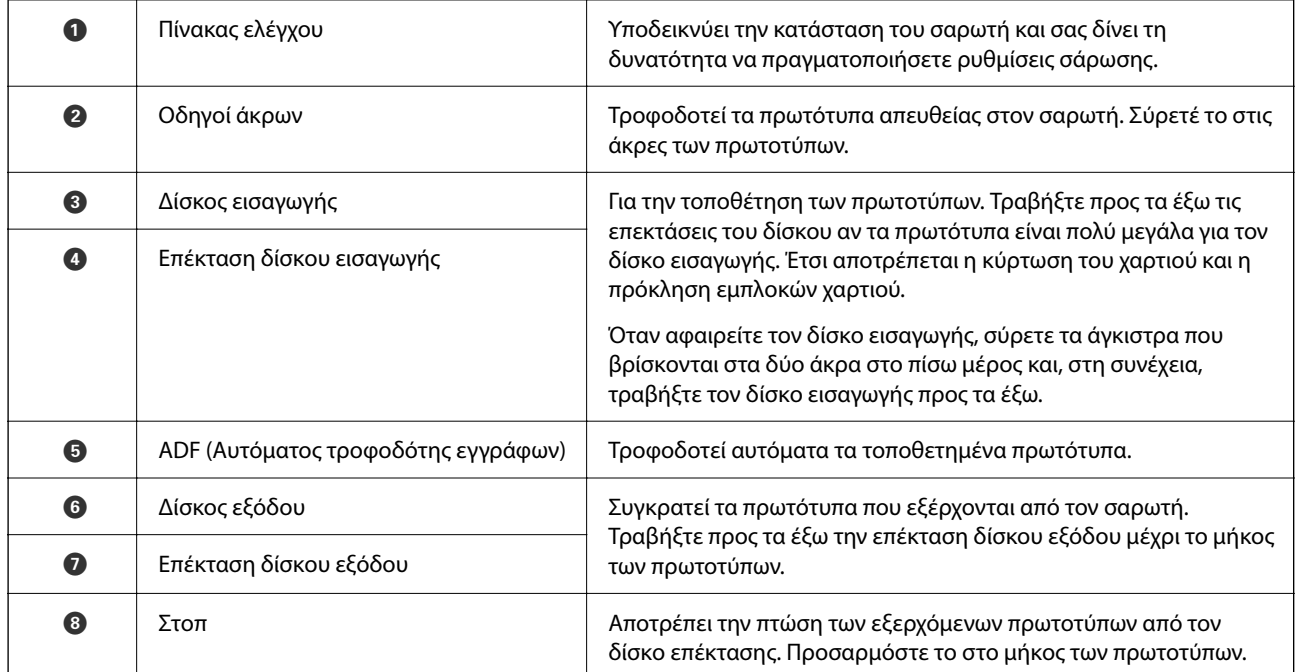

#### **Πίσω**

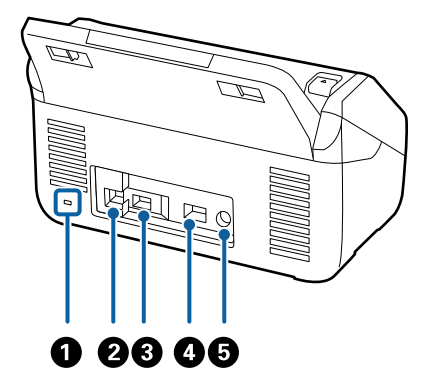

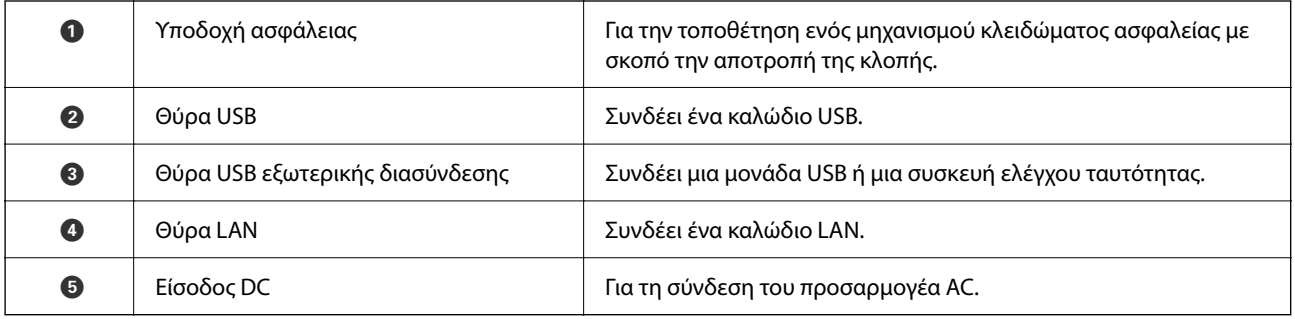

#### **Εσωτερικό**

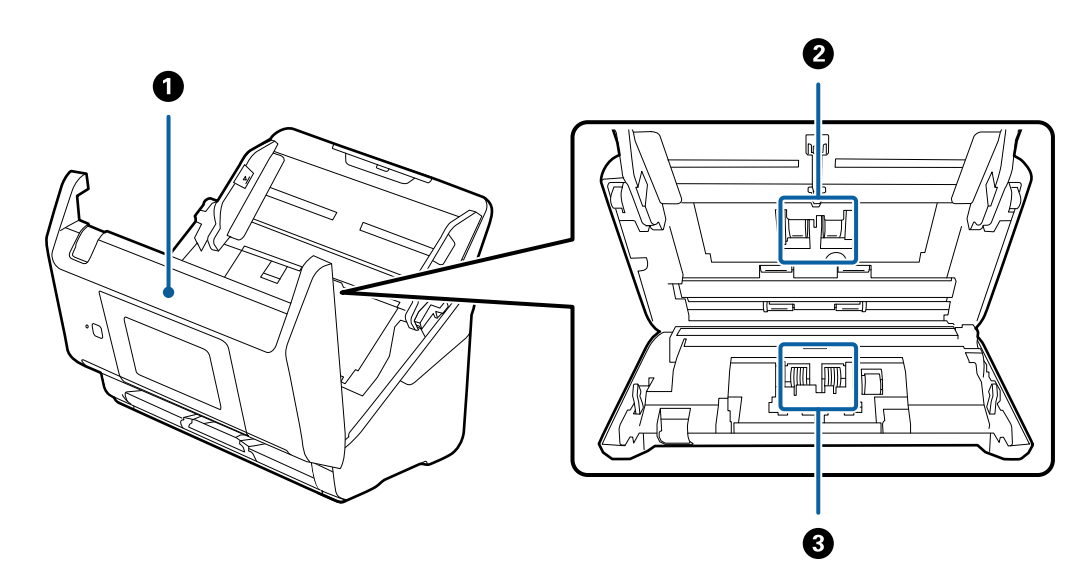

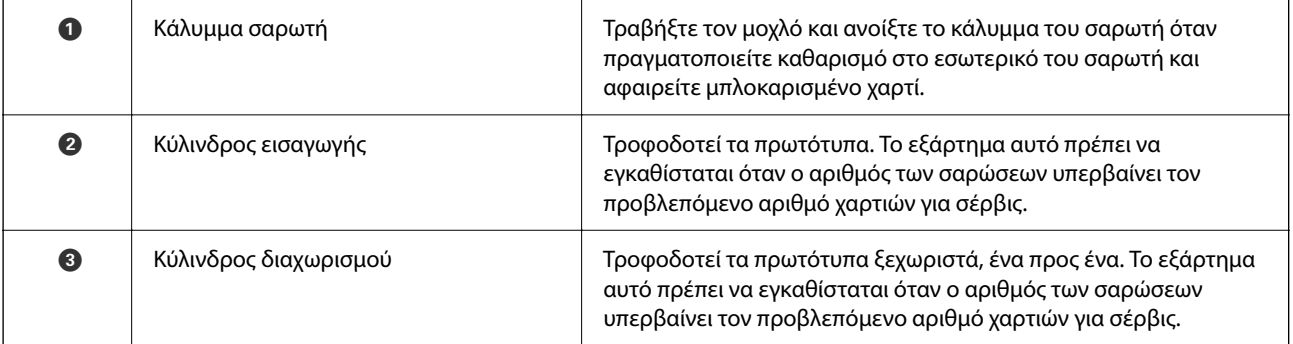

#### <span id="page-20-0"></span>**Σχετικές πληροφορίες**

- & [«Καθαρισμός στο εσωτερικό του σαρωτή» στη σελίδα 190](#page-189-0)
- & [«Αντικατάσταση του κιτ διάταξης κυλίνδρων» στη σελίδα 194](#page-193-0)

# **Εισαγωγή και αφαίρεση μιας μονάδας USB**

#### *Σημείωση:*

Αν συνδέσετε μια συσκευή ελέγχου ταυτότητας στη θύρα USB εξωτερικής διασύνδεσης, δεν μπορείτε να χρησιμοποιήσετε τη θύρα για να συνδέσετε μια μονάδα USB για να αποθηκεύσετε τη σαρωμένη εικόνα.

## **Εισαγωγή μιας μονάδας USB**

Εισαγάγετε μια μονάδα USB στη θύρα USB εξωτερικής διασύνδεσης.

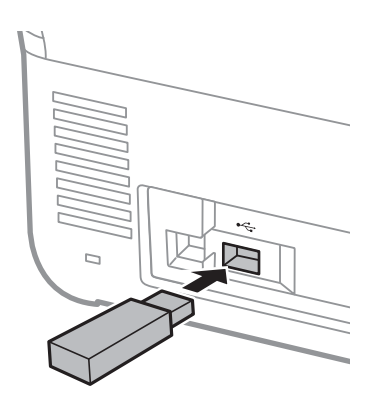

## **Αφαίρεση μιας μονάδας USB**

Αφαιρέστε μια μονάδα USB.

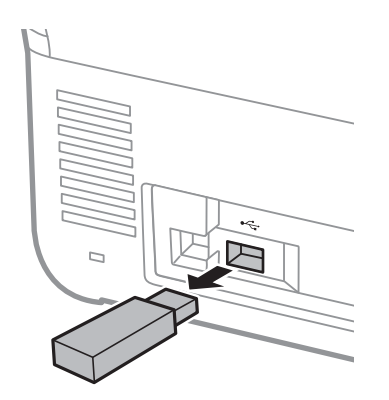

#### c*Σημαντικό:*

Αν αφαιρέσετε τη συσκευή USB ενώ μεταβιβάζονται δεδομένα στον σαρωτή, τα δεδομένα στη μονάδα USB μπορεί να χαθούν.

<span id="page-21-0"></span>Επίσης, δημιουργήστε αντίγραφα ασφαλείας των δεδομένων στη μονάδα USB σε ένα άλλο μέσο όπως χρειάζεται.

Τα δεδομένα μπορεί να χαθούν ή καταστραφούν στις εξής περιπτώσεις:

- ❏ Από στατικό ηλεκτρισμό ή ηλεκτρονικό θόρυβο
- ❏ Σε περίπτωση εσφαλμένης χρήσης
- ❏ Σε περίπτωση ζημιάς ή επισκευής
- ❏ Σε περίπτωση φυσικής καταστροφής

# **Πίνακας ελέγχου**

## **Κουμπιά και λυχνία**

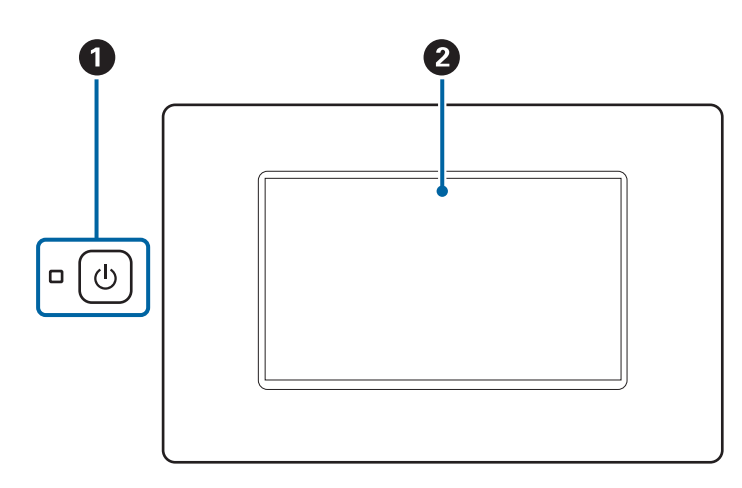

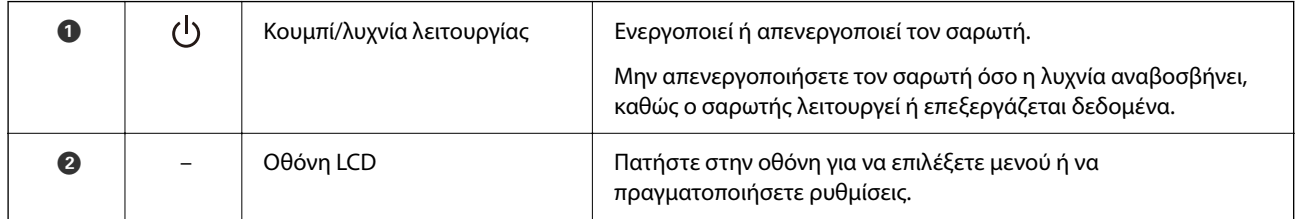

## **Βασική σύνθεση οθόνης**

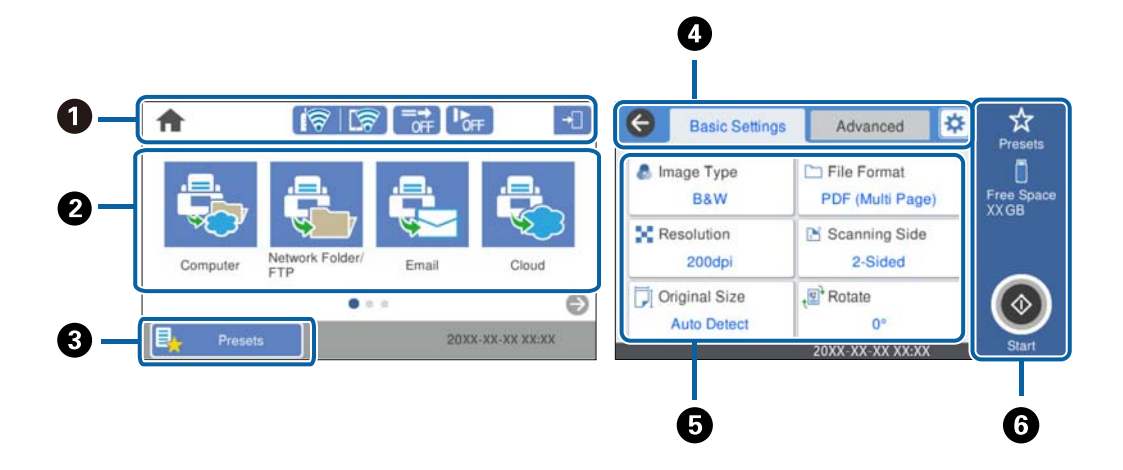

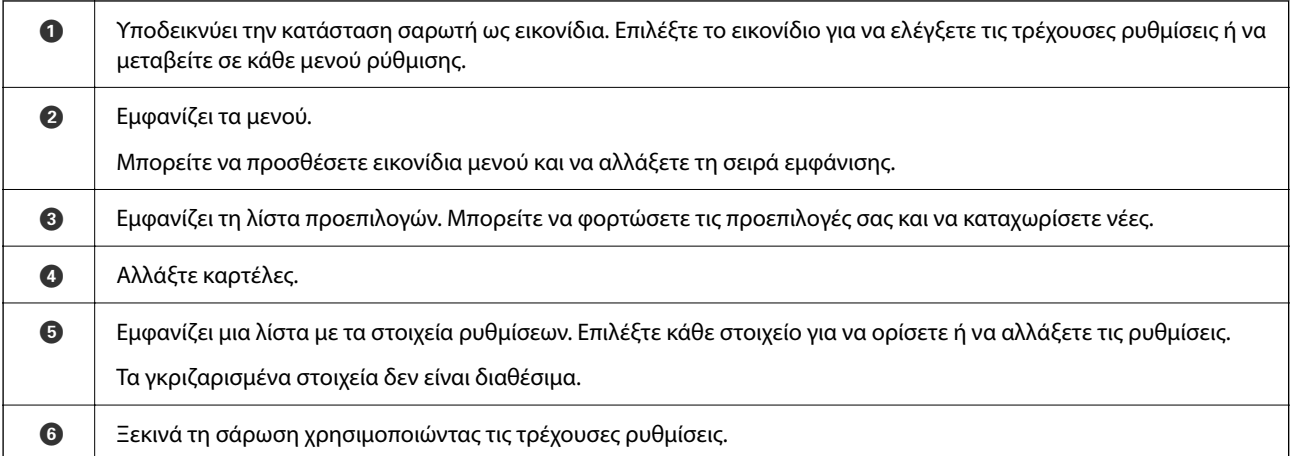

## **Εικονίδια που εμφανίζονται στην οθόνη LCD**

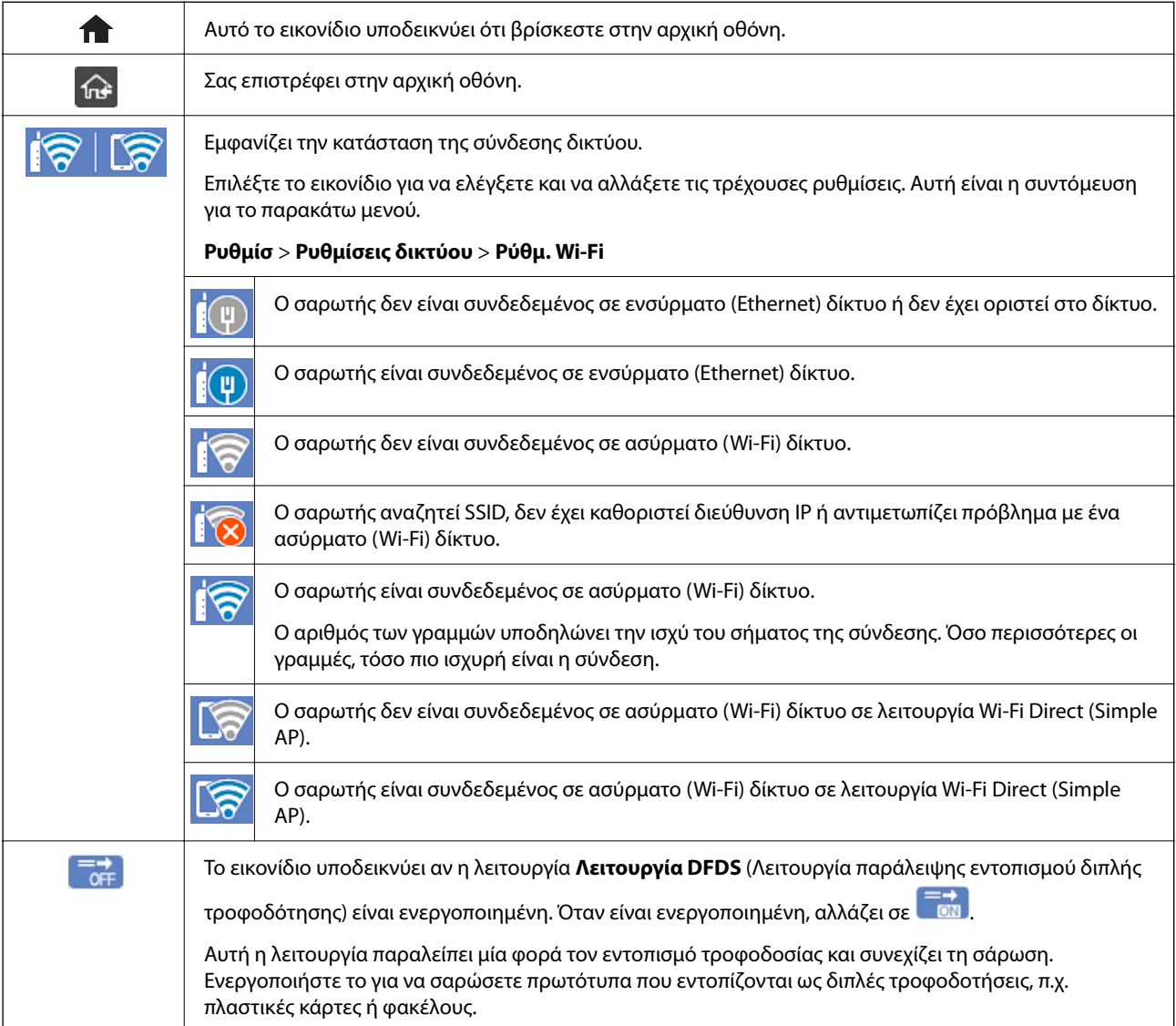

Τα ακόλουθα εικονίδια εμφανίζονται ανάλογα με την κατάσταση του σαρωτή.

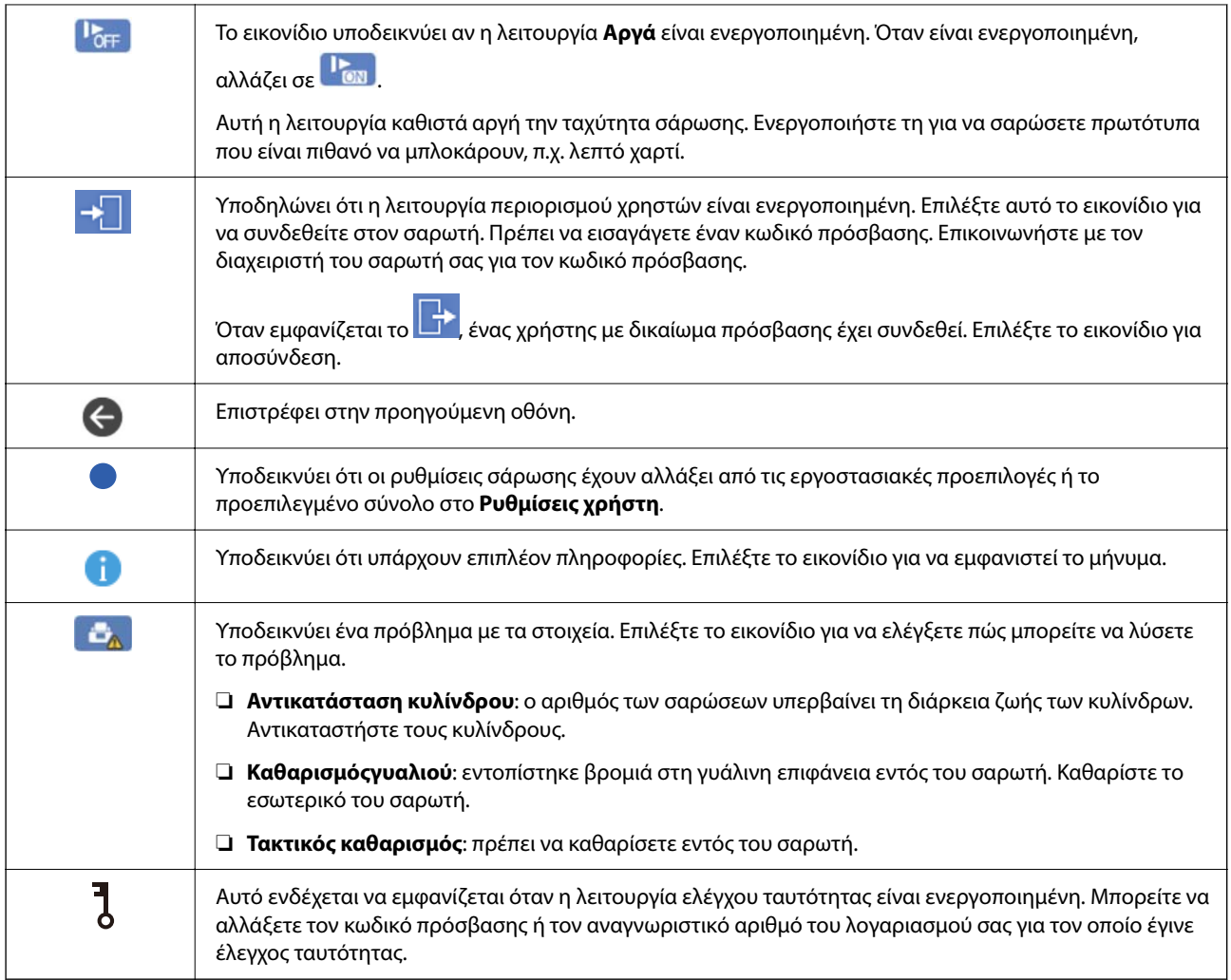

## **Ενέργειες οθόνης αφής**

Η οθόνη αφής είναι συμβατή με τις εξής ενέργειες.

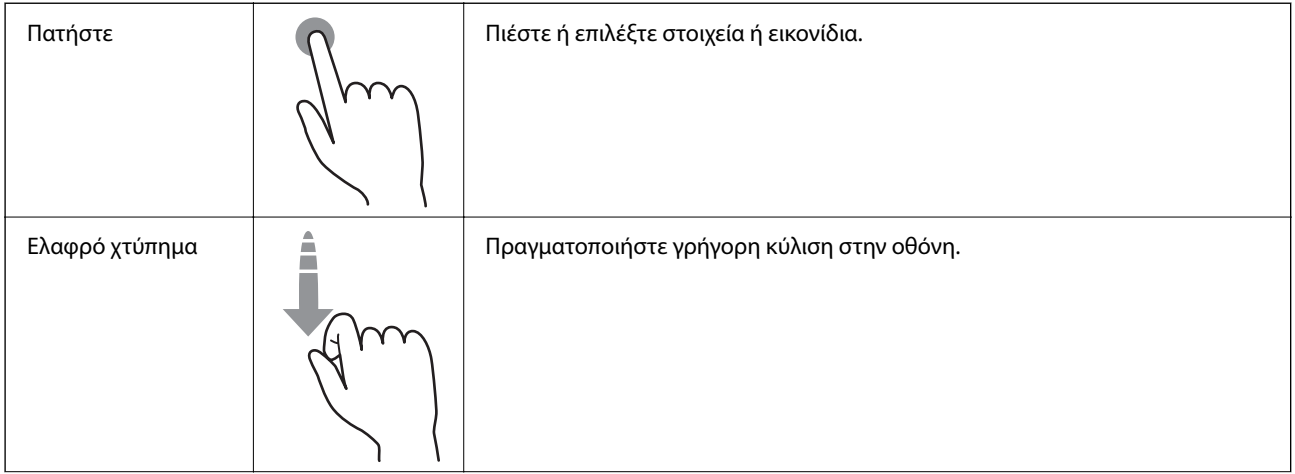

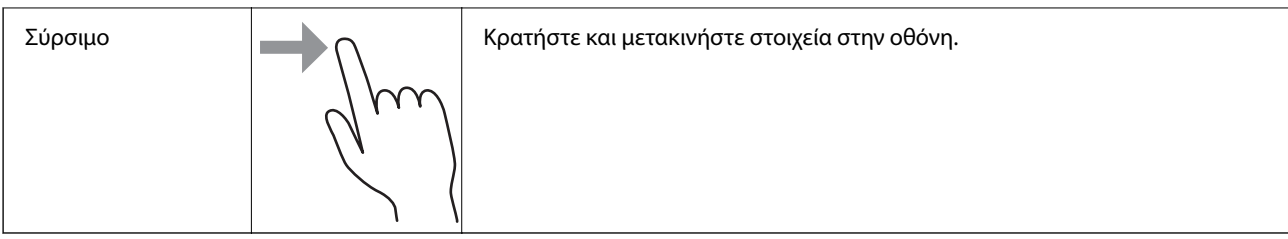

### **Εισαγωγή χαρακτήρων**

Μπορείτε να πληκτρολογήσετε χαρακτήρες και σύμβολα χρησιμοποιώντας το πληκτρολόγιο της οθόνης κατά την καταχώριση μιας επαφής, τη δημιουργία συνδέσεων δικτύου, κ.ο.κ.

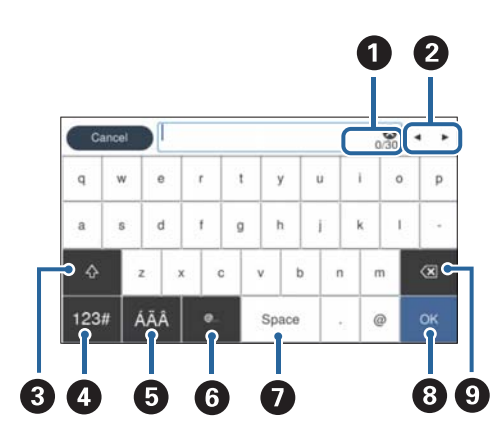

#### *Σημείωση:*

Τα διαθέσιμα εικονίδια διαφέρουν ανάλογα με το στοιχείο ρύθμισης.

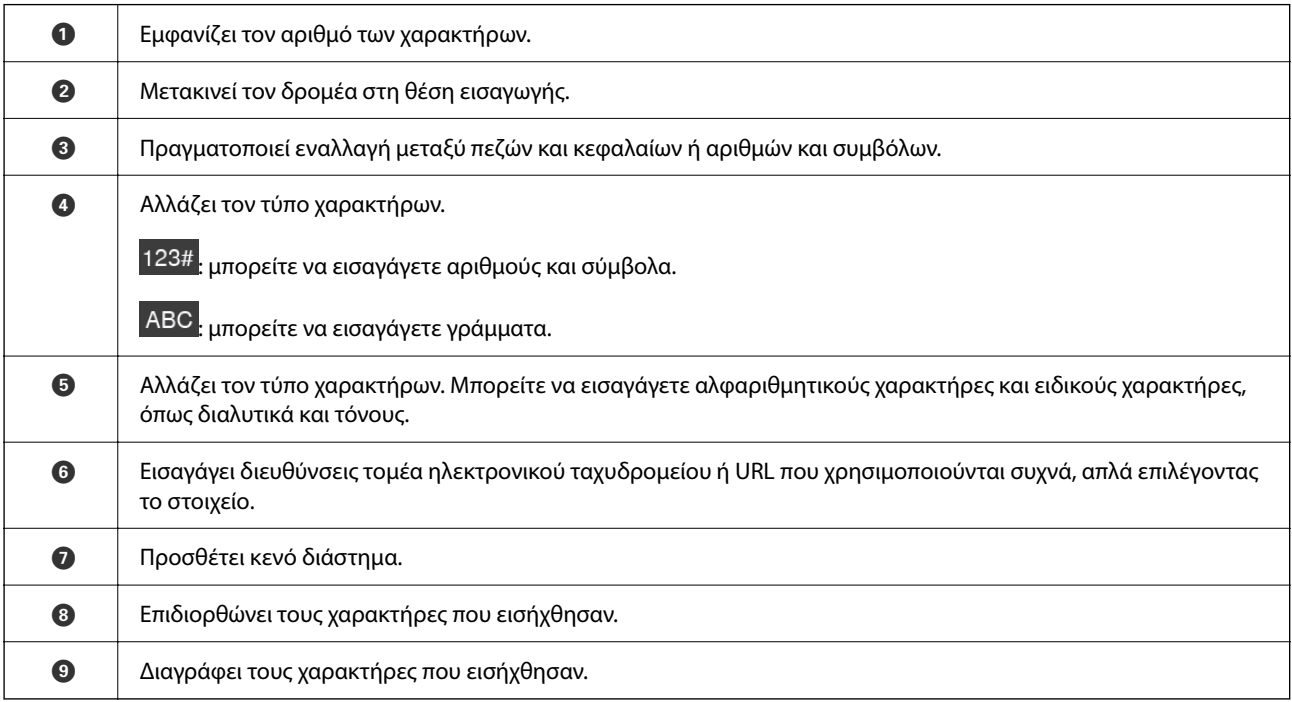

#### <span id="page-25-0"></span>**Προβολή κινούμενων σχεδίων**

Μπορείτε να τοποθετήσετε διάφορα είδη πρωτοτύπων ακολουθώντας τις οδηγίες των αντίστοιχων κινούμενων σχεδίων στον πίνακα ελέγχου.

- ❏ Επιλέξτε **Βοήθεια** στην αρχική οθόνη του πίνακα ελέγχου: εμφανίζεται η οθόνη βοήθειας. Επιλέξτε **Πώς να** και επιλέξτε τα στοιχεία που θέλετε να δείτε.
- ❏ Επιλέξτε **Πώς να** στο κάτω μέρος της οθόνης λειτουργιών: εμφανίζεται το κινούμενο σχέδιο ανάλογα με το περιβάλλον. Σημειώστε ότι το κινούμενο σχέδιο εξαρτάται από το μοντέλο σαρωτή.

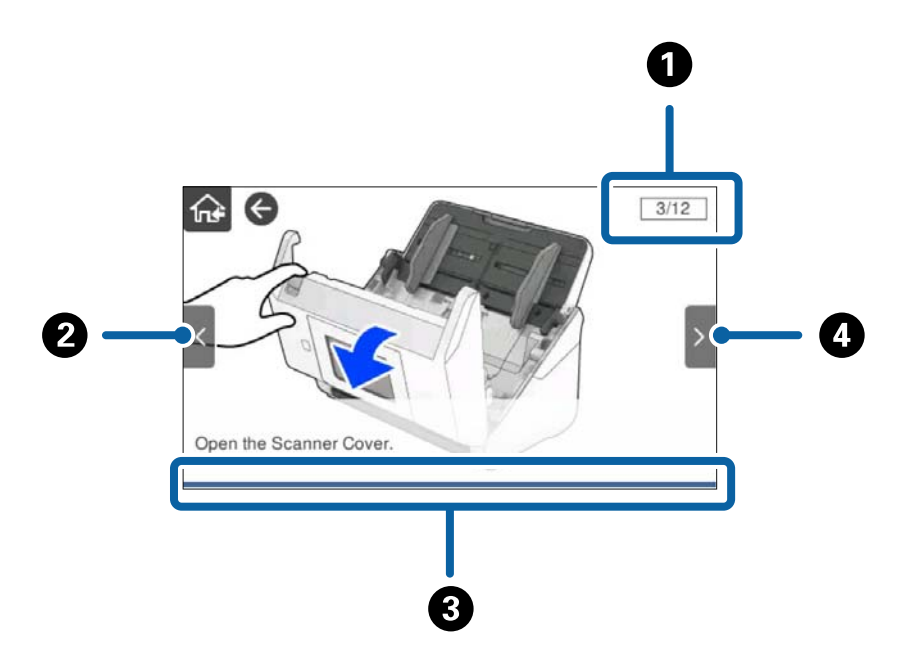

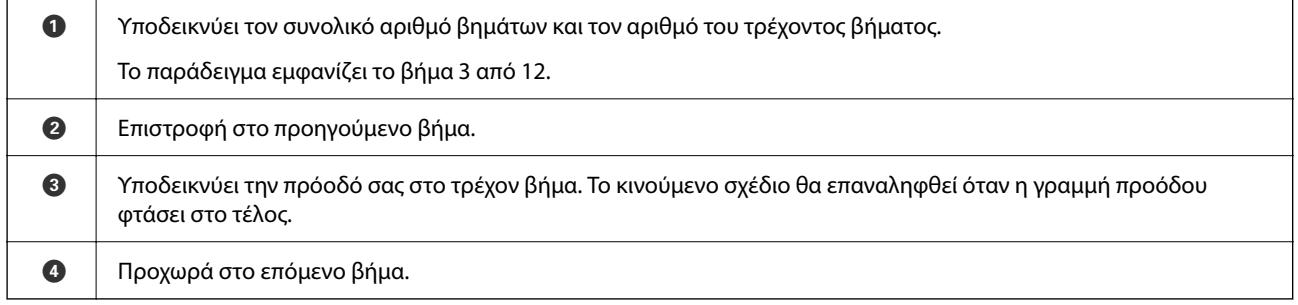

# **Πληροφορίες σχετικά με τις εφαρμογές**

Στην ενότητα αυτή παρουσιάζονται οι εφαρμογές που είναι διαθέσιμες για τον σαρωτή σας. Μπορείτε να εγκαταστήσετε την τελευταία έκδοση της εφαρμογής από την τοποθεσία web της Epson.

## **Εφαρμογή σάρωσης εγγράφων (Document Capture Pro / Document Capture)**

Το Document Capture Pro\* είναι μια εφαρμογή που σας επιτρέπει να σαρώνετε αποτελεσματικά πρωτότυπα όπως έγγραφα.

<span id="page-26-0"></span>Μπορείτε να καταχωρήσετε μια ομάδα λειτουργιών, όπως Σάρωση — Αποθήκευση — Αποστολή, ως «εργασία». Καταχωρώντας εκ των προτέρων μια σειρά από ενέργειες ως εργασία, μπορείτε να εκτελέσετε όλες αυτές τις ενέργειες επιλέγοντας απλά την εργασία. Αντιστοιχίζοντας μια εργασία στον πίνακα ελέγχου του σαρωτή, μπορείτε να ξεκινήσετε την εργασία από τον πίνακα ελέγχου (Κουμπί Εκχώρηση).

Ανατρέξτε στη βοήθεια του Document Capture Pro (Windows) ή του Document Capture (Mac OS) για λεπτομέρειες αναφορικά με τη χρήση της εφαρμογής.

\* Το όνομα αφορά τα Windows. Για Mac OS, το όνομα είναι Document Capture.

#### **Εκκίνηση στα Windows**

❏ Windows 10

Κάντε κλικ στο κουμπί Έναρξη και, στη συνέχεια, επιλέξτε **Epson Software** > **Document Capture Pro**.

❏ Windows 8.1/Windows 8

Εισαγάγετε το όνομα της εφαρμογής στο σύμβολο αναζήτησης και έπειτα επιλέξτε το εμφανιζόμενο εικονίδιο.

❏ Windows 7

Κάντε κλικ στο κουμπί Έναρξης και, στη συνέχεια, επιλέξτε **Όλα τα προγράμματα** > **Epson Software** > **Document Capture Pro**.

#### **Εκκίνηση στα Mac OS**

Επιλέξτε **Μετάβαση** > **Εφαρμογές** > **Epson Software** > **Document Capture**.

### **Εφαρμογή για έλεγχο του σαρωτή (Epson Scan 2)**

Το Epson Scan 2 είναι ένα πρόγραμμα οδήγησης εκτυπωτή που σας επιτρέπει να ελέγχετε τον σαρωτή. Μπορείτε να προσαρμόσετε το μέγεθος, την ανάλυση, τη φωτεινότητα, την αντίθεση και την ποιότητα της σαρωμένης εικόνας. Μπορείτε επίσης να εκκινήσετε αυτήν την εφαρμογή από μια εφαρμογή σάρωσης συμβατή με TWAIN.

Ανατρέξτε στη βοήθεια του Epson Scan 2 για λεπτομέρειες σχετικά με τη χρήση της εφαρμογής.

#### **Εκκίνηση στα Windows**

#### *Σημείωση:*

Για λειτουργικά συστήματα Windows Server, πρέπει να εγκαταστήσετε τη δυνατότητα *Εμπειρία με επιτραπέζιο υπολογιστή*.

❏ Windows 10/Windows Server 2016/Windows Server 2019

Κάντε κλικ στο κουμπί Έναρξη και, στη συνέχεια, επιλέξτε **EPSON** > **Epson Scan 2**.

❏ Windows 8.1/Windows 8/Windows Server 2012 R2/Windows Server 2012

Εισαγάγετε το όνομα της εφαρμογής στο σύμβολο αναζήτησης και έπειτα επιλέξτε το εμφανιζόμενο εικονίδιο.

❏ Windows 7/Windows Server 2008 R2/Windows Server 2008

Κάντε κλικ στο κουμπί έναρξης και, στη συνέχεια, επιλέξτε **Όλα τα προγράμματα** ή **Προγράμματα** > **EPSON** > **Epson Scan 2** > **Epson Scan 2**.

#### **Εκκίνηση στα Mac OS**

Επιλέξτε **Μετάβαση** > **Εφαρμογές** > **Epson Software** > **Epson Scan 2**.

## <span id="page-27-0"></span>**Εφαρμογή για χρήση του σαρωτή μέσω διακομιστή (Document Capture Pro Server)**

Το Document Capture Pro Server είναι μια εφαρμογή για Windows Server, η οποία σας δίνει τη δυνατότητα να διαχειρίζεστε έως και 100 σαρωτές στο δίκτυο μέσω διακομιστών.

Χρησιμοποιώντας ένα πρόγραμμα περιήγησης στο web, μπορείτε να καταχωρείτε και να παρακολουθείτε σαρωτές ή να καταχωρείτε εργασίες: **1. Σάρωση** > **2. Αποθήκευση** > **3. Αποστολή** και να τις αντιστοιχίζετε σε συγκεκριμένους σαρωτές. Μπορείτε να σαρώσετε απλά επιλέγοντας μια εργασία σε έναν σαρωτή, ο οποίος ελέγχεται από το Document Capture Pro Server.

Για περισσότερες πληροφορίες, επικοινωνήστε με το τοπικό γραφείο της Epson.

## **Εφαρμογή για σάρωση μέσω του διακομιστή ελέγχου ταυτότητας (Document Capture Pro Server Authentication Edition)**

Μια εφαρμογή για Windows Server, η οποία προσθέτει τη δυνατότητα ελέγχου ταυτότητας στο Document Capture Pro Server.

Αυτό σας δίνει τη δυνατότητα αποτροπής της λανθασμένης χρήσης και σας βοηθά να αυξήσετε την αποδοτικότητά σας μέσω του περιορισμού των δυνατοτήτων που μπορούν να χρησιμοποιήσουν συγκεκριμένοι χρήστες. Απαιτείται έλεγχος ταυτότητας για τη χρήση του σαρωτή.

Για περισσότερες πληροφορίες, επικοινωνήστε με το τοπικό γραφείο της Epson.

#### *Σημείωση:*

Πέρα από τον έλεγχο ταυτότητας μέσω του Document Capture Pro Server Authentication Edition, μπορείτε επίσης να χρησιμοποιήσετε τη δυνατότητα ελέγχου ταυτότητας που χρησιμοποιεί μόνο τον ίδιο τον σαρωτή. Ανατρέξτε στο έγγραφο Οδηγός Διαχειριστή για λεπτομέρειες.

## **Εφαρμογή για τη σάρωση εγγράφων από έξυπνη συσκευή (Epson Smart Panel)**

Το Epson Smart Panel είναι μια εφαρμογή που σας δίνει τη δυνατότητα να σαρώνετε έγγραφα με χρήση έξυπνων συσκευών, όπως smartphone και συσκευές tablet. Μπορείτε να αποθηκεύετε τα σαρωμένα δεδομένα σε έξυπνες συσκευές ή υπηρεσίες cloud, καθώς και να τα αποστέλλετε μέσω ηλεκτρονικού ταχυδρομείου.

Ακόμη κι αν δεν έχετε ασύρματο δρομολογητή, μπορείτε να συνδέετε αυτόματα έξυπνες συσκευές με Wi-Fi στον σαρωτή, χρησιμοποιώντας το Wi-Fi Direct.

## **Εφαρμογή για την ενημέρωση λογισμικού και υλικολογισμικού (EPSON Software Updater)**

Το EPSON Software Updater είναι μια εφαρμογή που εγκαθιστά νέο λογισμικό και ενημερώνει το υλικολογισμικό και τα εγχειρίδια μέσω Internet. Εάν θέλετε να ελέγχετε τακτικά τις πληροφορίες ενημέρωσης, μπορείτε να ορίσετε το διάστημα ελέγχου για ενημερώσεις στις ρυθμίσεις αυτόματης ενημέρωσης του EPSON Software Updater.

#### *Σημείωση:*

Τα λειτουργικά συστήματα Windows Server δεν υποστηρίζονται.

#### <span id="page-28-0"></span>**Εκκίνηση στα Windows**

❏ Windows 10

Κάντε κλικ στο κουμπί Έναρξη και, στη συνέχεια, επιλέξτε **Epson Software** > **EPSON Software Updater**.

❏ Windows 8.1/Windows 8

Εισαγάγετε το όνομα της εφαρμογής στο σύμβολο αναζήτησης και έπειτα επιλέξτε το εμφανιζόμενο εικονίδιο.

❏ Windows 7

Κάντε κλικ στο κουμπί Έναρξης και, στη συνέχεια, επιλέξτε **Όλα τα προγράμματα** > **Epson Software** > **EPSON Software Updater**.

#### **Εκκίνηση στα Mac OS**

Επιλέξτε **Μετάβαση** > **Εφαρμογές** > **Epson Software** > **EPSON Software Updater**.

## **Εφαρμογή για ρύθμιση παραμέτρων λειτουργιών σαρωτή (Web Config)**

Η εφαρμογή Web Config εκτελείται σε ένα πρόγραμμα περιήγησης στο web, όπως το Internet Explorer και το Safari, σε έναν υπολογιστή ή μια έξυπνη συσκευή. Μπορείτε να επιβεβαιώσετε την κατάσταση του σαρωτή ή να αλλάξετε τις ρυθμίσεις του σαρωτή και της υπηρεσίας δικτύου. Για να χρησιμοποιήσετε την εφαρμογή Web Config, συνδέστε τον σαρωτή και τον υπολογιστή ή τη συσκευή στο ίδιο δίκτυο.

Υποστηρίζονται τα ακόλουθα προγράμματα περιήγησης.

Microsoft Edge, Windows Internet Explorer 8 ή νεότερη έκδοση, Firefox<sup>\*</sup>, Chrome<sup>\*</sup>, Safari<sup>\*</sup>

\* Χρησιμοποιήστε την τελευταία έκδοση.

Ανατρέξτε στον σύνδεσμο στις Σχετικές πληροφορίες εάν δεν μπορείτε να αποκτήσετε πρόσβαση στο Web Config.

#### **Σχετικές πληροφορίες**

& [«Αδυναμία πρόσβασης στο Web Config» στη σελίδα 208](#page-207-0)

#### **Εκτέλεση του Web Config σε πρόγραμμα περιήγησης στο web**

1. Ελέγξτε τη διεύθυνση IP του σαρωτή.

Επιλέξτε **Ρυθμίσ** > **Ρυθμίσεις δικτύου** > **Κατάσταση δικτύου** στον πίνακα ελέγχου του σαρωτή. Στη συνέχεια, επιλέξτε την κατάσταση της τρέχουσας μεθόδου σύνδεσης (**Κατάσταση ενσύρματου LAN/Wi-Fi** ή **Κατάσταση Wi-Fi Direct**) για να επιβεβαιώσετε τη διεύθυνση IP του σαρωτή.

2. Εκτελέστε ένα πρόγραμμα περιήγησης ιστού από έναν υπολογιστή ή μια έξυπνη συσκευή και κατόπιν εισαγάγετε τη διεύθυνση IP του σαρωτή.

Μορφή:

IPv4: http://η διεύθυνση IP του σαρωτή/

IPv6: http://[η διεύθυνση IP του σαρωτή]/

Παραδείγματα:

IPv4: http://192.168.100.201/

IPv6: http://[2001:db8::1000:1]/

#### *Σημείωση:*

Καθώς ο σαρωτής χρησιμοποιεί ένα αυτο-υπογεγραμμένο πιστοποιητικό κατά την πρόσβαση στο HTTPS, εμφανίζεται μια προειδοποίηση στο πρόγραμμα περιήγησης όταν ξεκινάτε το Web Config. Αυτό δεν υποδεικνύει ένα πρόβλημα και μπορεί να αγνοηθεί.

3. Συνδεθείτε ως διαχειριστής για να αλλάξετε τις ρυθμίσεις του σαρωτή.

Κάντε κλικ στο στοιχείο **Σύνδεση διαχειριστή** στην επάνω δεξιά πλευρά της οθόνης. Πληκτρολογήστε **Όνομα χρήστη** και **Τρέχων Κωδ. Πρόσβ** και, στη συνέχεια, κάντε κλικ στο **OK**.

#### *Σημείωση:*

- ❏ Τα παρακάτω παρέχουν τις αρχικές τιμές για τις πληροφορίες διαχειριστή Web Config.
	- ·Όνομα χρήστη: κανένα (κενό)
	- ·Κωδικός πρόσβασης: σειριακός αριθμός του σαρωτή

Για να βρείτε τον σειριακό αριθμό, ελέγξτε την ετικέτα που βρίσκεται στο πίσω μέρος του σαρωτή.

❏ Αν εμφανίζεται το *Αποσύνδεση διαχειριστή* επάνω δεξιά στην οθόνη, έχετε συνδεθεί ως διαχειριστής.

#### **Εκτέλεση του Web Config στα Windows**

Όταν συνδέετε έναν υπολογιστή στον σαρωτή χρησιμοποιώντας το WSD, ακολουθήστε τα βήματα παρακάτω για να εκτελεστεί το Web Config.

- 1. Ανοίξτε τη λίστα σαρωτών στον υπολογιστή.
	- ❏ Windows 10

Κάντε κλικ στο κουμπί έναρξης και, στη συνέχεια, επιλέξτε **Σύστημα Windows** > **Πίνακας ελέγχου** > **Προβολή συσκευών και εκτυπωτών** στην επιλογή **Υλικό και ήχος**.

❏ Windows 8.1/Windows 8

Επιλέξτε **Επιφάνεια εργασίας** > **Ρυθμίσεις** > **Πίνακας ελέγχου** > **Προβολή συσκευών και εκτυπωτών** στην επιλογή **Υλικό και ήχος** (ή **Υλικό**).

❏ Windows 7

Κάντε κλικ στο κουμπί έναρξης, επιλέξτε **Πίνακας ελέγχου** > **Προβολή συσκευών και εκτυπωτών** στην επιλογή **Υλικό και ήχος**.

- 2. Κάντε δεξί κλικ στον σαρωτή και επιλέξτε **Ιδιότητες**.
- 3. Επιλέξτε την καρτέλα **Υπηρεσία ιστού** και κάντε κλικ στο URL.

Καθώς ο σαρωτής χρησιμοποιεί ένα αυτο-υπογεγραμμένο πιστοποιητικό κατά την πρόσβαση στο HTTPS, εμφανίζεται μια προειδοποίηση στο πρόγραμμα περιήγησης όταν ξεκινάτε το Web Config. Αυτό δεν υποδεικνύει ένα πρόβλημα και μπορεί να αγνοηθεί.

#### *Σημείωση:*

❏ Τα παρακάτω παρέχουν τις αρχικές τιμές για τις πληροφορίες διαχειριστή Web Config.

·Όνομα χρήστη: κανένα (κενό)

·Κωδικός πρόσβασης: σειριακός αριθμός του σαρωτή

Για να βρείτε τον σειριακό αριθμό, ελέγξτε την ετικέτα που βρίσκεται στο πίσω μέρος του σαρωτή.

❏ Αν εμφανίζεται το *Αποσύνδεση διαχειριστή* επάνω δεξιά στην οθόνη, έχετε συνδεθεί ως διαχειριστής.

## <span id="page-30-0"></span>**Εφαρμογή ρύθμισης της συσκευής σε ένα δίκτυο (EpsonNet Config)**

Το EpsonNet Config είναι μια εφαρμογή που σας επιτρέπει να ορίσετε τις διευθύνσεις και τα πρωτόκολλα της διεπαφής δικτύου. Ανατρέξτε στον οδηγό λειτουργίας ή στη βοήθεια της εφαρμογής EpsonNet Config για περισσότερες λεπτομέρειες.

#### **Εκκίνηση στα Windows**

❏ Windows 10/Windows Server 2019/Windows Server 2016

Κάντε κλικ στο κουμπί Έναρξη και, στη συνέχεια, επιλέξτε **EpsonNet** > **EpsonNet Config**.

❏ Windows 8.1/Windows 8/Windows Server 2012 R2/Windows Server 2012

Εισαγάγετε το όνομα της εφαρμογής στο σύμβολο αναζήτησης και έπειτα επιλέξτε το εμφανιζόμενο εικονίδιο.

❏ Windows 7/Windows Vista/Windows Server 2008 R2/Windows Server 2008/Windows Server 2003 R2/Windows Server 2003

Κάντε κλικ στο κουμπί Έναρξη και, στη συνέχεια, επιλέξτε **Όλα τα προγράμματα** ή **Προγράμματα** > **EpsonNet** > **EpsonNet Config SE** > **EpsonNet Config**.

#### **Εκκίνηση στα Mac OS**

Επιλέξτε **Μετάβαση** > **Εφαρμογές** > **Epson Software** > **EpsonNet** > **EpsonNet Config SE** > **EpsonNet Config**.

## **Λογισμικό για τη διαχείριση συσκευών στο δίκτυο (Epson Device Admin)**

Το Epson Device Admin είναι ένα λογισμικό εφαρμογής πολλών λειτουργιών που διαχειρίζεται τη συσκευή στο δίκτυο.

Οι παρακάτω λειτουργίες είναι διαθέσιμες.

- ❏ Παρακολουθήστε ή διαχειριστείτε έως και 2000 εκτυπωτές ή σαρωτές στον τομέα
- ❏ Δημιουργήστε μια αναλυτική αναφορά, όπως για την κατάσταση αναλώσιμων ή προϊόντος
- ❏ Ενημέρωση του υλικολογισμικού προϊόντος
- ❏ Εισαγωγή της συσκευής στο δίκτυο
- ❏ Εφαρμόστε τις ενοποιημένες ρυθμίσεις σε πολλές συσκευές.

Μπορείτε να κάνετε λήψη του Epson Device Admin από την τοποθεσία web υποστήριξης της Epson. Για περισσότερες πληροφορίες, ανατρέξτε στην τεκμηρίωση ή βοήθεια του Epson Device Admin.

## **Εφαρμογή για δημιουργία πακέτων προγραμμάτων οδήγησης (EpsonNet SetupManager)**

Το EpsonNet SetupManager είναι ένα λογισμικό το οποίο χρησιμοποιείται για τη δημιουργία ενός πακέτου για απλή εγκατάσταση του σαρωτή, όπως εγκατάσταση του προγράμματος οδήγησης σαρωτή κ.ο.κ. Αυτό το λογισμικό επιτρέπει στον διαχειριστή να δημιουργήσει μοναδικά πακέτα λογισμικού και να τα διανείμει μεταξύ ομάδων.

Για περισσότερες πληροφορίες, επισκεφθείτε την τοποθεσία web της Epson της χώρας σας.

[http://www.epson.com](http://www.epson.com/)

# <span id="page-31-0"></span>**Προαιρετικά στοιχεία και πληροφορίες αναλώσιμων**

## **Κωδικοί Μεγάλο φύλλο**

Χρησιμοποιώντας το Μεγάλο φύλλο μπορείτε να σαρώνετε πρωτότυπα ακανόνιστου σχήματος ή φωτογραφίες που χαράσσονται εύκολα. Μπορείτε να σαρώνετε πρωτότυπα με μέγεθος μεγαλύτερο από A4 χρησιμοποιώντας το carrier sheet, διπλωμένο στη μέση.

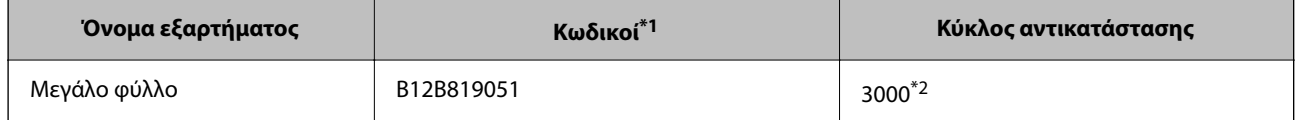

- \*1 Μπορείτε να χρησιμοποιήσετε μόνο το carrier sheet με τον κωδικό.
- \*2 Αυτός ο αριθμός είναι ένας οδηγός στον κύκλο αντικατάστασης. Μην χρησιμοποιείτε ένα Μεγάλο φύλλο που έχει γρατσουνιστεί.

#### *Σημείωση:*

Μπορείτε να χρησιμοποιήσετε το Μεγάλο φύλλο μόνο όταν σαρώνετε από έναν υπολογιστή ή όταν σαρώνετε από τον πίνακα ελέγχου του σαρωτή με τη δυνατότητα *Υπολογιστής*.

Δεν μπορείτε να χρησιμοποιήσετε ένα Μεγάλο φύλλο όταν σαρώνετε από τον πίνακα ελέγχου του σαρωτή με τις ακόλουθες δυνατότητες:

- ❏ Φάκελος δικτ./FTP
- ❏ Email
- ❏ Cloud
- ❏ Μονάδα USB
- ❏ WSD
- ❏ Σάρωση στο Email μου
- ❏ Σάρωση στο Φάκελό μου

#### **Σχετικές πληροφορίες**

- & [«Γενικές προδιαγραφές για τα πρωτότυπα που σαρώνονται» στη σελίδα 35](#page-34-0)
- & [«Τοποθέτηση πρωτοτύπων μεγάλου μεγέθους» στη σελίδα 56](#page-55-0)
- & [«Τοποθέτηση πρωτοτύπων ακανόνιστου σχήματος» στη σελίδα 59](#page-58-0)
- & [«Τοποθέτηση φωτογραφιών» στη σελίδα 62](#page-61-0)

## <span id="page-32-0"></span>**Κωδικοί κιτ διάταξης κυλίνδρων**

Τα εξαρτήματα (ο κύλινδρος συλλογής και ο κύλινδρος διαχωρισμού) πρέπει να αντικαθίστανται όταν ο αριθμός σαρώσεων υπερβαίνει τον προβλεπόμενο αριθμό σέρβις. Μπορείτε να ελέγξετε τον αριθμό των σαρώσεων από τον πίνακα ελέγχου ή το βοηθητικό πρόγραμμα Epson Scan 2.

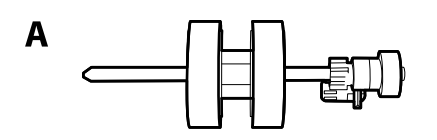

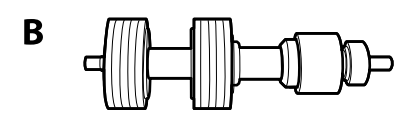

A: κύλινδρος συλλογής, B: κύλινδρος διαχωρισμού

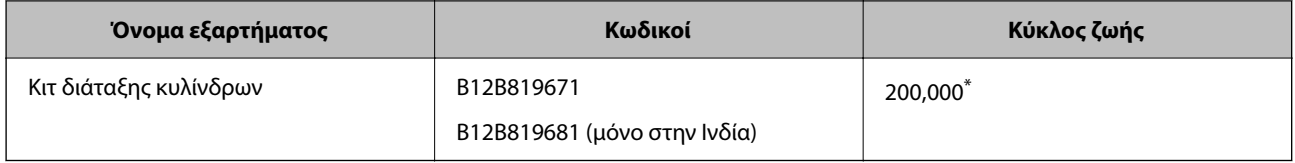

\* Ο αριθμός αυτός επιτεύχθηκε μέσω της διαδοχικής σάρωσης δοκιμαστικών χαρτιών Epson και αποτελεί μια ενδεικτική τιμή για τον κύκλο αντικατάστασης. Ο κύκλος αντικατάστασης μπορεί να διαφέρει ανάλογα με τους τύπους χαρτιού, όπως π.χ. χαρτί που παράγει μεγάλη ποσότητα σκόνης ή χαρτί με τραχεία επιφάνεια, που μπορεί να μικρύνουν τον κύκλο ζωής.

#### **Σχετικές πληροφορίες**

- & [«Αντικατάσταση του κιτ διάταξης κυλίνδρων» στη σελίδα 194](#page-193-0)
- & [«Μηδενισμός αριθμού σαρώσεων» στη σελίδα 200](#page-199-0)

## **Κωδικοί κιτ καθαρισμού**

Χρησιμοποιήστε το όταν καθαρίζετε το εσωτερικό του σαρωτή. Αυτό το κιτ αποτελείται από ένα υγρό και ένα πανί καθαρισμού.

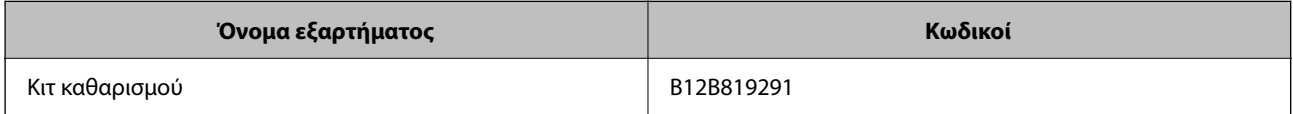

#### **Σχετικές πληροφορίες**

& [«Καθαρισμός στο εσωτερικό του σαρωτή» στη σελίδα 190](#page-189-0)

# <span id="page-33-0"></span>**Προδιαγραφές και τοποθέτηση πρωτότυπων**

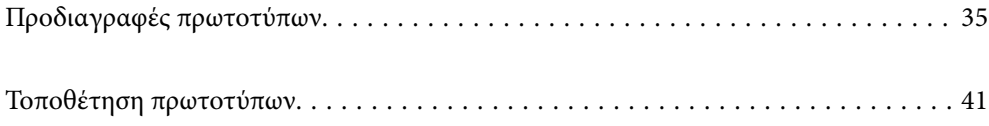

## <span id="page-34-0"></span>**Προδιαγραφές πρωτοτύπων**

Στην ενότητα αυτή παρουσιάζονται οι προδιαγραφές και η κατάσταση των πρωτοτύπων που μπορούν να τοποθετηθούν στο ADF.

## **Γενικές προδιαγραφές για τα πρωτότυπα που σαρώνονται**

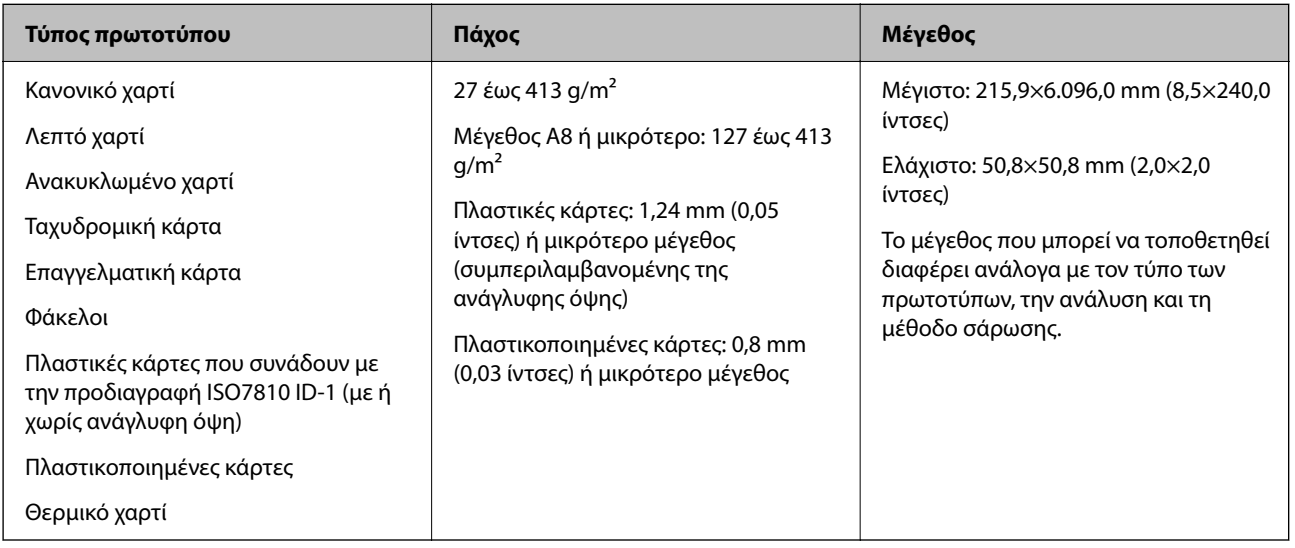

#### *Σημείωση:*

❏ Όλα τα πρωτότυπα πρέπει να είναι επίπεδα στην προεξέχουσα άκρη.

❏ Βεβαιωθείτε ότι οι κυματώσεις στην προεξέχουσα άκρη των πρωτοτύπων διατηρούνται εντός του παρακάτω εύρους.

Η <sup>1</sup> πρέπει να είναι 3 mm ή λιγότερο.

Η <sup>2</sup> πρέπει να είναι 1 mm ή λιγότερο ενώ η <sup>2</sup> πρέπει να είναι ίση ή μικρότερη της <sup>3</sup>. Όταν η <sup>3</sup> είναι από ίση έως και υπερδεκαπλάσια του μεγέθους της B, η B μπορεί να είναι μεγαλύτερη από 1 mm.

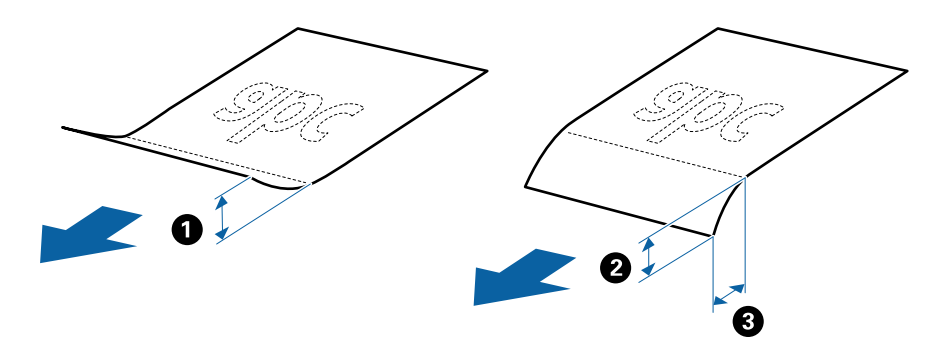

❏ Ακόμη και όταν το πρωτότυπο πληροί τις προδιαγραφές των πρωτοτύπων που μπορούν να τοποθετηθούν στο ADF, μπορεί να μην τροφοδοτηθεί από το ADF ή η ποιότητα σάρωσης μπορεί να είναι μειωμένη, ανάλογα με τις ιδιότητες ή την ποιότητα του χαρτιού.

#### **Προδιαγραφές πρωτοτύπων τυπικού μεγέθους**

Η λίστα με τα πρωτότυπα τυπικού μεγέθους που μπορείτε να τοποθετήσετε στον σαρωτή.

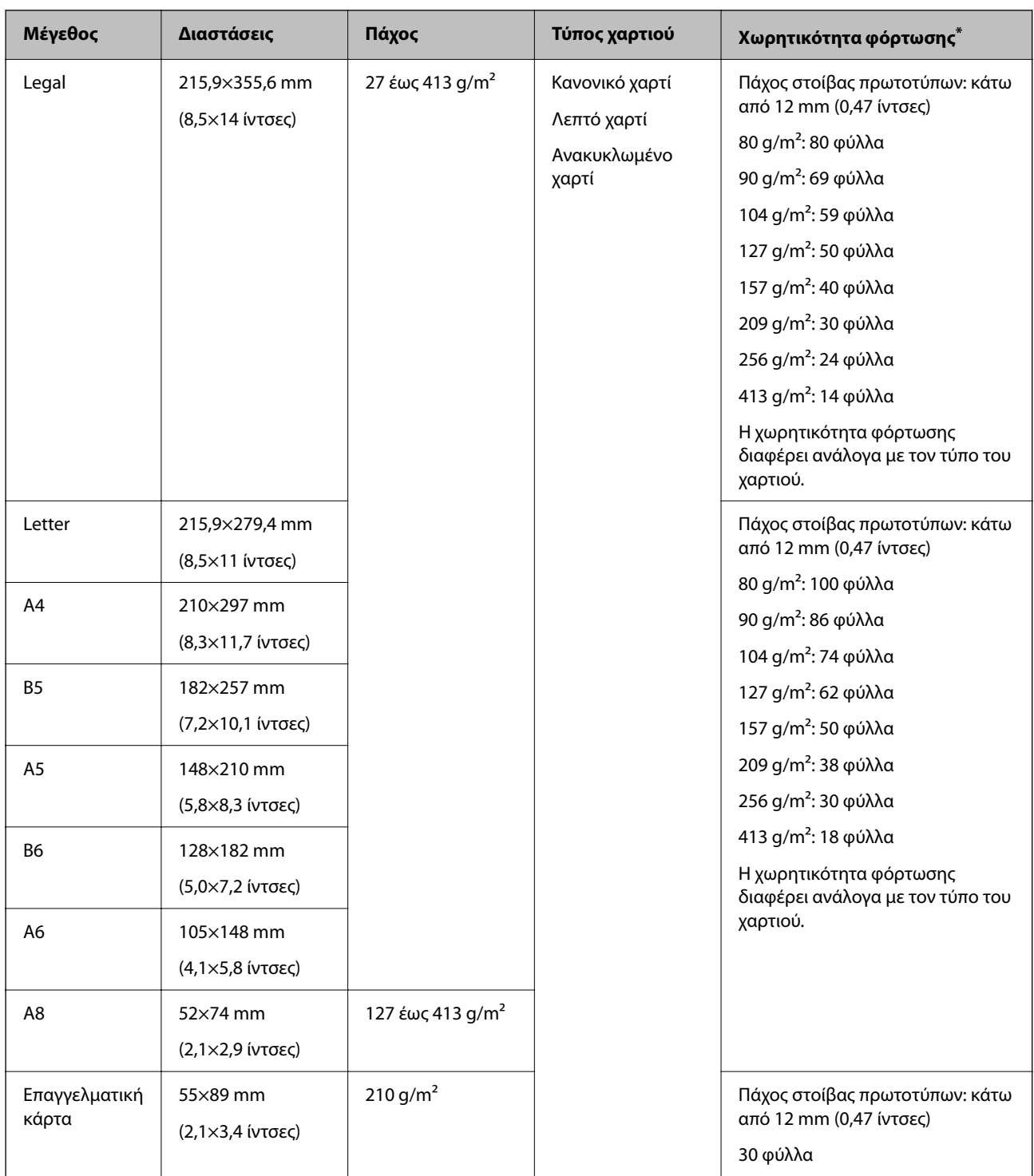

\* Μπορείτε να αναπληρώνετε τα πρωτότυπα μέχρι τη μέγιστη χωρητικότητα κατά τη διάρκεια της σάρωσης.

### **Προδιαγραφές χαρτιού μεγάλου μήκους**

Οι προδιαγραφές του χαρτιού μεγάλου μήκους που μπορείτε να τοποθετήσετε εντός του σαρωτή.

*Σημείωση:*

- ❏ Χαρτιά μεγάλου μήκους σημαίνει πρωτότυπα με μήκος 393,8 mm (15,5 ίντσες) ή μεγαλύτερο.
- ❏ Κατά τη σάρωση χαρτιών μεγάλου μήκους, η ταχύτητα σάρωσης μειώνεται.
<span id="page-36-0"></span>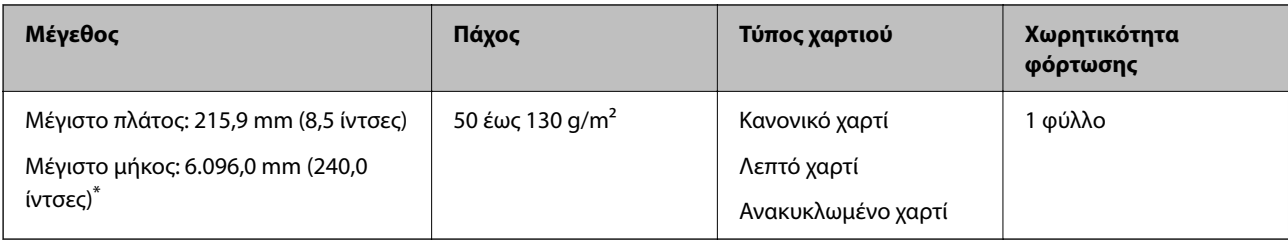

#### *Μέγιστο μήκος για χαρτιά μεγάλου μήκους*

Το παρακάτω δείχνει το μέγιστο μήκος σύμφωνα με την ανάλυση και τη μέθοδο σάρωσης.

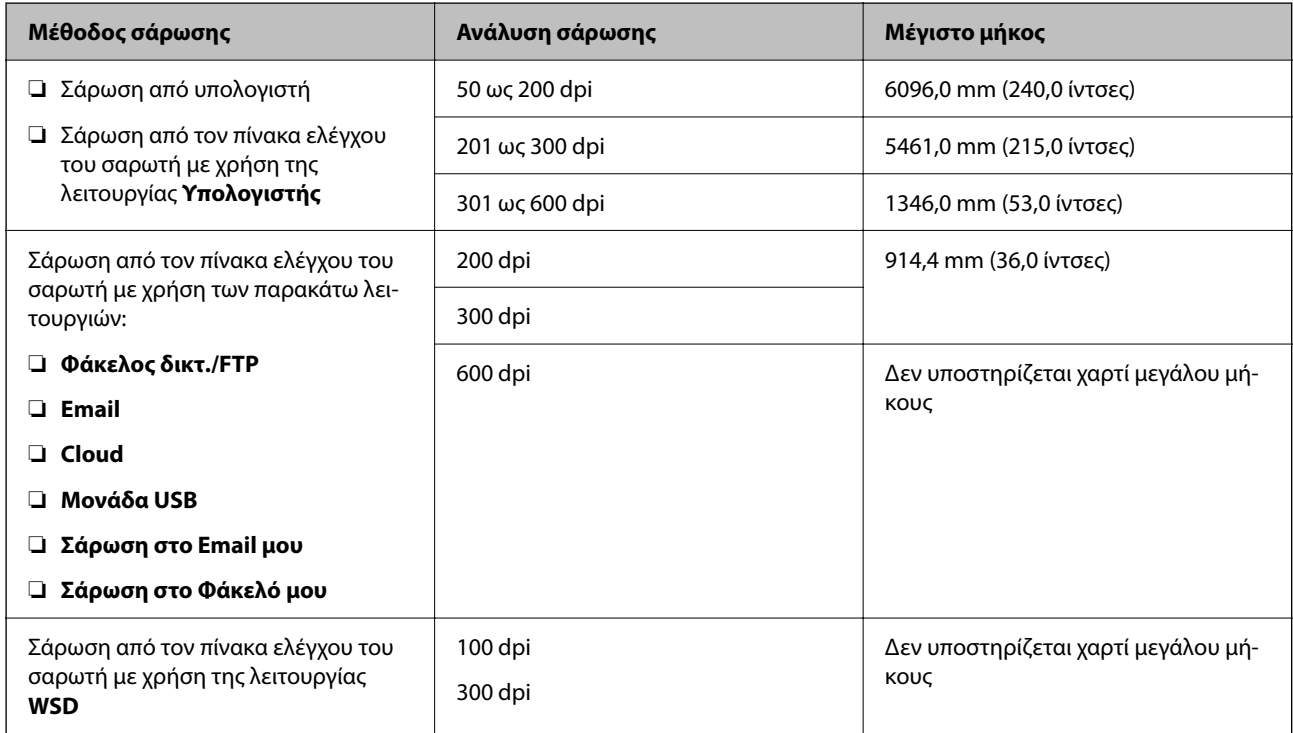

#### *Σημείωση:*

Δεν μπορείτε να σαρώσετε χαρτί μεγάλου μήκους με το Epson Smart Panel.

## **Προδιαγραφές πλαστικών καρτών**

Οι προδιαγραφές των πλαστικών καρτών που μπορείτε να τοποθετήσετε εντός του σαρωτή.

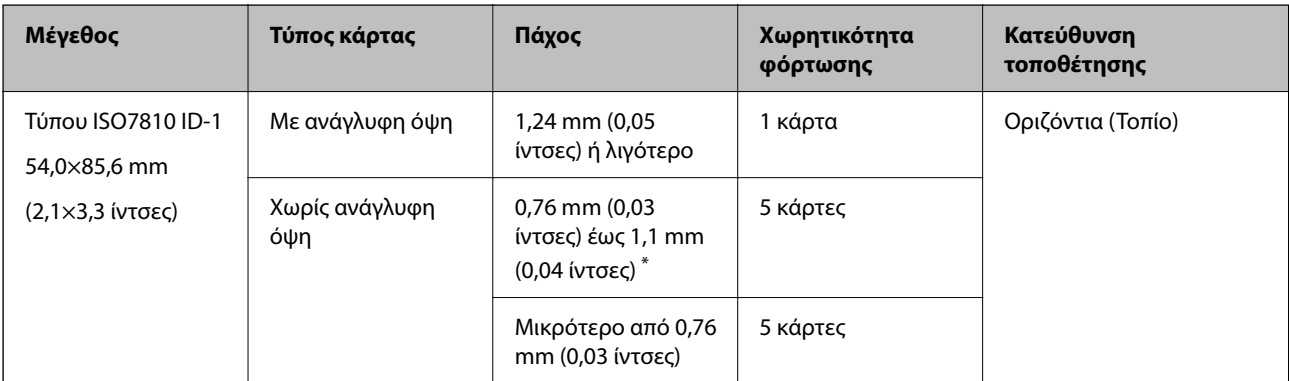

\* Μπορείτε να σαρώσετε αυτές τις κάρτες μόνο όταν η ανάλυση είναι 300 dpi ή μικρότερη και έχετε απενεργοποιήσει τη λειτουργία **Αργά**.

## **Προδιαγραφές πλαστικοποιημένων καρτών**

Οι προδιαγραφές των πλαστικοποιημένων καρτών που μπορείτε να τοποθετήσετε εντός του σαρωτή.

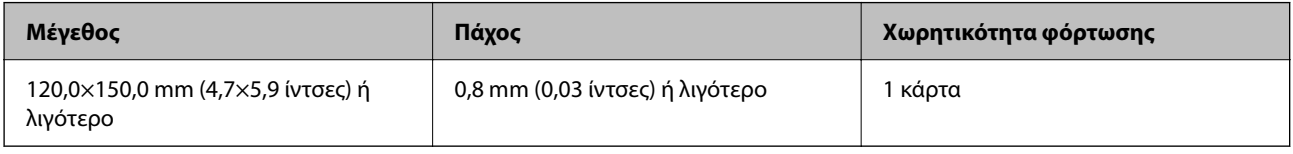

#### *Σημείωση:*

Δεν μπορείτε να σαρώσετε πλαστικοποιημένες κάρτες με το Epson Smart Panel.

## **Προδιαγραφές πρωτοτύπων χρησιμοποιώντας το Μεγάλο φύλλο**

Το προαιρετικό στοιχείο Μεγάλο φύλλο είναι ένα φύλλο σχεδιασμένο για την τοποθέτηση πρωτοτύπων μέσα στον σαρωτή. Μπορείτε να σαρώσετε πρωτότυπα με μέγεθος μεγαλύτερο από A4/Letter, σημαντικά έγγραφα ή φωτογραφίες που δεν πρέπει να φθαρούν, λεπτό χαρτί, πρωτότυπα ακανόνιστου μεγέθους κοκ.

Στον παρακάτω πίνακα παρουσιάζονται οι προϋποθέσεις για τη χρήση του Μεγάλο φύλλο.

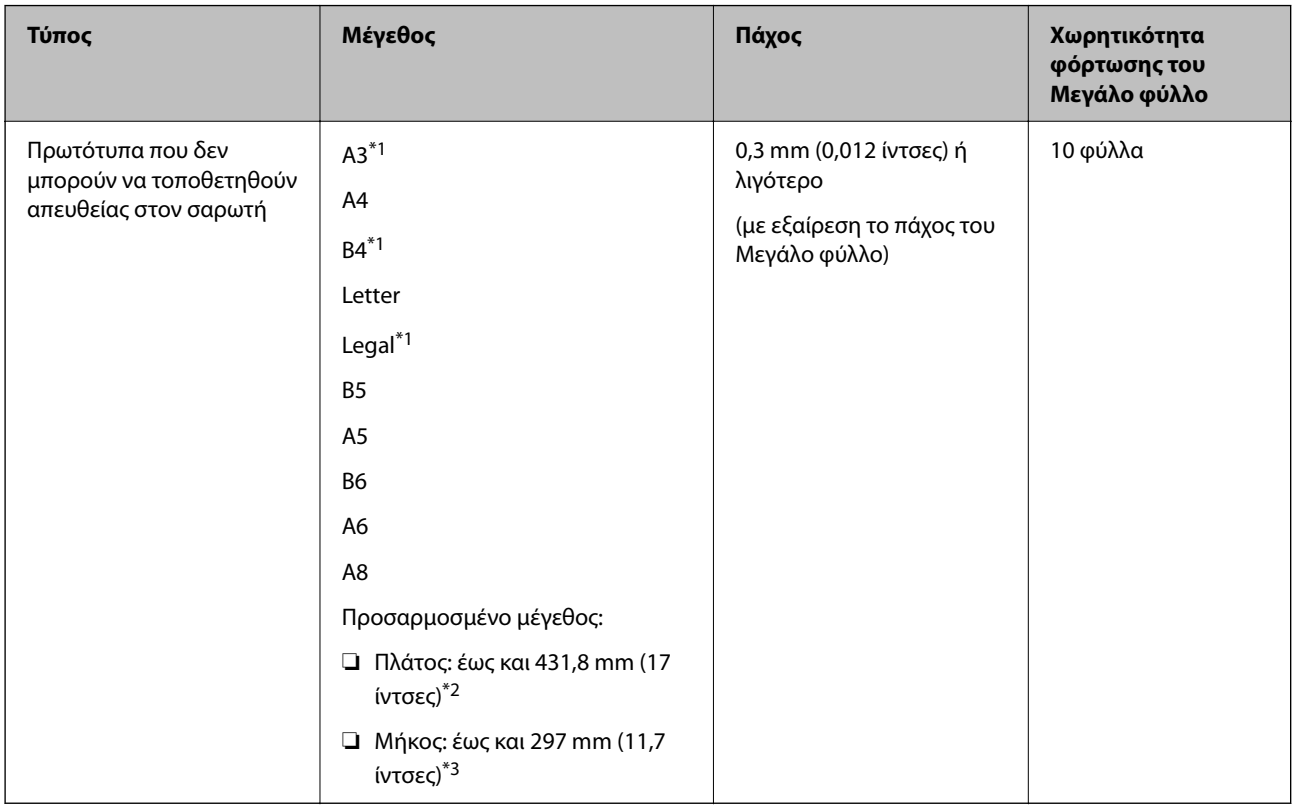

\*1 Δίπλωμα στη μέση.

\*2 Τα πρωτότυπα με πλάτος μεγαλύτερο από 215,9 mm (8,5 ίντσες) πρέπει να διπλώνονται στη μέση.

\*3 Η προεξέχουσα άκρη του πρωτοτύπου πρέπει να τοποθετηθεί στην περιοχή βιβλιοδεσίας του Μεγάλο φύλλο όταν σαρώνετε πρωτότυπο με μήκος περίπου 297 mm (11,7 ίντσες). Σε διαφορετική περίπτωση, το μήκος της σαρωμένης εικόνας μπορεί να είναι μεγαλύτερο από το επιδιωκόμενο, καθώς ο σαρωτής σαρώνει μέχρι το τέλος του Μεγάλο φύλλο, όταν επιλέγετε **Αυτόματη ανίχνευση** ως ρύθμιση **Μέγεθος εγγράφου** στην εφαρμογή.

#### *Σημείωση:*

Δεν μπορείτε να σαρώσετε πρωτότυπα από το Μεγάλο φύλλο με το Epson Smart Panel σε έξυπνες συσκευές.

#### **Σχετικές πληροφορίες**

& [«Κωδικοί Μεγάλο φύλλο» στη σελίδα 32](#page-31-0)

## **Προδιαγραφές φακέλων**

Οι προδιαγραφές των φακέλων που μπορείτε να τοποθετήσετε εντός του σαρωτή.

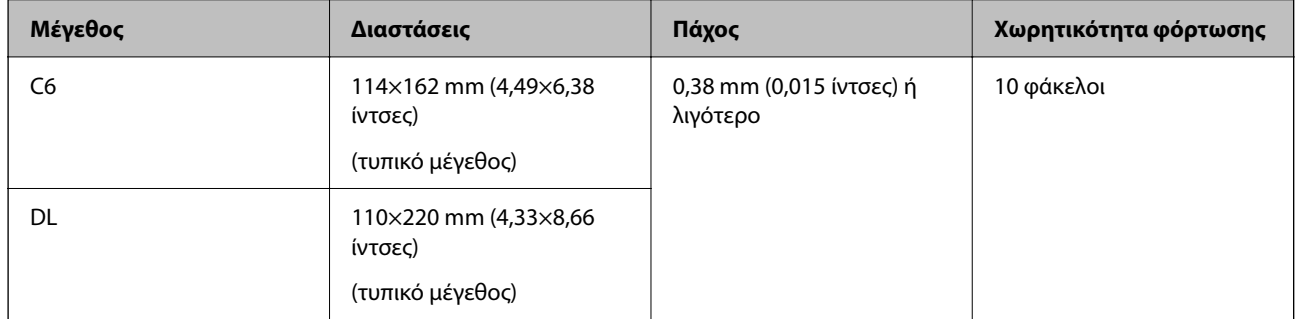

## **Τύποι πρωτοτύπων που απαιτούν προσοχή**

Οι παρακάτω τύποι πρωτοτύπων μπορεί να μην σαρωθούν με επιτυχία.

- ❏ Πρωτότυπα με ανομοιόμορφη επιφάνεια όπως επιστολόχαρτα.
- ❏ Πρωτότυπα με τσαλακώματα ή γραμμές δίπλωσης
- ❏ Διάτρητα πρωτότυπα
- ❏ Πρωτότυπα με ετικέτες ή αυτοκόλλητα
- ❏ Χαρτί χωρίς άνθρακα
- ❏ Κατσαρωμένα πρωτότυπα
- ❏ Χαρτί με επικάλυψη

## c*Σημαντικό:*

Το χαρτί χωρίς άνθρακα περιέχει χημικές ουσίες που μπορούν να προκαλέσουν ζημιά στους κυλίνδρους. Αν σαρώνετε χαρτί χωρίς άνθρακα, καθαρίζετε τον κύλινδρο εισαγωγής και τον κύλινδρο διαχωρισμού τακτικά. Επίσης, η σάρωση χαρτιού χωρίς άνθρακα μπορεί να μειώσει ταχύτερα τη διάρκεια ζωής των κυλίνδρων σε σύγκριση με τη σάρωση απλού χαρτιού.

#### *Σημείωση:*

- ❏ Τα τσαλακωμένα πρωτότυπα μπορεί να σαρωθούν καλύτερα εάν μειώσετε την ταχύτητα σάρωσης ή λειάνετε τα τσαλακωμένα σημεία πριν την τοποθέτηση.
- ❏ Για να σαρώσετε ευαίσθητα πρωτότυπα ή πρωτότυπα που τσαλακώνονται εύκολα, χρησιμοποιήστε το Μεγάλο φύλλο (πωλείται ξεχωριστά).
- ❏ Για να σαρώσετε πρωτότυπα που ανιχνεύονται λανθασμένα ως διπλές τροφοδοτήσεις, ορίστε το *Λειτουργία DFDS* (Λειτουργία παράλειψης εντοπισμού διπλής τροφοδότησης) σε *Ενερ.* στον πίνακα ελέγχου πριν από τη σάρωση ή επιλέξτε *Όχι* στο *Ανίχνευση διπλής τροφοδοσίας* της καρτέλας *Κύριες ρυθμίσεις* στο παράθυρο Epson Scan 2.

Όταν χρησιμοποιείτε το Document Capture Pro, μπορείτε να ανοίξετε το παράθυρο πατώντας το κουμπί *Λεπτομερείς ρυθμίσεις* στην οθόνη *Ρυθμίσεις σάρωσης*.

- ❏ Οι ετικέτες ή τα αυτοκόλλητα πρέπει να είναι σταθερά κολλημένα επάνω στα πρωτότυπα, χωρίς να προεξέχει κόλλα.
- ❏ Προσπαθήστε να ισιώσετε τα τσαλακωμένα πρωτότυπα πριν από τη σάρωση.

#### **Σχετικές πληροφορίες**

- & [«Βασικές πληροφορίες για το σαρωτή» στη σελίδα 18](#page-17-0)
- & [«Συντήρηση» στη σελίδα 189](#page-188-0)

## **Τύποι πρωτοτύπων που δεν πρέπει να σαρώνονται**

Οι παρακάτω τύποι πρωτοτύπων δεν πρέπει να σαρώνονται.

- ❏ Φωτογραφίες
- ❏ Φυλλάδια
- ❏ Τραπεζικά βιβλιάρια
- ❏ Διαβατήρια
- ❏ Μη χάρτινα πρωτότυπα (όπως διαφανή αρχεία, υφάσματα και αλουμινόχαρτο)
- ❏ Πρωτότυπα με συρραπτικά ή συνδετήρες
- ❏ Πρωτότυπα με κόλλα
- ❏ Σκισμένα πρωτότυπα
- ❏ Έντονα στρεβλωμένα ή τσαλακωμένα πρωτότυπα
- ❏ Διαφανή πρωτότυπα όπως ταινίες OHP
- ❏ Πρωτότυπα με καρμπόν στο πίσω μέρος
- ❏ Πρωτότυπα με υγρό μελάνι
- ❏ Πρωτότυπα με προσαρτημένες αυτοκόλλητες σημειώσεις

#### *Σημείωση:*

- ❏ Μην τοποθετείτε φωτογραφίες, πολύτιμα γνήσια έργα τέχνης ή σημαντικά έγγραφα, τα οποία δεν θέλετε να φθαρούν ή να παραμορφωθούν εντός του σαρωτή. Η λανθασμένη τροφοδότηση μπορεί να προκαλέσει κυρτώσεις ή άλλες φθορές στο πρωτότυπο. Η σάρωση αυτών των πρωτοτύπων πρέπει να γίνεται χρησιμοποιώντας το Μεγάλο φύλλο (πωλείται ξεχωριστά).
- ❏ Τα κυματιστά, τσαλακωμένα ή στρεβλωμένα πρωτότυπα μπορούν επίσης να σαρωθούν χρησιμοποιώντας το Μεγάλο φύλλο (πωλείται ξεχωριστά).

#### **Σχετικές πληροφορίες**

& [«Φωτογραφίες» στη σελίδα 62](#page-61-0)

# <span id="page-40-0"></span>**Τοποθέτηση πρωτοτύπων**

## **Πρωτότυπα τυπικού μεγέθους**

## **Προδιαγραφές πρωτοτύπων τυπικού μεγέθους**

Η λίστα με τα πρωτότυπα τυπικού μεγέθους που μπορείτε να τοποθετήσετε στον σαρωτή.

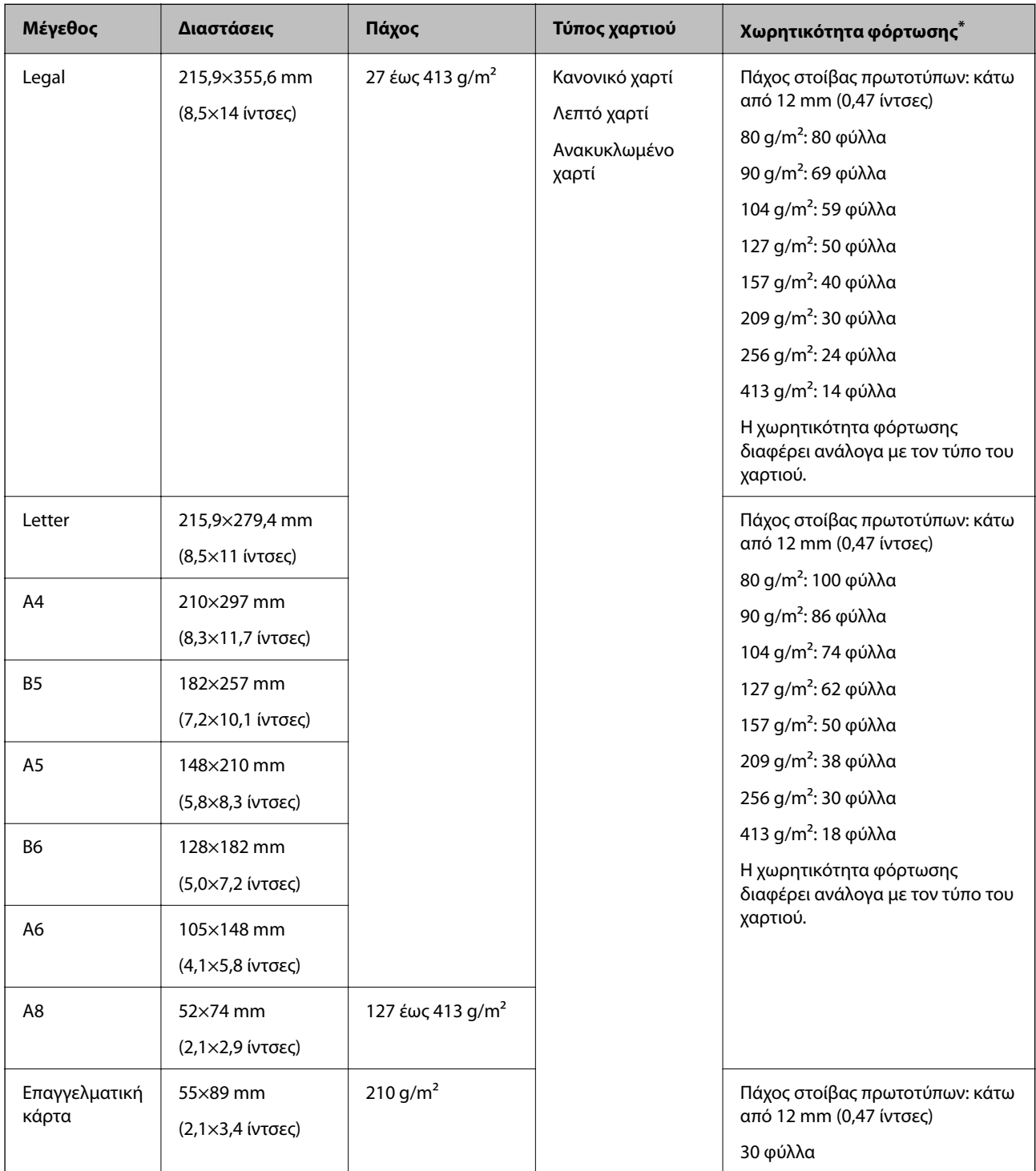

\* Μπορείτε να αναπληρώνετε τα πρωτότυπα μέχρι τη μέγιστη χωρητικότητα κατά τη διάρκεια της σάρωσης.

## **Τοποθέτηση πρωτοτύπων τυπικού μεγέθους**

1. Αναπτύξτε την επέκταση του δίσκου εισαγωγής. Σύρετε προς τα έξω τον δίσκο εξόδου, αναπτύξτε την επέκταση δίσκου εξόδου και, στη συνέχεια, σηκώστε το στοπ.

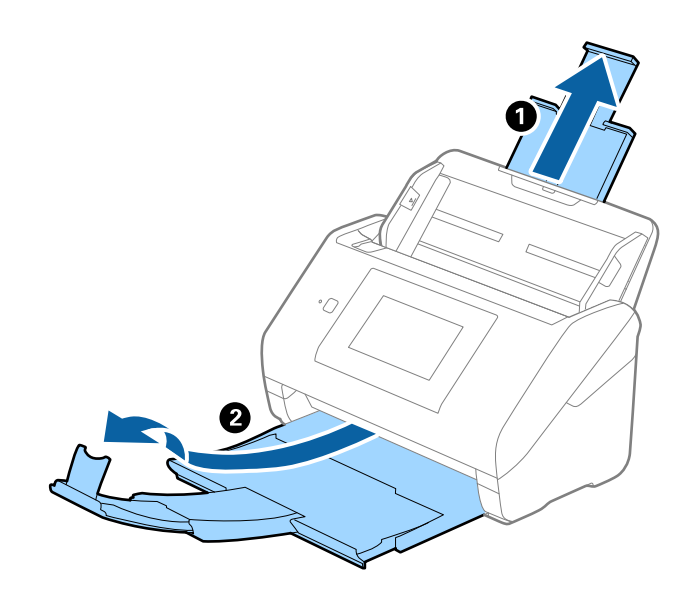

#### *Σημείωση:*

- ❏ Για πρωτότυπα μεγέθους A4 ή μεγαλύτερα, πρέπει να τραβήξετε προς τα έξω και να αναπτύξετε την επέκταση του δίσκου εισαγωγής.
- ❏ Πρέπει να τραβήξετε προς τα έξω και να αναπτύξετε τις επεκτάσεις του δίσκου εξόδου με τέτοιον τρόπο ώστε το μήκος τους να είναι λίγο μεγαλύτερο από αυτό του πρωτοτύπου, καθώς και να σηκώσετε το στοπ έτσι ώστε τα εξερχόμενα πρωτότυπα να μπορούν να στοιβαχτούν άνετα στον δίσκο εξόδου.

Όταν τοποθετείτε πρωτότυπα μεγέθους A4, αναπτύσσετε τον δίσκο εξόδου όπως φαίνεται στην παρακάτω εικόνα.

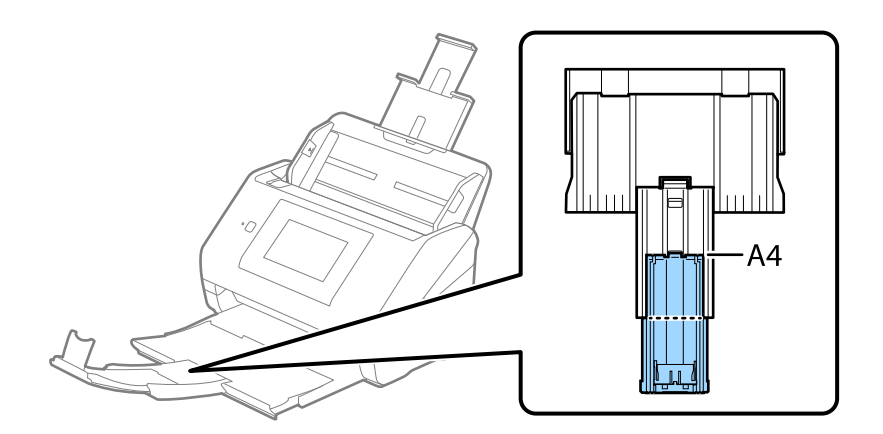

- ❏ Το στοπ μπορεί να μετακινηθεί προς τα εμπρός και προς τα πίσω στην επέκταση δίσκου εξαγωγής, ώστε να μπορείτε να προσαρμόσετε εύκολα τη θέση του στοπ στην καλύτερη δυνατή θέση για τη σάρωση των πρωτοτύπων.
- ❏ Εάν τα πρωτότυπα μεγάλου πάχους χτυπούν επάνω στον δίσκο εξόδου και πέφτουν, αφαιρέστε τον δίσκο εξόδου και μην τον χρησιμοποιείτε για τη στοίβαξη των εξερχόμενων πρωτοτύπων.
- ❏ Εάν το πρόβλημα των εξερχόμενων πρωτοτύπων που χτυπούν στην επιφάνεια κάτω από τον σαρωτή συνεχίζεται, συνιστούμε να τοποθετήστε τον σαρωτή στην άκρη ενός τραπεζιού όπου τα εξερχόμενα πρωτότυπα μπορούν να πέσουν ανεμπόδιστα για να τα πιάσετε.
- 2. Σύρετε τους οδηγούς άκρων του δίσκου εισαγωγής εντελώς προς τα έξω.

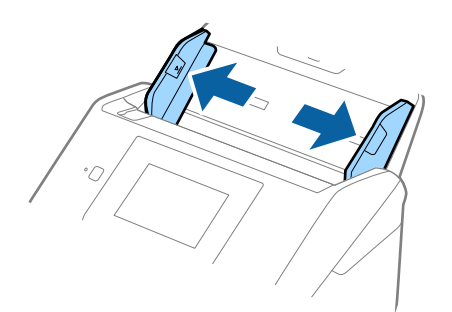

3. Ξεφυλλίστε τα πρωτότυπα.

Κρατήστε τα πρωτότυπα και από τις δύο τους άκρες και ξεφυλλίστε τα μερικές φορές.

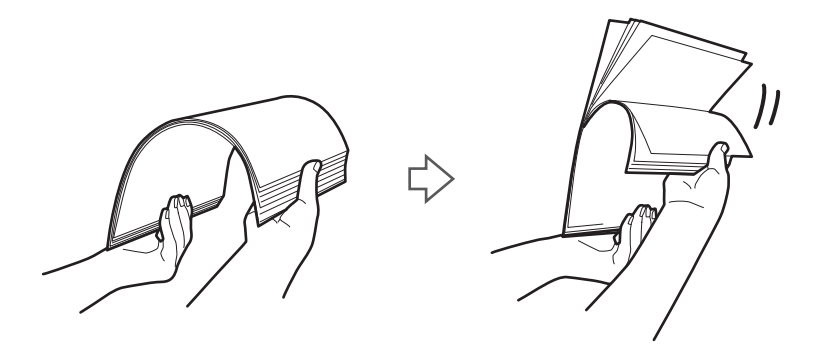

4. Ευθυγραμμίστε τις άκρες των πρωτοτύπων με την εκτυπωμένη πλευρά στραμμένη προς τα κάτω και σύρετε την προεξέχουσα άκρη σε σφηνοειδές σχήμα.

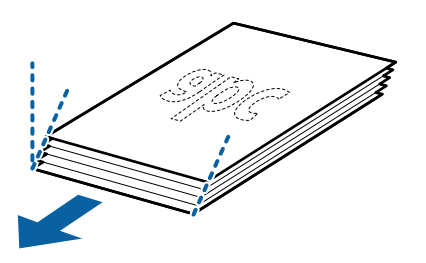

5. Τοποθετήστε τα πρωτότυπα εντός του δίσκου εισαγωγής στραμμένα προς τα κάτω, με την επάνω άκρη στραμμένη στο εσωτερικό του ADF.

Σύρετε τα πρωτότυπα εντός του ADF μέχρι να συναντήσετε αντίσταση.

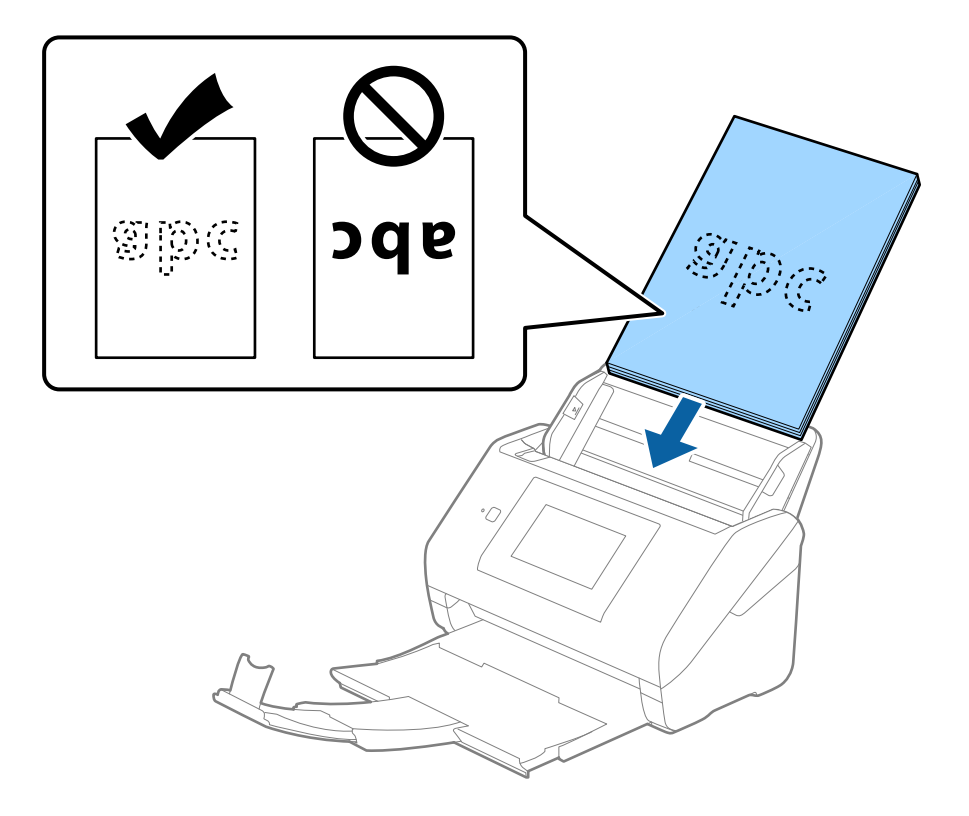

6. Σύρετε τους οδηγούς άκρων μέχρι την άκρη των πρωτοτύπων, φροντίζοντας να μην υπάρχουν κενά ανάμεσα στα πρωτότυπα και τους οδηγούς άκρων. Σε διαφορετική περίπτωση, τα πρωτότυπα μπορεί να τροφοδοτηθούν παραμορφωμένα.

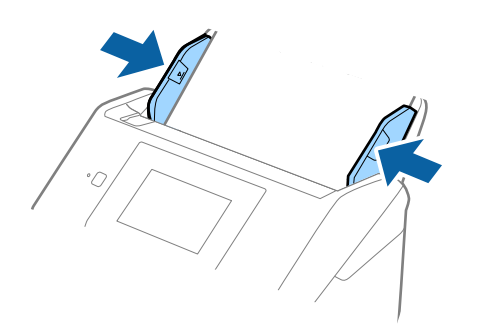

#### *Σημείωση:*

❏ Όταν σαρώνετε πρωτότυπα με οπές διάτρησης, όπως το κλασικό χαρτί με οπές για φάκελο αρχειοθέτησης, τοποθετήστε τα πρωτότυπα με τις οπές στραμμένες προς το πλάι ή προς τα κάτω. Δεν πρέπει να υπάρχουν οπές εντός μιας λωρίδας 30 mm (1,2 ίντσες) στο κέντρο των πρωτοτύπων. Ωστόσο, μπορούν να υπάρχουν οπές εντός 30 mm (1,2 ίντσες) από την προεξέχουσα άκρη των πρωτοτύπων. Βεβαιωθείτε ότι οι άκρες των οπών διάτρησης δεν έχουν προεξοχές ή κυρτώσεις.

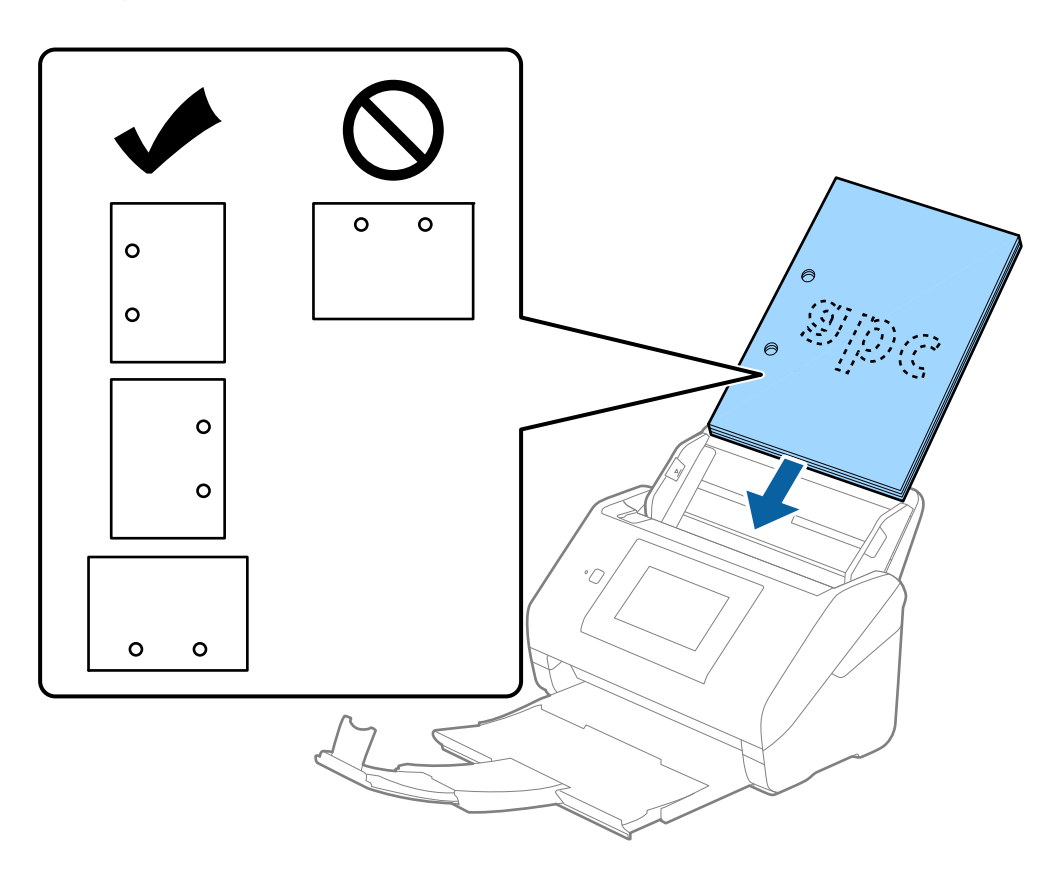

❏ Όταν σαρώνετε λεπτά χαρτιά με ζάρες, τα οποία προκαλούν εμπλοκές χαρτιού ή διπλές τροφοδοτήσεις, μπορείτε να βελτιώσετε την κατάσταση ενεργοποιώντας την επιλογή *Αργά*. Για να το κάνετε αυτό, επιλέξτε *Ρυθμίσ* > *Ρυθμίσεις σαρωτή* > *Αργά* στον πίνακα ελέγχου και ορίστε το σε *Ενερ.* για να μειώσετε την ταχύτητα τροφοδότησης.

## <span id="page-45-0"></span>**Χαρτί μεγάλου μήκους**

## **Προδιαγραφές χαρτιού μεγάλου μήκους**

Οι προδιαγραφές του χαρτιού μεγάλου μήκους που μπορείτε να τοποθετήσετε εντός του σαρωτή.

#### *Σημείωση:*

❏ Χαρτιά μεγάλου μήκους σημαίνει πρωτότυπα με μήκος 393,8 mm (15,5 ίντσες) ή μεγαλύτερο.

❏ Κατά τη σάρωση χαρτιών μεγάλου μήκους, η ταχύτητα σάρωσης μειώνεται.

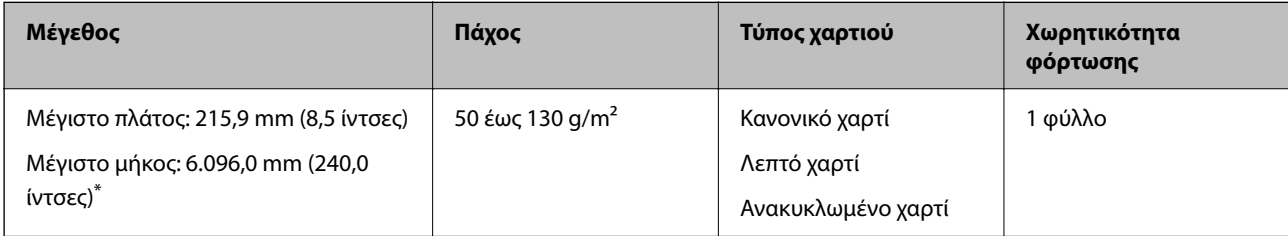

#### *Μέγιστο μήκος για χαρτιά μεγάλου μήκους*

Το παρακάτω δείχνει το μέγιστο μήκος σύμφωνα με την ανάλυση και τη μέθοδο σάρωσης.

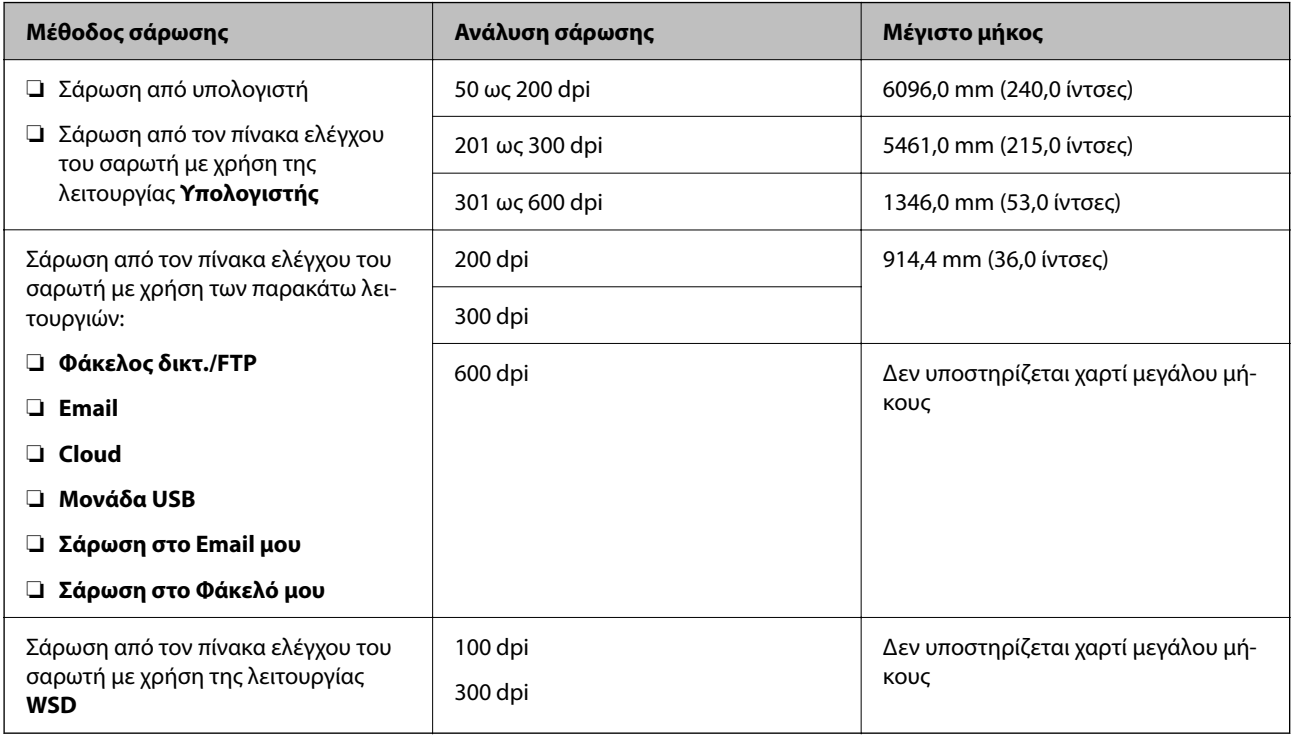

#### *Σημείωση:*

Δεν μπορείτε να σαρώσετε χαρτί μεγάλου μήκους με το Epson Smart Panel.

## **Τοποθέτηση χαρτιού μεγάλου μήκους**

1. Σύρετε το δίσκο εξόδου προς τα έξω.

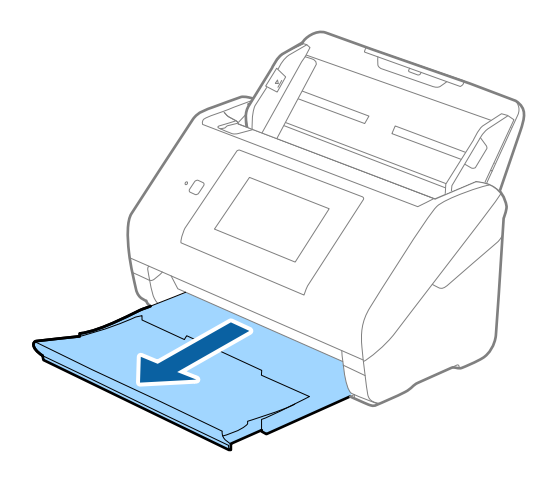

*Σημείωση:*

Μην αναπτύξετε την επέκταση του δίσκου εισαγωγής και τις επεκτάσεις του δίσκου εξόδου, και μην ανυψώσετε το στοπ.

2. Σύρετε τους οδηγούς άκρων του δίσκου εισαγωγής εντελώς προς τα έξω.

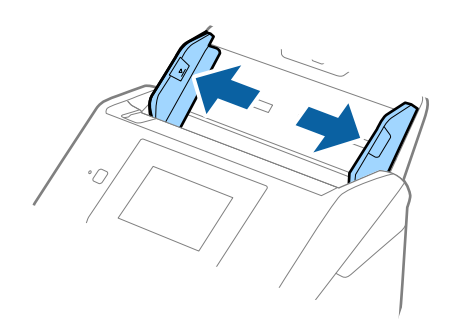

3. Τοποθετήστε το πρωτότυπο ίσιο εντός του δίσκου εισαγωγής στραμμένο προς τα κάτω, με την επάνω άκρη στραμμένη στο εσωτερικό του ADF.

Σύρετε το πρωτότυπο εντός του ADF μέχρι να συναντήσετε αντίσταση.

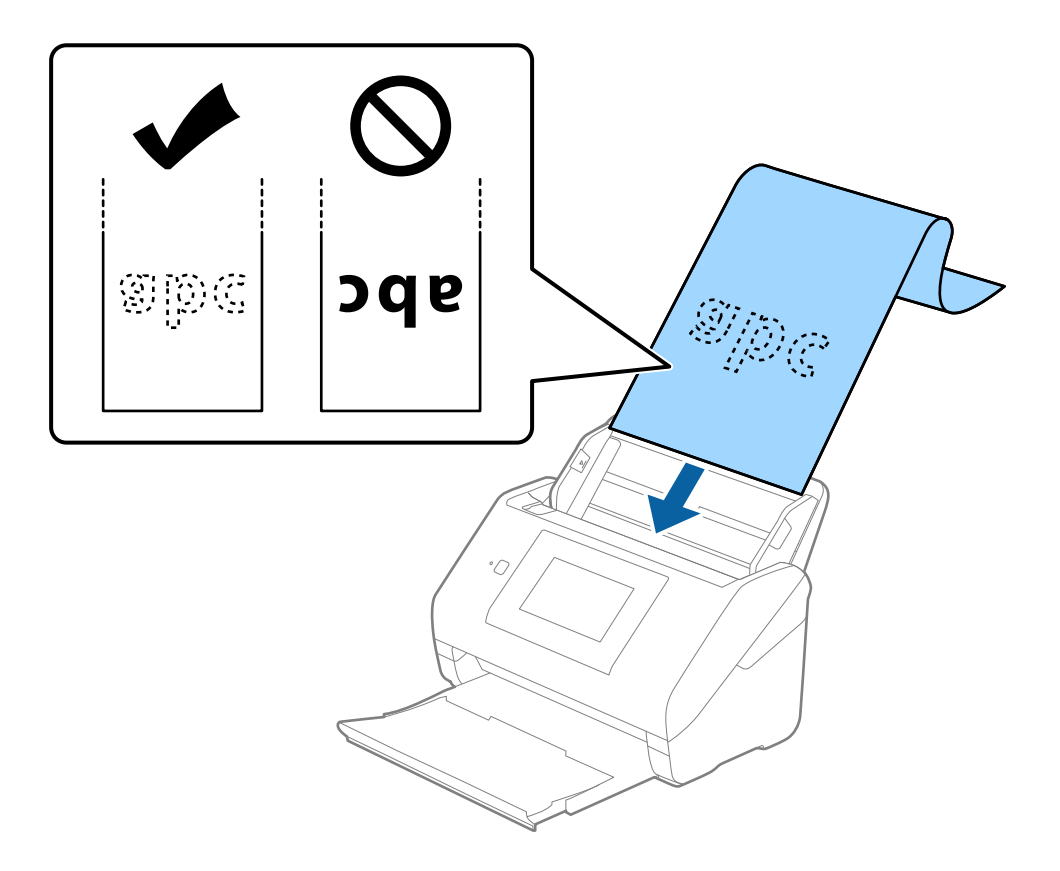

4. Προσαρμόστε τους οδηγούς άκρων μέχρι την άκρη του χαρτιού μεγάλου μήκους, φροντίζοντας να μην υπάρχουν κενά ανάμεσα στην άκρη του χαρτιού και τους οδηγούς άκρων. Σε διαφορετική περίπτωση, τα πρωτότυπα μπορεί να τροφοδοτηθούν παραμορφωμένα.

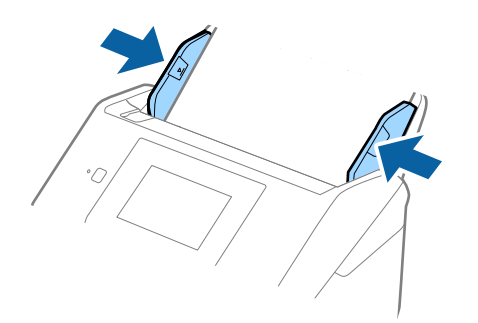

#### <span id="page-48-0"></span>*Σημείωση:*

❏ Δείτε τα παρακάτω για το μέγιστο μήκος αναλόγως της κατάστασης. [«Μέγιστο μήκος για χαρτιά μεγάλου μήκους» στη σελίδα 37](#page-36-0)

❏ Πρέπει να καθορίσετε το μέγεθος του χαρτιού στο παράθυρο Epson Scan 2.

Όταν χρησιμοποιείτε το Document Capture Pro, μπορείτε να ανοίξετε το παράθυρο πατώντας το κουμπί *Λεπτομερείς ρυθμίσεις* στην οθόνη *Ρυθμίσεις σάρωσης*.

Υπάρχουν τρεις τρόποι για να καθορίσετε το μέγεθος του χαρτιού στο παράθυρο Epson Scan 2.

Εάν το μήκος του χαρτιού είναι 3.048 mm (120 ίντσες) ή μικρότερο, μπορείτε να επιλέξετε *Αυτ. ανίχν. (μεγ. μέγεθ)* για αυτόματη ανίχνευση του μεγέθους.

Εάν το μήκος του χαρτιού είναι μεγαλύτερο από 3.048 mm (120 ίντσες), πρέπει να επιλέξετε *Προσαρμογή* και να εισαγάγετε το μέγεθος του χαρτιού. Εάν το μήκος του χαρτιού είναι 5.461 mm (215 ίντσες) ή μικρότερο, μπορείτε να χρησιμοποιήσετε το *Ανίχνευση μήκους χαρτιού* αντί να εισαγάγετε το ύψος του χαρτιού. Εάν το μήκος του χαρτιού είναι μεγαλύτερο από 5.461 mm (215 ίντσες), πρέπει να εισαγάγετε το πλάτος και το ύψος του χαρτιού.

❏ Στηρίξτε το χαρτί μεγάλου μήκους στην πλευρά εισόδου για να μην πέσει έξω από τον ADF και στην πλευρά εξόδου, έτσι ώστε το εξερχόμενο χαρτί να μην πέφτει έξω από τον δίσκο εξόδου.

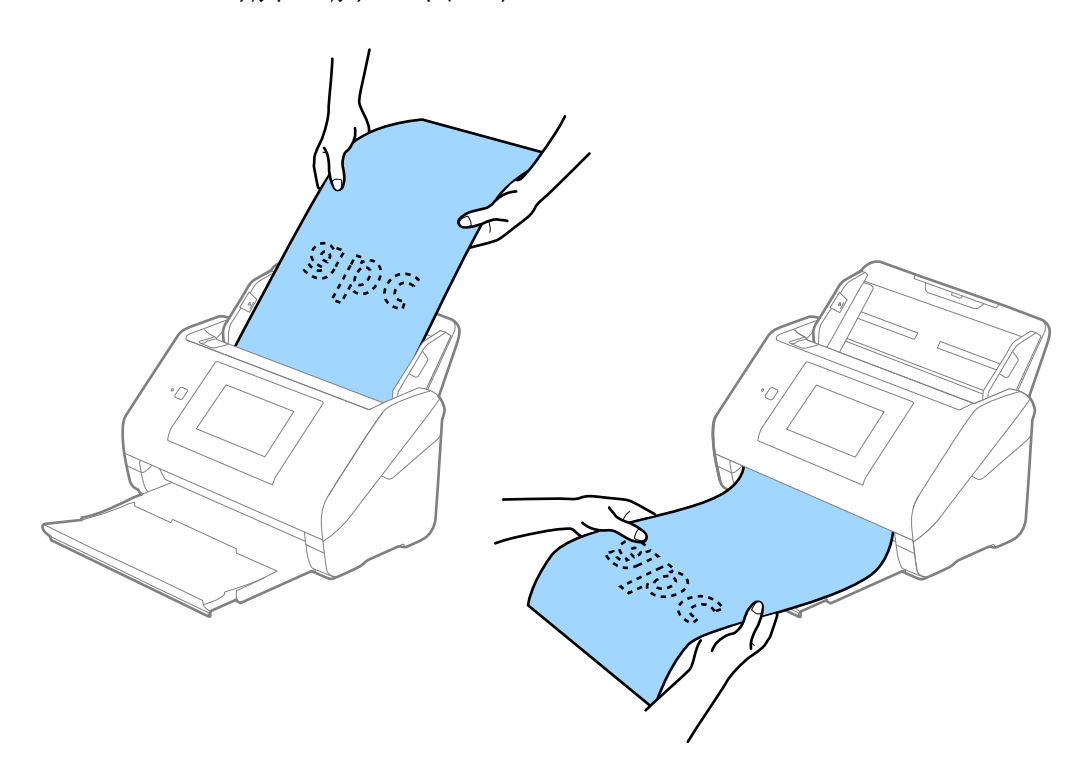

#### **Σχετικές πληροφορίες**

& [«Απαιτούμενες ρυθμίσεις για ειδικά πρωτότυπα στο παράθυρο Epson Scan 2» στη σελίδα 111](#page-110-0)

## **Πλαστικές κάρτες**

#### **Προδιαγραφές πλαστικών καρτών**

Οι προδιαγραφές των πλαστικών καρτών που μπορείτε να τοποθετήσετε εντός του σαρωτή.

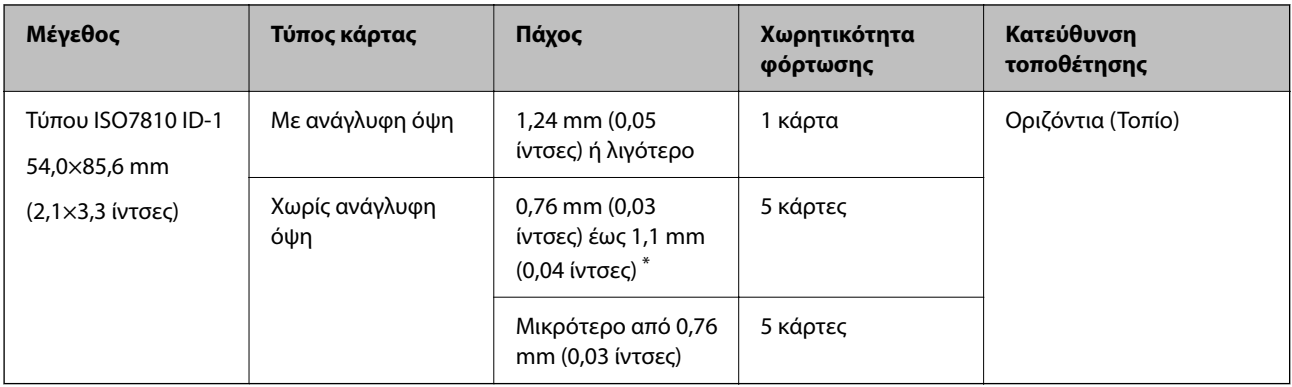

\* Μπορείτε να σαρώσετε αυτές τις κάρτες μόνο όταν η ανάλυση είναι 300 dpi ή μικρότερη και έχετε απενεργοποιήσει τη λειτουργία **Αργά**.

## **Τοποθέτηση πλαστικών καρτών**

1. Σύρετε προς τα έξω τη θήκη εξόδου και σηκώστε το στοπ.

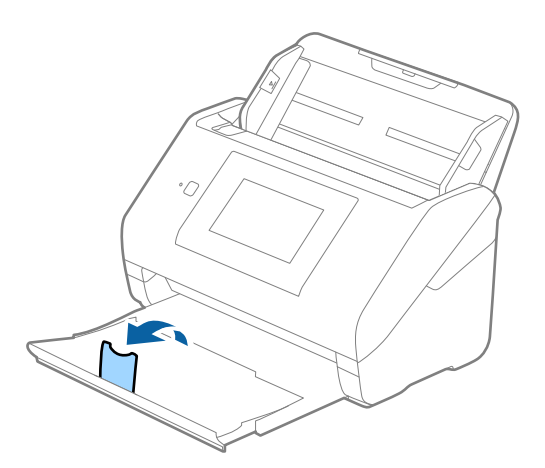

2. Σύρετε τους οδηγούς άκρων του δίσκου εισαγωγής εντελώς προς τα έξω.

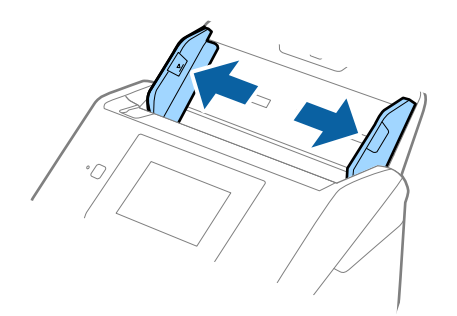

3. Τοποθετήστε τις πλαστικές κάρτες εντός του δίσκου εισαγωγής στραμμένες προς τα κάτω, με την επάνω άκρη στραμμένη στο εσωτερικό του ADF.

Σύρετε τις πλαστικές κάρτες εντός του ADF μέχρι να συναντήσετε αντίσταση.

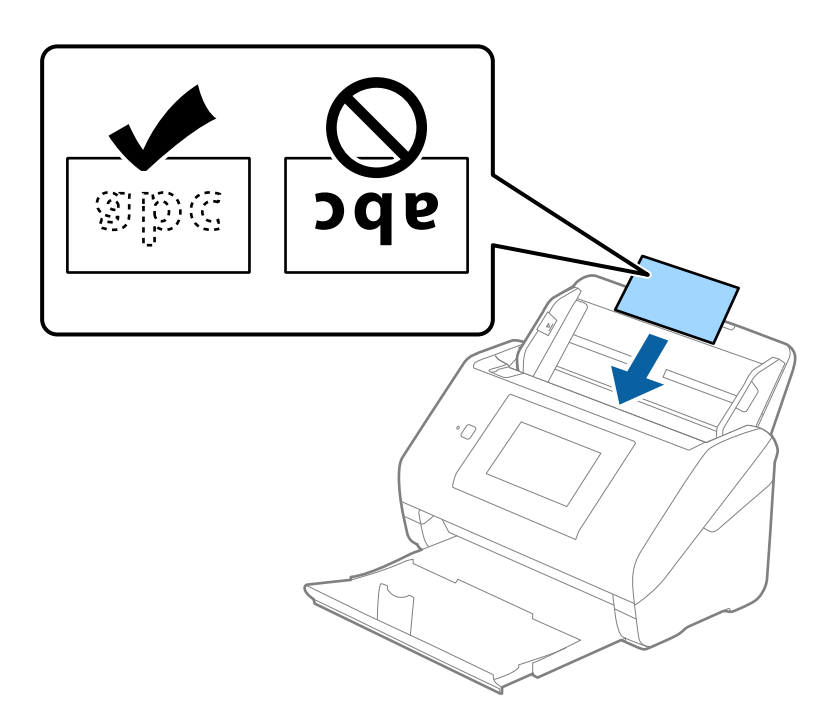

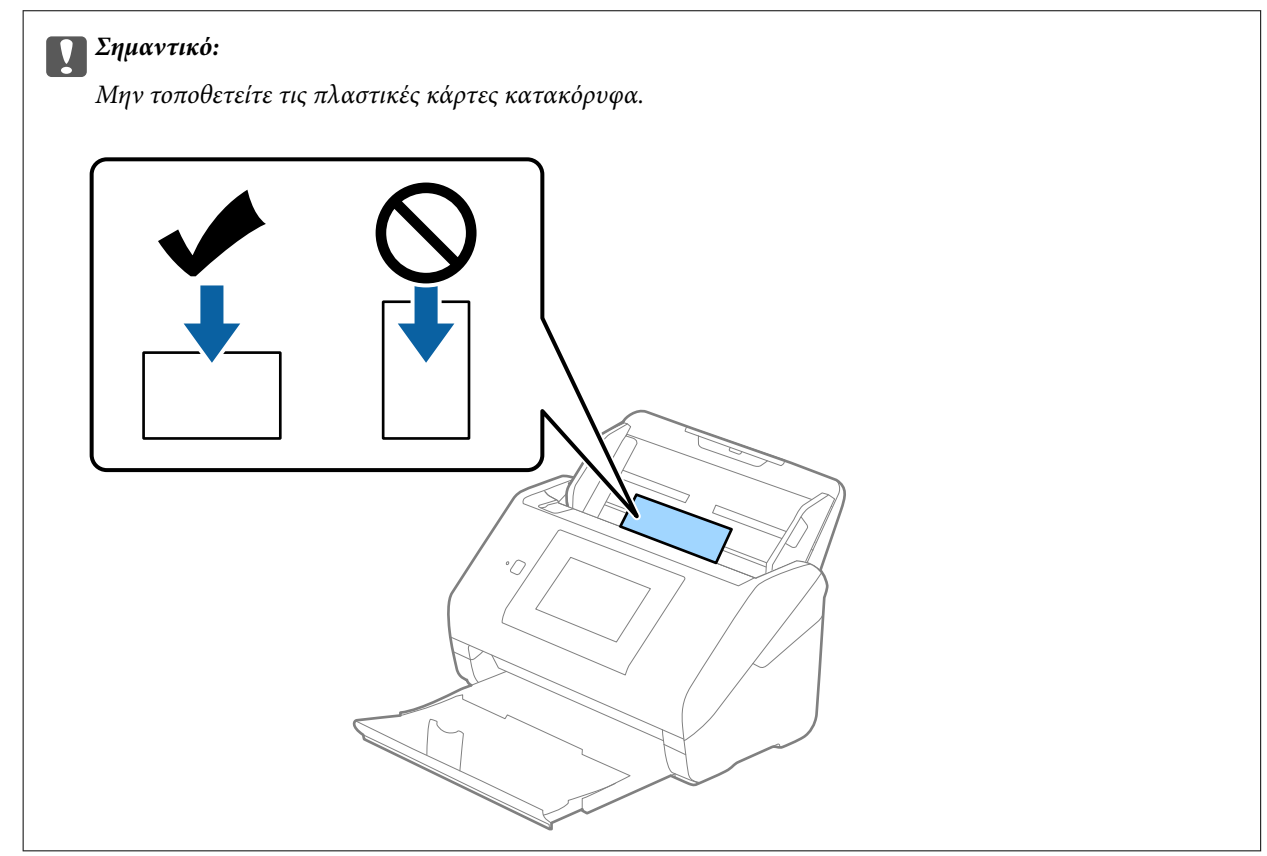

<span id="page-51-0"></span>4. Σύρετε τους οδηγούς άκρων μέχρι να συναντήσετε τις άκρες των πλαστικών καρτών.

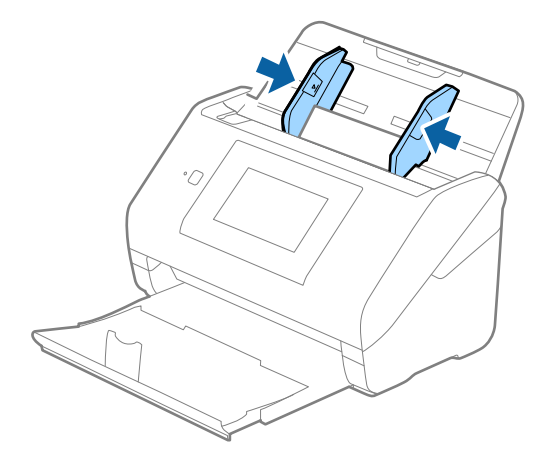

#### *Σημείωση:*

Για τη σάρωση πλαστικών καρτών, ορίστε την κατάλληλη ρύθμιση στο παράθυρο Epson Scan 2.

Όταν χρησιμοποιείτε το Document Capture Pro, μπορείτε να ανοίξετε το παράθυρο πατώντας το κουμπί *Λεπτομερείς ρυθμίσεις* στην οθόνη *Ρυθμίσεις σάρωσης*.

Επιλέξτε *Πλαστικές κάρτες* στο *Μέγεθος εγγράφου* ή επιλέξτε *Όχι* στο *Ανίχνευση διπλής τροφοδοσίας* της καρτέλας *Κύριες ρυθμίσεις* του Epson Scan 2. Ανατρέξτε στη βοήθεια του Epson Scan 2 για λεπτομέρειες.

Αν το *Ανίχνευση διπλής τροφοδοσίας* στο παράθυρο Epson Scan 2 είναι ενεργοποιημένο και προκύψει σφάλμα διπλής τροφοδότησης, αφαιρέστε την κάρτα από τον ADF και κατόπιν τοποθετήστε την ξανά, πατήστε *Λειτουργία DFDS* στην οθόνη του πίνακα ελέγχου για να το ορίσετε σε *Ενερ.*, απενεργοποιώντας τη λειτουργία *Ανίχνευση διπλής τροφοδοσίας* για την επόμενη σάρωση και, στη συνέχεια, εκτελέστε ξανά τη σάρωση. Η λειτουργία *Λειτουργία DFDS* (Λειτουργία παράλειψης εντοπισμού διπλής τροφοδότησης) απενεργοποιεί το *Ανίχνευση διπλής τροφοδοσίας* μόνο για ένα φύλλο.

#### **Σχετικές πληροφορίες**

& [«Απαιτούμενες ρυθμίσεις για ειδικά πρωτότυπα στο παράθυρο Epson Scan 2» στη σελίδα 111](#page-110-0)

## **Πλαστικοποιημένες κάρτες**

## **Προδιαγραφές πλαστικοποιημένων καρτών**

Οι προδιαγραφές των πλαστικοποιημένων καρτών που μπορείτε να τοποθετήσετε εντός του σαρωτή.

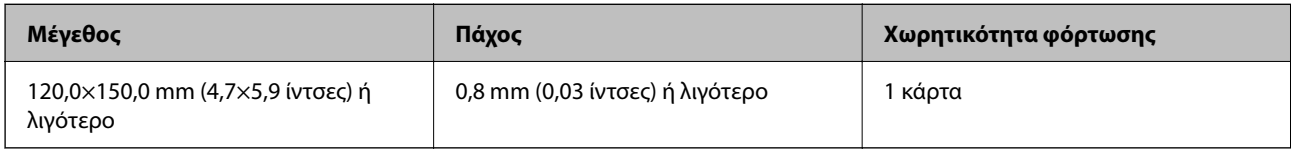

#### *Σημείωση:*

Δεν μπορείτε να σαρώσετε πλαστικοποιημένες κάρτες με το Epson Smart Panel.

## **Τοποθέτηση πλαστικοποιημένων καρτών**

1. Σύρετε προς τα έξω τη θήκη εξόδου και σηκώστε το στοπ.

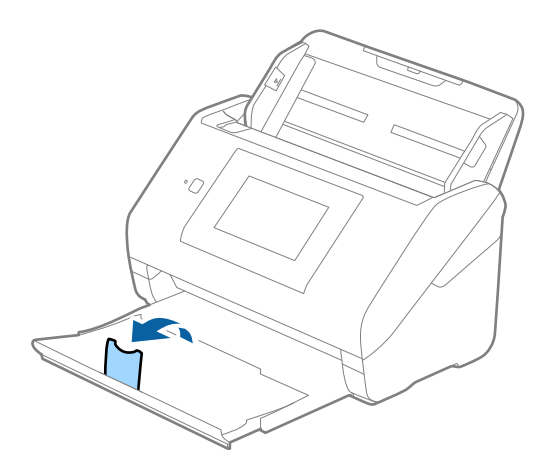

2. Σύρετε τους οδηγούς άκρων του δίσκου εισαγωγής εντελώς προς τα έξω.

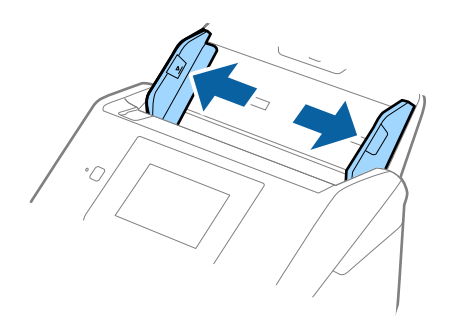

3. Τοποθετήστε τις πλαστικοποιημένες κάρτες εντός του δίσκου εισαγωγής στραμμένες προς τα κάτω, με την επάνω άκρη στραμμένη στο εσωτερικό του ADF.

Σύρετε τις πλαστικοποιημένες κάρτες εντός του ADF μέχρι να συναντήσετε αντίσταση.

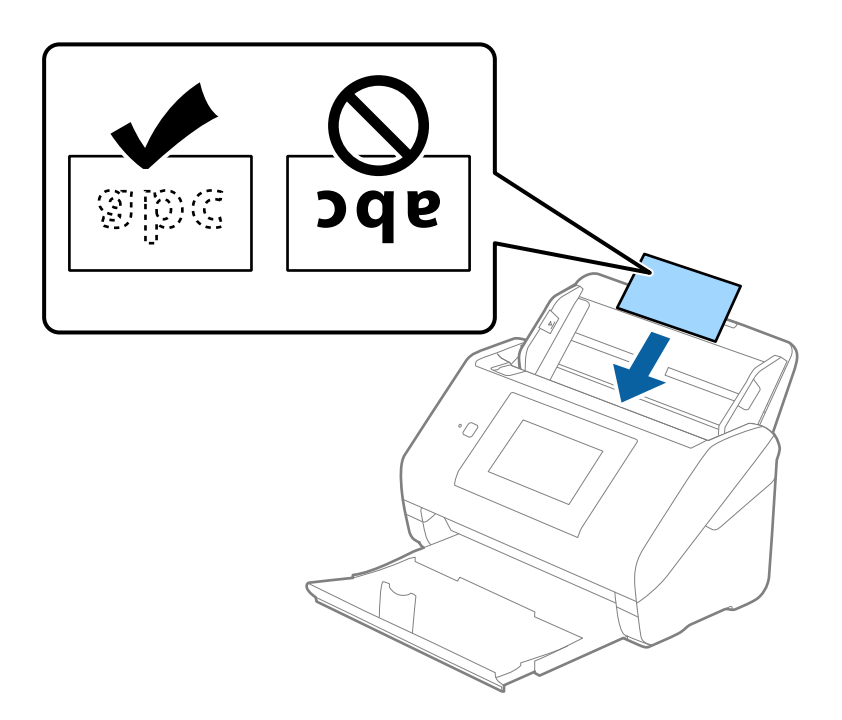

4. Σύρετε τους οδηγούς άκρων μέχρι να συναντήσετε τις άκρες των πλαστικοποιημένων καρτών.

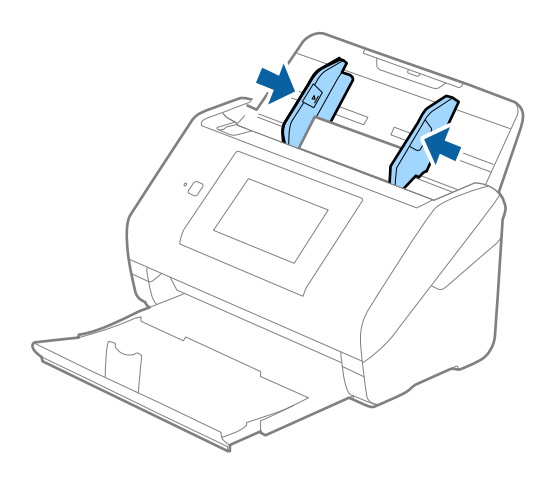

#### <span id="page-54-0"></span>*Σημείωση:*

Για τη σάρωση πλαστικοποιημένων καρτών, ορίστε την κατάλληλη ρύθμιση στο παράθυρο Epson Scan 2.

Όταν χρησιμοποιείτε το Document Capture Pro, μπορείτε να ανοίξετε το παράθυρο πατώντας το κουμπί *Λεπτομερείς ρυθμίσεις* στην οθόνη *Ρυθμίσεις σάρωσης*.

- ❏ Για να αυξήσετε την ακρίβεια του αυτόματου εντοπισμού μεγέθους, επιλέξτε την καρτέλα *Κύριες ρυθμίσεις* > *Μέγεθος εγγράφου* > *Ρυθμίσεις* > *Σάρωση πλαστικοποιημένης κάρτας*. Ανατρέξτε στη βοήθεια του Epson Scan 2 για λεπτομέρειες.
- ❏ Επιλέξτε την καρτέλα *Κύριες ρυθμίσεις* > *Ανίχνευση διπλής τροφοδοσίας* > *Όχι*. Ανατρέξτε στη βοήθεια του Epson Scan 2 για λεπτομέρειες.

Αν το *Ανίχνευση διπλής τροφοδοσίας* είναι ενεργοποιημένο στο παράθυρο Epson Scan 2 και προκύψει σφάλμα διπλής τροφοδότησης, αφαιρέστε την κάρτα από τον ADF και κατόπιν τοποθετήστε την ξανά, πατήστε *Λειτουργία DFDS* στην οθόνη του πίνακα ελέγχου για να το ορίσετε σε *Ενερ.*, απενεργοποιώντας τη λειτουργία *Ανίχνευση διπλής τροφοδοσίας* για την επόμενη σάρωση και, στη συνέχεια, εκτελέστε ξανά τη σάρωση. Η λειτουργία *Λειτουργία DFDS* (Λειτουργία παράλειψης εντοπισμού διπλής τροφοδότησης) απενεργοποιεί το *Ανίχνευση διπλής τροφοδοσίας* μόνο για ένα φύλλο.

#### **Σχετικές πληροφορίες**

 $\rightarrow$  **[«Απαιτούμενες ρυθμίσεις για ειδικά πρωτότυπα στο παράθυρο Epson Scan 2» στη σελίδα 111](#page-110-0)** 

## **Πρωτότυπα μεγάλου μεγέθους**

## **Προδιαγραφές πρωτοτύπων μεγάλου μεγέθους**

Χρησιμοποιώντας το Μεγάλο φύλλο, το οποίο πωλείται ξεχωριστά, και διπλώνοντας τα πρωτότυπα στη μέση, μπορείτε να σαρώνετε πρωτότυπα με μέγεθος μεγαλύτερο από A4, όπως π.χ. A3 ή B4.

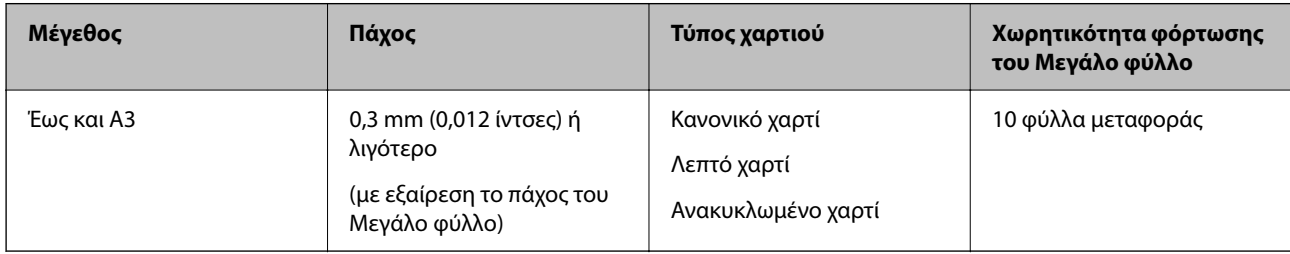

## **Τοποθέτηση πρωτοτύπων μεγάλου μεγέθους**

1. Αναπτύξτε την επέκταση του δίσκου εισαγωγής. Σύρετε προς τα έξω τον δίσκο εξόδου, αναπτύξτε την επέκταση δίσκου εξόδου και, στη συνέχεια, σηκώστε το στοπ.

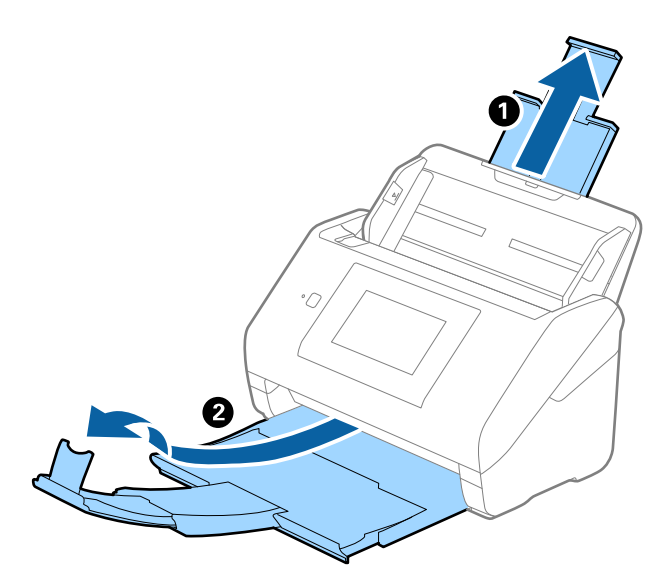

2. Σύρετε τους οδηγούς άκρων του δίσκου εισαγωγής εντελώς προς τα έξω.

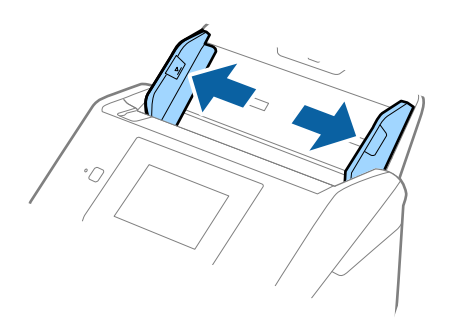

3. Τοποθετήστε το Μεγάλο φύλλο με την απεικόνιση στην μπροστινή άκρη στραμμένη προς τα πάνω και τοποθετήστε το πρωτότυπο στο φύλλο μεταφοράς διπλώνοντάς το στη μέση έτσι ώστε η πλευρά που πρόκειται να σαρωθεί να είναι στραμμένη προς τα έξω, με τη δεξιά πλευρά στο μπροστινό μέρος.

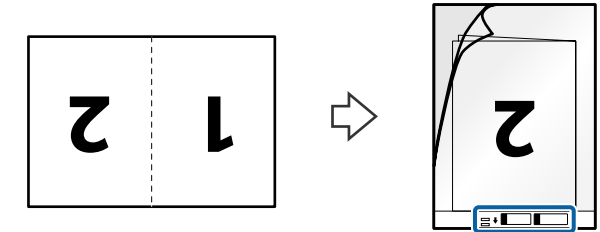

4. Τοποθετήστε το Μεγάλο φύλλο εντός του δίσκου εισαγωγής, με την επάνω άκρη στραμμένη στο εσωτερικό του ADF.

Σύρετε το Μεγάλο φύλλο εντός του ADF μέχρι να συναντήσετε αντίσταση.

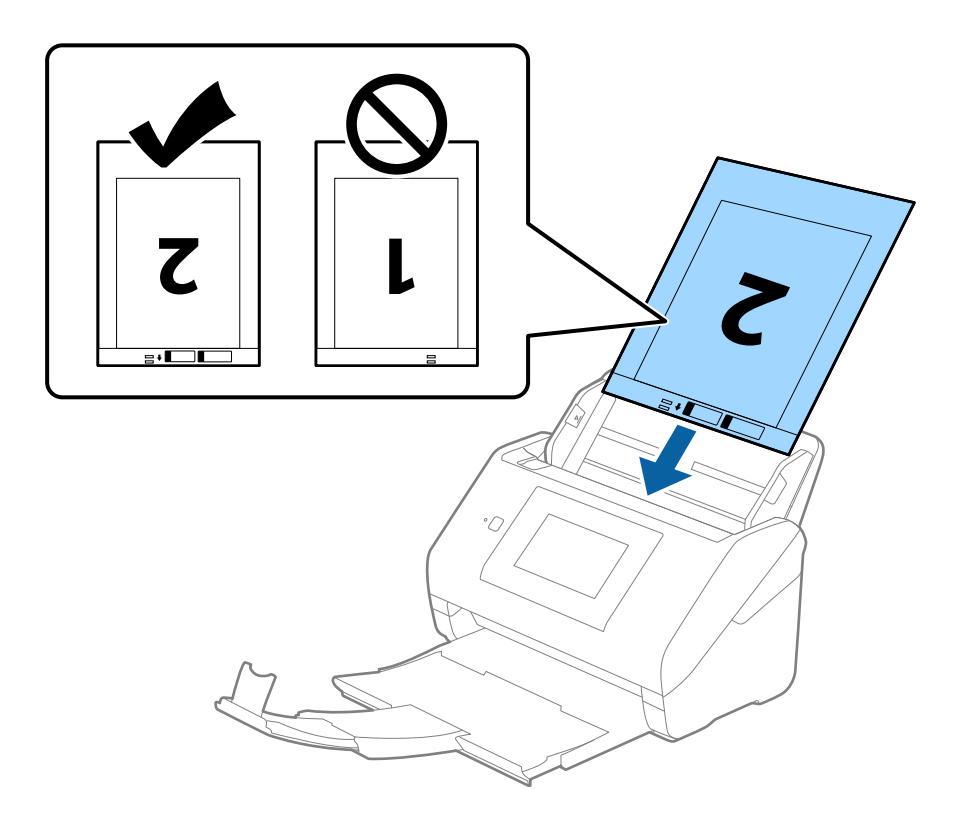

5. Σύρετε τους οδηγούς άκρων μέχρι την άκρη του Μεγάλο φύλλο, φροντίζοντας να μην υπάρχουν κενά ανάμεσα στο Μεγάλο φύλλο και τους οδηγούς άκρων. Σε διαφορετική περίπτωση, το φύλλο μεταφοράς μπορεί να τροφοδοτηθεί παραμορφωμένο.

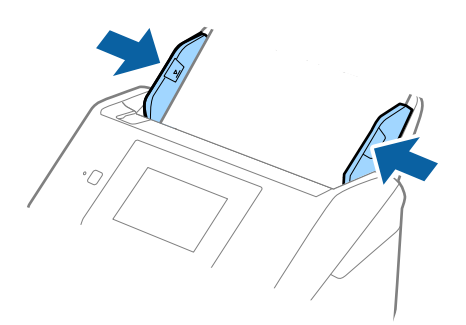

#### <span id="page-57-0"></span>*Σημείωση:*

- ❏ Μπορεί να χρειαστεί να σταματήσετε να χρησιμοποιείτε το Μεγάλο φύλλο αν αυτό είναι χαραγμένο ή έχει χρησιμοποιηθεί περισσότερες από 3.000 φορές.
- ❏ Για να σαρώσετε και τις δύο πλευρές και να τις ενώσετε, ορίστε την κατάλληλη ρύθμιση στο παράθυρο Epson Scan 2.

Όταν χρησιμοποιείτε το Document Capture Pro, μπορείτε να ανοίξετε το παράθυρο πατώντας το κουμπί *Λεπτομερείς ρυθμίσεις* στην οθόνη *Ρυθμίσεις σάρωσης*.

Επιλέξτε *Διπλής όψης* από το *Πλευρά σάρωσης* και επιλέξτε *Αριστερά και δεξιά* από το *Συνδυασμός όψεων* στο παράθυρο Epson Scan 2. Ανατρέξτε στη βοήθεια του Epson Scan 2 για λεπτομέρειες.

- ❏ Όταν σαρώνετε ένα Μεγάλο φύλλο επιλέγοντας *Αυτόματη ανίχνευση* ως ρύθμιση *Μέγεθος εγγράφου*, η εικόνα σαρώνεται αυτόματα εφαρμόζοντας το *Διόρθωση χαρτιού* στη ρύθμιση *Διόρθ. παραμόρφωσης εγγράφου*.
- ❏ Η προεξέχουσα άκρη του πρωτοτύπου πρέπει να τοποθετηθεί στην περιοχή σύνδεσης του Μεγάλο φύλλο όταν σαρώνετε πρωτότυπο με μήκος περίπου 297 mm. Σε διαφορετική περίπτωση, το μήκος της σαρωμένης εικόνας μπορεί να είναι μεγαλύτερο από το επιδιωκόμενο, καθώς ο σαρωτής σαρώνει μέχρι το τέλος του Μεγάλο φύλλο, όταν επιλέγετε *Αυτόματη ανίχνευση* ως ρύθμιση *Μέγεθος εγγράφου* στο παράθυρο Epson Scan 2.
- ❏ Χρησιμοποιείτε μόνο το Μεγάλο φύλλο που έχει σχεδιαστεί για τον σαρωτή σας. Το Μεγάλο φύλλο αναγνωρίζεται αυτόματα από τον σαρωτή μέσω της ανίχνευσης δύο μικρών ορθογώνιων οπών στο μπροστινό άκρο. Φροντίστε οι οπές αυτές να παραμένουν καθαρές και ανοιχτές.

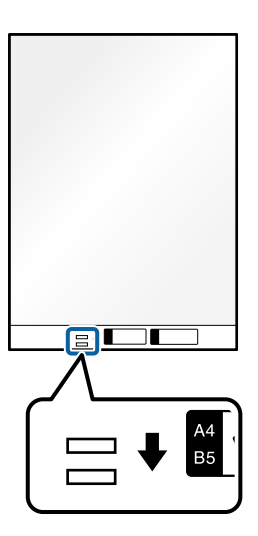

#### **Σχετικές πληροφορίες**

- & [«Κωδικοί Μεγάλο φύλλο» στη σελίδα 32](#page-31-0)
- $\rightarrow$  **[«Απαιτούμενες ρυθμίσεις για ειδικά πρωτότυπα στο παράθυρο Epson Scan 2» στη σελίδα 111](#page-110-0)**

## **Πρωτότυπα ακανόνιστου σχήματος**

## **Προδιαγραφές των πρωτοτύπων ακανόνιστου σχήματος**

Χρησιμοποιώντας το Μεγάλο φύλλο, το οποίο πωλείται ξεχωριστά, μπορείτε να σαρώνετε πρωτότυπα που είναι κατσαρωμένα, τσαλακωμένα, πολύ λεπτά ή ακανόνιστου σχήματος.

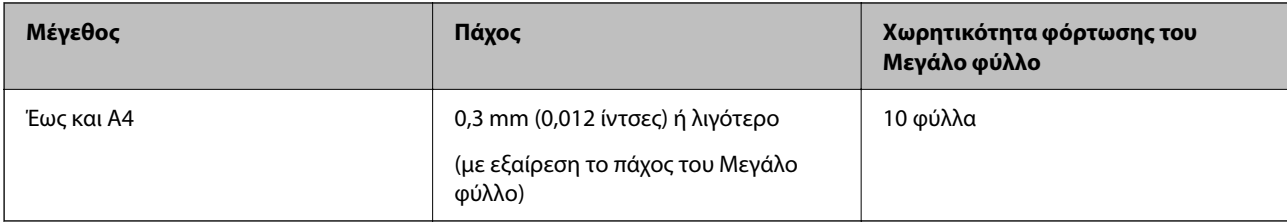

## **Τοποθέτηση πρωτοτύπων ακανόνιστου σχήματος**

1. Αναπτύξτε την επέκταση του δίσκου εισαγωγής. Σύρετε προς τα έξω τον δίσκο εξόδου, αναπτύξτε την επέκταση δίσκου εξόδου και, στη συνέχεια, σηκώστε το στοπ.

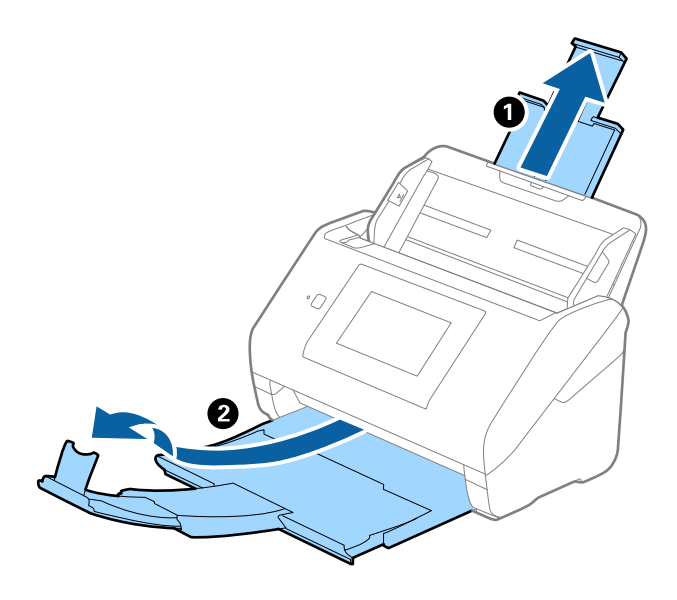

2. Σύρετε τους οδηγούς άκρων του δίσκου εισαγωγής εντελώς προς τα έξω.

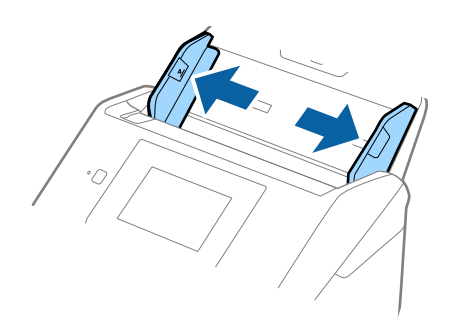

3. Τοποθετήστε το Μεγάλο φύλλο με την απεικόνιση στην μπροστινή άκρη στραμμένη προς τα πάνω και τοποθετήστε το πρωτότυπο στο κέντρο του Μεγάλο φύλλο με την πλευρά που πρόκειται να σαρωθεί στραμμένη προς τα κάτω.

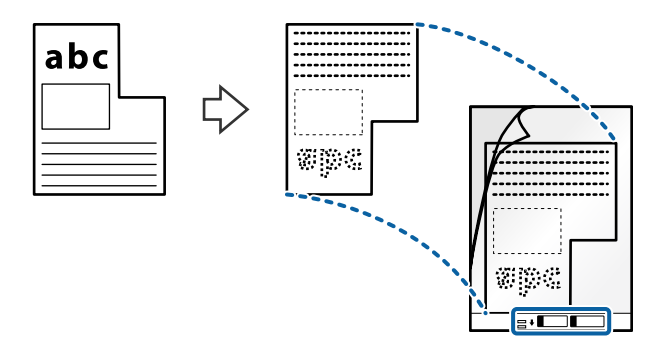

4. Τοποθετήστε το Μεγάλο φύλλο εντός του δίσκου εισαγωγής, με την επάνω άκρη στραμμένη στο εσωτερικό του ADF.

Σύρετε το Μεγάλο φύλλο εντός του ADF μέχρι να συναντήσετε αντίσταση.

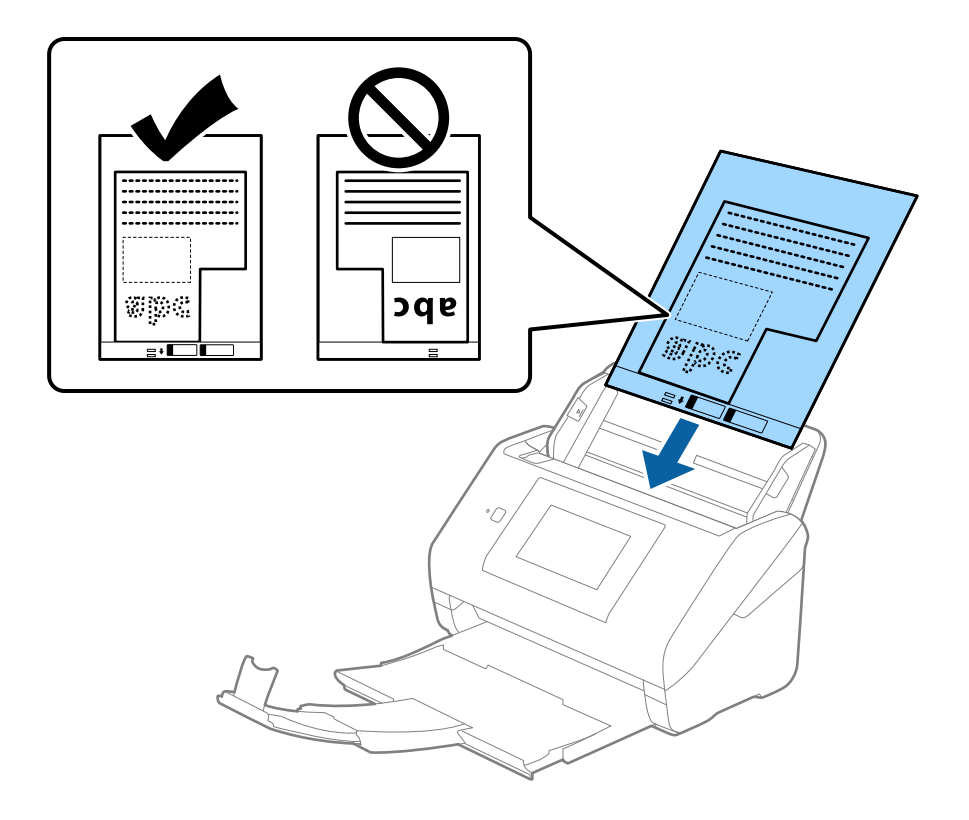

5. Σύρετε τους οδηγούς άκρων μέχρι την άκρη του Μεγάλο φύλλο, φροντίζοντας να μην υπάρχουν κενά ανάμεσα στο Μεγάλο φύλλο και τους οδηγούς άκρων. Σε διαφορετική περίπτωση, το φύλλο μεταφοράς μπορεί να τροφοδοτηθεί παραμορφωμένο.

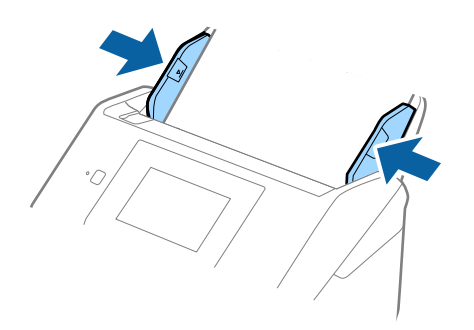

#### *Σημείωση:*

- ❏ Μπορεί να χρειαστεί να σταματήσετε να χρησιμοποιείτε το Μεγάλο φύλλο αν αυτό είναι χαραγμένο ή έχει χρησιμοποιηθεί περισσότερες από 3000 φορές.
- ❏ Εάν δεν μπορείτε να εντοπίσετε το κατάλληλο μέγεθος για το πρωτότυπο που θέλετε να σαρώσετε στη λίστα *Μέγεθος εγγράφου*, επιλέξτε *Αυτόματη ανίχνευση*.

Όταν χρησιμοποιείτε το Epson Scan 2, μπορείτε επίσης να επιλέξετε *Προσαρμογή* για να δημιουργήσετε ένα προσαρμοσμένο μέγεθος εγγράφου.

- ❏ Όταν σαρώνετε ένα Μεγάλο φύλλο επιλέγοντας *Αυτόματη ανίχνευση* ως ρύθμιση *Μέγεθος εγγράφου*, η εικόνα σαρώνεται αυτόματα εφαρμόζοντας το *Διόρθωση χαρτιού* στη ρύθμιση *Διόρθ. παραμόρφωσης εγγράφου*.
- ❏ Χρησιμοποιείτε μόνο το Μεγάλο φύλλο που έχει σχεδιαστεί για τον σαρωτή σας. Το Μεγάλο φύλλο αναγνωρίζεται αυτόματα από τον σαρωτή μέσω της ανίχνευσης δύο μικρών ορθογώνιων οπών στο μπροστινό άκρο. Φροντίστε οι οπές αυτές να παραμένουν καθαρές και ανοιχτές.

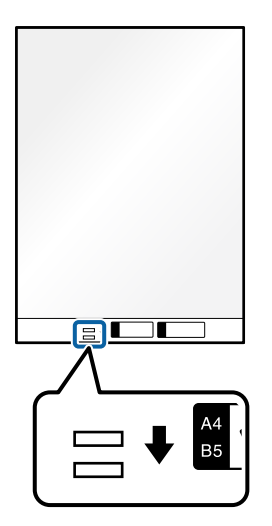

#### **Σχετικές πληροφορίες**

- & [«Κωδικοί Μεγάλο φύλλο» στη σελίδα 32](#page-31-0)
- & [«Απαιτούμενες ρυθμίσεις για ειδικά πρωτότυπα στο παράθυρο Epson Scan 2» στη σελίδα 111](#page-110-0)

## <span id="page-61-0"></span>**Φωτογραφίες**

## **Προδιαγραφές φωτογραφιών**

Χρησιμοποιώντας το Μεγάλο φύλλο, το οποίο πωλείται ξεχωριστά, μπορείτε να σαρώνετε φωτογραφίες χωρίς να ανησυχείτε μήπως φθαρούν.

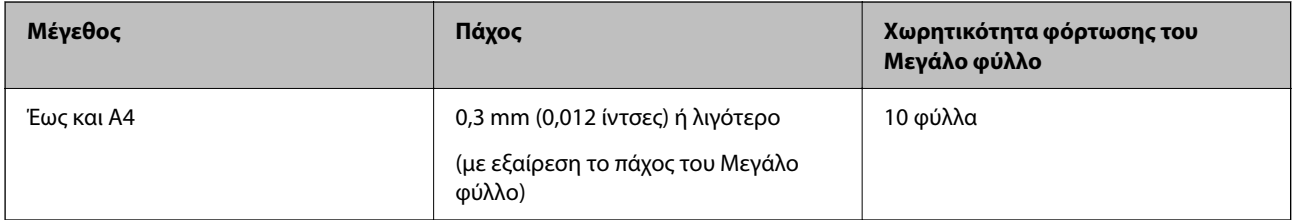

## **Τοποθέτηση φωτογραφιών**

1. Αναπτύξτε την επέκταση του δίσκου εισαγωγής. Σύρετε προς τα έξω τον δίσκο εξόδου, αναπτύξτε την επέκταση δίσκου εξόδου και, στη συνέχεια, σηκώστε το στοπ.

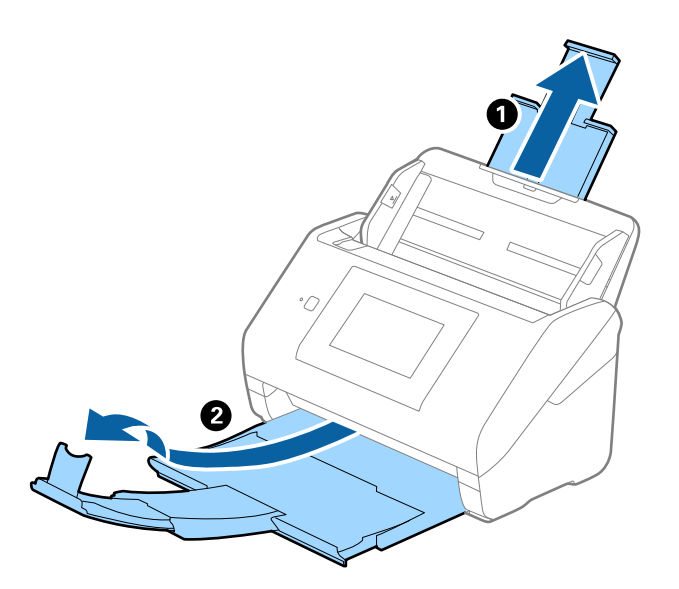

2. Σύρετε τους οδηγούς άκρων του δίσκου εισαγωγής εντελώς προς τα έξω.

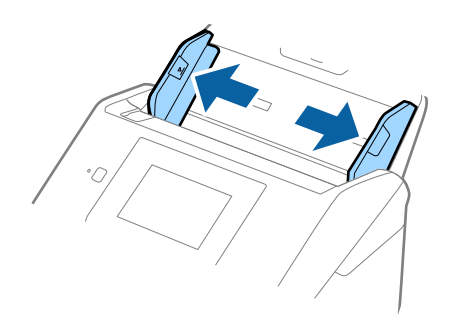

3. Τοποθετήστε το Μεγάλο φύλλο με την απεικόνιση στην μπροστινή άκρη στραμμένη προς τα πάνω και τοποθετήστε τη φωτογραφία στο κέντρο του Μεγάλο φύλλο με την πλευρά που πρόκειται να σαρωθεί στραμμένη προς τα κάτω.

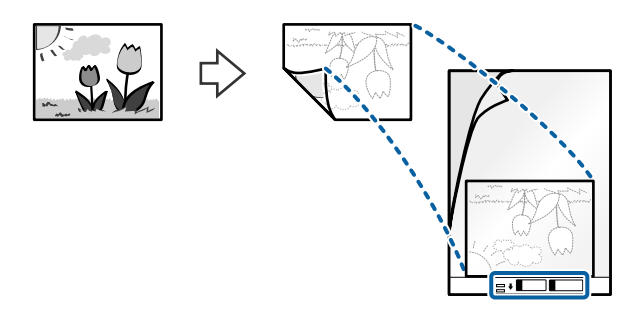

4. Τοποθετήστε το Μεγάλο φύλλο εντός του δίσκου εισαγωγής, με την επάνω άκρη στραμμένη στο εσωτερικό του ADF.

Σύρετε το Μεγάλο φύλλο εντός του ADF μέχρι να συναντήσετε αντίσταση.

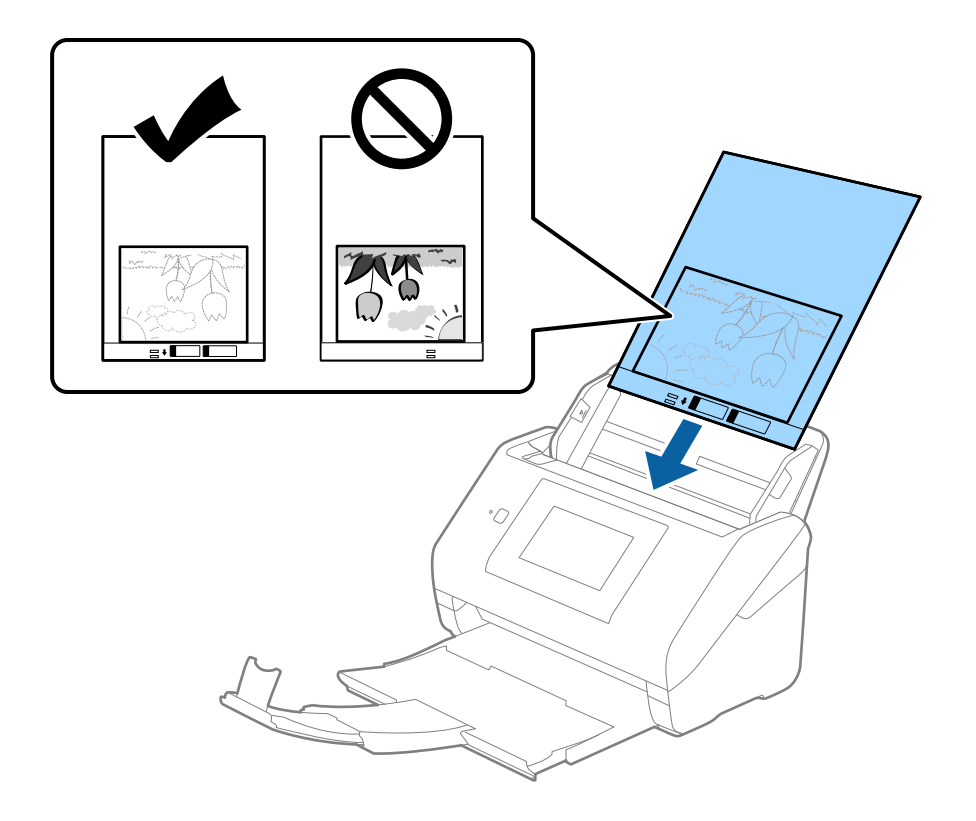

5. Σύρετε τους οδηγούς άκρων μέχρι την άκρη του Μεγάλο φύλλο, φροντίζοντας να μην υπάρχουν κενά ανάμεσα στο Μεγάλο φύλλο και τους οδηγούς άκρων. Σε διαφορετική περίπτωση, το φύλλο μεταφοράς μπορεί να τροφοδοτηθεί παραμορφωμένο.

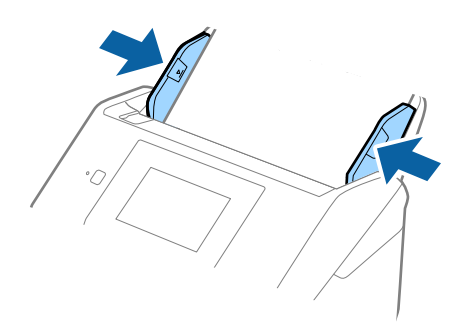

#### *Σημείωση:*

- ❏ Μπορεί να χρειαστεί να σταματήσετε να χρησιμοποιείτε το Μεγάλο φύλλο αν αυτό είναι χαραγμένο ή έχει χρησιμοποιηθεί περισσότερες από 3000 φορές.
- ❏ Εάν δεν μπορείτε να εντοπίσετε το κατάλληλο μέγεθος για το πρωτότυπο που θέλετε να σαρώσετε στη λίστα *Μέγεθος εγγράφου*, επιλέξτε *Αυτόματη ανίχνευση*.

Όταν χρησιμοποιείτε το Epson Scan 2, μπορείτε επίσης να επιλέξετε *Προσαρμογή* για να δημιουργήσετε ένα προσαρμοσμένο μέγεθος εγγράφου.

- ❏ Όταν σαρώνετε ένα Μεγάλο φύλλο επιλέγοντας *Αυτόματη ανίχνευση* ως ρύθμιση *Μέγεθος εγγράφου*, η εικόνα σαρώνεται αυτόματα εφαρμόζοντας το *Διόρθωση χαρτιού* στη ρύθμιση *Διόρθ. παραμόρφωσης εγγράφου*.
- ❏ Μην αφήνετε φωτογραφίες εντός του Μεγάλο φύλλο για μεγάλο χρονικό διάστημα.
- ❏ Χρησιμοποιείτε μόνο το Μεγάλο φύλλο που έχει σχεδιαστεί για τον σαρωτή σας. Το Μεγάλο φύλλο αναγνωρίζεται αυτόματα από τον σαρωτή μέσω της ανίχνευσης δύο μικρών ορθογώνιων οπών στο μπροστινό άκρο. Φροντίστε οι οπές αυτές να παραμένουν καθαρές και ανοιχτές.

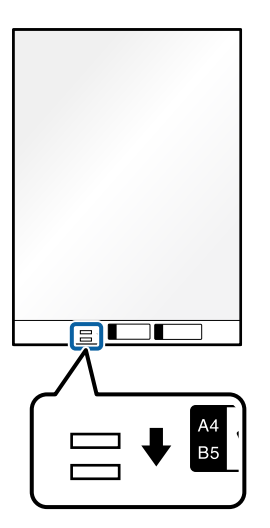

#### **Σχετικές πληροφορίες**

- & [«Κωδικοί Μεγάλο φύλλο» στη σελίδα 32](#page-31-0)
- & [«Απαιτούμενες ρυθμίσεις για ειδικά πρωτότυπα στο παράθυρο Epson Scan 2» στη σελίδα 111](#page-110-0)

## <span id="page-64-0"></span>**Φάκελοι**

## **Προδιαγραφές φακέλων**

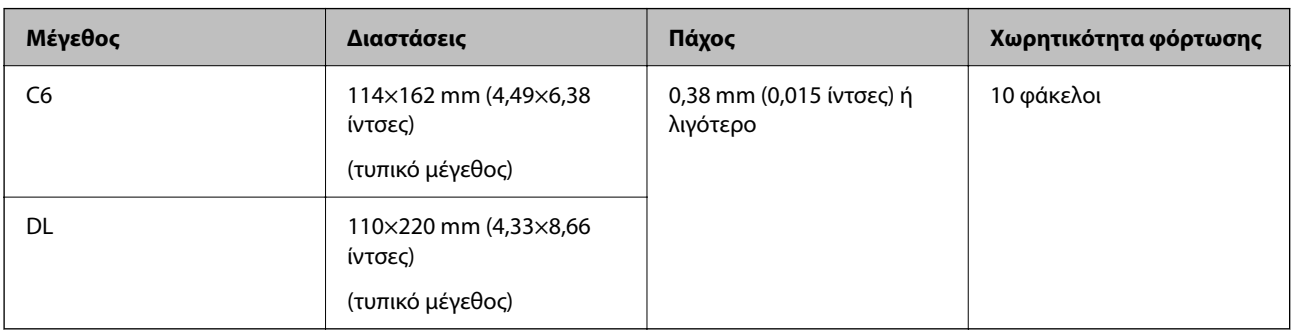

Οι προδιαγραφές των φακέλων που μπορείτε να τοποθετήσετε εντός του σαρωτή.

## **Τοποθέτηση φακέλων**

1. Αναπτύξτε την επέκταση του δίσκου εισαγωγής. Σύρετε προς τα έξω τον δίσκο εξόδου, αναπτύξτε την επέκταση δίσκου εξόδου και, στη συνέχεια, σηκώστε το στοπ.

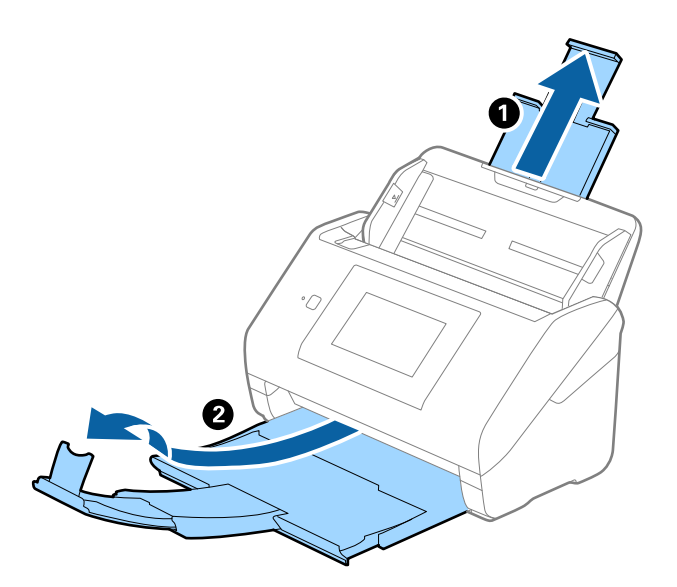

2. Σύρετε τους οδηγούς άκρων του δίσκου εισαγωγής εντελώς προς τα έξω.

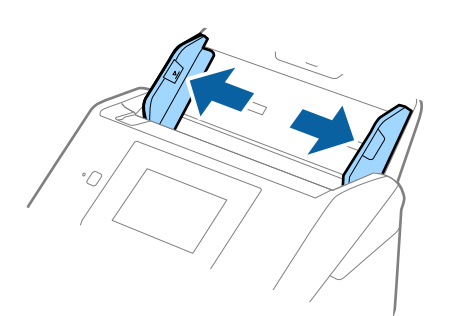

3. Τοποθετήστε τους φακέλους στον δίσκο εισαγωγής στραμμένους προς τα κάτω, φροντίζοντας η ανοικτή άκρη (πλευρά πτερυγίου) του φακέλου να είναι στραμμένη προς το πλάι. Για φακέλους με την ανοιχτή άκρη (πλευρά πτερυγίου) στη μικρότερη πλευρά, μπορείτε να τοποθετήσετε τον φάκελο με την ανοιχτή άκρη (πλευρά πτερυγίου) στραμμένη προς τα πάνω.

Σύρετε τους φακέλους εντός του ADF μέχρι να συναντήσετε αντίσταση.

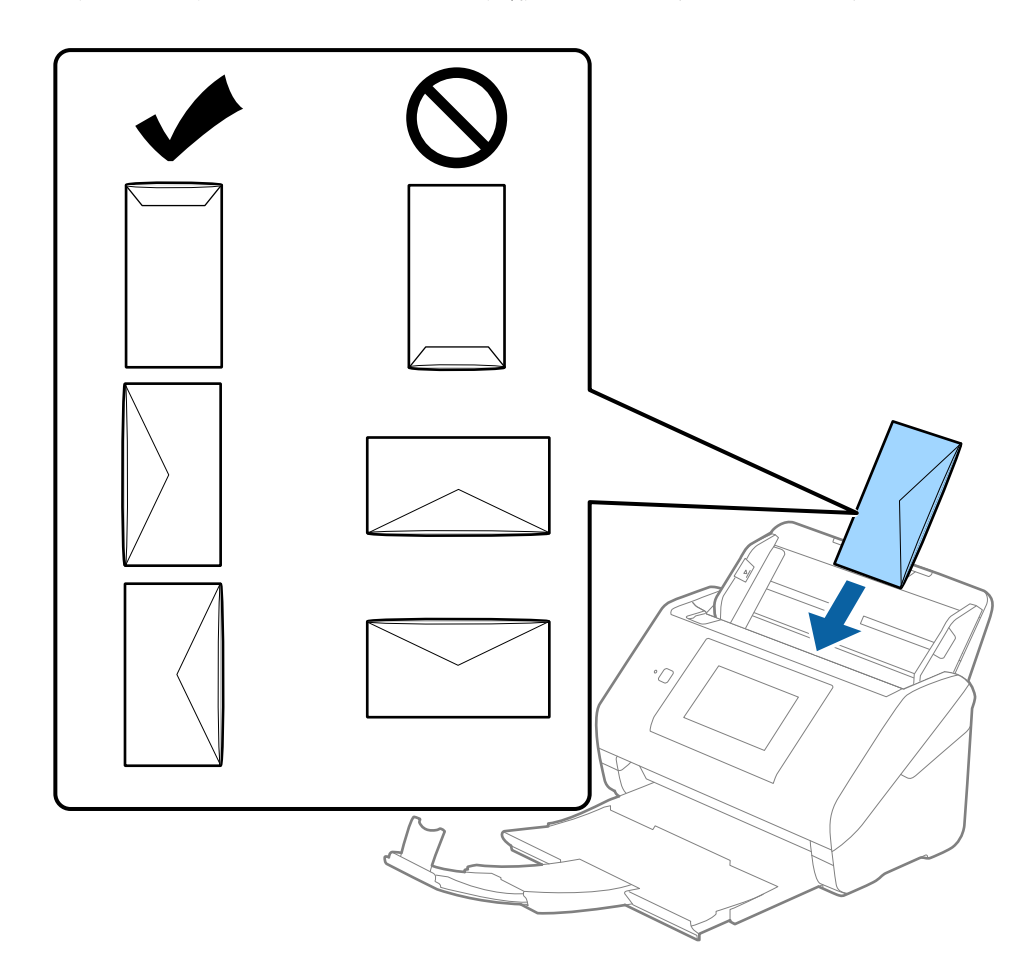

#### c*Σημαντικό:*

Μην τοποθετείτε φακέλους που έχουν πάνω τους κολλητικές ουσίες.

#### *Σημείωση:*

- ❏ Οι φάκελοι που δεν ανοίγουν μέσω κοπής με αιχμηρό εργαλείο στην πλευρά του πτερυγίου, μπορεί να μην σαρωθούν σωστά.
- ❏ Οι φάκελοι που δεν έχουν σφραγιστεί ακόμη, μπορούν να τοποθετούνται με το πτερύγιο ανοιχτό και στραμμένο προς τα πάνω.

<span id="page-66-0"></span>4. Σύρετε τους οδηγούς άκρων μέχρι την άκρη των φακέλων, φροντίζοντας να μην υπάρχουν κενά ανάμεσα στους φακέλους και τους οδηγούς άκρων. Σε διαφορετική περίπτωση, οι φάκελοι μπορεί να τροφοδοτηθούν παραμορφωμένοι.

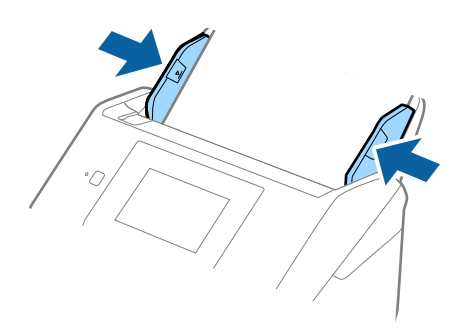

#### *Σημείωση:*

- ❏ Συνιστούμε την κατάλληλη γωνία περιστροφής ή *Αυτόματο* ως ρύθμιση *Περιστροφή* στην εφαρμογή.
- ❏ Για τη σάρωση φακέλων, ορίστε την κατάλληλη ρύθμιση στο παράθυρο Epson Scan 2.

Όταν χρησιμοποιείτε το Document Capture Pro, μπορείτε να ανοίξετε το παράθυρο πατώντας το κουμπί *Λεπτομερείς ρυθμίσεις* στην οθόνη *Ρυθμίσεις σάρωσης*.

Επιλέξτε την καρτέλα *Κύριες ρυθμίσεις* > *Ανίχνευση διπλής τροφοδοσίας* > *Όχι*. Ανατρέξτε στη βοήθεια του Epson Scan 2 για λεπτομέρειες.

Αν το *Ανίχνευση διπλής τροφοδοσίας* είναι ενεργοποιημένο στο παράθυρο Epson Scan 2 και προκύψει σφάλμα διπλής τροφοδότησης, αφαιρέστε τον φάκελο από τον ADF και κατόπιν τοποθετήστε τον ξανά, πατήστε *Λειτουργία DFDS* στην οθόνη του πίνακα ελέγχου για να το ορίσετε σε *Ενερ.*, απενεργοποιώντας τη λειτουργία *Ανίχνευση διπλής τροφοδοσίας* για την επόμενη σάρωση και, στη συνέχεια, εκτελέστε ξανά τη σάρωση. Η λειτουργία *Λειτουργία DFDS* (Λειτουργία παράλειψης εντοπισμού διπλής τροφοδότησης) απενεργοποιεί το *Ανίχνευση διπλής τροφοδοσίας* μόνο για ένα φύλλο.

#### **Σχετικές πληροφορίες**

 $\rightarrow$  [«Απαιτούμενες ρυθμίσεις για ειδικά πρωτότυπα στο παράθυρο Epson Scan 2» στη σελίδα 111](#page-110-0)

## **Ανάμικτα πρωτότυπα**

## **Προδιαγραφές πρωτοτύπων που αποτελούν μείγμα διαφορετικών μεγεθών**

Μπορείτε να τοποθετήσετε ένα μείγμα πρωτοτύπων από 50,8×50,8 mm (2,0×2,0 ίντσες) έως και A4 (ή Letter). Μπορείτε επίσης να τοποθετήσετε χαρτιά διαφορετικού τύπου ή πάχους.

#### c*Σημαντικό:*

- ❏ Όταν τοποθετείτε και σαρώνετε πρωτότυπα που έχουν διαφορετικά μεγέθη, τα πρωτότυπα μπορεί να τροφοδοτηθούν παραμορφωμένα, επειδή δεν υποστηρίζονται όλα τα πρωτότυπα από τους οδηγούς άκρων.
- ❏ Τα πρωτότυπα μπορεί να μπλοκάρουν ή να τροφοδοτηθούν παραμορφωμένα, αν τοποθετήσετε διαφορετικούς τύπους ή πολύ διαφορετικά μεγέθη πρωτοτύπων, όπως είναι οι ακόλουθες περιπτώσεις.

· Λεπτό και χοντρό χαρτί

- · Χαρτί μεγέθους A4 και χαρτί μεγέθους κάρτας
- Αν τα πρωτότυπα τροφοδοτηθούν παραμορφωμένα, ελέγξτε αν η σαρωμένη εικόνα είναι διαθέσιμη.

#### *Σημείωση:*

- ❏ Αν τα πρωτότυπα μπλοκάρουν ή δεν τροφοδοτηθούν σωστά, η ενεργοποίηση της λειτουργίας *Αργά* μπορεί να βελτιώσει την τροφοδότηση.
- ❏ Εναλλακτικά, μπορείτε να σαρώνετε πρωτότυπα διαφορετικών μεγεθών και τύπων χαρτιού τοποθετώντας τα ένα προς ένα, χρησιμοποιώντας το *Κατάσταση λειτουργίας αυτόματης τροφοδοσίας*.

## **Τοποθέτηση ανάμεικτων πρωτοτύπων διαφορετικού μεγέθους**

1. Αναπτύξτε την επέκταση του δίσκου εισαγωγής. Σύρετε προς τα έξω τον δίσκο εξόδου, αναπτύξτε την επέκταση δίσκου εξόδου και, στη συνέχεια, σηκώστε το στοπ.

#### *Σημείωση:*

Εάν χρησιμοποιείτε πρωτότυπα μεγάλου πάχους, για να τα σταματήσετε από το να χτυπούν επάνω στον δίσκο εξόδου και να πέφτουν, αφαιρέστε τον δίσκο εξόδου και μην τον χρησιμοποιείτε για τη στοίβαξη των εξερχόμενων πρωτοτύπων.

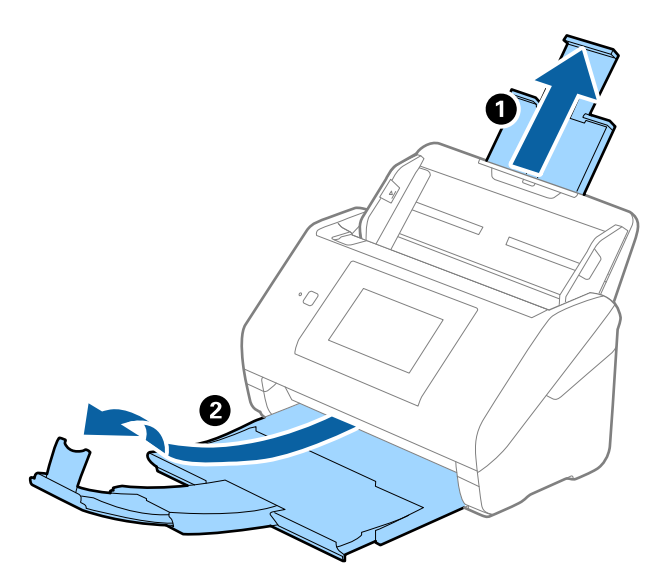

2. Σύρετε τους οδηγούς άκρων του δίσκου εισαγωγής εντελώς προς τα έξω.

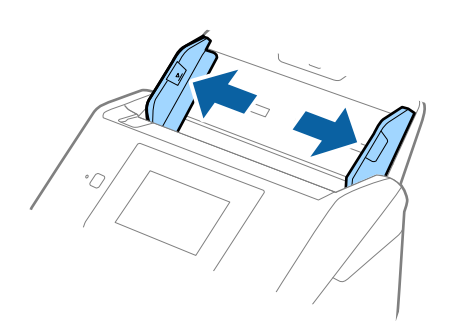

3. Τοποθετήστε τα πρωτότυπα στο κέντρο του δίσκου εισαγωγής με φθίνουσα σειρά μεγέθους χαρτιού, με το πλατύτερο πρωτότυπο πίσω και το στενότερο μπροστά.

#### **β***Σημαντικό:*

Ελέγξτε τα παρακάτω σημεία όταν τοποθετείτε πρωτότυπα διαφορετικού μεγέθους.

- ❏ Σύρετε τα πρωτότυπα με τις μπροστινές άκρες ευθυγραμμισμένες, μέχρι να συναντήσουν αντίσταση στον ADF.
- $\Box$  Τοποθετήστε τα πρωτότυπα στο κέντρο του δίσκου εισαγωγής. Χρησιμοποιήστε το σημάδι  $\blacktriangle$  του σαρωτή ως οδηγό.
- ❏ Ισιώστε τα πρωτότυπα.

Διαφορετικά, τα πρωτότυπα μπορεί να τροφοδοτηθούν παραμορφωμένα ή να μπλοκάρουν.

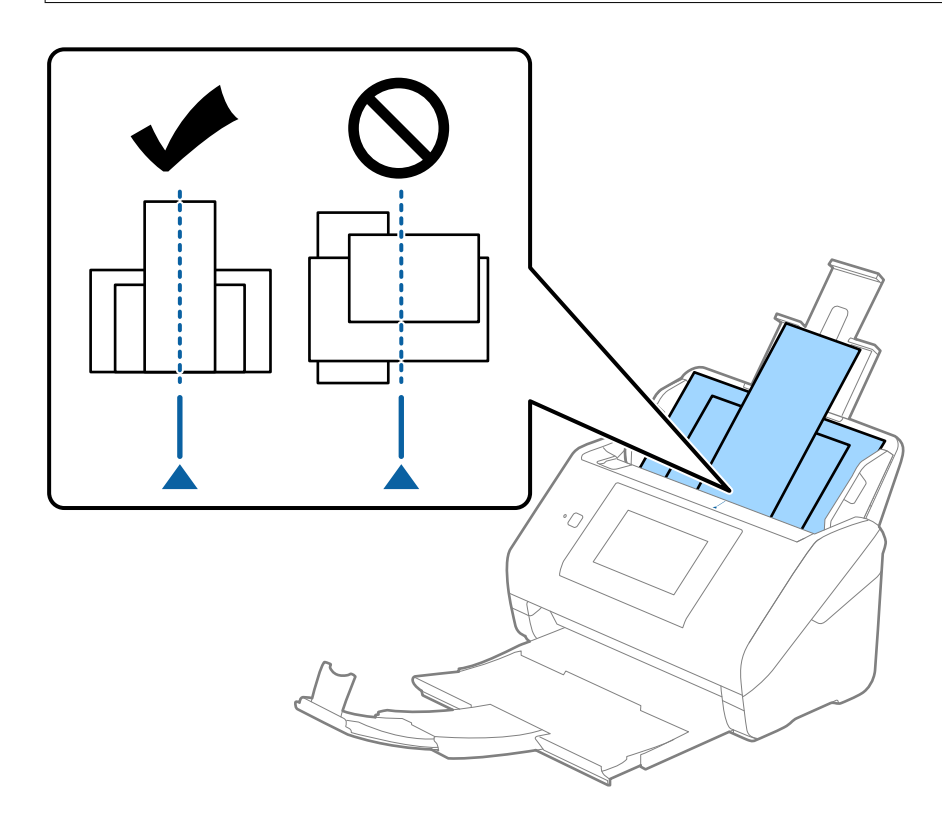

#### *Σημείωση:*

Τοποθετήστε τα πρωτότυπα εντός του δίσκου εισαγωγής στραμμένα προς τα κάτω και μετατοπίστε ελαφρώς τις επάνω άκρες υπό γωνία στραμμένη στο εσωτερικό του ADF.

4. Σύρετε τους οδηγούς άκρων μέχρι να συναντήσετε τις άκρες των πρωτοτύπων με το μεγαλύτερο πλάτος.

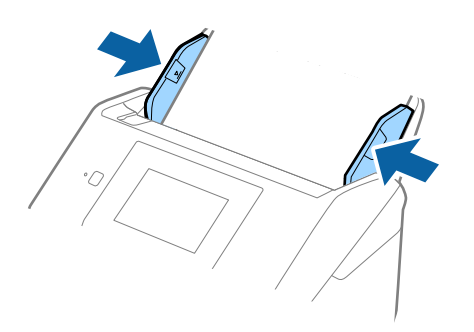

#### **Σχετικές πληροφορίες**

 $\rightarrow$  [«Σάρωση σε Κατάσταση λειτουργίας αυτόματης τροφοδοσίας» στη σελίδα 115](#page-114-0)

# <span id="page-70-0"></span>**Σάρωση**

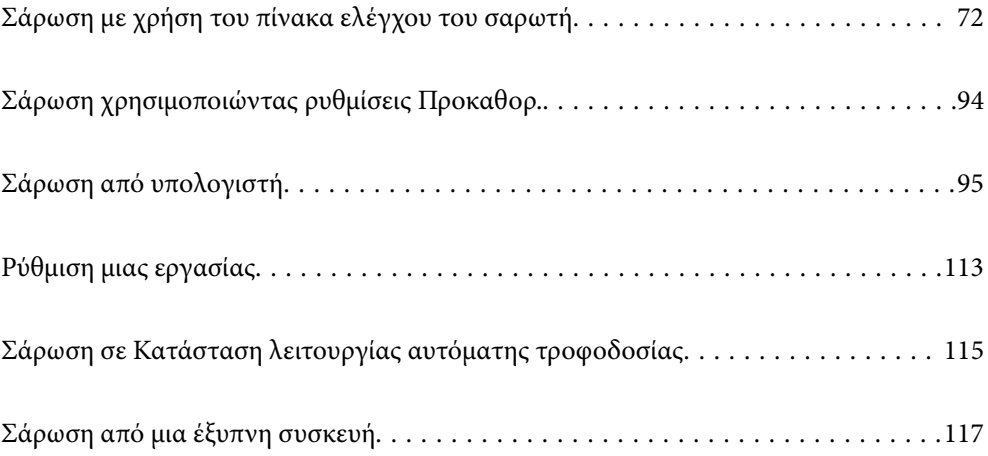

# <span id="page-71-0"></span>**Σάρωση με χρήση του πίνακα ελέγχου του σαρωτή**

Μπορείτε να αποθηκεύσετε σαρωμένες εικόνες από τον πίνακα ελέγχου του σαρωτή στους ακόλουθους προορισμούς.

#### Υπολογιστής

Μπορείτε να αποθηκεύσετε τη σαρωμένη εικόνα σε έναν υπολογιστή που είναι συνδεδεμένος με τον σαρωτή.

#### Φάκελος δικτ./FTP

Μπορείτε να αποθηκεύσετε τη σαρωμένη εικόνα σε έναν προκαθορισμένο δικτυακό φάκελο.

#### Email

Μπορείτε να αποστείλετε τη σαρωμένη εικόνα μέσω email απευθείας από τον σαρωτή, μέσω ενός προκαθορισμένου διακομιστή email.

#### Cloud

Μπορείτε να αποστείλετε τη σαρωμένη εικόνα απευθείας σε υπηρεσίες cloud που έχουν καταχωριστεί από πριν.

#### Μονάδα USB

Μπορείτε να αποθηκεύσετε τη σαρωμένη εικόνα απευθείας σε μια μονάδα USB που είναι συνδεδεμένη στον σαρωτή.

#### **WSD**

Μπορείτε να αποθηκεύσετε τη σαρωμένη εικόνα σε έναν υπολογιστή που είναι συνδεδεμένος με τον σαρωτή, χρησιμοποιώντας τη λειτουργία WSD.

#### **Σχετικές πληροφορίες**

- $\rightarrow$  «Σάρωση πρωτότυπων σε υπολογιστή» στη σελίδα 72
- $\blacktriangleright$  [«Σάρωση σε έναν φάκελο δικτύου» στη σελίδα 73](#page-72-0)
- & [«Σάρωση πρωτοτύπων σε email» στη σελίδα 78](#page-77-0)
- & [«Σάρωση στο cloud» στη σελίδα 83](#page-82-0)
- & [«Σάρωση σε μονάδα USB» στη σελίδα 86](#page-85-0)
- $\rightarrow$  [«Σάρωση με χρήση του WSD» στη σελίδα 91](#page-90-0)

## **Σάρωση πρωτότυπων σε υπολογιστή**

Μπορείτε να σαρώσετε πρωτότυπα από τον πίνακα ελέγχου, χρησιμοποιώντας τις εργασίες που έχετε δημιουργήσει στο Document Capture Pro (Windows)/Document Capture (Mac OS).

#### *Σημείωση:*

- ❏ Πριν τη σάρωση, εγκαταστήστε το Document Capture Pro/Document Capture στον υπολογιστή σας, δημιουργήστε την εργασία και, στη συνέχεια, αναθέστε την εργασία στον πίνακα ελέγχου. Υπάρχει μια προεπιλεγμένη εργασία που αποθηκεύει τις σαρωμένες εικόνες ως PDF.
- ❏ Πριν από τη σάρωση, βεβαιωθείτε ότι ο σαρωτής είναι σωστά συνδεδεμένος στον υπολογιστή.
- <span id="page-72-0"></span>1. Τοποθετήστε τα πρωτότυπα.
- 2. Επιλέξτε **Υπολογιστής** στην αρχική οθόνη του πίνακα ελέγχου του σαρωτή.
- 3. Αν εμφανίζεται η οθόνη **Επιλέξτε υπολογιστή**, επιλέξτε τον υπολογιστή.

#### *Σημείωση:*

- ❏ Στον πίνακα ελέγχου του σαρωτή εμφανίζονται έως και 111 υπολογιστές στους οποίους είναι εγκατεστημένο το Document Capture Pro.
- ❏ Αν έχει οριστεί η λειτουργία *Λειτουργία διακομιστή*, δεν χρειάζεται να εκτελέσετε το βήμα αυτό.
- 4. Αν εμφανίζεται η οθόνη **Επιλογή εργασίας**, επιλέξτε την εργασία.

#### *Σημείωση:*

Αν έχετε ορίσει μία μόνο εργασία, δεν θα χρειαστεί να επιλέξετε την εργασία. Προχωρήστε στο επόμενο βήμα.

5. Επιβεβαιώστε τον υπολογιστή και την εργασία που επιλέξατε.

#### *Σημείωση:*

Επιλέξτε για να αποθηκεύσετε τις ρυθμίσεις σας ως προεπιλογή.

 $6.$  Πατήστε  $\circledlo$ .

Το Document Capture Pro ξεκινά αυτόματα στον υπολογιστή σας και η σάρωση ξεκινά.

#### **Σχετικές πληροφορίες**

- & [«Ρύθμιση μιας εργασίας» στη σελίδα 113](#page-112-0)
- $\blacktriangleright$  [«Δημιουργία εργασίας και ανάθεση εργασίας στον πίνακα ελέγχου \(Windows\)» στη σελίδα 113](#page-112-0)
- & [«Αντιστοίχιση εργασίας στον πίνακα ελέγχου \(Mac OS\)» στη σελίδα 114](#page-113-0)

## **Σάρωση σε έναν φάκελο δικτύου**

Μπορείτε να αποθηκεύσετε τη σαρωμένη εικόνα σε συγκεκριμένο φάκελο στο δίκτυο. Μπορείτε να προσδιορίσετε τον φάκελο εισάγοντας απευθείας τη διαδρομή φακέλου, αλλά ίσως είναι ευκολότερο να καταχωρίσετε πρώτα τα στοιχεία του φακέλου στη λίστα επαφών.

Πριν από τη σάρωση, πρέπει να ορίσετε έναν δικτυακό φάκελο ή έναν διακομιστή FTP.

#### *Σημείωση:*

- ❏ Βεβαιωθείτε ότι οι ρυθμίσεις *Ημερομηνία/Ώρα* και *Διαφορά ώρας* του σαρωτή σας είναι σωστές. Επιλέξτε *Ρυθμίσ* > *Βασικές ρυθμίσεις* > *Ρυθμίσ. Ημερομηνίας/Ώρας* στον πίνακα ελέγχου.
- ❏ Μπορείτε να ελέγξετε τον προορισμό πριν από τη σάρωση. Επιλέξτε *Ρυθμίσ* > *Ρυθμίσεις σαρωτή* και, στη συνέχεια, ενεργοποιήστε το *Επιβεβαίωση Παραλήπτη*.
- 1. Τοποθετήστε τα πρωτότυπα.
- 2. Επιλέξτε **Φάκελος δικτ./FTP** στην αρχική οθόνη του πίνακα ελέγχου του σαρωτή.

3. Προσδιορίστε τον φάκελο.

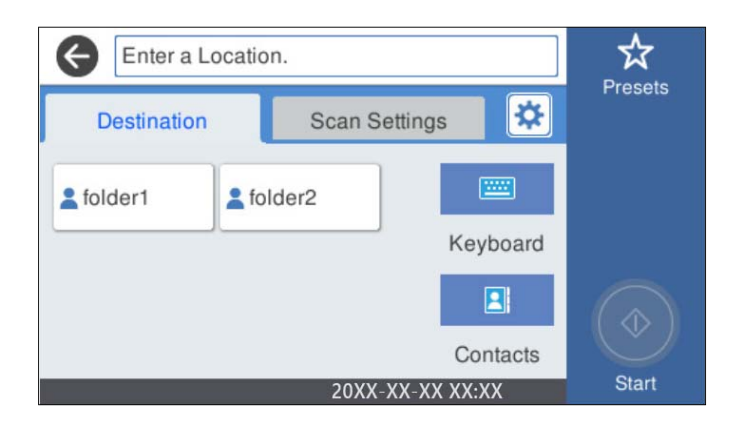

- ❏ Για να επιλέξετε διευθύνσεις που χρησιμοποιείτε συχνά: επιλέξτε τα εικονίδια που εμφανίζονται στην οθόνη.
- ❏ Για να εισαγάγετε τη διαδρομή φακέλου απευθείας: επιλέξτε **Πληκτρολ.**. Επιλέξτε **Λειτουργία επικοινων.** και έπειτα εισαγάτετ τη διαδρομή φακέλου ως **Θέση (απαιτείται)**. Ρυθμίστε τα υπόλοιπα στοιχεία, όπως χρειάζεται.
- ❏ Για να επιλέξετε από τις λίστες επαφών: επιλέξτε **Επαφές**, επιλέξτε μια επαφή και, στη συνέχεια, επιλέξτε **Κλείσιμο**.

Μπορείτε να αναζητήσετε έναν φάκελο από τη λίστα επαφών. Εισαγάγετε τη λέξη-κλειδί της αναζήτησης στο πλαίσιο που βρίσκεται στην κορυφή της οθόνης.

4. Επιλέξτε **Ρυθμίσεις σάρωσης**, ελέγξτε τις ρυθμίσεις, όπως μορφή αποθήκευσης, και έπειτα αλλάξτε τις εφόσον χρειάζεται.

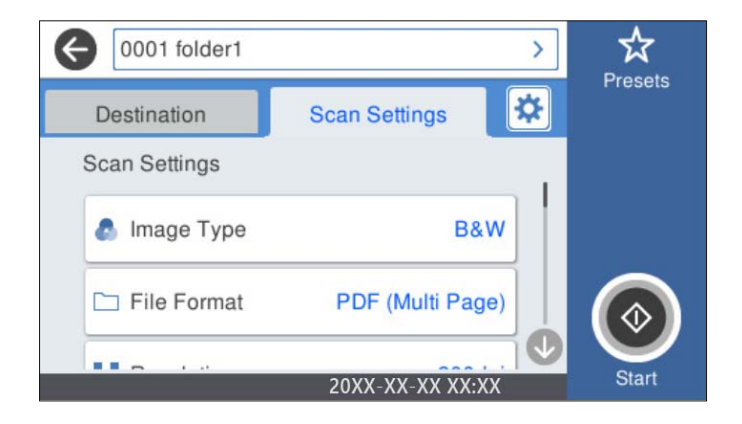

#### *Σημείωση:*

Επιλέξτε για να αποθηκεύσετε τις ρυθμίσεις σας ως προεπιλογή.

- 5. Επιλέξτε **: Σ**λέγξτε το στοιχείο **Ρυθμίσεις σαρωτή** και πραγματοποιήστε τις αλλαγές που χρειάζονται. Μπορείτε να αλλάξετε ρυθμίσεις όπως **Αργά** ή **Λειτουργία DFDS**.
- $6.$  Πατήστε  $\circledlo$ .

#### **Σχετικές πληροφορίες**

 $\rightarrow$  [«Ρύθμιση ενός κοινόχρηστου φακέλου δικτύου» στη σελίδα 122](#page-121-0)

## **Επιλογές μενού προορισμού για σάρωση σε φάκελο**

Πληκτρολ.:

Ανοίξτε την οθόνη **Επεξεργασία θέσης**. Εισαγάγετε τη διαδρομή του φακέλου και ορίστε κάθε στοιχείο στην οθόνη.

❏ Λειτουργία επικοινων.

Επιλέξτε τη λειτουργία επικοινωνίας για τον φάκελο.

❏ Θέση (απαιτείται)

Επιλέξτε τη διαδρομή φακέλου στην οποία θα αποθηκεύσετε τη σαρωμένη εικόνα. Εισαγάγετε τη διαδρομή με την ακόλουθη μορφή.

Όταν χρησιμοποιείτε το SMB: \\όνομα κεντρικού υπολογιστή\όνομα φακέλου

Όταν χρησιμοποιείτε το FTP: ftp://όνομα κεντρικού υπολογιστή/όνομα φακέλου

Όταν χρησιμοποιείτε το FTPS: ftps://όνομα κεντρικού υπολογιστή/όνομα φακέλου

Όταν χρησιμοποιείτε το WebDAV (HTTP): http://όνομα κεντρικού υπολογιστή/όνομα φακέλου

Όταν χρησιμοποιείτε το WebDAV (HTTPS): https://όνομα κεντρικού υπολογιστή/όνομα φακέλου

❏ Όνομα χρήστη

Εισαγάγετε ένα όνομα χρήστη για σύνδεση στον καθορισμένο φάκελο.

❏ Κωδ. Πρόσβ

Εισαγάγετε έναν κωδικό πρόσβασης που αντιστοιχεί στο όνομα σύνδεσης.

❏ Λειτουργία σύνδεσης

Επιλέξτε τη λειτουργία σύνδεσης για τον φάκελο.

❏ Αριθμός θύρας

Εισαγάγετε ένα αριθμό θύρας για τον φάκελο.

❏ Ρυθμίσ. διακομ. μεσολάβ.:

Επιλέξτε αν θέλετε να χρησιμοποιείτε έναν διακομιστή μεσολάβησης.

#### Επαφές:

Επιλέξτε έναν φάκελο για την αποθήκευση της σαρωμένης εικόνας από τη λίστα επαφών.

## **Επιλογές μενού σάρωσης για σάρωση σε φάκελο**

#### *Σημείωση:*

Ορισμένα στοιχεία μπορεί να μην είναι διαθέσιμα ανάλογα με τις ρυθμίσεις που έχετε πραγματοποιήσει.

#### Τύπος εικόνας:

Επιλέξτε το χρώμα της εικόνας εξόδου.

Αν επιλέξετε το παρακάτω, ο σαρωτής εντοπίζει το χρώμα των πρωτότυπων αυτόματα και αποθηκεύει τις εικόνες χρησιμοποιώντας τα χρώματα που εντόπισε.

❏ Έγχρωμο/Κλίμακα γκρι/Ασπρόμαυρο

Μετατρέπει τη σαρωμένη εικόνα σε έγχρωμη 24-bit, γκρι 8-bit ή μονόχρωμη (ασπρόμαυρη δυαδική). Όταν επιλεχθεί, ορίστε την ευαισθησία για να προσδιορίσετε αν το πρωτότυπο είναι σε κλίμακα του γκρι ή μονόχρωμο όταν σαρώνετε ένα πρωτότυπο χωρίς χρώμα.

#### ❏ Χρώμα/Κλίμακα γκρι:

Μετατρέπει τη σαρωμένη εικόνα σε έγχρωμη 24-bit ή σε κλίματα του γκρι 8-bit.

❏ Χρώμα/Ασπρόμαυρο:

Μετατρέπει τη σαρωμένη εικόνα σε έγχρωμη 24-bit ή μονόχρωμη (ασπρόμαυρη δυαδική).

Οι διαθέσιμοι τύποι εικόνας μπορεί να διαφέρουν αναλόγως του επιλεγμένου Μορφή αρχείου. Ανατρέξτε στα εξής για περισσότερες λεπτομέρειες.

[«Διαθέσιμοι συνδυασμοί Μορφή αρχείου και Τύπος εικόνας» στη σελίδα 93](#page-92-0)

#### Μορφή αρχείου:

Επιλέξτε τη μορφή στην οποία θα αποθηκεύσετε τη σαρωμένη εικόνα.

Όταν επιθυμείτε αποθήκευση ως PDF, PDF/A ή TIFF, επιλέξτε εάν θα αποθηκεύσετε όλα τα πρωτότυπα ως ένα αρχείο (πολλές σελίδες) ή κάθε πρωτότυπο ξεχωριστά (μοναδική σελίδα).

❏ Λόγος συμπίεσ.:

Επιλέξτε πόσο θέλετε να συμπιέσετε τη σαρωμένη εικόνα.

❏ Ρυθμίσεις PDF:

Όταν έχετε επιλέξει PDF ως τη ρύθμιση μορφής αποθήκευσης, χρησιμοποιήστε αυτές τις ρυθμίσεις για να προστατεύσετε τα αρχεία PDF.

Για να δημιουργήσετε ένα αρχείο PDF που απαιτεί κωδικό πρόσβασης κατά το άνοιγμα, ορίστε Κωδ. Πρόσβ ανοίγμ. εγγρ.. Για να δημιουργήσετε ένα αρχείο PDF που απαιτεί έναν κωδικό πρόσβασης κατά την εκτύπωση ή την επεξεργασία, ορίστε το Κωδ. Πρόσβ δικαιωμάτων.

#### Ανάλυση:

Επιλέξτε την ανάλυση της σάρωσης.

#### Πλευρά σάρωσης:

Επιλέξτε την πλευρά του πρωτοτύπου που θέλετε να σαρώσετε.

❏ Δέσιμο (Πρωτ.):

Επιλέξτε τον προσανατολισμό βιβλιοδεσίας του πρωτότυπου.

#### Μέγ. πρ.:

Επιλέξτε το μέγεθος του πρωτοτύπου που τοποθετήσατε.

❏ Περικοπή περιθ. για μέγ. "Αυτόματα":

Ρυθμίστε την περιοχή περικοπής όταν επιλέγετε **Αυτόματη ανίχνευση**.

❏ Σάρωση πλαστικο- ποιημένης κάρτας:

Για πλαστικοποιημένα πρωτότυπα, γίνεται σάρωση και των διαφανών περιοχών γύρω από τις άκρες.

#### *Σημείωση:*

Ενδέχεται να μην επιτευχθούν τα κατάλληλα εφέ ανάλογα με το πρωτότυπο.

#### Περιστροφή:

Περιστρέψτε δεξιόστροφα τη σαρωμένη εικόνα. Επιλέξτε τη γωνία περιστροφής ανάλογα με το πρωτότυπο που θέλετε να σαρώσετε.

#### Πυκνότητα:

Επιλέξτε την αντίθεση της σαρωμένης εικόνας.

#### Αφαίρεση φόντου:

Αφαιρέστε από τη σαρωμένη εικόνα το χρώμα του φόντου από τα πρωτότυπα.

Για να χρησιμοποιήσετε αυτή τη δυνατότητα, το χρώμα φόντου των πρωτοτύπων πρέπει να είναι το πιο ανοιχτό χρώμα στα πρωτότυπα και πρέπει να είναι ομοιόμορφο. Η δυνατότητα αυτή δεν εφαρμόζεται σωστά εάν υπάρχουν μοτίβα στο φόντο ή εάν υπάρχει κείμενο ή εικόνα με πιο ανοιχτό χρώμα από το φόντο.

#### Ενίσχυση κειμένου:

Καταστήστε ευκρινείς και ευανάγνωστους τους θαμπούς χαρακτήρες στο πρωτότυπο.

❏ Ενίσχυση άκρων:

Μπορείτε να ενισχύσετε τις άκρες του κειμένου (το περίγραμμα μεταξύ του κειμένου και του φόντου).

Όταν αυξάνετε την τιμή, οι άκρες λεπτού κειμένου γίνονται μαύρες.

Μειώστε την τιμή εάν υπάρχει υπερβολικός θόρυβος στη σαρωμένη εικόνα.

❏ Όριο:

Μπορείτε να προσαρμόσετε το όριο για το μονόχρωμο δυαδικό (ασπρόμαυρο).

Οι μαύρες περιοχές γίνονται μεγαλύτερες όταν αυξάνετε την τιμή και οι λευκές περιοχές γίνονται μεγαλύτερες όταν μειώνετε την τιμή.

#### ❏ Επίπεδο μείωσης θορύβου:

Μπορείτε να ρυθμίσετε το επίπεδο της μείωσης του θορύβου (περιττές μαύρες κουκκίδες). Όσο υψηλότερο είναι το επίπεδο, τόσο περισσότερο μειώνεται ο θόρυβος.

#### Αφαίρεση σκιάς:

Αφαιρέστε τις σκιές του πρωτοτύπου που εμφανίζονται στη σαρωμένη εικόνα.

❏ Πλαίσιο:

Αφαιρέσετε τις σκιές στην άκρη του πρωτοτύπου.

#### Διόρθ. παραμόρφωσης εγγράφου:

Διορθώστε τη στραβή τροφοδοσία για τη σαρωμένη εικόνα.

Η δυνατότητα αυτή μπορεί να μην είναι σε θέση να διορθώσει έγγραφα που είναι υπερβολικά στρεβλωμένα.

#### Παράβλεψη κενών σελίδων:

Παραλείψτε τις κενές σελίδες κατά τη σάρωση, αν αυτές υπάρχουν στα πρωτότυπα.

Αν τα αποτελέσματα δεν είναι τα αναμενόμενα, προσαρμόστε το επίπεδο εντοπισμού.

#### *Σημείωση:*

- ❏ Μερικές σελίδες ενδέχεται να παραλειφθούν ακούσια ως κενές σελίδες.
- ❏ Η λειτουργία αυτή δεν είναι διαθέσιμη κατά τη σάρωση πρωτοτύπων διπλής όψης τα οποία είναι συρραμμένα μεταξύ τους.

#### Κατ. λειτ. αυτ. τροφ.:

Ορίστε Κατ. λειτ. αυτ. τροφ.. Αυτή η δυνατότητα σάς επιτρέπει να συνεχίσετε αυτόματα τη σάρωση αφού σαρωθούν τα πρωτότυπα. Αυτή η δυνατότητα είναι χρήσιμη κατά τη σάρωση διαφορετικών μεγεθών ή τύπων πρωτοτύπου ένα προς ένα.

Προσαρμόστε τους οδηγούς άκρων του σαρωτή πριν τοποθετήσετε κάθε πρωτότυπο.

- <span id="page-77-0"></span>❏ Ενεργό (αυτόματο): ξεκινήστε τη σάρωση όταν ορίζεται ένα πρωτότυπο ενώ εμφανίζεται το μήνυμα επιβεβαίωσης συνέχισης.
- ❏ Ενεργό (ημιαυτόματο): ξεκινήστε τη σάρωση όταν πατηθεί το κουμπί **Έναρξη σάρωσης** ενώ εμφανίζεται το μήνυμα επιβεβαίωσης συνέχισης.

Εντοπισμός διπλής τροφοδ.:

Εμφανίστε μια προειδοποίηση όταν τοποθετούνται πολλά πρωτότυπα ταυτόχρονα.

- ❏ Υπερηχητικός αισθητήρας: εντοπίστε τη διπλή τροφοδοσία μέσω ενός υπερηχητικού αισθητήρα. Μπορείτε να καθορίσετε το εύρος εντοπισμού.
- ❏ Μήκος: εντοπίστε μια διπλή τροφοδότηση από το μήκος. Όταν το μήκος του δεύτερου πρωτοτύπου που σαρώνεται είναι διαφορετικό από το πρώτο, αυτό αναγνωρίζεται ως διπλή τροφοδοσία. Μπορείτε να καθορίσετε τη διαφορά στο μήκος για τον εντοπισμό.

#### όνομα αρχείου:

❏ Πρόθημα ονόματος αρχείου:

Εισαγάγετε ένα πρόθεμα για το όνομα των εικόνων με αλφαριθμητικούς χαρακτήρες και σύμβολα.

❏ Προσθήκη ημ/νίας:

Προσθέστε την ημερομηνία στο όνομα του αρχείου.

❏ Προσθήκη ώρας:

Προσθέστε την ώρα στο όνομα του αρχείου.

Εκ. όλ. των ρυθ.

Επαναφέρει τις ρυθμίσεις σάρωσης στις προεπιλεγμένες τιμές τους.

## **Σάρωση πρωτοτύπων σε email**

Μπορείτε να αποστείλετε τη σαρωμένη εικόνα μέσω email απευθείας από τον σαρωτή. Πριν από τη σάρωση, πρέπει να ρυθμίσετε τις παραμέτρους του διακομιστή email.

Μπορείτε να προσδιορίσετε τη διεύθυνση email εισάγοντάς την απευθείας, αλλά ίσως είναι ευκολότερο να καταχωρίσετε πρώτα τη διεύθυνση email στη λίστα επαφών.

#### *Σημείωση:*

- ❏ Βεβαιωθείτε ότι οι ρυθμίσεις *Ημερομηνία/Ώρα* και *Διαφορά ώρας* του σαρωτή σας είναι σωστές. Επιλέξτε *Ρυθμίσ* > *Βασικές ρυθμίσεις* > *Ρυθμίσ. Ημερομηνίας/Ώρας* στον πίνακα ελέγχου.
- ❏ Μπορείτε να ελέγξετε τον προορισμό πριν από τη σάρωση. Επιλέξτε *Ρυθμίσ* > *Ρυθμίσεις σαρωτή* και, στη συνέχεια, ενεργοποιήστε το *Επιβεβαίωση Παραλήπτη*.
- 1. Τοποθετήστε τα πρωτότυπα.
- 2. Επιλέξτε **Email** στην αρχική οθόνη του πίνακα ελέγχου του σαρωτή.

3. Καθορίστε τον προορισμό.

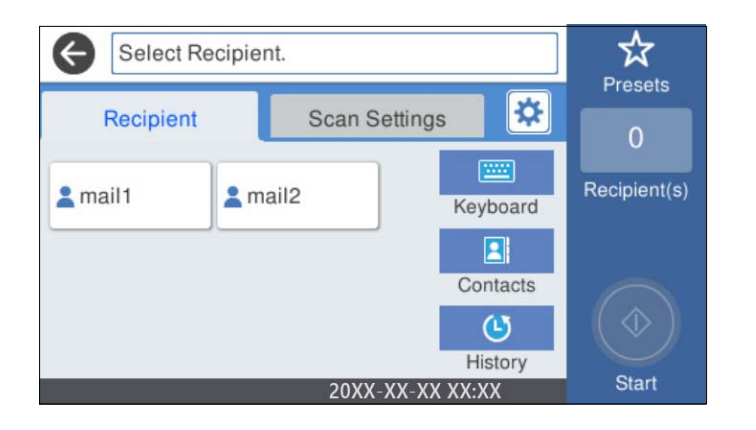

- ❏ Για να επιλέξετε διευθύνσεις που χρησιμοποιείτε συχνά: επιλέξτε τα εικονίδια που εμφανίζονται στην οθόνη.
- ❏ Για να εισαγάγετε τη διεύθυνση email χειροκίνητα: επιλέξτε **Πληκτρολ.**, πληκτρολογήστε τη διεύθυνση email και, στη συνέχεια, επιλέξτε **OK**.
- ❏ Για να επιλέξετε από μια λίστα επαφών: επιλέξτε **Επαφές**, επιλέξτε μια επαφή ή μια ομάδα και, στη συνέχεια, επιλέξτε **Κλείσιμο**.

Μπορείτε να αναζητήσετε μια επαφή από τη λίστα επαφών. Εισαγάγετε τη λέξη-κλειδί της αναζήτησης στο πλαίσιο που βρίσκεται στην κορυφή της οθόνης.

❏ Για να επιλέξετε από ένα ιστορικό: επιλέξτε **Ιστορικό**, επιλέξτε μια επαφή και, στη συνέχεια, επιλέξτε **Κλείσιμο**.

#### *Σημείωση:*

❏ Ο αριθμός των παραληπτών που έχετε επιλέξει, εμφανίζεται στη δεξιά πλευρά της οθόνης. Μπορείτε να στείλετε email σε έως και 10 διευθύνσεις και ομάδες.

Εάν περιλαμβάνονται ομάδες στους παραλήπτες, μπορείτε να επιλέξετε έως και 200 μεμονωμένες διευθύνσεις συνολικά, λαμβάνοντας υπόψη διευθύνσεις στις ομάδες.

- ❏ Επιλέξτε το πλαίσιο διεύθυνσης στην κορυφή της οθόνης, για να εμφανιστεί η λίστα με τις επιλεγμένες διευθύνσεις.
- 4. Επιλέξτε **Ρυθμίσεις σάρωσης**, ελέγξτε τις ρυθμίσεις, όπως μορφή αποθήκευσης, και έπειτα αλλάξτε τις εφόσον χρειάζεται.

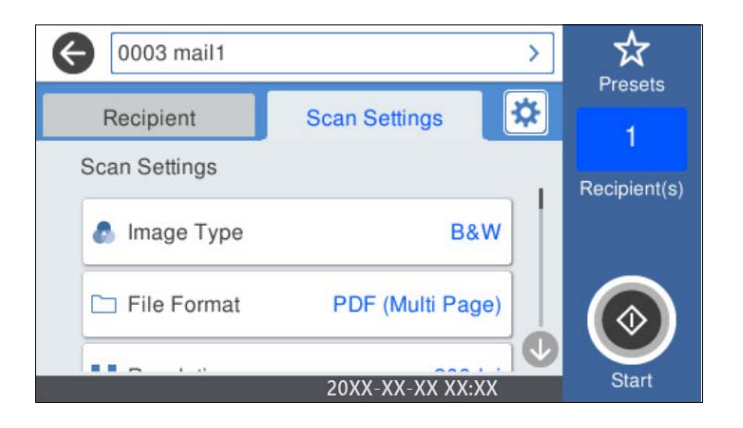

*Σημείωση:*

Επιλέξτε για να αποθηκεύσετε τις ρυθμίσεις σας ως προεπιλογή.

- 5. Επιλέξτε **: .** ελέγξτε το στοιχείο **Ρυθμίσεις σαρωτή** και πραγματοποιήστε τις αλλαγές που χρειάζονται. Μπορείτε να αλλάξετε ρυθμίσεις όπως **Αργά** ή **Λειτουργία DFDS**.
- $6.$  Πατήστε  $\lozenge$ .

#### **Σχετικές πληροφορίες**

& [«Ρύθμιση παραμέτρων διακομιστή αλληλογραφίας» στη σελίδα 119](#page-118-0)

## **Επιλογές μενού σάρωσης για σάρωση σε email**

#### *Σημείωση:*

Ορισμένα στοιχεία μπορεί να μην είναι διαθέσιμα ανάλογα με τις ρυθμίσεις που έχετε πραγματοποιήσει.

#### Τύπος εικόνας:

Επιλέξτε το χρώμα της εικόνας εξόδου.

Αν επιλέξετε το παρακάτω, ο σαρωτής εντοπίζει το χρώμα των πρωτότυπων αυτόματα και αποθηκεύει τις εικόνες χρησιμοποιώντας τα χρώματα που εντόπισε.

❏ Έγχρωμο/Κλίμακα γκρι/Ασπρόμαυρο

Μετατρέπει τη σαρωμένη εικόνα σε έγχρωμη 24-bit, γκρι 8-bit ή μονόχρωμη (ασπρόμαυρη δυαδική). Όταν επιλεχθεί, ορίστε την ευαισθησία για να προσδιορίσετε αν το πρωτότυπο είναι σε κλίμακα του γκρι ή μονόχρωμο όταν σαρώνετε ένα πρωτότυπο χωρίς χρώμα.

❏ Χρώμα/Κλίμακα γκρι:

Μετατρέπει τη σαρωμένη εικόνα σε έγχρωμη 24-bit ή σε κλίματα του γκρι 8-bit.

❏ Χρώμα/Ασπρόμαυρο:

Μετατρέπει τη σαρωμένη εικόνα σε έγχρωμη 24-bit ή μονόχρωμη (ασπρόμαυρη δυαδική).

Οι διαθέσιμοι τύποι εικόνας μπορεί να διαφέρουν αναλόγως του επιλεγμένου Μορφή αρχείου. Ανατρέξτε στα εξής για περισσότερες λεπτομέρειες.

[«Διαθέσιμοι συνδυασμοί Μορφή αρχείου και Τύπος εικόνας» στη σελίδα 93](#page-92-0)

#### Μορφή αρχείου:

Επιλέξτε τη μορφή στην οποία θα αποθηκεύσετε τη σαρωμένη εικόνα.

Όταν επιθυμείτε αποθήκευση ως PDF, PDF/A ή TIFF, επιλέξτε εάν θα αποθηκεύσετε όλα τα πρωτότυπα ως ένα αρχείο (πολλές σελίδες) ή κάθε πρωτότυπο ξεχωριστά (μοναδική σελίδα).

❏ Λόγος συμπίεσ.:

Επιλέξτε πόσο θέλετε να συμπιέσετε τη σαρωμένη εικόνα.

❏ Ρυθμίσεις PDF:

Όταν έχετε επιλέξει PDF ως τη ρύθμιση μορφής αποθήκευσης, χρησιμοποιήστε αυτές τις ρυθμίσεις για να προστατεύσετε τα αρχεία PDF.

Για να δημιουργήσετε ένα αρχείο PDF που απαιτεί κωδικό πρόσβασης κατά το άνοιγμα, ορίστε Κωδ. Πρόσβ ανοίγμ. εγγρ.. Για να δημιουργήσετε ένα αρχείο PDF που απαιτεί έναν κωδικό πρόσβασης κατά την εκτύπωση ή την επεξεργασία, ορίστε το Κωδ. Πρόσβ δικαιωμάτων.

#### Ανάλυση:

Επιλέξτε την ανάλυση της σάρωσης.

#### Πλευρά σάρωσης:

Επιλέξτε την πλευρά του πρωτοτύπου που θέλετε να σαρώσετε.

- ❏ Δέσιμο (Πρωτ.):
	- Επιλέξτε τον προσανατολισμό βιβλιοδεσίας του πρωτότυπου.

#### Μέγ. πρ.:

Επιλέξτε το μέγεθος του πρωτοτύπου που τοποθετήσατε.

❏ Περικοπή περιθ. για μέγ. "Αυτόματα":

Ρυθμίστε την περιοχή περικοπής όταν επιλέγετε **Αυτόματη ανίχνευση**.

❏ Σάρωση πλαστικο- ποιημένης κάρτας:

Για πλαστικοποιημένα πρωτότυπα, γίνεται σάρωση και των διαφανών περιοχών γύρω από τις άκρες.

#### *Σημείωση:*

Ενδέχεται να μην επιτευχθούν τα κατάλληλα εφέ ανάλογα με το πρωτότυπο.

#### Περιστροφή:

Περιστρέψτε δεξιόστροφα τη σαρωμένη εικόνα. Επιλέξτε τη γωνία περιστροφής ανάλογα με το πρωτότυπο που θέλετε να σαρώσετε.

#### Πυκνότητα:

Επιλέξτε την αντίθεση της σαρωμένης εικόνας.

#### Αφαίρεση φόντου:

Αφαιρέστε από τη σαρωμένη εικόνα το χρώμα του φόντου από τα πρωτότυπα.

Για να χρησιμοποιήσετε αυτή τη δυνατότητα, το χρώμα φόντου των πρωτοτύπων πρέπει να είναι το πιο ανοιχτό χρώμα στα πρωτότυπα και πρέπει να είναι ομοιόμορφο. Η δυνατότητα αυτή δεν εφαρμόζεται σωστά εάν υπάρχουν μοτίβα στο φόντο ή εάν υπάρχει κείμενο ή εικόνα με πιο ανοιχτό χρώμα από το φόντο.

#### Ενίσχυση κειμένου:

Καταστήστε ευκρινείς και ευανάγνωστους τους θαμπούς χαρακτήρες στο πρωτότυπο.

❏ Ενίσχυση άκρων:

Μπορείτε να ενισχύσετε τις άκρες του κειμένου (το περίγραμμα μεταξύ του κειμένου και του φόντου).

Όταν αυξάνετε την τιμή, οι άκρες λεπτού κειμένου γίνονται μαύρες.

Μειώστε την τιμή εάν υπάρχει υπερβολικός θόρυβος στη σαρωμένη εικόνα.

❏ Όριο:

Μπορείτε να προσαρμόσετε το όριο για το μονόχρωμο δυαδικό (ασπρόμαυρο).

Οι μαύρες περιοχές γίνονται μεγαλύτερες όταν αυξάνετε την τιμή και οι λευκές περιοχές γίνονται μεγαλύτερες όταν μειώνετε την τιμή.

❏ Επίπεδο μείωσης θορύβου:

Μπορείτε να ρυθμίσετε το επίπεδο της μείωσης του θορύβου (περιττές μαύρες κουκκίδες).

Όσο υψηλότερο είναι το επίπεδο, τόσο περισσότερο μειώνεται ο θόρυβος.

#### Αφαίρεση σκιάς:

Αφαιρέστε τις σκιές του πρωτοτύπου που εμφανίζονται στη σαρωμένη εικόνα.

#### ❏ Πλαίσιο:

Αφαιρέσετε τις σκιές στην άκρη του πρωτοτύπου.

#### Διόρθ. παραμόρφωσης εγγράφου:

Διορθώστε τη στραβή τροφοδοσία για τη σαρωμένη εικόνα.

Η δυνατότητα αυτή μπορεί να μην είναι σε θέση να διορθώσει έγγραφα που είναι υπερβολικά στρεβλωμένα.

#### Παράβλεψη κενών σελίδων:

Παραλείψτε τις κενές σελίδες κατά τη σάρωση, αν αυτές υπάρχουν στα πρωτότυπα.

Αν τα αποτελέσματα δεν είναι τα αναμενόμενα, προσαρμόστε το επίπεδο εντοπισμού.

#### *Σημείωση:*

❏ Μερικές σελίδες ενδέχεται να παραλειφθούν ακούσια ως κενές σελίδες.

❏ Η λειτουργία αυτή δεν είναι διαθέσιμη κατά τη σάρωση πρωτοτύπων διπλής όψης τα οποία είναι συρραμμένα μεταξύ τους.

#### Κατ. λειτ. αυτ. τροφ.:

Ορίστε Κατ. λειτ. αυτ. τροφ.. Αυτή η δυνατότητα σάς επιτρέπει να συνεχίσετε αυτόματα τη σάρωση αφού σαρωθούν τα πρωτότυπα. Αυτή η δυνατότητα είναι χρήσιμη κατά τη σάρωση διαφορετικών μεγεθών ή τύπων πρωτοτύπου ένα προς ένα.

Προσαρμόστε τους οδηγούς άκρων του σαρωτή πριν τοποθετήσετε κάθε πρωτότυπο.

- ❏ Ενεργό (αυτόματο): ξεκινήστε τη σάρωση όταν ορίζεται ένα πρωτότυπο ενώ εμφανίζεται το μήνυμα επιβεβαίωσης συνέχισης.
- ❏ Ενεργό (ημιαυτόματο): ξεκινήστε τη σάρωση όταν πατηθεί το κουμπί **Έναρξη σάρωσης** ενώ εμφανίζεται το μήνυμα επιβεβαίωσης συνέχισης.

#### Εντοπισμός διπλής τροφοδ.:

Εμφανίστε μια προειδοποίηση όταν τοποθετούνται πολλά πρωτότυπα ταυτόχρονα.

- ❏ Υπερηχητικός αισθητήρας: εντοπίστε τη διπλή τροφοδοσία μέσω ενός υπερηχητικού αισθητήρα. Μπορείτε να καθορίσετε το εύρος εντοπισμού.
- ❏ Μήκος: εντοπίστε μια διπλή τροφοδότηση από το μήκος. Όταν το μήκος του δεύτερου πρωτοτύπου που σαρώνεται είναι διαφορετικό από το πρώτο, αυτό αναγνωρίζεται ως διπλή τροφοδοσία. Μπορείτε να καθορίσετε τη διαφορά στο μήκος για τον εντοπισμό.

Θέμα:

Εισαγάγετε ένα θέμα για το email με αλφαριθμητικούς χαρακτήρες και σύμβολα.

#### Μέγ μέγεθ συν.:

Επιλέξτε το μέγιστο μέγεθος αρχείου που μπορεί να επισυναφθεί στο email.

#### όνομα αρχείου:

❏ Πρόθημα ονόματος αρχείου:

Εισαγάγετε ένα πρόθεμα για το όνομα των εικόνων με αλφαριθμητικούς χαρακτήρες και σύμβολα.

<span id="page-82-0"></span>❏ Προσθήκη ημ/νίας:

Προσθέστε την ημερομηνία στο όνομα του αρχείου.

❏ Προσθήκη ώρας:

Προσθέστε την ώρα στο όνομα του αρχείου.

Εκ. όλ. των ρυθ.

Επαναφέρει τις ρυθμίσεις σάρωσης στις προεπιλεγμένες τιμές τους.

# **Σάρωση στο cloud**

Μπορείτε να στέλνετε σαρωμένες εικόνες σε υπηρεσίες cloud. Πριν χρησιμοποιήσετε αυτήν τη λειτουργία, ορίστε ρυθμίσεις χρησιμοποιώντας το Epson Connect. Ανατρέξτε στην τοποθεσία Web της πύλης Epson Connect για λεπτομέρειες.

<https://www.epsonconnect.com/>

[http://www.epsonconnect.eu](http://www.epsonconnect.eu/) (μόνο για την Ευρώπη)

- 1. Τοποθετήστε τα πρωτότυπα.
- 2. Επιλέξτε **Cloud** στην αρχική οθόνη του πίνακα ελέγχου του σαρωτή.
- 3. Επιλέξτε στην κορυφή της οθόνης και, στη συνέχεια, επιλέξτε προορισμό.
- 4. Ρυθμίστε τα στοιχεία στην καρτέλα **Βασικές ρυθμίσεις**, όπως η μορφή αποθήκευσης.

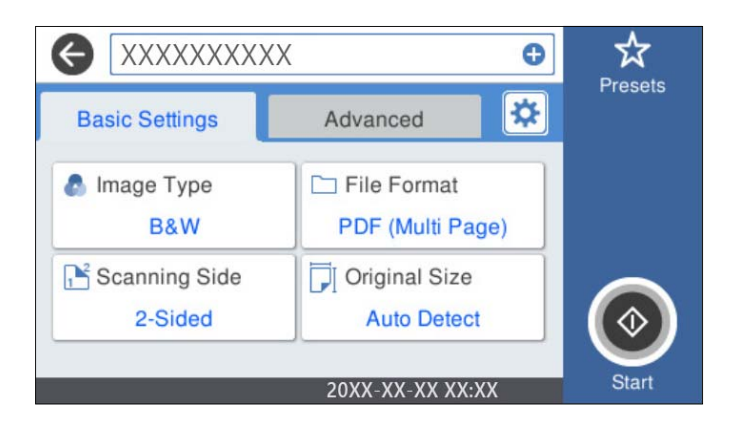

5. Επιλέξτε **Σύνθετα** και, στη συνέχεια, ελέγξτε τις ρυθμίσεις και αλλάξτε τις εφόσον χρειάζεται.

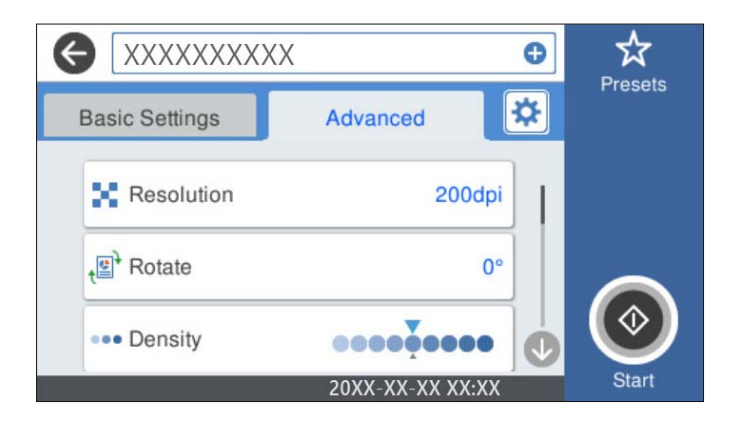

*Σημείωση:*

Επιλέξτε για να αποθηκεύσετε τις ρυθμίσεις σας ως προεπιλογή.

- 6. Επιλέξτε , ελέγξτε το στοιχείο **Ρυθμίσεις σαρωτή** και πραγματοποιήστε τις αλλαγές που χρειάζονται. Μπορείτε να αλλάξετε ρυθμίσεις όπως **Αργά** ή **Λειτουργία DFDS**.
- 7. Πατήστε  $\Phi$ .

## **Βασικές επιλογές μενού για σάρωση στο Cloud**

#### *Σημείωση:*

Ορισμένα στοιχεία μπορεί να μην είναι διαθέσιμα ανάλογα με τις ρυθμίσεις που έχετε πραγματοποιήσει.

#### Τύπος εικόνας:

Επιλέξτε το χρώμα της εικόνας εξαγωγής.

Αν επιλέξετε το παρακάτω, ο σαρωτής εντοπίζει το χρώμα των πρωτότυπων αυτόματα και αποθηκεύει τις εικόνες χρησιμοποιώντας τα χρώματα που εντόπισε.

❏ Χρώμα/Κλίμακα γκρι:

Μετατρέπει τη σαρωμένη εικόνα σε έγχρωμη 24-bit ή σε κλίματα του γκρι 8-bit.

Το διαθέσιμο Τύπος εικόνας μπορεί να διαφέρει αναλόγως του επιλεγμένου Μορφή αρχείου. Ανατρέξτε στα εξής για περισσότερες λεπτομέρειες.

[«Διαθέσιμοι συνδυασμοί Μορφή αρχείου και Τύπος εικόνας» στη σελίδα 93](#page-92-0)

#### Μορφή αρχείου:

Επιλέξτε τη μορφή στην οποία θα αποθηκεύσετε τη σαρωμένη εικόνα.

Όταν επιθυμείτε αποθήκευση ως PDF, επιλέξτε εάν θα αποθηκεύσετε όλα τα πρωτότυπα ως ένα αρχείο (πολλές σελίδες) ή κάθε πρωτότυπο ξεχωριστά (μοναδική σελίδα).

#### Πλευρά σάρωσης:

Επιλέξτε την πλευρά του πρωτοτύπου που θέλετε να σαρώσετε.

❏ Δέσιμο (Πρωτ.):

Επιλέξτε τον προσανατολισμό βιβλιοδεσίας του πρωτότυπου.

Μέγ. πρ.:

Επιλέξτε το μέγεθος του πρωτοτύπου που τοποθετήσατε.

❏ Περικοπή περιθ. για μέγ. "Αυτόματα":

Ρυθμίστε την περιοχή περικοπής όταν επιλέγετε **Αυτόματη ανίχνευση**.

❏ Σάρωση πλαστικο- ποιημένης κάρτας:

Για πλαστικοποιημένα πρωτότυπα, γίνεται σάρωση και των διαφανών περιοχών γύρω από τις άκρες.

#### *Σημείωση:*

Ενδέχεται να μην επιτευχθούν τα κατάλληλα εφέ ανάλογα με το πρωτότυπο.

## **Προηγμένες επιλογές μενού για σάρωση στο Cloud**

#### *Σημείωση:*

Ορισμένα στοιχεία μπορεί να μην είναι διαθέσιμα ανάλογα με τις ρυθμίσεις που έχετε πραγματοποιήσει.

#### Ανάλυση:

Επιλέξτε την ανάλυση της σάρωσης.

#### Περιστροφή:

Περιστρέψτε δεξιόστροφα τη σαρωμένη εικόνα. Επιλέξτε τη γωνία περιστροφής ανάλογα με το πρωτότυπο που θέλετε να σαρώσετε.

#### Πυκνότητα:

Επιλέξτε την αντίθεση της σαρωμένης εικόνας.

#### Αφαίρεση φόντου:

Αφαιρέστε από τη σαρωμένη εικόνα το χρώμα του φόντου από τα πρωτότυπα.

Για να χρησιμοποιήσετε αυτή τη δυνατότητα, το χρώμα φόντου των πρωτοτύπων πρέπει να είναι το πιο ανοιχτό χρώμα στα πρωτότυπα και πρέπει να είναι ομοιόμορφο. Η δυνατότητα αυτή δεν εφαρμόζεται σωστά εάν υπάρχουν μοτίβα στο φόντο ή εάν υπάρχει κείμενο ή εικόνα με πιο ανοιχτό χρώμα από το φόντο.

#### Ενίσχυση κειμένου:

Καταστήστε ευκρινείς και ευανάγνωστους τους θαμπούς χαρακτήρες στο πρωτότυπο.

❏ Ενίσχυση άκρων:

Μπορείτε να ενισχύσετε τις άκρες του κειμένου (το περίγραμμα μεταξύ του κειμένου και του φόντου).

Όταν αυξάνετε την τιμή, οι άκρες λεπτού κειμένου γίνονται μαύρες.

Μειώστε την τιμή εάν υπάρχει υπερβολικός θόρυβος στη σαρωμένη εικόνα.

❏ Όριο:

Μπορείτε να προσαρμόσετε το όριο για το μονόχρωμο δυαδικό (ασπρόμαυρο).

Οι μαύρες περιοχές γίνονται μεγαλύτερες όταν αυξάνετε την τιμή και οι λευκές περιοχές γίνονται μεγαλύτερες όταν μειώνετε την τιμή.

<span id="page-85-0"></span>❏ Επίπεδο μείωσης θορύβου:

Μπορείτε να ρυθμίσετε το επίπεδο της μείωσης του θορύβου (περιττές μαύρες κουκκίδες). Όσο υψηλότερο είναι το επίπεδο, τόσο περισσότερο μειώνεται ο θόρυβος.

#### Αφαίρεση σκιάς:

Αφαιρέστε τις σκιές του πρωτοτύπου που εμφανίζονται στη σαρωμένη εικόνα.

❏ Πλαίσιο:

Αφαιρέσετε τις σκιές στην άκρη του πρωτοτύπου.

#### Διόρθ. παραμόρφωσης εγγράφου:

Διορθώστε τη στραβή τροφοδοσία για τη σαρωμένη εικόνα.

Η δυνατότητα αυτή μπορεί να μην είναι σε θέση να διορθώσει έγγραφα που είναι υπερβολικά στρεβλωμένα.

#### Παράβλεψη κενών σελίδων:

Παραλείψτε τις κενές σελίδες κατά τη σάρωση, αν αυτές υπάρχουν στα πρωτότυπα.

Αν τα αποτελέσματα δεν είναι τα αναμενόμενα, προσαρμόστε το επίπεδο εντοπισμού.

#### *Σημείωση:*

❏ Μερικές σελίδες ενδέχεται να παραλειφθούν ακούσια ως κενές σελίδες.

❏ Η λειτουργία αυτή δεν είναι διαθέσιμη κατά τη σάρωση πρωτοτύπων διπλής όψης τα οποία είναι συρραμμένα μεταξύ τους.

#### Κατ. λειτ. αυτ. τροφ.:

Ορίστε Κατ. λειτ. αυτ. τροφ.. Αυτή η δυνατότητα σάς επιτρέπει να συνεχίσετε αυτόματα τη σάρωση αφού σαρωθούν τα πρωτότυπα. Αυτή η δυνατότητα είναι χρήσιμη κατά τη σάρωση διαφορετικών μεγεθών ή τύπων πρωτοτύπου ένα προς ένα.

Προσαρμόστε τους οδηγούς άκρων του σαρωτή πριν τοποθετήσετε κάθε πρωτότυπο.

- ❏ Ενεργό (αυτόματο): ξεκινήστε τη σάρωση όταν ορίζεται ένα πρωτότυπο ενώ εμφανίζεται το μήνυμα επιβεβαίωσης συνέχισης.
- ❏ Ενεργό (ημιαυτόματο): ξεκινήστε τη σάρωση όταν πατηθεί το κουμπί **Έναρξη σάρωσης** ενώ εμφανίζεται το μήνυμα επιβεβαίωσης συνέχισης.

#### Εντοπισμός διπλής τροφοδ.:

Εμφανίστε μια προειδοποίηση όταν τοποθετούνται πολλά πρωτότυπα ταυτόχρονα.

- ❏ Υπερηχητικός αισθητήρας: εντοπίστε τη διπλή τροφοδοσία μέσω ενός υπερηχητικού αισθητήρα. Μπορείτε να καθορίσετε το εύρος εντοπισμού.
- ❏ Μήκος: εντοπίστε μια διπλή τροφοδότηση από το μήκος. Όταν το μήκος του δεύτερου πρωτοτύπου που σαρώνεται είναι διαφορετικό από το πρώτο, αυτό αναγνωρίζεται ως διπλή τροφοδοσία. Μπορείτε να καθορίσετε τη διαφορά στο μήκος για τον εντοπισμό.

#### Εκ. όλ. των ρυθ.

Επαναφέρει τις ρυθμίσεις σάρωσης στις προεπιλεγμένες τιμές τους.

## **Σάρωση σε μονάδα USB**

Μπορείτε να αποθηκεύσετε τη σαρωμένη εικόνα σε μια μονάδα USB.

- 1. Τοποθετήστε τα πρωτότυπα.
- 2. Εισαγάγετε μια μονάδα USB στη θύρα USB εξωτερικής διασύνδεσης του σαρωτή.
- 3. Επιλέξτε **Μονάδα USB** στην αρχική οθόνη του πίνακα ελέγχου του σαρωτή.
- 4. Ρυθμίστε τα στοιχεία στην καρτέλα **Βασικές ρυθμίσεις**, όπως η μορφή αποθήκευσης.

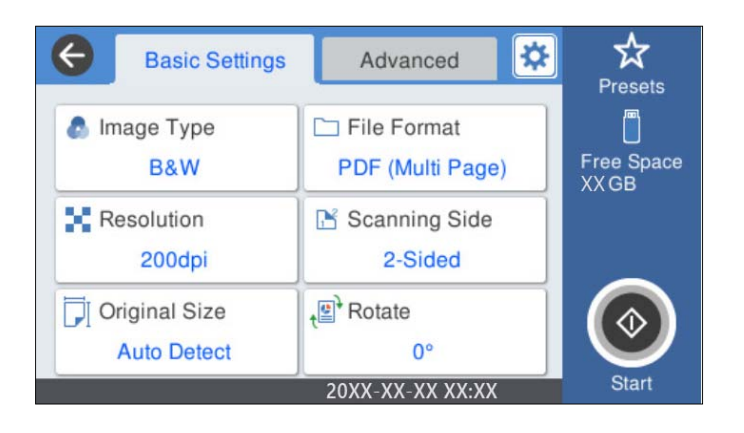

5. Επιλέξτε **Σύνθετα** και, στη συνέχεια, ελέγξτε τις ρυθμίσεις και αλλάξτε τις εφόσον χρειάζεται.

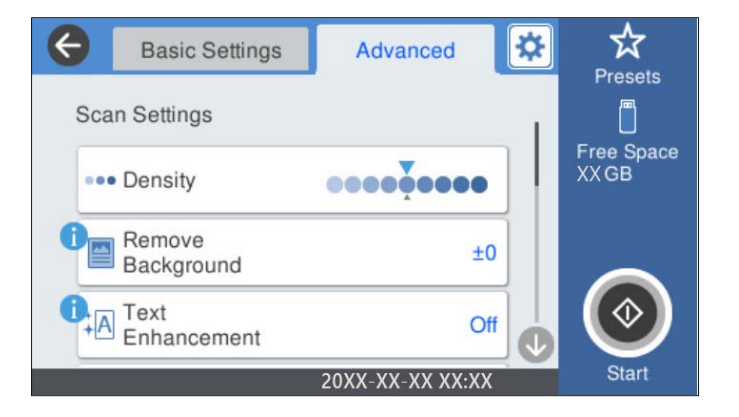

*Σημείωση:*

Επιλέξτε για να αποθηκεύσετε τις ρυθμίσεις σας ως προεπιλογή.

- 6. Επιλέξτε , ελέγξτε το στοιχείο **Ρυθμίσεις σαρωτή** και πραγματοποιήστε τις αλλαγές που χρειάζονται. Μπορείτε να αλλάξετε ρυθμίσεις όπως **Αργά** ή **Λειτουργία DFDS**.
- 7. Πατήστε  $\Phi$ .

#### **Σχετικές πληροφορίες**

& [«Εισαγωγή και αφαίρεση μιας μονάδας USB» στη σελίδα 21](#page-20-0)

## **Βασικές επιλογές μενού για σάρωση σε μια μονάδα USB**

#### *Σημείωση:*

Ορισμένα στοιχεία μπορεί να μην είναι διαθέσιμα ανάλογα με τις ρυθμίσεις που έχετε πραγματοποιήσει.

Τύπος εικόνας:

Επιλέξτε το χρώμα της εικόνας εξόδου.

Αν επιλέξετε το παρακάτω, ο σαρωτής εντοπίζει το χρώμα των πρωτότυπων αυτόματα και αποθηκεύει τις εικόνες χρησιμοποιώντας τα χρώματα που εντόπισε.

❏ Έγχρωμο/Κλίμακα γκρι/Ασπρόμαυρο

Μετατρέπει τη σαρωμένη εικόνα σε έγχρωμη 24-bit, γκρι 8-bit ή μονόχρωμη (ασπρόμαυρη δυαδική). Όταν επιλεχθεί, ορίστε την ευαισθησία για να προσδιορίσετε αν το πρωτότυπο είναι σε κλίμακα του γκρι ή μονόχρωμο όταν σαρώνετε ένα πρωτότυπο χωρίς χρώμα.

❏ Χρώμα/Κλίμακα γκρι:

Μετατρέπει τη σαρωμένη εικόνα σε έγχρωμη 24-bit ή σε κλίματα του γκρι 8-bit.

❏ Χρώμα/Ασπρόμαυρο:

Μετατρέπει τη σαρωμένη εικόνα σε έγχρωμη 24-bit ή μονόχρωμη (ασπρόμαυρη δυαδική).

Οι διαθέσιμοι τύποι εικόνας μπορεί να διαφέρουν αναλόγως του επιλεγμένου Μορφή αρχείου. Ανατρέξτε στα εξής για περισσότερες λεπτομέρειες.

[«Διαθέσιμοι συνδυασμοί Μορφή αρχείου και Τύπος εικόνας» στη σελίδα 93](#page-92-0)

#### Μορφή αρχείου:

Επιλέξτε τη μορφή στην οποία θα αποθηκεύσετε τη σαρωμένη εικόνα.

Όταν επιθυμείτε αποθήκευση ως PDF, PDF/A ή TIFF, επιλέξτε εάν θα αποθηκεύσετε όλα τα πρωτότυπα ως ένα αρχείο (πολλές σελίδες) ή κάθε πρωτότυπο ξεχωριστά (μοναδική σελίδα).

❏ Λόγος συμπίεσ.:

Επιλέξτε πόσο θέλετε να συμπιέσετε τη σαρωμένη εικόνα.

❏ Ρυθμίσεις PDF:

Όταν έχετε επιλέξει PDF ως τη ρύθμιση μορφής αποθήκευσης, χρησιμοποιήστε αυτές τις ρυθμίσεις για να προστατεύσετε τα αρχεία PDF.

Για να δημιουργήσετε ένα αρχείο PDF που απαιτεί κωδικό πρόσβασης κατά το άνοιγμα, ορίστε Κωδ. Πρόσβ ανοίγμ. εγγρ.. Για να δημιουργήσετε ένα αρχείο PDF που απαιτεί έναν κωδικό πρόσβασης κατά την εκτύπωση ή την επεξεργασία, ορίστε το Κωδ. Πρόσβ δικαιωμάτων.

#### Ανάλυση:

Επιλέξτε την ανάλυση της σάρωσης.

#### Πλευρά σάρωσης:

Επιλέξτε την πλευρά του πρωτοτύπου που θέλετε να σαρώσετε.

❏ Δέσιμο (Πρωτ.):

Επιλέξτε τον προσανατολισμό βιβλιοδεσίας του πρωτότυπου.

#### Μέγ. πρ.:

Επιλέξτε το μέγεθος του πρωτοτύπου που τοποθετήσατε.

❏ Περικοπή περιθ. για μέγ. "Αυτόματα":

Ρυθμίστε την περιοχή περικοπής όταν επιλέγετε **Αυτόματη ανίχνευση**.

❏ Σάρωση πλαστικο- ποιημένης κάρτας:

Για πλαστικοποιημένα πρωτότυπα, γίνεται σάρωση και των διαφανών περιοχών γύρω από τις άκρες.

#### *Σημείωση:*

Ενδέχεται να μην επιτευχθούν τα κατάλληλα εφέ ανάλογα με το πρωτότυπο.

#### Περιστροφή:

Περιστρέψτε δεξιόστροφα τη σαρωμένη εικόνα. Επιλέξτε τη γωνία περιστροφής ανάλογα με το πρωτότυπο που θέλετε να σαρώσετε.

### **Επιλογές του μενού για προχωρημένους για σάρωση σε μια μονάδα USB**

#### *Σημείωση:*

Ορισμένα στοιχεία μπορεί να μην είναι διαθέσιμα ανάλογα με τις ρυθμίσεις που έχετε πραγματοποιήσει.

#### Πυκνότητα:

Επιλέξτε την αντίθεση της σαρωμένης εικόνας.

#### Αφαίρεση φόντου:

Αφαιρέστε από τη σαρωμένη εικόνα το χρώμα του φόντου από τα πρωτότυπα.

Για να χρησιμοποιήσετε αυτή τη δυνατότητα, το χρώμα φόντου των πρωτοτύπων πρέπει να είναι το πιο ανοιχτό χρώμα στα πρωτότυπα και πρέπει να είναι ομοιόμορφο. Η δυνατότητα αυτή δεν εφαρμόζεται σωστά εάν υπάρχουν μοτίβα στο φόντο ή εάν υπάρχει κείμενο ή εικόνα με πιο ανοιχτό χρώμα από το φόντο.

#### Ενίσχυση κειμένου:

Καταστήστε ευκρινείς και ευανάγνωστους τους θαμπούς χαρακτήρες στο πρωτότυπο.

❏ Ενίσχυση άκρων:

Μπορείτε να ενισχύσετε τις άκρες του κειμένου (το περίγραμμα μεταξύ του κειμένου και του φόντου).

Όταν αυξάνετε την τιμή, οι άκρες λεπτού κειμένου γίνονται μαύρες.

Μειώστε την τιμή εάν υπάρχει υπερβολικός θόρυβος στη σαρωμένη εικόνα.

❏ Όριο:

Μπορείτε να προσαρμόσετε το όριο για το μονόχρωμο δυαδικό (ασπρόμαυρο).

Οι μαύρες περιοχές γίνονται μεγαλύτερες όταν αυξάνετε την τιμή και οι λευκές περιοχές γίνονται μεγαλύτερες όταν μειώνετε την τιμή.

❏ Επίπεδο μείωσης θορύβου:

Μπορείτε να ρυθμίσετε το επίπεδο της μείωσης του θορύβου (περιττές μαύρες κουκκίδες).

Όσο υψηλότερο είναι το επίπεδο, τόσο περισσότερο μειώνεται ο θόρυβος.

#### Αφαίρεση σκιάς:

Αφαιρέστε τις σκιές του πρωτοτύπου που εμφανίζονται στη σαρωμένη εικόνα.

#### ❏ Πλαίσιο:

Αφαιρέσετε τις σκιές στην άκρη του πρωτοτύπου.

#### Διόρθ. παραμόρφωσης εγγράφου:

Διορθώστε τη στραβή τροφοδοσία για τη σαρωμένη εικόνα.

Η δυνατότητα αυτή μπορεί να μην είναι σε θέση να διορθώσει έγγραφα που είναι υπερβολικά στρεβλωμένα.

#### Παράβλεψη κενών σελίδων:

Παραλείψτε τις κενές σελίδες κατά τη σάρωση, αν αυτές υπάρχουν στα πρωτότυπα.

Αν τα αποτελέσματα δεν είναι τα αναμενόμενα, προσαρμόστε το επίπεδο εντοπισμού.

#### *Σημείωση:*

❏ Μερικές σελίδες ενδέχεται να παραλειφθούν ακούσια ως κενές σελίδες.

❏ Η λειτουργία αυτή δεν είναι διαθέσιμη κατά τη σάρωση πρωτοτύπων διπλής όψης τα οποία είναι συρραμμένα μεταξύ τους.

#### Κατ. λειτ. αυτ. τροφ.:

Ορίστε Κατ. λειτ. αυτ. τροφ.. Αυτή η δυνατότητα σάς επιτρέπει να συνεχίσετε αυτόματα τη σάρωση αφού σαρωθούν τα πρωτότυπα. Αυτή η δυνατότητα είναι χρήσιμη κατά τη σάρωση διαφορετικών μεγεθών ή τύπων πρωτοτύπου ένα προς ένα.

Προσαρμόστε τους οδηγούς άκρων του σαρωτή πριν τοποθετήσετε κάθε πρωτότυπο.

- ❏ Ενεργό (αυτόματο): ξεκινήστε τη σάρωση όταν ορίζεται ένα πρωτότυπο ενώ εμφανίζεται το μήνυμα επιβεβαίωσης συνέχισης.
- ❏ Ενεργό (ημιαυτόματο): ξεκινήστε τη σάρωση όταν πατηθεί το κουμπί **Έναρξη σάρωσης** ενώ εμφανίζεται το μήνυμα επιβεβαίωσης συνέχισης.

#### Εντοπισμός διπλής τροφοδ.:

Εμφανίστε μια προειδοποίηση όταν τοποθετούνται πολλά πρωτότυπα ταυτόχρονα.

- ❏ Υπερηχητικός αισθητήρας: εντοπίστε τη διπλή τροφοδοσία μέσω ενός υπερηχητικού αισθητήρα. Μπορείτε να καθορίσετε το εύρος εντοπισμού.
- ❏ Μήκος: εντοπίστε μια διπλή τροφοδότηση από το μήκος. Όταν το μήκος του δεύτερου πρωτοτύπου που σαρώνεται είναι διαφορετικό από το πρώτο, αυτό αναγνωρίζεται ως διπλή τροφοδοσία. Μπορείτε να καθορίσετε τη διαφορά στο μήκος για τον εντοπισμό.

#### όνομα αρχείου:

❏ Πρόθημα ονόματος αρχείου:

Εισαγάγετε ένα πρόθεμα για το όνομα των εικόνων με αλφαριθμητικούς χαρακτήρες και σύμβολα.

❏ Προσθήκη ημ/νίας:

Προσθέστε την ημερομηνία στο όνομα του αρχείου.

❏ Προσθήκη ώρας:

Προσθέστε την ώρα στο όνομα του αρχείου.

#### Εκ. όλ. των ρυθ.

Επαναφέρει τις ρυθμίσεις σάρωσης στις προεπιλεγμένες τιμές τους.

# <span id="page-90-0"></span>**Σάρωση με χρήση του WSD**

#### *Σημείωση:*

- ❏ Αυτή η λειτουργία είναι διαθέσιμη μόνο για υπολογιστές που λειτουργούν με Windows 10/Windows 8.1/Windows 8.
- ❏ Εάν χρησιμοποιείτε Windows 7, πρέπει να ρυθμίσετε τον υπολογιστή σας εκ των προτέρων να χρησιμοποιεί τη λειτουργία αυτή.
- 1. Τοποθετήστε τα πρωτότυπα.
- 2. Επιλέξτε **WSD** στην αρχική οθόνη του πίνακα ελέγχου του σαρωτή.
- 3. Επιλέξτε έναν υπολογιστή.
- 4. Πατήστε  $\Phi$ .

## **Ρύθμιση θύρας WSD**

Στην ενότητα αυτή περιγράφεται ο τρόπος ρύθμισης θύρας WSD για τα Windows 7.

#### *Σημείωση:*

Για τα Windows 10/Windows 8.1/Windows 8, η θύρα WSD ρυθμίζεται αυτόματα.

Πρέπει να πληρούνται οι παρακάτω προϋποθέσεις για τη ρύθμιση μιας θύρας WSD.

❏ Ο σαρωτής και ο υπολογιστής είναι συνδεδεμένοι στο δίκτυο.

❏ Το πρόγραμμα οδήγησης του σαρωτή είναι εγκατεστημένο στον υπολογιστή.

- 1. Ενεργοποιήστε τον σαρωτή.
- 2. Κάντε κλικ στο κουμπί Έναρξη στον υπολογιστή και, στη συνέχεια, επιλέξτε **Δίκτυο**.
- 3. Κάντε δεξί κλικ στον σαρωτή και, στη συνέχεια, κάντε κλικ στην **Εγκατάσταση**. Επιλέξτε **Συνέχεια** όταν εμφανιστεί η οθόνη **Έλεγχος λογαριασμού χρήστη**.

Κάντε κλικ στην **Κατάργηση εγκατάστασης** και ξεκινήστε ξανά εάν εμφανιστεί η οθόνη **Κατάργηση εγκατάστασης**.

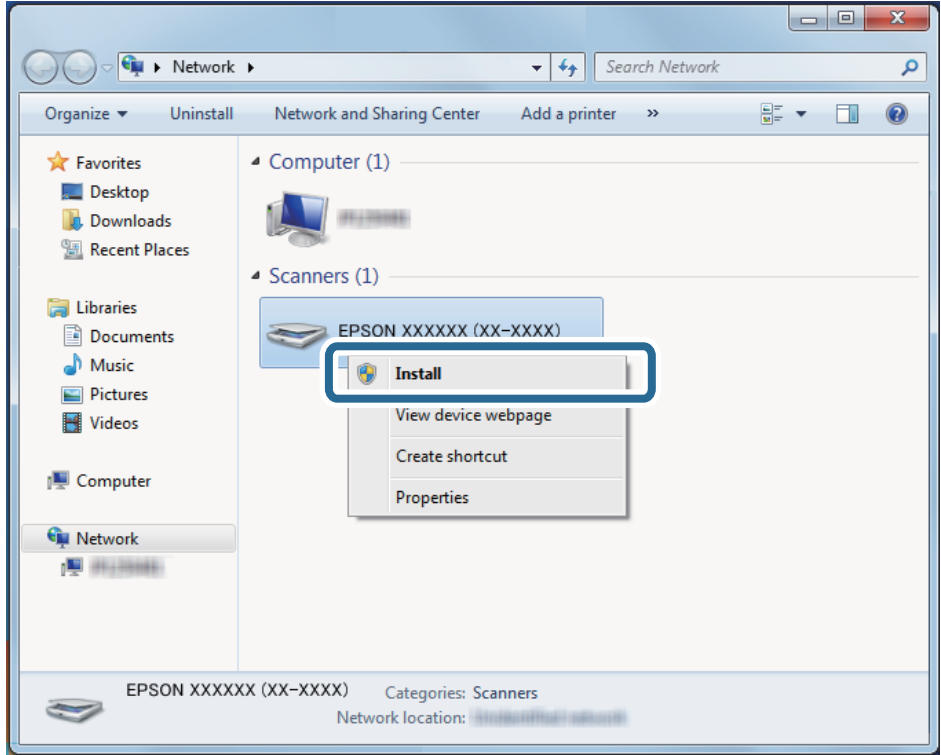

#### *Σημείωση:*

Στην οθόνη δικτύου εμφανίζεται το όνομα σαρωτή που ορίσατε στο δίκτυο και το όνομα του μοντέλου (EPSON XXXXXX (XX-XXXX)). Μπορείτε να ελέγξετε το όνομα του σαρωτή που έχει οριστεί στο δίκτυο από τον πίνακα ελέγχου του σαρωτή.

4. Κάντε κλικ στο μήνυμα που εμφανίζεται στον υπολογιστή, το οποίο σας ενημερώνει ότι η συσκευή σας είναι έτοιμη για χρήση.

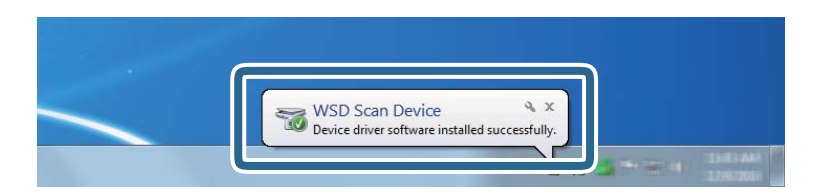

5. Ελέγξτε το μήνυμα που εμφανίζεται στην οθόνη και, στη συνέχεια, επιλέξτε **Κλείσιμο**.

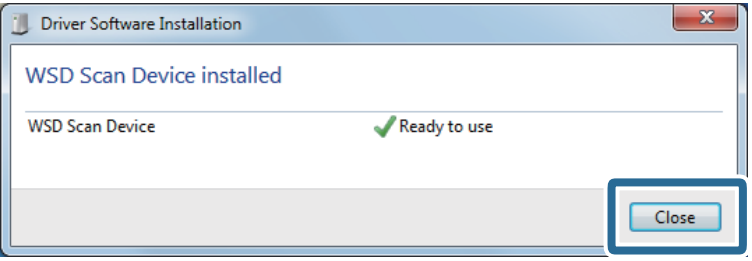

<span id="page-92-0"></span>6. Ανοίξτε την οθόνη **Συσκευές και Εκτυπωτές**.

Κάντε κλικ στην Έναρξη > **Πίνακας ελέγχου** > **Υλικό και ήχος** (ή **Υλικό**) > **Συσκευές και Εκτυπωτές**.

7. Βεβαιωθείτε ότι εμφανίζεται ένα εικονίδιο με το όνομα του σαρωτή στο δίκτυο. Επιλέξτε το όνομα του σαρωτή όταν χρησιμοποιείτε το WSD.

# **Διαθέσιμοι συνδυασμοί Μορφή αρχείου και Τύπος εικόνας**

Μπορείτε να επιλέξετε τους ακόλουθους τύπους εικόνας ανάλογα με το Μορφή αρχείου και τον προορισμό.

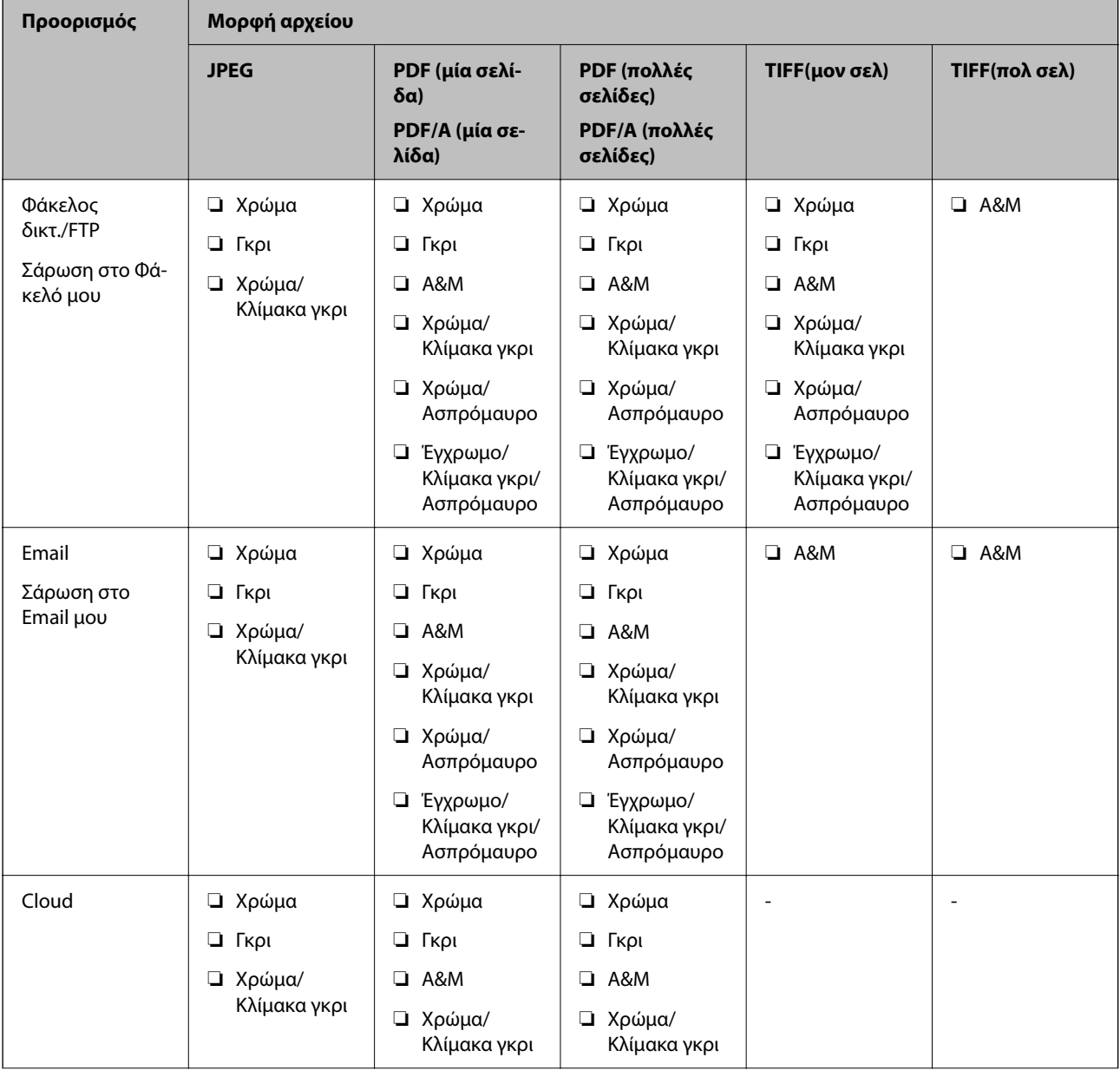

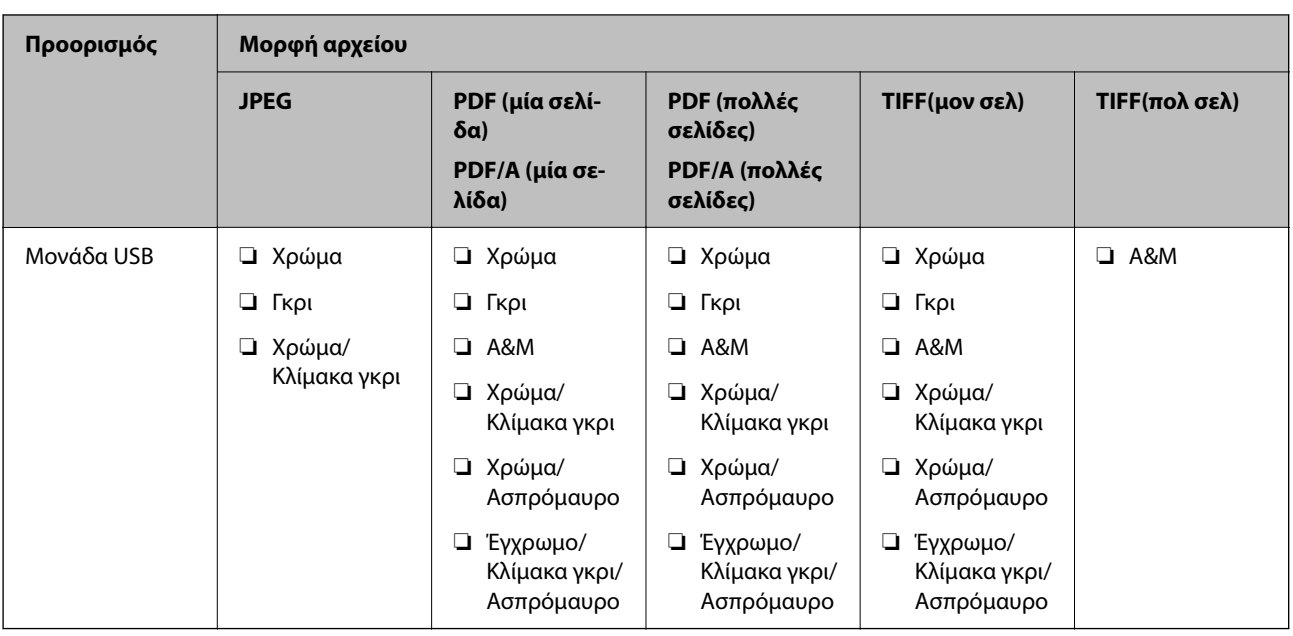

# **Σάρωση χρησιμοποιώντας ρυθμίσεις Προκαθορ.**

Μπορείτε να φορτώσετε προκαθορισμένες ρυθμίσεις **Προκαθορ.** για την επιθυμητή σάρωση.

- 1. Χρησιμοποιήστε μία από τις ακόλουθες μεθόδους για την φόρτωση των **Προκαθορ.**.
	- ❏ Επιλέξτε **Προκαθορ.** στην αρχική οθόνη του πίνακα ελέγχου του σαρωτή και έπειτα επιλέξτε τη ρύθμιση από τη λίστα.
	- ❏ Επιλέξτε στο μενού σάρωσης, επιλέξτε **Φόρτωση προκαθορισμένων ρυθμίσεων** και, στη συνέχεια, επιλέξτε τη ρύθμιση από τη λίστα.
	- ❏ Αν προσθέσατε το εικονίδιο **Προκαθορ.** στην αρχική οθόνη, επιλέξτε το εικονίδιο στην αρχική οθόνη.

#### *Σημείωση:*

Αν ενεργοποιήσατε το στοιχείο *Γρήγορη αποστολή* στις ρυθμίσεις προεπιλογών, στη ρύθμιση προεπιλογής, η σάρωση ξεκινά αμέσως.

- 2. Αν εμφανίζεται η οθόνη επιβεβαίωσης φόρτωσης, επιλέξτε **Κλείσιμο** για να κλείσετε την οθόνη.
- 3. Ελέγξτε τις ρυθμίσεις **Προκαθορ.** που φορτώθηκαν.
- 4. Πατήστε  $\Phi$ .

### **Σχετικές πληροφορίες**

& [«Καταχώριση Προκαθορ.» στη σελίδα 154](#page-153-0)

# <span id="page-94-0"></span>**Σάρωση από υπολογιστή**

# **Σάρωση χρησιμοποιώντας το Document Capture Pro (Windows)**

Το Document Capture Pro επιτρέπει την εύκολη και αποδοτική ψηφιοποίηση πρωτότυπων και εντύπων, σύμφωνα με τις ανάγκες σας.

Οι παρακάτω λειτουργίες είναι διαθέσιμες με το Document Capture Pro.

- ❏ Μπορείτε να διαχειριστείτε και να εκτελέσετε μια ομάδα λειτουργιών, όπως σάρωση και αποθήκευση ως «εργασία».
- ❏ Μπορείτε να διαμορφώσετε μια «εργασία» για να αποθηκεύσετε σαρωμένες εικόνες σε διάφορες μορφές (PDF/BMP/JPEG/JPEG2000/TIFF/Multi-TIFF/PNG/DOCX/XLSX/PPTX).
- ❏ Μπορείτε να ταξινομήσετε τις εργασίες αυτόματα εισάγοντας χαρτιά διαχωρισμού ανάμεσα στα πρωτότυπα ή χρησιμοποιώντας πληροφορίες γραμμικού κώδικα στα πρωτότυπα.
- ❏ Μπορείτε να εξάγετε πληροφορίες σάρωσης ή απαραίτητα στοιχεία για το περιεχόμενο σάρωσης ως δεδομένα ευρετηρίου.
- ❏ Μπορείτε να ορίσετε πολλούς προορισμούς.
- ❏ Μπορείτε να σαρώσετε με απλούς χειρισμούς χωρίς να χρειάζεται δημιουργία εργασίας.

Χρησιμοποιώντας αυτές τις λειτουργίες μπορείτε να ψηφιοποιείτε πιο αποδοτικά τα έντυπα έγγραφα, όπως σάρωση μεγάλου αριθμού εγγράφων ή χρήση τους μέσω δικτύου.

*Σημείωση:*

❏ Για αναλυτικές πληροφορίες σχετικά με τον τρόπο χρήσης του Document Capture Pro, ανατρέξτε στην ακόλουθη διεύθυνση URL:

<https://support.epson.net/dcp/>

❏ Το Document Capture Pro δεν υποστηρίζει Windows Server.

## **Τι είναι μια εργασία σάρωσης;**

Με την καταχώριση μιας σειράς χειρισμών που χρησιμοποιούνται συχνά ως εργασίας, μπορείτε να εκτελείτε όλες τις λειτουργίες επιλέγοντας απλά την εργασία.

Εκχωρώντας μια εργασία στον πίνακα ελέγχου ενός εκτυπωτή, μπορείτε να εκτελείτε την εργασία από τον πίνακα ελέγχου.

## **Εκτέλεση μια εργασίας σάρωσης**

Αυτή η ενότητα επεξηγεί τη ροή εργασιών σάρωσης χρησιμοποιώντας μια υπάρχουσα εργασία.

1. Επιλέξτε τον σαρωτή που θέλετε να χρησιμοποιήσετε από την κορυφαία οθόνη Document Capture Pro. Όταν εκκινείτε το λογισμικό συνδέεται αυτόματα στον τελευταίο σαρωτή που χρησιμοποιήσατε.

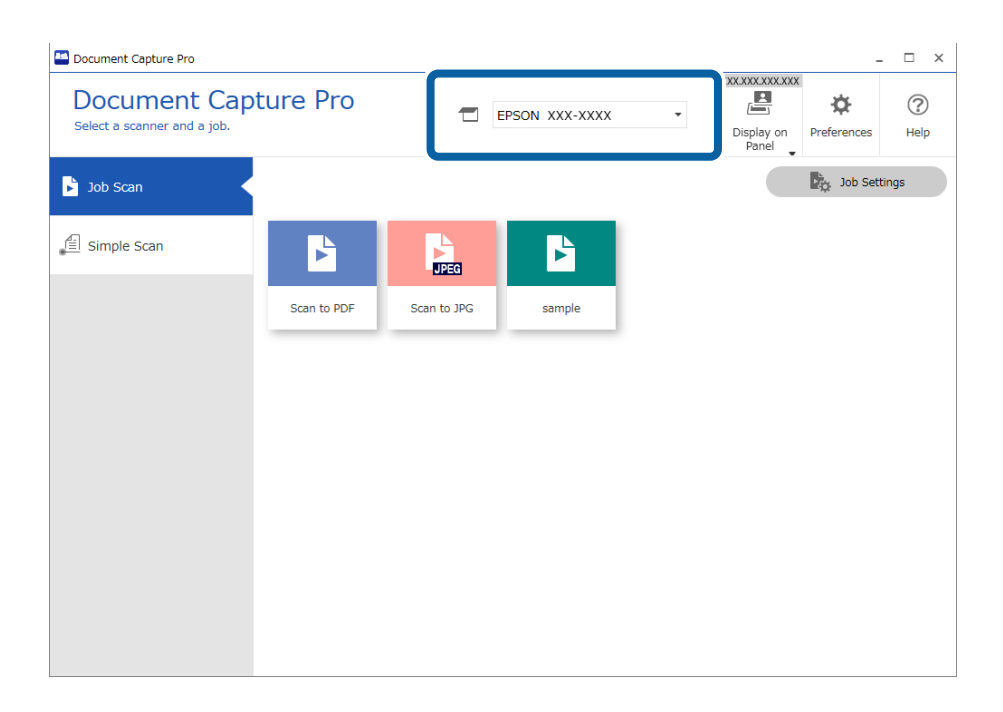

2. Κάντε κλικ στην καρτέλα **Σάρωση εργασίας** και έπειτα κάντε κλικ στο εικονίδιο της εργασίας που θέλετε να εκτελέσετε.

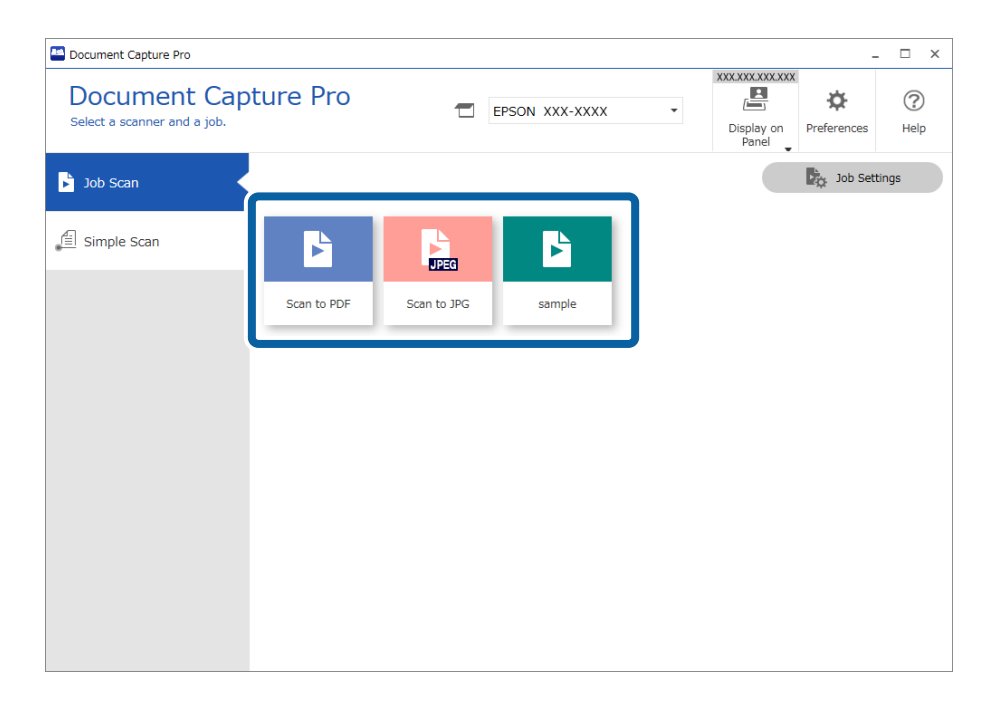

Εκτελείται η επιλεγμένη εργασία.

Όταν εκτελείτε μια εργασία για την οποία έχει επιλεγεί το στοιχείο **Προβολή της προεπισκόπησης κατά τη σάρωση** στις ρυθμίσεις σάρωσης, εμφανίζεται μια οθόνη προεπισκόπησης κατά τη σάρωση.

- 3. Αν εκτελείτε μια εργασία που περιέχει τα ακόλουθα στοιχεία στις ρυθμίσεις ονόματος αρχείου, στις ρυθμίσεις διαχωρισμού ή στις ρυθμίσεις ορισμένες από τον χρήστη από τις ρυθμίσεις αποθήκευσης, και τα στοιχεία εντοπιστούν στην σαρωμένη σελίδα, η περιοχή εντοπισμού εμφανίζεται στην εικόνα ως πλαίσιο. Διορθώστε τα αποτελέσματα αναγνώρισης χειροκίνητα, αν χρειάζεται, ή αλλάξτε την περιοχή και εκτελέστε ξανά την αναγνώριση.
	- ❏ OCR
	- ❏ Γραμμωτός κώδικας
	- ❏ Φόρμα

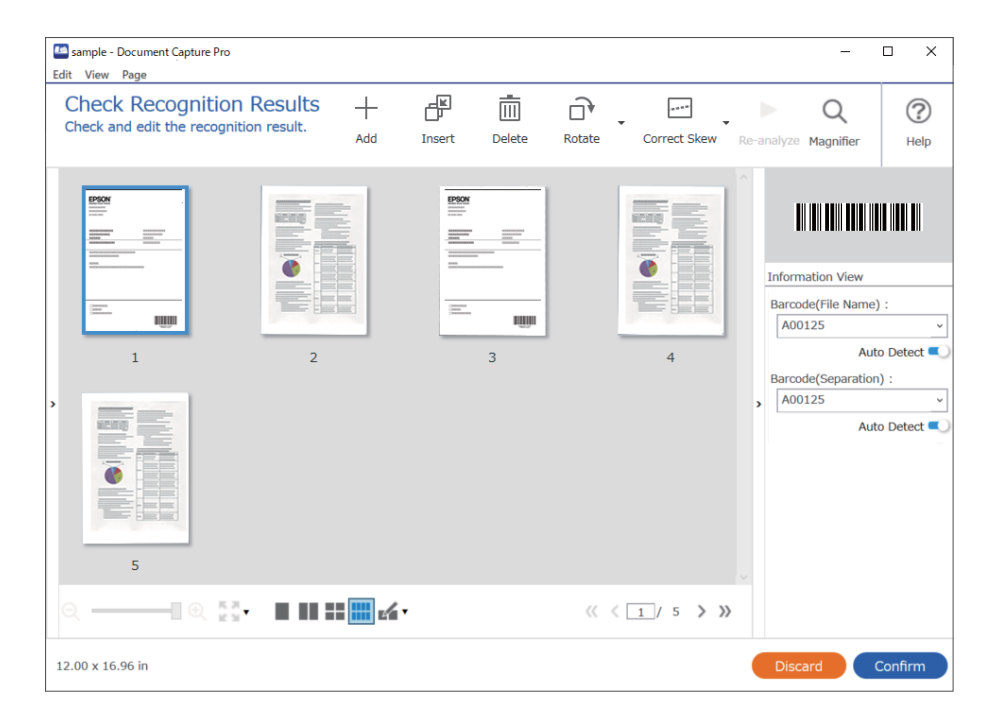

4. Για εργασίες για τις οποίες έχει επιλεγεί **Εμφάνιση διαλόγου Επεξεργασία σελίδας πριν την αποθήκευση** στις ρυθμίσεις σάρωσης, ελέγξτε τα αποτελέσματα σάρωσης στην οθόνη **Επεξεργασία αποτελεσμάτων σάρωσης** μετά τη σάρωση και προβείτε στην επεξεργασία που χρειάζεται.

Μπορείτε να ελέγξετε και να επεξεργαστείτε τα ακόλουθα στην οθόνη **Επεξεργασία αποτελεσμάτων σάρωσης**.

- ❏ Αποτελέσματα διαχωρισμού
- ❏ Σαρωμένες εικόνες

#### ❏ Δεδομένα ευρετηρίου

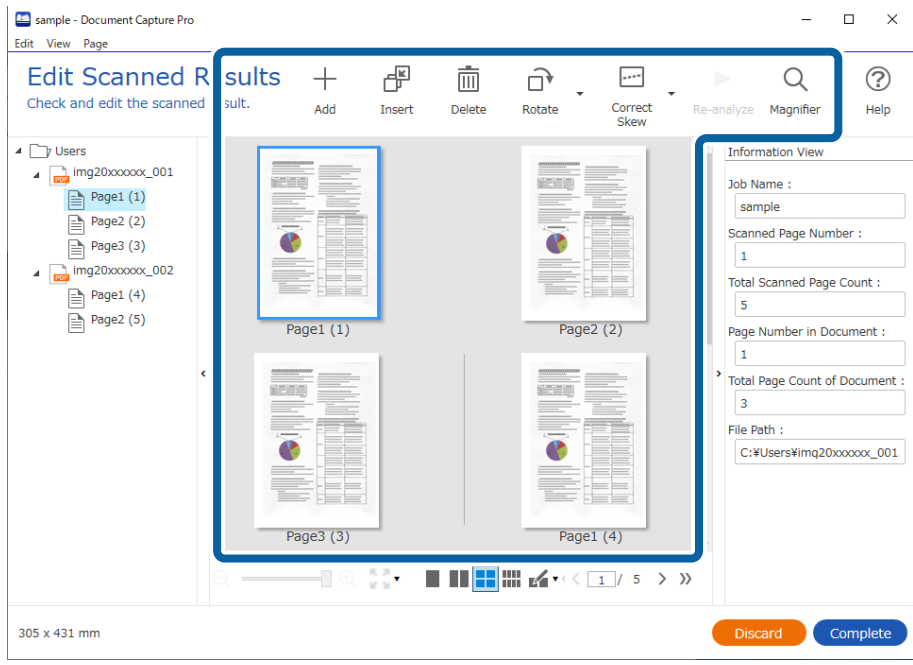

5. Κάντε κλικ στο **Ολοκλήρωση** για να ολοκληρώσετε την εργασία Σάρωση.

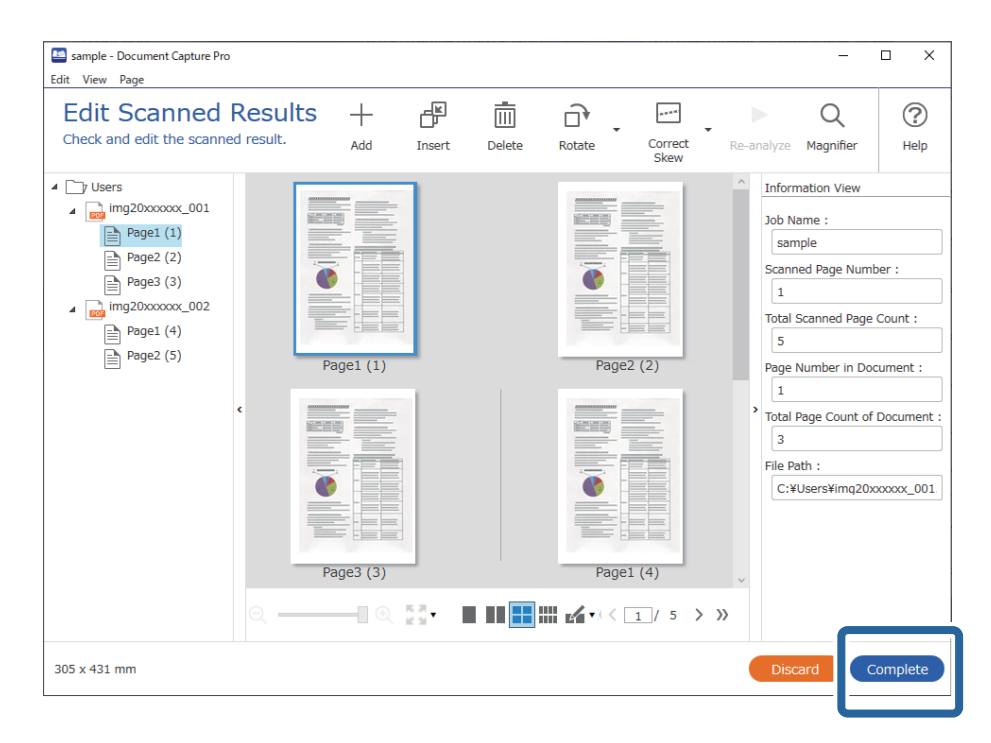

## **Τι είναι η απλή σάρωση;**

Μπορείτε να σαρώσετε έγγραφα χωρίς να δημιουργήσετε εργασία. Ελέγξτε τα αποτελέσματα της σάρωσης και έπειτα αποθηκεύστε ή ορίστε προορισμό.

Εκχωρώντας Ρυθμίσεις απλής σάρωσης στον πίνακα ελέγχου ενός εκτυπωτή, μπορείτε να εκτελείτε την Απλή σάρωση από τον πίνακα ελέγχου.

## **Εκτέλεση μια Απλής σάρωσης**

Αυτή η ενότητα επεξηγεί τη ροή εργασιών σάρωσης χωρίς χρήση υπάρχουσας εργασίας.

1. Επιλέξτε τον σαρωτή που θέλετε να χρησιμοποιήσετε από την κορυφαία οθόνη Document Capture Pro. Όταν εκκινείτε το λογισμικό συνδέεται αυτόματα στον τελευταίο σαρωτή που χρησιμοποιήσατε.

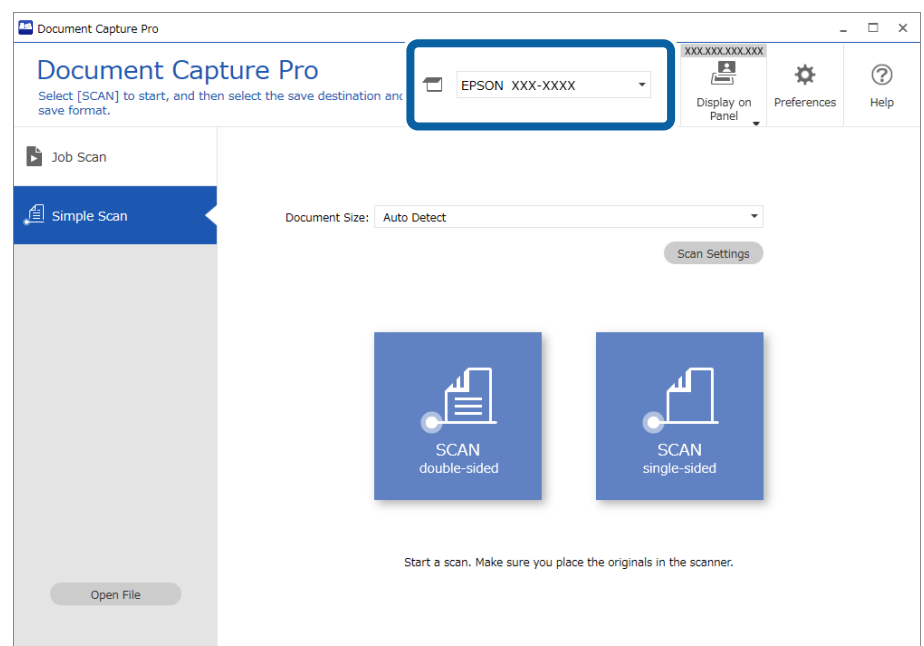

2. Κάντε κλικ στην καρτέλα **Απλή σάρωση**, επιλέξτε **Μέγεθος εγγράφου** και έπειτα κάντε κλικ στο εικονίδιο **ΣΑΡΩΣΗδύο όψεων** ή **ΣΑΡΩΣΗμίας όψης**.

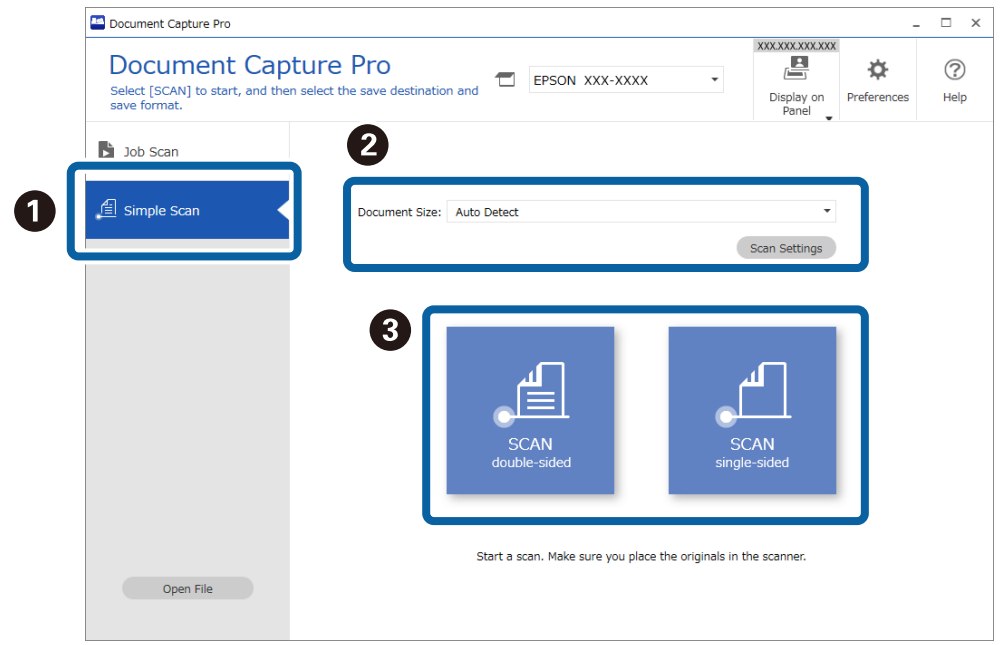

#### *Σημείωση:*

Κάντε κλικ στο στοιχείο *Ρυθμίσεις σάρωσης* για να ορίσετε την ανάλυση. Μπορείτε να κάνετε πιο λεπτομερείς ρυθμίσεις στο Epson Scan 2.

Εμφανίζεται η εικόνα που σαρώνεται.

3. Ελέγξτε τα αποτελέσματα σάρωσης στην οθόνη **Επεξεργασία αποτελεσμάτων σάρωσης**, πραγματοποιήστε τις επεξεργασίες που χρειάζονται και κάντε κλικ στο **Επόμενο**.

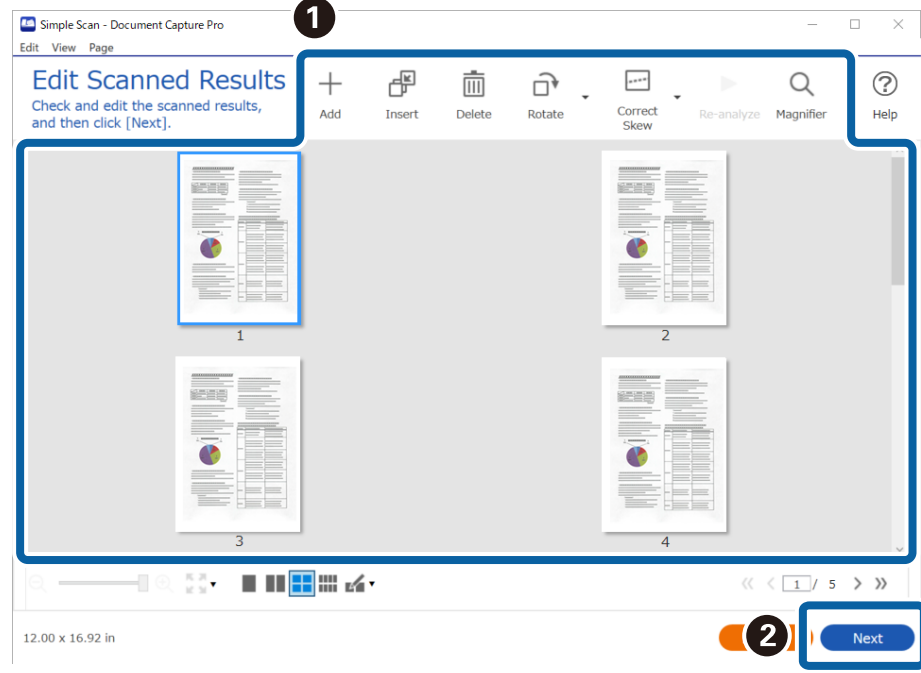

4. Επιλέξτε τον προορισμό των δεδομένων σάρωσης στην οθόνη **Επιλογή προορισμού**.

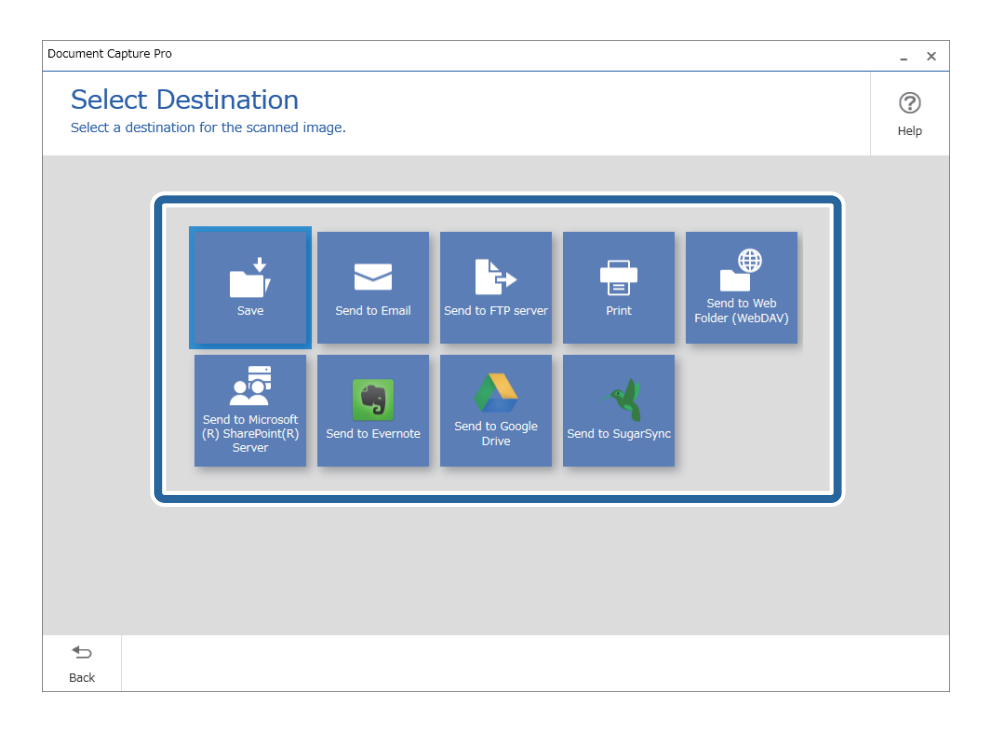

<span id="page-100-0"></span>5. Ορίστε το αρχείο που θέλετε να αποθηκεύσετε και τη μορφή αποθήκευσης στην οθόνη **Ρυθμίσεις προορισμού**. Μπορείτε να προβείτε σε πιο λεπτομερείς ρυθμίσεις σύμφωνα με τον προορισμό.

Τα εικονιζόμενα στοιχεία εξαρτώνται από τον προορισμό. Η ακόλουθη οθόνη εμφανίζεται όταν είναι επιλεγμένο το **Αποθήκευση**.

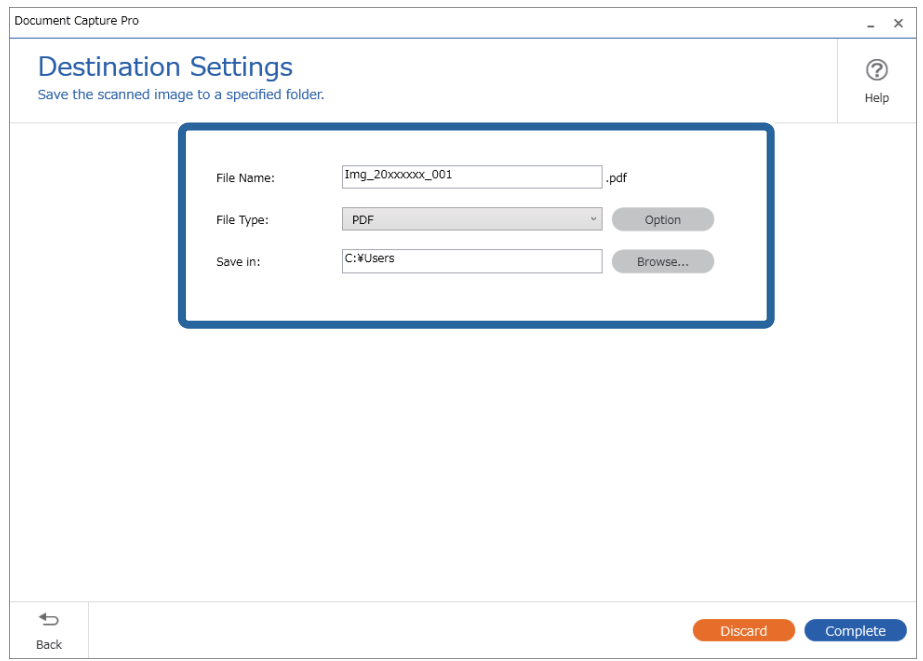

6. Κάντε κλικ στο **Ολοκλήρωση** για να ολοκληρώσετε την Απλή σάρωση.

## **Σάρωση με χρήση του Document Capture (Mac OS)**

Η εφαρμογή αυτή σας επιτρέπει να εκτελείτε διάφορες εργασίες, όπως αποθήκευση της εικόνας στον υπολογιστή σας, αποστολή της μέσω email, εκτύπωση, φόρτωση σε διακομιστή ή υπηρεσία cloud. Μπορείτε επίσης να καταχωρίσετε τις ρυθμίσεις σάρωσης μιας εργασίας για απλοποίηση των λειτουργιών σάρωσης.

Ανατρέξτε στη βοήθεια του Document Capture για λεπτομέρειες σχετικά με τις δυνατότητες.

#### *Σημείωση:*

Μη χρησιμοποιείτε τη λειτουργία Γρήγορη Εναλλαγή Χρήστη ενώ χρησιμοποιείτε τον σαρωτή σας.

1. Εκκινήστε το Document Capture.

Επιλέξτε **Finder** > **Μετάβαση** > **Εφαρμογές** > **Epson Software** > **Document Capture**.

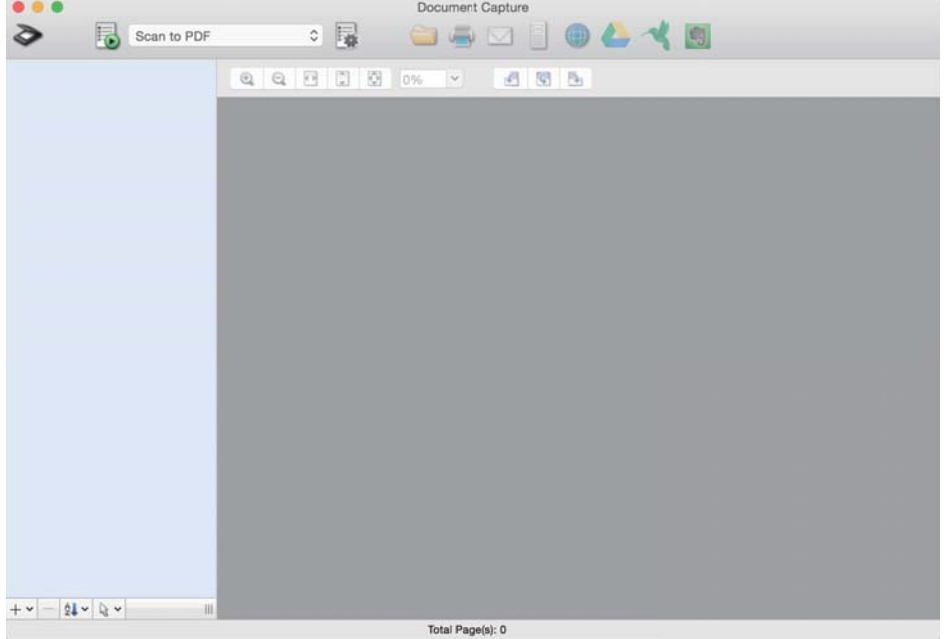

#### *Σημείωση:*

Ίσως χρειαστεί να επιλέξετε τον σαρωτή που επιθυμείτε να χρησιμοποιήσετε από τον κατάλογο σαρωτών.

2. Κάντε κλικ στην επιλογή **...** 

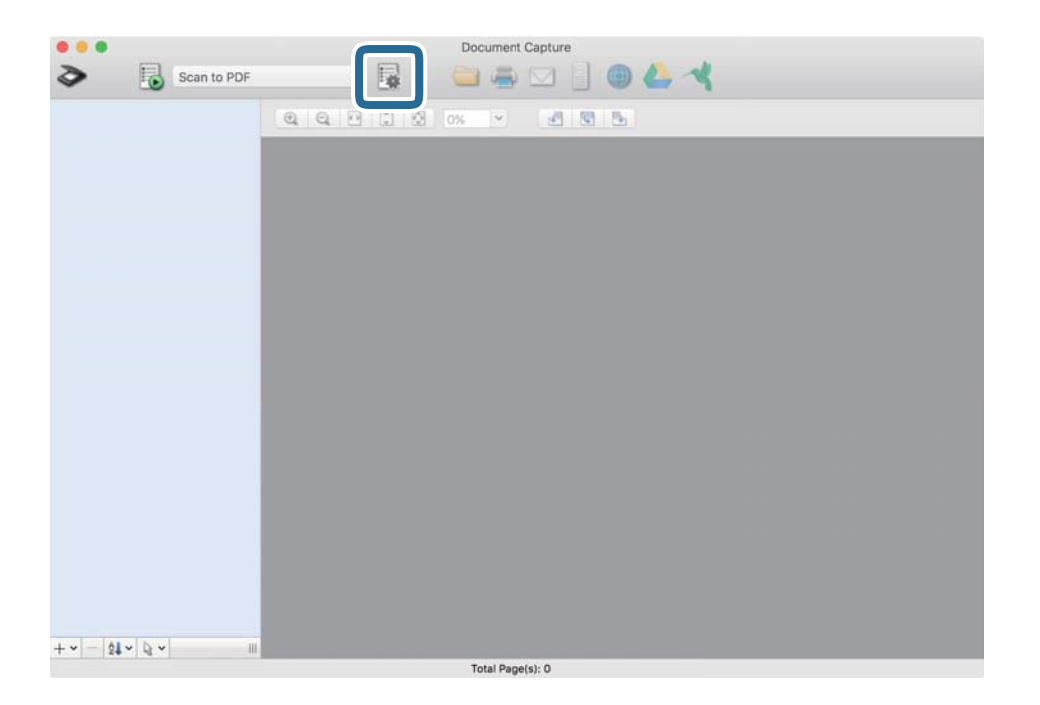

Εμφανίζεται η οθόνη **Λίστα εργασιών**.

#### *Σημείωση:*

Υπάρχει διαθέσιμη μια προκαθορισμένη εργασία, η οποία σας δίνει τη δυνατότητα να αποθηκεύσετε τις σαρωμένες εικόνες ως PDF. Αν χρησιμοποιήσετε αυτή την εργασία, παραλείψτε αυτή τη διαδικασία και μεταβείτε στη διαδικασία 10.

3. Κάντε κλικ στο εικονίδιο +.

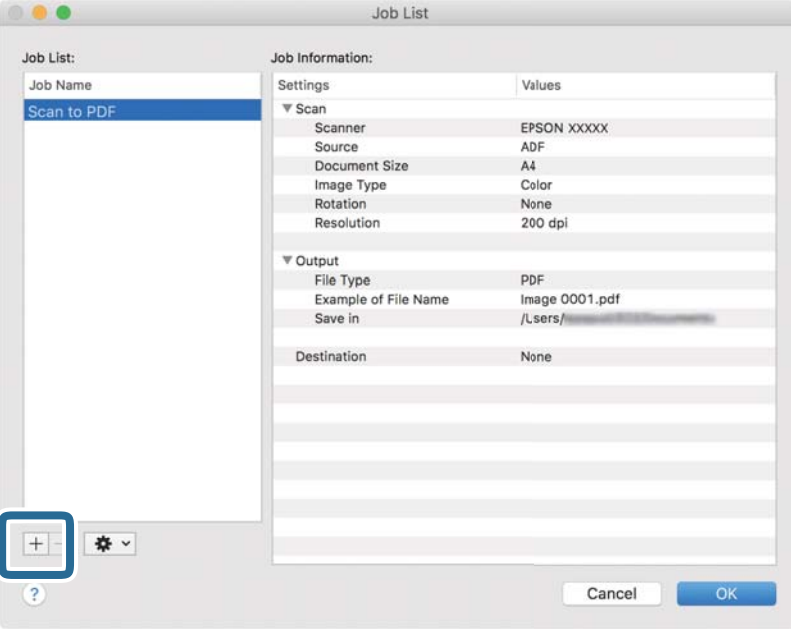

Εμφανίζεται η οθόνη ρυθμίσεων της εργασίας.

4. Ορίστε το **Όνομα εργασίας**.

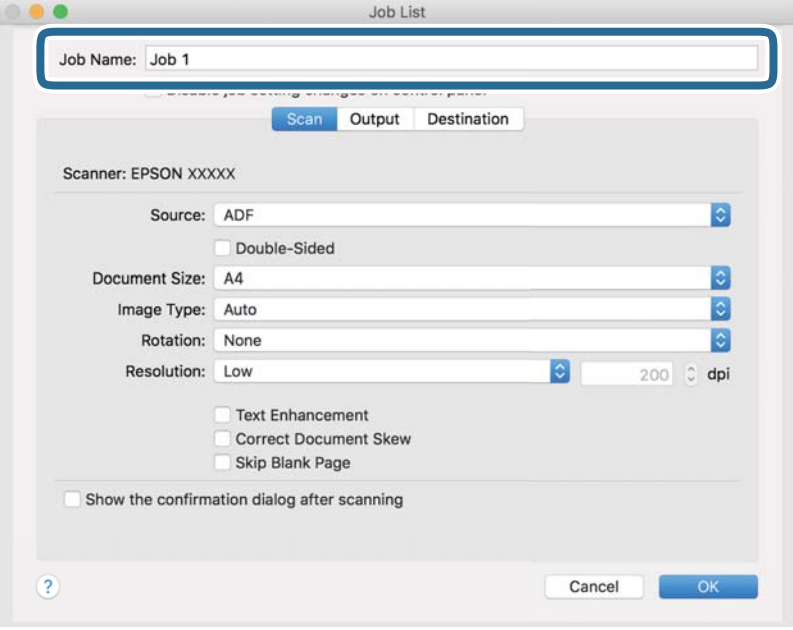

5. Πραγματοποιήστε ρυθμίσεις σάρωσης στην καρτέλα **Σάρωση**.

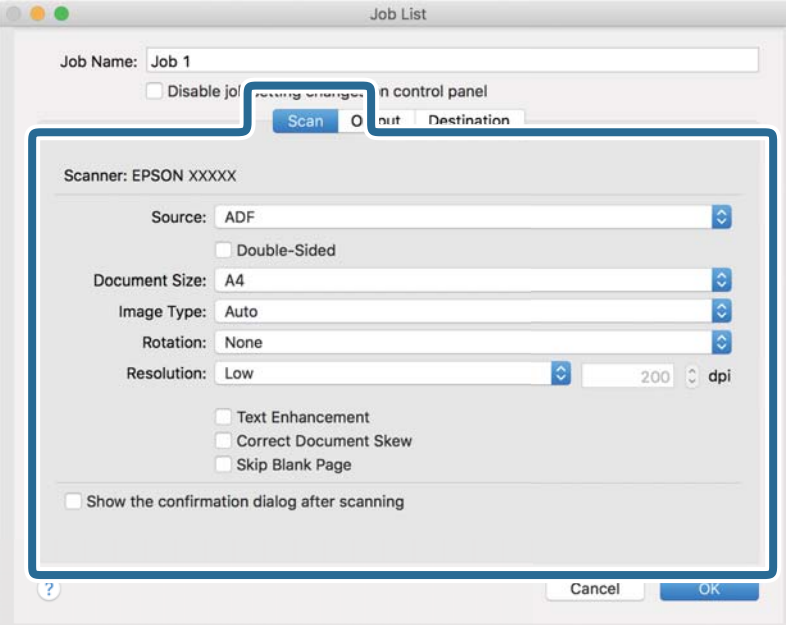

- ❏ **Προέλευση**: Επιλέξτε τη θέση όπου έχει τοποθετηθεί το πρωτότυπο. Επιλέξτε «Διπλής όψης» για να σαρώσετε και τις δύο όψεις των πρωτοτύπων.
- ❏ **Μέγεθος εγγράφου**: Επιλέξτε το μέγεθος του πρωτοτύπου που τοποθετήσατε.
- ❏ **Τύπος εικόνας**: Επιλέξτε το χρώμα που θέλετε να χρησιμοποιήσετε για την αποθήκευση της σαρωμένης εικόνας.
- ❏ **Περιστροφή**: Επιλέξτε τη γωνία περιστροφής ανάλογα με το πρωτότυπο που θέλετε να σαρώσετε.
- ❏ **Ανάλυση**: Επιλέξτε την ανάλυση.

#### *Σημείωση:*

Μπορείτε επίσης να προσαρμόσετε την εικόνα χρησιμοποιώντας τα εξής στοιχεία.

- ❏ *Βελτίωση κειμένου*: Επιλέξτε το για να γίνουν περισσότερο ευκρινείς και ευανάγνωστοι οι θαμποί χαρακτήρες στο πρωτότυπο.
- ❏ *Διόρθωση παραμόρφωσης εγγράφου*: Επιλέξτε το για να διορθώσετε την κλίση του πρωτοτύπου.
- ❏ *Παράλειψη κενής σελίδας*: Επιλέξτε το για παράλειψη των κενών σελίδων, αν αυτές υπάρχουν στα πρωτότυπα.

6. Κάντε κλικ στην επιλογή **Ρύθμιση εξόδου** και, στη συνέχεια, πραγματοποιήστε τις ρυθμίσεις εξόδου.

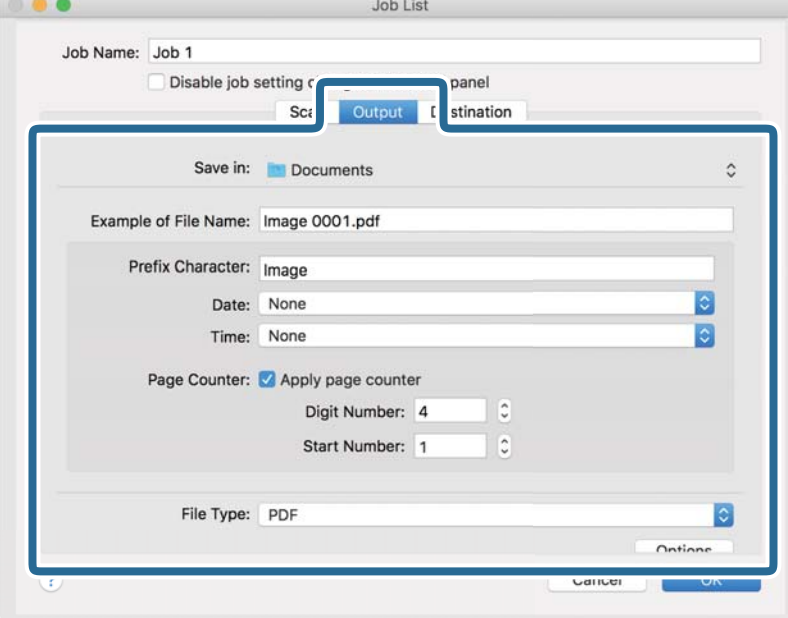

- ❏ **Αποθήκευση σε**: Επιλέξτε τον φάκελο αποθήκευσης για τη σαρωμένη εικόνα.
- ❏ **Παράδειγμα ονόματος αρχείου**: Δείτε ένα παράδειγμα του ονόματος αρχείου για τις τρέχουσες ρυθμίσεις.
- ❏ **Χαρακτήρας προθέματος**: Ορίστε ένα πρόθημα για το όνομα αρχείου.
- ❏ **Ημερομηνία**: Προσθέστε την ημερομηνία στο όνομα του αρχείου.
- ❏ **Ώρα**: Προσθέστε την ώρα στο όνομα του αρχείου.
- ❏ **Μετρητής σελίδων**: Προσθέστε τον μετρητή σελίδων στο όνομα του αρχείου.
- ❏ **Τύπος αρχείου**: Επιλέξτε τη μορφή αποθήκευσης από τη λίστα. Κάντε κλικ στο **Επιλογές** για να πραγματοποιήσετε λεπτομερείς ρυθμίσεις για το αρχείο.

7. Κάντε κλικ στην επιλογή **Προορισμός** και, στη συνέχεια, επιλέξτε **Προορισμός**.

Τα στοιχεία ρύθμισης προορισμού εμφανίζονται ανάλογα με τον προορισμό που έχετε επιλέξει. Πραγματοποιήστε λεπτομερείς ρυθμίσεις, ανάλογα με τις απαιτήσεις. Κάντε κλικ στο εικονίδιο ? (Βοήθεια) για λεπτομέρειες σχετικά με κάθε στοιχείο.

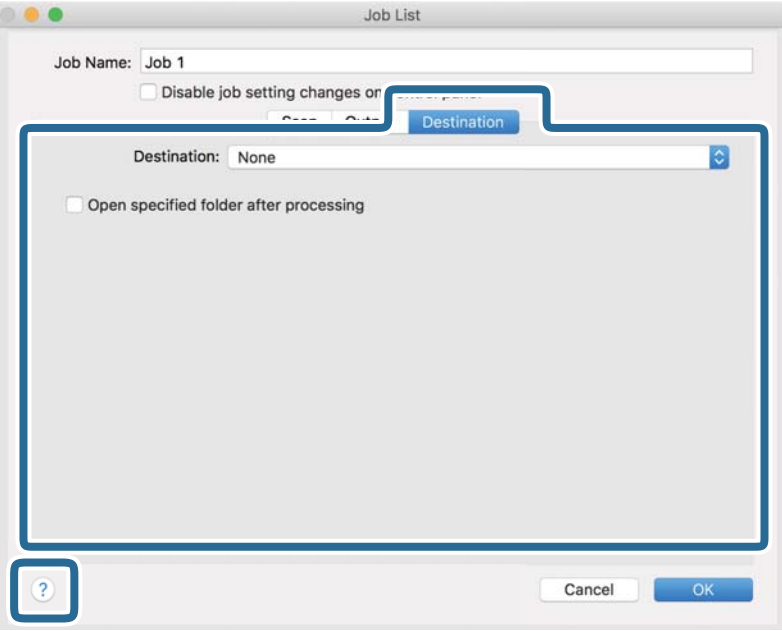

#### *Σημείωση:*

- ❏ Εάν επιθυμείτε να πραγματοποιήσετε μεταφόρτωση σε υπηρεσία cloud, χρειάζεται να εγκαταστήσετε τον λογαριασμό με την υπηρεσία cloud εκ των προτέρων.
- ❏ Εάν επιθυμείτε να χρησιμοποιήσετε το Evernote ως προορισμό, πραγματοποιήστε λήψη της εφαρμογής Evernote από την τοποθεσία web της Evernote Corporation και εγκαταστήστε την πριν χρησιμοποιήσετε αυτή τη λειτουργία.
- 8. Πατήστε **OK** για να κλείσετε το παράθυρο ρυθμίσεων εργασίας.
- 9. Κάντε κλικ στο **OK** για να κλείσετε την οθόνη **Λίστα εργασιών**.
- 10. Τοποθετήστε το πρωτότυπο.

<span id="page-106-0"></span>11. Επιλέξτε την εργασία από την αναπτυσσόμενη λίστα και, στη συνέχεια, κάντε κλικ στο εικονίδιο **15**.

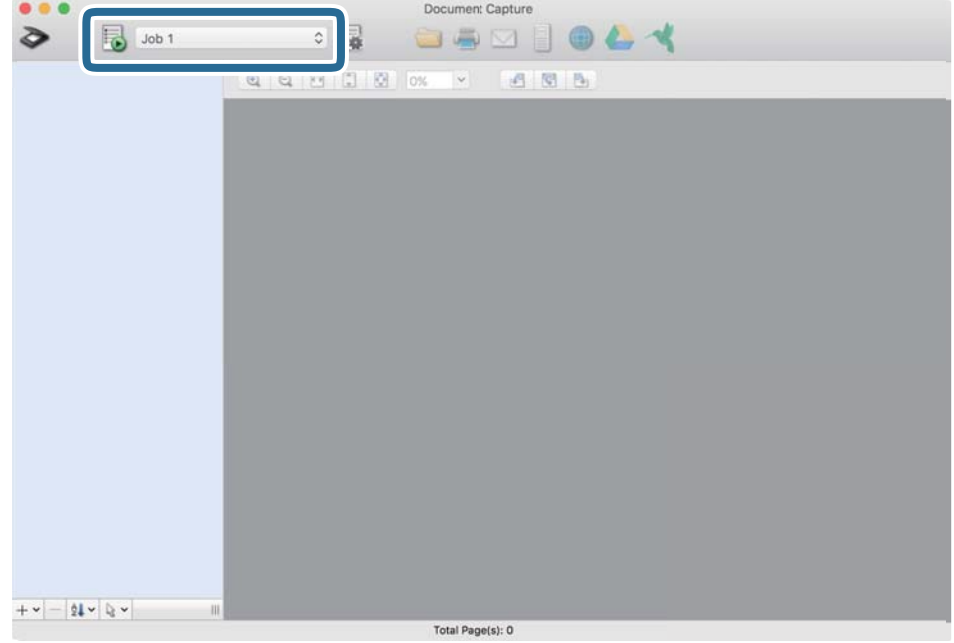

Εκτελείται η επιλεγμένη εργασία.

12. Ακολουθήστε τις οδηγίες στην οθόνη.

Η σαρωμένη εικόνα αποθηκεύεται χρησιμοποιώντας τις ρυθμίσεις που πραγματοποιήσατε για την εργασία.

#### *Σημείωση:*

Μπορείτε να σαρώσετε τα πρωτότυπα και να στείλετε τη σαρωμένη εικόνα χωρίς να χρησιμοποιήσετε την εργασία.

Κάντε κλικ στο , πραγματοποιήστε ρυθμίσεις σάρωσης και, στη συνέχεια, κάντε κλικ στο *Σάρωση*. Έπειτα επιλέξτε τον προορισμό στον οποίο θέλετε να στείλετε τη σαρωμένη εικόνα.

## **Σάρωση μέσω Epson Scan 2**

Μπορείτε να σαρώσετε πρωτότυπα χρησιμοποιώντας λεπτομερείς ρυθμίσεις, οι οποίες ενδείκνυνται για έγγραφα κειμένου.

- 1. Τοποθετήστε το πρωτότυπο.
- 2. Εκκινήστε το Epson Scan 2.
	- ❏ Windows 10/Windows Server 2016

Κάντε κλικ στο κουμπί Έναρξη και, στη συνέχεια, επιλέξτε **EPSON** > **Epson Scan 2**.

❏ Windows 8.1/Windows 8/Windows Server 2012 R2/Windows Server 2012

Εισαγάγετε το όνομα της εφαρμογής στο σύμβολο αναζήτησης και έπειτα επιλέξτε το εμφανιζόμενο εικονίδιο.

❏ Windows 7/Windows Vista/Windows XP/Windows Server 2008 R2/Windows Server 2008/Windows Server 2003 R2/Windows Server 2003

Κάντε κλικ στο κουμπί Έναρξης και, στη συνέχεια, επιλέξτε **Όλα τα προγράμματα** ή **Προγράμματα** > **EPSON** > **Epson Scan 2** > **Epson Scan 2**.

❏ Mac OS

Επιλέξτε **Μετάβαση** > **Εφαρμογές** > **Epson Software** > **Epson Scan 2**.

3. Πραγματοποιήστε τις ακόλουθες ρυθμίσεις στην καρτέλα **Κύριες ρυθμίσεις**.

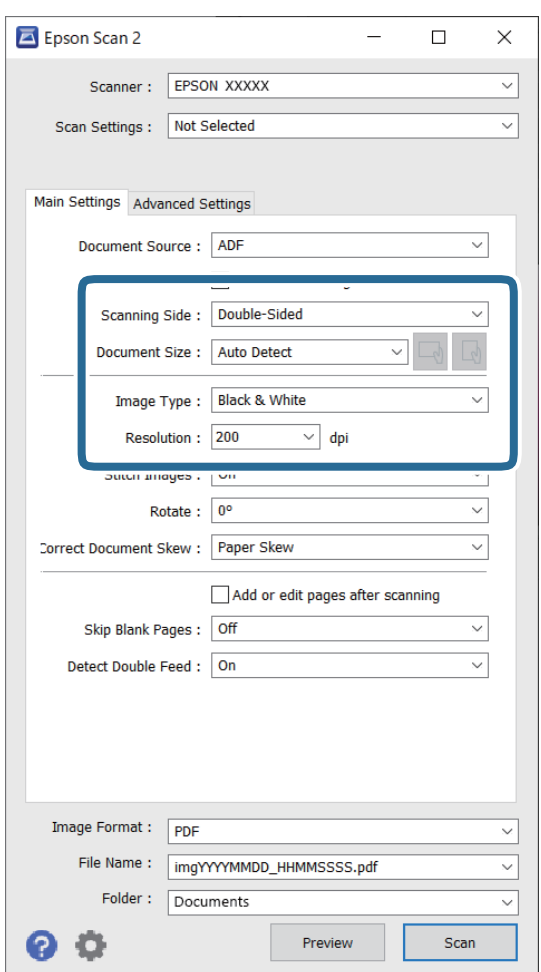

- ❏ **Πλευρά σάρωσης**: επιλέξτε την πλευρά του πρωτοτύπου που θέλετε να σαρώσετε. Επιλέξτε **Διπλής όψης** για να σαρώσετε και τις δύο όψεις των πρωτοτύπων.
- ❏ **Μέγεθος εγγράφου**: επιλέξτε το μέγεθος του πρωτοτύπου που τοποθετήσατε.
- ❏ / (προσανατολισμός πρωτοτύπων) κουμπιά: επιλέξτε τον καθορισμένο προσανατολισμό του πρωτοτύπου που τοποθετήσατε. Αναλόγως του μεγέθους του πρωτοτύπου, αυτό το στοιχείο μπορεί να οριστεί αυτόματα και δεν μπορεί να αλλάξει.
- ❏ **Τύπος εικόνας**: επιλέξτε το χρώμα για την αποθήκευση της σαρωμένης εικόνας.
- ❏ **Aνάλυση**: επιλέξτε την ανάλυση.
### *Σημείωση:*

- ❏ Το *ΑΤΕ* ορίζεται αυτόματα ως *Προέλευση εγγράφου*.
- ❏ Στην καρτέλα *Κύριες ρυθμίσεις* μπορείτε επίσης να πραγματοποιήσετε τις εξής ρυθμίσεις.
	- ❏ **Συνδυασμός όψεων** : επιλέξτε το για τη συρραφή των εικόνων από το μπροστινό και πίσω μέρος, όταν πραγματοποιείται σάρωση διπλής όψης του πρωτοτύπου.
	- ❏ **Περιστροφή**: επιλέξτε το για να περιστραφεί το πρωτότυπο δεξιόστροφα και, στη συνέχεια, να σαρωθεί.
	- ❏ **Διόρθ. παραμόρφωσης εγγράφου**: επιλέξτε το για να διορθώσετε την κλίση του πρωτοτύπου.
	- ❏ **Προσθ ή επεξεργ σελ μετά σάρωση**: επιλέξτε το για να προσθέσετε διαφορετικά πρωτότυπα ή να επεξεργαστείτε (περιστροφή, μετακίνηση και διαγραφή) τις σαρωμένες εικόνες μετά τη σάρωση.
	- ❏ **Παράκαμψη κενών σελίδων**: επιλέξτε το για παράλειψη των κενών σελίδων, αν αυτές υπάρχουν στα πρωτότυπα.
	- ❏ **Ανίχνευση διπλής τροφοδοσίας**: επιλέξτε το για να εμφανίζεται μια προειδοποίηση όταν τοποθετούνται πολλαπλά πρωτότυπα ταυτόχρονα.
- 4. Πραγματοποιήστε λοιπές ρυθμίσεις σάρωσης, αν χρειάζεται.
	- ❏ Μπορείτε να κάνετε προεπισκόπηση τις σαρωμένης εικόνας της πρώτης πλευράς της πρώτης σελίδας των πρωτοτύπων. Τοποθετήστε μόνο την πρώτη σελίδα των πρωτοτύπων στον δίσκο εισόδου και κάντε κλικ στο κουμπί **Προεπισκόπηση**. Ανοίγει το παράθυρο προεπισκόπησης, εμφανίζεται η προεπισκόπηση της εικόνας και η σελίδα εξέρχεται από τον σαρωτή.

Αντικαταστήστε την εξερχόμενη σελίδα με τα υπόλοιπα πρωτότυπα.

- ❏ Στην καρτέλα **Ρυθμίσεις για προχωρημένους**, μπορείτε να προσαρμόσετε την εικόνα χρησιμοποιώντας λεπτομερείς ρυθμίσεις, οι οποίες ενδείκνυνται για έγγραφα κειμένου, όπως οι παρακάτω.
	- ❏ **Εξάλειψη φόντου**: επιλέξτε το για να αφαιρέσετε το φόντο από τα πρωτότυπα.
	- ❏ **Βελτίωση κειμένου**: επιλέξτε το για να γίνουν περισσότερο ευκρινείς και ευανάγνωστοι οι θαμποί χαρακτήρες στο πρωτότυπο.
	- ❏ **Αυτόματη κατάτμηση περιοχής**: επιλέξτε το για να κάνετε τους χαρακτήρες ευανάγνωστους και τις εικόνες λείες όταν πραγματοποιείτε ασπρόμαυρη σάρωση ενός εγγράφου που περιέχει εικόνες.
	- ❏ **Απώλεια δεδομένων**: επιλέξτε το για να αφαιρέσετε το καθορισμένο χρώμα της σαρωμένης εικόνας και, στη συνέχεια, να την αποθηκεύσετε ασπρόμαυρη ή σε κλίμακα του γκρι. Για παράδειγμα, μπορείτε να διαγράψετε ενδείξεις ή σημειώσεις που έχετε γράψει στα περιθώρια με χρωματιστό στυλό κατά τη διάρκεια της σάρωσης.
	- ❏ **Βελτίωση χρώματος**: επιλέξτε το για να ενισχύσετε το καθορισμένο χρώμα της σαρωμένης εικόνας και, στη συνέχεια, να την αποθηκεύσετε ασπρόμαυρη ή σε κλίμακα του γκρι. Για παράδειγμα, μπορείτε να ενισχύσετε τα γράμματα ή τις γραμμές που έχουν ανοιχτό χρώμα.

### *Σημείωση:*

Ορισμένα στοιχεία μπορεί να μην είναι διαθέσιμα ανάλογα με τις ρυθμίσεις που έχετε πραγματοποιήσει.

5. Ορίστε τις ρυθμίσεις αποθήκευσης του αρχείου.

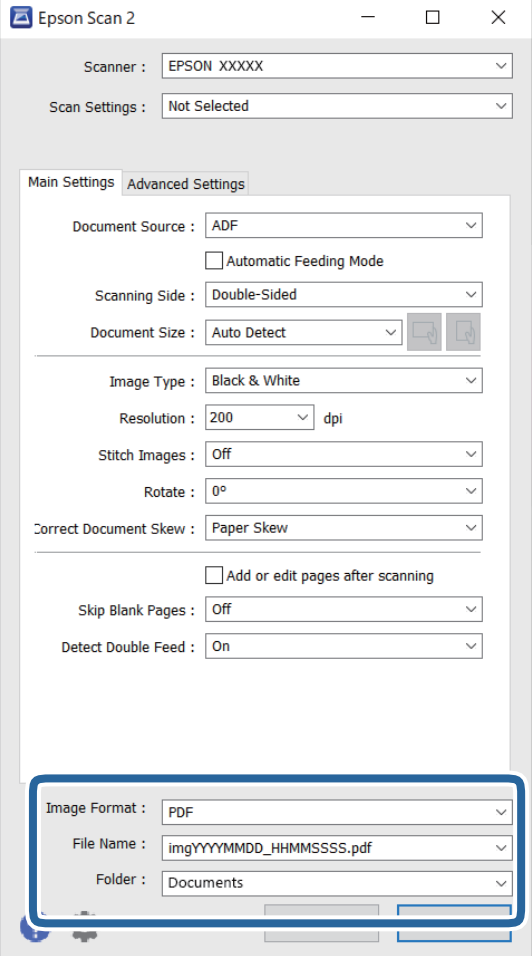

❏ **Μορφή εικόνας**: επιλέξτε τη μορφή αποθήκευσης από τη λίστα.

Μπορείτε να πραγματοποιήσετε λεπτομερείς ρυθμίσεις για κάθε μορφή αποθήκευσης με εξαίρεση τα BITMAP και PNG. Αφού επιλέξετε τη μορφή αποθήκευσης, επιλέξτε **Επιλογές** από τη λίστα.

❏ **Όνομα αρχείου**: ελέγξτε το όνομα αποθήκευσης του αρχείου που εμφανίζεται.

Μπορείτε να αλλάξετε τις ρυθμίσεις για το όνομα αρχείου επιλέγοντας **Ρυθμίσεις** από τη λίστα.

❏ **Φάκελος**: επιλέξτε τον φάκελο αποθήκευσης για τη σαρωμένη εικόνα από τη λίστα.

Μπορείτε να επιλέξετε άλλο φάκελο ή να δημιουργήσετε έναν νέο φάκελο επιλέγοντας **Επιλέξτε.** από τη λίστα.

6. Κάντε κλικ στην επιλογή **Σάρωση**.

#### *Σημείωση:*

- $\Box$  Μπορείτε, επίσης, να αρχίσετε τη σάρωση πατώντας το κουμπί  $\Diamond$  στον πίνακα ελέγχου του σαρωτή.
- ❏ Για να σαρώσετε πρωτότυπα που είναι πιθανό να μπλοκάρουν, για παράδειγμα λεπτό χαρτί, ενεργοποιήστε την επιλογή *Αργά* στον πίνακα ελέγχου, για να μειώσετε την ταχύτητα σάρωσης.

Η σαρωμένη εικόνα αποθηκεύεται στον φάκελο που έχετε ορίσει.

### **Απαιτούμενες ρυθμίσεις για ειδικά πρωτότυπα στο παράθυρο Epson Scan 2**

Πρέπει να ρυθμίσετε ορισμένα στοιχεία στην καρτέλα **Κύριες ρυθμίσεις** του παράθυρου Epson Scan 2 όταν σαρώνετε ειδικά πρωτότυπα.

Όταν χρησιμοποιείτε το Document Capture Pro, μπορείτε να ανοίξετε το παράθυρο πατώντας το κουμπί **Λεπτομερείς ρυθμίσεις** στην οθόνη **Ρυθμίσεις σάρωσης**.

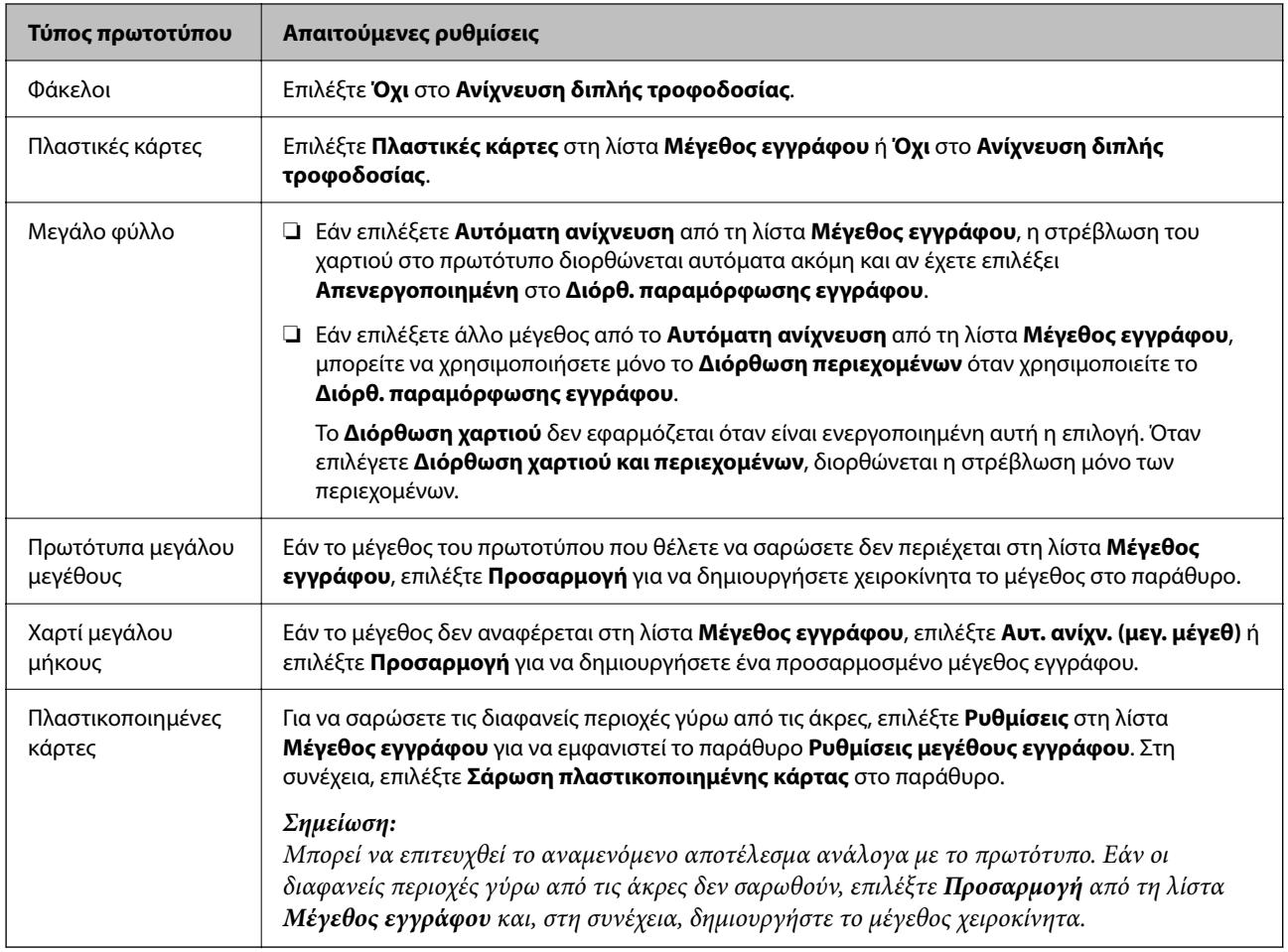

### **Ορισμός ανάλυσης που εξυπηρετεί το σκοπό της σάρωσης**

### *Πλεονεκτήματα και μειονεκτήματα αύξησης της ανάλυσης*

Η ανάλυση υποδεικνύει τον αριθμό των εικονοστοιχείων (το μικρότερο τμήμα μιας εικόνας) για κάθε ίντσα (25,4 mm) και μετράται σε dpi (κουκκίδες ανά ίντσα). Το πλεονέκτημα της αύξησης της ανάλυσης είναι ότι οι λεπτομέρειες της εικόνας καθίστανται διακριτές. Το μειονέκτημα είναι ότι το μέγεθος του αρχείου γίνεται μεγαλύτερο.

❏ Το μέγεθος του αρχείου γίνεται μεγάλο.

(Όταν διπλασιάζετε το μέγεθος της ανάλυσης, το μέγεθος του αρχείου γίνεται περίπου τέσσερις φορές μεγαλύτερο).

- ❏ Η σάρωση, η αποθήκευση και η ανάγνωση της εικόνας διαρκεί πολύ.
- ❏ Η αποστολή και η λήψη email ή φαξ διαρκεί πολύ.
- ❏ Η εικόνα γίνεται πολύ μεγάλη για να προσαρμοστεί στην οθόνη ή για να εκτυπωθεί στο χαρτί.

### *Λίστα με προτεινόμενες αναλύσεις που ανταποκρίνονται στο σκοπό σας*

Ανατρέξτε στον πίνακα και ορίστε την κατάλληλη ανάλυση για το σκοπό της σαρωμένης εικόνας.

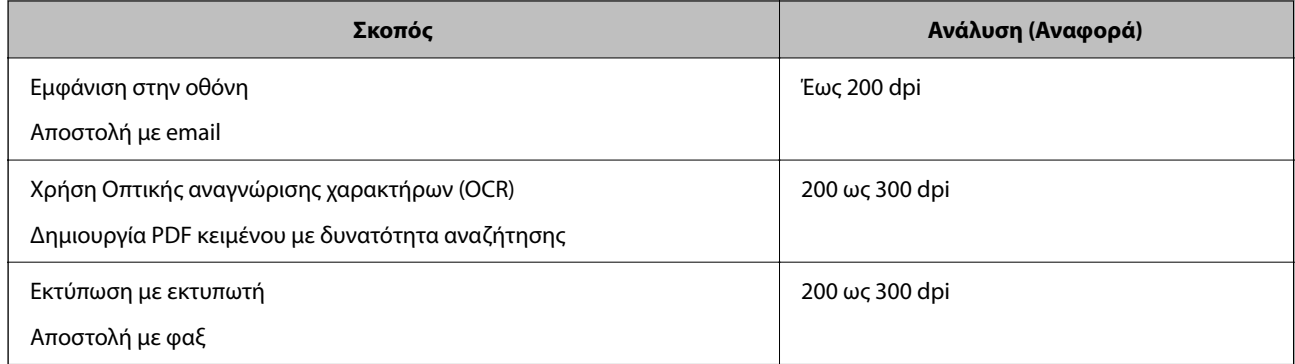

# **Χρήση του AirPrint**

Το AirPrint επιτρέπει άμεση σάρωση από Mac χωρίς να απαιτείται εγκατάσταση προγραμμάτων οδήγησης ή λήψη λογισμικού.

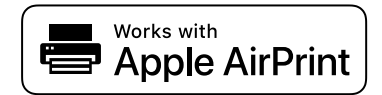

- 1. Τοποθετήστε τα πρωτότυπα.
- 2. Συνδέστε το προϊόν στο ίδιο δίκτυο που συνδέεται το Mac ή συνδέστε τον σαρωτή στο Mac σας με ένα καλώδιο USB.
- 3. Στην οθόνη **Προτιμήσεις συστήματος** στο Mac, κάντε κλικ στο **Εκτυπωτές και σαρωτές**.
- 4. Επιλέξτε τον σαρωτή σας από τη λίστα και κάντε κλικ στο **Άνοιγμα σαρωτή**.
- 5. Επιλέξτε ρυθμίσεις σάρωσης όπως απαιτείται και έπειτα ξεκινήστε τη σάρωση.

```
Σημείωση:
Για λεπτομέρειες ανατρέξτε στον οδηγό χρήση macOS.
```
# **Σάρωση μέσω Chromebook**

Μπορείτε να σαρώσετε με ένα Chromebook.

- 1. Τοποθετήστε τα πρωτότυπα.
- 2. Συνδέστε τον σαρωτή στο δίκτυο στο οποίο συνδέεται το Chromebook σας ή συνδέστε τον σαρωτή στο Chromebook σας χρησιμοποιώντας ένα καλώδιο USB.
- 3. Ανοίξτε την εφαρμογή Σάρωση στο Chromebook σας.
- 4. Επιλέξτε τον σαρωτή σας και, στη συνέχεια, ορίστε άλλα στοιχεία αν χρειάζεται.

<span id="page-112-0"></span>5. Σαρώστε από το Chromebook σας με τον σαρωτή σας.

#### *Σημείωση:*

Για περισσότερες λεπτομέρειες, επιλέξτε [https://www.google.com/chromebook/.](https://www.google.com/chromebook/)

# **Ρύθμιση μιας εργασίας**

Μπορείτε να καταχωρήσετε μια ομάδα λειτουργιών, όπως Σάρωση — Αποθήκευση — Αποστολή, ως «εργασία».

Καταχωρώντας εκ των προτέρων μια σειρά από ενέργειες ως εργασία στο Document Capture Pro (Windows), Document Capture (Mac OS) ή Document Capture Pro Server (Windows Server), μπορείτε να εκτελέσετε όλες αυτές τις ενέργειες επιλέγοντας απλά την εργασία.

#### *Σημείωση:*

Μπορείτε να ορίσετε την καταχωρημένη εργασία ως *Προκαθορισμένα* στον πίνακα ελέγχου σαρωτή. Αυτό είναι διαθέσιμο μόνο για υπολογιστές που συνδέονται μέσω δικτύου.

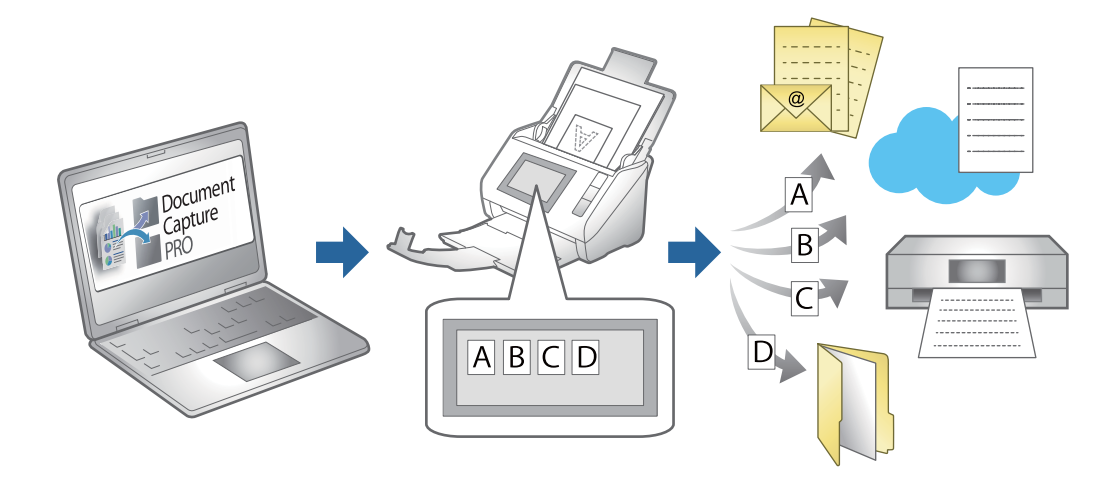

# **Δημιουργία εργασίας και ανάθεση εργασίας στον πίνακα ελέγχου (Windows)**

Ανατρέξτε στο εγχειρίδιο Document Capture Pro για λεπτομέρειες. Μεταβείτε στην παρακάτω διεύθυνση URL για να δείτε το πιο πρόσφατο εγχειρίδιο.

### <https://support.epson.net/dcp/>

*Σημείωση:* Υπάρχει μια προεπιλεγμένη εργασία που αποθηκεύει τις σαρωμένες εικόνες ως PDF.

### **Σχετικές πληροφορίες**

 $\blacktriangleright$  [«Σάρωση πρωτότυπων σε υπολογιστή» στη σελίδα 72](#page-71-0)

## **Δημιουργία και καταχώρηση εργασίας (Mac OS)**

Στην ενότητα αυτή επεξηγείται ο τρόπος ορισμού μιας εργασίας στο Document Capture. Ανατρέξτε στη βοήθεια του Document Capture για λεπτομέρειες σχετικά με τις δυνατότητες.

- 1. Εκκινήστε το Document Capture.
- 2. Κάντε κλικ στο εικονίδιο  $\overline{B}$  στο κύριο παράθυρο. Εμφανίζεται το παράθυρο **Λίστα εργασιών**.
- 3. Κάντε κλικ στο εικονίδιο +.

Εμφανίζεται το παράθυρο **Ρυθμίσεις εργασίας**.

- 4. Επιλέξτε τις ρυθμίσεις της εργασίας στο παράθυρο **Ρυθμίσεις εργασίας**.
	- ❏ **Όνομα εργασίας**: Εισαγάγετε το όνομα της εργασίας που θέλετε να καταχωρήσετε.
	- ❏ **Σάρωση**: Πραγματοποιήστε τις επιθυμητές ρυθμίσεις σάρωσης, όπως το μέγεθος των πρωτοτύπων ή η ανάλυση.
	- ❏ **Ρύθμιση εξόδου**: Ορίστε τον προορισμό αποθήκευσης, τη μορφή αποθήκευσης, τους κανόνες ονομασίας των αρχείων κ.ο.κ.
	- ❏ **Προορισμός**: Επιλέξτε τον προορισμό των σαρωμένων εικόνων. Μπορείτε να τις στείλετε μέσω email ή να τις προωθήσετε σε έναν διακομιστή FTP ή Web.
- 5. Κάντε κλικ στο **OK** για να επιστρέψετε στο παράθυρο **Λίστα εργασιών**.

Η εργασία που δημιουργήσατε, καταχωρείται στη **Λίστα εργασιών**.

6. Κάντε κλικ στο **OK** για να επιστρέψετε στο κύριο παράθυρο.

# **Αντιστοίχιση εργασίας στον πίνακα ελέγχου (Mac OS)**

Στην ενότητα αυτή επεξηγείται ο τρόπος αντιστοίχισης μιας εργασίας στον πίνακα ελέγχου του σαρωτή στο Document Capture. Ανατρέξτε στη βοήθεια του Document Capture για λεπτομέρειες σχετικά με τις δυνατότητες.

- 1. Εκκινήστε το Document Capture.
- <sup>2.</sup> Κάντε κλικ στο εικονίδιο **το** στο κύριο παράθυρο.

Εμφανίζεται το παράθυρο **Λίστα εργασιών**.

- 3. Κάντε κλικ στο εικονίδιο **και επιλέξτε Ρυθμίσεις συμβάντων.**
- 4. Επιλέξτε την εργασία που θέλετε να εκτελέσετε στον πίνακα ελέγχου από το αναπτυσσόμενο μενού.
- 5. Κάντε κλικ στο **OK** για να επιστρέψετε στο παράθυρο **Λίστα εργασιών**. Η εργασία αντιστοιχίζεται στον πίνακα ελέγχου του σαρωτή.
- 6. Κάντε κλικ στο **OK** για να επιστρέψετε στο κύριο παράθυρο.

### **Σχετικές πληροφορίες**

 $\blacktriangleright$  [«Σάρωση πρωτότυπων σε υπολογιστή» στη σελίδα 72](#page-71-0)

# <span id="page-114-0"></span>**Σάρωση σε Κατάσταση λειτουργίας αυτόματης τροφοδοσίας**

Στο Κατάσταση λειτουργίας αυτόματης τροφοδοσίας, η σάρωση ξεκινά αυτόματα όταν τοποθετούνται πρωτότυπα στο ADF. Αυτό είναι χρήσιμο όταν θέλετε να σαρώσετε πρωτότυπα ένα-ένα ή να προσθέσετε πρωτότυπα στην τρέχουσα διαδικασία σάρωσης.

Όταν χρησιμοποιείτε το Document Capture Pro, μπορείτε επίσης να χρησιμοποιήσετε το Κατάσταση λειτουργίας αυτόματης τροφοδοσίας.

1. Εκκινήστε το Epson Scan 2.

### *Σημείωση:*

Όταν χρησιμοποιείτε το Document Capture Pro, μπορείτε να ανοίξετε το παράθυρο Epson Scan 2 πατώντας το κουμπί *Λεπτομερείς ρυθμίσεις* στην οθόνη ρυθμίσεων σάρωσης.

2. Επιλέξτε **Κατάσταση λειτουργίας αυτόματης τροφοδοσίας** στην καρτέλα **Κύριες ρυθμίσεις**.

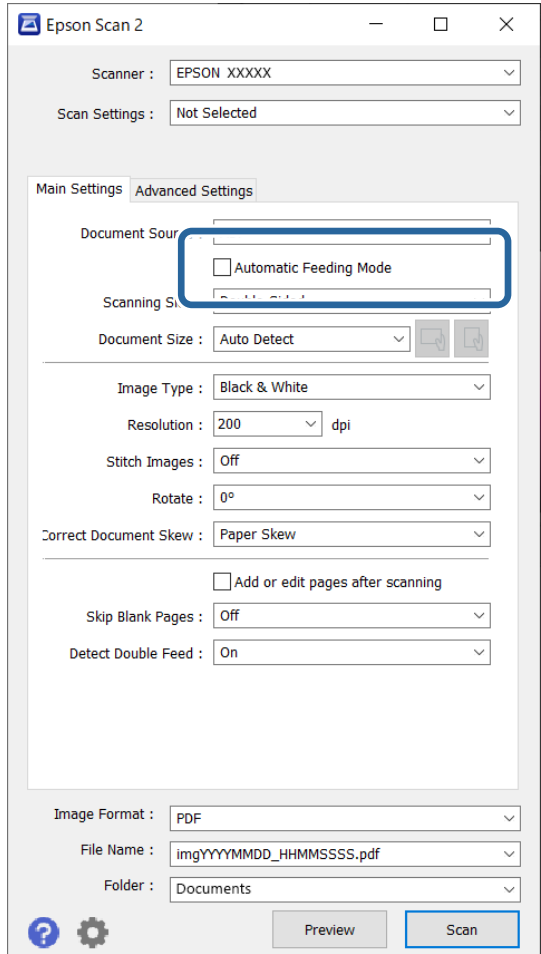

3. Επιλέξτε τις υπόλοιπες ρυθμίσεις της σάρωσης στο κεντρικό παράθυρο του Epson Scan 2.

4. Κάντε κλικ στην επιλογή **Σάρωση**.

### *Σημείωση:*

Όταν χρησιμοποιείτε το Document Capture Pro, κάντε κλικ στο *Αποθήκευση* για να αποθηκεύσετε τις ρυθμίσεις σάρωσης. Όταν ξεκινάτε τη σάρωση, ξεκινά το Κατάσταση λειτουργίας αυτόματης τροφοδοσίας.

Γίνεται εκκίνηση του Κατάσταση λειτουργίας αυτόματης τροφοδοσίας.

Εμφανίζεται το παράθυρο **Κατάσταση λειτουργίας αυτόματης τροφοδοσίας** στον υπολογιστή σας και στον σαρωτή.

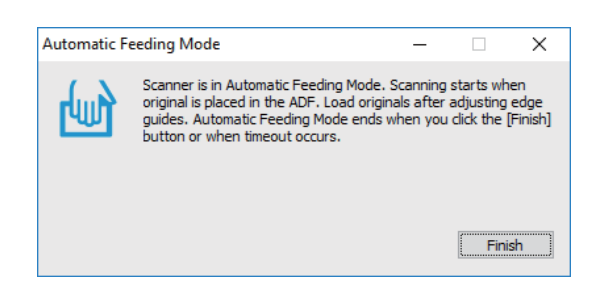

5. Προσαρμόστε τους οδηγούς άκρων και, στη συνέχεια, τοποθετήστε το πρωτότυπο στο ADF.

Η σάρωση ξεκινά αυτόματα.

6. Μόλις σταματήσει η σάρωση, τοποθετήστε το επόμενο πρωτότυπο στο ADF.

Επαναλάβετε αυτή τη διαδικασία μέχρι να ολοκληρωθεί η σάρωση όλων των πρωτοτύπων.

#### *Σημείωση:*

Μπορείτε να ορίσετε το *Ρυθμίσεις σαρωτή* στον πίνακα ελέγχου σαρωτή.

· *Αργά*: μειώνει την ταχύτητα σάρωσης. Χρησιμοποιήστε το για να σαρώσετε πρωτότυπα που είναι πιθανό να μπλοκάρουν, π.χ. λεπτό χαρτί.

· *Χρόνος διακοπής διπλής τροφοδ.*: ορίστε τη λειτουργία όταν ανιχνεύεται διπλή τροφοδότηση.

· *Λειτουργία DFDS*: παραλείπει μία φορά τον εντοπισμό τροφοδοσίας και συνεχίζει τη σάρωση. Χρησιμοποιήστε το για να σαρώσετε πρωτότυπα που εντοπίζονται ως διπλές τροφοδοτήσεις, π.χ. πλαστικές κάρτες ή φακέλους.

· *Προστασία χαρτιού*: περιορίζει τη ζημιά στα πρωτότυπα, σταματώντας τη σάρωση αμέσως μόλις εντοπιστεί κάποιο σφάλμα τροφοδότησης.

· *Εντοπισμός βρομιάς γυαλιού*: εντοπίζει βρομιά στη γυάλινη επιφάνεια εντός του σαρωτή.

7. Αφού έχετε σαρώσει όλα τα πρωτότυπα, κλείστε το Κατάσταση λειτουργίας αυτόματης τροφοδοσίας.

Επιλέξτε **Τέλος** στον πίνακα ελέγχου του σαρωτή ή πατήστε το **Τέλος** στην οθόνη **Κατάσταση λειτουργίας αυτόματης τροφοδοσίας** που εμφανίζεται στον υπολογιστή σας.

### *Σημείωση:*

Μπορείτε να πραγματοποιήσετε ρυθμίσεις χρονικού ορίου για έξοδο από *Κατάσταση λειτουργίας αυτόματης τροφοδοσίας*.

Επιλέξτε *Ρυθμίσεις* στη λίστα *Προέλευση εγγράφου* για να ανοίξετε την οθόνη *Ρυθμίσεις τροφοδοσίας εγγράφου*. Ορίστε το χρονικό όριο στην οθόνη που εμφανίζεται.

Η σαρωμένη εικόνα αποθηκεύεται στον φάκελο που έχετε ορίσει.

### **Σχετικές πληροφορίες**

& [«Τοποθέτηση πρωτοτύπων» στη σελίδα 41](#page-40-0)

# **Σάρωση από μια έξυπνη συσκευή**

# **Σάρωση μέσω Epson Smart Panel**

Για σάρωση από έξυπνη συσκευή, αναζητήστε και εγκαταστήστε το Epson Smart Panel από το App Store ή το Google Play.

### *Σημείωση:*

Συνδέστε τον σαρωτή στην έξυπνη συσκευή πριν από τη σάρωση.

- 1. Τοποθετήστε το πρωτότυπο.
- 2. Εκκινήστε το Epson Smart Panel.
- 3. Ακολουθήστε τις οδηγίες στην οθόνη για σάρωση.

Η σαρωμένη εικόνα αποθηκεύεται στην έξυπνη συσκευή σας, αποστέλλεται σε υπηρεσία cloud ή αποστέλλεται σε email.

# **Σάρωση μέσω Mopria Scan**

Το Mopria Scan επιτρέπει άμεση σάρωση δικτύου από τα Android smartphone ή tablet.

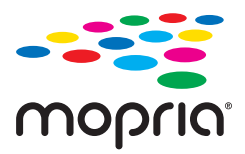

- 1. Εγκαταστήστε το Mopria Scan από το Google Play.
- 2. Τοποθετήστε τα πρωτότυπα.

3. Ρυθμίστε τον σαρωτή σας για δικτυακή σάρωση. Δείτε το σύνδεσμο παρακάτω.

[http://epson.sn](http://epson.sn/?q=2)

- 4. Συνδέστε τη συσκευή Android σας μέσω μιας ασύρματης σύνδεσης (Wi-Fi) στο ίδιο δίκτυο που χρησιμοποιεί ο σαρωτής σας.
- 5. Σαρώστε από τη συσκευή σας με τον σαρωτή σας.

### *Σημείωση:*

Για περισσότερες λεπτομέρειες, μεταβείτε στον ιστότοπο της Mopria στη διεύθυνση<https://mopria.org>.

# <span id="page-117-0"></span>**Απαιτούμενες ρυθμίσεις για σάρωση**

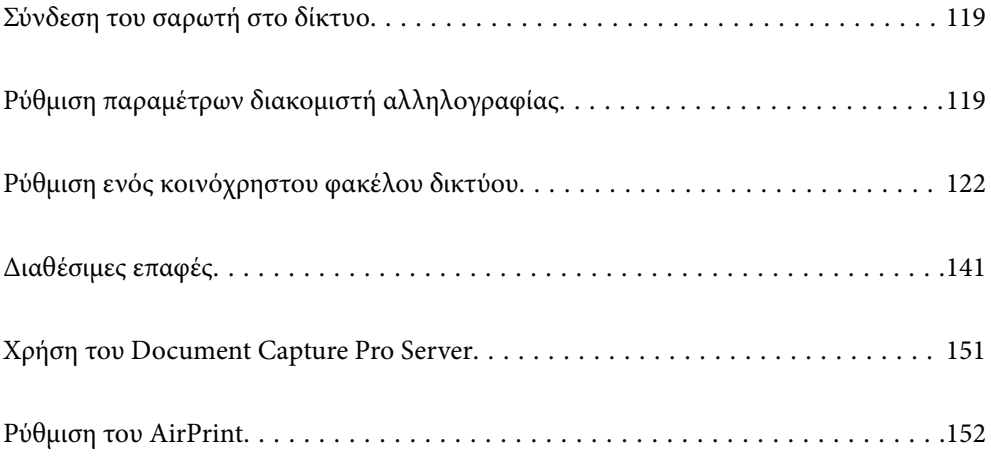

# <span id="page-118-0"></span>**Σύνδεση του σαρωτή στο δίκτυο**

Αν ο σαρωτής δεν συνδέεται στο δίκτυο, χρησιμοποιήστε το πρόγραμμα εγκατάστασης για να τον συνδέσετε στο δίκτυο.

Μπορείτε να χρησιμοποιήσετε την παρακάτω μέθοδο για να εκκινήσετε το πρόγραμμα εγκατάστασης.

❏ Εγκατάσταση από την τοποθεσία web

Μεταβείτε στην παρακάτω τοποθεσία web και, στη συνέχεια, εισαγάγετε το όνομα του προϊόντος. Μεταβείτε στην ενότητα **Ρύθμιση** και, στη συνέχεια, ξεκινήστε τις ρυθμίσεις.

[http://epson.sn](http://epson.sn/?q=2)

❏ Εγκατάσταση χρησιμοποιώντας τον δίσκο λογισμικού (μόνο για μοντέλα που παρέχονται με δίσκο λογισμικού και τους χρήστες με υπολογιστές Windows που διαθέτουν μονάδες δίσκου.)

Τοποθετήστε τον δίσκο λογισμικού στον υπολογιστή και, στη συνέχεια, ακολουθήστε τις οδηγίες στην οθόνη.

### **Σχετικές πληροφορίες**

& [«Έλεγχος της κατάστασης της σύνδεσης δικτύου» στη σελίδα 241](#page-240-0)

# **Ρύθμιση παραμέτρων διακομιστή αλληλογραφίας**

Ρυθμίστε τον διακομιστή αλληλογραφίας από το Web Config.

Όταν ο σαρωτής μπορεί να στείλει το email ρυθμίζοντας τον διακομιστή αλληλογραφίας, τα παρακάτω είναι δυνατά.

- ❏ Μεταφέρει τα αποτελέσματα σάρωσης μέσω email
- ❏ Λαμβάνει την ειδοποίηση email από τον σαρωτή
- Ελέγξτε παρακάτω πριν τη ρύθμιση.
- ❏ Ο σαρωτής συνδέεται με το δίκτυο που έχει πρόσβαση στον διακομιστή αλληλογραφίας.
- ❏ Πληροφορίες ρυθμίσεων email του υπολογιστή που χρησιμοποιεί τον ίδιο διακομιστή αλληλογραφίας με τον σαρωτή.

### *Σημείωση:*

- ❏ Όταν χρησιμοποιείτε τον διακομιστή αλληλογραφίας στο Internet, επιβεβαιώστε τις πληροφορίες ρυθμίσεων από τον πάροχο ή την τοποθεσία web.
- ❏ Μπορείτε, επίσης, να ορίσετε τον διακομιστή αλληλογραφίας από τον πίνακα ελέγχου. Πρόσβαση ως εξής. *Ρυθμίσ* > *Ρυθμίσεις δικτύου* > *Σύνθετα* > *Διακομιστής Email* > *Ρυθμίσεις διακομιστή*
- 1. Μεταβείτε στο Web Config και επιλέξτε την καρτέλα **Δίκτυο** > **Διακομιστής Email** > **Βασικό**.
- 2. Εισαγάγετε μια τιμή για κάθε στοιχείο.
- 3. Επιλέξτε **OK**.

Εμφανίζονται οι ρυθμίσεις που επιλέξατε.

### **Σχετικές πληροφορίες**

& [«Εκτέλεση του Web Config σε πρόγραμμα περιήγησης στο web» στη σελίδα 29](#page-28-0)

# <span id="page-119-0"></span>**Στοιχεία ρύθμισης διακομιστή αλληλογραφίας**

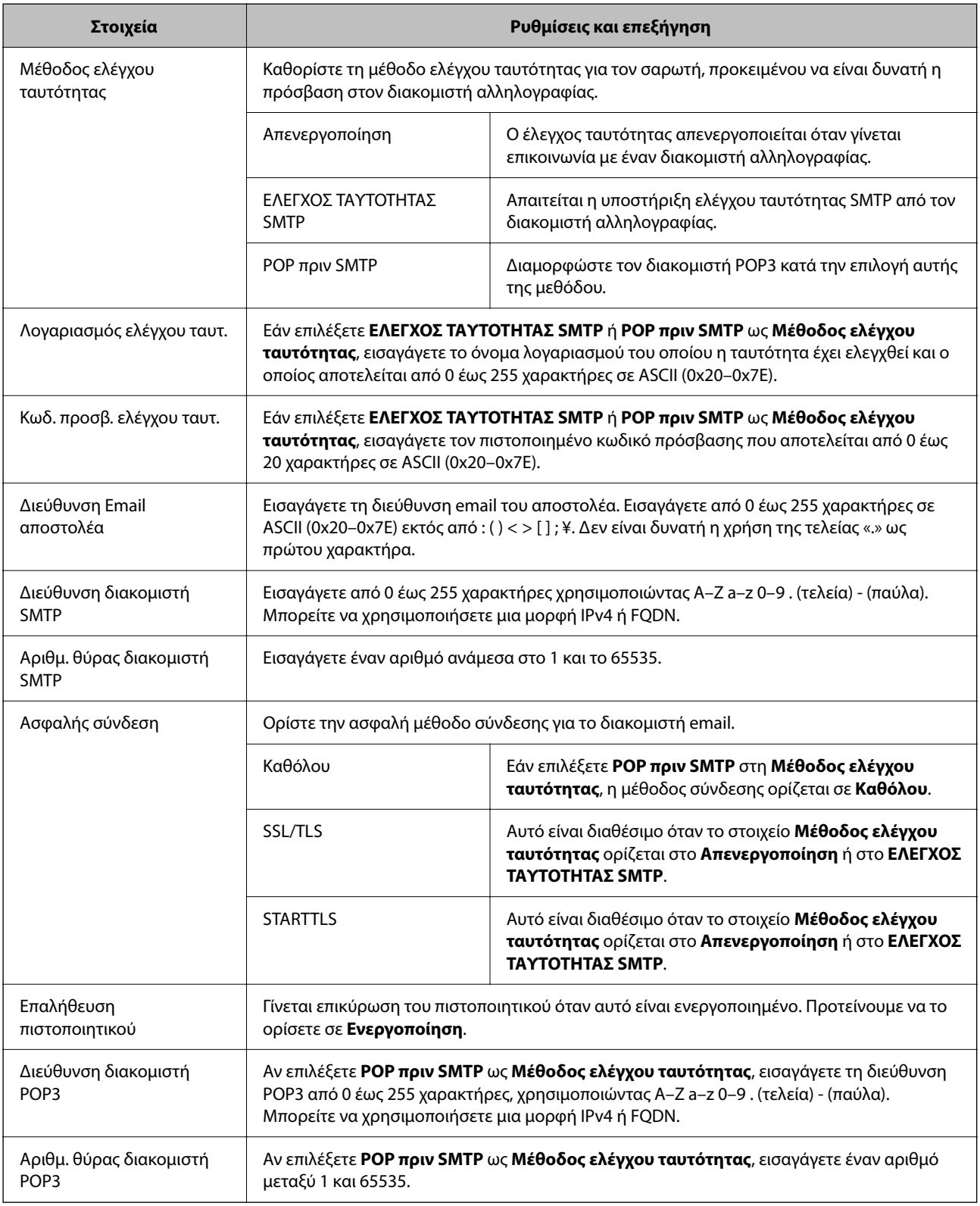

# **Έλεγχος της σύνδεσης διακομιστή αλληλογραφίας**

Μπορείτε να ελέγξετε τη σύνδεση στον διακομιστή αλληλογραφίας εκτελώντας έλεγχο σύνδεσης.

1. Μεταβείτε στο Web Config και επιλέξτε την καρτέλα **Δίκτυο** > **Διακομιστής Email** > **Δοκιμή σύνδεσης**.

### 2. Επιλέξτε **Έναρξη**.

Η δοκιμαστική σύνδεση στο διακομιστή αλληλογραφίας ξεκίνησε. Μετά τον έλεγχο, εμφανίζεται η αναφορά ελέγχου.

### *Σημείωση:*

Μπορείτε, επίσης, να ελέγξετε τη σύνδεση στον διακομιστή αλληλογραφίας από τον πίνακα ελέγχου. Πρόσβαση ως εξής.

*Ρυθμίσ* > *Ρυθμίσεις δικτύου* > *Σύνθετα* > *Διακομιστής Email* > *Έλεγχος σύνδεσης*

## **Αναφορές δοκιμής σύνδεσης διακομιστή αλληλογραφίας**

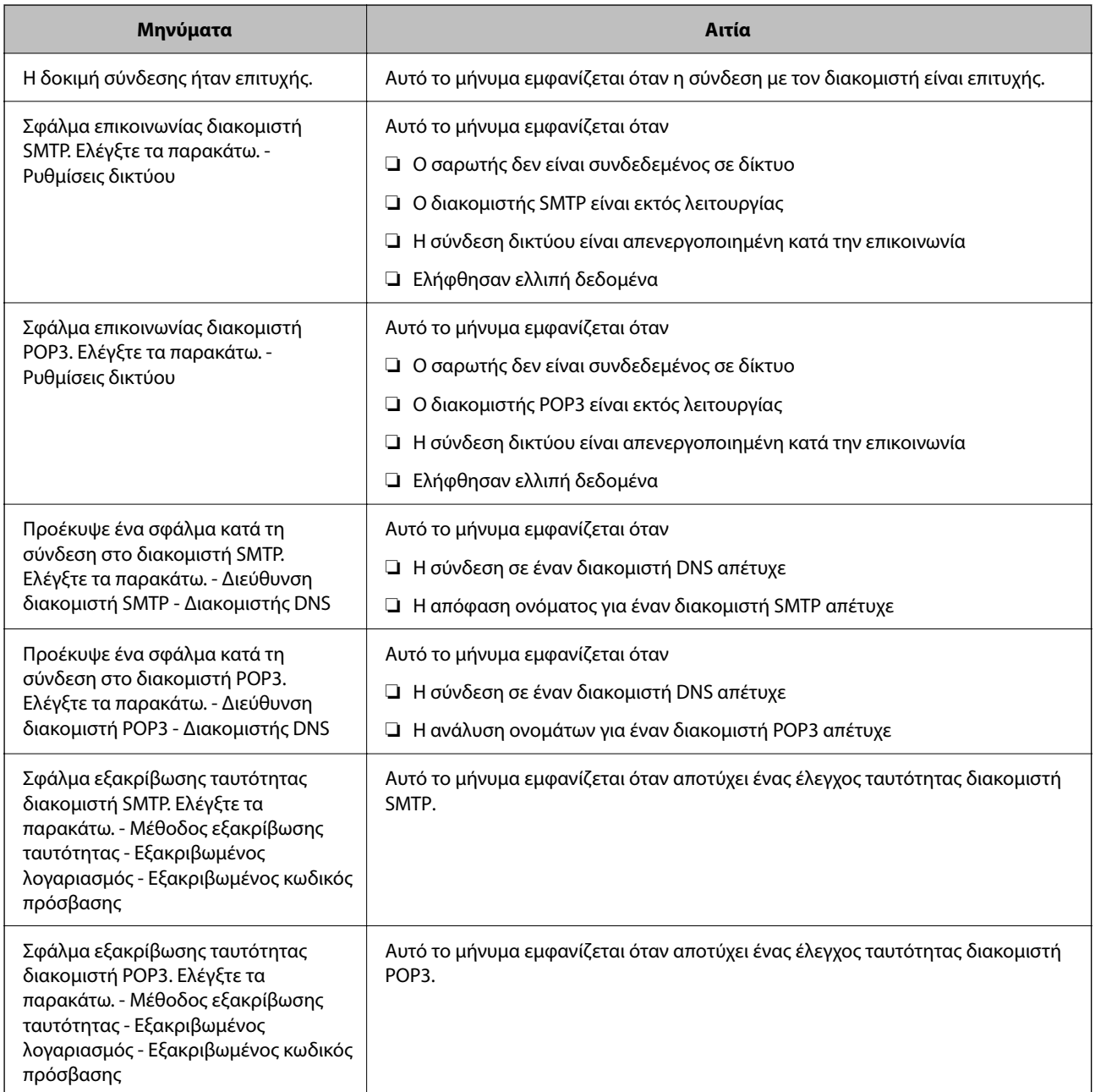

<span id="page-121-0"></span>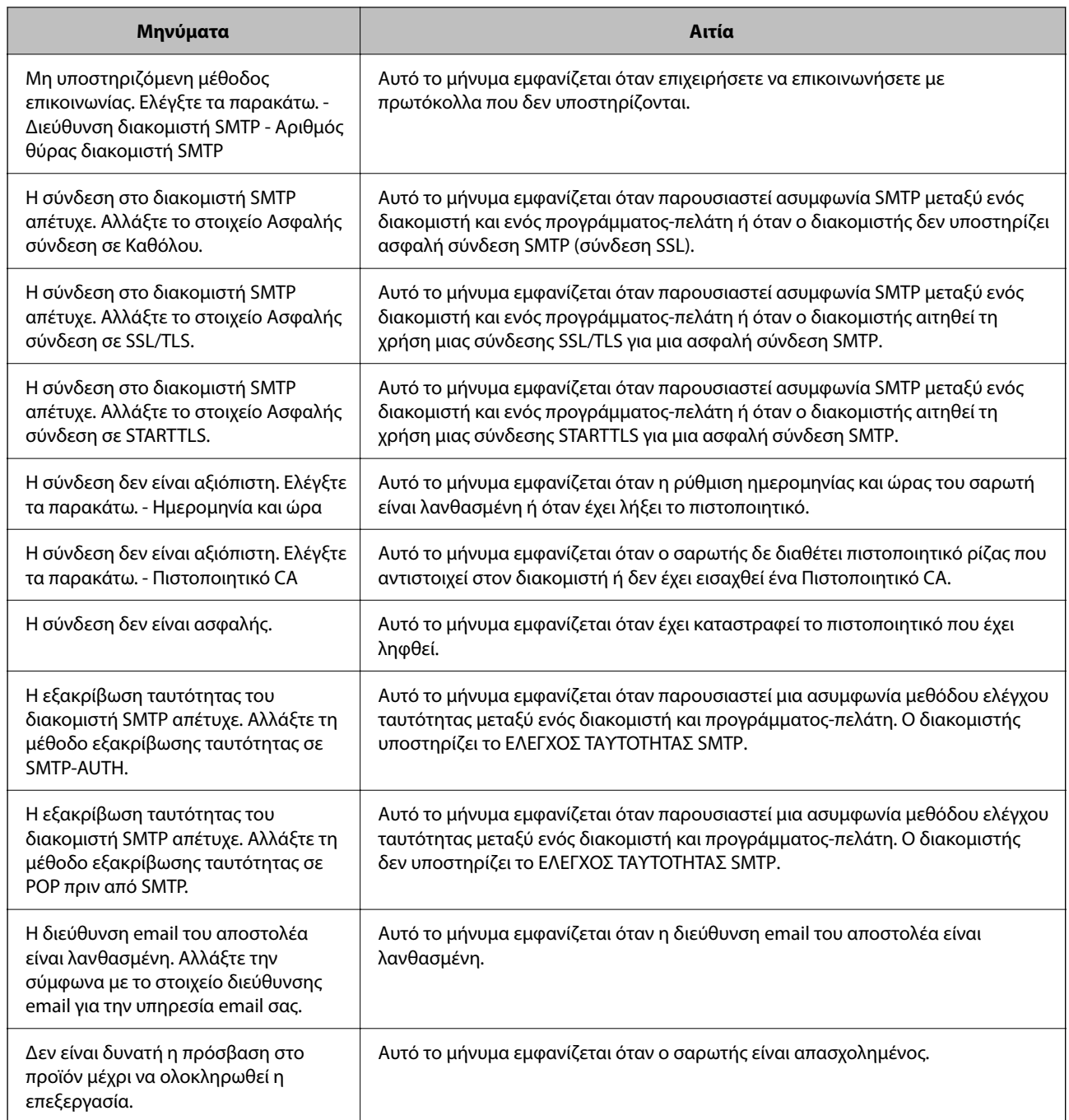

# **Ρύθμιση ενός κοινόχρηστου φακέλου δικτύου**

Ορίστε έναν κοινόχρηστο φάκελο δικτύου για να αποθηκεύσετε τη σαρωμένη εικόνα.

Όταν αποθηκεύετε ένα αρχείο στον φάκελο, ο σαρωτής συνδέεται ως ο χρήστης υπολογιστή στον οποίο δημιουργήθηκε ο φάκελος.

# <span id="page-122-0"></span>**Δημιουργία του φακέλου κοινής χρήσης**

### **Σχετικές πληροφορίες**

- & «Πριν από τη δημιουργία του κοινόχρηστου φακέλου» στη σελίδα 123
- & «Έλεγχος του προφίλ δικτύου» στη σελίδα 123
- & [«Τοποθεσία όπου δημιουργείται ο φάκελος κοινής χρήσης και ένα παράδειγμα ασφάλειας» στη σελίδα 124](#page-123-0)
- & [«Προσθήκη ομάδας ή χρήστη που επιτρέπει την πρόσβαση» στη σελίδα 137](#page-136-0)

### **Πριν από τη δημιουργία του κοινόχρηστου φακέλου**

Πριν από τη δημιουργία του κοινόχρηστου φακέλου, ελέγξτε τα παρακάτω.

- ❏ Ο σαρωτής είναι συνδεδεμένος στο δίκτυο, στο οποίο θα μπορεί να προσπελάσει τον υπολογιστή όπου θα δημιουργηθεί ο κοινόχρηστος φάκελος.
- ❏ Δεν περιλαμβάνεται χαρακτήρας πολλών byte στο όνομα του υπολογιστή όπου θα δημιουργηθεί ο κοινόχρηστος φάκελος.

### **Ω** *Σημαντικό:*

Αν περιλαμβάνεται χαρακτήρας πολλών byte στο όνομα του υπολογιστή, η αποθήκευση του αρχείου στον κοινόχρηστο φάκελο μπορεί να αποτύχει.

Σε αυτήν την περίπτωση, αλλάξτε σε έναν υπολογιστή που δεν περιλαμβάνει τον χαρακτήρα πολλών byte στο όνομα του ή αλλάξτε το όνομα του υπολογιστή.

Αν αλλάξετε το όνομα του υπολογιστή, λάβετε εκ των προτέρων τη συγκατάθεση του διαχειριστή, επειδή μπορεί να επηρεαστούν κάποιες ρυθμίσεις, όπως η διαχείριση των υπολογιστών, η πρόσβαση σε πόρους κ.λπ.

### **Έλεγχος του προφίλ δικτύου**

Στον υπολογιστή όπου θα δημιουργηθεί ο κοινόχρηστος φάκελος, ελέγξτε αν είναι διαθέσιμη η κοινή χρήση φακέλων.

- 1. Συνδεθείτε στον υπολογιστή όπου θα δημιουργηθεί ο κοινόχρηστος φάκελος από τον λογαριασμό χρήστη με δικαιώματα διαχειριστή.
- 2. Επιλέξτε **Πίνακας ελέγχου** > **Δίκτυο και Internet** > **Κέντρο δικτύου και κοινής χρήσης**.
- <sup>3.</sup> Κάντε κλικ στις **Αλλαγή ρυθμίσεων κοινής χρήσης για προχωρημένους** και έπειτα κάντε κλικ στο <sup>66</sup> για το προφίλ με **(τρέχον προφίλ)** στα προφίλ δικτύου που εμφανίζονται.
- 4. Ελέγξτε αν είναι επιλεγμένη η **Ενεργοποίηση της κοινής χρήσης αρχείων και εκτυπωτών** στο στοιχείο **Κοινή χρήση αρχείων και εκτυπωτών**.

Εάν είναι ήδη επιλεγμένη, κάντε κλικ στο **Άκυρο** και κλείστε το παράθυρο.

Αφού αλλάξετε τις ρυθμίσεις, κάντε κλικ στο στοιχείο **Αποθήκευση αλλαγών** και κλείστε το παράθυρο.

### <span id="page-123-0"></span>**Τοποθεσία όπου δημιουργείται ο φάκελος κοινής χρήσης και ένα παράδειγμα ασφάλειας**

Αναλόγως της τοποθεσίας όπου δημιουργείται ο φάκελος κοινής χρήσης, η ασφάλεια και η ευκολία διαφέρει.

Για τον χειρισμό του φακέλου κοινής χρήσης από τον σαρωτή ή άλλους υπολογιστές, απαιτούνται τα ακόλουθα δικαιώματα ανάγνωσης και εγγραφής για τον φάκελο.

### ❏ Καρτέλα **Κοινή χρήση** > **Κοινή χρήση για προχωρημένους** > **Δικαιώματα**

Ελέγχει το δικαίωμα πρόσβασης δικτύου του κοινόχρηστου φακέλου.

❏ Δικαίωμα πρόσβασης της καρτέλας **Ασφάλεια**

Ελέγχει το δικαίωμα της πρόσβασης δικτύου και την τοπική πρόσβαση του κοινόχρηστου φακέλου.

Όταν ορίζετε **Όλοι** στον κοινόχρηστο φάκελο που δημιουργείτε στην επιφάνεια εργασίας, ως παράδειγμα για τη δημιουργία κοινόχρηστου φακέλου, όλοι οι χρήστες που έχουν πρόσβαση στον υπολογιστή αποκτούν δικαίωμα πρόσβασης.

Ωστόσο, ο χρήστης χωρίς εξουσιοδότηση δεν θα έχει πρόσβαση, επειδή η επιφάνεια εργασίας (φάκελος) τελεί υπό τον έλεγχο ενός φακέλου χρήστη και οι ρυθμίσεις ασφάλειας του φακέλου χρήστη εφαρμόζονται και σε αυτή. Ο χρήστης που διαθέτει πρόσβαση από την καρτέλα **Ασφάλεια** (συνδεδεμένος χρήστης και διαχειριστής σε αυτήν την περίπτωση) μπορεί να χειριστεί τον φάκελο.

Δείτε παρακάτω για τη δημιουργία της σωστής τοποθεσίας.

Αυτό το παράδειγμα είναι για όταν δημιουργείται ο φάκελος «scan\_folder».

### **Σχετικές πληροφορίες**

- & «Παράδειγμα παραμετροποίησης για διακομιστές αρχείων» στη σελίδα 124
- & [«Παράδειγμα παραμετροποίησης ενός προσωπικού υπολογιστή» στη σελίδα 131](#page-130-0)

### *Παράδειγμα παραμετροποίησης για διακομιστές αρχείων*

Αυτή η επεξήγηση αποτελεί παράδειγμα για τη δημιουργία του φακέλου κοινής χρήσης στη ρίζα του δίσκου στον κοινόχρηστο υπολογιστή, όπως στον διακομιστή αρχείων, υπό την ακόλουθη συνθήκη.

Πρόσβαση σε ελεγχόμενους χρήστες, όπως: αυτοί που έχουν τον ίδιο τομέα υπολογιστή για τη δημιουργία κοινόχρηστου φακέλου θα έχουν πρόσβαση στον κοινόχρηστο φάκελο.

Ορίστε αυτήν τη ρύθμιση αν επιτρέπετε σε όλους του χρήστες να διαβάζουν και να εγγράφουν στον κοινόχρηστο φάκελο του υπολογιστή, όπως είναι ο διακομιστής αρχείων και ο κοινόχρηστος υπολογιστής.

- ❏ Τοποθεσία για τη δημιουργία του κοινόχρηστου φακέλου: ρίζα του δίσκου
- ❏ Διαδρομή φακέλου: C:\scan\_folder
- ❏ Δικαίωμα πρόσβασης μέσω δικτύου (Δικαιώματα κοινής χρήσης): όλοι
- ❏ Δικαίωμα πρόσβασης στο σύστημα αρχείων (Ασφάλεια): εξουσιοδοτημένοι χρήστες
- 1. Συνδεθείτε στον υπολογιστή όπου θα δημιουργηθεί ο κοινόχρηστος φάκελος από τον λογαριασμό χρήστη με δικαιώματα διαχειριστή.
- 2. Ανοίξτε την εξερεύνηση αρχείων.

3. Δημιουργήστε τον φάκελο στη ρίζα του δίσκου και ονομάστε τον «scan\_folder».

Για το όνομα του φακέλου, εισαγάγετε από 1 έως 12 αλφαριθμητικούς χαρακτήρες. Αν γίνει υπέρβαση του ορίου του ονόματος φακέλου, δεν θα μπορείτε να τον προσπελάσετε κανονικά από τα διαφορετικά περιβάλλοντα.

4. Κάντε δεξί κλικ στον φάκελο και έπειτα επιλέξτε **Ιδιότητες**.

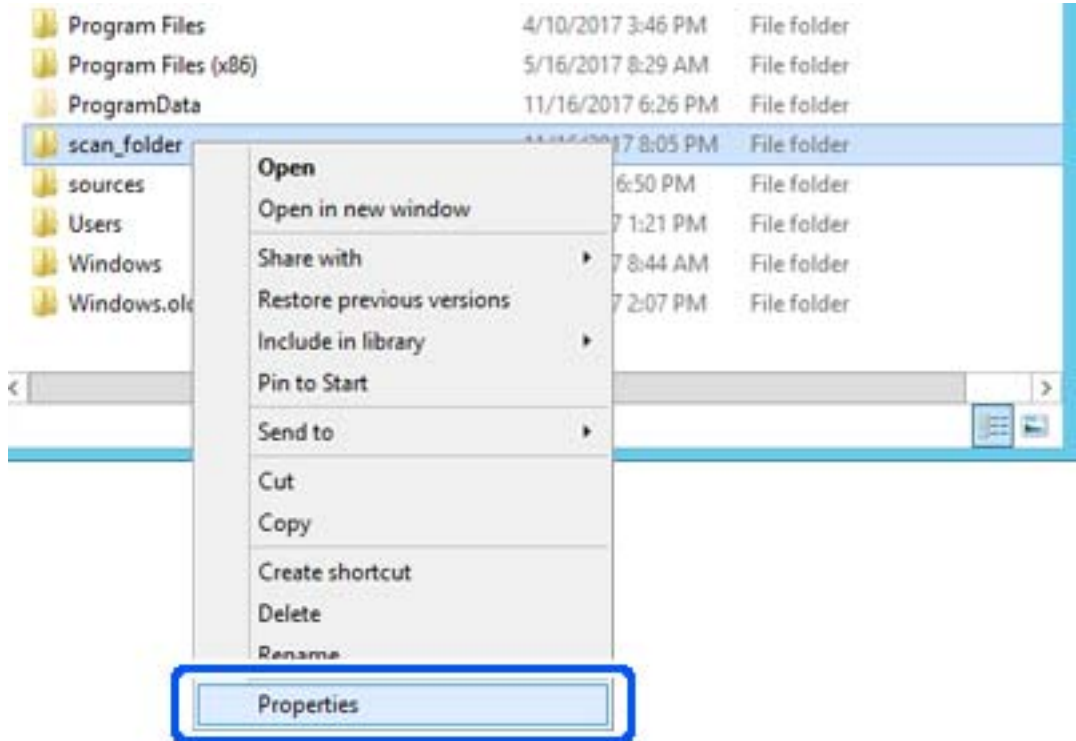

5. Κάντε κλικ στην επιλογή **Κοινή χρήση για προχωρημένους** στην καρτέλα **Κοινή χρήση**.

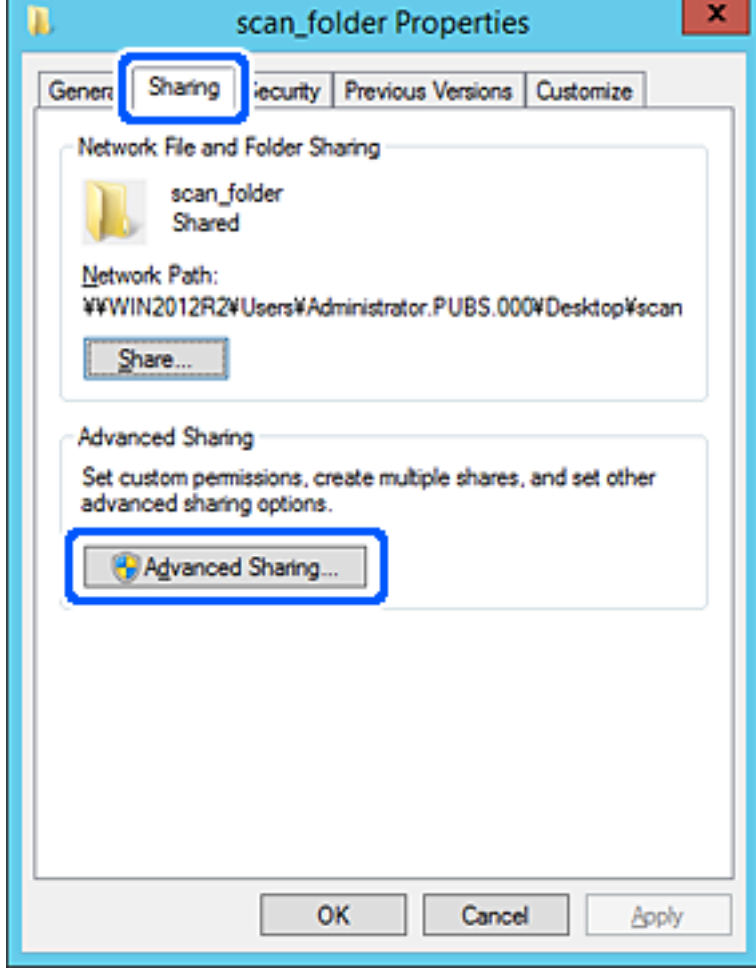

6. Επιλέξτε **Κοινή χρήση αυτού του φακέλου** και έπειτα κάντε κλικ στα **Δικαιώματα**.

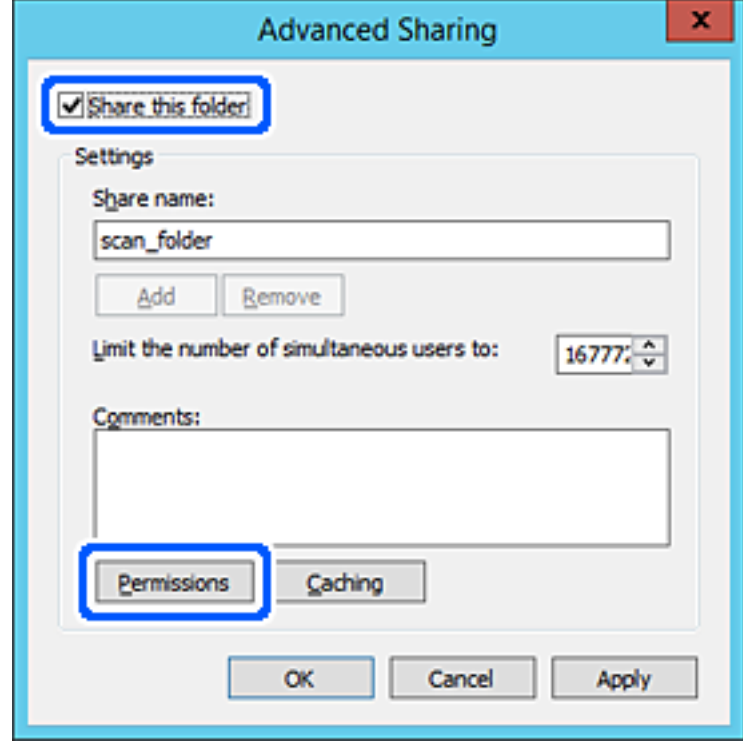

7. Επιλέξτε την ομάδα **Όλοι** από τα **Ονόματα ομάδας ή χρήστη**, επιλέξτε **Να επιτρέπεται** στην **Αλλαγή** και έπειτα κάντε κλικ στο **OK**.

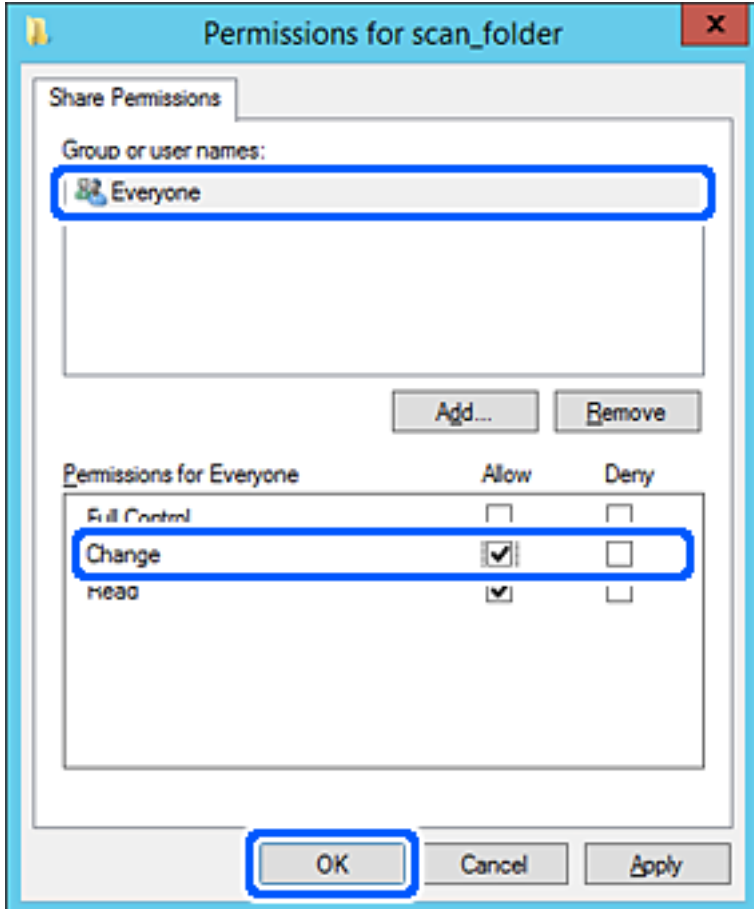

8. Κάντε κλικ στο **OK**.

9. Επιλέξτε την καρτέλα **Ασφάλεια** και έπειτα επιλέξτε **Εξουσιοδοτημένοι χρήστες** στα **Ονόματα ομάδας ή χρήστη**.

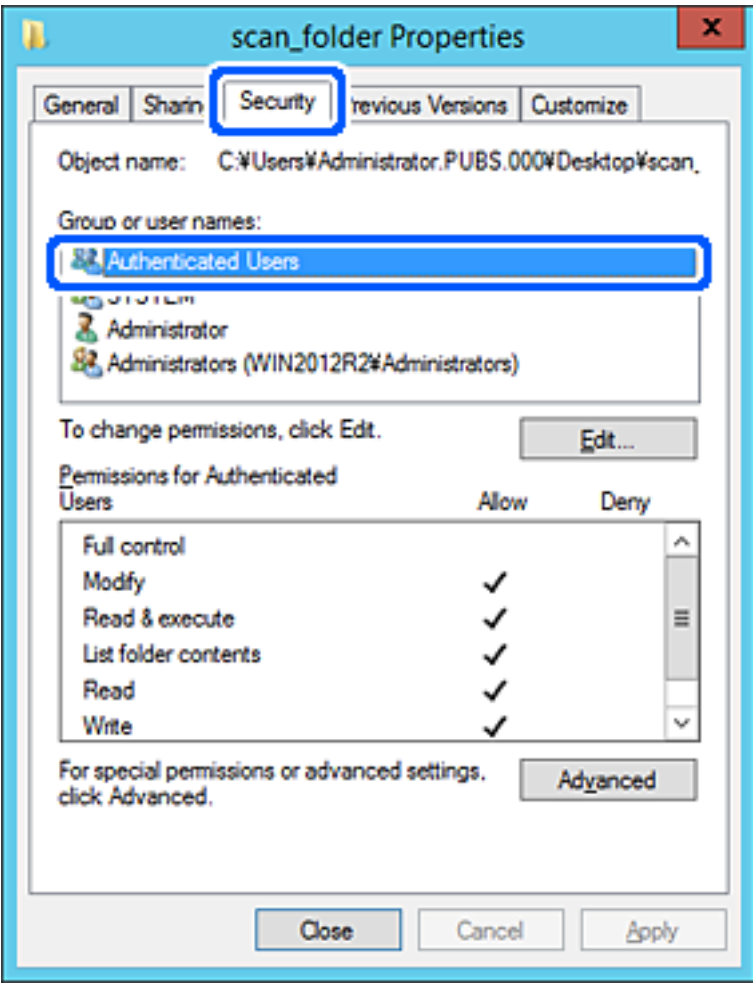

«Εξουσιοδοτημένοι χρήστες» είναι η ειδική ομάδα που περιλαμβάνει όλους τους χρήστες που μπορούν να συνδεθούν στον τομέα ή στον υπολογιστή. Αυτή η ομάδα εμφανίζεται μόνο όταν ο φάκελος έχει δημιουργηθεί κάτω αμέσως από τον ριζικό φάκελο.

Αν δεν εμφανίζεται, μπορείτε να την προσθέσετε κάνοντας κλικ στην επιλογή **Επεξεργασία**. Για περισσότερες λεπτομέρειες ανατρέξτε στις σχετικές πληροφορίες.

10. Επιβεβαιώστε ότι είναι επιλεγμένο το **Να επιτρέπεται** στην **Τροποποίηση** στα **Δικαιώματα για εξουσιοδοτημένους χρήστες**.

Αν δεν είναι επιλεγμένο, επιλέξτε **Εξουσιοδοτημένοι χρήστες**, κάντε κλικ στην **Επεξεργασία**, επιλέξτε **Να επιτρέπεται** στην **Τροποποίηση** στα **Δικαιώματα για εξουσιοδοτημένους χρήστες** και, στη συνέχεια, κάντε κλικ στο **OK**.

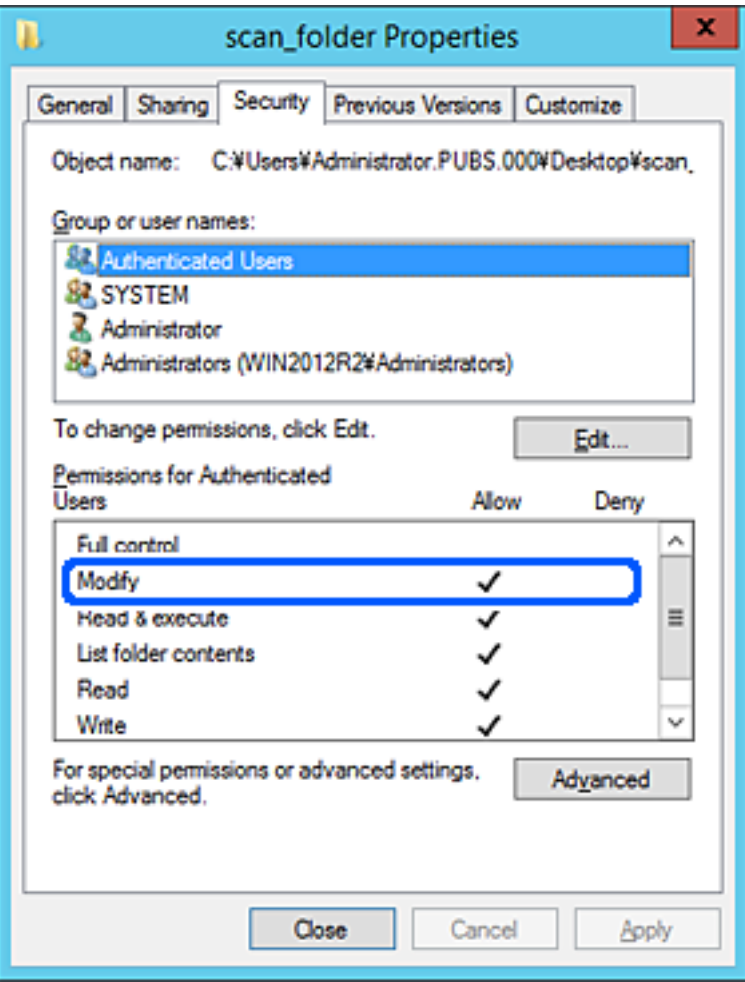

<span id="page-130-0"></span>11. Επιλέξτε την καρτέλα **Κοινή χρήση**.

Εμφανίζεται η διαδρομή δικτύου του κοινόχρηστου φακέλου. Αυτή χρησιμοποιείται όταν γίνεται καταχώριση στις επαφές του σαρωτή. Σημειώστε την κάπου.

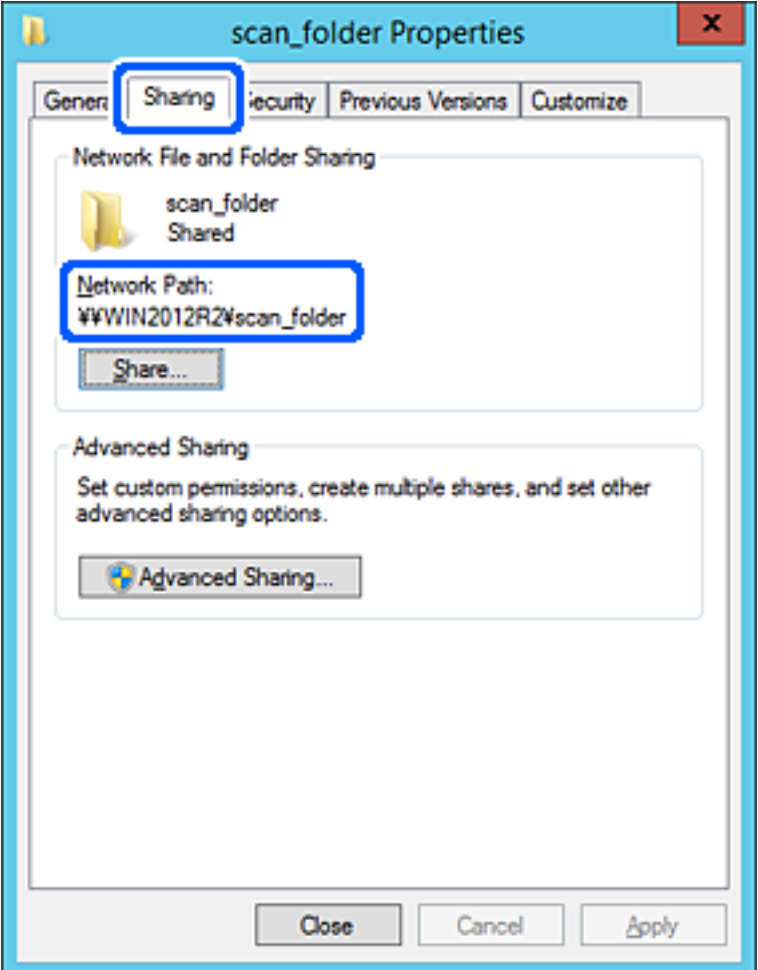

12. Κάντε κλικ στο κουμπί **OK** ή στο **Κλείσιμο** για να κλείσετε την οθόνη.

Επιλέξτε αν το αρχείο θα μπορεί να εγγραφεί ή να διαβαστεί στον κοινόχρηστο φάκελο, από τους υπολογιστές του ίδιου τομέα.

### **Σχετικές πληροφορίες**

- & [«Προσθήκη ομάδας ή χρήστη που επιτρέπει την πρόσβαση» στη σελίδα 137](#page-136-0)
- $\blacktriangleright$  [«Καταχώριση ενός προορισμού σε επαφές με χρήση του Web Config» στη σελίδα 142](#page-141-0)

### *Παράδειγμα παραμετροποίησης ενός προσωπικού υπολογιστή*

Η επεξήγηση αποτελεί παράδειγμα για τη δημιουργία του φακέλου κοινής χρήσης στην επιφάνεια εργασίας του χρήστη που συνδέεται εκείνη τη στιγμή στον υπολογιστή.

Ο χρήστης που συνδέεται στον υπολογιστή με δικαιώματα διαχειριστή μπορεί να προσπελάσει τον φάκελο της επιφάνειας εργασίας και τον φάκελο εγγράφων που βρίσκεται στον φάκελο χρηστών.

Ορίστε αυτήν τη ρύθμιση όταν ΔΕΝ επιτρέπετε σε κάποιον άλλο χρήστη την ανάγνωση και την εγγραφή σε κοινόχρηστο φάκελο στον προσωπικό υπολογιστή.

- ❏ Τοποθεσία για τη δημιουργία του κοινόχρηστου φακέλου: επιφάνεια εργασίας
- ❏ Διαδρομή φακέλου: C:\Users\xxxx\Desktop\scan\_folder
- ❏ Δικαίωμα πρόσβασης μέσω δικτύου (Δικαιώματα κοινής χρήσης): Όλοι
- ❏ Δικαίωμα πρόσβασης στο σύστημα αρχείων (Ασφάλεια): να μην γίνεται προσθήκη ή να γίνεται προσθήκη ονομάτων Χρήστη/Ομάδας για να επιτραπεί η πρόσβαση
- 1. Συνδεθείτε στον υπολογιστή όπου θα δημιουργηθεί ο κοινόχρηστος φάκελος από τον λογαριασμό χρήστη με δικαιώματα διαχειριστή.
- 2. Ανοίξτε την εξερεύνηση αρχείων.
- 3. Δημιουργήστε τον φάκελο στην επιφάνεια εργασίας και ονομάστε τον «scan\_folder».

Για το όνομα του φακέλου, εισαγάγετε από 1 έως 12 αλφαριθμητικούς χαρακτήρες. Αν γίνει υπέρβαση του ορίου του ονόματος φακέλου, δεν θα μπορείτε να τον προσπελάσετε κανονικά από τα διαφορετικά περιβάλλοντα.

4. Κάντε δεξί κλικ στον φάκελο και έπειτα επιλέξτε **Ιδιότητες**.

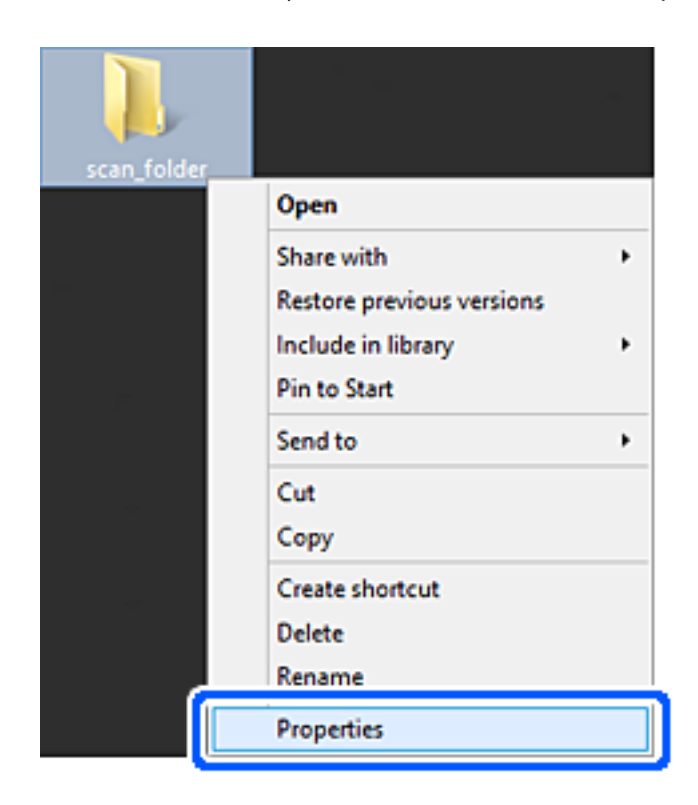

5. Κάντε κλικ στην επιλογή **Κοινή χρήση για προχωρημένους** στην καρτέλα **Κοινή χρήση**.

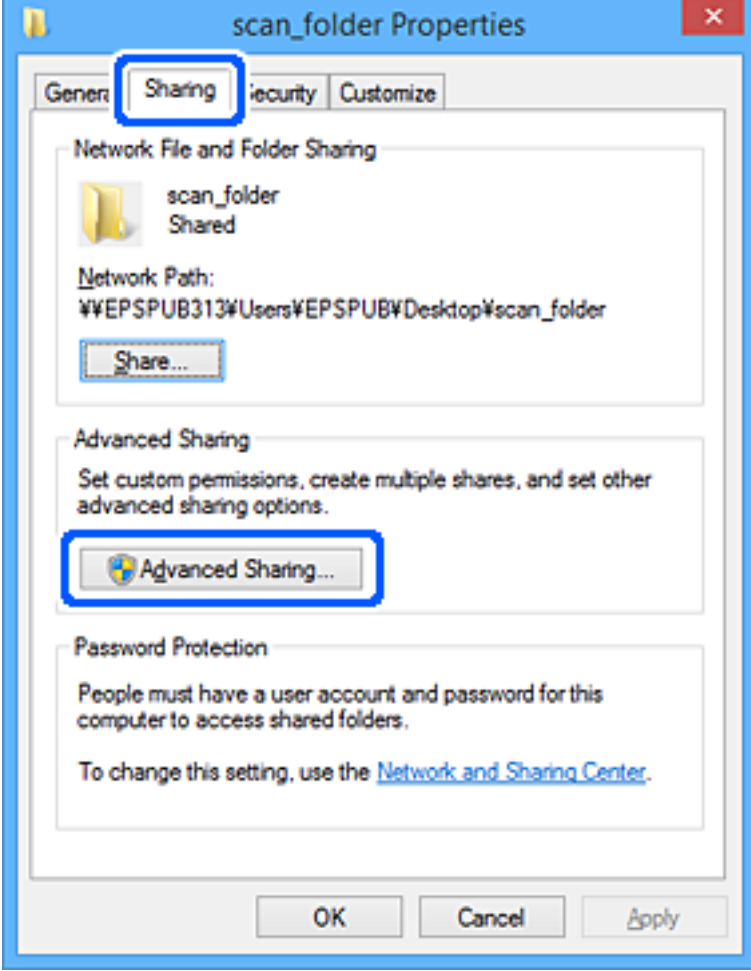

6. Επιλέξτε **Κοινή χρήση αυτού του φακέλου** και έπειτα κάντε κλικ στα **Δικαιώματα**.

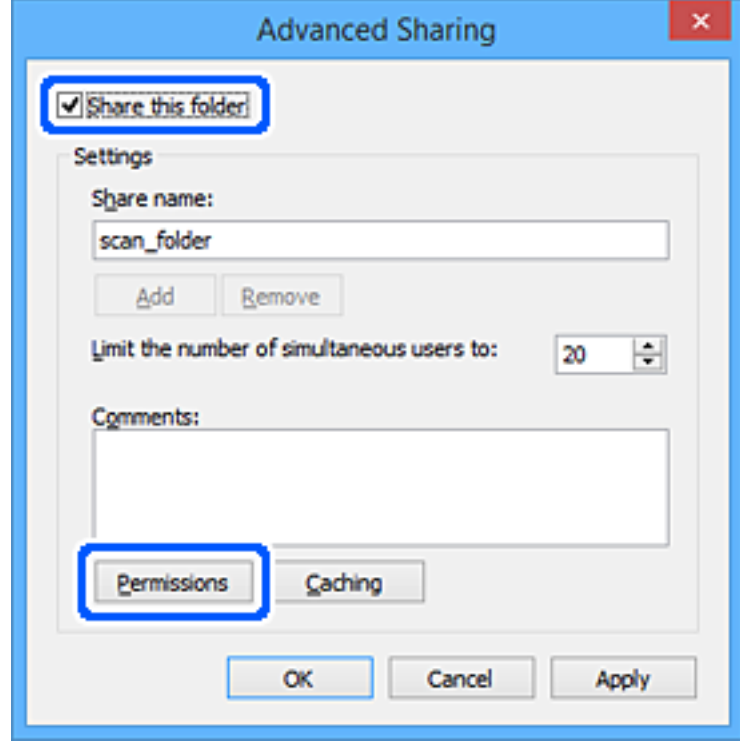

7. Επιλέξτε την ομάδα **Όλοι** από τα **Ονόματα ομάδας ή χρήστη**, επιλέξτε **Να επιτρέπεται** στην **Αλλαγή** και έπειτα κάντε κλικ στο **OK**.

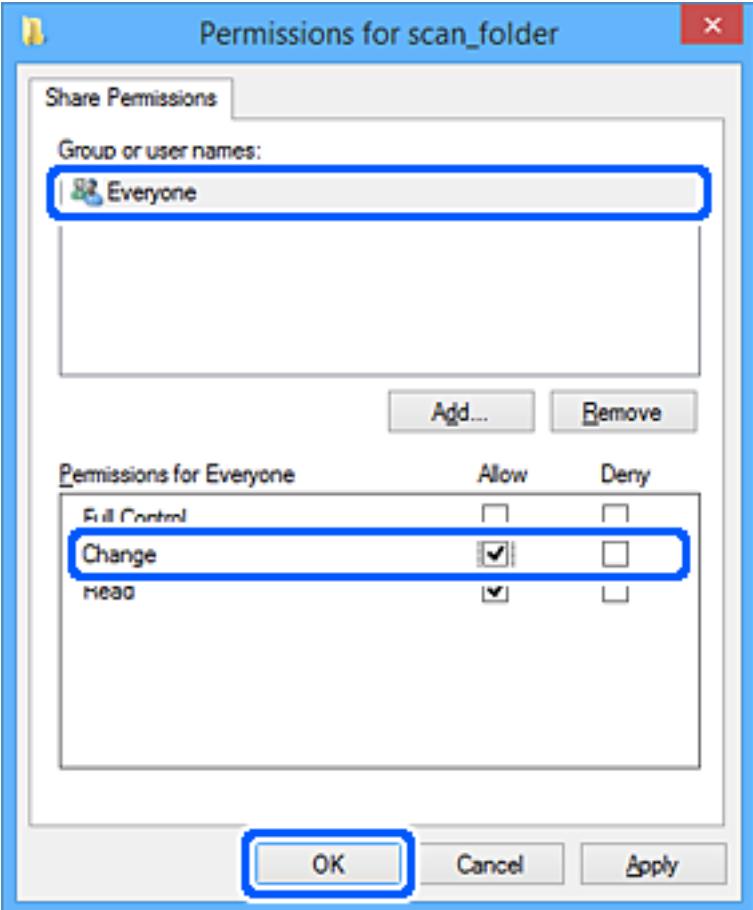

- 8. Κάντε κλικ στο **OK**.
- 9. Επιλέξτε την καρτέλα **Ασφάλεια**.
- 10. Ελέγξτε την ομάδα ή τον χρήστη στα **Ονόματα ομάδας ή χρήστη**.

Η ομάδα ή ο χρήστης που εμφανίζεται μπορεί να προσπελάζει τον φάκελο κοινής χρήσης.

Σε αυτήν την περίπτωση, ο χρήστης που συνδέεται σε αυτόν τον υπολογιστή και ο Διαχειριστής έχουν πρόσβαση στον φάκελο κοινής χρήσης.

Προσθέστε δικαιώματα πρόσβασης, αν χρειάζεται. Μπορείτε να τα προσθέσετε κάνοντας κλικ στην επιλογή **Επεξεργασία**. Για περισσότερες λεπτομέρειες ανατρέξτε στις σχετικές πληροφορίες.

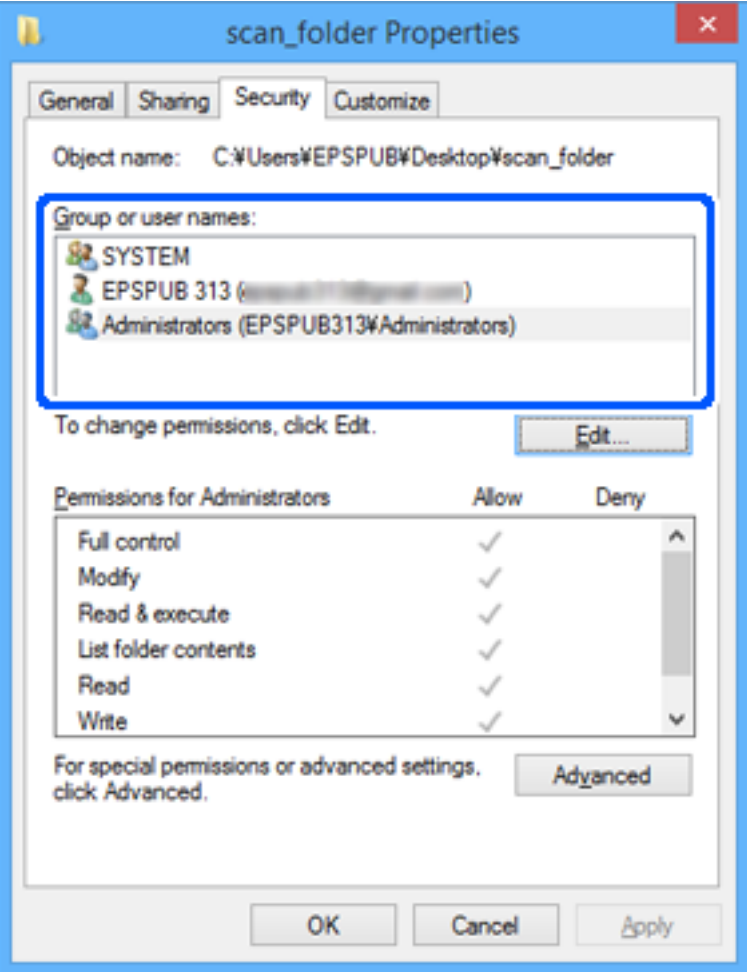

<span id="page-136-0"></span>11. Επιλέξτε την καρτέλα **Κοινή χρήση**.

Εμφανίζεται η διαδρομή δικτύου του κοινόχρηστου φακέλου. Αυτή χρησιμοποιείται όταν γίνεται καταχώριση στις επαφές του σαρωτή. Σημειώστε την κάπου.

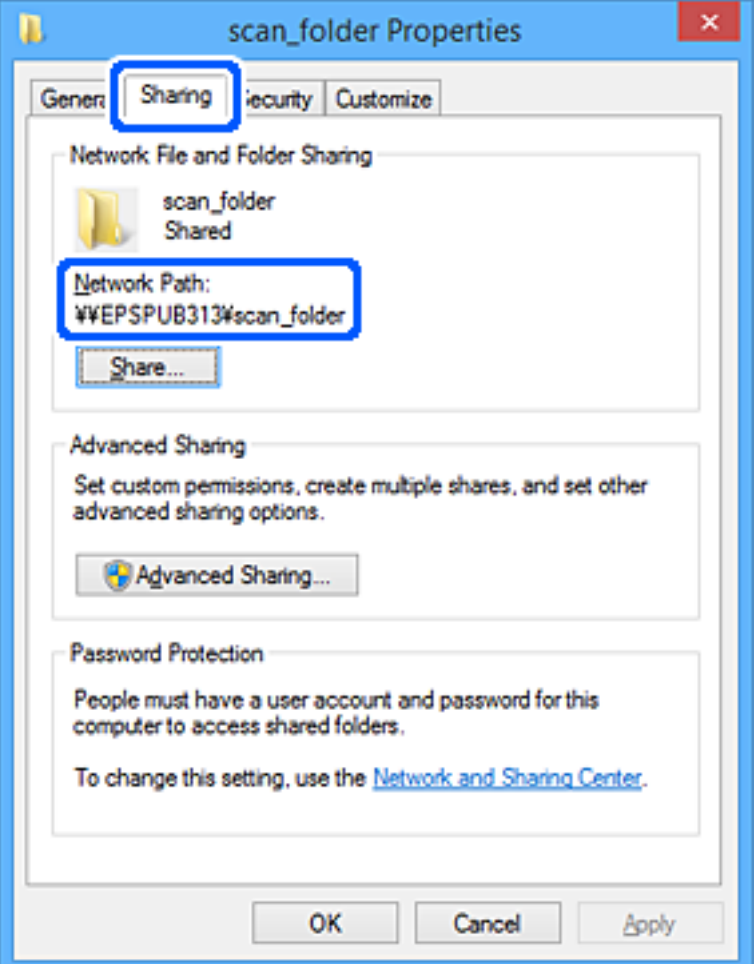

12. Κάντε κλικ στο κουμπί **OK** ή στο **Κλείσιμο** για να κλείσετε την οθόνη.

Επιλέξτε αν το αρχείο θα μπορεί να εγγραφεί ή να διαβαστεί στον κοινόχρηστο φάκελο, από τους υπολογιστές ή τους χρήστες στις ομάδες χωρίς δικαιώματα πρόσβασης.

### **Σχετικές πληροφορίες**

- & «Προσθήκη ομάδας ή χρήστη που επιτρέπει την πρόσβαση» στη σελίδα 137
- $\blacktriangleright$  [«Καταχώριση ενός προορισμού σε επαφές με χρήση του Web Config» στη σελίδα 142](#page-141-0)

### **Προσθήκη ομάδας ή χρήστη που επιτρέπει την πρόσβαση**

Μπορείτε να προσθέσετε την ομάδα ή τον χρήστη που επιτρέπει την πρόσβαση.

- 1. Κάντε δεξί κλικ στον φάκελο και επιλέξτε **Ιδιότητες**.
- 2. Επιλέξτε την καρτέλα **Ασφάλεια**.

3. Κάντε κλικ στην επιλογή **Επεξεργασία**.

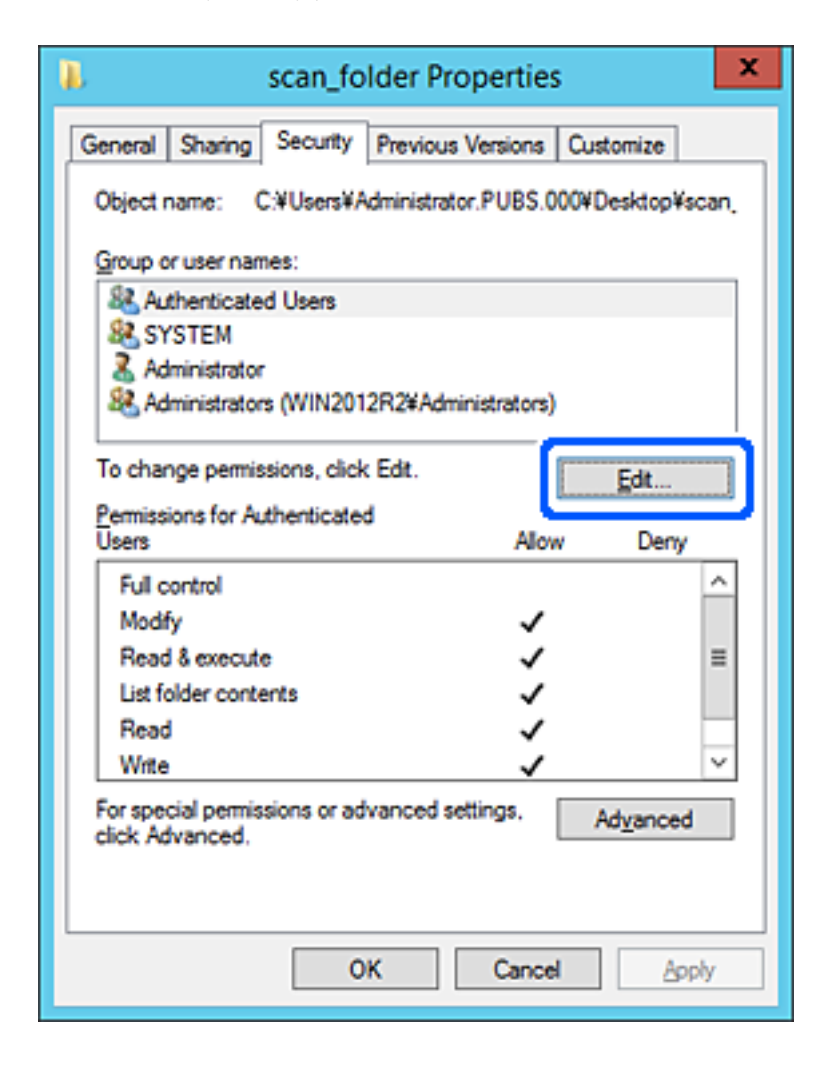

4. Κάντε κλικ στην επιλογή **Προσθήκη** κάτω από τα **Ονόματα ομάδας ή χρήστη**.

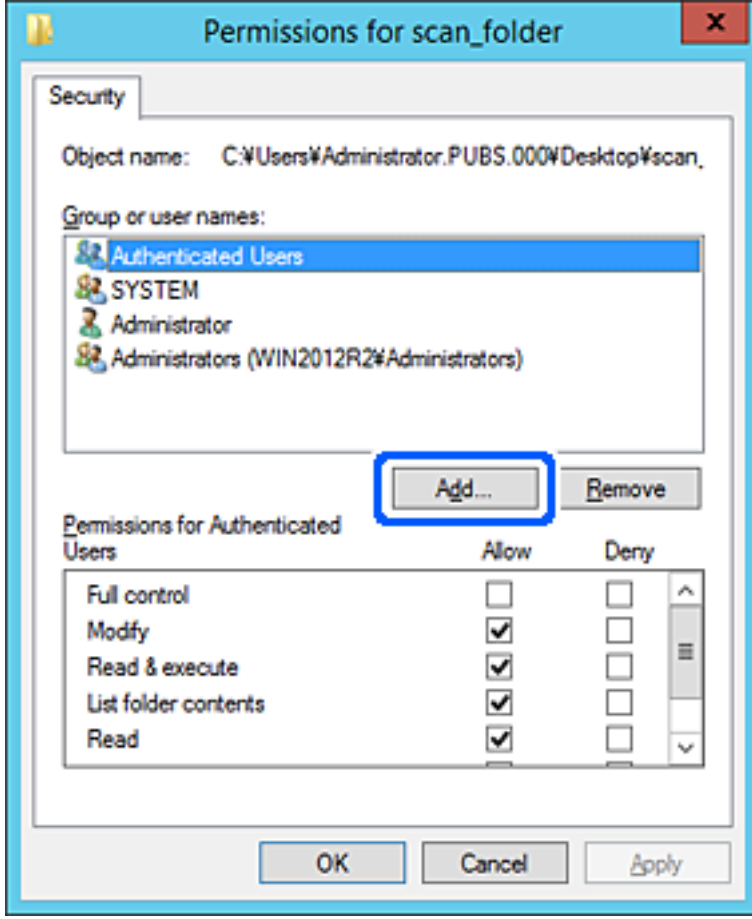

5. Εισαγάγετε το όνομα ομάδας ή χρήστη για το οποίο θέλετε να επιτρέψετε την πρόσβαση και κάντε κλικ στο στοιχείο **Έλεγχος ονομάτων**.

Προστίθεται μια υπογράμμιση στο όνομα.

### *Σημείωση:*

Αν δεν γνωρίζετε το πλήρες όνομα της ομάδας ή του χρήστη, εισαγάγετε ένα μέρος του ονόματος και έπειτα κάντε κλικ στο στοιχείο *Έλεγχος ονομάτων*. Εμφανίζονται τα ονόματα ομάδας ή χρηστών που ταιριάζουν με ένα τμήμα του ονόματος, και μπορείτε να επιλέξετε το πλήρες όνομα από τη λίστα.

Αν ταιριάζει μόνο ένα όνομα, εμφανίζεται το πλήρες όνομα με υπογράμμιση στο στοιχείο *Εισαγωγή ονόματος αντικειμένου για επιλογή*.

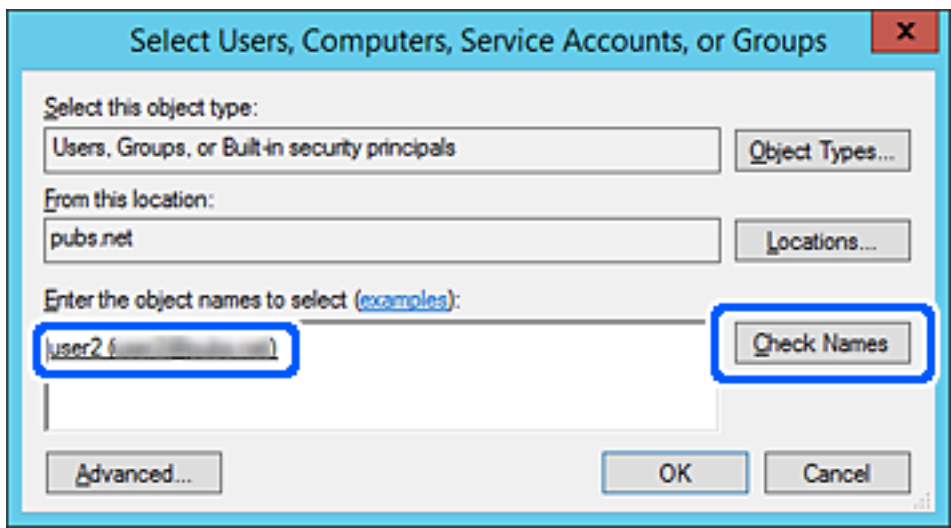

6. Κάντε κλικ στο **OK**.

<span id="page-140-0"></span>7. Στην οθόνη Δικαιώματα, επιλέξτε το όνομα χρήστη που έχει εισαχθεί στα **Ονόματα ομάδας ή χρήστη**, επιλέξτε να επιτρέπεται η πρόσβαση στην **Τροποποίηση** και, στη συνέχεια, κάντε κλικ στο **OK**.

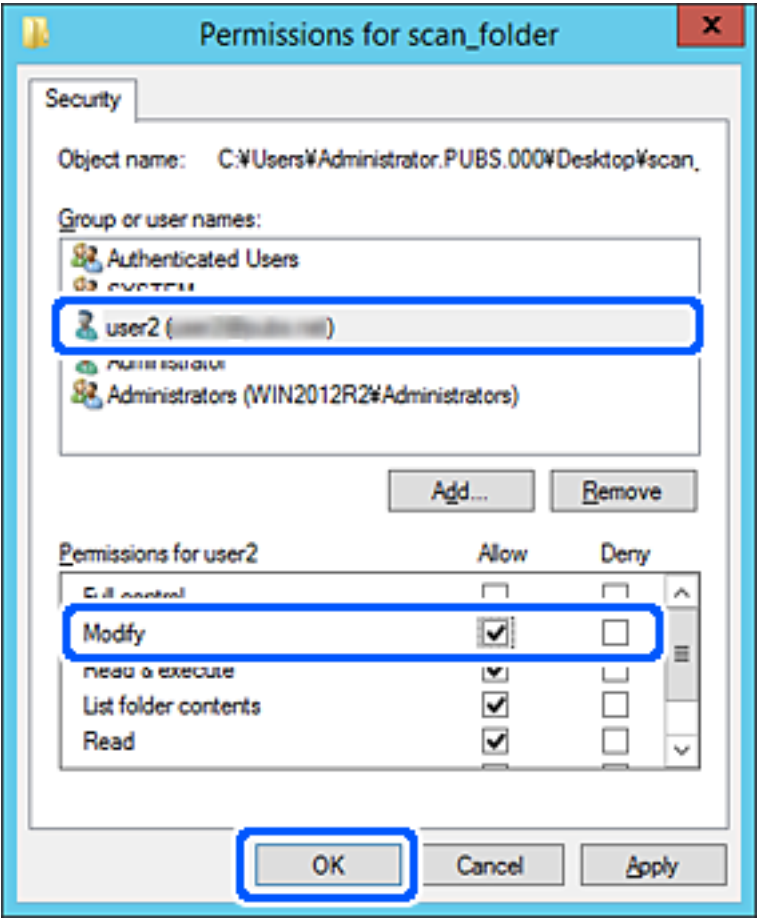

8. Κάντε κλικ στο κουμπί **OK** ή στο **Κλείσιμο** για να κλείσετε την οθόνη.

Επιλέξτε αν το αρχείο θα μπορεί να εγγραφεί ή να διαβαστεί στον κοινόχρηστο φάκελο, από τους υπολογιστές ή τους χρήστες στις ομάδες χωρίς δικαιώματα πρόσβασης.

# **Διαθέσιμες επαφές**

Η καταχώριση προορισμών στη λίστα επαφών του σαρωτή σάς επιτρέπει να εισάγετε εύκολα τον προορισμό κατά τη σάρωση.

Μπορείτε να καταχωρίσετε τους παρακάτω τύπους προορισμού στη λίστα επαφών. Μπορείτε να καταχωρίσετε έως 300 καταχωρίσεις συνολικά.

### *Σημείωση:*

Μπορείτε, επίσης, να χρησιμοποιήσετε τον διακομιστή LDAP (αναζήτηση LDAP) για να εισάγετε τον προορισμό.

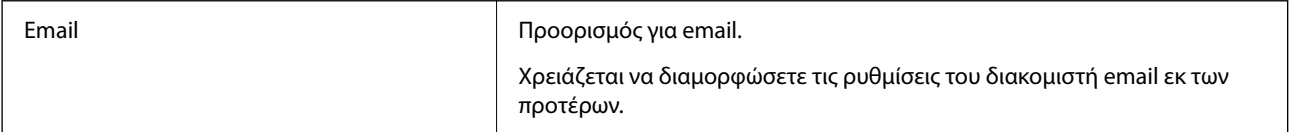

<span id="page-141-0"></span>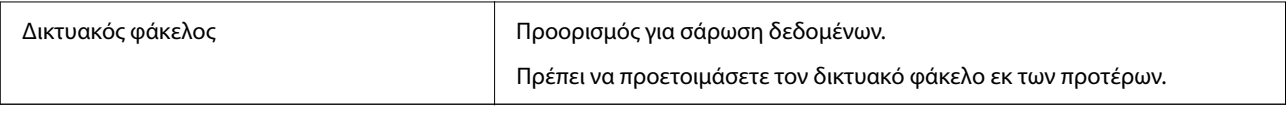

### **Σχετικές πληροφορίες**

& [«Χρήση διακομιστή LDAP από τους χρήστες» στη σελίδα 148](#page-147-0)

# **Σύγκριση ρύθμισης παραμέτρων επαφών**

Υπάρχουν τρία εργαλεία τα οποία μπορούν να χρησιμοποιηθούν για τη ρύθμιση παραμέτρων των επαφών του σαρωτή: το Web Config, το Epson Device Admin και ο πίνακας ελέγχου του σαρωτή. Οι διαφορές ανάμεσα στα τρία εργαλεία παρατίθενται στον πίνακα που ακολουθεί.

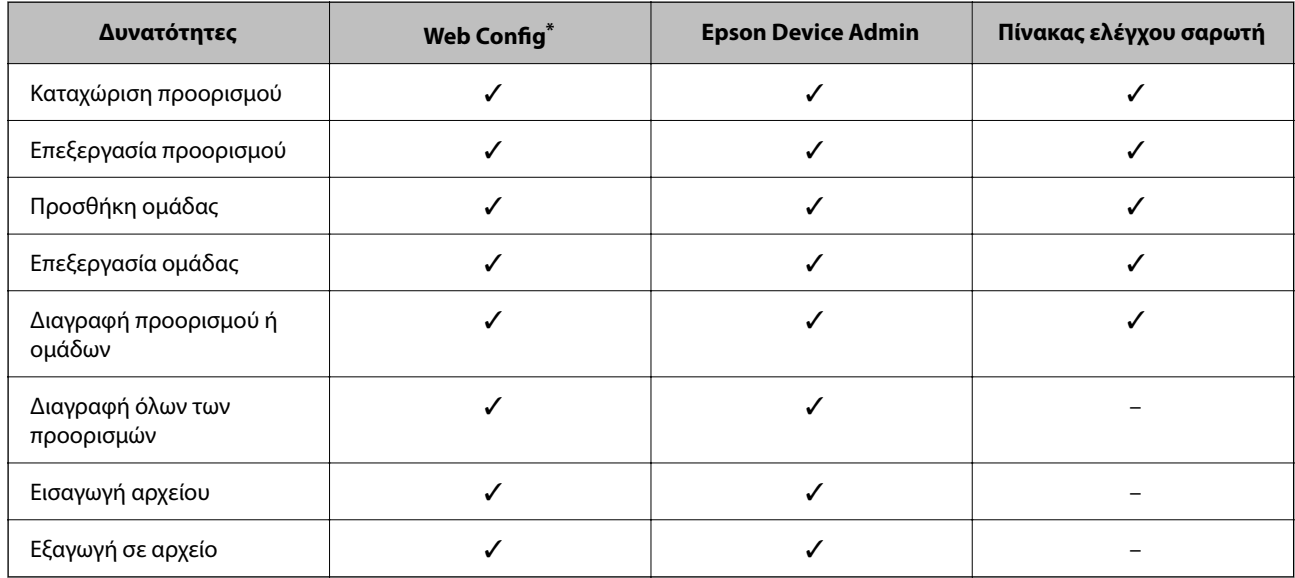

\* Συνδεθείτε ως διαχειριστής για να πραγματοποιήσετε ρυθμίσεις.

## **Καταχώριση ενός προορισμού σε επαφές με χρήση του Web Config**

### *Σημείωση:*

Μπορείτε να καταχωρίσετε επίσης τις επαφές στον πίνακα ελέγχου του σαρωτή.

- 1. Μεταβείτε στο Web Config και επιλέξτε την καρτέλα **Σάρωση** > **Επαφές**.
- 2. Επιλέξτε τον αριθμό που θέλετε να καταχωρίσετε και, στη συνέχεια, επιλέξτε **Επεξεργασία**.
- 3. Εισαγάγετε το **Όνομα** και **Λέξη ευρετηρίου**.
- 4. Επιλέξτε τον τύπο προορισμού ως επιλογή **Τύπος**.

### *Σημείωση:*

Δε μπορείτε να αλλάξετε την επιλογή *Τύπος* μετά την ολοκλήρωση της καταχώρισης. Αν θέλετε να αλλάξετε τον τύπο, διαγράψτε τον προορισμό και, στη συνέχεια, καταχωρίστε τον πάλι.

5. Εισαγάγετε μια τιμή για κάθε στοιχείο και, στη συνέχεια, επιλέξτε **Εφαρμογή**.

### **Σχετικές πληροφορίες**

 $\rightarrow$  [«Εκτέλεση του Web Config σε πρόγραμμα περιήγησης στο web» στη σελίδα 29](#page-28-0)

# **Στοιχεία ρύθμισης προορισμού**

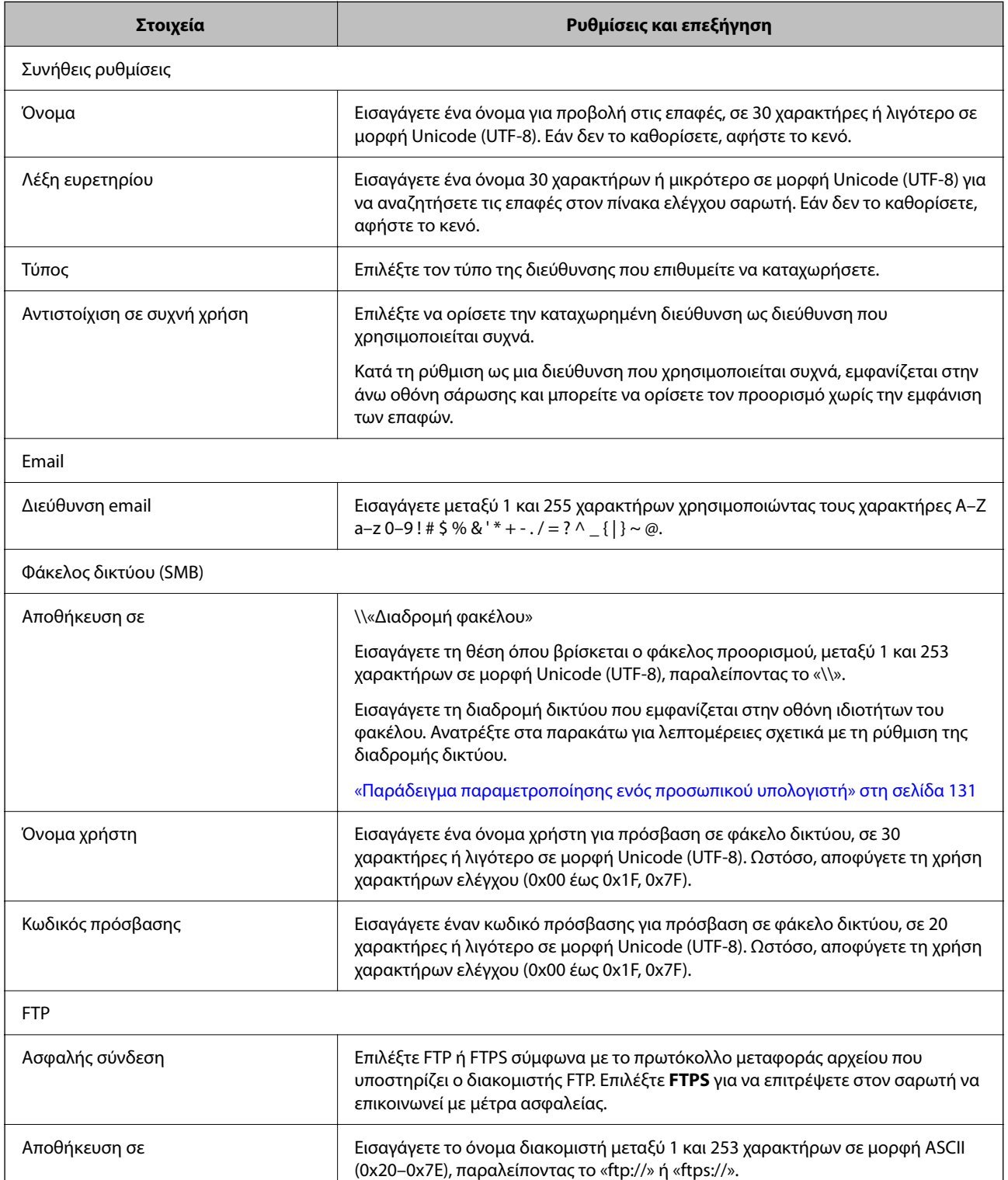

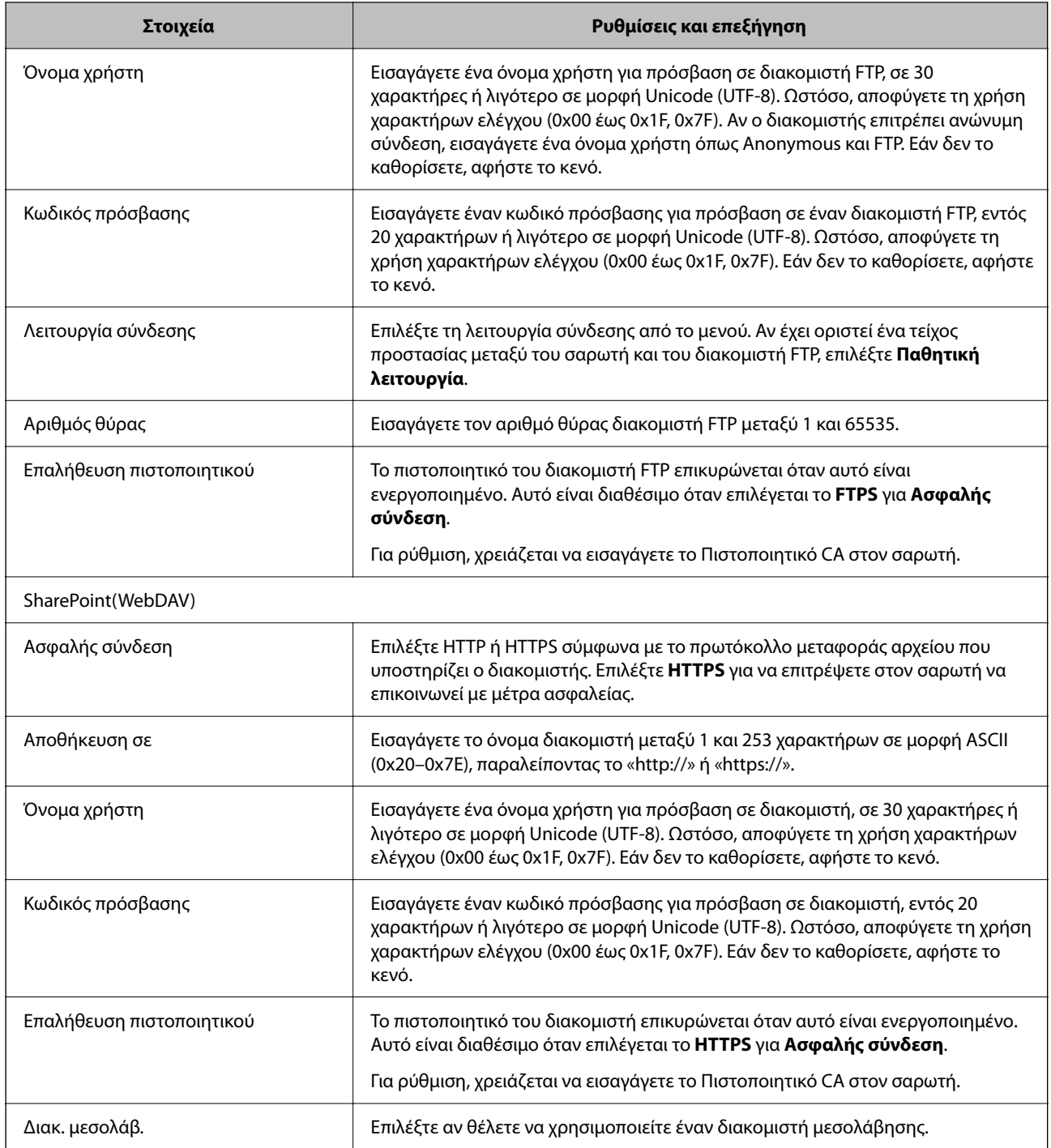

# **Καταχώριση προορισμών ως ομάδα χρησιμοποιώντας το Web Config**

Εάν ο τύπος προορισμού έχει οριστεί σε **Email**, μπορείτε να καταχωρίσετε τους προορισμούς ως ομάδα.

- 1. Μεταβείτε στο Web Config και επιλέξτε την καρτέλα **Σάρωση** > **Επαφές**.
- 2. Επιλέξτε τον αριθμό που θέλετε να καταχωρίσετε και, στη συνέχεια, επιλέξτε **Επεξεργασία**.
- 3. Επιλέξτε μια ομάδα από το **Τύπος**.
- 4. Επιλέξτε **Επιλογή** για **Επαφή(ές) για Ομάδα**.

Εμφανίζονται οι διαθέσιμοι προορισμοί.

- 5. Επιλέξτε τον προορισμό που θέλετε να καταχωρίσετε στην ομάδα και, στη συνέχεια, επιλέξτε **Επιλογή**.
- 6. Εισαγάγετε ένα **Όνομα** και **Λέξη ευρετηρίου**.
- 7. Επιλέξτε εάν εκχωρείτε ή όχι την καταχωρημένη ομάδα στην ομάδα που χρησιμοποιείτε συχνά.

```
Σημείωση:
Προορισμοί μπορούν να καταχωρηθούν σε πολλές ομάδες.
```
8. Κάντε κλικ στην επιλογή **Εφαρμογή**.

#### **Σχετικές πληροφορίες**

 $\rightarrow$  [«Εκτέλεση του Web Config σε πρόγραμμα περιήγησης στο web» στη σελίδα 29](#page-28-0)

### **Δημιουργία αντιγράφων ασφαλείας και εισαγωγή επαφών**

Χρησιμοποιώντας το Web Config ή άλλα εργαλεία μπορείτε να δημιουργήσετε αντίγραφα ασφαλείας και να εισαγάγετε επαφές.

Για Web Config, μπορείτε να δημιουργήσετε αντίγραφα ασφαλείας των επαφών με εξαγωγή των ρυθμίσεων του σαρωτή που περιλαμβάνουν τις επαφές. Δεν είναι δυνατή η επεξεργασία του αρχείου εξαγωγής επειδή εξάγεται ως δυαδικό αρχείο.

Όταν εισάγετε ρυθμίσεις σαρωτή στον σαρωτή, οι επαφές διαγράφονται.

Για Epson Device Admin, μόνο επαφές μπορούν να εξαχθούν από την οθόνη ιδιοτήτων της συσκευής. Επίσης, αν δεν εξαγάγετε τα στοιχεία που σχετίζονται με την ασφάλεια, θα μπορείτε να επεξεργαστείτε τις εξαγόμενες επαφές και να τις εισαγάγετε, επειδή μπορούν να αποθηκευτούν ως αρχείο SYLK ή CSV.

### **Εισαγωγή επαφών χρησιμοποιώντας το Web Config**

Εάν διαθέτετε έναν σαρωτή που υποστηρίζει δημιουργία αντιγράφων ασφαλείας επαφών και είναι συμβατός με αυτόν τον σαρωτή, μπορείτε να καταχωρίσετε εύκολα τις επαφές, εισάγοντας το αρχείο αντιγράφου ασφαλείας.

#### *Σημείωση:*

Για οδηγίες σχετικά με τη δημιουργία αντιγράφου ασφαλείας των επαφών του σαρωτή, ανατρέξτε στο συνοδευτικό εγχειρίδιο του σαρωτή.

Ακολουθήστε τα παρακάτω βήματα για να εισαγάγετε τις επαφές σε αυτόν τον σαρωτή.

- 1. Μεταβείτε στο Web Config, επιλέξτε την καρτέλα **Διαχείριση συσκευής** > **Εξαγωγή και εισαγωγή τιμής ρύθμισης** > **Εισαγωγή**.
- 2. Επιλέξτε το αντίγραφο ασφαλείας που δημιουργήσατε στο **Αρχείο**, πληκτρολογήστε τον κωδικό πρόσβασης και κάντε κλικ στο **Επόμενο**.
- 3. Επιλέξτε το πλαίσιο ελέγχου **Επαφές** και έπειτα κάντε κλικ στο **Επόμενο**.

### <span id="page-145-0"></span>**Δημιουργία αντιγράφων ασφαλείας των επαφών με χρήση του Web Config**

Τα δεδομένα των επαφών ενδέχεται να χαθούν λόγω δυσλειτουργίας του σαρωτή. Συνιστούμε τη δημιουργία αντιγράφου ασφαλείας των δεδομένων κάθε φορά που τα ενημερώνετε. Η Epson δεν ευθύνεται για την τυχόν απώλεια δεδομένων, δημιουργία αντιγράφου ασφαλείας ή ανάκτηση δεδομένων ή/και ρυθμίσεων ακόμη και κατά τη διάρκεια ισχύος της περιόδου εγγύησης.

Χρησιμοποιώντας το Web Config, μπορείτε να δημιουργήσετε αντίγραφα ασφαλείας στον υπολογιστή για τα στοιχεία επικοινωνίας που είναι αποθηκευμένα στον σαρωτή.

- 1. Μεταβείτε στο Web Config και, στη συνέχεια, επιλέξτε την καρτέλα **Διαχείριση συσκευής** > **Εξαγωγή και εισαγωγή τιμής ρύθμισης** > **Εξαγωγή**.
- 2. Επιλέξτε το πλαίσιο ελέγχου **Επαφές** στην κατηγορία **Σάρωση**.
- 3. Εισαγάγετε έναν κωδικό πρόσβασης για να κρυπτογραφήσετε το αρχείο που θα εξαχθεί.

Χρειάζεστε τον κωδικό πρόσβασης για την εισαγωγή του αρχείου. Αφήστε το κενό εάν δεν επιθυμείτε να κρυπτογραφήσετε το αρχείο.

4. Κάντε κλικ στην επιλογή **Εξαγωγή**.

### **Εξαγωγή και μαζική καταχώριση επαφών με τη χρήση εργαλείου**

Αν χρησιμοποιείτε το Epson Device Admin, μπορείτε να δημιουργήσετε αντίγραφα ασφαλείας των επαφών και να επεξεργαστείτε τα εξαγόμενα αρχεία, και έπειτα, να τα καταχωρίσετε όλα μαζί.

Είναι χρήσιμο, όταν θέλετε να δημιουργήσετε αντίγραφα ασφαλείας μόνο για τις επαφές ή όταν αντικαθιστάτε τον σαρωτή και θέλετε να μεταφέρετε τις επαφές από τον παλιό στον καινούργιο.

### **Εξαγωγή επαφών**

Αποθηκεύστε τις πληροφορίες επαφών στο αρχείο.

Μπορείτε να επεξεργαστείτε αρχεία που είναι αποθηκευμένα σε μορφή SYLK ή csv, χρησιμοποιώντας μια εφαρμογή υπολογιστικών φύλλων ή επεξεργασίας κειμένου. Μπορείτε να τις καταχωρίσετε όλες μαζί, αφού διαγράψετε ή επεξεργαστείτε τις πληροφορίες.

Οι πληροφορίες που περιλαμβάνουν στοιχεία ασφάλειας, όπως κωδικούς πρόσβασης και προσωπικές πληροφορίες, μπορούν να αποθηκευτούν σε δυαδική μορφή με κωδικό πρόσβασης. Δεν μπορείτε να επεξεργαστείτε το αρχείο. Αυτό μπορεί να χρησιμοποιηθεί ως το αντίγραφο ασφαλείας των πληροφοριών, συμπεριλαμβανομένων των στοιχείων ασφαλείας.

- 1. Εκκινήστε το Epson Device Admin.
- 2. Επιλέξτε **Devices** στο μενού εργασιών της πλευρικής γραμμής.
- 3. Επιλέξτε τη συσκευή που θέλετε να παραμετροποιήσετε από τη λίστα συσκευών.
- 4. Κάντε κλικ στο **Device Configuration** στην καρτέλα **Home** στο μενού κορδέλας.

Εάν έχει οριστεί κωδικός πρόσβασης διαχειριστή, εισαγάγετε τον κωδικό πρόσβασης και κάντε κλικ στο **OK**.

5. Κάντε κλικ στην επιλογή **Common** > **Contacts**.

- 6. Επιλέξτε τη μορφή της εξαγωγής από το **Export** > **Export items**.
	- ❏ All Items

Εξαγάγετε το κρυπτογραφημένο δυαδικό αρχείο. Επιλέξτε αν θέλετε να συμπεριλάβετε τα στοιχεία ασφαλείας, όπως είναι οι κωδικοί πρόσβασης και οι προσωπικές πληροφορίες. Δεν μπορείτε να επεξεργαστείτε το αρχείο. Αν το επιλέξετε θα πρέπει να ορίσετε κωδικό πρόσβασης. Κάντε κλικ στο **Configuration** και ορίστε κωδικό πρόσβασης μήκους από 8 έως 63 χαρακτήρες σε μορφή ASCII. Ο κωδικός πρόσβασης απαιτείται όταν γίνεται εισαγωγή του δυαδικού αρχείου.

❏ Items except Security Information

Εξαγάγετε τα αρχεία μορφής SYLK ή csv. Επιλέξτε πότε θέλετε να επεξεργαστείτε τις πληροφορίες του εξαγόμενου αρχείου.

- 7. Κάντε κλικ στην επιλογή **Export**.
- 8. Καθορίστε την τοποθεσία για την αποθήκευση του αρχείου, επιλέξτε τον τύπο αρχείου και, στη συνέχεια, κάντε κλικ στο **Save**.

Εμφανίζεται το μήνυμα ολοκλήρωσης.

9. Κάντε κλικ στην επιλογή **OK**.

Επιβεβαιώστε ότι το αρχείο αποθηκεύτηκε στην καθορισμένη τοποθεσία.

#### **Εισαγωγή επαφών**

Εισαγάγετε τις πληροφορίες επαφών από το αρχείο.

Μπορείτε να εισαγάγετε τα αρχεία που έχουν αποθηκευτεί σε μορφή SYLK ή csv ή το δυαδικό αρχείο αντιγράφων ασφαλείας που συμπεριλαμβάνει τα στοιχεία ασφαλείας.

- 1. Εκκινήστε το Epson Device Admin.
- 2. Επιλέξτε **Devices** στο μενού εργασιών της πλευρικής γραμμής.
- 3. Επιλέξτε τη συσκευή που θέλετε να παραμετροποιήσετε από τη λίστα συσκευών.
- 4. Κάντε κλικ στο **Device Configuration** στην καρτέλα **Home** στο μενού κορδέλας. Εάν έχει οριστεί κωδικός πρόσβασης διαχειριστή, εισαγάγετε τον κωδικό πρόσβασης και κάντε κλικ στο **OK**.
- 5. Κάντε κλικ στην επιλογή **Common** > **Contacts**.
- 6. Κάντε κλικ στην επιλογή **Browse** στο **Import**.
- 7. Επιλέξτε τον αρχείο που θέλετε να εισαγάγετε και, έπειτα, κάντε κλικ στην επιλογή **Open**.

Όταν επιλέξετε το δυαδικό αρχείο, πληκτρολογήστε στο **Password** τον κωδικό πρόσβασης που ορίσατε κατά την εξαγωγή του αρχείου.

8. Κάντε κλικ στην επιλογή **Import**.

Εμφανίζεται η οθόνη επιβεβαίωσης.

<span id="page-147-0"></span>9. Κάντε κλικ στην επιλογή **OK**.

Εμφανίζεται το αποτέλεσμα επαλήθευσης.

❏ Edit the information read

Κάντε κλικ αν θέλετε να επεξεργαστείτε μεμονωμένα τις πληροφορίες.

- ❏ Read more file Κάντε κλικ αν θέλετε να εισαγάγετε πολλά αρχεία.
- 10. Κάντε κλικ στο **Import** και, έπειτα, κάντε κλικ στο **OK** στην οθόνη ολοκλήρωσης εισαγωγής. Επιστρέψτε στην οθόνη ιδιοτήτων συσκευής.
- 11. Κάντε κλικ στην επιλογή **Transmit**.
- 12. Κάντε κλικ στην επιλογή **OK** στο μήνυμα επιβεβαίωσης.

Οι ρυθμίσεις αποστέλλονται στον σαρωτή.

13. Στην οθόνη ολοκλήρωσης εισαγωγής, κάντε κλικ στο **OK**.

Οι πληροφορίες του σαρωτή ενημερώθηκαν.

Ανοίξτε τις επαφές από το Web Config ή τον πίνακα ελέγχου του σαρωτή και, στη συνέχεια, επιβεβαιώστε ότι εισήχθη η επαφή.

### **Χρήση διακομιστή LDAP από τους χρήστες**

Όταν συνεργάζεστε με τον διακομιστή LDAP, μπορείτε να χρησιμοποιείτε τις πληροφορίες διεύθυνσης που είναι καταχωρισμένες στον διακομιστή LDAP ως προορισμό email.

### **Διαμόρφωση του διακομιστή LDAP**

Για να χρησιμοποιήσετε τις πληροφορίες διακομιστή LDAP, καταχωρίστε τον σαρωτή.

- 1. Μεταβείτε στο Web Config και επιλέξτε την καρτέλα **Δίκτυο** > **Διακομιστής LDAP** > **Βασικό**.
- 2. Εισαγάγετε μια τιμή για κάθε στοιχείο.
- 3. Επιλέξτε **OK**.

Εμφανίζονται οι ρυθμίσεις που επιλέξατε.

#### *Στοιχεία ρύθμισης διακομιστή LDAP*

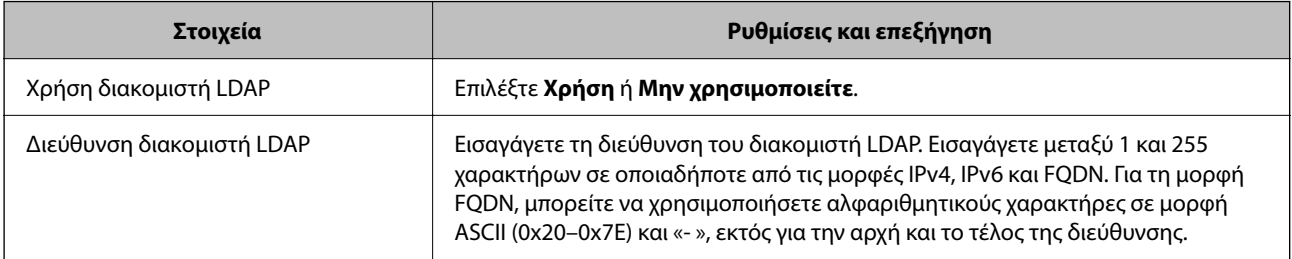

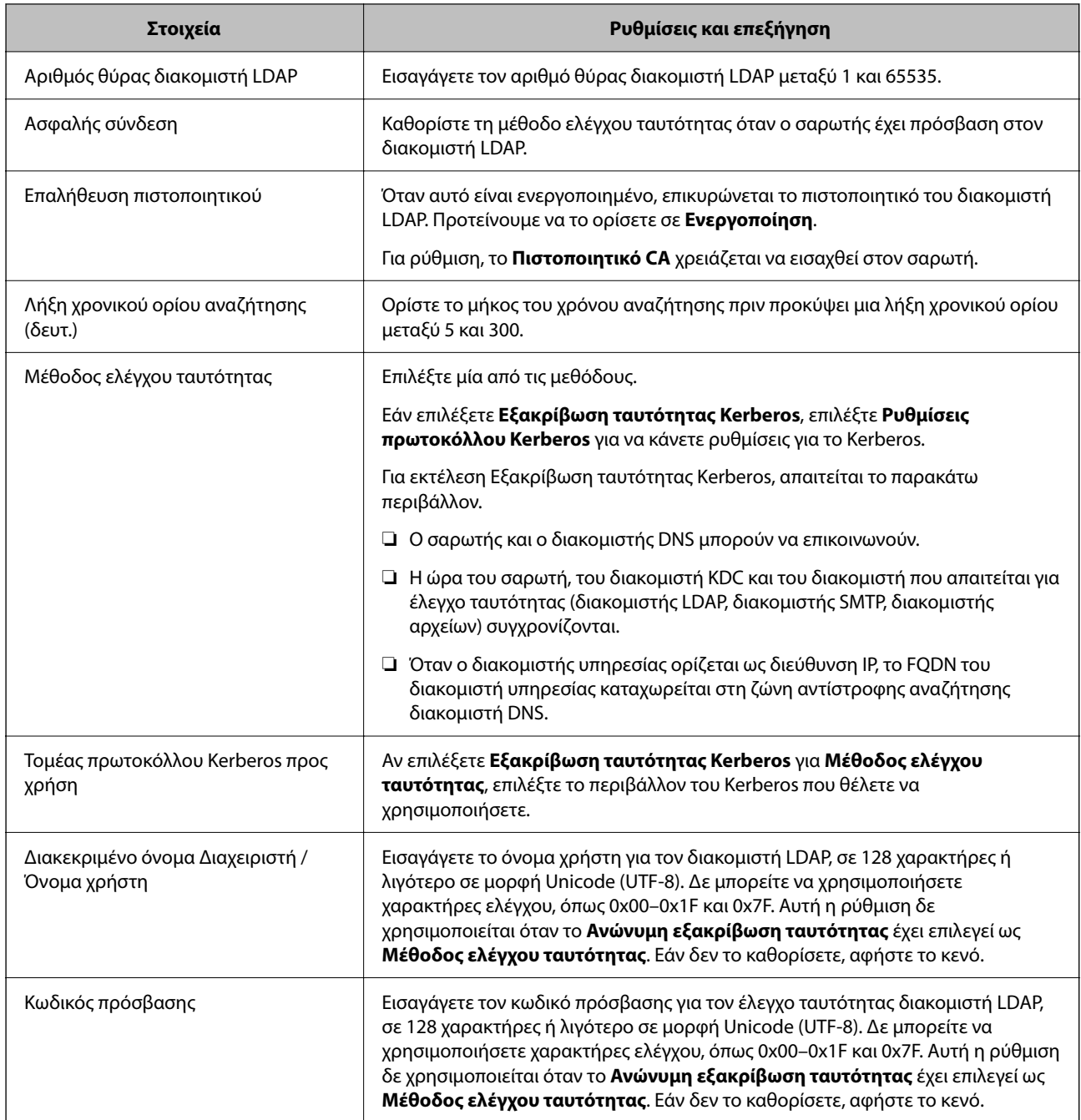

#### *Ρυθμίσεις Kerberos*

Εάν επιλέξετε **Εξακρίβωση ταυτότητας Kerberos** για το στοιχείο **Μέθοδος ελέγχου ταυτότητας** στη θέση **Διακομιστής LDAP** > **Βασικό**, πραγματοποιήστε τις ακόλουθες ρυθμίσεις Kerberos από την καρτέλα **Δίκτυο** > **Ρυθμίσεις πρωτοκόλλου Kerberos**. Μπορείτε να καταχωρίσετε έως και 10 ρυθμίσεις για τις ρυθμίσεις του Kerberos.

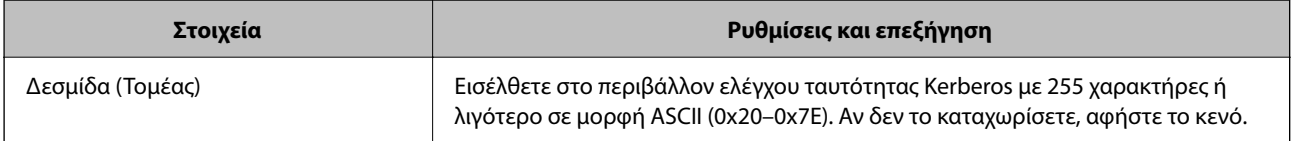

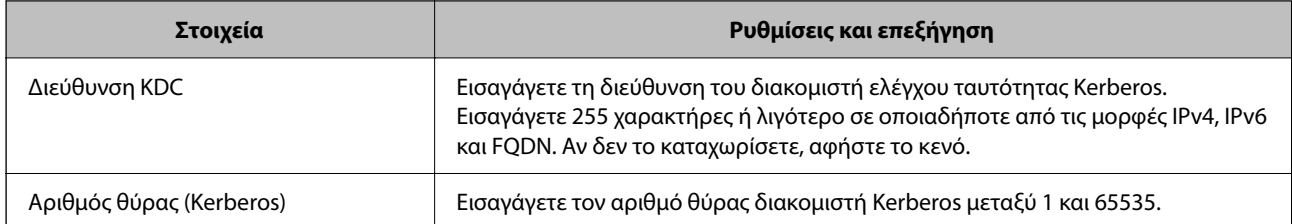

### **Διαμόρφωση των ρυθμίσεων αναζήτησης διακομιστή LDAP**

Αν ορίσετε ρυθμίσεις αναζήτησης, μπορείτε να χρησιμοποιείτε τη διεύθυνση email που έχει καταχωριστεί στον διακομιστή LDAP.

- 1. Μεταβείτε στο Web Config και επιλέξτε την καρτέλα **Δίκτυο** > **Διακομιστής LDAP** > **Ρυθμίσεις αναζήτησης**.
- 2. Εισαγάγετε μια τιμή για κάθε στοιχείο.
- 3. Κάντε κλικ στο **OK** για να εμφανίσετε το αποτέλεσμα ρύθμισης.

Εμφανίζονται οι ρυθμίσεις που επιλέξατε.

#### *Στοιχεία ρύθμισης αναζήτησης διακομιστή LDAP*

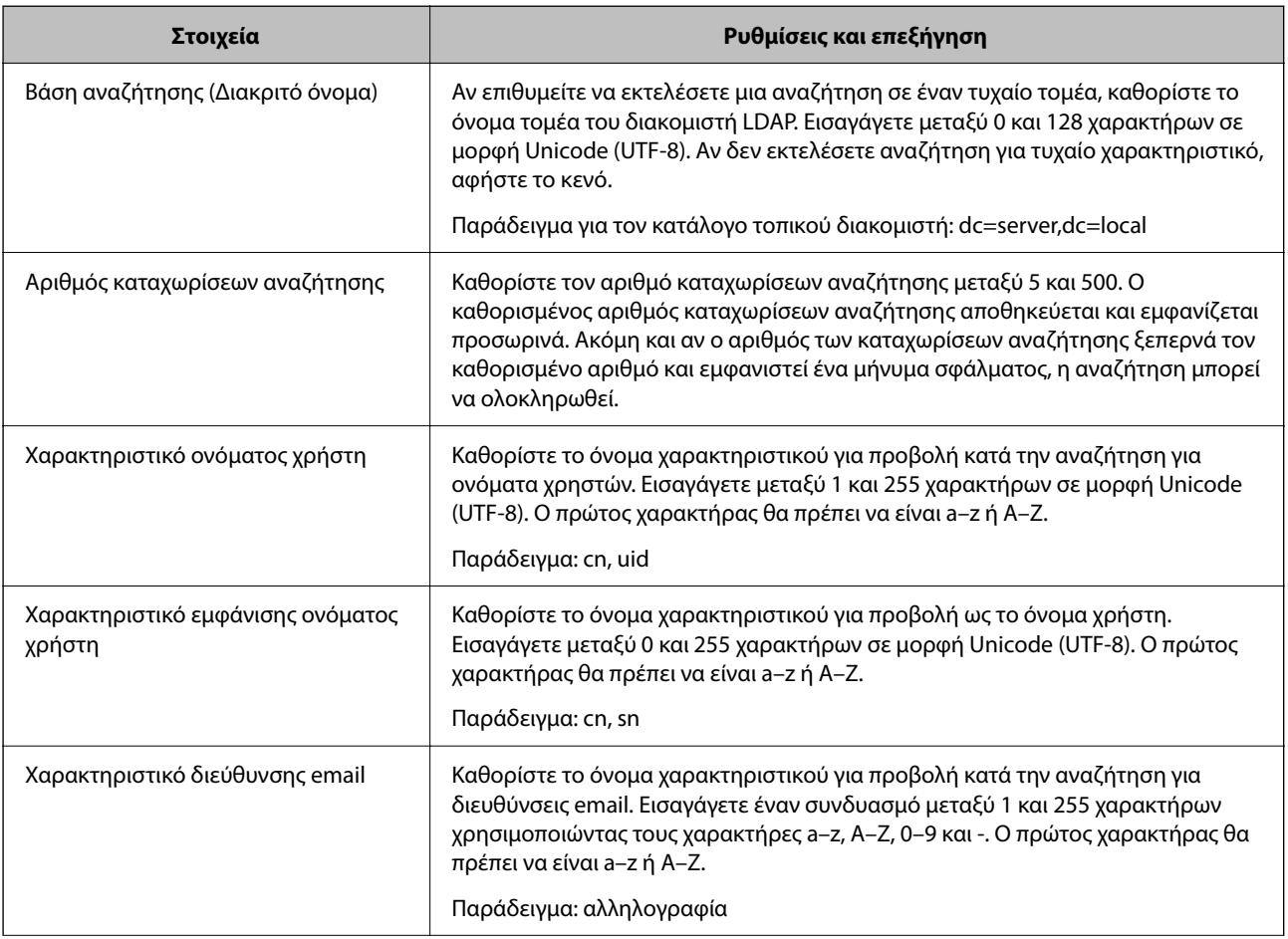

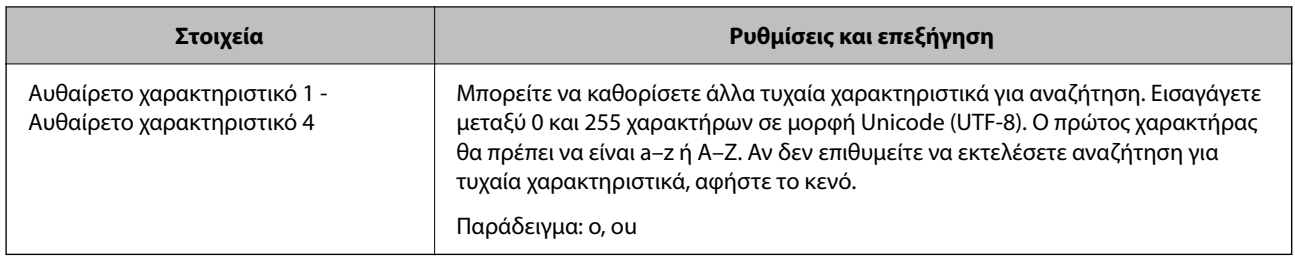

### **Έλεγχος σύνδεσης διακομιστή LDAP**

Εκτελεί έλεγχο σύνδεσης με τον διακομιστή LDAP, χρησιμοποιώντας την παράμετρο που ορίστηκε στο **Διακομιστής LDAP** > **Ρυθμίσεις αναζήτησης**.

- 1. Μεταβείτε στο Web Config και επιλέξτε την καρτέλα **Δίκτυο** > **Διακομιστής LDAP** > **Δοκιμή σύνδεσης**.
- 2. Επιλέξτε **Έναρξη**.

Ο έλεγχος σύνδεσης ξεκίνησε. Μετά τον έλεγχο, εμφανίζεται η αναφορά ελέγχου.

#### *Αναφορές ελέγχου σύνδεσης διακομιστή LDAP*

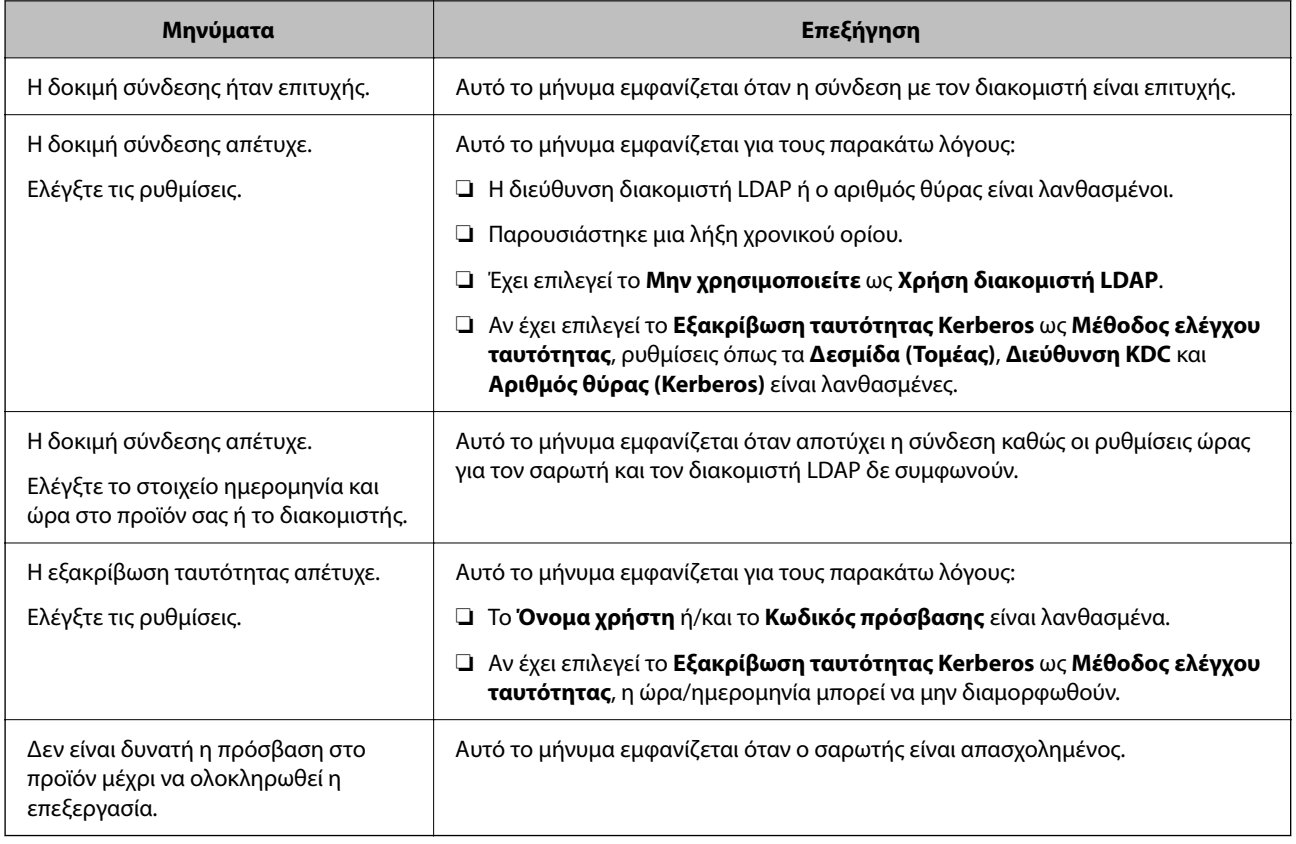

# **Χρήση του Document Capture Pro Server**

Χρησιμοποιώντας το Document Capture Pro Server, μπορείτε να διαχειριστείτε τη μέθοδο ταξινόμησης, τη μορφή αποθήκευσης και τον προορισμό προώθησης ενός αποτελέσματος σάρωσης, από τον πίνακα ελέγχου του σαρωτή.

Μπορείτε να ενεργοποιήσετε και να εκτελέσετε μια εργασία που έχει καταχωριστεί προηγουμένως στον διακομιστή, από τον πίνακα ελέγχου του σαρωτή.

Εγκαταστήστε το στον υπολογιστή-διακομιστή.

Για περισσότερες πληροφορίες σχετικά με τον Document Capture Pro Server, επικοινωνήστε με το τοπικό γραφείο της Epson.

### **Ρύθμιση λειτουργίας διακομιστή**

Για να χρησιμοποιήσετε το Document Capture Pro Server, πραγματοποιήστε τις ακόλουθες ρυθμίσεις.

- 1. Μεταβείτε στο Web Config και επιλέξτε την καρτέλα **Σάρωση** > **Document Capture Pro**.
- 2. Επιλέξτε **Λειτουργία διακομιστή** για **Λειτουργία**.
- 3. Εισαγάγετε τη διεύθυνση του διακομιστή, στον οποίο έχει εγκατασταθεί το Document Capture Pro Server, στο πεδίο **Διεύθυνση διακομιστή**.

Εισαγάγετε από 2 έως 255 χαρακτήρες σε μορφή IPv4, IPv6, όνομα κεντρικού υπολογιστή ή FQDN. Για τη μορφή FQDN, μπορείτε να χρησιμοποιήσετε αλφαριθμητικούς χαρακτήρες σε μορφή ASCII (0x20–0x7E) και το σύμβολο «-», εκτός από την αρχή και το τέλος της διεύθυνσης.

4. Κάντε κλικ στην επιλογή **OK**.

Το δίκτυο συνδέεται εκ νέου και, στη συνέχεια, ενεργοποιούνται οι ρυθμίσεις.

# **Ρύθμιση του AirPrint**

Προσπελάστε το Web Config και επιλέξτε την καρτέλα **Δίκτυο** και, στη συνέχεια, επιλέξτε το στοιχείο **Ρύθμιση AirPrint**.

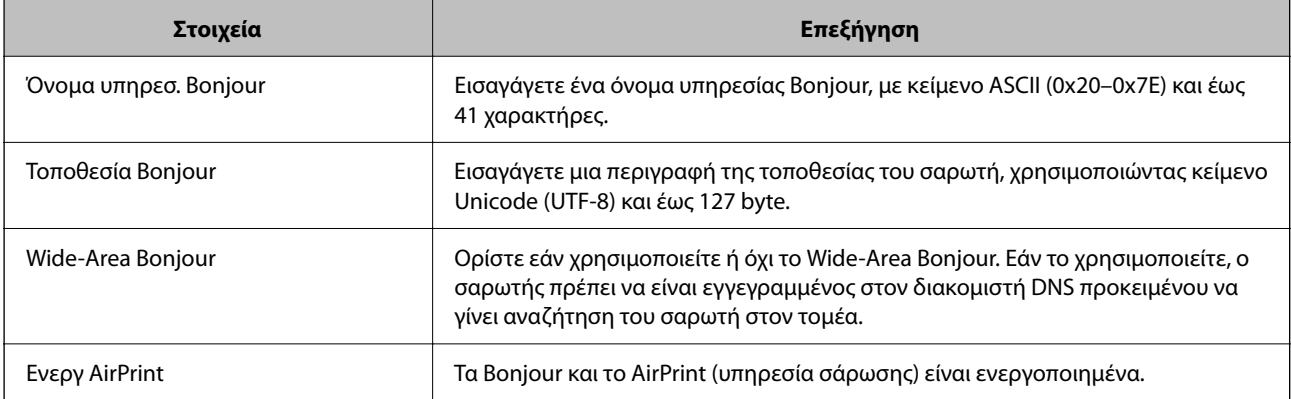

# <span id="page-152-0"></span>**Προσαρμογή της οθόνης πίνακα ελέγχου**

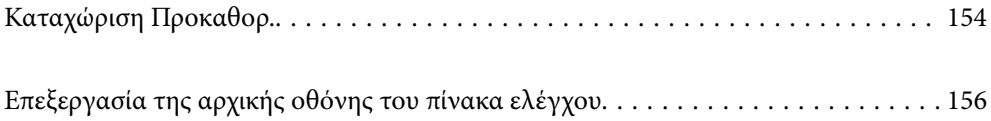

# <span id="page-153-0"></span>**Καταχώριση Προκαθορ.**

Μπορείτε να καταχωρίσετε τη ρύθμιση που χρησιμοποιείτε συχνά ως **Προκαθορ.**. Μπορείτε να κάνετε έως και 48 καταχωρίσεις.

#### *Σημείωση:*

- $\Box$  Μπορείτε να καταχωρίσετε τις τρέχουσες ρυθμίσεις επιλέγοντας  $\Box$  στην οθόνη έναρξης σάρωσης.
- ❏ Μπορείτε επίσης να καταχωρίσετε *Προκαθορισμένα* στο Web Config. Επιλέξτε την καρτέλα *Σάρωση* > *Προκαθορισμένα*.
- ❏ Αν επιλέξετε *Σάρωση σε υπολογιστή* κατά την καταχώριση, μπορείτε να καταχωρίσετε την εργασία που δημιουργήθηκε στο Document Capture Pro ως *Προκαθορισμένα*. Αυτό είναι διαθέσιμο μόνο για υπολογιστές που συνδέονται μέσω δικτύου. Καταχωρίστε την εργασία στο Document Capture Pro εκ των προτέρων.
- ❏ Αν η λειτουργία ελέγχου ταυτότητας είναι ενεργοποιημένη, μόνο ο διαχειριστής μπορεί να καταχωρίσει το στοιχείο *Προκαθορισμένα*.
- 1. Επιλέξτε **Προκαθορ.** στην αρχική οθόνη του πίνακα ελέγχου του σαρωτή.

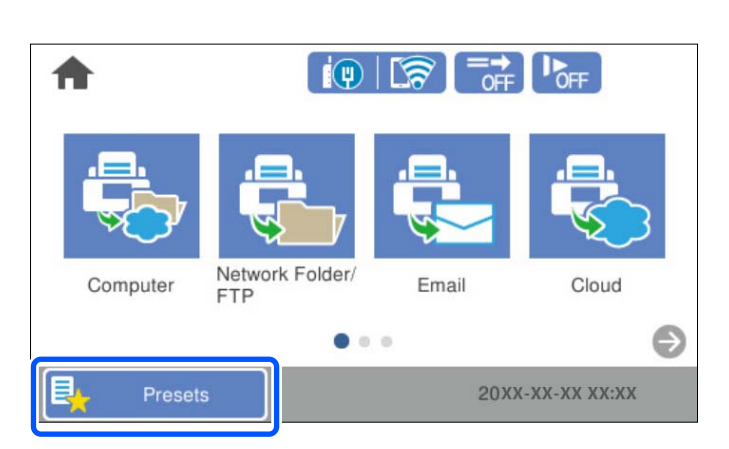

2.  $E$ πιλέξτε

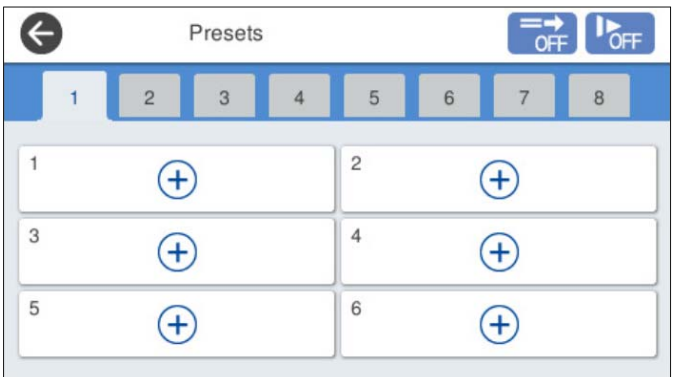

3. Επιλέξτε το μενού που θέλετε να χρησιμοποιήσετε για καταχώριση μιας προεπιλογής.

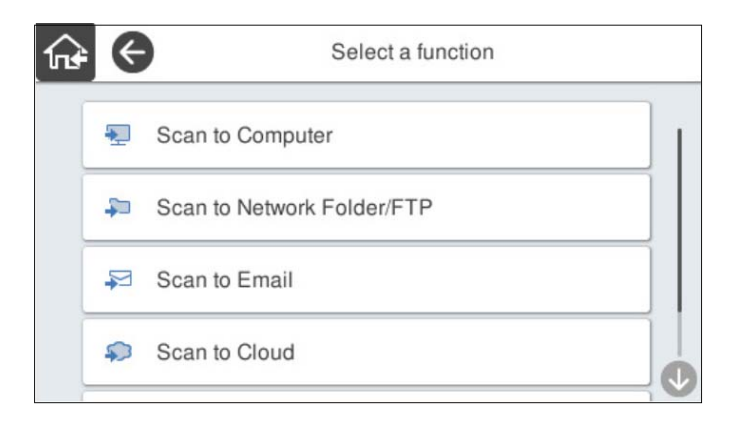

4. Ορίστε κάθε στοιχείο και, έπειτα, επιλέξτε  $\mathcal{F}_+$ .

#### *Σημείωση:*

Όταν επιλέγετε *Σάρωση σε υπολογιστή*, επιλέξτε τον υπολογιστή όπου έχει εγκατασταθεί το Document Capture Pro και, στη συνέχεια, επιλέξτε μια καταχωρημένη εργασία. Αυτό είναι διαθέσιμο μόνο για υπολογιστές που συνδέονται μέσω δικτύου.

- 5. Πραγματοποιήστε τη ρύθμιση προεπιλογής.
	- ❏ **Όνομα**: ορίστε το όνομα.
	- ❏ **Ρύθμιση επιλογής εικονιδίου**: ορίστε την εικόνα και το χρώμα του εικονιδίου για εμφάνιση.
	- ❏ **Ρύθμιση Γρήγορη αποστολή**: ξεκινά αμέσως τη σάρωση, χωρίς επιβεβαίωση, όταν η προεπιλογή είναι επιλεγμένη.

Όταν χρησιμοποιείτε το Document Capture Pro Server, ακόμα και αν ορίσετε το λογισμικό για επιβεβαίωση των περιεχομένων μιας εργασίας πριν τη σάρωση, το στοιχείο **Ρύθμιση Γρήγορη αποστολή** στην προεπιλεγμένη ρύθμιση σαρωτή έχει προτεραιότητα απέναντι στο λογισμικό.

❏ **Περιεχόμενα**: ελέγξτε τις ρυθμίσεις σάρωσης.

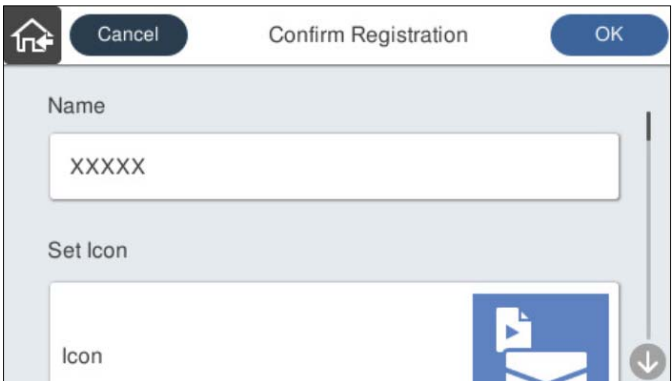

6. Επιλέξτε **OK**.

#### **Σχετικές πληροφορίες**

& [«Ρύθμιση μιας εργασίας» στη σελίδα 113](#page-112-0)

### <span id="page-155-0"></span>**Επιλογές μενού για Προκαθορ.**

Μπορείτε να αλλάξετε τις ρυθμίσεις μιας προεπιλογής επιλέγοντας  $\rightarrow$  σε κάθε προεπιλογή.

#### Αλλαγή ονόματος:

Αλλάζει το όνομα της προεπιλογής.

#### Αλλαγή επιλογής εικονιδίου:

Αλλάζει την εικόνα του εικονιδίου και το χρώμα της προεπιλογής.

#### Ρύθμιση Γρήγορη αποστολή:

Ξεκινά αμέσως τη σάρωση, χωρίς επιβεβαίωση, όταν η προεπιλογή είναι επιλεγμένη.

#### Αλλαγή θέσης:

Αλλάζει τη σειρά προβολής των προεπιλογών.

#### Διαγραφή:

Διαγράφει την προεπιλογή.

#### Προσθήκη ή κατάργηση εικονιδίου στην Αρχική οθόνη:

Προσθέτει ή διαγράφει το εικονίδιο προεπιλογών από την αρχική οθόνη.

#### Επιβεβαιώστε τις Λεπτομέρειες:

Δείτε τις ρυθμίσεις μιας προεπιλογής. Μπορείτε να φορτώσετε την προεπιλογή επιλέγοντας **Χρήση αυτής της ρύθμισης**.

# **Επεξεργασία της αρχικής οθόνης του πίνακα ελέγχου**

Μπορείτε να διαμορφώσετε την αρχική οθόνη επιλέγοντας **Ρυθμίσ** > **Επεξεργασία διάταξης Αρχικής οθόνης** στον πίνακα ελέγχου του σαρωτή.

❏ Διάταξη: αλλάζει τον τρόπο προβολής των εικονιδίων μενού.

[«Αλλαγή του Διάταξη της αρχικής οθόνης» στη σελίδα 157](#page-156-0)

❏ Προσθήκη εικονιδίου: προσθέτει εικονίδια στις ρυθμίσεις **Προκαθορ.** που πραγματοποιήσατε ή επαναφέρει εικονίδια που αφαιρέσατε από την οθόνη.

[«Προσθήκη εικονιδίου» στη σελίδα 157](#page-156-0)

- ❏ Αφαίρεση εικονιδίου: αφαιρεί εικονίδια από την αρχική οθόνη. [«Αφαίρεση εικονιδίου» στη σελίδα 158](#page-157-0)
- ❏ Μετακίνηση εικονιδίου: αλλάζει τη σειρά προβολής των εικονιδίων. [«Μετακίνηση εικονιδίου» στη σελίδα 159](#page-158-0)
- ❏ Επαναφορά οθόνης προεπιλεγ. εικονιδίου: επαναφέρει τις προεπιλεγμένες ρυθμίσεις εμφάνισης για την αρχική οθόνη.
- ❏ Ταπετσαρία: αλλάξτε το χρώμα φόντου της αρχικής οθόνης.

### <span id="page-156-0"></span>**Αλλαγή του Διάταξη της αρχικής οθόνης**

- 1. Επιλέξτε **Ρυθμίσ** > **Επεξεργασία διάταξης Αρχικής οθόνης** > **Διάταξη** στον πίνακα ελέγχου του σαρωτή.
- 2. Επιλέξτε **Γραμμή** ή **Πίνακας**.

**Γραμμή**:

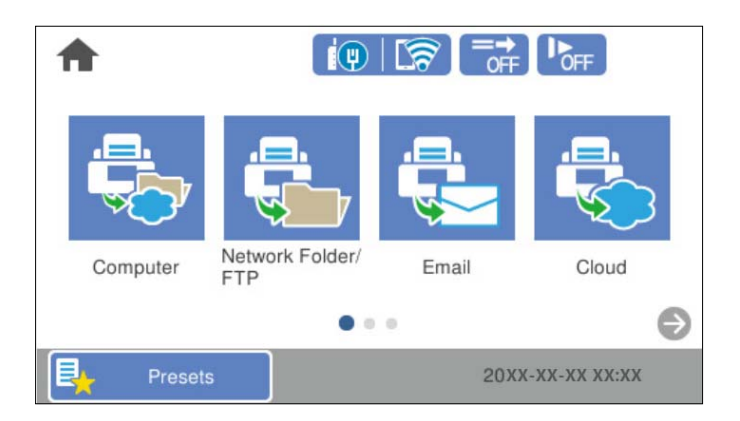

#### **Πίνακας**:

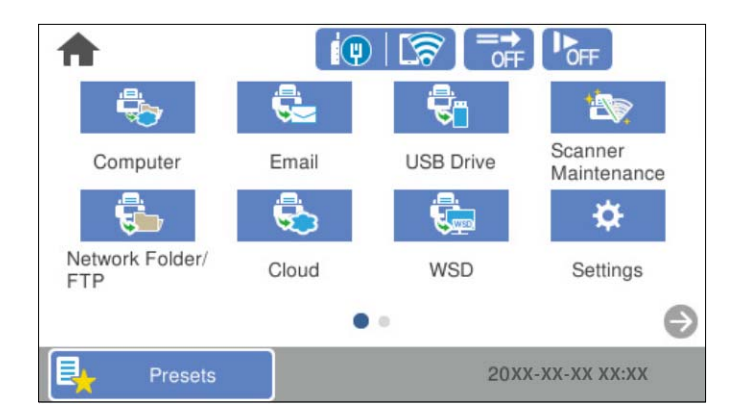

3. Επιλέξτε **τα για επιστροφή και έλεγχο της αρχικής οθόνης.** 

### **Προσθήκη εικονιδίου**

- 1. Επιλέξτε **Ρυθμίσ** > **Επεξεργασία διάταξης Αρχικής οθόνης** > **Προσθήκη εικονιδίου** στον πίνακα ελέγχου του σαρωτή.
- 2. Επιλέξτε **Λειτουργία** ή **Προκαθορ.**.

❏ Λειτουργία: εμφανίζει τις προεπιλεγμένες λειτουργίες που εμφανίζονται στην αρχική οθόνη.

<span id="page-157-0"></span>❏ Προκαθορ.: εμφανίζει τις καταχωρισμένες προεπιλογές.

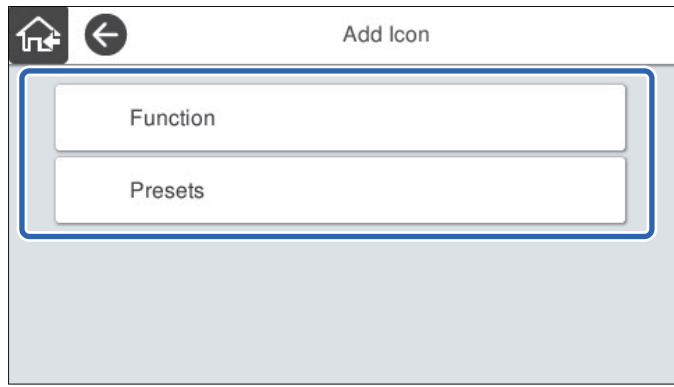

3. Επιλέξτε το στοιχείο που θέλετε να προσθέσετε στην αρχική οθόνη.

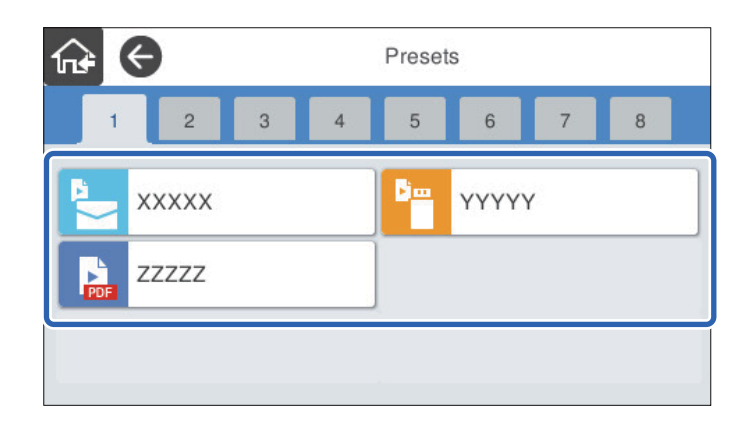

4. Επιλέξτε τον κενό χώρο όπου θέλετε να προσθέσετε το στοιχείο. Αν θέλετε να προσθέσετε περισσότερα εικονίδια, επαναλάβετε τα βήματα 3 έως 4.

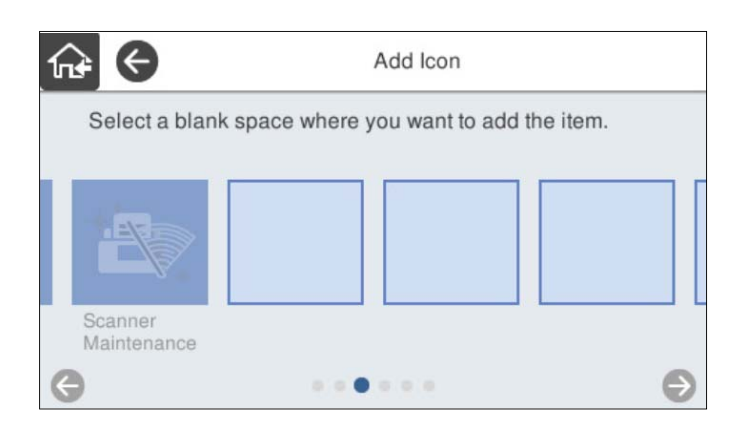

5. Επιλέξτε **τα** για επιστροφή και έλεγχο της αρχικής οθόνης.

### **Αφαίρεση εικονιδίου**

1. Επιλέξτε **Ρυθμίσ** > **Επεξεργασία διάταξης Αρχικής οθόνης** > **Αφαίρεση εικονιδίου** στον πίνακα ελέγχου του σαρωτή.

<span id="page-158-0"></span>2. Επιλέξτε το εικονίδιο που θέλετε να αφαιρέσετε.

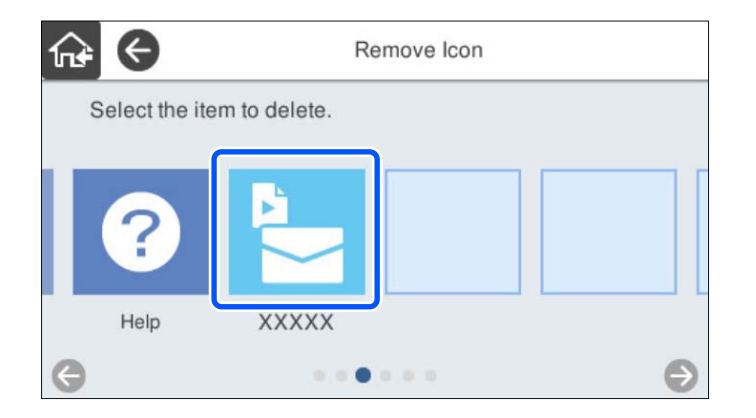

3. Επιλέξτε **Ναι** για να ολοκληρώσετε τη διαδικασία.

Αν θέλετε να αφαιρέσετε περισσότερα εικονίδια, επαναλάβετε τις διεργασίες 2 έως 3.

4. Επιλέξτε **<sup>πει</sup> για επιστροφή και έλεγχο της αρχικής οθόνης.** 

### **Μετακίνηση εικονιδίου**

- 1. Επιλέξτε **Ρυθμίσ** > **Επεξεργασία διάταξης Αρχικής οθόνης** > **Μετακίνηση εικονιδίου** στον πίνακα ελέγχου του σαρωτή.
- 2. Επιλέξτε το εικονίδιο που θέλετε να μετακινήσετε.

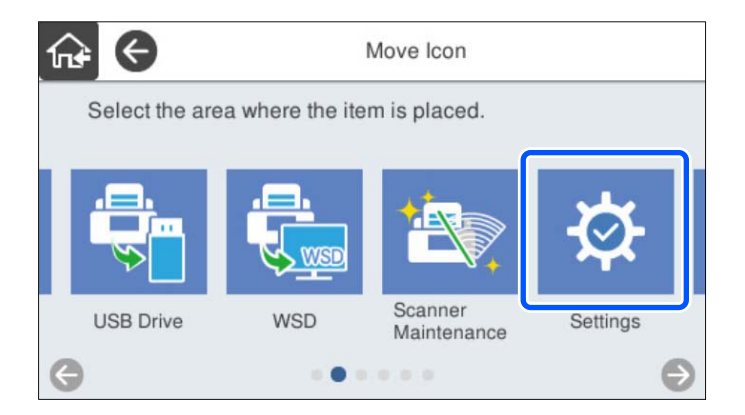

3. Επιλέξτε το πλαίσιο προορισμού.

Αν έχει οριστεί άλλο εικονίδιο στο πλαίσιο προορισμού, τα εικονίδια αντικαθίστανται.

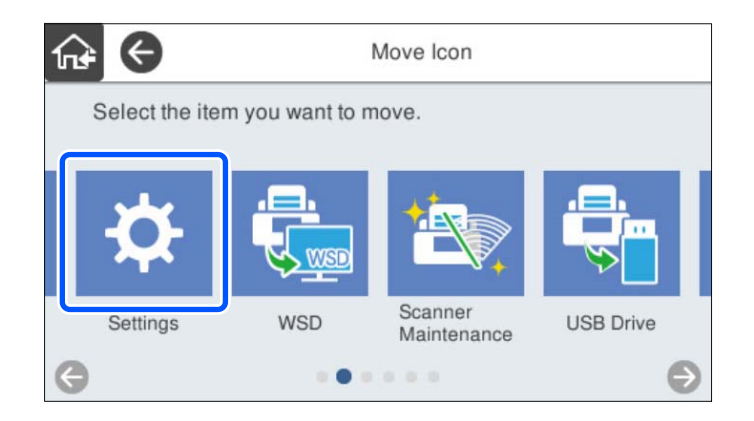

4. Επιλέξτε **τας** για επιστροφή και έλεγχο της αρχικής οθόνης.

# <span id="page-160-0"></span>**Σάρωση ελέγχου ταυτότητας**

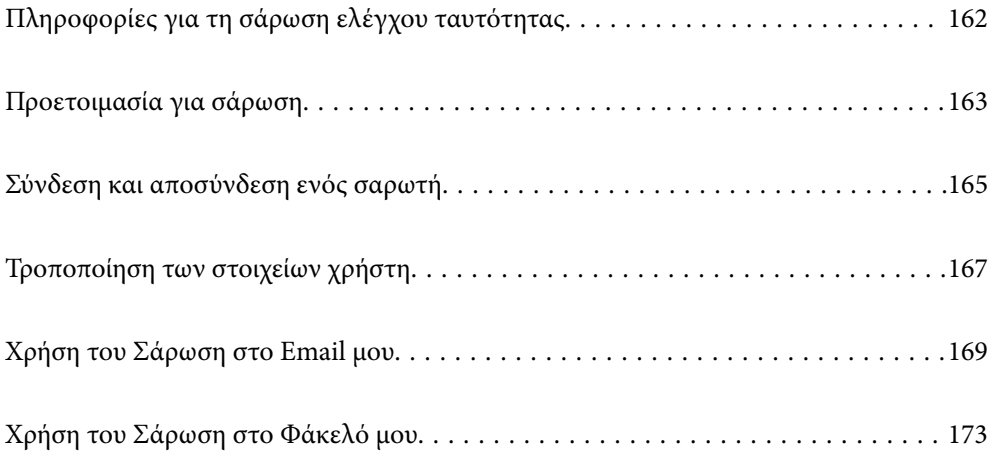

# <span id="page-161-0"></span>**Πληροφορίες για τη σάρωση ελέγχου ταυτότητας**

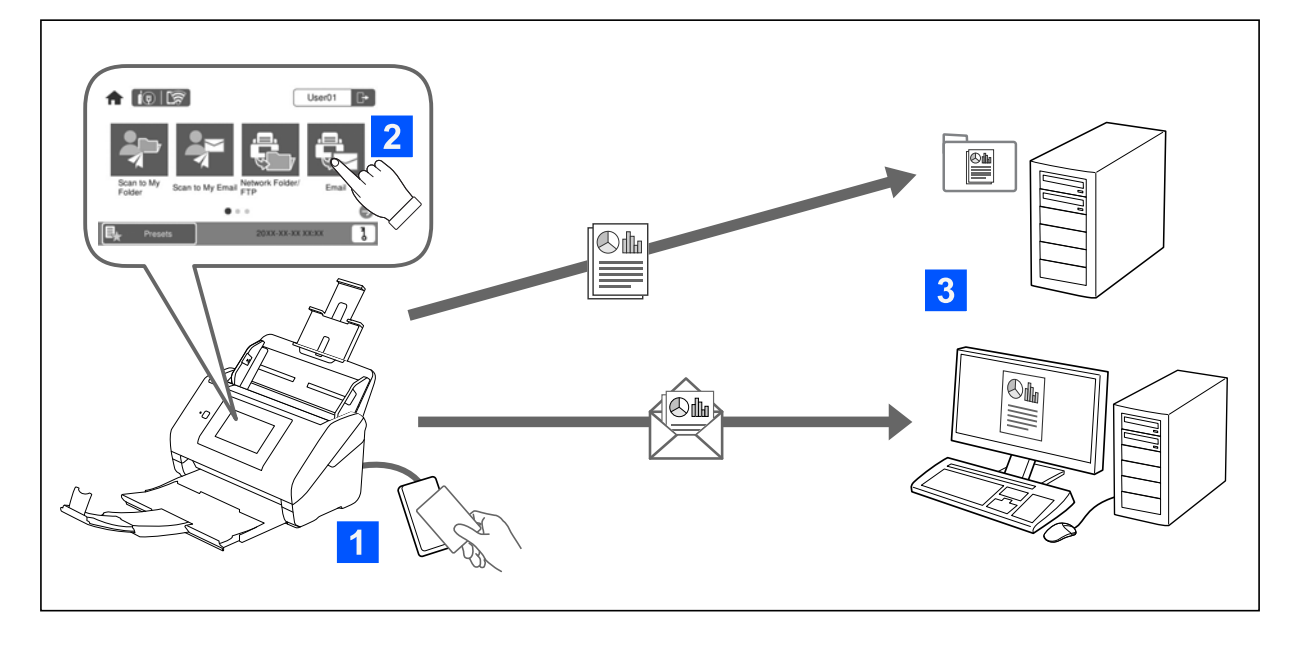

Όταν η ρύθμιση ελέγχου ταυτότητας είναι ενεργοποιημένη στον σαρωτή, απαιτείται έλεγχος ταυτότητας χρήστη για την έναρξη της σάρωσης. Μπορείτε να ορίσετε μια διαφορετική μέθοδο σάρωσης για κάθε χρήστη και να αποτρέψετε τυχαίες λειτουργίες.

Δείτε το Οδηγός Διαχειριστή για να ενεργοποιήσετε τις ρυθμίσεις ελέγχου ταυτότητας.

#### *Σημείωση:*

- ❏ Δεν μπορείτε να σαρώσετε από έναν υπολογιστή ή μια έξυπνη συσκευή όταν χρησιμοποιείτε τον έλεγχο ταυτότητας.
- ❏ Όταν χρησιμοποιείτε το Document Capture Pro Server Authentication Edition, ανατρέξτε στο εγχειρίδιο για Document Capture Pro Server Authentication Edition.

### **Διαθέσιμες μέθοδοι σάρωσης**

Μπορείτε να χρησιμοποιήσετε τις παρακάτω μεθόδους σάρωσης σε έναν σαρωτή για τον οποίο έχει ενεργοποιηθεί η ρύθμιση ελέγχου ταυτότητας. Ο διαχειριστής μπορεί να περιορίσει τις διαθέσιμες λειτουργίες. Για περισσότερες πληροφορίες, επικοινωνήστε με τον διαχειριστή του συστήματός σας.

#### Προκαθορ.

Χρησιμοποιήστε τις προκαταχωρημένες ρυθμίσεις για σάρωση. Αν ενεργοποιούνται τα **Προκαθορ.** στον σαρωτή, εμφανίζεται μια λίστα προεπιλεγμένων ρυθμίσεων μετά τη σύνδεση.

#### *Σημείωση:*

Ο διαχειριστής μπορεί να πραγματοποιεί τις ακόλουθες ρυθμίσεις για *Προκαθορ.*.

- ❏ Εμφανίστε διαφορετικά *Προκαθορ.* για κάθε χρήστη για τον οποίο έχει γίνει έλεγχος ταυτότητας.
- ❏ Ξεκινήστε αμέσως τη σάρωση μετά τον έλεγχο ταυτότητας χωρίς να εμφανίζεται μια οθόνη επιβεβαίωσης.

#### Σάρωση στο Email μου

Στείλτε τη σαρωμένη εικόνα στη διεύθυνση email του χρήστη που σχετίζεται με τον λογαριασμό.

#### <span id="page-162-0"></span>Σάρωση στο Φάκελό μου

Αποθηκεύστε τη σαρωμένη εικόνα στον φάκελο που έχει αντιστοιχιστεί σε κάθε χρήστη. Μπορείτε να ορίσετε το παρακάτω ως έναν αποκλειστικό φάκελο.

- ❏ Αναθέστε έναν φάκελο σε ολόκληρη τη ρύθμιση ελέγχου ταυτότητας και δημιουργήστε αυτόματα έναν προσωπικό φάκελο μέσα σε αυτό.
- ❏ Αναθέστε διαφορετικούς δικτυακούς φακέλους ξεχωριστά σε κάθε χρήστη.

#### Φάκελος δικτ./FTP\*

Μπορείτε να αποθηκεύσετε τη σαρωμένη εικόνα σε έναν προκαθορισμένο δικτυακό φάκελο.

#### Email\*

Μπορείτε να αποστείλετε τη σαρωμένη εικόνα μέσω email απευθείας από τον σαρωτή, μέσω ενός προκαθορισμένου διακομιστή email.

#### Cloud\*

Μπορείτε να αποστείλετε τη σαρωμένη εικόνα απευθείας σε υπηρεσίες cloud που έχουν καταχωριστεί από πριν.

#### Μονάδα USB\*

Αυτό είναι διαθέσιμο μόνο όταν δεν υπάρχει συνδεδεμένη συσκευή ελέγχου ταυτότητας στον σαρωτή.

Μπορείτε να αποθηκεύσετε τη σαρωμένη εικόνα απευθείας σε μια μονάδα USB που είναι συνδεδεμένη στον σαρωτή.

\*: Οι διαδικασίες σάρωσης μετά τη σύνδεση είναι όμοιες με τις διαδικασίες όταν απενεργοποιείται η ρύθμιση ελέγχου ταυτότητας. Ανατρέξτε παρακάτω στο σύνδεσμο με τις Σχετικές πληροφορίες για τις διαδικασίες.

#### **Σχετικές πληροφορίες**

- & [«Χρήση του Σάρωση στο Email μου» στη σελίδα 169](#page-168-0)
- & [«Χρήση του Σάρωση στο Φάκελό μου» στη σελίδα 173](#page-172-0)
- $\blacktriangleright$  [«Σάρωση σε έναν φάκελο δικτύου» στη σελίδα 73](#page-72-0)
- & [«Σάρωση πρωτοτύπων σε email» στη σελίδα 78](#page-77-0)
- & [«Σάρωση στο cloud» στη σελίδα 83](#page-82-0)
- & [«Σάρωση σε μονάδα USB» στη σελίδα 86](#page-85-0)

## **Προετοιμασία για σάρωση**

Προετοιμαστείτε για σάρωση με τον σαρωτή όπου είναι ενεργοποιημένη η ρύθμιση ελέγχου ταυτότητας. Η διαδικασία προετοιμασίας διαφέρει ανάλογα με τη μέθοδο ελέγχου ταυτότητας και το κατά πόσον χρησιμοποιείται συσκευή ελέγχου ταυτότητας.

### **Καταχώριση κάρτας ελέγχου ταυτότητας**

Αν χρησιμοποιείτε μια κάρτα ελέγχου ταυτότητας για τη μέθοδο ελέγχου ταυτότητας, πρέπει να καταχωρήσετε την κάρτα ελέγχου ταυτότητας χρήστη.

#### *Σημείωση:*

- ❏ Ενδέχεται η κάρτα να έχει καταχωριστεί από τον διαχειριστή του συστήματός σας. Για περισσότερες πληροφορίες, ακολουθήστε τις οδηγίες του διαχειριστή του συστήματός σας.
- ❏ Για σαρωτές που συνδέονται μέσω ασύρματου LAN και βρίσκονται σε λειτουργία αδράνειας (λειτουργία εξοικονόμησης ενέργειας), ενδέχεται να χρειαστεί λίγη ώρα για την αναγνώριση της κάρτας ελέγχου ταυτότητας. Ενδέχεται να χρειαστεί να κρατήσετε ξανά την κάρτα σας πάνω από τη συσκευή ελέγχου ταυτότητας.
- 1. Κρατήστε την κάρτα ελέγχου ταυτότητας πάνω από τη συσκευή ανάγνωσης καρτών ελέγχου ταυτότητας. Εμφανίζεται το μήνυμα για εισαγωγή του αναγνωριστικού χρήστη και του κωδικού πρόσβασης.

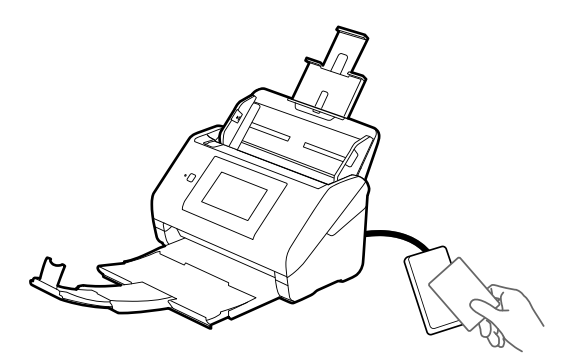

#### 2. Πατήστε **Καταχώρηση**.

3. Εισαγάγετε το αναγνωριστικό χρήστη και τον κωδικό πρόσβασης στον πίνακα ελέγχου.

Αν δεν γνωρίζετε το αναγνωριστικό χρήστη και τον κωδικό πρόσβασης, επικοινωνήστε με τον διαχειριστή του συστήματός σας.

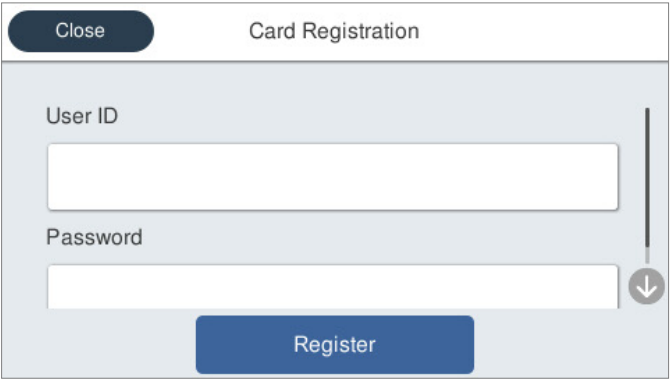

#### 4. Πατήστε **Καταχώρηση**.

Εμφανίζεται το μήνυμα ολοκλήρωσης της καταχώρισης.

<span id="page-164-0"></span>Όταν συνδέεστε, εμφανίζεται αυτόματα το πλήρες όνομα στο πάνω δεξιό μέρος του μενού.

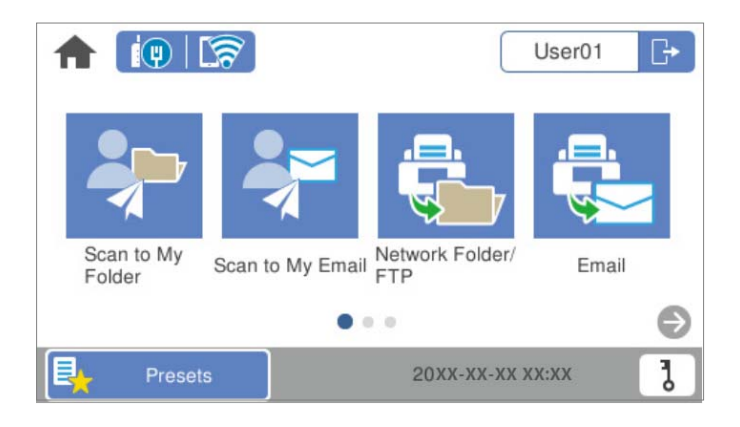

5. Πατήστε **Η** για να αποσυνδεθείτε.

Επιστρέψτε στην οθόνη ελέγχου ταυτότητας. Στο μέλλον, ο έλεγχος της ταυτότητάς σας θα γίνεται κρατώντας απλά την κάρτα ελέγχου ταυτότητας.

### **Έλεγχος του αναγνωριστικού αριθμού**

Για τον έλεγχο ταυτότητας με αναγνωριστικό αριθμό, εκδίδεται ένας μοναδικός αναγνωριστικός αριθμός. Μπορείτε να συνδεθείτε στον σαρωτή συμπληρώνοντας τον αναγνωριστικό αριθμό στον πίνακα ελέγχου του εκτυπωτή. Επικοινωνήστε με τον διαχειριστή του συστήματός σας για τον αναγνωριστικό αριθμό σας.

# **Σύνδεση και αποσύνδεση ενός σαρωτή**

Πρέπει να συνδεθείτε στον σαρωτή όταν σαρώνετε με έναν σαρωτή στον οποίο έχει ενεργοποιηθεί η λειτουργία ελέγχου ταυτότητας.

### **Σύνδεση**

Μπορείτε να συνδεθείτε από τον πίνακα ελέγχου του σαρωτή.

### **Αν είναι συνδεδεμένη η συσκευή ελέγχου ταυτότητας**

Μπορείτε να συνδεθείτε κρατώντας την κάρτα ελέγχου ταυτότητας πάνω από τη συσκευή ελέγχου ταυτότητας.

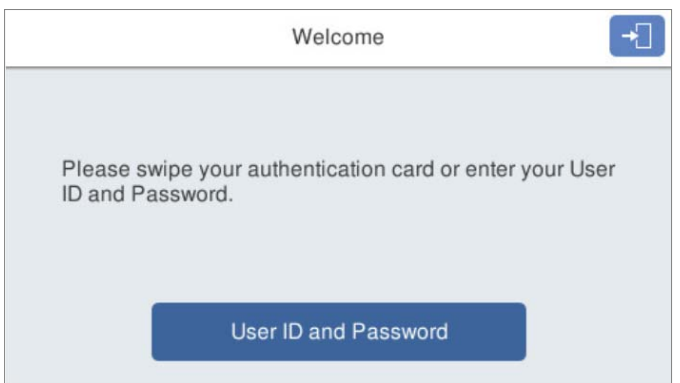

#### *Σημείωση:*

Όταν εμφανίζονται ένα από τα παρακάτω στοιχεία στον πίνακα ελέγχου του σαρωτή, μπορεί να συνδεθείτε επίσης πατώντας το και καταχωρώντας τις πληροφορίες χρήστη σας.

- ❏ *Αναγν. χρήστη και κωδ. πρόσβ.*
- ❏ *Αναγνωριστικός αριθμός*

#### **Σχετικές πληροφορίες**

- & [«Καταχώριση κάρτας ελέγχου ταυτότητας» στη σελίδα 163](#page-162-0)
- & [«Χρήση του Σάρωση στο Email μου» στη σελίδα 169](#page-168-0)
- & [«Χρήση του Σάρωση στο Email μου» στη σελίδα 169](#page-168-0)
- $\blacktriangleright$  [«Σάρωση σε έναν φάκελο δικτύου» στη σελίδα 73](#page-72-0)
- & [«Σάρωση πρωτοτύπων σε email» στη σελίδα 78](#page-77-0)
- & [«Σάρωση στο cloud» στη σελίδα 83](#page-82-0)

### **Αν η συσκευή ελέγχου ταυτότητας δεν είναι συνδεδεμένη**

Εισαγάγετε τις πληροφορίες χρήστη στον πίνακας ελέγχου σαρωτή για σύνδεση.

- 1. Εισαγάγετε οποιεσδήποτε από τις παρακάτω πληροφορίες σύμφωνα με τα στοιχεία που εμφανίζονται στον πίνακα ελέγχου του σαρωτή.
	- ❏ **Αναγνωριστικό χρήστη** και **Κωδικός πρόσβασης**
	- ❏ **Αναγνωριστικό χρήστη**

#### <span id="page-166-0"></span>❏ **Αναγνωριστικός αριθμός**

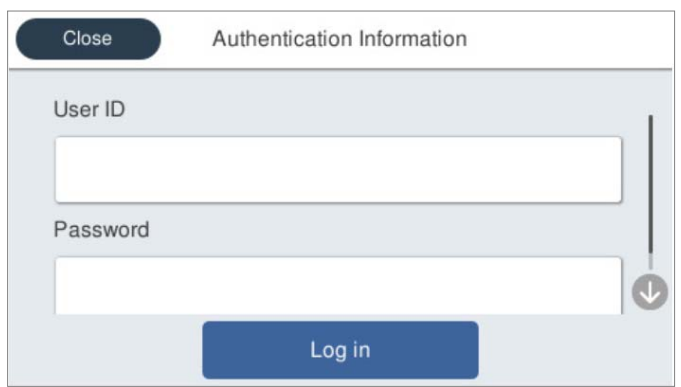

2. Πατήστε **σύνδεση**.

#### **Σχετικές πληροφορίες**

- & [«Χρήση του Σάρωση στο Email μου» στη σελίδα 169](#page-168-0)
- & [«Χρήση του Σάρωση στο Email μου» στη σελίδα 169](#page-168-0)
- $\blacktriangleright$  [«Σάρωση σε έναν φάκελο δικτύου» στη σελίδα 73](#page-72-0)
- & [«Σάρωση πρωτοτύπων σε email» στη σελίδα 78](#page-77-0)
- & [«Σάρωση στο cloud» στη σελίδα 83](#page-82-0)

### **Αποσύνδεση**

Χρησιμοποιήστε μία από τις ακόλουθες μεθόδους για αποσύνδεση.

- **□** Πατήστε το <sup>†</sup> στον πίνακα ελέγχου.
- ❏ Κρατήστε την κάρτα ελέγχου ταυτότητας που χρησιμοποιείται για σύνδεση πάνω από τη συσκευή ελέγχου ταυτότητας.

#### *Σημείωση:*

Αποσυνδέεστε αυτόματα όταν δεν έχουν εκτελεστεί ενέργειες για ένα προκαθορισμένο χρονικό διάστημα, το οποίο ορίζεται από τον διαχειριστή του συστήματός σας.

# **Τροποποίηση των στοιχείων χρήστη**

### **Αλλαγή του κωδικού πρόσβασης**

Όταν χρησιμοποιείται ένας κωδικός πρόσβασης ως μέθοδος ελέγχου ταυτότητας και εμφανίζεται το  $\bm b$  στον πίνακα ελέγχου σαρωτή, οι χρήστες μπορούν να αλλάξουν μόνοι τους κωδικούς πρόσβασής τους.

1. Συνδεθείτε.

Εμφανίζεται το μενού που επιτρέπεται να προσπελάσετε.

2. Πατήστε στην αρχική οθόνη.

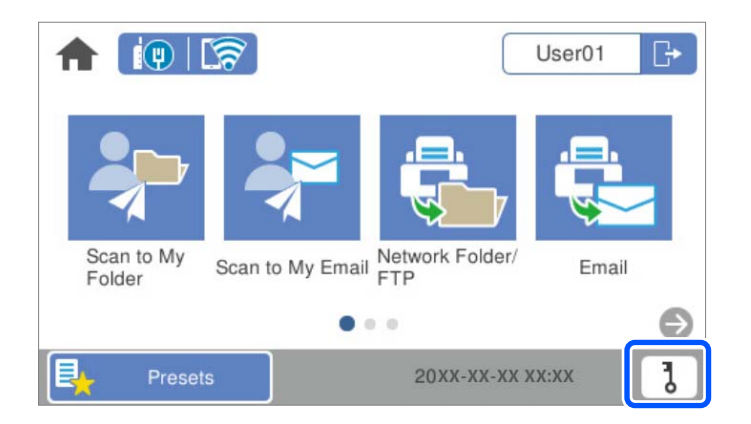

#### *Σημείωση:*

Αν εμφανίζεται η οθόνη *Προκαθορ.* μετά τη σύνδεση, πατήστε για να εμφανίσετε την αρχική οθόνη.

- 3. Πατήστε **OK**.
- 4. Εισαγάγετε τον τωρινό κωδικό πρόσβασης, τον νέο κωδικό πρόσβασης και την επιβεβαίωση του νέου κωδικού.

Εμφανίζεται το μήνυμα ολοκλήρωσης της αλλαγής κωδικού πρόσβασης.

### **Αλλαγή του αναγνωριστικού αριθμού**

Όταν χρησιμοποιείται ένας αναγνωριστικός αριθμός ως μέθοδος ελέγχου ταυτότητας και εμφανίζεται το  $\,$ ο στον πίνακα ελέγχου σαρωτή, οι χρήστες μπορούν να αλλάξουν μόνοι τους αναγνωριστικούς αριθμούς τους.

1. Συνδεθείτε.

Εμφανίζεται το μενού που επιτρέπεται να προσπελάσετε.

2. Πατήστε  $\overline{\mathbf{d}}$ .

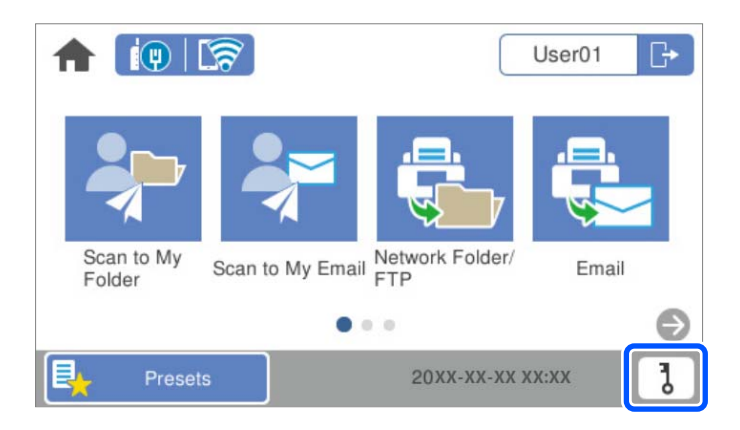

#### *Σημείωση:*

Αν εμφανίζεται η οθόνη *Προκαθορ.* μετά τη σύνδεση, πατήστε για να εμφανίσετε την αρχική οθόνη.

#### <span id="page-168-0"></span>3. Πατήστε **OK**.

4. Εισαγάγετε τον τωρινό αναγνωριστικό αριθμό, τον νέο αναγνωριστικό αριθμό και την επιβεβαίωση του νέου αριθμού με 4 έως 8 ψηφία.

#### *Σημείωση:*

Ο διαχειριστής του συστήματός σας ορίζει τον ελάχιστο αριθμό ψηφίων για τον αναγνωριστικό αριθμό. Επικοινωνήστε με τον διαχειριστή του συστήματός σας για περισσότερες πληροφορίες.

Εμφανίζεται το μήνυμα ολοκλήρωσης της αλλαγής αναγνωριστικού αριθμού.

# **Χρήση του Σάρωση στο Email μου**

Μπορείτε να αποστείλετε τα δεδομένα σάρωσης στη διεύθυνση email σας.

#### *Σημείωση:*

Για να χρησιμοποιήσετε αυτήν τη δυνατότητα πρέπει να πραγματοποιήσετε ρυθμίσεις εκ των προτέρων. Ανατρέξτε στο έγγραφο Οδηγός Διαχειριστή για λεπτομέρειες.

1. Συνδεθείτε.

Εμφανίζεται το μενού που επιτρέπεται να προσπελάσετε.

- 2. Τοποθετήστε τα πρωτότυπα.
- 3. Επιλέξτε **Σάρωση στο Email μου** στην αρχική οθόνη του πίνακα ελέγχου του σαρωτή.

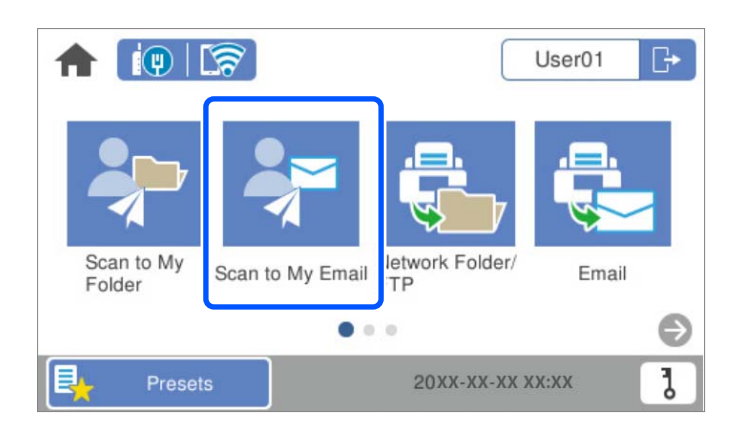

#### *Σημείωση:*

Αν εμφανίζεται η οθόνη *Προκαθορ.* μετά τη σύνδεση, πατήστε για να εμφανίσετε την αρχική οθόνη.

<span id="page-169-0"></span>4. Ελέγξτε τις ρυθμίσεις, όπως η μορφή αποθήκευσης και αλλάξτε τις, εφόσον χρειάζεται.

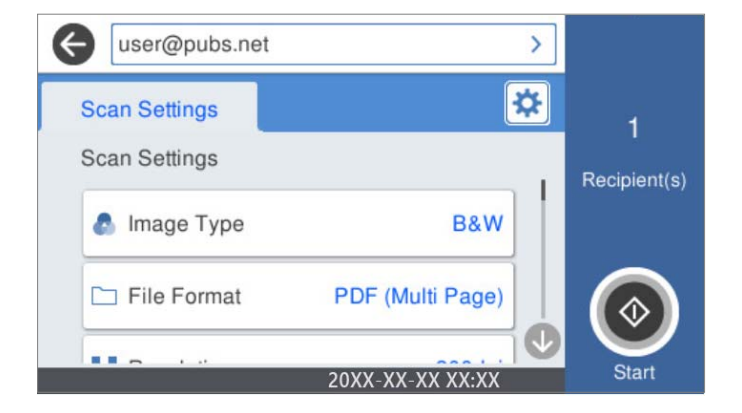

5. Πατήστε  $\Phi$ .

Η σάρωση ξεκινά.

6. Αποσυνδεθείτε όταν ολοκληρωθεί η σάρωση. Επιστρέψτε στην οθόνη ελέγχου ταυτότητας.

#### **Σχετικές πληροφορίες**

- $\blacktriangleright$  [«Σύνδεση» στη σελίδα 165](#page-164-0)
- & [«Αποσύνδεση» στη σελίδα 167](#page-166-0)

### **Επιλογές μενού σάρωσης για το Σάρωση στο Email μου**

#### *Σημείωση:*

Ορισμένα στοιχεία μπορεί να μην είναι διαθέσιμα ανάλογα με τις ρυθμίσεις που έχετε πραγματοποιήσει.

#### Τύπος εικόνας:

Επιλέξτε το χρώμα της εικόνας εξόδου.

Αν επιλέξετε το παρακάτω, ο σαρωτής εντοπίζει το χρώμα των πρωτότυπων αυτόματα και αποθηκεύει τις εικόνες χρησιμοποιώντας τα χρώματα που εντόπισε.

❏ Έγχρωμο/Κλίμακα γκρι/Ασπρόμαυρο

Μετατρέπει τη σαρωμένη εικόνα σε έγχρωμη 24-bit, γκρι 8-bit ή μονόχρωμη (ασπρόμαυρη δυαδική). Όταν επιλεχθεί, ορίστε την ευαισθησία για να προσδιορίσετε αν το πρωτότυπο είναι σε κλίμακα του γκρι ή μονόχρωμο όταν σαρώνετε ένα πρωτότυπο χωρίς χρώμα.

❏ Χρώμα/Κλίμακα γκρι:

Μετατρέπει τη σαρωμένη εικόνα σε έγχρωμη 24-bit ή σε κλίματα του γκρι 8-bit.

❏ Χρώμα/Ασπρόμαυρο:

Μετατρέπει τη σαρωμένη εικόνα σε έγχρωμη 24-bit ή μονόχρωμη (ασπρόμαυρη δυαδική).

Οι διαθέσιμοι τύποι εικόνας μπορεί να διαφέρουν αναλόγως του επιλεγμένου Μορφή αρχείου. Ανατρέξτε στα εξής για περισσότερες λεπτομέρειες.

[«Διαθέσιμοι συνδυασμοί Μορφή αρχείου και Τύπος εικόνας» στη σελίδα 93](#page-92-0)

#### Μορφή αρχείου:

Επιλέξτε τη μορφή στην οποία θα αποθηκεύσετε τη σαρωμένη εικόνα.

Όταν επιθυμείτε αποθήκευση ως PDF, PDF/A ή TIFF, επιλέξτε εάν θα αποθηκεύσετε όλα τα πρωτότυπα ως ένα αρχείο (πολλές σελίδες) ή κάθε πρωτότυπο ξεχωριστά (μοναδική σελίδα).

❏ Λόγος συμπίεσ.:

Επιλέξτε πόσο θέλετε να συμπιέσετε τη σαρωμένη εικόνα.

❏ Ρυθμίσεις PDF:

Όταν έχετε επιλέξει PDF ως τη ρύθμιση μορφής αποθήκευσης, χρησιμοποιήστε αυτές τις ρυθμίσεις για να προστατεύσετε τα αρχεία PDF.

Για να δημιουργήσετε ένα αρχείο PDF που απαιτεί κωδικό πρόσβασης κατά το άνοιγμα, ορίστε Κωδ. Πρόσβ ανοίγμ. εγγρ.. Για να δημιουργήσετε ένα αρχείο PDF που απαιτεί έναν κωδικό πρόσβασης κατά την εκτύπωση ή την επεξεργασία, ορίστε το Κωδ. Πρόσβ δικαιωμάτων.

#### Ανάλυση:

Επιλέξτε την ανάλυση της σάρωσης.

#### Πλευρά σάρωσης:

Επιλέξτε την πλευρά του πρωτοτύπου που θέλετε να σαρώσετε.

❏ Δέσιμο (Πρωτ.):

Επιλέξτε τον προσανατολισμό βιβλιοδεσίας του πρωτότυπου.

#### Μέγ. πρ.:

Επιλέξτε το μέγεθος του πρωτοτύπου που τοποθετήσατε.

❏ Περικοπή περιθ. για μέγ. "Αυτόματα":

Ρυθμίστε την περιοχή περικοπής όταν επιλέγετε **Αυτόματη ανίχνευση**.

❏ Σάρωση πλαστικο- ποιημένης κάρτας:

Για πλαστικοποιημένα πρωτότυπα, γίνεται σάρωση και των διαφανών περιοχών γύρω από τις άκρες.

#### *Σημείωση:*

Ενδέχεται να μην επιτευχθούν τα κατάλληλα εφέ ανάλογα με το πρωτότυπο.

#### Περιστροφή:

Περιστρέψτε δεξιόστροφα τη σαρωμένη εικόνα. Επιλέξτε τη γωνία περιστροφής ανάλογα με το πρωτότυπο που θέλετε να σαρώσετε.

#### Πυκνότητα:

Επιλέξτε την αντίθεση της σαρωμένης εικόνας.

#### Αφαίρεση φόντου:

Αφαιρέστε από τη σαρωμένη εικόνα το χρώμα του φόντου από τα πρωτότυπα.

Για να χρησιμοποιήσετε αυτή τη δυνατότητα, το χρώμα φόντου των πρωτοτύπων πρέπει να είναι το πιο ανοιχτό χρώμα στα πρωτότυπα και πρέπει να είναι ομοιόμορφο. Η δυνατότητα αυτή δεν εφαρμόζεται σωστά εάν υπάρχουν μοτίβα στο φόντο ή εάν υπάρχει κείμενο ή εικόνα με πιο ανοιχτό χρώμα από το φόντο.

#### Ενίσχυση κειμένου:

Καταστήστε ευκρινείς και ευανάγνωστους τους θαμπούς χαρακτήρες στο πρωτότυπο.

❏ Ενίσχυση άκρων:

Μπορείτε να ενισχύσετε τις άκρες του κειμένου (το περίγραμμα μεταξύ του κειμένου και του φόντου).

Όταν αυξάνετε την τιμή, οι άκρες λεπτού κειμένου γίνονται μαύρες.

Μειώστε την τιμή εάν υπάρχει υπερβολικός θόρυβος στη σαρωμένη εικόνα.

❏ Όριο:

Μπορείτε να προσαρμόσετε το όριο για το μονόχρωμο δυαδικό (ασπρόμαυρο).

Οι μαύρες περιοχές γίνονται μεγαλύτερες όταν αυξάνετε την τιμή και οι λευκές περιοχές γίνονται μεγαλύτερες όταν μειώνετε την τιμή.

❏ Επίπεδο μείωσης θορύβου:

Μπορείτε να ρυθμίσετε το επίπεδο της μείωσης του θορύβου (περιττές μαύρες κουκκίδες).

Όσο υψηλότερο είναι το επίπεδο, τόσο περισσότερο μειώνεται ο θόρυβος.

#### Αφαίρεση σκιάς:

Αφαιρέστε τις σκιές του πρωτοτύπου που εμφανίζονται στη σαρωμένη εικόνα.

❏ Πλαίσιο:

Αφαιρέσετε τις σκιές στην άκρη του πρωτοτύπου.

#### Διόρθ. παραμόρφωσης εγγράφου:

Διορθώστε τη στραβή τροφοδοσία για τη σαρωμένη εικόνα.

Η δυνατότητα αυτή μπορεί να μην είναι σε θέση να διορθώσει έγγραφα που είναι υπερβολικά στρεβλωμένα.

#### Παράβλεψη κενών σελίδων:

Παραλείψτε τις κενές σελίδες κατά τη σάρωση, αν αυτές υπάρχουν στα πρωτότυπα.

Αν τα αποτελέσματα δεν είναι τα αναμενόμενα, προσαρμόστε το επίπεδο εντοπισμού.

#### *Σημείωση:*

- ❏ Μερικές σελίδες ενδέχεται να παραλειφθούν ακούσια ως κενές σελίδες.
- ❏ Η λειτουργία αυτή δεν είναι διαθέσιμη κατά τη σάρωση πρωτοτύπων διπλής όψης τα οποία είναι συρραμμένα μεταξύ τους.

Κατ. λειτ. αυτ. τροφ.:

Ορίστε Κατ. λειτ. αυτ. τροφ.. Αυτή η δυνατότητα σάς επιτρέπει να συνεχίσετε αυτόματα τη σάρωση αφού σαρωθούν τα πρωτότυπα. Αυτή η δυνατότητα είναι χρήσιμη κατά τη σάρωση διαφορετικών μεγεθών ή τύπων πρωτοτύπου ένα προς ένα.

Προσαρμόστε τους οδηγούς άκρων του σαρωτή πριν τοποθετήσετε κάθε πρωτότυπο.

- ❏ Ενεργό (αυτόματο): ξεκινήστε τη σάρωση όταν ορίζεται ένα πρωτότυπο ενώ εμφανίζεται το μήνυμα επιβεβαίωσης συνέχισης.
- ❏ Ενεργό (ημιαυτόματο): ξεκινήστε τη σάρωση όταν πατηθεί το κουμπί **Έναρξη σάρωσης** ενώ εμφανίζεται το μήνυμα επιβεβαίωσης συνέχισης.

#### Εντοπισμός διπλής τροφοδ.:

Εμφανίστε μια προειδοποίηση όταν τοποθετούνται πολλά πρωτότυπα ταυτόχρονα.

- <span id="page-172-0"></span>❏ Υπερηχητικός αισθητήρας: εντοπίστε τη διπλή τροφοδοσία μέσω ενός υπερηχητικού αισθητήρα. Μπορείτε να καθορίσετε το εύρος εντοπισμού.
- ❏ Μήκος: εντοπίστε μια διπλή τροφοδότηση από το μήκος. Όταν το μήκος του δεύτερου πρωτοτύπου που σαρώνεται είναι διαφορετικό από το πρώτο, αυτό αναγνωρίζεται ως διπλή τροφοδοσία. Μπορείτε να καθορίσετε τη διαφορά στο μήκος για τον εντοπισμό.

#### Θέμα:

Εισαγάγετε ένα θέμα για το email με αλφαριθμητικούς χαρακτήρες και σύμβολα.

#### Μέγ μέγεθ συν.:

Επιλέξτε το μέγιστο μέγεθος αρχείου που μπορεί να επισυναφθεί στο email.

#### όνομα αρχείου:

❏ Πρόθημα ονόματος αρχείου:

Εισαγάγετε ένα πρόθεμα για το όνομα των εικόνων με αλφαριθμητικούς χαρακτήρες και σύμβολα.

❏ Προσθήκη ημ/νίας:

Προσθέστε την ημερομηνία στο όνομα του αρχείου.

❏ Προσθήκη ώρας:

Προσθέστε την ώρα στο όνομα του αρχείου.

Εκ. όλ. των ρυθ.

Επαναφέρει τις ρυθμίσεις σάρωσης στις προεπιλεγμένες τιμές τους.

# **Χρήση του Σάρωση στο Φάκελό μου**

Μπορείτε να αποθηκεύσετε σαρωμένα δεδομένα σε έναν προσωπικό φάκελο χώρου αποθήκευσης. Αν δεν γνωρίζετε τον φάκελο προορισμού σας, επικοινωνήστε με τον διαχειριστή του συστήματος.

#### *Σημείωση:*

Για να χρησιμοποιήσετε αυτήν τη δυνατότητα πρέπει να πραγματοποιήσετε ρυθμίσεις εκ των προτέρων. Ανατρέξτε στο έγγραφο Οδηγός Διαχειριστή για λεπτομέρειες.

1. Συνδεθείτε.

Εμφανίζεται το μενού που επιτρέπεται να προσπελάσετε.

2. Τοποθετήστε τα πρωτότυπα.

<span id="page-173-0"></span>3. Επιλέξτε **Σάρωση στο Φάκελό μου** στην αρχική οθόνη του πίνακα ελέγχου του σαρωτή.

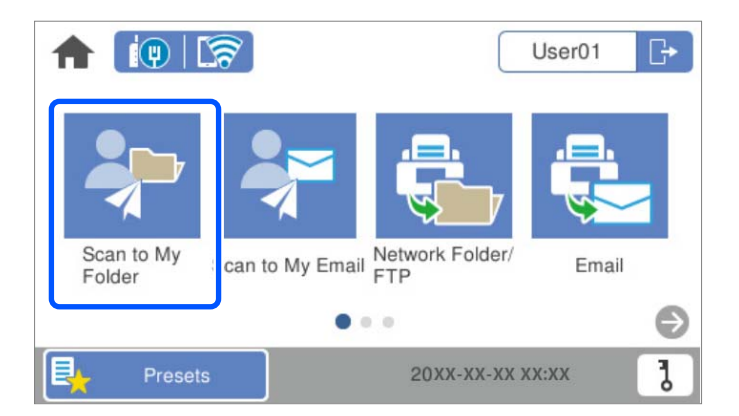

#### *Σημείωση:*

Αν εμφανίζεται η οθόνη *Προκαθορ.* μετά τη σύνδεση, πατήστε για να εμφανίσετε την αρχική οθόνη.

4. Ελέγξτε τις ρυθμίσεις, όπως η μορφή αποθήκευσης και αλλάξτε τις, εφόσον χρειάζεται.

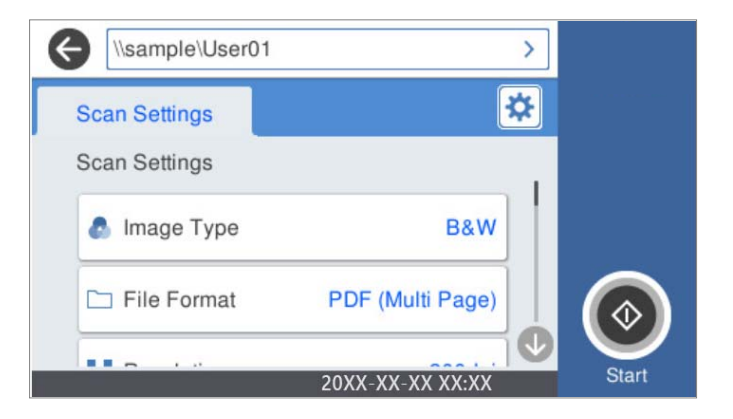

5. Πατήστε  $\Phi$ .

Αν σας ζητείτε ένας κωδικός πρόσβασης, εισαγάγετε τον κωδικό πρόσβασής σας για πρόσβαση στον προσωπικό φάκελό σας. Όταν ο έλεγχος ταυτότητας είναι πετυχημένος, ο κωδικός πρόσβασης αποθηκεύεται και δεν θα απαιτηθεί την επόμενη φορά.

Η σάρωση ξεκινά.

6. Αποσυνδεθείτε όταν ολοκληρωθεί η σάρωση.

Επιστρέψτε στην οθόνη ελέγχου ταυτότητας.

#### **Σχετικές πληροφορίες**

- $\blacklozenge$  [«Σύνδεση» στη σελίδα 165](#page-164-0)
- & [«Αποσύνδεση» στη σελίδα 167](#page-166-0)

### **Επιλογές μενού σάρωσης για το Σάρωση στο Φάκελό μου**

#### *Σημείωση:*

Ορισμένα στοιχεία μπορεί να μην είναι διαθέσιμα ανάλογα με τις ρυθμίσεις που έχετε πραγματοποιήσει.

Τύπος εικόνας:

Επιλέξτε το χρώμα της εικόνας εξόδου.

Αν επιλέξετε το παρακάτω, ο σαρωτής εντοπίζει το χρώμα των πρωτότυπων αυτόματα και αποθηκεύει τις εικόνες χρησιμοποιώντας τα χρώματα που εντόπισε.

❏ Έγχρωμο/Κλίμακα γκρι/Ασπρόμαυρο

Μετατρέπει τη σαρωμένη εικόνα σε έγχρωμη 24-bit, γκρι 8-bit ή μονόχρωμη (ασπρόμαυρη δυαδική). Όταν επιλεχθεί, ορίστε την ευαισθησία για να προσδιορίσετε αν το πρωτότυπο είναι σε κλίμακα του γκρι ή μονόχρωμο όταν σαρώνετε ένα πρωτότυπο χωρίς χρώμα.

❏ Χρώμα/Κλίμακα γκρι:

Μετατρέπει τη σαρωμένη εικόνα σε έγχρωμη 24-bit ή σε κλίματα του γκρι 8-bit.

❏ Χρώμα/Ασπρόμαυρο:

Μετατρέπει τη σαρωμένη εικόνα σε έγχρωμη 24-bit ή μονόχρωμη (ασπρόμαυρη δυαδική).

Οι διαθέσιμοι τύποι εικόνας μπορεί να διαφέρουν αναλόγως του επιλεγμένου Μορφή αρχείου. Ανατρέξτε στα εξής για περισσότερες λεπτομέρειες.

[«Διαθέσιμοι συνδυασμοί Μορφή αρχείου και Τύπος εικόνας» στη σελίδα 93](#page-92-0)

#### Μορφή αρχείου:

Επιλέξτε τη μορφή στην οποία θα αποθηκεύσετε τη σαρωμένη εικόνα.

Όταν επιθυμείτε αποθήκευση ως PDF, PDF/A ή TIFF, επιλέξτε εάν θα αποθηκεύσετε όλα τα πρωτότυπα ως ένα αρχείο (πολλές σελίδες) ή κάθε πρωτότυπο ξεχωριστά (μοναδική σελίδα).

❏ Λόγος συμπίεσ.:

Επιλέξτε πόσο θέλετε να συμπιέσετε τη σαρωμένη εικόνα.

❏ Ρυθμίσεις PDF:

Όταν έχετε επιλέξει PDF ως τη ρύθμιση μορφής αποθήκευσης, χρησιμοποιήστε αυτές τις ρυθμίσεις για να προστατεύσετε τα αρχεία PDF.

Για να δημιουργήσετε ένα αρχείο PDF που απαιτεί κωδικό πρόσβασης κατά το άνοιγμα, ορίστε Κωδ. Πρόσβ ανοίγμ. εγγρ.. Για να δημιουργήσετε ένα αρχείο PDF που απαιτεί έναν κωδικό πρόσβασης κατά την εκτύπωση ή την επεξεργασία, ορίστε το Κωδ. Πρόσβ δικαιωμάτων.

#### Ανάλυση:

Επιλέξτε την ανάλυση της σάρωσης.

#### Πλευρά σάρωσης:

Επιλέξτε την πλευρά του πρωτοτύπου που θέλετε να σαρώσετε.

❏ Δέσιμο (Πρωτ.):

Επιλέξτε τον προσανατολισμό βιβλιοδεσίας του πρωτότυπου.

#### Μέγ. πρ.:

Επιλέξτε το μέγεθος του πρωτοτύπου που τοποθετήσατε.

❏ Περικοπή περιθ. για μέγ. "Αυτόματα":

Ρυθμίστε την περιοχή περικοπής όταν επιλέγετε **Αυτόματη ανίχνευση**.

❏ Σάρωση πλαστικο- ποιημένης κάρτας:

Για πλαστικοποιημένα πρωτότυπα, γίνεται σάρωση και των διαφανών περιοχών γύρω από τις άκρες.

#### *Σημείωση:*

Ενδέχεται να μην επιτευχθούν τα κατάλληλα εφέ ανάλογα με το πρωτότυπο.

#### Περιστροφή:

Περιστρέψτε δεξιόστροφα τη σαρωμένη εικόνα. Επιλέξτε τη γωνία περιστροφής ανάλογα με το πρωτότυπο που θέλετε να σαρώσετε.

#### Πυκνότητα:

Επιλέξτε την αντίθεση της σαρωμένης εικόνας.

#### Αφαίρεση φόντου:

Αφαιρέστε από τη σαρωμένη εικόνα το χρώμα του φόντου από τα πρωτότυπα.

Για να χρησιμοποιήσετε αυτή τη δυνατότητα, το χρώμα φόντου των πρωτοτύπων πρέπει να είναι το πιο ανοιχτό χρώμα στα πρωτότυπα και πρέπει να είναι ομοιόμορφο. Η δυνατότητα αυτή δεν εφαρμόζεται σωστά εάν υπάρχουν μοτίβα στο φόντο ή εάν υπάρχει κείμενο ή εικόνα με πιο ανοιχτό χρώμα από το φόντο.

#### Ενίσχυση κειμένου:

Καταστήστε ευκρινείς και ευανάγνωστους τους θαμπούς χαρακτήρες στο πρωτότυπο.

❏ Ενίσχυση άκρων:

Μπορείτε να ενισχύσετε τις άκρες του κειμένου (το περίγραμμα μεταξύ του κειμένου και του φόντου).

Όταν αυξάνετε την τιμή, οι άκρες λεπτού κειμένου γίνονται μαύρες.

Μειώστε την τιμή εάν υπάρχει υπερβολικός θόρυβος στη σαρωμένη εικόνα.

❏ Όριο:

Μπορείτε να προσαρμόσετε το όριο για το μονόχρωμο δυαδικό (ασπρόμαυρο).

Οι μαύρες περιοχές γίνονται μεγαλύτερες όταν αυξάνετε την τιμή και οι λευκές περιοχές γίνονται μεγαλύτερες όταν μειώνετε την τιμή.

#### ❏ Επίπεδο μείωσης θορύβου:

Μπορείτε να ρυθμίσετε το επίπεδο της μείωσης του θορύβου (περιττές μαύρες κουκκίδες).

Όσο υψηλότερο είναι το επίπεδο, τόσο περισσότερο μειώνεται ο θόρυβος.

#### Αφαίρεση σκιάς:

Αφαιρέστε τις σκιές του πρωτοτύπου που εμφανίζονται στη σαρωμένη εικόνα.

❏ Πλαίσιο:

Αφαιρέσετε τις σκιές στην άκρη του πρωτοτύπου.

#### Διόρθ. παραμόρφωσης εγγράφου:

Διορθώστε τη στραβή τροφοδοσία για τη σαρωμένη εικόνα.

Η δυνατότητα αυτή μπορεί να μην είναι σε θέση να διορθώσει έγγραφα που είναι υπερβολικά στρεβλωμένα.

#### Παράβλεψη κενών σελίδων:

Παραλείψτε τις κενές σελίδες κατά τη σάρωση, αν αυτές υπάρχουν στα πρωτότυπα.

Αν τα αποτελέσματα δεν είναι τα αναμενόμενα, προσαρμόστε το επίπεδο εντοπισμού.

#### *Σημείωση:*

- ❏ Μερικές σελίδες ενδέχεται να παραλειφθούν ακούσια ως κενές σελίδες.
- ❏ Η λειτουργία αυτή δεν είναι διαθέσιμη κατά τη σάρωση πρωτοτύπων διπλής όψης τα οποία είναι συρραμμένα μεταξύ τους.

#### Κατ. λειτ. αυτ. τροφ.:

Ορίστε Κατ. λειτ. αυτ. τροφ.. Αυτή η δυνατότητα σάς επιτρέπει να συνεχίσετε αυτόματα τη σάρωση αφού σαρωθούν τα πρωτότυπα. Αυτή η δυνατότητα είναι χρήσιμη κατά τη σάρωση διαφορετικών μεγεθών ή τύπων πρωτοτύπου ένα προς ένα.

Προσαρμόστε τους οδηγούς άκρων του σαρωτή πριν τοποθετήσετε κάθε πρωτότυπο.

- ❏ Ενεργό (αυτόματο): ξεκινήστε τη σάρωση όταν ορίζεται ένα πρωτότυπο ενώ εμφανίζεται το μήνυμα επιβεβαίωσης συνέχισης.
- ❏ Ενεργό (ημιαυτόματο): ξεκινήστε τη σάρωση όταν πατηθεί το κουμπί **Έναρξη σάρωσης** ενώ εμφανίζεται το μήνυμα επιβεβαίωσης συνέχισης.

#### Εντοπισμός διπλής τροφοδ.:

Εμφανίστε μια προειδοποίηση όταν τοποθετούνται πολλά πρωτότυπα ταυτόχρονα.

- ❏ Υπερηχητικός αισθητήρας: εντοπίστε τη διπλή τροφοδοσία μέσω ενός υπερηχητικού αισθητήρα. Μπορείτε να καθορίσετε το εύρος εντοπισμού.
- ❏ Μήκος: εντοπίστε μια διπλή τροφοδότηση από το μήκος. Όταν το μήκος του δεύτερου πρωτοτύπου που σαρώνεται είναι διαφορετικό από το πρώτο, αυτό αναγνωρίζεται ως διπλή τροφοδοσία. Μπορείτε να καθορίσετε τη διαφορά στο μήκος για τον εντοπισμό.

#### όνομα αρχείου:

❏ Πρόθημα ονόματος αρχείου:

Εισαγάγετε ένα πρόθεμα για το όνομα των εικόνων με αλφαριθμητικούς χαρακτήρες και σύμβολα.

❏ Προσθήκη ημ/νίας:

Προσθέστε την ημερομηνία στο όνομα του αρχείου.

❏ Προσθήκη ώρας:

Προσθέστε την ώρα στο όνομα του αρχείου.

#### Εκ. όλ. των ρυθ.

Επαναφέρει τις ρυθμίσεις σάρωσης στις προεπιλεγμένες τιμές τους.

# <span id="page-177-0"></span>**Επιλογές μενού για ρυθμίσεις**

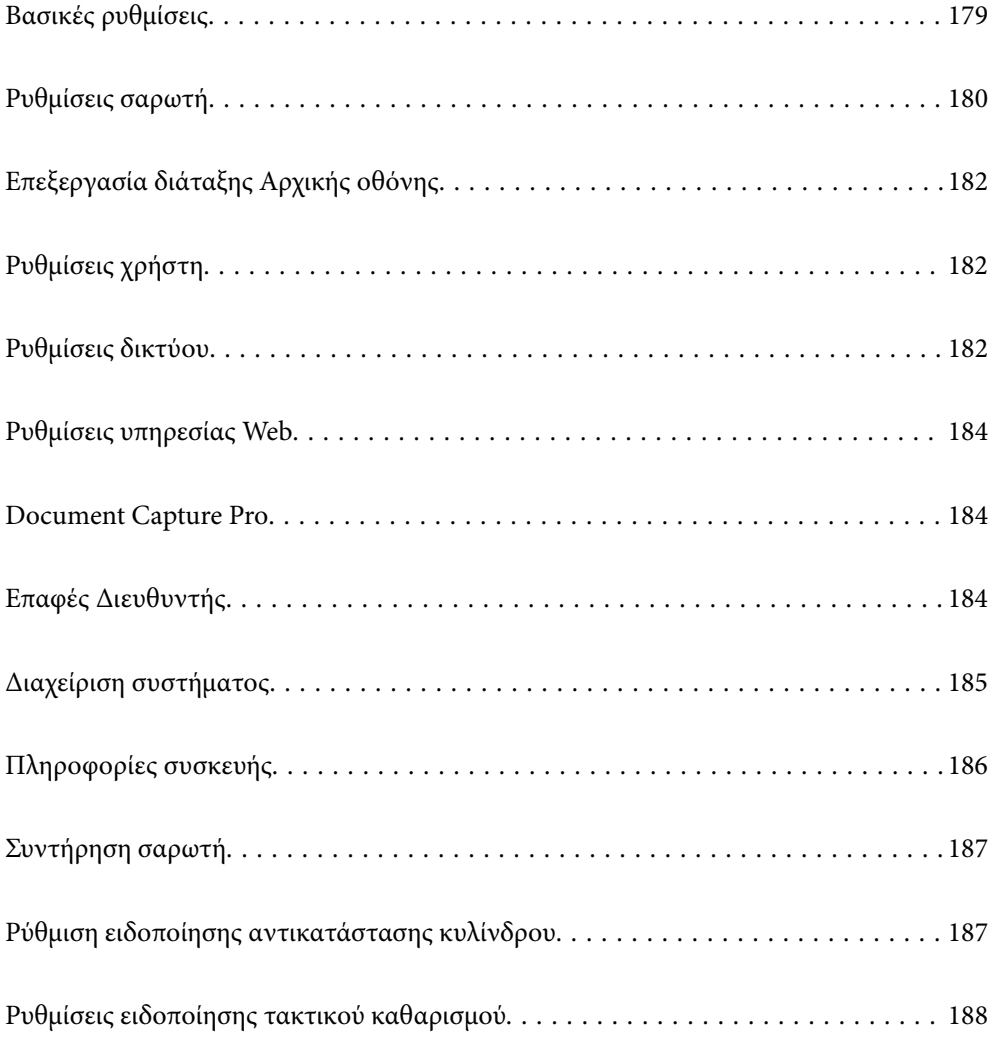

## <span id="page-178-0"></span>**Βασικές ρυθμίσεις**

#### Φωτεινότ. LCD

Προσαρμόστε τη φωτεινότητα της οθόνης LCD.

Ήχοι

- ❏ Πάτημα κουμπ: Ορίστε την ένταση του ήχου χτυπήματος στον πίνακα ελέγχου ή όταν ο έλεγχος ταυτότητας είναι επιτυχής στην οθόνη σύνδεσης.
- ❏ Ήχος σφάλματος: Ορίστε την ένταση του ήχου όταν παρουσιάζεται ένα σφάλμα ή αποτυγχάνει ο έλεγχος ταυτότητας στην οθόνη σύνδεσης.

#### Χρον. Ύπνου

Ρυθμίστε τη χρονική περίοδο για τη μετάβαση σε κατάσταση αναστολής λειτουργίας (λειτουργία εξοικονόμησης ενέργειας) όταν ο σαρωτής δεν έχει εκτελέσει κάποια λειτουργία. Η οθόνη LCD γίνεται μαύρη μόλις παρέλθει ο προκαθορισμένος χρόνος.

#### Ρυθμ. απενεργ.

Το προϊόν σας μπορεί να διαθέτει αυτήν τη λειτουργία ή τη λειτουργία **Απενερ χρονοδιακ**, ανάλογα με το σημείο αγοράς.

Απενεργοποιήστε αυτόματα τον σαρωτή.

❏ Απενεργοποίηση όταν ανενεργό

Επιλέξτε αυτή τη ρύθμιση για να απενεργοποιείται αυτόματα ο σαρωτής όταν δεν χρησιμοποιείται για ένα προκαθορισμένο χρονικό διάστημα. Οποιαδήποτε αύξηση θα επηρεάσει την ενεργειακή απόδοση του προϊόντος. Αναλογιστείτε το περιβάλλον πριν κάνετε οποιαδήποτε αλλαγή.

❏ Απενεργοποίηση κατά την αποσύνδεση

Επιλέξτε αυτή τη ρύθμιση για να απενεργοποιείται ο σαρωτής μετά από 30 λεπτά, όταν όλες οι θύρες του συμπεριλαμβανομένης της θύρας USB είναι αποσυνδεδεμένες. Αυτή η δυνατότητα μπορεί να μην είναι διαθέσιμη ανάλογα με την περιοχή σας.

#### Ρυθμίσ. Ημερομηνίας/Ώρας

- ❏ Ημερομηνία/Ώρα: Εισαγάγετε την τρέχουσα ημερομηνία και ώρα.
- ❏ Θερινή ώρα: Επιλέξτε τη ρύθμιση θερινής ώρας που ισχύει για την περιοχή σας.
- ❏ Διαφορά ώρας: Εισαγάγετε τη διαφορά ώρας μεταξύ της τοπικής σας ώρας και της UTC (Συντονισμένη παγκόσμια ώρα).

#### Γλώσσα/Language

Επιλέξτε τη χώρα ή την περιοχή στην οποία χρησιμοποιείτε τον σαρωτή.

#### Πληκτρολόγιο

Αλλάξτε τη διάταξη του πληκτρολογίου στην οθόνη LCD.

#### Λήξη χρον. ορίου λειτ.

Επιλέξτε **Ενερ.** για να επιστρέψετε στην αρχική οθόνη όταν δεν έχουν εκτελεστεί λειτουργίες για ένα προκαθορισμένο χρονικό διάστημα.

#### <span id="page-179-0"></span>Σύνδεση Η/Υ μέσω USB

Μπορείτε να περιορίσετε τη χρήση της σύνδεσης USB από τον υπολογιστή. Αν θέλετε να την περιορίσετε, επιλέξτε **Απενεργοπ.**.

#### Απευθείας ενεργ.

Ενεργοποιεί τον σαρωτή απευθείας όταν αυτός είναι συνδεδεμένος σε παροχή ρεύματος, χωρίς πάτημα του κουμπιού λειτουργίας.

## **Ρυθμίσεις σαρωτή**

#### Αργά

Μειώνει την ταχύτητα τροφοδότησης κατά τη διάρκεια της σάρωσης. Όταν ορίζεται σε **Ενερ.**, το εικονίδιο αλλάζει σε **...**...

Ενεργοποιήστε το στις εξής περιπτώσεις:

❏ Όταν συμβαίνουν συχνά εμπλοκές πρωτοτύπων

❏ Κατά την τοποθέτηση λεπτών πρωτοτύπων

- ❏ Όταν σαρώνετε διαφορετικούς τύπους ή μεγέθη πρωτότυπων ταυτόχρονα
- ❏ Εάν θεωρείτε ότι ο σαρωτής κάνει θόρυβο

#### Χρόνος διακοπής διπλής τροφοδ.

Ορίστε τη λειτουργία όταν ανιχνεύεται διπλή τροφοδότηση.

- ❏ Άμεσα: διακόπτει την τροφοδοσία άμεσα αφού ανιχνευθεί διπλή τροφοδότηση.
- ❏ Μετά την εξαγωγή: πρωτότυπα που ανιχνεύονται ως διπλή τροφοδότηση σαρώνονται ως έχουν και η επόμενη τροφοδότηση πρωτοτύπων διακόπτεται προσωρινά.

Εάν η σαρωμένη εικόνα δεν παρουσιάζει προβλήματα, μπορείτε να συνεχίσετε τη σάρωση ως έχει.

#### Λειτουργία DFDS

Παραλείπει μία φορά τον εντοπισμό τροφοδοσίας και συνεχίζει τη σάρωση. Όταν ορίζεται σε **Ενερ.**, το

εικονίδιο αλλάζει σε **......** 

Ενεργοποιήστε το για να σαρώσετε πρωτότυπα που εντοπίζονται ως διπλές τροφοδοτήσεις, π.χ. πλαστικές κάρτες ή φακέλους.

#### Προστασία χαρτιού

Περιορίζει τη ζημιά στα πρωτότυπα, σταματώντας τη σάρωση αμέσως μόλις εντοπιστεί η ακόλουθη κατάσταση.

- ❏ Προκύπτει σφάλμα τροφοδότησης για τα πρωτότυπα
- ❏ Τα πρωτότυπα τροφοδοτούνται παραμορφωμένα

Επιλέξτε το επίπεδο εντοπισμού για να ενεργοποιήσετε αυτήν τη δυνατότητα. Ανατρέξτε στον παρακάτω πίνακα για λεπτομέρειες για το κάθε επίπεδο.

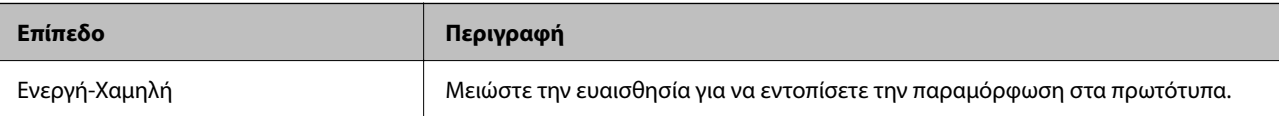
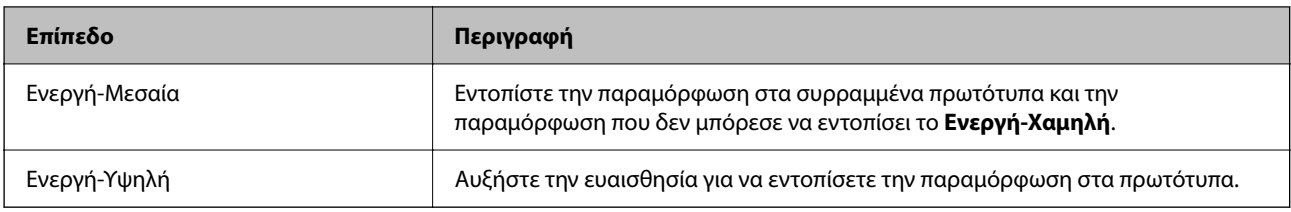

### c*Σημαντικό:*

- ❏ Αυτή η λειτουργία δεν αποτρέπει πάντα καταστροφή των πρωτοτύπων.
- ❏ Ανάλογα με την κατάσταση των τροφοδοτούμενων πρωτοτύπων, δεν μπορείτε να εντοπίσετε τα σφάλματα τροφοδότησης.

### *Σημείωση:*

Αναλόγως του πρωτοτύπου, της κατάστασης τροφοδοσίας ή του επιπέδου που ορίζετε, αυτή η λειτουργία μπορεί να μη λειτουργήσει σωστά.

- ❏ Επιλέξτε *Απ.* για να απενεργοποιήσετε τη λειτουργία όταν σαρώνετε πλαστικές κάρτες ή χοντρό χαρτί.
- ❏ Εάν προκύπτει συχνά εσφαλμένος εντοπισμός, μειώστε το επίπεδο αυτής της λειτουργίας.
- ❏ Μερικά πρωτότυπα μπορεί να εντοπιστούν εσφαλμένα ως σφάλματα τροφοδότησης, όπως τα πρωτότυπα με μη κανονικό σχήμα ή τα πρωτότυπα που τροφοδοτούνται παραμορφωμένα.
- ❏ Όταν τοποθετούνται πολλαπλά πρωτότυπα, βεβαιωθείτε ότι ευθυγραμμίζετε το προεξέχον άκρο τους. Τα πρωτότυπα μπορεί να εντοπιστούν εσφαλμένα ως σφάλματα τροφοδότησης, εάν οι άκρες τους δεν είναι ευθυγραμμισμένες, ακόμη και εάν σαρωθούν σωστά.
- ❏ Για να σαρώσετε τα πρωτότυπα χωρίς παραμόρφωση, προσαρμόστε τους οδηγούς άκρων ώστε να ταιριάξουν στα πρωτότυπα πριν από τη σάρωση.

### Εντοπισμός βρομιάς γυαλιού

Εντοπίζει βρομιά στη γυάλινη επιφάνεια εντός του σαρωτή. Μπορείτε να ορίσετε το επίπεδο του εντοπισμού.

Ανάλογα με τη βρομιά, αυτή η λειτουργία ενδέχεται να μην λειτουργήσει σωστά.

### Υπερηχ. ανίχν, διπλ. τροφοδ.

Εντοπίζει ένα σφάλμα διπλής τροφοδότησης όταν τοποθετούνται πολλαπλά πρωτότυπα και σταματά τη σάρωση.

Ανάλογα με το πρωτότυπο, π.χ. φάκελοι, πλαστικές κάρτες, πρωτότυπα με ετικέτες ή αυτοκόλλητα κ.ο.κ., αυτή η λειτουργία ενδέχεται να μην λειτουργήσει σωστά.

### Λήξη ορίου για Κατάσταση λειτουργίας αυτ. τροφοδοσίας

Ορίστε χρονικό όριο όταν χρησιμοποιείτε τη λειτουργία Κατάσταση λειτουργίας αυτόματης τροφοδοσίας.

Αυτή η ρύθμιση είναι διαθέσιμη μόνο κατά τη σάρωση από "Δίκτυο Φάκελος/FTP", "Email", "Cloud", ή "Μονάδα USB". Μπορείτε να ορίσετε την ώρα για να ολοκληρώσετε τη σάρωση αυτόματα όταν η "Κατάσταση λειτουργίας αυτόματης τροφοδοσίας" έχει οριστεί σε "Ενεργοποίηση".

### Επιβεβαίωση Παραλήπτη

Ελέγξτε τον προορισμό πριν τη σάρωση.

# <span id="page-181-0"></span>**Επεξεργασία διάταξης Αρχικής οθόνης**

Μπορείτε να επεξεργαστείτε τις ρυθμίσεις εμφάνισης για την αρχική οθόνη.

❏ Διάταξη

Αλλάζει τον τρόπο προβολής για τα εικονίδια μενού.

❏ Προσθήκη εικονιδίου

Προσθέτει εικονίδια στα στοιχεία **Προκαθορ.** που έχετε ορίσει ή επαναφέρει εικονίδια που αφαιρέσατε προηγουμένως από την οθόνη.

❏ Αφαίρεση εικονιδίου

Διαγράφει τα εικονίδια από την αρχική οθόνη. Αν θέλετε να εμφανίσετε ξανά εικονίδια που έχετε αφαιρέσει, επιλέξτε **Προσθήκη εικονιδίου** ή **Επαναφορά οθόνης προεπιλεγ. εικονιδίου**.

❏ Μετακίνηση εικονιδίου

Αλλάζει τη σειρά προβολής των εικονιδίων.

❏ Επαναφορά οθόνης προεπιλεγ. εικονιδίου

Επαναφέρει τις προεπιλεγμένες ρυθμίσεις εμφάνισης για την αρχική οθόνη.

❏ Ταπετσαρία

Αλλάξτε το χρώμα φόντου της οθόνης LCD.

# **Ρυθμίσεις χρήστη**

Μπορείτε να αλλάξετε τις αρχικές ρυθμίσεις σάρωσης για τα παρακάτω.

- ❏ Σάρ. σε Φάκελ. δικτύου/FTP
- ❏ Σάρωση σε Email
- ❏ Σάρωση σε Μονάδα USB
- ❏ Σάρωση σε Cloud

# **Ρυθμίσεις δικτύου**

### Ρύθμ. Wi-Fi:

Ορίστε ή αλλάξτε τις ρυθμίσεις ασύρματου δικτύου. Επιλέξτε μία από τις παρακάτω μεθόδους σύνδεσης και, στη συνέχεια, ακολουθήστε τις οδηγίες στον πίνακα ελέγχου.

### Δρομολογητής:

- ❏ Οδηγός ρύθμισης Wi-Fi
- ❏ Ρύθμ. πάτ. κουμπιού (WPS)

### ❏ Άλλα

- ❏ Λειτ. κωδ. PIN (WPS)
- ❏ Αυτ. σύνδεση Wi-Fi
- ❏ Απενεργ Wi-Fi

Ίσως να μπορέσετε να επιλύσετε τα προβλήματα δικτύου απενεργοποιώντας τις

```
ρυθμίσεις Wi-Fi ή ορίζοντας εκ νέου τις ρυθμίσεις Wi-Fi. Πατήστε
Δρομολογητής > Αλλαγή ρυθμίσεων > Άλλα > Απενεργ Wi-Fi > Έναρξη ρύθμισης.
```
### Wi-Fi Direct:

Εμφανίζει τις πληροφορίες για σύνδεση στο smartphone.

Πατήστε **Αλλαγή** για να αλλάξετε τις ρυθμίσεις.

- ❏ Αλλαγή ονόματος δικτύου
- ❏ Αλλαγή κωδικού πρόσβασης
- ❏ Αλλαγή εύρους συχνοτήτων

Αυτή η ρύθμιση ενδέχεται να μην εμφανίζεται, ανάλογα με την περιοχή.

- ❏ Απενεργοποίηση Wi-Fi Direct
- ❏ Επαναφ. εργοστ. ρυθμίσ.

### Ρύθμιση ενσύρματου LAN:

Δημιουργήστε ή αλλάξτε μια σύνδεση δικτύου που χρησιμοποιεί καλώδιο LAN και δρομολογητή. Όταν χρησιμοποιείται αυτή η επιλογή, οι συνδέσεις Wi-Fi είναι απενεργοποιημένες.

### Κατάσταση δικτύου

Εμφανίζει τις τρέχουσες ρυθμίσεις δικτύου για τα ακόλουθα στοιχεία.

- ❏ Κατάσταση ενσύρματου LAN/Wi-Fi
- ❏ Κατάσταση Wi-Fi Direct
- ❏ Κατάσταση διακομ. Email

### Σύνθετα

Πραγματοποιήστε τις παρακάτω λεπτομερείς ρυθμίσεις.

- ❏ Όνομα συσκευής
- ❏ TCP/IP
- ❏ Διακομιστής μεσολάβησ.
- ❏ Διακομιστής Email
	- ❏ Ρυθμίσεις διακομιστή
	- ❏ Έλεγχος σύνδεσης
- ❏ Διεύθυνση IPv6
- ❏ Ταχύτητα σύνδεσης και Αμφίδρ. λειτουρ.
- ❏ Ανακατευθύνετε το HTTP στο HTTPS
- ❏ Απενεργοποίηση Φίλτρου IPsec/IP

❏ Απενεργοποίηση IEEE802.1X

# **Ρυθμίσεις υπηρεσίας Web**

Epson Connect Υπηρεσίες:

Εμφανίζει εάν ο σαρωτής είναι εγγεγραμμένος και συνδεδεμένος στο Epson Connect.

Μπορείτε να εγγραφείτε στην υπηρεσία επιλέγοντας **Καταχώρηση** και ακολουθώντας τις οδηγίες.

Αφού έχετε εγγραφεί, μπορείτε να αλλάξετε τις παρακάτω ρυθμίσεις.

- ❏ Αναστολή/Συνέχιση
- ❏ Ακύρωση καταχώρησης

Για λεπτομέρειες, επισκεφθείτε την παρακάτω τοποθεσία Web.

<https://www.epsonconnect.com/>

[http://www.epsonconnect.eu](http://www.epsonconnect.eu/) (μόνο για την Ευρώπη)

## **Document Capture Pro**

### Λειτουργία

Ορίστε τη λειτουργία στον πίνακα ελέγχου για να αντιστοιχεί στον υπολογιστή στον οποίο έχει εγκατασταθεί το Document Capture Pro.

❏ Λειτουργία πελάτη

Επιλέξτε τη λειτουργία αυτή αν το Document Capture Pro είναι εγκατεστημένο σε Windows ή Mac OS.

❏ Λειτουργία διακομιστή

Επιλέξτε τη λειτουργία αυτή αν το Document Capture Pro είναι εγκατεστημένο σε ένα Windows Server. Στη συνέχεια, εισαγάγετε την διεύθυνση του διακομιστή.

### Ρυθμίσεις ομάδας

Ενεργοποιήστε τις ρυθμίσεις ομάδας στον σαρωτή. Χρησιμοποιήστε αυτό το στοιχείο όταν έχετε ενεργοποιήσει ρυθμίσεις ομάδας στο Document Capture Pro.

#### ομάδα

Εισαγάγετε τον αριθμό ομάδας όταν ενεργοποιείται το στοιχείο **Ρυθμίσεις ομάδας**.

# **Επαφές Διευθυντής**

### Καταχώρηση/Διαγραφή:

Καταχωρίστε ή/και διαγράψτε επαφές για τα μενού Σάρωση σε Email και Σάρ. σε Φάκελ. δικτύου/FTP.

Συχνός:

Καταχωρίστε επαφές που χρησιμοποιείτε συχνά, για γρήγορη πρόσβαση σε αυτές. Μπορείτε επίσης να αλλάξετε τη σειρά της λίστας.

### Προβολή επιλογών:

Αλλάξτε τον τρόπο εμφάνισης της λίστας επαφών.

### Επιλογές αναζήτησης:

Αλλάξτε τη μέθοδο αναζήτησης επαφών.

## **Διαχείριση συστήματος**

### Επαφές Διευθυντής

### Καταχώρηση/Διαγραφή:

Καταχωρίστε ή/και διαγράψτε επαφές για τα μενού Σάρωση σε Email και Σάρ. σε Φάκελ. δικτύου/FTP.

### Συχνός:

Καταχωρίστε επαφές που χρησιμοποιείτε συχνά, για γρήγορη πρόσβαση σε αυτές. Μπορείτε επίσης να αλλάξετε τη σειρά της λίστας.

### Προβολή επιλογών:

Αλλάξτε τον τρόπο εμφάνισης της λίστας επαφών.

### Επιλογές αναζήτησης:

Αλλάξτε τη μέθοδο αναζήτησης επαφών.

### Ρυθμίσεις διαχειριστή

- ❏ Κωδ. Πρόσβ. διαχειριστή: καταχωρήστε έναν κωδικό πρόσβασης διαχειριστή, ο οποίος θα παρέχει τη δυνατότητα αλλαγής των ρυθμίσεων μόνο στους διαχειριστές. Εισαγάγετε τον κωδικό πρόσβασης χρησιμοποιώντας έως 20 χαρακτήρες.
- ❏ Ρύθμιση κλειδώματος: κλειδώστε τις ρυθμίσεις για την προστασία των ρυθμίσεων από αλλαγές από άλλους χρήστες.

### Περιορισμοί

Επιτρέψτε την αλλαγή ρυθμίσεων των παρακάτω στοιχείων, όταν το κλείδωμα του πίνακα είναι ενεργοποιημένο.

- ❏ Πρόσβαση σε Καταχώρηση /Διαγραφή Επαφές
- ❏ Πρόσβαση στα Πρόσφατα της Σάρωση σε Email
- ❏ Πρόσβαση σε Γλώσσα
- ❏ Προστασία προσωπικών δεδομένων

### Κρυπτογράφηση κωδικού πρόσβασης

Κρυπτογράφηση κωδικού πρόσβασης.

Εάν διακόψετε την τροφοδοσία κατά τη διάρκεια επανεκκίνησης, ενδέχεται να καταστραφούν δεδομένα και οι ρυθμίσεις του σαρωτή επανέρχονται στις προεπιλεγμένες τιμές. Σε αυτήν την περίπτωση, ορίστε πάλι κωδικό πρόσβασης.

### Έρευνα πελατών

Επιλέξτε **Έγκριση** για να παρέχετε πληροφορίες χρήσης του προϊόντος, όπως αριθμό σαρώσεων, προς την Seiko Epson Corporation.

### Ρυθμίσεις WSD

Ενεργοποιήστε ή απενεργοποιήστε τη λειτουργία WSD (Web Service for Devices).

### Επαναφ. εργοστασ. ρυθμίσ.

- ❏ Ρυθμίσεις δικτύου: επαναφέρετε τις ρυθμίσεις που σχετίζονται με το δίκτυο στην αρχική τους κατάσταση.
- ❏ Όλα εκτός από τις Ρυθμίσεις δικτύου: επαναφέρετε άλλες ρυθμίσεις στην αρχική τους κατάσταση, εκτός από αυτές που σχετίζονται με το δίκτυο.
- ❏ Όλες οι ρυθμίσεις: επαναφέρετε όλες τις ρυθμίσεις στην αρχική κατάσταση που βρίσκονταν κατά την ημερομηνία αγοράς.

### c*Σημαντικό:*

Αν επιλέξετε και εκτελέσετε το *Όλες οι ρυθμίσεις*, όλα τα δεδομένα ρυθμίσεων που έχουν καταχωρηθεί στον σαρωτή συμπεριλαμβανομένων των επαφών και των ρυθμίσεων ελέγχου ταυτότητας χρήστη θα διαγραφούν. Δεν μπορείτε να επαναφέρετε ρυθμίσεις που έχουν διαγραφεί.

### Ενημέρωση υλικολογισμικού:

Μπορείτε να λάβετε πληροφορίες για το υλικολογισμικό σαρωτή, όπως η τρέχουσα έκδοση και οι διαθέσιμες ενημερώσεις.

### Ενημέρωση:

Ελέγξτε αν η τελευταία έκδοση υλικολογισμικού έχει φορτωθεί στον διακομιστή δικτύου. Αν υπάρχει διαθέσιμη μια ενημέρωση, μπορείτε να επιλέξτε, αν θα ξεκινήσει ή όχι η ενημέρωση.

### Ειδοποίηση:

Επιλέξτε **Ενερ.** για λήψη μιας ειδοποίησης αν είναι διαθέσιμη μια ενημέρωση υλικολογισμικού.

# **Πληροφορίες συσκευής**

### Σειριακός αριθμός

Εμφανίζει τον σειριακό αριθμό του σαρωτή.

### Τρέχουσα έκδοση

Εμφανίζει την τρέχουσα έκδοση υλικολογισμικού.

### Συνολικός αριθμός σαρώσεων

Εμφανίζει τον συνολικό αριθμό σαρώσεων.

### Αριθμός σαρώσεων Μονής όψης

Εμφανίζει τον αριθμό σαρώσεων μίας όψης.

### Αριθμός σαρώσεων Διπλής όψης

Εμφανίζει τον αριθμό σαρώσεων διπλής όψης.

### Αριθμός σαρώσεων Μεγάλων φύλλων

Εμφανίζει τον αριθμό σαρώσεων με χρήση του Μεγάλο φύλλο.

### Αριθμός σαρώσεων μετά από την αντικατάσταση κυλίνδρου

Εμφανίζει τον αριθμό σαρώσεων μετά την αντικατάσταση του κιτ μονάδας κυλίνδρων.

### Αριθμός σαρώσεων μετά από τον τακτικό καθαρισμό

Εμφανίζει τον αριθμό σαρώσεων μετά την πραγματοποίηση τακτικού καθαρισμού.

### Κατάσταση συσκευής ελέγχου ταυτότητας

Εμφανίζει την κατάσταση της συσκευής ελέγχου ταυτότητας.

### Επαναφορά του αρ. των σαρώσεων

Επαναφέρει τον αριθμό σαρώσεων. Επιλέξτε τη λειτουργία που θέλετε να επαναφέρετε από το **Αριθμός σαρώσεων μετά από την αντικατάσταση κυλίνδρου** ή το **Αριθμός σαρώσεων μετά από τον τακτικό καθαρισμό** και, έπειτα, πατήστε **Ναι**.

# **Συντήρηση σαρωτή**

### Καθαρισμός κυλίνδρων

Εμφανίζει πώς να καθαρίσετε τον κύλινδρο στο εσωτερικό του σαρωτή.

### Αντικατάσταση κυλίνδρου

Εμφανίζει πώς να αντικαταστήσετε το κιτ μονάδας κυλίνδρων. Μπορείτε επίσης να επαναφέρετε τον αριθμό μετά την αντικατάσταση του κιτ μονάδας κυλίνδρων.

### Τακτικός καθαρισμός

Εμφανίζει πώς να πραγματοποιείτε τακτικό καθαρισμό του εσωτερικού του σαρωτή. Μπορείτε επίσης να επαναφέρετε τον αριθμό αφού πραγματοποιήσετε τακτικό καθαρισμό.

### Καθαρισμόςγυαλιού

Εμφανίζει πώς να εκτελέσετε καθαρισμό για τη γυάλινη επιφάνεια στο εσωτερικό του σαρωτή.

# **Ρύθμιση ειδοποίησης αντικατάστασης κυλίνδρου**

### Ρύθμι ειδοπο καταμέτ

Αλλάζει τον αριθμό σάρωσης όταν θα εμφανιστεί η ειδοποίηση για αντικατάσταση κυλίνδρου.

# **Ρυθμίσεις ειδοποίησης τακτικού καθαρισμού**

### Ρύθμιση προειδοποίησης

Σας ειδοποιεί όταν πρέπει να καθαρίσετε το εσωτερικό του σαρωτή.

### Ρύθμι ειδοπο καταμέτ

Αλλάζει τον αριθμό σάρωσης όταν θα εμφανιστεί η ειδοποίηση καθαρισμού.

# <span id="page-188-0"></span>**Συντήρηση**

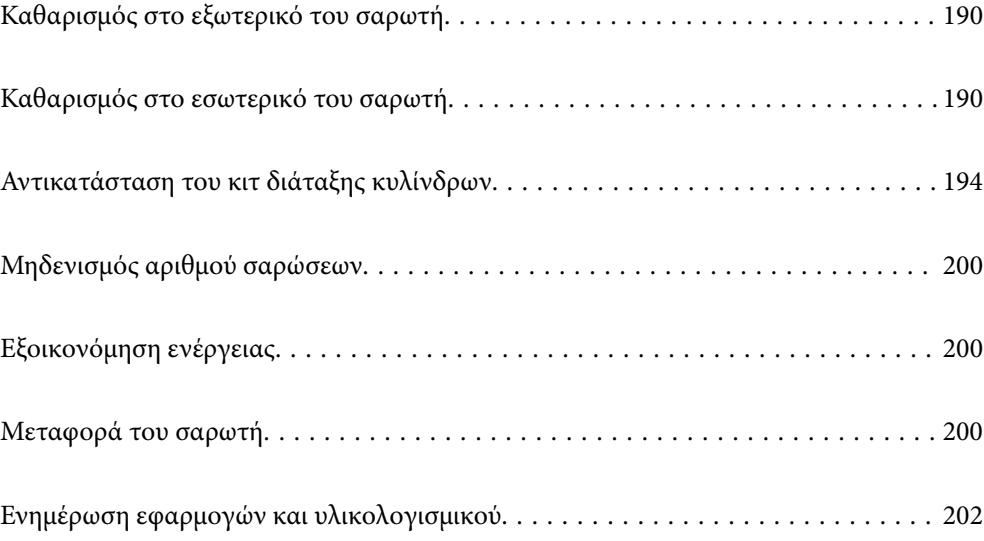

# <span id="page-189-0"></span>**Καθαρισμός στο εξωτερικό του σαρωτή**

Σκουπίστε τους λεκέδες στο εξωτερικό περίβλημα με ένα στεγνό πανί ή ένα πανί βρεγμένο με ήπιο καθαριστικό διάλυμα και νερό.

### c*Σημαντικό:*

- ❏ Μην χρησιμοποιείτε οινόπνευμα, αραιωτικό ή οποιοδήποτε διαβρωτικό διάλυμα για τον καθαρισμό του σαρωτή. Μπορεί να σημειωθεί παραμόρφωση ή αποχρωματισμός.
- ❏ Μην αφήσετε να εισέλθει νερό στο εσωτερικό του προϊόντος. Αυτό θα μπορούσε να προκαλέσει δυσλειτουργία.
- ❏ Μην ανοίγετε το περίβλημα του σαρωτή.
- <sup>1.</sup> Πατήστε το κουμπί  $\mathcal{O}$  για να απενεργοποιήσετε τον σαρωτή.
- 2. Αποσυνδέστε τον προσαρμογέα εναλλασσόμενου ρεύματος από τον σαρωτή.
- 3. Καθαρίστε το εξωτερικό περίβλημα με ένα πανί βρεγμένο με ήπιο απορρυπαντικό και νερό.

### *Σημείωση:*

Σκουπίστε την οθόνη αφής χρησιμοποιώντας ένα μαλακό, βρεγμένο πανί.

# **Καθαρισμός στο εσωτερικό του σαρωτή**

Αφού χρησιμοποιήσετε τον σαρωτή για ένα διάστημα, η σκόνη από τα χαρτιά και το δωμάτιο, η οποία συσσωρεύεται στον κύλινδρο ή την γυάλινη επιφάνεια του σαρωτή, μπορεί να προκαλέσει προβλήματα τροφοδότησης χαρτιού ή ποιότητας των σαρωμένων εικόνων. Καθαρίζετε το εσωτερικό του σαρωτή κάθε 5,000 σαρώσεις.

Μπορείτε να ελέγξετε τον αριθμό των σαρώσεων που έχετε πραγματοποιήσει από τον πίνακα ελέγχου ή το Epson Scan 2 Utility.

Αν μια επιφάνεια λερωθεί με ένα υλικό που αφαιρείται δύσκολα, χρησιμοποιήστε ένα γνήσιο κιτ καθαρισμού της Epson για να αφαιρέσετε τους λεκέδες. Χρησιμοποιήστε μια μικρή ποσότητα καθαριστικού στο πανί καθαρισμού για να αφαιρέσετε τους λεκέδες.

### c*Σημαντικό:*

- ❏ Μην χρησιμοποιείτε οινόπνευμα, αραιωτικό ή οποιοδήποτε διαβρωτικό διάλυμα για τον καθαρισμό του σαρωτή. Μπορεί να σημειωθεί παραμόρφωση ή αποχρωματισμός.
- ❏ Μην ψεκάζετε ποτέ υγρά ή λιπαντικά στον σαρωτή. Μπορεί να προκληθούν βλάβες στον εξοπλισμό ή τα κυκλώματά τους, οι οποίες θα οδηγήσουν σε μη ομαλή λειτουργία.
- ❏ Μην ανοίγετε το περίβλημα του σαρωτή.
- <sup>1.</sup> Πατήστε το κουμπί  $\bigcup$  για να απενεργοποιήσετε τον σαρωτή.
- 2. Αποσυνδέστε τον προσαρμογέα εναλλασσόμενου ρεύματος από τον σαρωτή.

3. Τραβήξτε τον μοχλό και ανοίξτε το κάλυμμα του σαρωτή.

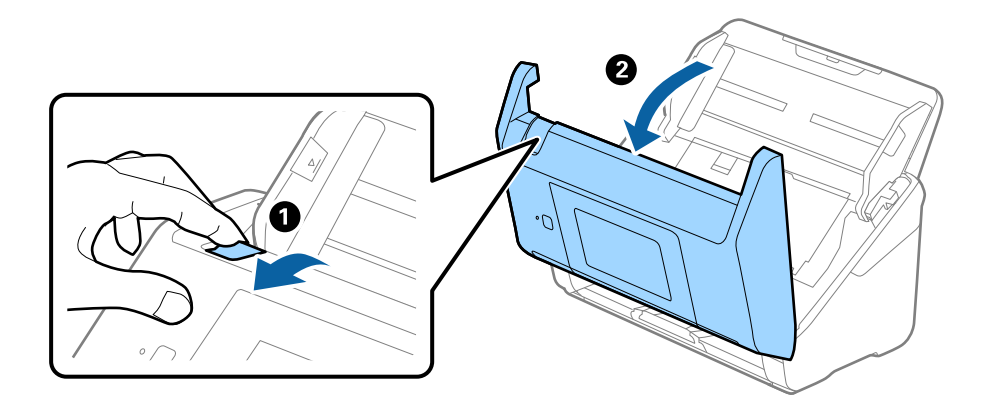

4. Σκουπίστε τυχόν λεκέδες από τον πλαστικό κύλινδρο και την γυάλινη επιφάνεια στο κάτω μέρος του καλύμματος του εκτυπωτή, χρησιμοποιώντας ένα μαλακό πανί ή το γνήσιο κιτ καθαρισμού της Epson.

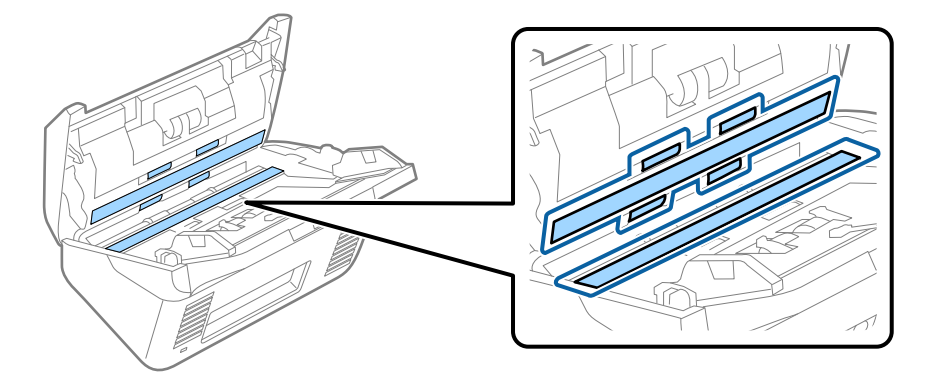

### c*Σημαντικό:*

- ❏ Μην εφαρμόσετε υπερβολική δύναμη στη γυάλινη επιφάνεια.
- ❏ Μην χρησιμοποιείτε βούρτσες ή σκληρά εργαλεία. Οι χαρακιές στη γυάλινη επιφάνεια μπορεί να επηρεάσουν την ποιότητα της σάρωσης.
- ❏ Μην ψεκάζετε υγρό καθαρισμού απευθείας στη γυάλινη επιφάνεια.
- 5. Σκουπίστε τους λεκέδες από τους αισθητήρες με μια μπατονέτα.

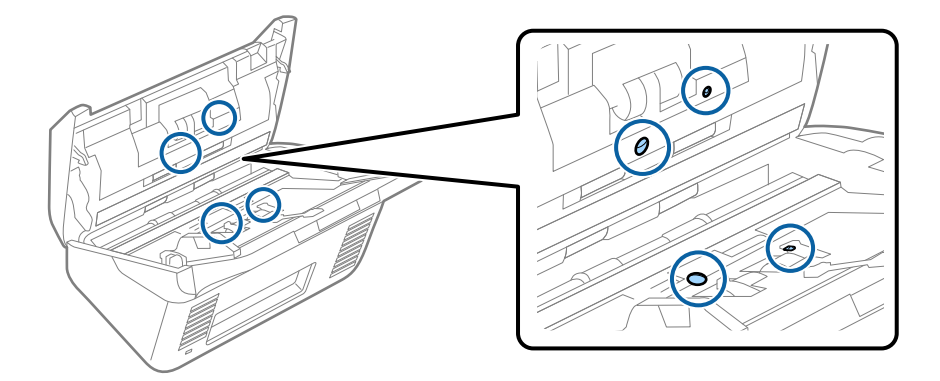

### c*Σημαντικό:*

Μην χρησιμοποιήσετε υγρό, π.χ. καθαριστικό, στην μπατονέτα.

6. Ανοίξτε το κάλυμμα και, στη συνέχεια, αφαιρέστε τον κύλινδρο διαχωρισμού.

Ανατρέξτε στην «Αντικατάσταση κιτ μονάδας κυλίνδρου» για περισσότερες λεπτομέρειες.

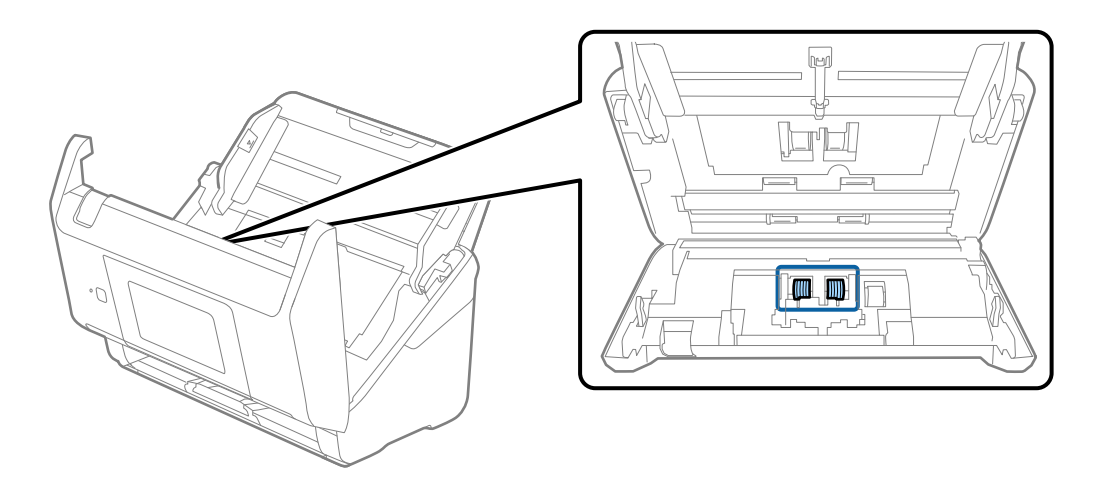

7. Σκουπίστε τη σκόνη και τους ρύπους από τον κύλινδρο διαχωρισμού, χρησιμοποιώντας το γνήσιο κιτ καθαρισμού της Epson ή ένα μαλακό, βρεγμένο πανί.

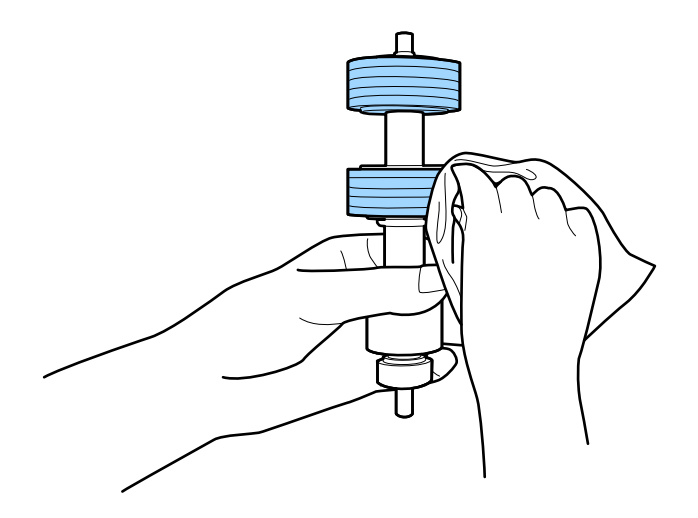

### c*Σημαντικό:*

Χρησιμοποιήστε μόνο το γνήσιο κιτ καθαρισμού της Epson ή ένα μαλακό, βρεγμένο πανί για τον καθαρισμό του κυλίνδρου. Η χρήση στεγνού πανιού μπορεί να προκαλέσει φθορές στην επιφάνεια του κυλίνδρου.

8. Ανοίξτε το κάλυμμα και, στη συνέχεια, αφαιρέστε τον κύλινδρο συλλογής.

Ανατρέξτε στην «Αντικατάσταση κιτ μονάδας κυλίνδρου» για περισσότερες λεπτομέρειες.

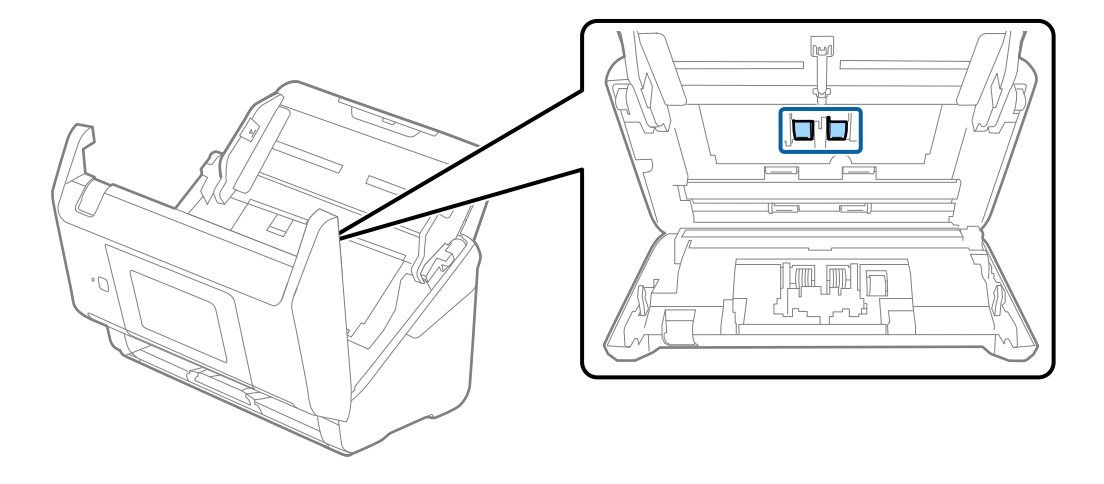

9. Σκουπίστε τη σκόνη και τους ρύπους από τον κύλινδρο συλλογής, χρησιμοποιώντας το γνήσιο κιτ καθαρισμού της Epson ή ένα μαλακό, βρεγμένο πανί.

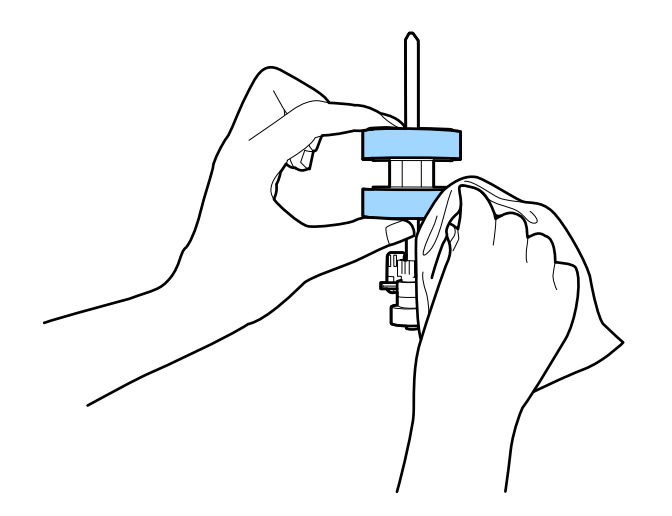

### c*Σημαντικό:*

Χρησιμοποιήστε μόνο το γνήσιο κιτ καθαρισμού της Epson ή ένα μαλακό, βρεγμένο πανί για τον καθαρισμό του κυλίνδρου. Η χρήση στεγνού πανιού μπορεί να προκαλέσει φθορές στην επιφάνεια του κυλίνδρου.

- 10. Κλείστε το κάλυμμα του σαρωτή.
- 11. Συνδέστε τον προσαρμογέα εναλλασσόμενου ρεύματος και, στη συνέχεια, απενεργοποιήστε τον σαρωτή.
- 12. Επιλέξτε **Συντήρηση σαρωτή** από την αρχική οθόνη.
- 13. Στην οθόνη **Συντήρηση σαρωτή**, επιλέξτε **Καθαρισμός κυλίνδρων**.
- 14. Τραβήξτε τον μοχλό για να ανοίξετε το κάλυμμα του σαρωτή.

Ο σαρωτής εισέρχεται στη λειτουργία καθαρισμού κυλίνδρων.

<span id="page-193-0"></span>15. Περιστρέψτε αργά τους κυλίνδρους στο κάτω μέρος, πατώντας οπουδήποτε στην LCD. Σκουπίστε την επιφάνεια των κυλίνδρων χρησιμοποιώντας το γνήσιο κιτ καθαρισμού της Epson ή ένα μαλακό πανί βρεγμένο με νερό. Επαναλάβετε τη διαδικασία μέχρι να καθαρίσουν οι κύλινδροι.

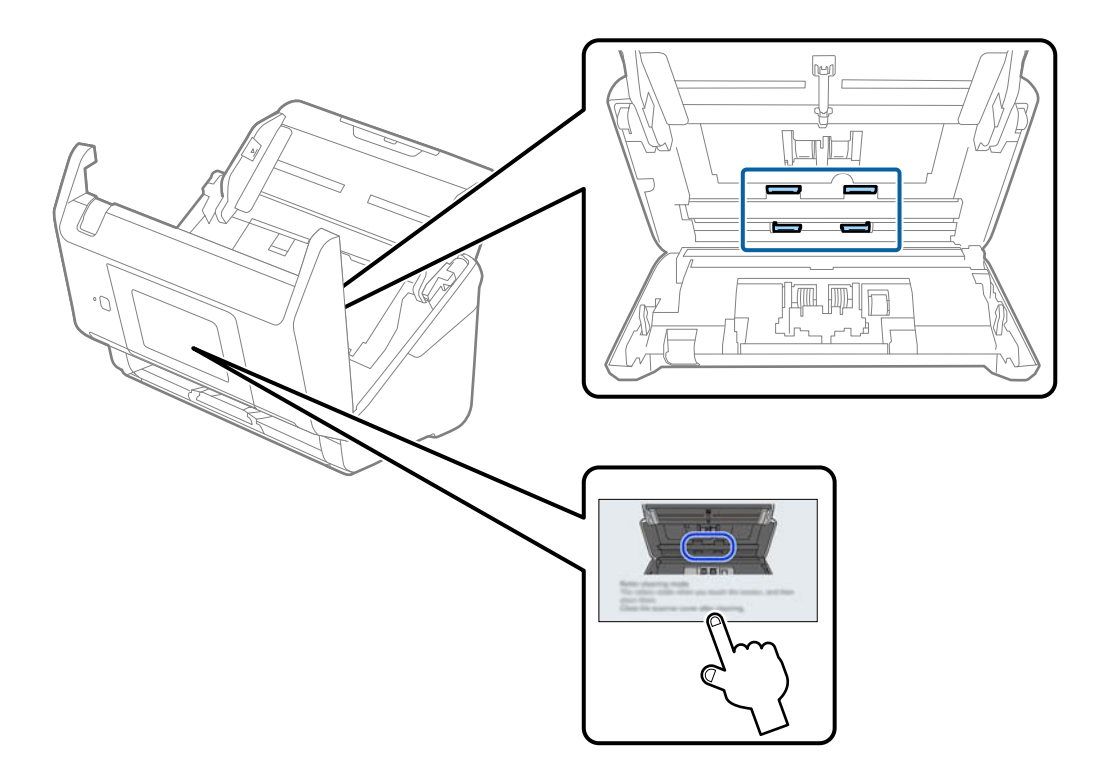

## !*Προσοχή:*

Προσέξτε να μην πιαστούν τα χέρια ή τα μαλλιά σας στον μηχανισμό κατά τη διάρκεια του χειρισμού του κυλίνδρου. Αυτό θα μπορούσε να προκαλέσει τραυματισμό.

16. Κλείστε το κάλυμμα του σαρωτή.

Ο σαρωτής εξέρχεται από τη λειτουργία καθαρισμού κυλίνδρων.

### **Σχετικές πληροφορίες**

- & [«Κωδικοί κιτ καθαρισμού» στη σελίδα 33](#page-32-0)
- & «Αντικατάσταση του κιτ διάταξης κυλίνδρων» στη σελίδα 194

# **Αντικατάσταση του κιτ διάταξης κυλίνδρων**

Το κιτ διάταξης κυλίνδρων (ο κύλινδρος εισαγωγής και ο κύλινδρος διαχωρισμού) πρέπει να αντικαθίσταται όταν ο αριθμός των σαρώσεων υπερβαίνει τον κύκλο ζωής των κυλίνδρων. Όταν εμφανιστεί το σχετικό μήνυμα

αντικατάστασης στον πίνακα ελέγχου ή στην οθόνη του υπολογιστή σας, ακολουθήστε τα παρακάτω βήματα για να το αντικαταστήσετε.

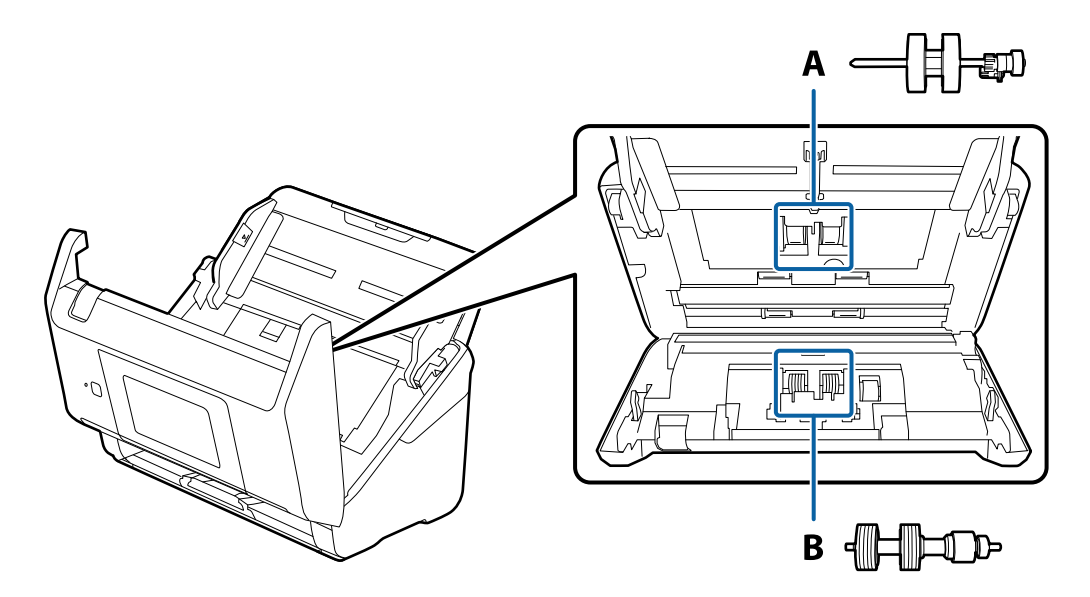

A: κύλινδρος εισαγωγής, B: κύλινδρος διαχωρισμού

- 1. Πατήστε το κουμπί  $\mathcal{O}$  για να απενεργοποιήσετε τον σαρωτή.
- 2. Αποσυνδέστε τον προσαρμογέα εναλλασσόμενου ρεύματος από τον σαρωτή.
- 3. Τραβήξτε τον μοχλό και ανοίξτε το κάλυμμα του σαρωτή.

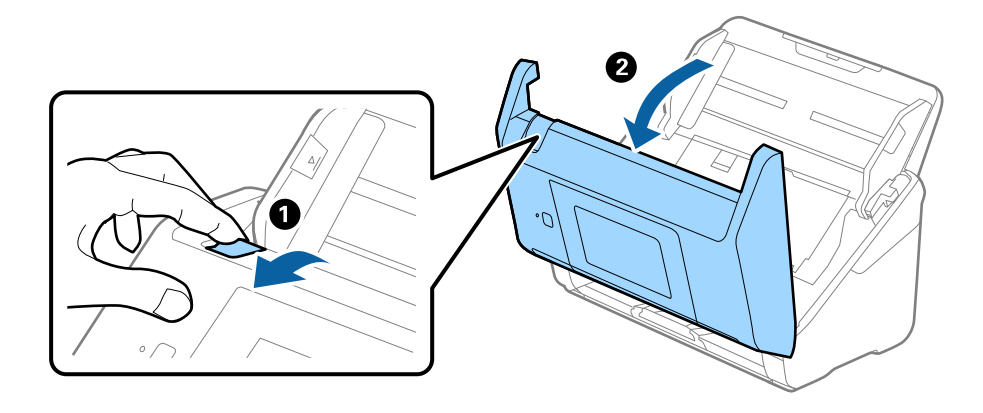

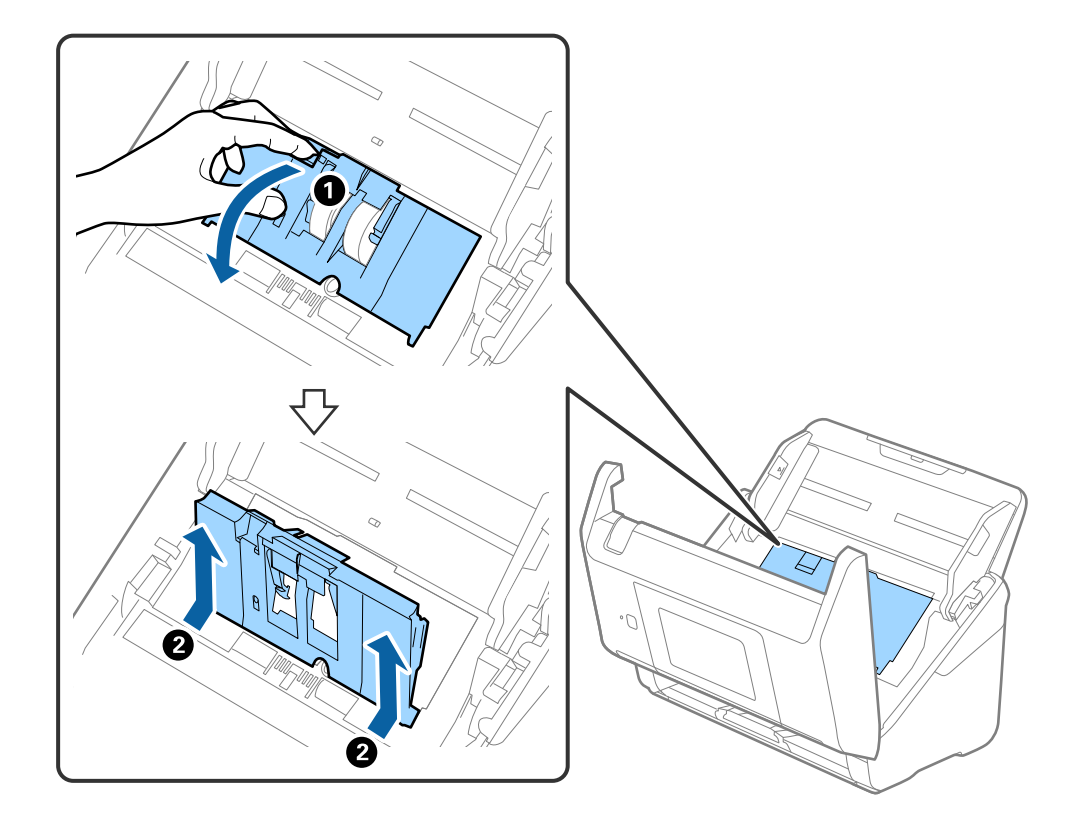

4. Ανοίξτε το κάλυμμα του κυλίνδρου συλλογής και, στη συνέχεια, σύρετε και αφαιρέστε το.

5. Τραβήξτε προς τα κάτω τη διάταξη του άξονα του κυλίνδρου και, στη συνέχεια, σύρετε και αφαιρέστε τους εγκατεστημένους κυλίνδρους συλλογής.

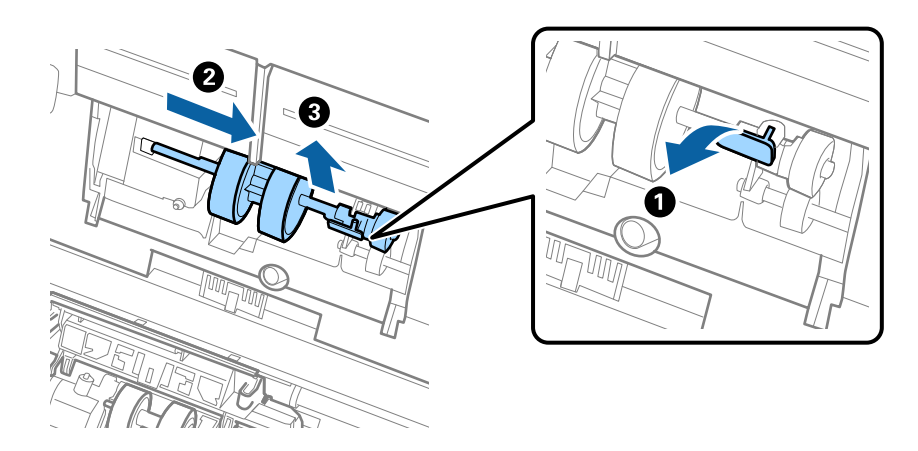

### c*Σημαντικό:*

Μην τραβήξετε με δύναμη τον κύλινδρο συλλογής. Αυτό μπορεί να προκαλέσει βλάβες στο εσωτερικό του σαρωτή.

6. Κρατώντας τη διάταξη κάτω, σύρετε τον νέο κύλινδρο συλλογής προς τα αριστερά και τοποθετήστε τον εντός της οπής στον σαρωτή. Πιέστε τη διάταξη για να την ασφαλίσετε.

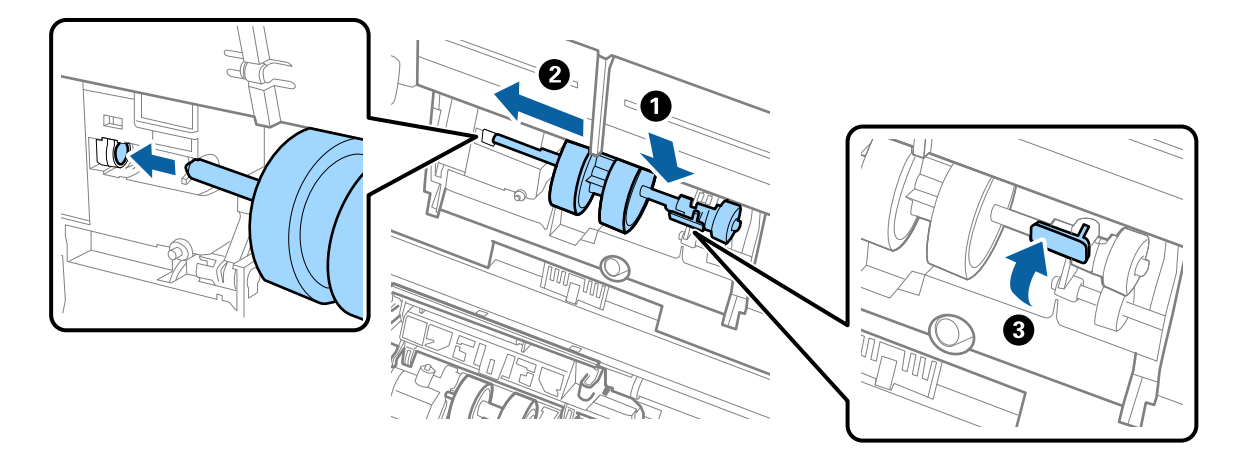

7. Τοποθετήστε την άκρη του καλύμματος των κυλίνδρων συλλογής εντός της αυλάκωσης και σύρετέ το. Κλείστε το κάλυμμα με δύναμη.

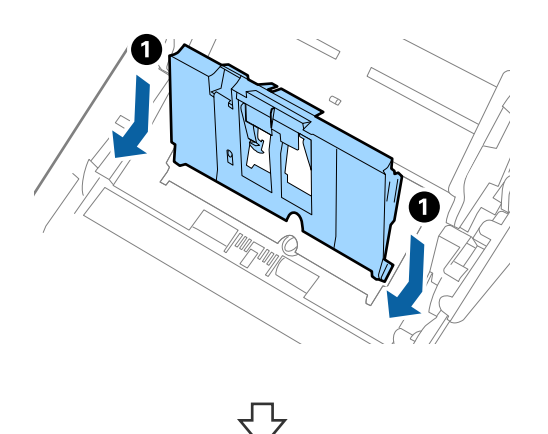

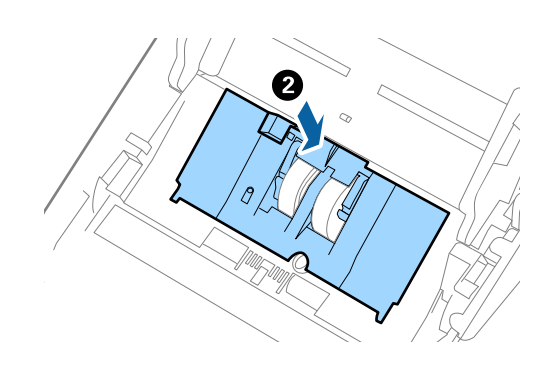

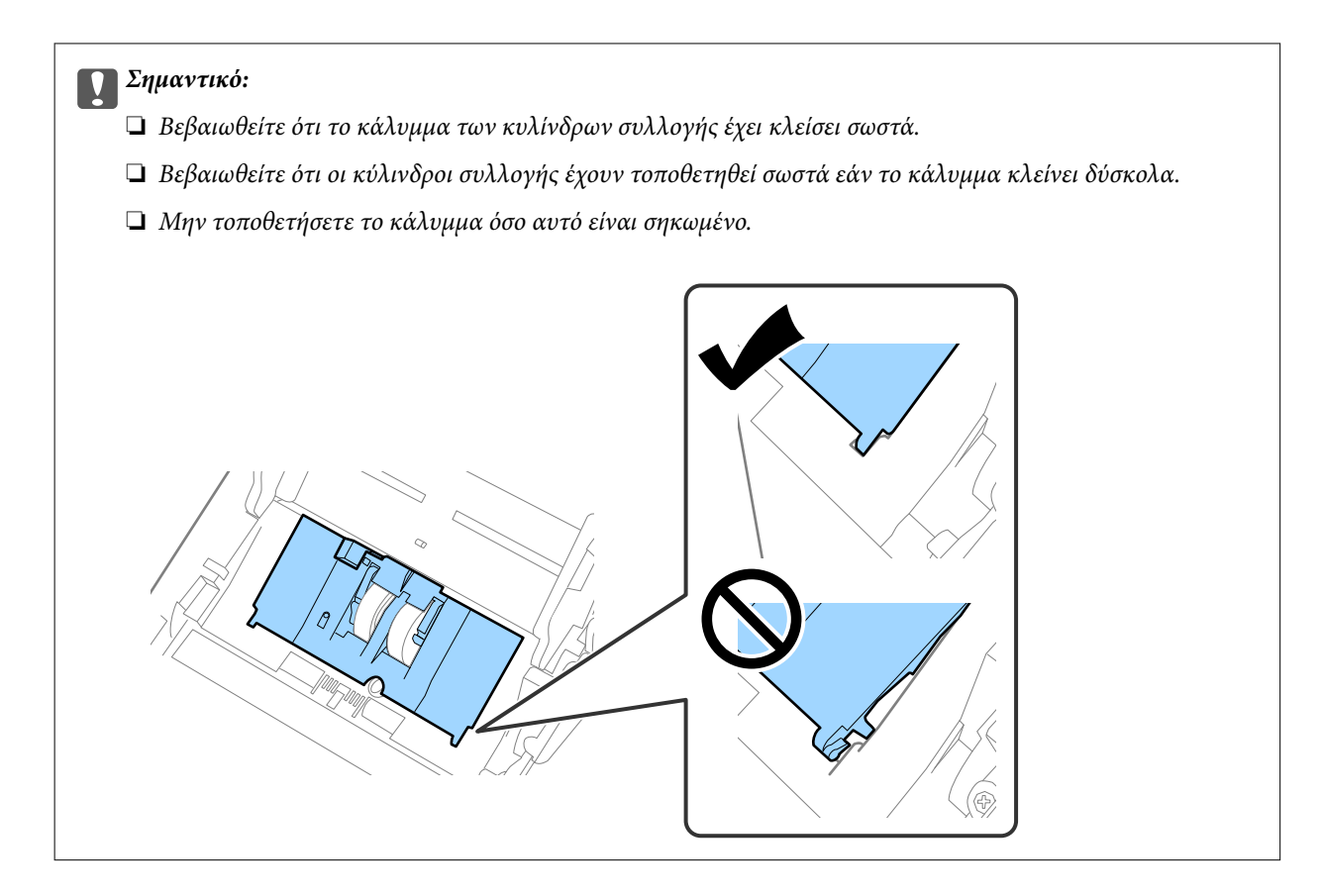

8. Πιέστε τα άγκιστρα και στις δύο άκρες του καλύμματος κυλίνδρων διαχωρισμού για να ανοίξετε το κάλυμμα.

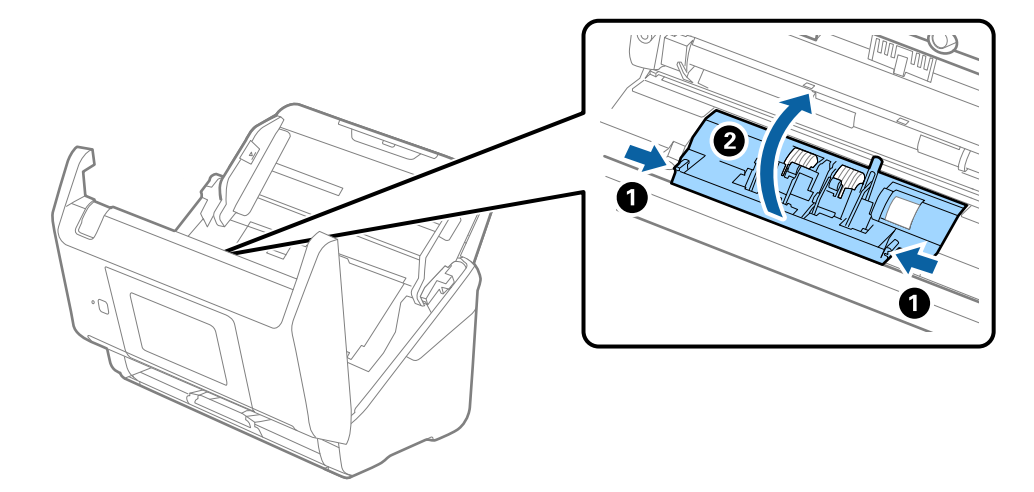

9. Σηκώστε την αριστερή πλευρά του κυλίνδρου διαχωρισμού και, στη συνέχεια, σύρετε και αφαιρέστε τους εγκατεστημένους κυλίνδρους διαχωρισμού.

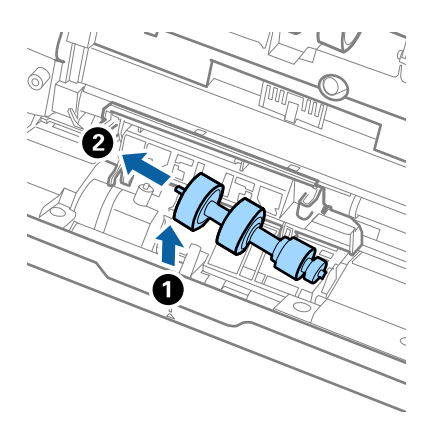

10. Τοποθετήστε τον νέο άξονα κυλίνδρων διαχωρισμού εντός της οπής στη δεξιά πλευρά και, στη συνέχεια, χαμηλώστε τον κύλινδρο.

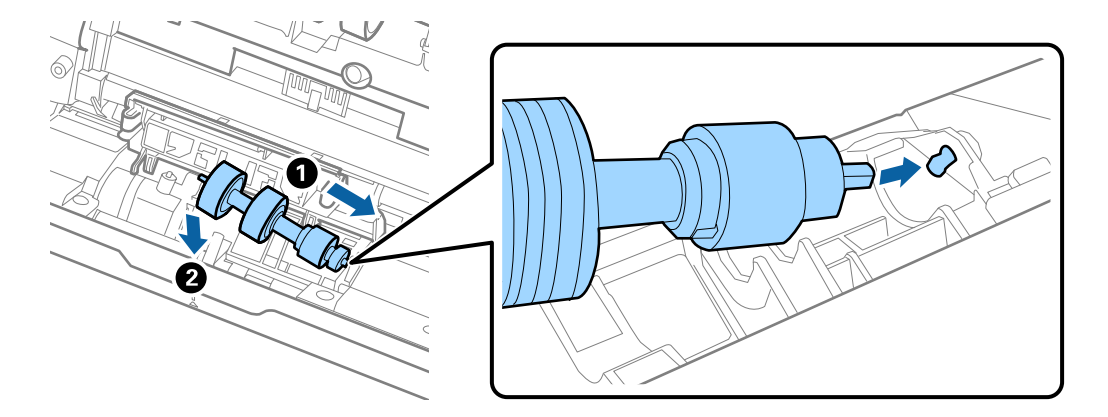

11. Κλείστε το κάλυμμα κυλίνδρων διαχωρισμού.

### c*Σημαντικό:*

Εάν το κάλυμμα κλείνει δύσκολα, βεβαιωθείτε ότι οι κύλινδροι διαχωρισμού έχουν τοποθετηθεί σωστά.

- 12. Κλείστε το κάλυμμα του σαρωτή.
- 13. Συνδέστε τον προσαρμογέα εναλλασσόμενου ρεύματος και, στη συνέχεια, απενεργοποιήστε τον σαρωτή.
- 14. Επαναφέρετε τον αριθμό σαρώσεων στον πίνακα ελέγχου.

#### *Σημείωση:*

Απορρίψτε τους κυλίνδρους συλλογής και διαχωρισμού ακολουθώντας τους κανόνες που ισχύουν στη χώρα σας. Μην τα αποσυναρμολογείτε.

### **Σχετικές πληροφορίες**

& [«Κωδικοί κιτ διάταξης κυλίνδρων» στη σελίδα 33](#page-32-0)

# <span id="page-199-0"></span>**Μηδενισμός αριθμού σαρώσεων**

Επαναφέρετε τον αριθμό σαρώσεων μετά την αντικατάσταση του κιτ μονάδας κυλίνδρων.

- 1. Επιλέξτε **Ρυθμίσ** > **Πληροφορίες συσκευής** > **Επαναφορά του αρ. των σαρώσεων** > **Αριθμός σαρώσεων μετά από την αντικατάσταση κυλίνδρου** από την αρχική οθόνη.
- 2. Πατήστε **Ναι**.

### **Σχετικές πληροφορίες**

& [«Αντικατάσταση του κιτ διάταξης κυλίνδρων» στη σελίδα 194](#page-193-0)

# **Εξοικονόμηση ενέργειας**

Μπορείτε να εξοικονομήσετε ενέργεια χρησιμοποιώντας τη λειτουργία αδράνειας ή αυτόματης απενεργοποίησης όταν δεν εκτελούνται ενέργειες από τον σαρωτή. Μπορείτε να ορίσετε την χρονική περίοδο, μετά το πέρας της οποίας ο σαρωτής θα εισέρχεται σε λειτουργία αδράνειας και θα απενεργοποιείται αυτόματα. Οποιαδήποτε αύξηση θα επηρεάσει την ενεργειακή απόδοση του προϊόντος. Αναλογιστείτε τις περιβαλλοντικές επιπτώσεις πριν πραγματοποιήσετε οποιαδήποτε αλλαγή.

- 1. Επιλέξτε **Ρυθμίσ** στην αρχική οθόνη.
- 2. Επιλέξτε **Βασικές ρυθμίσεις**.
- 3. Επιλέξτε **Ρυθμ. απενεργ.** και στη συνέχεια ορίστε τις ρυθμίσεις.

### *Σημείωση:*

Οι διαθέσιμες δυνατότητες μπορεί να διαφέρουν ανάλογα με την περιοχή αγοράς.

# **Μεταφορά του σαρωτή**

Όταν χρειαστεί να μεταφέρετε τον σαρωτή σας σε περίπτωση μετακόμισης ή επισκευής, ακολουθήστε τα βήματα πιο κάτω για να συσκευάσετε τον σαρωτή.

- 1. Πατήστε το κουμπί  $\mathcal{O}$  για να απενεργοποιήσετε τον σαρωτή.
- 2. Αποσυνδέστε τον προσαρμογέα AC.
- 3. Αφαιρέστε τα καλώδια και τις συσκευές.

4. Κλείστε την επέκταση του δίσκου εισόδου και τον δίσκο εξόδου.

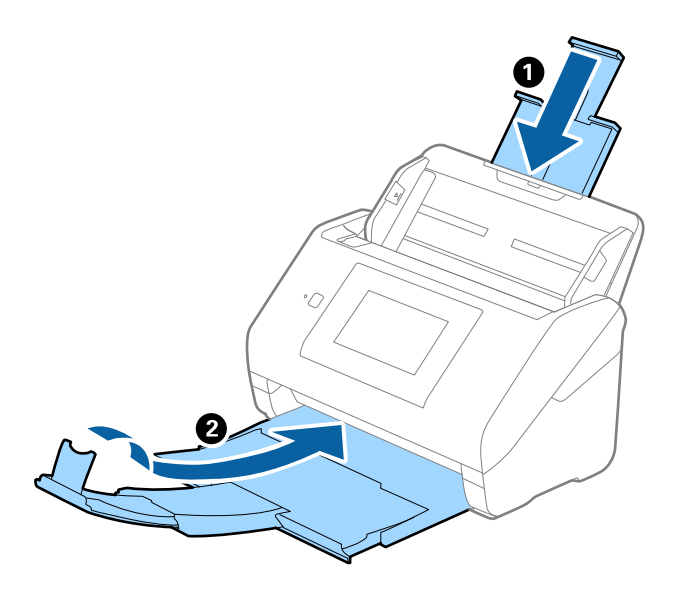

### c*Σημαντικό:*

Βεβαιωθείτε πως ο δίσκος εξόδου έχει κλείσει καλά, ειδάλλως μπορεί να υποστεί ζημιά κατά τη διάρκεια της μεταφοράς.

5. Αφαιρέστε τον δίσκο εισόδου.

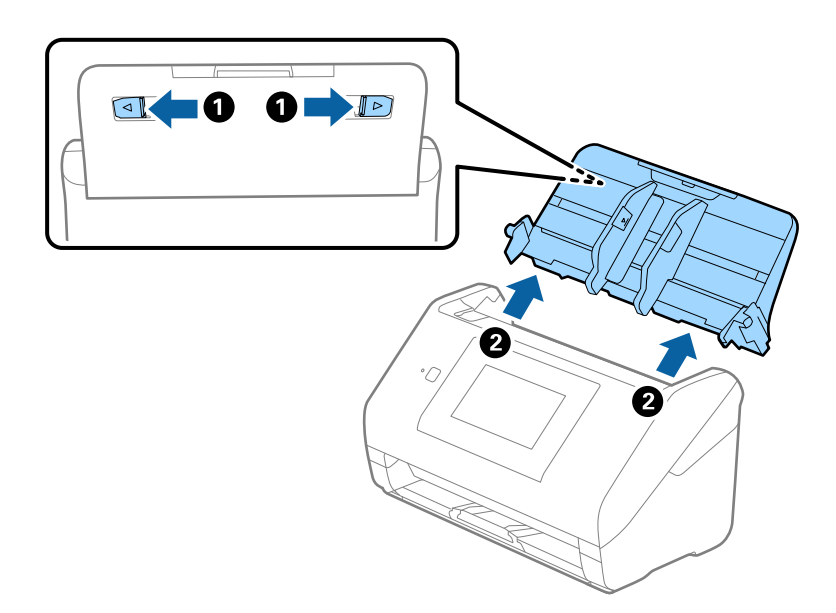

6. Τοποθετήστε τα υλικά συσκευασίας που συνόδευαν τον σαρωτή και συσκευάστε ξανά τον σαρωτή στο αρχικό κουτί ή σε ένα άλλο σταθερό κουτί.

# <span id="page-201-0"></span>**Ενημέρωση εφαρμογών και υλικολογισμικού**

Ίσως μπορείτε να επιλύσετε συγκεκριμένα προβλήματα και να βελτιώσετε ή να προσθέσετε λειτουργίες ενημερώνοντας τις εφαρμογές και το υλικολογισμικό. Βεβαιωθείτε ότι χρησιμοποιείτε την τελευταία έκδοση εφαρμογών και υλικολογισμικού.

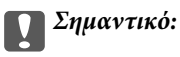

❏ Μην απενεργοποιήσετε τον υπολογιστή ή τον σαρωτή κατά την ενημέρωση.

### *Σημείωση:*

Όταν ο σαρωτής μπορεί να συνδεθεί στο Internet, μπορείτε να ενημερώνετε το υλικολογισμικό από το Web Config. Επιλέξτε την καρτέλα *Διαχείριση συσκευής* > *Ενημέρωση σταθερολογισμικού*, επιλέξτε το εμφανισμένο μήνυμα και κάντε κλικ στο *Έναρξη*.

- 1. Βεβαιωθείτε ότι ο σαρωτής και ο υπολογιστής είναι συνδεδεμένοι, καθώς επίσης ότι ο υπολογιστής είναι συνδεδεμένος στο διαδίκτυο.
- 2. Εκκινήστε το EPSON Software Updater και ενημερώστε τις εφαρμογές ή το υλικολογισμικό.

### *Σημείωση:*

Τα λειτουργικά συστήματα Windows Server δεν υποστηρίζονται.

❏ Windows 10

Κάντε κλικ στο κουμπί Έναρξη και, στη συνέχεια, επιλέξτε **Epson Software** > **EPSON Software Updater**.

❏ Windows 8.1/Windows 8

Εισαγάγετε το όνομα της εφαρμογής στο σύμβολο αναζήτησης και έπειτα επιλέξτε το εμφανιζόμενο εικονίδιο.

❏ Windows 7

Κάντε κλικ στο κουμπί Έναρξη και, στη συνέχεια, επιλέξτε **Όλα τα προγράμματα** ή **Προγράμματα** > **Epson Software** > **EPSON Software Updater**.

❏ Mac OS

Επιλέξτε **Finder** > **Μετάβαση** > **Εφαρμογές** > **Epson Software** > **EPSON Software Updater**.

### *Σημείωση:*

Αν δεν μπορείτε να βρείτε στη λίστα την εφαρμογή που θέλετε να ενημερώσετε, δεν θα μπορέσετε να την ενημερώσετε χρησιμοποιώντας το EPSON Software Updater. Ελέγξτε τις τελευταίες εκδόσεις των εφαρμογών στην τοποθεσία web Epson της περιοχής σας.

[http://www.epson.com](http://www.epson.com/)

## **Ενημέρωση του υλικολογισμικού του σαρωτή χρησιμοποιώντας τον Πίνακα ελέγχου**

Αν σαρωτής μπορεί να συνδεθεί στο Internet, μπορείτε να ενημερώσετε το υλικολογισμικό του σαρωτή χρησιμοποιώντας τον πίνακα ελέγχου. Μπορείτε, επίσης, να ρυθμίσετε τον σαρωτή σας να εκτελεί τακτικά ελέγχους για ενημερώσεις υλικολογισμικού και να σας ενημερώνει, αν υπάρχουν διαθέσιμες.

1. Επιλέξτε **Ρυθμίσ** στην αρχική οθόνη.

<span id="page-202-0"></span>2. Επιλέξτε **Διαχείριση συστήματος** > **Ενημέρωση υλικολογισμικού** > **Ενημέρωση**.

### *Σημείωση:*

Επιλέξτε *Ειδοποίηση* > *Ενερ.* για να ρυθμίσετε τον σαρωτή να εκτελεί τακτικά ελέγχους για ενημερώσεις υλικολογισμικού.

- 3. Ελέγξτε το μήνυμα που εμφανίζεται στην οθόνη και ξεκινήστε την αναζήτηση για διαθέσιμες ενημερώσεις.
- 4. Αν εμφανιστεί ένα μήνυμα στην οθόνη LCD που σας ενημερώνει ότι υπάρχει διαθέσιμη μια ενημέρωση υλικολογισμικού, ακολουθήστε τις οδηγίες της οθόνης, για να ξεκινήσετε την ενημέρωση.

### c*Σημαντικό:*

- ❏ Μην απενεργοποιείτε ή αποσυνδέετε τον σαρωτή, έως ότου ολοκληρωθεί η ενημέρωση. Διαφορετικά, ο σαρωτής ενδέχεται να παρουσιάσει δυσλειτουργία.
- ❏ Αν η ενημέρωση υλικολογισμικού δεν ολοκληρωθεί ή δεν είναι επιτυχής, ο σαρωτής δεν ξεκινά κανονικά και θα εμφανιστεί η ένδειξη «Recovery Mode» στην οθόνη LCD την επόμενη φορά που θα ενεργοποιηθεί ο σαρωτής. Σε αυτή την κατάσταση, χρειάζεται να ενημερώσετε ξανά το υλικολογισμικό χρησιμοποιώντας έναν υπολογιστή. Συνδέστε τον σαρωτή με τον υπολογιστή χρησιμοποιώντας ένα καλώδιο USB. Ενώ εμφανίζεται η ένδειξη «Recovery Mode» στον σαρωτή, δεν μπορείτε να ενημερώσετε το υλικολογισμικό μέσω σύνδεσης δικτύου. Στον υπολογιστή, μεταβείτε στην τοπική τοποθεσία web της Epson και, στη συνέχεια, πραγματοποιήστε λήψη του τελευταίου υλικολογισμικού του σαρωτή. Δείτε τις οδηγίες στην τοποθεσία web για τα επόμενα βήματα.

## **Ενημέρωση υλικολογισμικού χρησιμοποιώντας το Web Config**

Όταν ο σαρωτής μπορεί να συνδεθεί στο Internet, μπορείτε να ενημερώνετε το υλικολογισμικό από το Web Config.

- 1. Μεταβείτε στο Web Config και επιλέξτε την καρτέλα **Διαχείριση συσκευής** > **Ενημέρωση σταθερολογισμικού**.
- 2. Κάντε κλικ στο **Έναρξη** και, στη συνέχεια, ακολουθήστε τις οδηγίες που εμφανίζονται στην οθόνη.

Ξεκινά η επιβεβαίωση υλικολογισμικού και εμφανίζονται οι πληροφορίες υλικολογισμικού εάν υπάρχει το ενημερωμένο υλικολογισμικό.

### *Σημείωση:*

Μπορείτε, επίσης, να ενημερώσετε το υλικολογισμικό χρησιμοποιώντας το Epson Device Admin. Μπορείτε να επιβεβαιώσετε οπτικά τις πληροφορίες υλικολογισμικού στη λίστα συσκευών. Είναι χρήσιμο όταν θέλετε να ενημερώσετε το υλικολογισμικό πολλών συσκευών. Ανατρέξτε στον οδηγό Epson Device Admin ή στη βοήθεια για περισσότερες λεπτομέρειες.

### **Σχετικές πληροφορίες**

 $\rightarrow$  [«Εφαρμογή για ρύθμιση παραμέτρων λειτουργιών σαρωτή \(Web Config\)» στη σελίδα 29](#page-28-0)

## **Ενημέρωση του υλικολογισμικού χωρίς σύνδεση στο Internet**

Μπορείτε να προχωρήσετε στη λήψη του υλικολογισμικού της συσκευής από την τοποθεσία web της Epson στον υπολογιστή σας και, στη συνέχεια, να συνδέσετε τη συσκευή με τον υπολογιστή μέσω ενός καλωδίου USB για να ενημερώσετε το υλικολογισμικό. Εάν δεν μπορείτε να πραγματοποιήσετε την ενημέρωση μέσω δικτύου, δοκιμάστε την ακόλουθη μέθοδο.

### *Σημείωση:*

Πριν από την ενημέρωση βεβαιωθείτε ότι το πρόγραμμα οδήγησης σαρωτή Epson Scan 2 είναι εγκατεστημένο στον υπολογιστή σας. Εάν το Epson Scan 2 δεν έχει εγκατασταθεί, εγκαταστήστε το ξανά.

1. Ελέγξτε την τοποθεσία web της Epson για τις πιο πρόσφατες εκδόσεις υλικολογισμικού.

### [http://www.epson.com](http://www.epson.com/)

- ❏ Αν υπάρχει το υλικολογισμικό για τον σαρωτή σας, κατεβάστε το και προχωρήστε στο επόμενο βήμα.
- ❏ Αν δεν υπάρχουν πληροφορίες υλικολογισμικού στην τοποθεσία web, χρησιμοποιείτε ήδη το πιο πρόσφατο υλικολογισμικό.
- 2. Συνδέστε τον υπολογιστή που έχει πραγματοποιήσει λήψη του υλικολογισμικού με τον σαρωτή, μέσω καλωδίου USB.
- 3. Κάντε διπλό κλικ στο αρχείο .exe που λάβατε.

Γίνεται εκκίνηση του Epson Firmware Updater.

4. Ακολουθήστε τις οδηγίες που εμφανίζονται στην οθόνη.

# <span id="page-204-0"></span>**Επίλυση προβλημάτων**

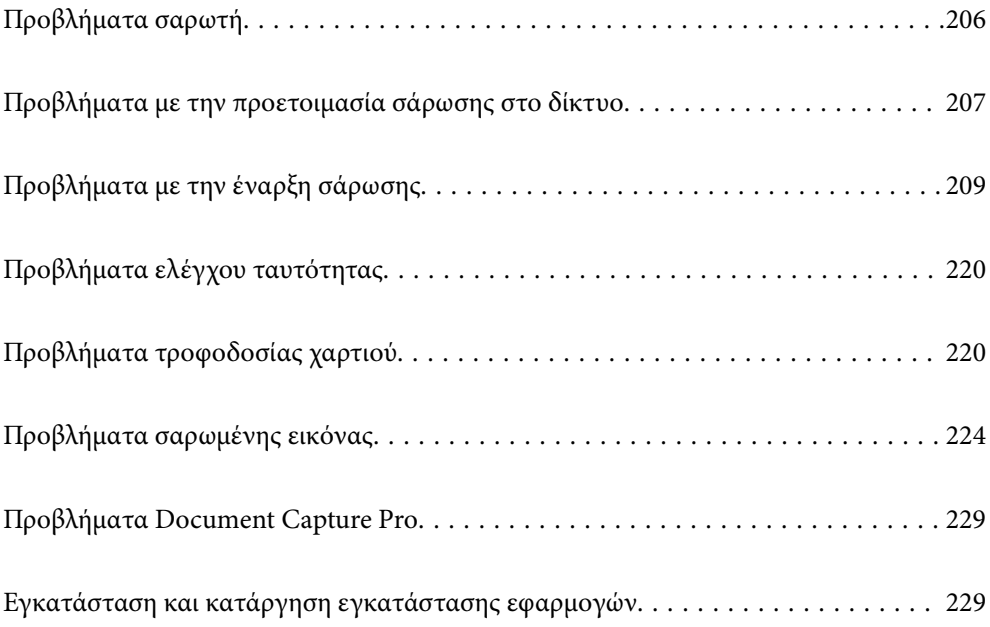

# <span id="page-205-0"></span>**Προβλήματα σαρωτή**

## **Έλεγχος μηνυμάτων σφάλματος στον πίνακα ελέγχου**

Αν εμφανιστεί μήνυμα σφάλματος στον πίνακα ελέγχου, ακολουθήστε τις οδηγίες στην οθόνη ή τις παρακάτω λύσεις για να λύσετε το πρόβλημα.

### *Σημείωση:*

Δείτε τα παρακάτω αν εμφανιστεί μήνυμα σφάλματος κατά τη σάρωση σε φάκελο δικτύου.

[«Εμφανίζονται μηνύματα στον πίνακα ελέγχου κατά τη σάρωση σε δικτυακό φάκελο» στη σελίδα 217](#page-216-0)

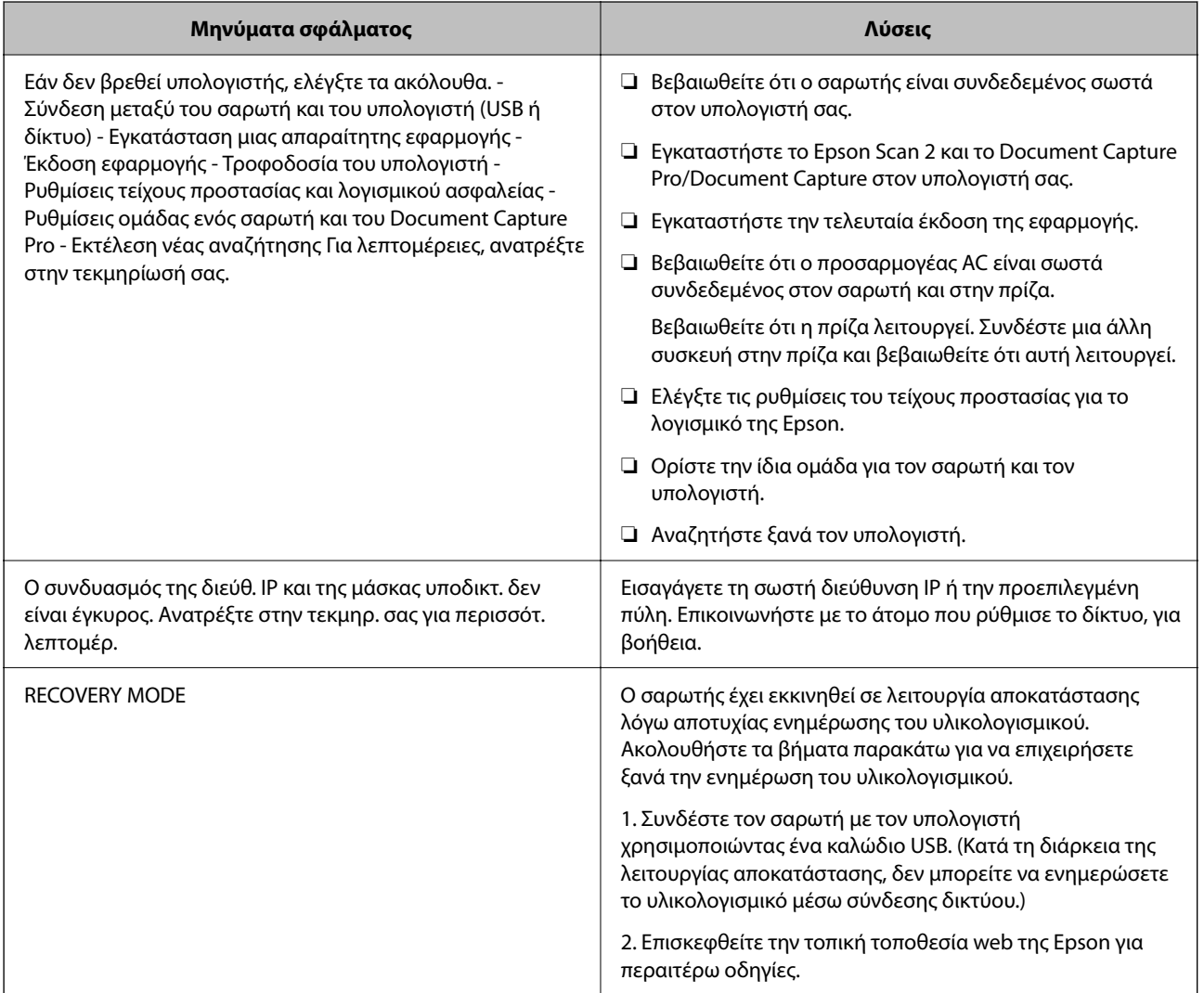

### **Σχετικές πληροφορίες**

- $\rightarrow$  [«Ενημέρωση εφαρμογών και υλικολογισμικού» στη σελίδα 202](#page-201-0)
- & [«Εγκατάσταση των εφαρμογών σας» στη σελίδα 230](#page-229-0)

## <span id="page-206-0"></span>**Ο σαρωτής δεν ενεργοποιείται**

- ❏ Βεβαιωθείτε ότι ο προσαρμογέας AC είναι σωστά συνδεδεμένος στον σαρωτή και στην πρίζα.
- ❏ Βεβαιωθείτε ότι η πρίζα λειτουργεί. Συνδέστε μια άλλη συσκευή στην πρίζα και βεβαιωθείτε ότι αυτή λειτουργεί.

## **Ξεχάσατε τον κωδικό πρόσβασης διαχειριστή**

Χρειάζεστε βοήθεια από το προσωπικό εξυπηρέτησης. Επικοινωνήστε με τον τοπικό προμηθευτή σας.

### *Σημείωση:*

Τα παρακάτω παρέχουν τις αρχικές τιμές για τον διαχειριστή του Web Config.

- ❏ Όνομα χρήστη: κανένα (κενό)
- ❏ Κωδικός πρόσβασης: σειριακός αριθμός του σαρωτή

Για να βρείτε τον σειριακό αριθμό, ελέγξτε την ετικέτα που βρίσκεται στο πίσω μέρος του σαρωτή. Αν επαναφέρετε τις προεπιλεγμένες ρυθμίσεις για τον κωδικό πρόσβασης διαχειριστή, η επαναφορά γίνεται στις αρχικές τιμές.

# **Προβλήματα με την προετοιμασία σάρωσης στο δίκτυο**

## **Συμβουλές για την επίλυση προβλημάτων**

❏ Έλεγχος του μηνύματος σφάλματος

Όταν προκύπτει πρόβλημα ελέγχετε πρώτα αν υπάρχουν μηνύματα στον πίνακα ελέγχου του σαρωτή ή στην οθόνη του προγράμματος οδήγησης. Αν έχετε ορίσει email ειδοποίησης για συμβάντα, μπορείτε να μαθαίνετε αμέσως την κατάσταση.

❏ Έλεγχος της κατάστασης επικοινωνίας

Ελέγξτε την κατάσταση της επικοινωνίας του υπολογιστή-διακομιστή ή υπολογιστή-πελάτη χρησιμοποιώντας εντολές όπως ping και ipconfig.

❏ Έλεγχος σύνδεσης

Για τον έλεγχο της σύνδεσης από τον σαρωτή προς τον διακομιστή αλληλογραφίας, εκτελέστε τη λειτουργία ελέγχου σύνδεσης από τον σαρωτή. Επίσης, ελέγξτε τη σύνδεση από τον υπολογιστή-πελάτη προς τον διακομιστή για να ελέγξετε την κατάσταση επικοινωνίας.

❏ Αρχικοποίηση των ρυθμίσεων

Αν οι ρυθμίσεις και η κατάσταση επικοινωνίας δεν εμφανίσουν πρόβλημα, τα προβλήματα μπορεί να επιλυθούν απενεργοποιώντας ή αρχικοποιώντας τις ρυθμίσεις δικτύου του σαρωτή και ρυθμίζοντάς τις ξανά.

### **Σχετικές πληροφορίες**

- & [«Ρύθμιση παραμέτρων διακομιστή αλληλογραφίας» στη σελίδα 119](#page-118-0)
- $\blacktriangleright$  [«Έλεγχος μηνυμάτων σφάλματος στον πίνακα ελέγχου» στη σελίδα 206](#page-205-0)

### **Αδυναμία πρόσβασης στο Web Config**

### **Η διεύθυνση IP δεν έχει εκχωρηθεί στον σαρωτή.**

### **Λύσεις**

Μπορεί να μην έχει εκχωρηθεί μια έγκυρη διεύθυνση IP στον σαρωτή. Ρυθμίστε τη διεύθυνση IP χρησιμοποιώντας τον πίνακα ελέγχου του σαρωτή. Μπορείτε να επιβεβαιώσετε τις τρέχουσες πληροφορίες ρύθμισης από τον πίνακα ελέγχου του σαρωτή.

### **Το πρόγραμμα περιήγησης web δεν υποστηρίζει ισχύ κρυπτογράφησης για SSL/TLS.**

### **Λύσεις**

Το SSL/TLS έχει Ισχύς κρυπτογράφησης. Μπορείτε να ανοίξετε το Web Config χρησιμοποιώντας ένα πρόγραμμα περιήγησης web που υποστηρίζει μαζικές κρυπτογραφήσεις, όπως υποδεικνύεται παρακάτω. Ελέγξτε ότι χρησιμοποιείτε ένα υποστηριζόμενο πρόγραμμα περιήγησης.

- ❏ 80 bit: AES256/AES128/3DES
- ❏ 112 bit: AES256/AES128/3DES
- ❏ 128 bit: AES256/AES128
- ❏ 192 bit: AES256
- ❏ 256 bit: AES256

### **Το Πιστοποιητικό υπογεγραμμένο από την CA έληξε.**

### **Λύσεις**

Εάν υπάρχει πρόβλημα με την ημερομηνία λήξης του πιστοποιητικού, εμφανίζεται το μήνυμα «Το πιστοποιητικό έληξε» όταν συνδέεστε στο Web Config με επικοινωνία SSL/TLS (https). Εάν το μήνυμα εμφανίζεται πριν την ημερομηνία λήξης του, βεβαιωθείτε ότι η ημερομηνία σαρωτή έχει ρυθμιστεί σωστά.

### **Το κοινό όνομα του πιστοποιητικού και του σαρωτή δεν ταιριάζει.**

### **Λύσεις**

Εάν το κοινό όνομα του πιστοποιητικού και του σαρωτή δεν συμφωνούν, εμφανίζεται το μήνυμα «Το όνομα του πιστοποιητικού ασφαλείας δεν συμφωνεί···» κατά την πρόσβαση στο Web Config χρησιμοποιώντας επικοινωνία SSL/TLS (https). Αυτό συμβαίνει γιατί δεν συμφωνούν οι παρακάτω διευθύνσεις IP.

- ❏ Η διεύθυνση IP του σαρωτή που εισήχθηκε για κοινό όνομα για τη δημιουργία ενός Πιστοποιητικό αυτόματης υπογραφής ή CSR
- ❏ Η διεύθυνση IP καταχωρήθηκε στο πρόγραμμα περιήγησης web όταν εκτελείται το Web Config

Για το Πιστοποιητικό αυτόματης υπογραφής, ενημερώστε το πιστοποιητικό.

Για Πιστοποιητικό υπογεγραμμένο από την CA, λάβετε ξανά το πιστοποιητικό για τον σαρωτή.

### **Η ρύθμιση διακομιστή μεσολάβησης τοπικής διεύθυνσης δεν έχει οριστεί στο πρόγραμμα περιήγησης web.**

### **Λύσεις**

Όταν ο σαρωτής ορίζεται για χρήση διακομιστή μεσολάβησης, ρυθμίστε το πρόγραμμα περιήγησης web για μη σύνδεση στην τοπική διεύθυνση μέσω του διακομιστή μεσολάβησης.

### <span id="page-208-0"></span>❏ Windows:

Επιλέξτε **Πίνακας ελέγχου** > **Δίκτυο και Internet** > **Επιλογές Internet** > **Συνδέσεις** > **Ρυθμίσεις LAN** > **Διακομιστής μεσολάβησης** και, στη συνέχεια, ρυθμίστε για μη χρήση του διακομιστή μεσολάβησης για LAN (τοπικές διευθύνσεις).

❏ Mac OS:

Επιλέξτε **Προτιμήσεις συστήματος** > **Δίκτυο** > **Για προχωρημένους** > **Διακομιστές μεσολάβησης** και, στη συνέχεια, κάντε εγγραφή της τοπικής διεύθυνσης για **Παράκαμψη ρυθμίσεων διακομιστή μεσολάβησης για αυτούς τους κεντρικούς υπολογιστές και τομείς**.

Παράδειγμα:

192.168.1.\*: Τοπική διεύθυνση 192.168.1.XXX, μάσκα υποδικτύου 255.255.255.0

192.168.\*.\*: Τοπική διεύθυνση 192.168.XXX.XXX, μάσκα υποδικτύου 255.255.0.0

### **Το DHCP απενεργοποιείται στις ρυθμίσεις του υπολογιστή.**

### **Λύσεις**

Αν το DHCP για την αυτόματη απόδοση διεύθυνσης IP είναι απενεργοποιημένο στον υπολογιστή, δεν μπορείτε να αποκτήσετε πρόσβαση στο Web Config. Ενεργοποίηση DHCP.

Παραδείγματα για Windows 10:

Ανοίξτε τον Πίνακα ελέγχου και, στη συνέχεια, επιλέξτε **Δίκτυο και Internet** > **Κέντρο δικτύου και κοινής χρήσης** > **Αλλαγή ρυθμίσεων προσαρμογέα**. Ανοίξτε την οθόνη Ιδιότητες για τη σύνδεση που χρησιμοποιείτε και, στη συνέχεια, ανοίξτε την οθόνη ιδιοτήτων για το **Πρωτόκολλο Internet Έκδοση 4 (TCP/IPv4)** ή **Πρωτόκολλο Internet Έκδοση 6 (TCP/IPv6)**. Ελέγξτε ότι επιλέγεται η **Αυτόματη απόδοση διεύθυνσης IP** στην εμφανιζόμενη οθόνη.

# **Προβλήματα με την έναρξη σάρωσης**

## **Δεν είναι δυνατή η έναρξη σάρωσης από τον υπολογιστή**

Βεβαιωθείτε ότι ο υπολογιστής και ο σαρωτής συνδέονται σωστά.

Η αιτία και η λύση στο πρόβλημα διαφέρουν ανάλογα με το αν συνδέονται ή όχι.

### **Έλεγχος της κατάστασης σύνδεσης (Windows)**

Χρησιμοποιήστε το στοιχείο Epson Scan 2 Utility για να ελέγξετε την κατάσταση σύνδεσης.

### *Σημείωση:*

Το Epson Scan 2 Utility είναι μια εφαρμογή που παρέχεται με το λογισμικό σαρωτή.

- 1. Ξεκινήστε το Epson Scan 2 Utility.
	- ❏ Windows 10

Κάντε κλικ στο κουμπί Έναρξη και, στη συνέχεια, επιλέξτε **EPSON** > **Epson Scan 2 Utility**.

❏ Windows 8.1/Windows 8

Εισαγάγετε το όνομα της εφαρμογής στο σύμβολο αναζήτησης και έπειτα επιλέξτε το εμφανιζόμενο εικονίδιο.

### ❏ Windows 7

Κάντε κλικ στο κουμπί έναρξης και, στη συνέχεια, επιλέξτε **Όλα τα προγράμματα** ή **Προγράμματα** > **EPSON** > **Epson Scan 2** > **Epson Scan 2 Utility**.

2. Στην οθόνη **Epson Scan 2 Utility** ανοίξτε τη λίστα **Σαρωτής** και έπειτα κάντε κλικ στο στοιχείο **Ρυθμίσεις** για να ανοίξετε την οθόνη **Ρυθμίσεις σαρωτή**.

Αν η οθόνη **Ρυθμίσεις σαρωτή** έχει ήδη εμφανιστεί αντί της οθόνης **Epson Scan 2 Utility**, μεταβείτε στο επόμενο.

3. Αν ο σαρωτής δεν εμφανίζεται στην οθόνη **Ρυθμίσεις σαρωτή**, ο σαρωτής σας δεν εντοπίστηκε.

Κάντε κλικ στο **Προσθήκη** και προσθέστε τον σαρωτή σας στην οθόνη **Προσθήκη σαρωτή δικτύου**.

Αν δεν μπορείτε να πραγματοποιήσετε αναζήτηση για τον σαρωτή ή να σαρώσετε ακόμη κι εάν είναι επιλεγμένος ο σωστός σαρωτής, δείτε τις σχετικές πληροφορίες.

### **Σχετικές πληροφορίες**

- & [«Αδυναμία σύνδεσης σε δίκτυο» στη σελίδα 211](#page-210-0)
- $\rightarrow$  [«Ο σαρωτής δεν μπορεί να συνδεθεί με USB» στη σελίδα 213](#page-212-0)
- $\rightarrow$  [«Αδυναμία σάρωσης ακόμα κι εάν η σύνδεση έχει δημιουργηθεί σωστά» στη σελίδα 214](#page-213-0)

### **Έλεγχος της κατάστασης σύνδεσης (Mac OS)**

Χρησιμοποιήστε το στοιχείο Epson Scan 2 Utility για να ελέγξετε την κατάσταση σύνδεσης.

### *Σημείωση:*

Το Epson Scan 2 Utility είναι μια εφαρμογή που παρέχεται με το λογισμικό σαρωτή.

1. Ξεκινήστε το Epson Scan 2 Utility.

Επιλέξτε **Μετάβαση** > **Εφαρμογές** > **Epson Software** > **Epson Scan 2 Utility**.

2. Στην οθόνη **Epson Scan 2 Utility** ανοίξτε τη λίστα **Σαρωτής** και έπειτα κάντε κλικ στο στοιχείο **Ρυθμίσεις** για να ανοίξετε την οθόνη **Ρυθμίσεις σαρωτή**.

Αν η οθόνη **Ρυθμίσεις σαρωτή** έχει ήδη εμφανιστεί αντί της οθόνης **Epson Scan 2 Utility**, μεταβείτε στο επόμενο

3. Αν ο σαρωτής δεν εμφανίζεται στην οθόνη **Ρυθμίσεις σαρωτή**, ο σαρωτής σας δεν εντοπίστηκε.

Κάντε κλικ στο εικονίδιο και επιτρέψτε στο λογισμικό να πραγματοποιεί αλλαγές.

4. Κάντε κλικ στο εικονίδιο <sup>| +</sup> και προσθέστε τον σαρωτή σας στην οθόνη **Προσθήκη σαρωτή δικτύου**.

Αν δεν μπορείτε να πραγματοποιήσετε αναζήτηση για τον σαρωτή ή να σαρώσετε ακόμη κι εάν είναι επιλεγμένος ο σωστός σαρωτής, δείτε τις σχετικές πληροφορίες.

### **Σχετικές πληροφορίες**

- & [«Αδυναμία σύνδεσης σε δίκτυο» στη σελίδα 211](#page-210-0)
- $\rightarrow$  [«Ο σαρωτής δεν μπορεί να συνδεθεί με USB» στη σελίδα 213](#page-212-0)
- $\rightarrow$  **[«Αδυναμία σάρωσης ακόμα κι εάν η σύνδεση έχει δημιουργηθεί σωστά» στη σελίδα 214](#page-213-0)**

### <span id="page-210-0"></span>**Αδυναμία σύνδεσης σε δίκτυο**

Το πρόβλημα μπορεί να είναι ένα από τα παρακάτω.

### **Παρουσιάστηκε ένα πρόβλημα με τις συσκευές δικτύου για σύνδεση Wi-Fi.**

### **Λύσεις**

Απενεργοποιήστε τις συσκευές που θέλετε να συνδέσετε στο δίκτυο. Περιμένετε για 10 περίπου δευτερόλεπτα και, στη συνέχεια, ενεργοποιήστε τις συσκευές με την ακόλουθη σειρά: ασύρματος δρομολογητής, υπολογιστής ή έξυπνη συσκευή και, τέλος, σαρωτής. Μετακινήστε τον σαρωτή και τον υπολογιστή ή την έξυπνη συσκευή πιο κοντά στον ασύρματο δρομολογητή για να διευκολύνετε την επικοινωνία μέσω ραδιοκυμάτων και, στη συνέχεια, επαναλάβετε τις ρυθμίσεις δικτύου.

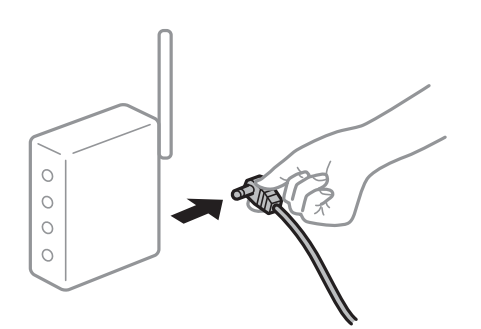

### **Οι συσκευές δεν μπορούν να λάβουν σήματα από τον ασύρματο δρομολογητή καθώς βρίσκονται σε μεγάλη απόσταση μεταξύ τους.**

### **Λύσεις**

Μετά τη μετακίνηση του σαρωτή ή της έξυπνης συσκευής πιο κοντά στον ασύρματο δρομολογητή, απενεργοποιήστε τον δρομολογητή και, στη συνέχεια, ενεργοποιήστε τον πάλι.

### **Όταν αλλάζετε τον ασύρματο δρομολογητή, οι ρυθμίσεις δεν συμφωνούν με τον νέο δρομολογητή.**

### **Λύσεις**

Εκτελέστε πάλι τις ρυθμίσεις σύνδεσης ώστε να συμφωνούν με τον νέο ασύρματο δρομολογητή.

& [«Κατά την αντικατάσταση του ασύρματου δρομολογητή» στη σελίδα 237](#page-236-0)

### **Τα SSID που συνδέονται από τον υπολογιστή ή την έξυπνη συσκευή και τον υπολογιστή είναι διαφορετικά.**

### **Λύσεις**

Όταν χρησιμοποιείτε πολλαπλούς ασύρματους δρομολογητές ταυτόχρονα ή όταν ο ασύρματος δρομολογητής έχει πολλαπλά SSID και συσκευές που συνδέονται σε διαφορετικά SSID, δεν μπορείτε να συνδεθείτε στον ασύρματο δρομολογητή.

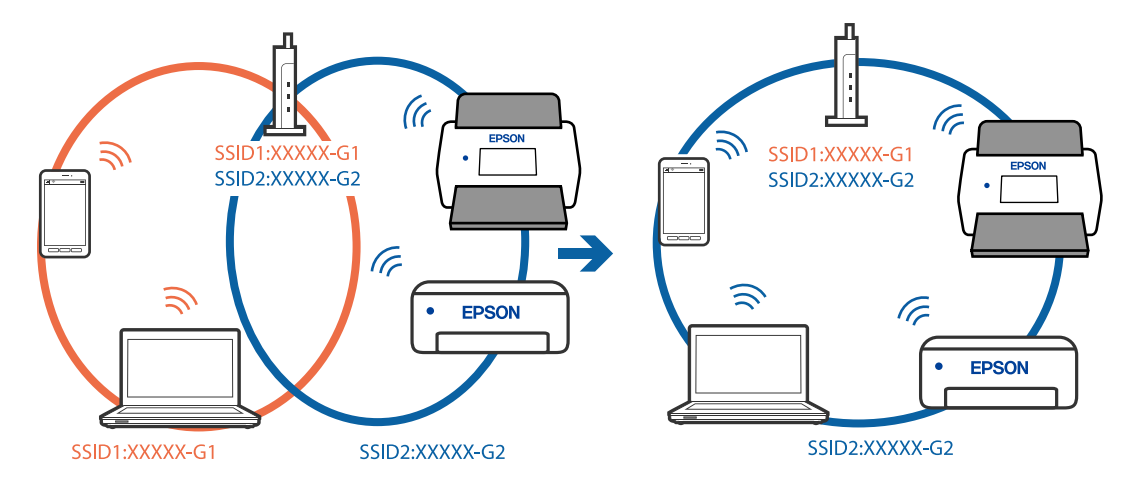

Συνδέστε τον υπολογιστή ή την έξυπνη συσκευή σας στο ίδιο SSID με τον σαρωτή.

### **Διατίθεται ένα διαχωριστικό απορρήτου στον ασύρματο δρομολογητή.**

### **Λύσεις**

Οι περισσότεροι ασύρματοι δρομολογητές διαθέτουν λειτουργία διαχωριστικού απορρήτου που αποκλείει την επικοινωνία μεταξύ συνδεδεμένων συσκευών. Αν δεν είναι δυνατή η επικοινωνία μεταξύ σαρωτή και υπολογιστή ή έξυπνης συσκευής, ακόμη κι όταν συνδέονται στο ίδιο δίκτυο, απενεργοποιήστε το διαχωριστικό απορρήτου στον ασύρματο δρομολογητή. Συμβουλευτείτε τις οδηγίες χρήσης που συνοδεύουν τον ασύρματο δρομολογητή για λεπτομέρειες.

### **Η διεύθυνση IP έχει εκχωρηθεί εσφαλμένα.**

### **Λύσεις**

Εάν η διεύθυνση IP που έχει εκχωρηθεί στον σαρωτή είναι της μορφής 169.254.XXX.XXX και η μάσκα υποδικτύου είναι 255.255.0.0, η διεύθυνση IP μπορεί να μην εκχωρηθεί σωστά.

Επιλέξτε **Ρυθμίσ** > **Ρυθμίσεις δικτύου** > **Σύνθετα** > **Ρύθμιση TCP/IP** στον πίνακα ελέγχου του σαρωτή και, στη συνέχεια, ελέγξτε τη διεύθυνση IP και τη μάσκα υποδικτύου στον σαρωτή.

Επανεκκινήστε τον ασύρματο δρομολογητή ή επαναφέρετε τις ρυθμίσεις δικτύου για τον σαρωτή.

& [«Επαναφορά της σύνδεσης δικτύου» στη σελίδα 237](#page-236-0)

### **Υπάρχει ένα πρόβλημα με τις ρυθμίσεις δικτύου στον υπολογιστή.**

### **Λύσεις**

Δοκιμάστε να επισκεφθείτε οποιαδήποτε τοποθεσία web από τον υπολογιστή σας για να βεβαιωθείτε ότι οι ρυθμίσεις δικτύου του υπολογιστή σας είναι σωστές. Εάν δεν μπορείτε να επισκεφθείτε καμία τοποθεσία web, τότε υπάρχει κάποιο πρόβλημα στον υπολογιστή σας.

Ελέγξτε τη σύνδεση δικτύου του υπολογιστή. Συμβουλευτείτε τα έγγραφα τεκμηρίωσης που παρέχονται με τον υπολογιστή για λεπτομέρειες.

### **Ο σαρωτής έχει συνδεθεί με Ethernet χρησιμοποιώντας συσκευές που υποστηρίζουν IEEE 802.3az (Ethernet με οικονομική χρήση ενέργειας).**

### **Λύσεις**

Όταν συνδέετε τον σαρωτή με Ethernet χρησιμοποιώντας συσκευές που υποστηρίζουν το πρότυπο IEEE 802.3az (Ethernet με οικονομική χρήση ενέργειας), ενδέχεται να προκύψουν τα ακόλουθα προβλήματα, αναλόγως του διανομέα ή του δρομολογητή που χρησιμοποιείτε.

- <span id="page-212-0"></span>❏ Η σύνδεση καθίσταται ασταθής, ο σαρωτής συνδέεται και αποσυνδέεται επανειλημμένα.
- ❏ Δεν είναι δυνατή η σύνδεση με τον σαρωτή.
- ❏ Η ταχύτητα επικοινωνίας γίνεται αργή.

Ακολουθήστε τα παρακάτω βήματα για να απενεργοποιήσετε το IEEE 802.3az για τον σαρωτή και συνδέστε στη συνέχεια.

- 1. Αφαιρέστε το συνδεδεμένο καλώδιο Ethernet από τον υπολογιστή και τον σαρωτή.
- 2. Εάν είναι ενεργοποιημένο το IEEE 802.3az για τον υπολογιστή, αποσυνδέστε το. Συμβουλευτείτε τα έγγραφα τεκμηρίωσης που παρέχονται με τον υπολογιστή για λεπτομέρειες.
- 3. Συνδέστε απευθείας τον υπολογιστή με τον σαρωτή με ένα καλώδιο Ethernet.
- 4. Στον σαρωτή ελέγξτε τις ρυθμίσεις δικτύου. Επιλέξτε **Ρυθμίσ** > **Κατάσταση δικτύου** > **Διεύθ. IP**.
- 5. Ελέγξτε τη διεύθυνση IP του σαρωτή.
- 6. Στον υπολογιστή, προσπελάστε το Web Config. Εκκινήστε ένα πρόγραμμα περιήγησης web και εισαγάγετε τη διεύθυνση IP του σαρωτή. [«Εκτέλεση του Web Config σε πρόγραμμα περιήγησης στο web» στη σελίδα 29](#page-28-0)
- 7. Επιλέξτε την καρτέλα **Δίκτυο** > **Ενσύρματο δίκτυο LAN**.
- 8. Επιλέξτε **Απενεργοποίηση** για **IEEE 802.3az**.
- 9. Κάντε κλικ στην επιλογή **Επόμενο**.
- 10. Κάντε κλικ στην επιλογή **OK**.
- 11. Αφαιρέστε το συνδεδεμένο καλώδιο Ethernet από τον υπολογιστή και τον σαρωτή.
- 12. Εάν απενεργοποιήσατε το IEEE 802.3az για τον υπολογιστή στο βήμα 2, ενεργοποιήστε το.

13. Συνδέστε τα καλώδια Ethernet που αφαιρέσατε στο βήμα 1 στον υπολογιστή και τον σαρωτή. Εάν το πρόβλημα επιμένει, μπορεί το πρόβλημα να οφείλεται σε συσκευές άλλες από τον σαρωτή.

### **Ο σαρωτής είναι απενεργοποιημένος.**

### **Λύσεις**

Βεβαιωθείτε ότι ο σαρωτής είναι ενεργοποιημένος.

Επίσης, περιμένετε μέχρι να σταματήσει να αναβοσβήνει η λυχνία κατάστασης, πράγμα που υποδηλώνει ότι ο σαρωτής είναι έτοιμος για σάρωση.

### **Ο σαρωτής δεν μπορεί να συνδεθεί με USB**

Μπορείτε να εξετάσετε τα παρακάτω αίτια.

### <span id="page-213-0"></span>**Το καλώδιο USB δεν συνδέεται σωστά στην πρίζα.**

### **Λύσεις**

Συνδέστε το καλώδιο USB με ασφάλεια στον σαρωτή και τον υπολογιστή.

### **Υπάρχει πρόβλημα με τον διανομέα USB.**

### **Λύσεις**

Αν χρησιμοποιείτε διανομέα USB, προσπαθήστε να συνδέσετε τον σαρωτή απευθείας στον υπολογιστή.

### **Υπάρχει ένα πρόβλημα με το καλώδιο USB ή την είσοδο USB.**

### **Λύσεις**

Εάν δεν είναι δυνατή η αναγνώριση του καλωδίου USB, αλλάξτε τη θύρα ή δοκιμάστε άλλο καλώδιο USB.

### **Ο σαρωτής είναι απενεργοποιημένος.**

### **Λύσεις**

Βεβαιωθείτε ότι ο σαρωτής είναι ενεργοποιημένος.

Επίσης, περιμένετε μέχρι να σταματήσει να αναβοσβήνει η λυχνία κατάστασης, πράγμα που υποδηλώνει ότι ο σαρωτής είναι έτοιμος για σάρωση.

### **Αδυναμία σάρωσης ακόμα κι εάν η σύνδεση έχει δημιουργηθεί σωστά**

### **Οι απαιτούμενες εφαρμογές δεν είναι εγκατεστημένες στον υπολογιστή σας.**

### **Λύσεις**

Βεβαιωθείτε ότι είναι εγκατεστημένες οι παρακάτω εφαρμογές:

- ❏ Document Capture Pro (Windows) ή Document Capture (Mac OS)
- ❏ Epson Scan 2

Εάν δεν είναι εγκατεστημένες οι εφαρμογές, εγκαταστήστε τις ξανά.

& [«Εγκατάσταση των εφαρμογών σας» στη σελίδα 230](#page-229-0)

### **Η εργασία δεν αντιστοιχίζεται στον πίνακα ελέγχου του σαρωτή.**

### **Λύσεις**

Βεβαιωθείτε ότι η εργασία έχει εκχωρηθεί σωστά στον πίνακα ελέγχου του σαρωτή στο Document Capture Pro (Windows) ή Document Capture (Mac OS).

 $\rightarrow$  [«Δημιουργία εργασίας και ανάθεση εργασίας στον πίνακα ελέγχου \(Windows\)» στη σελίδα 113](#page-112-0)

### **Εάν χρησιμοποιείτε προγράμματα συμβατά με TWAIN, ο σωστός σαρωτής δεν έχει επιλεχθεί ως ρύθμιση προέλευσης. (Windows)**

### **Λύσεις**

Βεβαιωθείτε ότι έχετε επιλέξει τον σωστό σαρωτή από τη λίστα προγραμμάτων σας.

### <span id="page-214-0"></span>**Το στοιχείο AirPrint είναι απενεργοποιημένο.**

### **Λύσεις**

Ενεργοποιήστε τη ρύθμιση AirPrint στο στοιχείο Web Config.

## **Αδυναμία έναρξης σάρωσης από έξυπνη συσκευή**

Βεβαιωθείτε ότι η έξυπνη συσκευή και ο σαρωτής συνδέονται σωστά.

Η αιτία και η λύση στο πρόβλημα διαφέρουν ανάλογα με το εάν συνδέονται ή όχι.

## **Έλεγχος της κατάστασης σύνδεσης (Έξυπνη συσκευή)**

Μπορείτε να χρησιμοποιήσετε το Epson Smart Panel για να ελέγξετε την κατάσταση σύνδεσης για την έξυπνη συσκευή και τον σαρωτή.

- 1. Εκκινήστε το Epson Smart Panel στην έξυπνη συσκευή σας.
- 2. Ελέγξτε αν το όνομα του σαρωτή εμφανίζεται στο Epson Smart Panel.

Αν εμφανίζεται το όνομα του σαρωτή, πραγματοποιείται μια επιτυχής σύνδεση μεταξύ της έξυπνης συσκευής και του σαρωτή.

Αν εμφανίζεται ένα μήνυμα που ενημερώνει ότι δεν επιλέχθηκε ο σαρωτής, δεν έχει πραγματοποιηθεί σύνδεση μεταξύ έξυπνης συσκευής και σαρωτή. Ακολουθήστε τις οδηγίες που εμφανίζονται στο Epson Smart Panel για να συνδέσετε τον σαρωτή.

Αν δεν μπορείτε να συνδεθείτε στον σαρωτή μέσω δικτύου, ελέγξτε τις σχετικές πληροφορίες.

### **Σχετικές πληροφορίες**

& «Αδυναμία σύνδεσης σε δίκτυο» στη σελίδα 215

### **Αδυναμία σύνδεσης σε δίκτυο**

Το πρόβλημα μπορεί να είναι ένα από τα παρακάτω.

### **Παρουσιάστηκε ένα πρόβλημα με τις συσκευές δικτύου για σύνδεση Wi-Fi.**

### **Λύσεις**

Απενεργοποιήστε τις συσκευές που θέλετε να συνδέσετε στο δίκτυο. Περιμένετε για 10 περίπου δευτερόλεπτα και, στη συνέχεια, ενεργοποιήστε τις συσκευές με την ακόλουθη σειρά: ασύρματος δρομολογητής, υπολογιστής ή έξυπνη συσκευή και, τέλος, σαρωτής. Μετακινήστε τον σαρωτή και τον υπολογιστή ή την έξυπνη συσκευή πιο κοντά στον ασύρματο δρομολογητή για να διευκολύνετε την επικοινωνία μέσω ραδιοκυμάτων και, στη συνέχεια, επαναλάβετε τις ρυθμίσεις δικτύου.

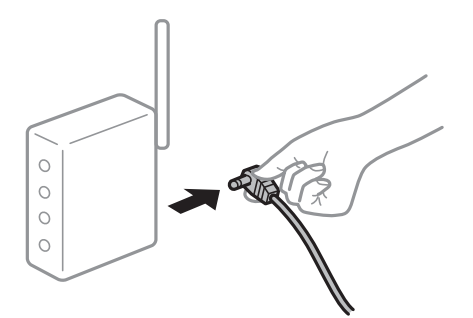

### **Οι συσκευές δεν μπορούν να λάβουν σήματα από τον ασύρματο δρομολογητή καθώς βρίσκονται σε μεγάλη απόσταση μεταξύ τους.**

### **Λύσεις**

Μετά τη μετακίνηση του σαρωτή ή της έξυπνης συσκευής πιο κοντά στον ασύρματο δρομολογητή, απενεργοποιήστε τον δρομολογητή και, στη συνέχεια, ενεργοποιήστε τον πάλι.

### **Όταν αλλάζετε τον ασύρματο δρομολογητή, οι ρυθμίσεις δεν συμφωνούν με τον νέο δρομολογητή.**

### **Λύσεις**

Εκτελέστε πάλι τις ρυθμίσεις σύνδεσης ώστε να συμφωνούν με τον νέο ασύρματο δρομολογητή.

### & [«Κατά την αντικατάσταση του ασύρματου δρομολογητή» στη σελίδα 237](#page-236-0)

### **Τα SSID που συνδέονται από τον υπολογιστή ή την έξυπνη συσκευή και τον υπολογιστή είναι διαφορετικά.**

### **Λύσεις**

Όταν χρησιμοποιείτε πολλαπλούς ασύρματους δρομολογητές ταυτόχρονα ή όταν ο ασύρματος δρομολογητής έχει πολλαπλά SSID και συσκευές που συνδέονται σε διαφορετικά SSID, δεν μπορείτε να συνδεθείτε στον ασύρματο δρομολογητή.

Συνδέστε τον υπολογιστή ή την έξυπνη συσκευή σας στο ίδιο SSID με τον σαρωτή.

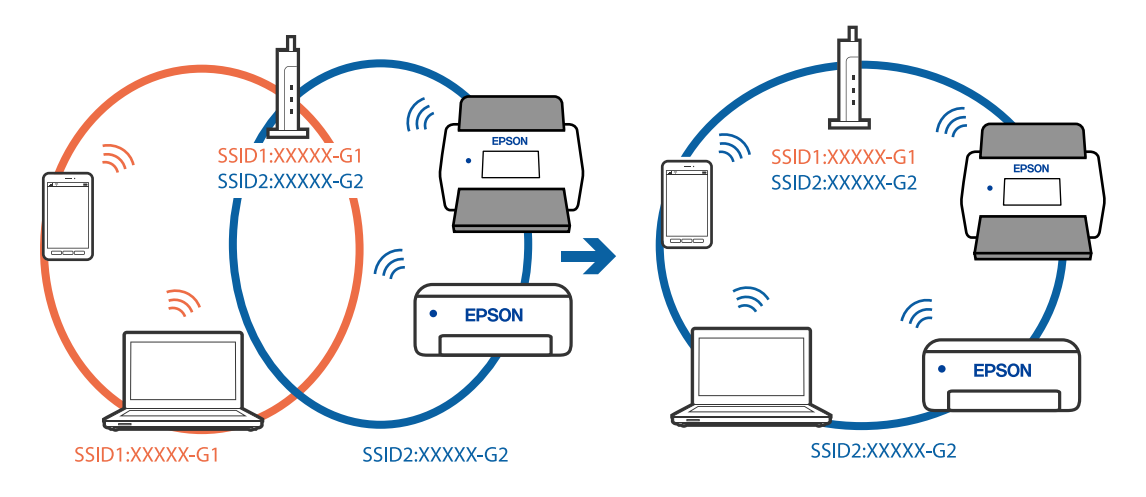
### <span id="page-216-0"></span>**Διατίθεται ένα διαχωριστικό απορρήτου στον ασύρματο δρομολογητή.**

#### **Λύσεις**

Οι περισσότεροι ασύρματοι δρομολογητές διαθέτουν λειτουργία διαχωριστικού απορρήτου που αποκλείει την επικοινωνία μεταξύ συνδεδεμένων συσκευών. Αν δεν είναι δυνατή η επικοινωνία μεταξύ σαρωτή και υπολογιστή ή έξυπνης συσκευής, ακόμη κι όταν συνδέονται στο ίδιο δίκτυο, απενεργοποιήστε το διαχωριστικό απορρήτου στον ασύρματο δρομολογητή. Συμβουλευτείτε τις οδηγίες χρήσης που συνοδεύουν τον ασύρματο δρομολογητή για λεπτομέρειες.

### **Η διεύθυνση IP έχει εκχωρηθεί εσφαλμένα.**

#### **Λύσεις**

Εάν η διεύθυνση IP που έχει εκχωρηθεί στον σαρωτή είναι της μορφής 169.254.XXX.XXX και η μάσκα υποδικτύου είναι 255.255.0.0, η διεύθυνση IP μπορεί να μην εκχωρηθεί σωστά.

Επιλέξτε **Ρυθμίσ** > **Ρυθμίσεις δικτύου** > **Σύνθετα** > **Ρύθμιση TCP/IP** στον πίνακα ελέγχου του σαρωτή και, στη συνέχεια, ελέγξτε τη διεύθυνση IP και τη μάσκα υποδικτύου στον σαρωτή.

Επανεκκινήστε τον ασύρματο δρομολογητή ή επαναφέρετε τις ρυθμίσεις δικτύου για τον σαρωτή.

& [«Επαναφορά της σύνδεσης δικτύου» στη σελίδα 237](#page-236-0)

### **Υπάρχει ένα πρόβλημα με τις ρυθμίσεις δικτύου στην έξυπνη συσκευή.**

#### **Λύσεις**

Δοκιμάστε να επισκεφθείτε οποιαδήποτε τοποθεσία web από την έξυπνη συσκευή σας για να βεβαιωθείτε ότι οι ρυθμίσεις δικτύου της έξυπνης συσκευής σας είναι σωστές. Εάν δεν μπορείτε να επισκεφθείτε καμία τοποθεσία web, τότε υπάρχει κάποιο πρόβλημα στην έξυπνη συσκευή σας.

Ελέγξτε τη σύνδεση δικτύου του υπολογιστή. Για περισσότερες πληροφορίες, ανατρέξτε στα έγγραφα τεκμηρίωσης που παρέχονται με την έξυπνη συσκευή.

### **Ο σαρωτής είναι απενεργοποιημένος.**

### **Λύσεις**

Βεβαιωθείτε ότι ο σαρωτής είναι ενεργοποιημένος.

Επίσης, περιμένετε μέχρι να σταματήσει να αναβοσβήνει η λυχνία κατάστασης, πράγμα που υποδηλώνει ότι ο σαρωτής είναι έτοιμος για σάρωση.

# **Δεν είναι δυνατή η αποθήκευση σαρωμένων εικόνων στον κοινόχρηστο φάκελο**

### **Εμφανίζονται μηνύματα στον πίνακα ελέγχου κατά τη σάρωση σε δικτυακό φάκελο**

Όταν εμφανίζονται μηνύματα σφάλματος στον πίνακα ελέγχου, ελέγξτε το ίδιο το μήνυμα ή την παρακάτω λίστα για να λύσετε τα προβλήματα.

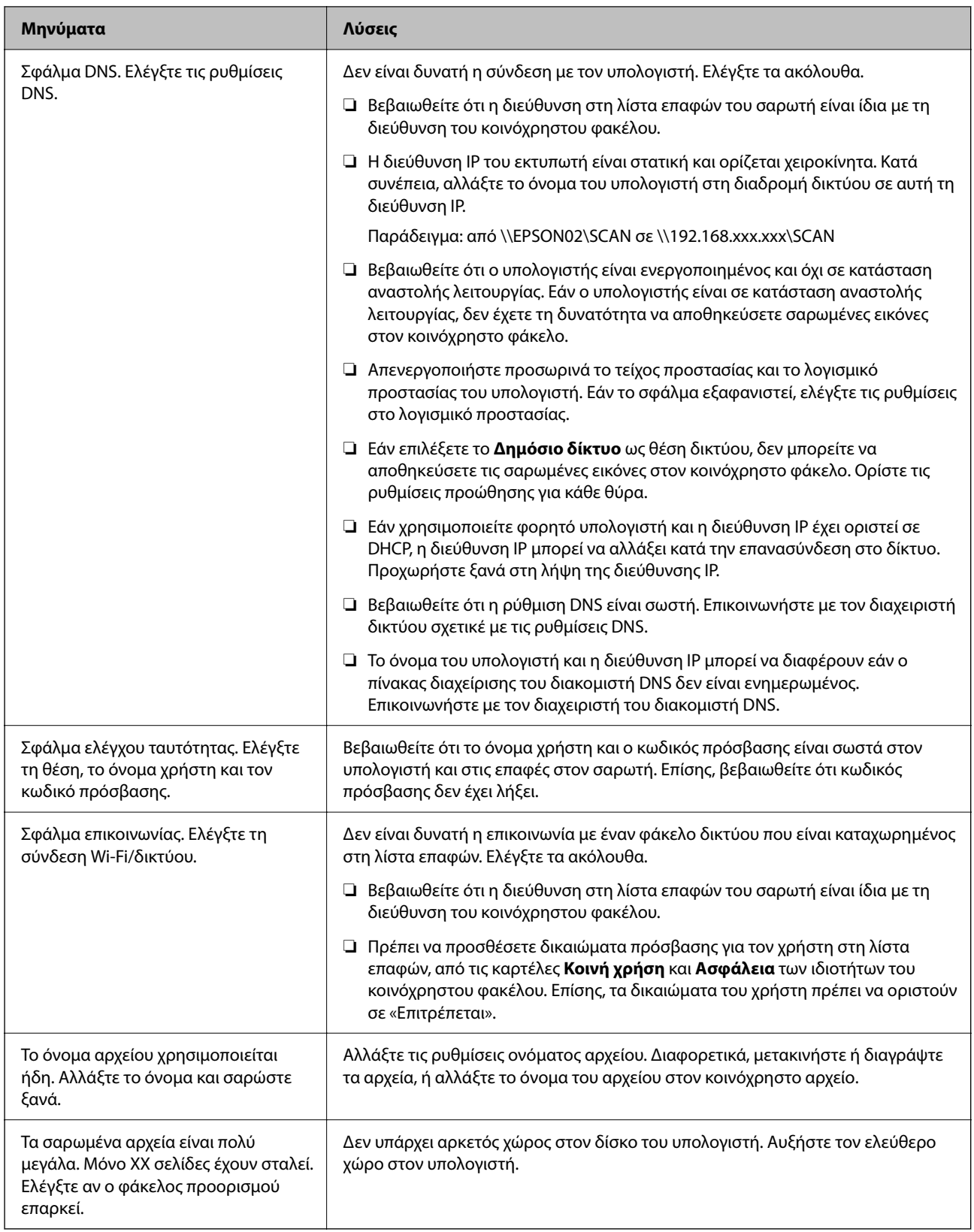

### *Έλεγχος του σημείου στο οποίο παρουσιάστηκε το σφάλμα*

Όταν αποθηκεύετε σαρωμένες εικόνες στον κοινόχρηστο φάκελο, η διαδικασία της αποθήκευσης προχωρά ως εξής. Μπορείτε να ελέγξετε το σημείο στο οποίο παρουσιάστηκε το σφάλμα.

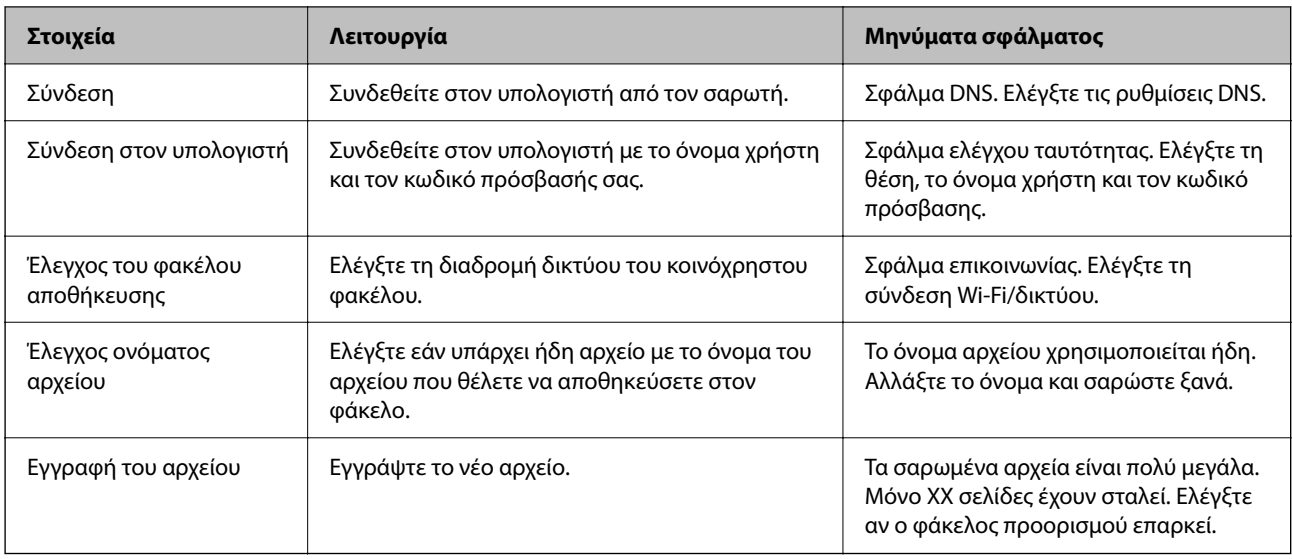

### **Η αποθήκευση των σαρωμένων εικόνων καθυστερεί πολύ**

### **Απαιτείται αρκετός χρόνος προκειμένου η επίλυση ονομάτων να αντιστοιχεί στο «Όνομα τομέα» και στη «Διεύθυνση IP».**

### **Λύσεις**

- Ελέγξτε τα παρακάτω στοιχεία.
- ❏ Βεβαιωθείτε ότι η ρύθμιση DNS είναι σωστή.
- ❏ Βεβαιωθείτε ότι η ρύθμιση DNS είναι σωστή όταν ελέγχετε το Web Config.
- ❏ Βεβαιωθείτε ότι το όνομα τομέα DNS είναι σωστό.

# **Δεν είναι δυνατή η αποστολή σαρωμένων εικόνων στο cloud**

- ❏ Βεβαιωθείτε ότι εισάγετε τις σωστές πληροφορίες όταν συνδέεστε.
- ❏ Βεβαιωθείτε ότι η υπηρεσία είναι ενεργή. Η υπηρεσία μπορεί να είναι ανενεργή λόγω συντήρησης του συστήματος. Ελέγξτε την τοποθεσία web της υπηρεσίας λογιστηρίου για πιο λεπτομερείς πληροφορίες.

# **Δεν είναι δυνατή η αποστολή σαρωμένων εικόνων σε email**

- ❏ Βεβαιωθείτε ότι η καταχωρισμένη διεύθυνση email λειτουργεί.
- ❏ Βεβαιωθείτε ότι οι ρυθμίσεις διακομιστή email είναι σωστές.
- ❏ Επικοινωνήστε με τον διαχειριστή του διακομιστή email για να βεβαιωθείτε ότι ο διακομιστής λειτουργεί.

### **Σχετικές πληροφορίες**

& [«Έλεγχος της σύνδεσης διακομιστή αλληλογραφίας» στη σελίδα 120](#page-119-0)

# <span id="page-219-0"></span>**Προβλήματα ελέγχου ταυτότητας**

## **Ξεχάσατε τον κωδικό πρόσβασης ή τον αναγνωριστικό αριθμό σας;**

Αν ξεχάσετε τον κωδικό πρόσβασης ή τον αναγνωριστικό αριθμό σας, επικοινωνήστε με τον διαχειριστή του συστήματός σας.

# **Δεν ακούγεται κανείς ήχος ελέγχου ταυτότητας όταν κρατάτε την κάρτα πάνω από τη συσκευή ελέγχου ταυτότητας**

Αν ο σαρωτής δεν εμφανίζει την οθόνη του πίνακα στη λειτουργία αδράνειας (εξοικονόμησης ενέργειας), ο ήχος ελέγχου ταυτότητας ενδέχεται να μην εκπέμπεται.

# **Προβλήματα τροφοδοσίας χαρτιού**

# **Τροφοδοτούνται πολλά πρωτότυπα (διπλή τροφοδότηση)**

Ελέγξτε τα ακόλουθα αν προκύψει διπλή τροφοδότηση.

- ❏ Αν προκύψει εμπλοκή των πρωτότυπων μέσα στον σαρωτή, ανοίξτε το κάλυμμα του σαρωτή, αφαιρέστε τα πρωτότυπα και, έπειτα, κλείστε το κάλυμμα του σαρωτή.
- ❏ Ελέγξτε τη σαρωμένη εικόνα και έπειτα σαρώστε τα πρωτότυπα ξανά, εάν χρειάζεται.

Εάν προκύπτει συχνά τροφοδότηση πολλών πρωτοτύπων, δοκιμάστε τα παρακάτω.

- ❏ Εάν τοποθετήσετε μη υποστηριζόμενα πρωτότυπα, ο σαρωτής μπορεί να τροφοδοτήσει πολλά πρωτότυπα ταυτόχρονα.
- ❏ Καθαρίστε τους κυλίνδρους στο εσωτερικό του εκτυπωτή.
- ❏ Μειώστε τον αριθμό των πρωτοτύπων που τοποθετούνται ταυτόχρονα.
- ❏ Επιλέξτε **Αργά** στον πίνακα ελέγχου για να μειώσετε την ταχύτητα σάρωσης.
- ❏ Χρησιμοποιήστε **Κατάσταση λειτουργίας αυτόματης τροφοδοσίας** και σαρώστε τα πρωτότυπα μεμονωμένα. Όταν χρησιμοποιείτε το Document Capture Pro, μπορείτε να ανοίξετε το παράθυρο Epson Scan 2 πατώντας το κουμπί **Λεπτομερείς ρυθμίσεις** στην οθόνη **Ρυθμίσεις σάρωσης**.

### **Σχετικές πληροφορίες**

- $\blacktriangleright$  [«Σάρωση σε Κατάσταση λειτουργίας αυτόματης τροφοδοσίας» στη σελίδα 115](#page-114-0)
- & [«Καθαρισμός στο εσωτερικό του σαρωτή» στη σελίδα 190](#page-189-0)
- $\rightarrow$  **«Αφαίρεση μπλοκαρισμένων πρωτοτύπων από τον σαρωτή» στη σελίδα 220**

# **Αφαίρεση μπλοκαρισμένων πρωτοτύπων από τον σαρωτή**

Εάν ένα πρωτότυπο έχει μπλοκάρει στο εσωτερικό του σαρωτή, ακολουθήστε τα παρακάτω βήματα για να το αφαιρέσετε.

#### *Σημείωση:*

Το Epson Smart Panel δεν υποστηρίζει σάρωση για μακρύ χαρτί (393,8 mm (15,5 ίντσες) ή μεγαλύτερο).

- 1. Αφαιρέστε όλα τα πρωτότυπα που έχουν απομείνει στον δίσκο εισόδου.
- 2. Τραβήξτε τον μοχλό και ανοίξτε το κάλυμμα του σαρωτή.

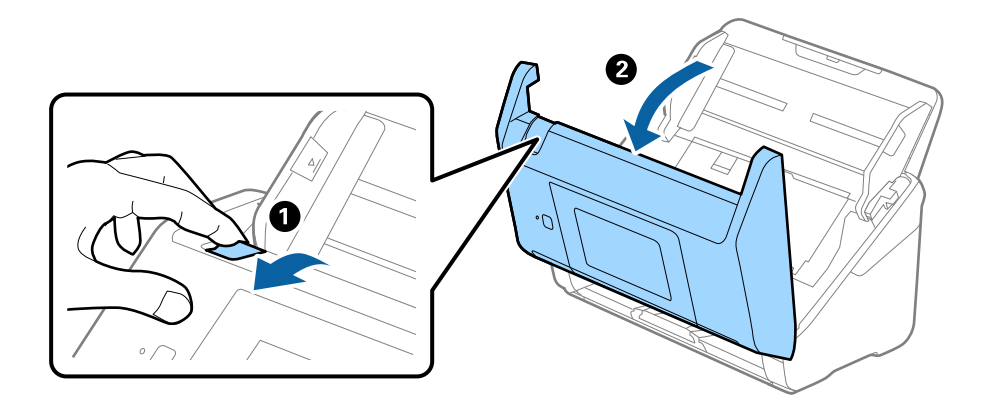

3. Αφαιρέστε προσεκτικά τα πρωτότυπα που έχουν ενδεχομένως απομείνει στο εσωτερικό του σαρωτή.

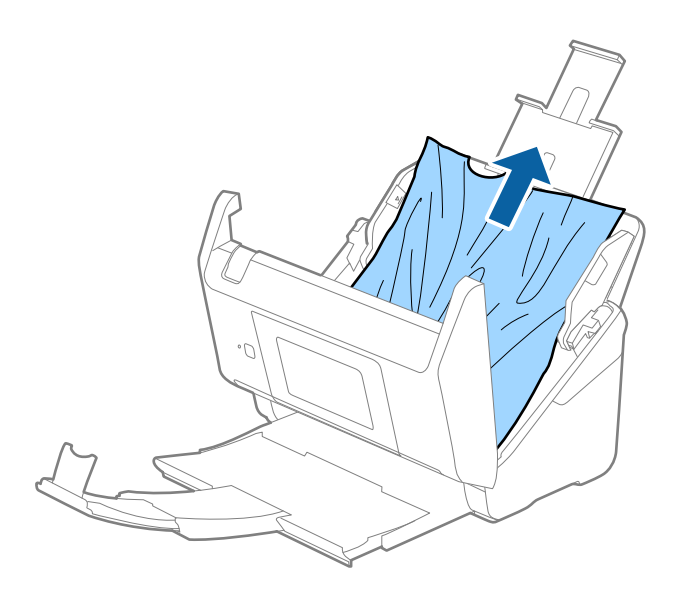

4. Εάν δεν μπορείτε να τραβήξετε απευθείας τα πρωτότυπα προς τα πάνω, τραβήξτε με προσοχή τα μπλοκαρισμένα πρωτότυπα από τον δίσκο εξόδου προς την κατεύθυνση του βέλους.

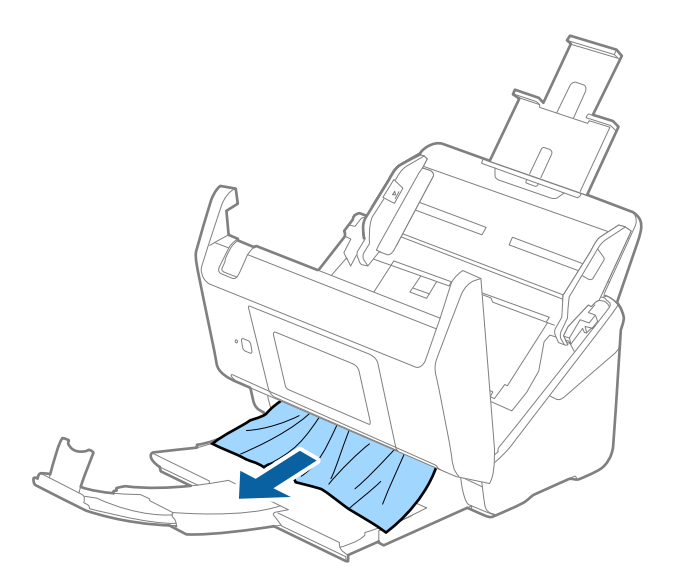

#### c*Σημαντικό:*

Βεβαιωθείτε ότι δεν υπάρχει χαρτί στο εσωτερικό του σαρωτή.

5. Κλείστε το κάλυμμα του σαρωτή.

### **Σχετικές πληροφορίες**

- & [«Τροφοδοτούνται πολλά πρωτότυπα \(διπλή τροφοδότηση\)» στη σελίδα 220](#page-219-0)
- & «Προστασία χαρτιού Δεν λειτουργεί σωστά» στη σελίδα 222

## **Το πρωτότυπο μπλοκάρει συχνά στον σαρωτή**

Εάν το πρωτότυπο μπλοκάρει συχνά στον σαρωτή, δοκιμάστε τα εξής.

- ❏ Επιλέξτε **Αργά** στον πίνακα ελέγχου για να μειώσετε την ταχύτητα σάρωσης.
- ❏ Καθαρίστε τους κυλίνδρους στο εσωτερικό του εκτυπωτή.
- ❏ Αν τα εξερχόμενα πρωτότυπα κολλούν στον δίσκο εξόδου, αφαιρέστε τον δίσκο εξόδου και μην τον χρησιμοποιείτε.

### **Σχετικές πληροφορίες**

- & [«Καθαρισμός στο εσωτερικό του σαρωτή» στη σελίδα 190](#page-189-0)
- & [«Τροφοδοτούνται πολλά πρωτότυπα \(διπλή τροφοδότηση\)» στη σελίδα 220](#page-219-0)
- & «Προστασία χαρτιού Δεν λειτουργεί σωστά» στη σελίδα 222

## **Προστασία χαρτιού Δεν λειτουργεί σωστά**

Αναλόγως του πρωτοτύπου και του επιπέδου που ορίζετε, αυτή η λειτουργία μπορεί να μη λειτουργήσει σωστά.

- ❏ Επιλέξτε **Απ.** για να απενεργοποιήσετε τη λειτουργία όταν σαρώνετε πλαστικές κάρτες ή χοντρό χαρτί.
- ❏ Εάν προκύπτει συχνά εσφαλμένος εντοπισμός, μειώστε το επίπεδο αυτής της λειτουργίας.
- ❏ Αν το πρωτότυπο έχει υποστεί ζημιά, ελέγξτε αν αυτή η λειτουργία είναι ενεργοποιημένη. Αν είναι ήδη ενεργοποιημένη, αυξήστε το επίπεδο προστασίας για τη λειτουργία.

### **Σχετικές πληροφορίες**

- & [«Ρυθμίσεις σαρωτή» στη σελίδα 180](#page-179-0)
- & [«Αφαίρεση μπλοκαρισμένων πρωτοτύπων από τον σαρωτή» στη σελίδα 220](#page-219-0)

## **Τα πρωτότυπα λερώνονται**

Καθαρίστε το εσωτερικό του σαρωτή.

### **Σχετικές πληροφορίες**

& [«Καθαρισμός στο εσωτερικό του σαρωτή» στη σελίδα 190](#page-189-0)

# **Η ταχύτητα της σάρωσης μειώνεται όταν πραγματοποιούνται συνεχείς σαρώσεις**

Όταν πραγματοποιείτε συνεχείς σαρώσεις μέσω ADF, η ταχύτητα σάρωσης μειώνεται για να αποφευχθεί η υπερθέρμανση και η πρόκληση βλαβών στον μηχανισμό του σαρωτή. Ωστόσο, μπορείτε να συνεχίσετε τη σάρωση.

Για να επανέλθει η κανονική ταχύτητα, αφήστε τον σαρωτή σε αδράνεια για τουλάχιστον 30 λεπτά. Η ταχύτητα της σάρωσης δεν επανέρχεται ακόμη και αν απενεργοποιηθεί η ισχύς.

# **Η σάρωση διαρκεί μεγάλο χρονικό διάστημα**

- ❏ Η ταχύτητα σάρωσης μπορεί να μειωθεί ανάλογα με τις συνθήκες σάρωσης, όπως υψηλή ανάλυση, λειτουργίες προσαρμογής εικόνας, μορφής αρχείου κ.ο.κ.
- ❏ Οι υπολογιστές με θύρες USB 3.0 (SuperSpeed) ή USB 2.0 (Hi-Speed) σαρώνουν πιο γρήγορα από εκείνους με θύρες USB 1.1. Αν χρησιμοποιείτε θύρα USB 3.0 ή USB 2.0 με τον σαρωτή, βεβαιωθείτε ότι πληροί τις απαιτήσεις συστήματος.
- ❏ Όταν χρησιμοποιείτε λογισμικό προστασίας, εξαιρέστε το αρχείο TWAIN.log από την παρακολούθηση ή ρυθμίστε το TWAIN.log ως αρχείο μόνο για ανάγνωση. Για περισσότερες πληροφορίες σχετικά με τις λειτουργίες του λογισμικού προστασίας, συμβουλευτείτε τη βοήθεια και την τεκμηρίωση που παρέχεται με το λογισμικό. Το αρχείο TWAIN.log αποθηκεύεται στις εξής θέσεις.

C:\Users\(όνομα χρήστη)\AppData\Local\Temp

# <span id="page-223-0"></span>**Προβλήματα σαρωμένης εικόνας**

# **Εμφανίζονται ευθείες γραμμές κατά τη σάρωση από τον ADF**

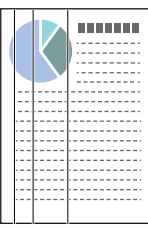

❏ Καθαρίστε τον ADF.

Ευθείες γραμμές ενδέχεται να εμφανίζονται στην εικόνα όταν μπαίνουν απορρίμματα ή ρύποι στον ADF.

- ❏ Αφαιρέστε τυχόν απορρίμματα ή ρύπους που προσκολλώνται στο πρωτότυπο.
- ❏ Με τη λειτουργία **Εντοπισμός βρομιάς γυαλιού**, εμφανίζεται ένα μήνυμα προειδοποίησης όταν ανιχνεύονται ρύποι στη γυάλινη επιφάνεια του σαρωτή.

Επιλέξτε **Ρυθμίσ** στην αρχική οθόνη > **Ρυθμίσεις σαρωτή** > **Εντοπισμός βρομιάς γυαλιού** και έπειτα επιλέξτε **Ενεργή-Χαμηλή** ή **Ενεργή-Υψηλή**.

Εάν εμφανιστεί προειδοποίηση, καθαρίστε τις γυάλινες επιφάνειες εντός του σαρωτή με ένα αυθεντικό κιτ καθαρισμού της Epson ή με ένα μαλακό πανί.

### *Σημείωση:*

- ❏ Ανάλογα με τις βρομιές, ενδέχεται αυτές να μην εντοπίζονται σωστά.
- ❏ Αν ο εντοπισμός δεν λειτουργεί σωστά, αλλάξτε τη ρύθμιση.

Επιλέξτε *Ενεργή-Υψηλή* αν η βρομιά δεν εντοπίζεται. Επιλέξτε *Ενεργή-Χαμηλή* ή *Απ.* αν η προειδοποίηση εμφανίζεται από εσφαλμένο εντοπισμό.

### **Σχετικές πληροφορίες**

& [«Καθαρισμός στο εσωτερικό του σαρωτή» στη σελίδα 190](#page-189-0)

# **Δεν εξαφανίζεται η προειδοποίηση ρύπων στη γυάλινη επιφάνεια**

Αν η οθόνη προειδοποίησης ρύπων στη γυάλινη επιφάνεια εμφανιστεί μετά τον καθαρισμό εντός του σαρωτή, ελέγξτε ξανά τη γυάλινη επιφάνεια. Αν υπάρχουν γρατζουνιές στο γυαλί, αυτές εντοπίζονται ως ρύποι.

Θα χρειαστεί αντικατάσταση της γυάλινης επιφάνειας. Επικοινωνήστε με τον τοπικό προμηθευτή σας για επισκευή.

## **Τα χρώματα δεν είναι ομοιόμορφα στη σαρωμένη εικόνα**

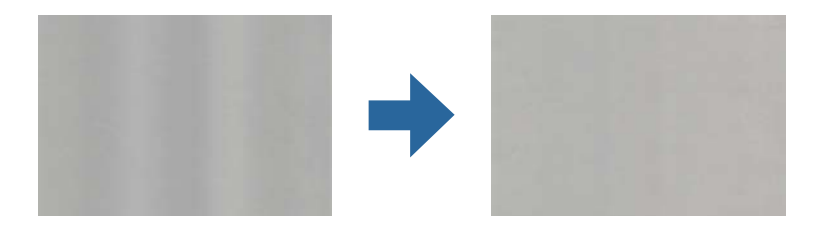

Αν ο σαρωτής βρίσκεται κάτω από δυνατό φως, π.χ. ηλιακό φωτισμό, ο αισθητήρας εντός του σαρωτή ανιχνεύει εσφαλμένα το φως, και τα χρώματα στη σαρωμένη εικόνα δεν είναι ομοιόμορφα.

- ❏ Αλλάξτε τον προσανατολισμό του σαρωτή, ώστε να μην πέφτει δυνατό φως στην μπροστινή πλευρά του.
- ❏ Μετακινήστε τον σαρωτή σε μια τοποθεσία που δεν υπάρχει έντονο φως.

# **Ανάπτυξη ή σύμπτυξη της σαρωμένης εικόνας**

Όταν αναπτύσσετε ή συμπτύσσετε τη σαρωμένη εικόνα, μπορείτε να προσαρμόσετε την αναλογία ανάπτυξης χρησιμοποιώντας τη δυνατότητα **Προσαρμογή** στο Epson Scan 2 Utility. Η λειτουργία αυτή είναι διαθέσιμη μόνο στα Windows.

#### *Σημείωση:*

Το στοιχείο Epson Scan 2 Utility είναι μία από τις εφαρμογές που παρέχονται μαζί με το λογισμικό του σαρωτή.

- 1. Εκκινήστε το Epson Scan 2 Utility.
	- ❏ Windows 10/Windows Server 2016

Κάντε κλικ στο κουμπί Έναρξη και, στη συνέχεια, επιλέξτε **EPSON** > **Epson Scan 2 Utility**.

❏ Windows 8.1/Windows 8/Windows Server 2012 R2/Windows Server 2012

Εισαγάγετε το όνομα της εφαρμογής στο σύμβολο αναζήτησης και έπειτα επιλέξτε το εμφανιζόμενο εικονίδιο.

❏ Windows 7/Windows Server 2008 R2

Κάντε κλικ στο κουμπί έναρξης και έπειτα επιλέξτε **Όλα τα προγράμματα** ή **Προγράμματα** > **EPSON** > **Epson Scan 2** > **Epson Scan 2 Utility**.

- 2. Επιλέξτε την καρτέλα **Προσαρμογή**.
- 3. Χρησιμοποιήστε το στοιχείο **Επέκταση/Συρρίκνωση** για να προσαρμόσετε την αναλογία ανάπτυξης για τις σαρωμένες εικόνες.
- 4. Κάντε κλικ στο **Ρύθμιση** για να εφαρμόσετε τις ρυθμίσεις στον σαρωτή.

# **Εμφανίζεται μετατόπιση στο φόντο των εικόνων**

Οι εικόνες που βρίσκονται στην πίσω πλευρά του πρωτοτύπου μπορεί να εμφανιστούν στη σαρωμένη εικόνα.

❏ Όταν είναι επιλεγμένο το **Αυτόματο**, **Χρώμα**, ή **Κλίμακα του γκρι** ως **Τύπος εικόνας**:

❏ Επιβεβαιώστε ότι το **Εξάλειψη φόντου** είναι επιλεγμένο στο παράθυρο Epson Scan 2. Όταν χρησιμοποιείτε το Document Capture Pro, μπορείτε να ανοίξετε το παράθυρο πατώντας το κουμπί **Λεπτομερείς ρυθμίσεις** στην οθόνη **Ρυθμίσεις σάρωσης**.

Κάντε κλικ στην καρτέλα **Ρυθμίσεις για προχωρημένους** > **Εξάλειψη φόντου**.

❏ Ελέγξτε ότι είναι επιλεγμένο το **Βελτίωση κειμένου**.

Document Capture Pro (Windows)/Document Capture (Mac OS X): Κάντε κλικ στην επιλογή **Ρυθμίσεις σάρωσης** > **Βελτίωση κειμένου**.

Epson Scan 2: Κάντε κλικ στην καρτέλα **Ρυθμίσεις για προχωρημένους** > **Βελτίωση κειμένου**.

#### ❏ Όταν είναι επιλεγμένο το **Ασπρόμαυρη** ως **Τύπος εικόνας**:

Ελέγξτε ότι είναι επιλεγμένο το **Βελτίωση κειμένου**.

Document Capture Pro (Windows)/Document Capture (Mac OS X): Κάντε κλικ στην επιλογή **Ρυθμίσεις σάρωσης** > **Βελτίωση κειμένου**.

Epson Scan 2: Κάντε κλικ στην καρτέλα **Ρυθμίσεις για προχωρημένους** > **Βελτίωση κειμένου**.

Αναλόγως την κατάσταση της σαρωμένης εικόνας, κάντε κλικ στην επιλογή **Ρυθμίσεις** στο παράθυρο Epson Scan 2 και δοκιμάστε να ρυθμίσετε χαμηλότερο επίπεδο για την επιλογή **Ενίσχυση άκρων** ή υψηλότερο επίπεδο για την επιλογή **Επίπεδο μείωσης θορύβου**.

## **Η σαρωμένη εικόνα ή το κείμενο είναι θολά**

Μπορείτε να προσαρμόσετε την εμφάνιση της σαρωμένης εικόνας ή του κειμένου, αυξάνοντας την ανάλυση ή ρυθμίζοντας την ποιότητα της εικόνας.

❏ Αλλάξτε την ανάλυση και, στη συνέχεια, σαρώστε ξανά.

Ορίστε την κατάλληλη ανάλυση για το σκοπό της σαρωμένης εικόνας.

❏ Ελέγξτε ότι είναι επιλεγμένο το **Βελτίωση κειμένου**.

Document Capture Pro (Windows)/Document Capture (Mac OS X): Κάντε κλικ στην επιλογή **Ρυθμίσεις σάρωσης** > **Βελτίωση κειμένου**.

Epson Scan 2: Κάντε κλικ στην καρτέλα **Ρυθμίσεις για προχωρημένους** > **Βελτίωση κειμένου**.

❏ Όταν είναι επιλεγμένο το **Ασπρόμαυρη** ως **Τύπος εικόνας**:

Αναλόγως την κατάσταση της σαρωμένης εικόνας, κάντε κλικ στην επιλογή **Ρυθμίσεις** στο παράθυρο Epson Scan 2 και δοκιμάστε να ρυθμίσετε χαμηλότερο επίπεδο για την επιλογή **Ενίσχυση άκρων** ή υψηλότερο επίπεδο για την επιλογή **Επίπεδο μείωσης θορύβου**.

❏ Εάν πραγματοποιείτε σάρωση σε μορφή JPEG, προσπαθήστε να αλλάξετε το επίπεδο συμπίεσης. Document Capture Pro (Windows)/Document Capture (Mac OS X): Κάντε κλικ στο **Επιλογή** στην οθόνη **Αποθήκευση ρυθμίσεων** και έπειτα αλλάξτε την ποιότητα της εικόνας για JPEG.

Epson Scan 2: Κάντε κλικ στο **Μορφή εικόνας** > **Επιλογές** και έπειτα αλλάξτε το **ποιότητ.εικ**.

### **Λίστα με προτεινόμενες αναλύσεις που ανταποκρίνονται στο σκοπό σας**

Ανατρέξτε στον πίνακα και ορίστε την κατάλληλη ανάλυση για το σκοπό της σαρωμένης εικόνας.

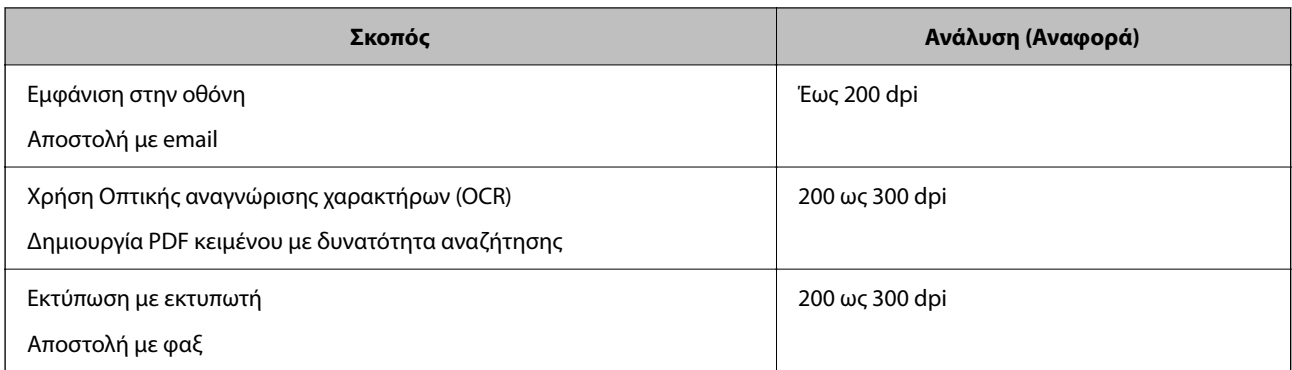

# **Εμφάνιση μοτίβων μουαρέ (Σκιές με μορφή ιστού)**

Εάν το πρωτότυπο είναι ένα τυπωμένο έγγραφο, μπορεί να εμφανιστούν μοτίβα μουαρέ (σκιές με μορφή ιστού) στη σαρωμένη εικόνα.

❏ Επιβεβαιώστε ότι το **Βελτίωση εικόνας** είναι επιλεγμένο στο παράθυρο Epson Scan 2. Όταν χρησιμοποιείτε το Document Capture Pro, μπορείτε να ανοίξετε το παράθυρο πατώντας το κουμπί **Λεπτομερείς ρυθμίσεις** στην οθόνη **Ρυθμίσεις σάρωσης**.

Κάντε κλικ στην καρτέλα **Ρυθμίσεις για προχωρημένους** > **Βελτίωση εικόνας**.

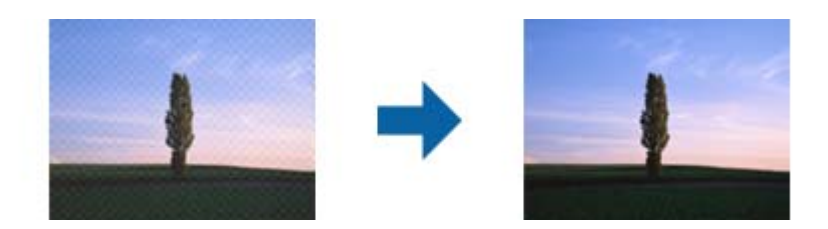

❏ Αλλάξτε την ανάλυση και, στη συνέχεια, σαρώστε ξανά.

# **Η άκρη του πρωτοτύπου δεν σαρώνεται όταν γίνεται αυτόματη ανίχνευση του μεγέθους του πρωτοτύπου**

Ανάλογα με το πρωτότυπο, η άκρη του πρωτοτύπου δεν σαρώνεται όταν γίνεται αυτόματη ανίχνευση του μεγέθους του πρωτοτύπου.

❏ Προσαρμόστε το στοιχείο **Περικοπή περιθωρίου για μέγεθος "Αυτόμ."** στο παράθυρο Epson Scan 2. Όταν χρησιμοποιείτε το Document Capture Pro, μπορείτε να ανοίξετε το παράθυρο πατώντας το κουμπί **Λεπτομερείς ρυθμίσεις** στην οθόνη **Ρυθμίσεις σάρωσης**.

Κάντε κλικ στην καρτέλα **Κύριες ρυθμίσεις** > **Μέγεθος εγγράφου** > **Ρυθμίσεις**. Στην οθόνη **Ρυθμίσεις μεγέθους εγγράφου**, προσαρμόστε το στοιχείο **Περικοπή περιθωρίου για μέγεθος "Αυτόμ."**.

❏ Ανάλογα με το πρωτότυπο, η περιοχή του πρωτοτύπου μπορεί να μην ανιχνευθεί σωστά όταν χρησιμοποιείτε τη δυνατότητα **Αυτόματη ανίχνευση**. Επιλέξτε το κατάλληλο μέγεθος του πρωτοτύπου από τη λίστα **Μέγεθος εγγράφου**.

#### *Σημείωση:*

Αν το μέγεθος του πρωτοτύπου που θέλετε να σαρώσετε δεν περιέχεται στη λίστα, δημιουργήστε χειροκίνητα το μέγεθος στο παράθυρο Epson Scan 2. Όταν χρησιμοποιείτε το Document Capture Pro, μπορείτε να ανοίξετε το παράθυρο πατώντας το κουμπί *Λεπτομερείς ρυθμίσεις* στην οθόνη *Ρυθμίσεις σάρωσης*.

Κάντε κλικ στην καρτέλα *Κύριες ρυθμίσεις* > *Μέγεθος εγγράφου* και επιλέξτε *Προσαρμογή*.

# **Ο χαρακτήρας δεν αναγνωρίζεται ορθά**

Ελέγξτε τα παρακάτω για να αυξήσετε το ποσοστό αναγνώρισης του OCR (Οπτική αναγνώριση χαρακτήρων).

- ❏ Βεβαιωθείτε ότι το πρωτότυπο έχει τοποθετηθεί ίσιο.
- ❏ Χρησιμοποιήστε πρωτότυπο με ευκρινές κείμενο. Η αναγνώριση κειμένου μπορεί να μην έχει τόσο καλά αποτελέσματα στους εξής τύπου πρωτοτύπου.
	- ❏ Πρωτότυπα που έχουν αντιγραφεί αρκετές φορές
	- ❏ Πρωτότυπα που έχουν ληφθεί μέσω φαξ (σε χαμηλή ανάλυση)
	- ❏ Πρωτότυπα στα οποία το κενό ανάμεσα στους χαρακτήρες ή το διάστιχο είναι πολύ μικρό
	- ❏ Πρωτότυπα με ευθυγραμμισμένες γραμμές ή υπογράμμιση επάνω από το κείμενο
	- ❏ Πρωτότυπα με χειρόγραφο κείμενο
	- ❏ Πρωτότυπα με τσαλακώματα ή ζάρες
- ❏ Χαρτιά τύπου θερμικά χαρτιά, όπως είναι οι αποδείξεις, μπορεί να αλλοιωθούν λόγω ηλικίας ή τριβής. Σαρώστε τα το συντομότερο δυνατό.
- ❏ Κατά την αποθήκευση σε αρχεία Microsoft® Office ή **PDF με δυνατότητα αναζήτησης**, επιβεβαιώστε ότι είναι επιλεγμένες οι σωστές γλώσσες.

# **Δεν είναι δυνατή η επίλυση προβλημάτων στη σαρωμένη εικόνα**

Εάν έχετε δοκιμάσει όλες τις λύσεις και δεν έχετε καταφέρει να λύσετε το πρόβλημα, αρχικοποιήστε τις ρυθμίσεις της εφαρμογής χρησιμοποιώντας το Epson Scan 2 Utility.

#### *Σημείωση:*

Το στοιχείο Epson Scan 2 Utility είναι μία από τις εφαρμογές που παρέχονται μαζί με το λογισμικό του σαρωτή.

- 1. Εκκινήστε το Epson Scan 2 Utility.
	- ❏ Windows 10/Windows Server 2016

Κάντε κλικ στο κουμπί Έναρξη και, στη συνέχεια, επιλέξτε **EPSON** > **Epson Scan 2 Utility**.

❏ Windows 8.1/Windows 8/Windows Server 2012 R2/Windows Server 2012

Εισαγάγετε το όνομα της εφαρμογής στο σύμβολο αναζήτησης και έπειτα επιλέξτε το εμφανιζόμενο εικονίδιο.

❏ Windows 7/Windows Server 2008 R2/Windows Server 2008

Κάντε κλικ στο κουμπί Έναρξη και, στη συνέχεια, επιλέξτε **Όλα τα προγράμματα** ή **Προγράμματα** > **EPSON** > **Epson Scan 2** > **Epson Scan 2 Utility**.

❏ Mac OS

Επιλέξτε **Μετάβαση** > **Εφαρμογές** > **Epson Software** > **Epson Scan 2 Utility**.

- 2. Επιλέξτε την καρτέλα **Άλλες ρυθμίσεις**.
- 3. Κάντε κλικ στην επιλογή **Επαναφορά**.

#### *Σημείωση:*

Εάν η αρχικοποίηση δεν λύσει το πρόβλημα, καταργήστε την εγκατάσταση και κατόπιν εγκαταστήστε εκ νέου το πρόγραμμα οδήγησης σαρωτή (Epson Scan 2).

# <span id="page-228-0"></span>**Προβλήματα Document Capture Pro**

Για προβλήματα που εμφανίζονται όταν σαρώνετε με το Document Capture Pro, μεταβείτε στην παρακάτω διεύθυνση URL για να ελέγξετε το εγχειρίδιο Document Capture Pro.

<https://support.epson.net/dcp/>

# **Εγκατάσταση και κατάργηση εγκατάστασης εφαρμογών**

# **Απεγκατάσταση των εφαρμογών σας**

Ενδέχεται να χρειαστεί να καταργήσετε και ύστερα να εγκαταστήσετε εκ νέου τις εφαρμογές σας για να επιλύσετε ορισμένα προβλήματα ή για να αναβαθμίσετε το λειτουργικό σας σύστημα. Συνδεθείτε στον υπολογιστή σας ως διαχειριστής. Εισαγάγετε τον κωδικό πρόσβασης διαχειριστή σε περίπτωση που σας ζητηθεί από τον υπολογιστή.

### **Απεγκατάσταση των εφαρμογών σας για Windows**

- 1. Κλείστε όλες τις εφαρμογές που εκτελούνται.
- 2. Αποσυνδέστε τον σαρωτή από τον υπολογιστή.
- 3. Ανοίξτε τον πίνακα ελέγχου:
	- ❏ Windows 10/Windows Server 2016 Κάντε δεξί κλικ στο κουμπί έναρξης ή κρατήστε το πατημένο και, στη συνέχεια, επιλέξτε **Πίνακας ελέγχου**.
	- ❏ Windows 8.1/Windows 8/Windows Server 2012 R2/Windows Server 2012 Επιλέξτε **Επιφάνεια εργασίας** > **Ρυθμίσεις** > **Πίνακας ελέγχου**.
	- ❏ Windows 7/Windows Server 2008 R2

Κάντε κλικ στο κουμπί Έναρξη και επιλέξτε **Πίνακας ελέγχου**.

- 4. Επιλέξτε **Κατάργηση εγκατάστασης ενός προγράμματος** στα **Προγράμματα**.
- 5. Επιλέξτε την εφαρμογή που θέλετε να απεγκαταστήσετε.
- 6. Κάντε κλικ στο **Απεγκατάσταση/Αλλαγή** ή **Απεγκατάσταση**.

### *Σημείωση:*

Σε περίπτωση που προβάλλεται το παράθυρο Ελέγχου λογαριασμού χρήστη, κάντε κλικ στο Συνέχεια.

7. Ακολουθήστε τις οδηγίες στην οθόνη.

### *Σημείωση:*

Ενδέχεται να εμφανιστεί μήνυμα το οποίο θα σας παροτρύνει να επανεκκινήσετε τον υπολογιστή σας. Σε περίπτωση που εμφανιστεί, βεβαιωθείτε ότι έχει επιλεγεί το *Θέλω να επανεκκινήσω τον υπολογιστή μου τώρα* και κατόπιν κάντε κλικ στο *Τέλος*.

### <span id="page-229-0"></span>**Απεγκαταστήστε τις εφαρμογές σας για Mac OS**

#### *Σημείωση:*

Βεβαιωθείτε ότι εγκαταστήσατε το EPSON Software Updater.

1. Κατεβάστε το Πρόγραμμα απεγκατάστασης χρησιμοποιώντας το EPSON Software Updater.

Μόλις κατεβάσετε το Πρόγραμμα απεγκατάστασης, δεν χρειάζεται να το κατεβάζετε ξανά κάθε φορά που απεγκαθιστάτε την εφαρμογή.

- 2. Αποσυνδέστε τον σαρωτή από τον υπολογιστή.
- 3. Για να απεγκαταστήσετε το πρόγραμμα οδήγησης σαρωτή, επιλέξτε **Προτιμήσεις συστήματος** από το μενού Apple > **Εκτυπωτές και σαρωτές** (ή **Εκτύπωση και σάρωση**, **Εκτύπωση και φαξ**) και, στη συνέχεια, αφαιρέστε τον σαρωτή από τη λίστα ενεργοποιημένων σαρωτών.
- 4. Κλείστε όλες τις εφαρμογές που εκτελούνται.
- 5. Επιλέξτε **Μετάβαση** > **Εφαρμογές** > **Epson Software** > **Κατάργηση εγκατάστασης**.
- 6. Επιλέξτε την εφαρμογή που επιθυμείτε να απεγκαταστήσετε και κατόπιν κάντε κλικ στο Απεγκατάσταση.

#### c*Σημαντικό:*

Το Πρόγραμμα απεγκατάστασης αφαιρεί όλους τους οδηγούς για τους σαρωτές Epson στον υπολογιστή. Εάν χρησιμοποιείτε πολλούς σαρωτές Epson και επιθυμείτε να διαγράψετε μόνο μερικούς από τους οδηγούς, αρχικά διαγράψτε τους όλους και κατόπιν εγκαταστήστε ξανά τους απαραίτητους οδηγούς σαρωτή.

#### *Σημείωση:*

Εάν δεν μπορείτε να βρείτε την εφαρμογή που επιθυμείτε να απεγκαταστήσετε στον κατάλογο εφαρμογών, δεν μπορείτε να πραγματοποιήσετε απεγκατάσταση χρησιμοποιώντας το Πρόγραμμα απεγκατάστασης. Στην περίπτωση αυτή, επιλέξτε *Μετάβαση* > *Εφαρμογές* > *Epson Software*, επιλέξτε την εφαρμογή που επιθυμείτε να απεγκαταστήσετε και κατόπιν σύρετέ τη στο εικονίδιο απορριμμάτων.

# **Εγκατάσταση των εφαρμογών σας**

Ακολουθήστε τα παρακάτω βήματα για να εγκαταστήσετε τις απαραίτητες εφαρμογές.

#### *Σημείωση:*

- ❏ Συνδεθείτε στον υπολογιστή σας ως διαχειριστής. Εισαγάγετε τον κωδικό πρόσβασης διαχειριστή σε περίπτωση που σας ζητηθεί από τον υπολογιστή.
- ❏ Κατά την επανεγκατάσταση εφαρμογών, πρέπει πρώτα να τις απεγκαταστήσετε.
- 1. Κλείστε όλες τις εφαρμογές που εκτελούνται.
- 2. Κατά την εγκατάσταση του προγράμματος οδήγησης του σαρωτή (Epson Scan 2), αποσυνδέστε προσωρινά τον σαρωτή και τον υπολογιστή.

#### *Σημείωση:*

Μη συνδέσετε τον σαρωτή και τον υπολογιστή μέχρι να σας ζητηθεί.

3. Εγκαταστήστε την εφαρμογή ακολουθώντας τις οδηγίες στην παρακάτω τοποθεσία web.

[http://epson.sn](http://epson.sn/?q=2)

### *Σημείωση:*

Για Windows, μπορείτε επίσης να χρησιμοποιήσετε το δίσκο λογισμικού που συνόδευε τον σαρωτή.

# <span id="page-231-0"></span>**Προσθήκη ή αντικατάσταση του υπολογιστή ή συσκευών**

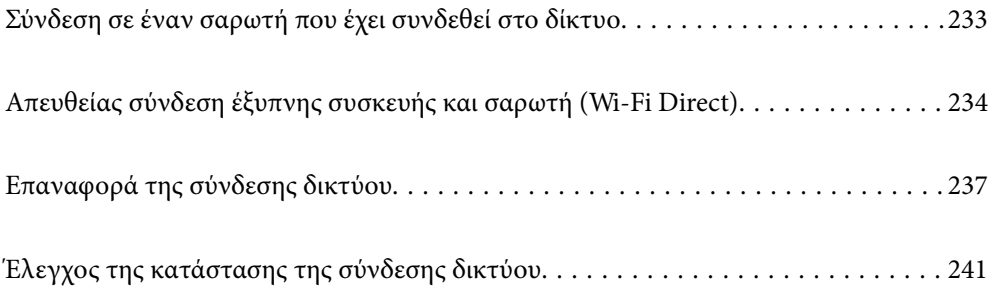

# <span id="page-232-0"></span>**Σύνδεση σε έναν σαρωτή που έχει συνδεθεί στο δίκτυο**

Όταν ο σαρωτής έχει συνδεθεί ήδη στο δίκτυο, μπορείτε να συνδέσετε έναν υπολογιστή ή μια έξυπνη συσκευή στον σαρωτή μέσω του δικτύου.

# **Χρήση ενός σαρωτή δικτύου από δεύτερο υπολογιστή**

Συνιστούμε τη χρήση του προγράμματος εγκατάστασης για τη σύνδεση του σαρωτή με υπολογιστή. Μπορείτε να εκτελέσετε το πρόγραμμα εγκατάστασης χρησιμοποιώντας μία από τις παρακάτω μεθόδους.

❏ Εγκατάσταση από την τοποθεσία web

Μεταβείτε στην παρακάτω τοποθεσία web και, στη συνέχεια, εισαγάγετε το όνομα του προϊόντος. Μεταβείτε στην ενότητα **Ρύθμιση** και, στη συνέχεια, ξεκινήστε τις ρυθμίσεις.

[http://epson.sn](http://epson.sn/?q=2)

❏ Εγκατάσταση χρησιμοποιώντας τον δίσκο λογισμικού (μόνο για τα μοντέλα που παρέχονται με δίσκο λογισμικού και τους χρήστες με υπολογιστές Windows που διαθέτουν μονάδες δίσκου).

Τοποθετήστε τον δίσκο λογισμικού στον υπολογιστή και, στη συνέχεια, ακολουθήστε τις οδηγίες στην οθόνη.

### **Επιλογή του σαρωτή**

Ακολουθήστε την οδηγία που εμφανίζεται στην οθόνη μέχρι να εμφανιστεί η παρακάτω οθόνη, επιλέξτε το όνομα του σαρωτή με τον οποίο θέλετε να συνδεθείτε, και έπειτα, κάντε κλικ στην επιλογή **Επόμενο**.

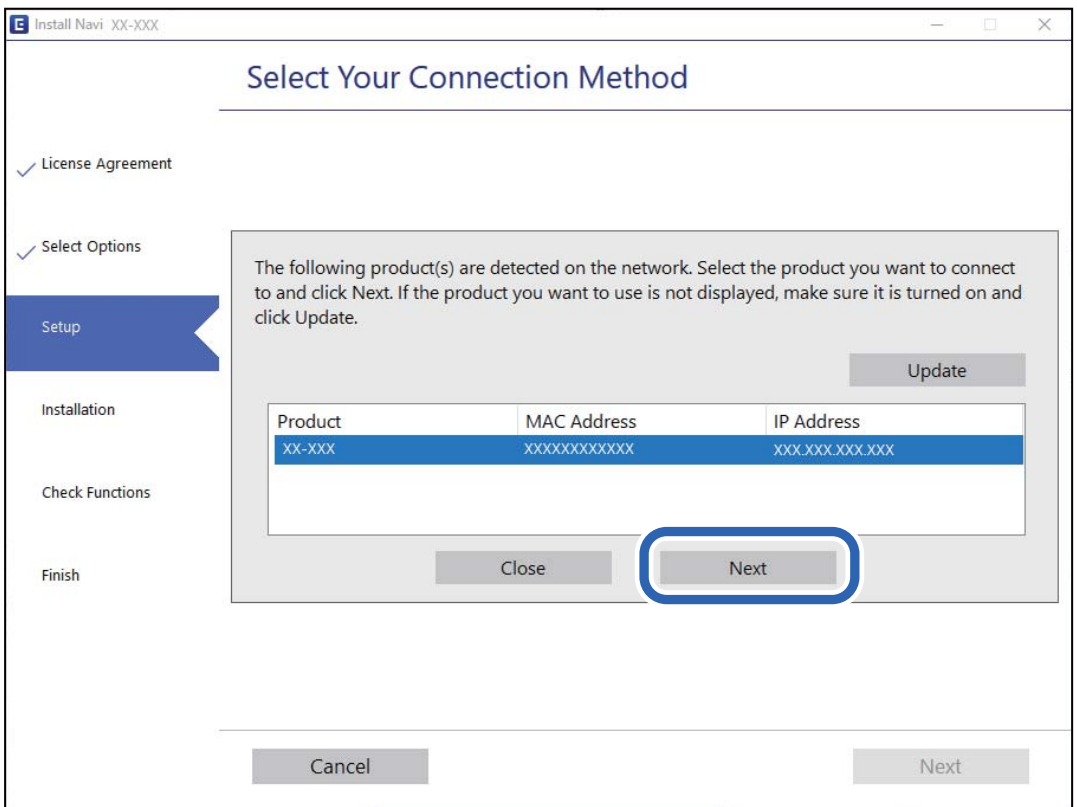

Ακολουθήστε τις οδηγίες στην οθόνη.

# <span id="page-233-0"></span>**Χρήση ενός σαρωτή δικτύου από μια έξυπνη συσκευή**

Μπορείτε να συνδέσετε μια έξυπνη συσκευή στον σαρωτή με μία από τις παρακάτω μεθόδους.

### **Σύνδεση μέσω ασύρματου δρομολογητή**

Συνδέστε την έξυπνη συσκευή στο ίδιο δίκτυο Wi-Fi (SSID) με τον σαρωτή. Ανατρέξτε στα εξής για περισσότερες λεπτομέρειες. [«Πραγματοποίηση ρυθμίσεων για τη σύνδεση στην έξυπνη συσκευή» στη σελίδα 237](#page-236-0)

### **Σύνδεση μέσω Wi-Fi Direct**

Συνδέστε την έξυπνη συσκευή απευθείας στον σαρωτή χωρίς ασύρματο δρομολογητή. Ανατρέξτε στα εξής για περισσότερες λεπτομέρειες. «Απευθείας σύνδεση έξυπνης συσκευής και σαρωτή (Wi-Fi Direct)» στη σελίδα 234

# **Απευθείας σύνδεση έξυπνης συσκευής και σαρωτή (Wi-Fi Direct)**

Το Wi-Fi Direct (Simple AP) σάς επιτρέπει να συνδέσετε απευθείας μια έξυπνη συσκευή στον σαρωτή, χωρίς ασύρματο δρομολογητή, και να σαρώνετε από την έξυπνη συσκευή.

# **Πληροφορίες για το Wi-Fi Direct**

Χρησιμοποιήστε αυτή τη μέθοδο σύνδεσης όταν δεν χρησιμοποιείτε Wi-Fi στο σπίτι ή στο γραφείο ή όταν θέλετε να συνδέσετε τον σαρωτή απευθείας με την έξυπνη συσκευή. Σε αυτή τη λειτουργία, ο σαρωτής λειτουργεί ως ασύρματος δρομολογητής και μπορείτε να συνδέσετε τις συσκευές στο σαρωτή χωρίς να χρειάζεται να χρησιμοποιήσετε συμβατικό ασύρματο δρομολογητή. Ωστόσο, οι συσκευές που συνδέονται απευθείας στον σαρωτή δεν μπορούν να επικοινωνήσουν μεταξύ τους μέσω του σαρωτή.

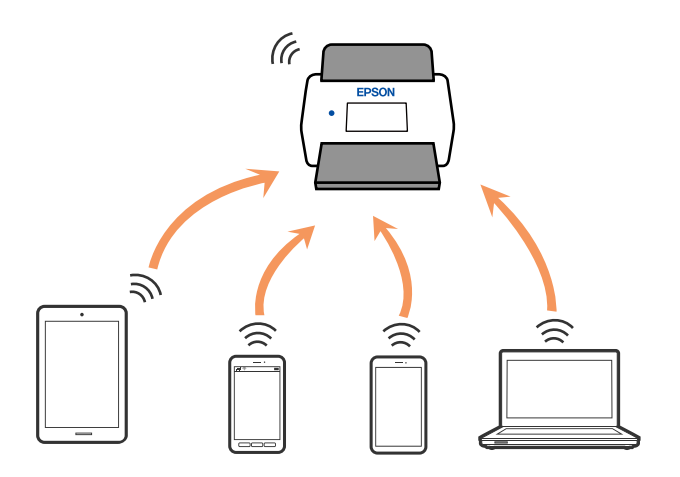

Ο σαρωτής μπορεί να είναι συνδεδεμένος ταυτόχρονα μέσω σύνδεσης Wi-Fi ή Ethernet και Wi-Fi Direct (Simple AP). Ωστόσο, εάν ξεκινήσετε μια σύνδεση δικτύου στη σύνδεση Wi-Fi Direct (Simple AP) όταν ο σαρωτής είναι συνδεδεμένος μέσω Wi-Fi, το Wi-Fi θα αποσυνδεθεί προσωρινά.

## **Σύνδεση σε έξυπνη συσκευή χρησιμοποιώντας το Wi-Fi Direct**

Η μέθοδος αυτή σας δίνει τη δυνατότητα να συνδέετε τον σαρωτή απευθείας σε έξυπνες συσκευές χωρίς ασύρματο δρομολογητή.

- 1. Επιλέξτε  $\boxed{3}$   $\boxed{3}$  στην αρχική οθόνη.
- 2. Επιλέξτε **Wi-Fi Direct**.
- 3. Επιλέξτε **Έναρξη ρύθμισης**.
- 4. Εκκινήστε το Epson Smart Panel στην έξυπνη συσκευή σας.
- 5. Ακολουθήστε τις οδηγίες που εμφανίζονται στο Epson Smart Panel για να συνδέσετε τον σαρωτή σας. Όταν η έξυπνη συσκευή συνδεθεί στον σαρωτή, μεταβείτε στο επόμενο βήμα.
- 6. Στον πίνακα ελέγχου του σαρωτή, επιλέξτε **Τέλος**.

# **Αποσύνδεση του Wi-Fi Direct (Simple AP)**

Υπάρχουν δύο διαθέσιμες μέθοδοι για την απενεργοποίηση μιας σύνδεσης Wi-Fi Direct (Simple AP): μπορείτε να απενεργοποιήσετε όλες τις συνδέσεις από τον πίνακα ελέγχου του σαρωτή ή να απενεργοποιήσετε κάθε σύνδεση από τον υπολογιστή ή την έξυπνη συσκευή.

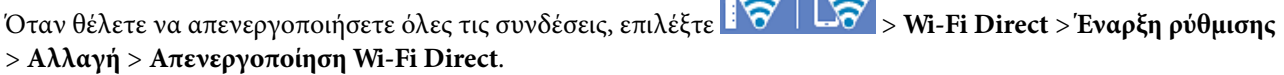

### **Γελλ**ιαντικό:

Όταν η σύνδεση Wi-Fi Direct (Simple AP) απενεργοποιείται, όλοι οι υπολογιστές και οι έξυπνες συσκευές που είναι συνδεδεμένες στον σαρωτή μέσω Wi-Fi Direct (Simple AP), αποσυνδέονται.

 $\sqrt{2}$ 

### *Σημείωση:*

Αν θέλετε να αποσυνδέσετε μια συγκεκριμένη συσκευή, πραγματοποιήστε την αποσύνδεση από τη συσκευή και όχι από τον σαρωτή. Ακολουθήστε μία από τις ακόλουθες μεθόδους για να καταργήσετε τη σύνδεση Wi-Fi Direct (Simple AP) από τη συσκευή.

- ❏ Αποσυνδέστε τη σύνδεση Wi-Fi με το όνομα δικτύου του σαρωτή (SSID).
- ❏ Συνδέστε σε άλλο όνομα δικτύου (SSID).

# **Αλλαγή των ρυθμίσεων Wi-Fi Direct (Simple AP) όπως του SSID**

Αν έχει ενεργοποιηθεί η σύνδεση Wi-Fi Direct (Simple AP), μπορείτε να αλλάξετε τις ρυθμίσεις από το

 > **Wi-Fi Direct** > **Έναρξη ρύθμισης** > **Αλλαγή** και, έπειτα, εμφανίζονται τα ακόλουθα στοιχεία μενού.

### **Αλλαγή ονόματος δικτύου**

Αλλάξτε την ονομασία δικτύου (SSID) Wi-Fi Direct (Simple AP), που χρησιμοποιείται για τη σύνδεση του σαρωτή στην τυχαία ονομασία σας. Μπορείτε να ορίσετε την ονομασία δικτύου (SSID) με ASCII χαρακτήρες που εμφανίζονται στο πληκτρολόγιο λογισμικού στον πίνακα ελέγχου. Μπορείτε να πληκτρολογήσετε έως και 22 χαρακτήρες.

Όταν αλλάζετε την ονομασία δικτύου (SSID), όλες οι συνδεδεμένες συσκευές αποσυνδέονται. Χρησιμοποιήστε τη νέα ονομασία δικτύου (SSID) αν θέλετε να επανασυνδέσετε τη συσκευή.

### **Αλλαγή κωδικού πρόσβασης**

Αλλάξτε τον κωδικό πρόσβασης Wi-Fi Direct (Simple AP) για σύνδεση του σαρωτή στην τυχαία τιμή. Μπορείτε να ορίσετε τον κωδικό πρόσβασης με ASCII χαρακτήρες που εμφανίζονται στο πληκτρολόγιο λογισμικού στον πίνακα ελέγχου. Μπορείτε να εισαγάγετε 8 έως 22 χαρακτήρες.

Όταν αλλάζετε τον κωδικό πρόσβασης, όλες οι συνδεδεμένες συσκευές αποσυνδέονται. Χρησιμοποιήστε τον νέο κωδικό πρόσβασης αν θέλετε να επανασυνδέσετε τη συσκευή.

### **Αλλαγή εύρους συχνοτήτων**

Αλλάξτε το εύρος συχνότητας του Wi-Fi Direct που χρησιμοποιείται για τη σύνδεση στον σαρωτή. Μπορείτε να επιλέξετε 2,4 GHz ή 5 GHz.

Όταν αλλάζετε το εύρος συχνότητας, όλες οι συνδεδεμένες συσκευές αποσυνδέονται. Επανασυνδέστε τη συσκευή.

Λάβετε υπόψη ότι δεν μπορείτε να πραγματοποιήσετε ξανά σύνδεση από συσκευές που δεν υποστηρίζουν το εύρος συχνότητας 5 GHz, όταν αλλάζετε σε 5 GHz.

Ανάλογα με την περιοχή, αυτή η ρύθμιση ίσως να μην εμφανίζεται.

### **Απενεργοποίηση Wi-Fi Direct**

Απενεργοποιήστε τις ρυθμίσεις Wi-Fi Direct (Simple AP) του σαρωτή. Όταν τις απενεργοποιείτε, όλες οι συνδεδεμένες συσκευές στον σαρωτή μέσω σύνδεσης Wi-Fi Direct (Simple AP) αποσυνδέονται.

### **Επαναφ. εργοστ. ρυθμίσ.**

Επαναφέρετε όλες τις ρυθμίσεις Wi-Fi Direct (Simple AP) στις προεπιλεγμένες τιμές τους.

Οι πληροφορίες σύνδεσης Wi-Fi Direct (Simple AP) της έξυπνης συσκευής που αποθηκεύτηκαν στον σαρωτή διαγράφονται.

### *Σημείωση:*

Μπορείτε επίσης να πραγματοποιήσετε διαμόρφωση από την καρτέλα *Δίκτυο* > *Wi-Fi Direct* στο Web Config για τις ακόλουθες ρυθμίσεις.

- ❏ Ενεργοποίηση ή απενεργοποίηση του Wi-Fi Direct (Simple AP)
- ❏ Αλλαγή της ονομασίας δικτύου (SSID)
- ❏ Αλλαγή κωδικού πρόσβασης
- ❏ Αλλαγή του εύρους συχνότητας

Ανάλογα με την περιοχή, αυτή η ρύθμιση ίσως να μην εμφανίζεται.

❏ Επαναφορά των ρυθμίσεων Wi-Fi Direct (Simple AP)

# <span id="page-236-0"></span>**Επαναφορά της σύνδεσης δικτύου**

Αυτή η ενότητα εξηγεί πώς μπορείτε να κάνετε ρυθμίσεις σύνδεσης δικτύου και να αλλάξετε τη μέθοδο σύνδεσης όταν αντικαθιστάτε τον ασύρματο δρομολογητή ή υπολογιστή.

# **Κατά την αντικατάσταση του ασύρματου δρομολογητή**

Όταν αντικαθιστάτε τον ασύρματο δρομολογητή, πραγματοποιήστε ρυθμίσεις για τη σύνδεση μεταξύ του υπολογιστή ή της έξυπνης συσκευής και του σαρωτή.

Πρέπει να προβείτε σε αυτές τις ρυθμίσεις αν αλλάξετε τον πάροχο υπηρεσιών Internet κ.ο.κ.

### **Πραγματοποίηση ρυθμίσεων για τη σύνδεση στον υπολογιστή**

Συνιστούμε τη χρήση του προγράμματος εγκατάστασης για τη σύνδεση του σαρωτή με υπολογιστή. Μπορείτε να εκτελέσετε το πρόγραμμα εγκατάστασης χρησιμοποιώντας μία από τις παρακάτω μεθόδους.

❏ Εγκατάσταση από την τοποθεσία web

Μεταβείτε στην παρακάτω τοποθεσία web και, στη συνέχεια, εισαγάγετε το όνομα του προϊόντος. Μεταβείτε στην ενότητα **Ρύθμιση** και, στη συνέχεια, ξεκινήστε τις ρυθμίσεις.

[http://epson.sn](http://epson.sn/?q=2)

❏ Εγκατάσταση χρησιμοποιώντας τον δίσκο λογισμικού (μόνο για τα μοντέλα που παρέχονται με δίσκο λογισμικού και τους χρήστες με υπολογιστές Windows που διαθέτουν μονάδες δίσκου).

Τοποθετήστε τον δίσκο λογισμικού στον υπολογιστή και, στη συνέχεια, ακολουθήστε τις οδηγίες στην οθόνη.

### **Επιλογή μεθόδου σύνδεσης**

Ακολουθήστε τις οδηγίες στην οθόνη. Στην οθόνη **Επιλέξτε τη λειτουργία σας** επιλέξτε **Ρυθμίστε και πάλι την σύνδεση του Εκτυπωτής (για νέο δρομολογητή ή για αλλαγή από σύνδεση με USB σε δίκτυο, κλπ.)** και έπειτα κάντε κλικ στο στοιχείο **Επόμενο**.

Ακολουθήστε τις οδηγίες που εμφανίζονται στην οθόνη για ολοκλήρωση της διαμόρφωσης.

Αν δεν μπορείτε να συνδεθείτε, δείτε τα ακόλουθα για να προσπαθήσετε να επιλύσετε το πρόβλημα.

[«Αδυναμία σύνδεσης σε δίκτυο» στη σελίδα 211](#page-210-0)

### **Πραγματοποίηση ρυθμίσεων για τη σύνδεση στην έξυπνη συσκευή**

Μπορείτε να χρησιμοποιείτε τον σαρωτή από μια έξυπνη συσκευή, όταν ο σαρωτής είναι συνδεδεμένος στο ίδιο δίκτυο Wi-Fi (SSID) με την έξυπνη συσκευή. Για να χρησιμοποιήσετε έναν σαρωτή από μια έξυπνη συσκευή, προσπελάστε τον ακόλουθο ιστότοπο και πληκτρολογήστε το όνομα προϊόντος. Μεταβείτε στην ενότητα **Ρύθμιση** και, στη συνέχεια, ξεκινήστε τις ρυθμίσεις.

### [http://epson.sn](http://epson.sn/?q=2)

Επισκεφθείτε αυτή την τοποθεσία web από την έξυπνη συσκευή που θέλετε να συνδέσετε στον σαρωτή.

# **Κατά την αλλαγή του υπολογιστή**

Κατά την αλλαγή του υπολογιστή, πραγματοποιήστε ρυθμίσεις σύνδεσης μεταξύ του υπολογιστή και του σαρωτή.

### **Πραγματοποίηση ρυθμίσεων για τη σύνδεση στον υπολογιστή**

Συνιστούμε τη χρήση του προγράμματος εγκατάστασης για τη σύνδεση του σαρωτή με υπολογιστή. Μπορείτε να εκτελέσετε το πρόγραμμα εγκατάστασης χρησιμοποιώντας την παρακάτω μέθοδο.

❏ Εγκατάσταση από την τοποθεσία web

Μεταβείτε στην παρακάτω τοποθεσία web και, στη συνέχεια, εισαγάγετε το όνομα του προϊόντος. Μεταβείτε στην ενότητα **Ρύθμιση** και, στη συνέχεια, ξεκινήστε τις ρυθμίσεις.

[http://epson.sn](http://epson.sn/?q=2)

❏ Εγκατάσταση χρησιμοποιώντας τον δίσκο λογισμικού (μόνο για τα μοντέλα που παρέχονται με δίσκο λογισμικού και τους χρήστες με υπολογιστές Windows που διαθέτουν μονάδες δίσκου.)

Τοποθετήστε τον δίσκο λογισμικού στον υπολογιστή και, στη συνέχεια, ακολουθήστε τις οδηγίες στην οθόνη.

Ακολουθήστε τις οδηγίες στην οθόνη.

# **Αλλαγή μεθόδου σύνδεσης με τον υπολογιστή**

Αυτή η ενότητα εξηγεί πώς να αλλάξετε τον τρόπο σύνδεσης όταν έχουν συνδεθεί μεταξύ τους υπολογιστής και σαρωτής.

### **Αλλαγή της σύνδεσης δικτύου από Ethernet σε Wi-Fi**

Αλλάξτε τη σύνδεση Ethernet σε σύνδεση Wi-Fi από τον πίνακα ελέγχου του σαρωτή. Η μέθοδος αλλαγής σύνδεσης είναι στην ουσία όμοια με τις ρυθμίσεις σύνδεσης Wi-Fi.

### **Σχετικές πληροφορίες**

& [«Πραγματοποίηση ρυθμίσεων Wi-Fi από τον πίνακα ελέγχου» στη σελίδα 239](#page-238-0)

### **Αλλαγή της σύνδεσης δικτύου από Wi-Fi σε Ethernet**

Ακολουθήστε τα παρακάτω βήματα για να αλλάξετε από μια σύνδεση Wi-Fi σε μια σύνδεση Ethernet.

- 1. Επιλέξτε **Ρυθμίσ** στην αρχική οθόνη.
- 2. Επιλέξτε **Ρυθμίσεις δικτύου** > **Ρύθμιση ενσύρματου LAN**.
- 3. Ακολουθήστε τις οδηγίες στην οθόνη.

### **Αλλαγή από σύνδεση USB σε σύνδεση δικτύου**

Χρησιμοποιώντας το πρόγραμμα εγκατάστασης, επαναλάβετε τη ρύθμιση με διαφορετική μέθοδο σύνδεσης.

❏ Εγκατάσταση από την τοποθεσία web

Μεταβείτε στην παρακάτω τοποθεσία web και, στη συνέχεια, εισαγάγετε το όνομα του προϊόντος. Μεταβείτε στην ενότητα **Ρύθμιση** και, στη συνέχεια, ξεκινήστε τις ρυθμίσεις.

[http://epson.sn](http://epson.sn/?q=2)

<span id="page-238-0"></span>❏ Εγκατάσταση χρησιμοποιώντας τον δίσκο λογισμικού (μόνο για τα μοντέλα που παρέχονται με δίσκο λογισμικού και τους χρήστες με υπολογιστές Windows που διαθέτουν μονάδες δίσκου).

Τοποθετήστε τον δίσκο λογισμικού στον υπολογιστή και, στη συνέχεια, ακολουθήστε τις οδηγίες στην οθόνη.

### **Αλλαγή μεθόδου σύνδεσης**

Ακολουθήστε τις οδηγίες στην οθόνη. Στην οθόνη **Επιλέξτε τη λειτουργία σας** επιλέξτε **Ρυθμίστε και πάλι την σύνδεση του Εκτυπωτής (για νέο δρομολογητή ή για αλλαγή από σύνδεση με USB σε δίκτυο, κλπ.)** και έπειτα κάντε κλικ στο στοιχείο **Επόμενο**.

Επιλέξτε την επιθυμητή σύνδεση δικτύου, **Σύνδεση μέσω ασύρματου δικτύου (Wi-Fi)** ή **Σύνδεση μέσω ενσύρματου LAN (Ethernet)** και έπειτα κάντε κλικ στο **Επόμενο**.

Ακολουθήστε τις οδηγίες που εμφανίζονται στην οθόνη για ολοκλήρωση της διαμόρφωσης.

# **Πραγματοποίηση ρυθμίσεων Wi-Fi από τον πίνακα ελέγχου**

Μπορείτε να ορίσετε τις ρυθμίσεις δικτύου από τον πίνακα ελέγχου του σαρωτή με διάφορους τρόπους. Επιλέξτε τη μέθοδο σύνδεσης που ταιριάζει με το περιβάλλον και τις προϋποθέσεις που χρησιμοποιείτε.

Εάν γνωρίζετε τις πληροφορίες για τον ασύρματο δρομολογητή, όπως το SSID και τον κωδικό πρόσβασης, μπορείτε να πραγματοποιήσετε τις ρυθμίσεις χειροκίνητα.

Εάν ο ασύρματος δρομολογητής υποστηρίζει WPS, μπορείτε να πραγματοποιήσετε τις ρυθμίσεις πατώντας το αντίστοιχο κουμπί.

Αφού συνδέσετε τον σαρωτή στο δίκτυο, συνδεθείτε στον σαρωτή από τη συσκευή που θέλετε να χρησιμοποιήσετε (υπολογιστής, έξυπνη συσκευή, tablet κ.ο.κ.)

## **Πραγματοποίηση ρυθμίσεων Wi-Fi με την εισαγωγή του SSID και του κωδικού πρόσβασης**

Μπορείτε να διαμορφώσετε ένα δίκτυο Wi-Fi, εισάγοντας τις πληροφορίες που είναι απαραίτητες για τη σύνδεση σε έναν ασύρματο δρομολογητή, από τον πίνακα ελέγχου του σαρωτή. Για τη διαμόρφωση με αυτήν τη μέθοδο, χρειάζεστε το SSID και τον κωδικό πρόσβασης του ασύρματου δρομολογητή.

### *Σημείωση:*

Αν χρησιμοποιείτε έναν ασύρματο δρομολογητή με τις προεπιλεγμένες ρυθμίσεις του, το SSID και ο κωδικός πρόσβασης βρίσκονται στην ετικέτα. Αν δεν γνωρίζετε το SSID και τον κωδικό πρόσβασης, επικοινωνήστε με το άτομο που πραγματοποίησε τις ρυθμίσεις στον ασύρματο δρομολογητή ή συμβουλευτείτε τα έγγραφα τεκμηρίωσης που παρέχονται με αυτόν.

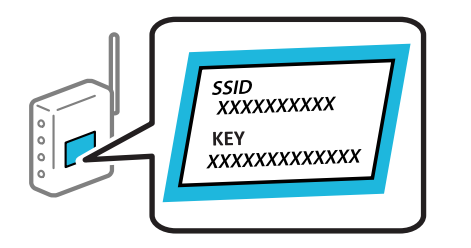

- 1. Πατήστε  $\mathbb{F}$   $\mathbb{F}$   $\math$
- 2. Επιλέξτε **Δρομολογητής**.

3. Πατήστε **Έναρξη ρύθμισης**.

Εάν η σύνδεση δικτύου έχει ρυθμιστεί ήδη, εμφανίζονται οι λεπτομέρειες της σύνδεσης. Πατήστε **Αλλαγή σε σύνδεση Wi-Fi.** ή **Αλλαγή ρυθμίσεων** για να αλλάξετε τις ρυθμίσεις.

- 4. Επιλέξτε **Οδηγός ρύθμισης Wi-Fi**.
- 5. Ακολουθήστε τις οδηγίες που εμφανίζονται στην οθόνη για να επιλέξετε το SSID, εισαγάγετε τον κωδικό πρόσβασης του ασύρματου δρομολογητή και ξεκινήστε τη ρύθμιση.

Εάν θέλετε να ελέγξετε την κατάσταση σύνδεσης δικτύου για τον σαρωτή μετά την ολοκλήρωση της ρύθμισης, ανατρέξτε στη σύνδεση σχετικών πληροφοριών παρακάτω για λεπτομέρειες.

*Σημείωση:*

- ❏ Αν δεν γνωρίζετε το SSID, ελέγξτε αν αναγράφεται στην ετικέτα του ασύρματου δρομολογητή. Εάν χρησιμοποιείτε τον ασύρματο δρομολογητή με τις προεπιλεγμένες ρυθμίσεις του, χρησιμοποιήστε το SSID που αναγράφεται στην ετικέτα. Εάν δεν μπορείτε να βρείτε τις πληροφορίες, ανατρέξτε στην συνοδευτική τεκμηρίωση του ασύρματου δρομολογητή.
- ❏ Ο κωδικός πρόσβασης κάνει διάκριση πεζών-κεφαλαίων.
- ❏ Εάν δεν γνωρίζετε τον κωδικό πρόσβασης, ελέγξτε εάν η πληροφορία αναγράφεται στην ετικέτα του ασύρματου δρομολογητή. Στην ετικέτα ο κωδικός πρόσβασης μπορεί να αναγράφεται ως «Network Key», «Wireless Password» κ.ο.κ. Εάν χρησιμοποιείτε τον ασύρματο δρομολογητή με τις προεπιλεγμένες ρυθμίσεις του, χρησιμοποιήστε τον κωδικό πρόσβασης που αναγράφεται στην ετικέτα.

### **Σχετικές πληροφορίες**

& [«Έλεγχος της κατάστασης της σύνδεσης δικτύου» στη σελίδα 241](#page-240-0)

## **Πραγματοποίηση ρυθμίσεων Wi-Fi με το πάτημα ενός κουμπιού (WPS)**

Μπορείτε να ρυθμίσετε αυτόματα ένα δίκτυο Wi-Fi, πατώντας ένα κουμπί στον ασύρματο δρομολογητή. Εάν πληρούνται οι παρακάτω προϋποθέσεις, μπορείτε να ρυθμίσετε το δίκτυο χρησιμοποιώντας αυτή τη μέθοδο.

- ❏ Ο ασύρματος δρομολογητής είναι συμβατός με WPS (Wi-Fi Protected Setup).
- ❏ Η τρέχουσα σύνδεση Wi-Fi δημιουργήθηκε πατώντας ένα κουμπί στον ασύρματο δρομολογητή.

#### *Σημείωση:*

Εάν δεν μπορείτε να εντοπίσετε το κουμπί ή εάν ρυθμίζετε το δίκτυο χρησιμοποιώντας το λογισμικό, συμβουλευτείτε τα έγγραφα τεκμηρίωσης που παρέχονται με τον ασύρματο δρομολογητή.

- 1. Πατήστε <del>το</del> Γεντρόφη.
- 2. Επιλέξτε **Δρομολογητής**.
- 3. Πατήστε **Έναρξη ρύθμισης**.

Εάν η σύνδεση δικτύου έχει ρυθμιστεί ήδη, εμφανίζονται οι λεπτομέρειες της σύνδεσης. Πατήστε **Αλλαγή σε σύνδεση Wi-Fi.** ή **Αλλαγή ρυθμίσεων** για να αλλάξετε τις ρυθμίσεις.

4. Επιλέξτε **Ρύθμ. πάτ. κουμπιού (WPS)**.

<span id="page-240-0"></span>5. Ακολουθήστε τις οδηγίες στην οθόνη.

Εάν θέλετε να ελέγξετε την κατάσταση σύνδεσης δικτύου για τον σαρωτή μετά την ολοκλήρωση της ρύθμισης, ανατρέξτε στη σύνδεση σχετικών πληροφοριών παρακάτω για λεπτομέρειες.

*Σημείωση:*

Εάν η σύνδεση αποτύχει, επανεκκινήστε τον ασύρματο δρομολογητή, μετακινήστε τον πιο κοντά στον σαρωτή και έπειτα δοκιμάστε ξανά.

### **Σχετικές πληροφορίες**

& «Έλεγχος της κατάστασης της σύνδεσης δικτύου» στη σελίδα 241

### **Πραγματοποίηση ρυθμίσεων Wi-Fi μέσω ορισμού κωδικού PIN (WPS)**

Μπορείτε να συνδέεστε αυτόματα σε έναν ασύρματο δρομολογητή χρησιμοποιώντας έναν κωδικό PIN. Μπορείτε να χρησιμοποιήσετε αυτή τη μέθοδο ρύθμισης, εάν ο ασύρματος δρομολογητής διαθέτει τη δυνατότητα WPS (Προστατευόμενη ρύθμιση Wi-Fi). Χρησιμοποιήστε έναν υπολογιστή για να εισαγάγετε τον κωδικό PIN στον ασύρματο δρομολογητή.

- 1. Πατήστε  $\mathbb{R}$   $\mathbb{R}$  στην αρχική οθόνη.
- 2. Επιλέξτε **Δρομολογητής**.
- 3. Πατήστε **Έναρξη ρύθμισης**.

Εάν η σύνδεση δικτύου έχει ρυθμιστεί ήδη, εμφανίζονται οι λεπτομέρειες της σύνδεσης. Πατήστε **Αλλαγή σε σύνδεση Wi-Fi.** ή **Αλλαγή ρυθμίσεων** για να αλλάξετε τις ρυθμίσεις.

- 4. Επιλέξτε **Άλλα** > **Λειτ. κωδ. PIN (WPS)**
- 5. Ακολουθήστε τις οδηγίες στην οθόνη.

Εάν θέλετε να ελέγξετε την κατάσταση σύνδεσης δικτύου για τον σαρωτή μετά την ολοκλήρωση της ρύθμισης, ανατρέξτε στη σύνδεση σχετικών πληροφοριών παρακάτω για λεπτομέρειες.

*Σημείωση:*

Συμβουλευτείτε τα έγγραφα τεκμηρίωσης που παρέχονται με τον ασύρματο δρομολογητή για λεπτομέρειες σχετικά με την εισαγωγή του κωδικού PIN.

### **Σχετικές πληροφορίες**

& «Έλεγχος της κατάστασης της σύνδεσης δικτύου» στη σελίδα 241

# **Έλεγχος της κατάστασης της σύνδεσης δικτύου**

Μπορείτε να ελέγξετε την κατάσταση της σύνδεσης δικτύου με τον παρακάτω τρόπο.

## **Έλεγχος της κατάστασης σύνδεσης δικτύου από τον πίνακα ελέγχου**

Μπορείτε να ελέγξετε την κατάσταση της σύνδεσης δικτύου χρησιμοποιώντας το εικονίδιο δικτύου ή τις πληροφορίες δικτύου στον πίνακα ελέγχου του σαρωτή.

### **Έλεγχος της κατάστασης σύνδεσης δικτύου χρησιμοποιώντας το εικονίδιο δικτύου**

Μπορείτε να ελέγξετε την κατάσταση της σύνδεσης δικτύου και την ισχύ του ραδιοκύματος χρησιμοποιώντας το εικονίδιο δικτύου στην αρχική οθόνη του σαρωτή.

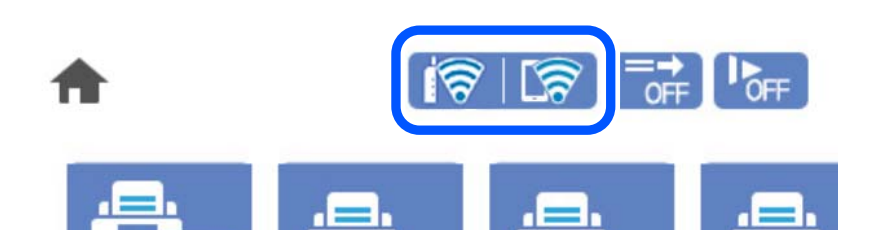

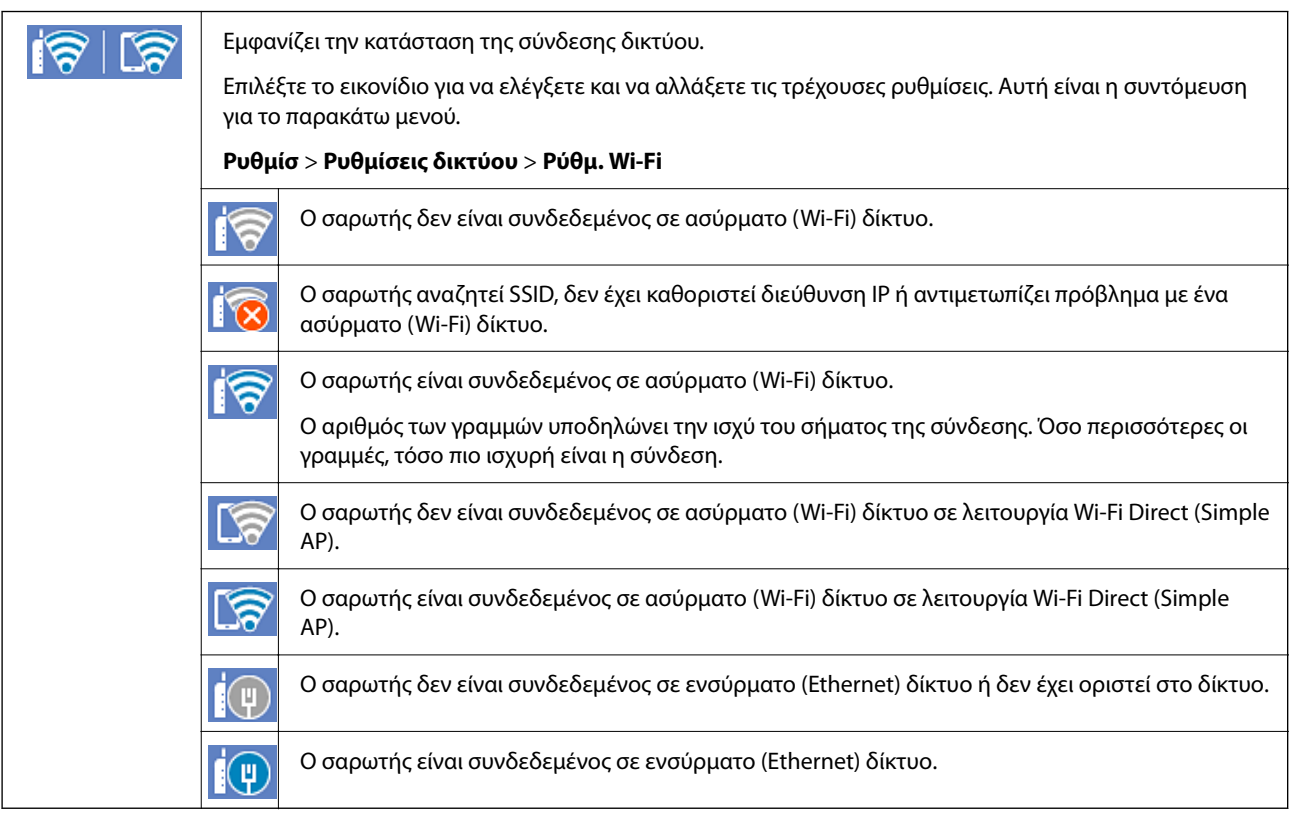

## **Προβολή των λεπτομερών πληροφοριών δικτύου στον πίνακα ελέγχου**

Όταν ο σαρωτής σας είναι συνδεδεμένος στο δίκτυο, μπορείτε επίσης να δείτε άλλες πληροφορίες που σχετίζονται με το δίκτυο επιλέγοντας τα μενού των δικτύων που θέλετε να ελέγξετε.

- 1. Επιλέξτε **Ρυθμίσ** στην αρχική οθόνη.
- 2. Επιλέξτε **Ρυθμίσεις δικτύου** > **Κατάσταση δικτύου**.
- 3. Για να ελέγξετε τις πληροφορίες, επιλέξτε τα μενού που θέλετε να ελέγξετε.
	- ❏ Κατάσταση ενσύρματου LAN/Wi-Fi

Εμφανίζει τις πληροφορίες δικτύου (όνομα συσκευής, σύνδεση, ισχύς σήματος κ.ο.κ.) για τις συνδέσεις Ethernet ή Wi-Fi.

❏ Κατάσταση Wi-Fi Direct

Υποδεικνύει εάν το Wi-Fi Direct είναι ενεργοποιημένο ή όχι, καθώς και το SSID, τον κωδικό πρόσβασης κ.ο.κ. για τις συνδέσεις Wi-Fi Direct.

❏ Κατάσταση διακομ. Email

Εμφανίζει τις πληροφορίες δικτύου για τον διακομιστή email.

# **Έλεγχος του δικτύου του υπολογιστή (μόνο Windows)**

Χρησιμοποιώντας τη γραμμή εντολών, ελέγξτε την κατάσταση σύνδεση του υπολογιστή και τη διαδρομή σύνδεσης στον σαρωτή. Αυτό θα σας οδηγήσει στην επίλυση των προβλημάτων.

❏ εντολή ipconfig

Εμφανίστε την κατάσταση σύνδεσης της διασύνδεσης δικτύου που χρησιμοποιείται αυτήν τη στιγμή από τον υπολογιστή.

Συγκρίνοντας τις πληροφορίες ρύθμισης με πραγματική επικοινωνία, μπορείτε να ελέγξετε εάν η σύνδεση είναι σωστή. Σε περίπτωση πολλών διακομιστών DHCP στο ίδιο δίκτυο, μπορείτε να βρείτε την πραγματική διεύθυνση που έχει εκχωρηθεί στον υπολογιστή, τον διακομιστή DNS αναφοράς κ.λπ.

- ❏ Μορφή: ipconfig /all
- ❏ Παραδείγματα:

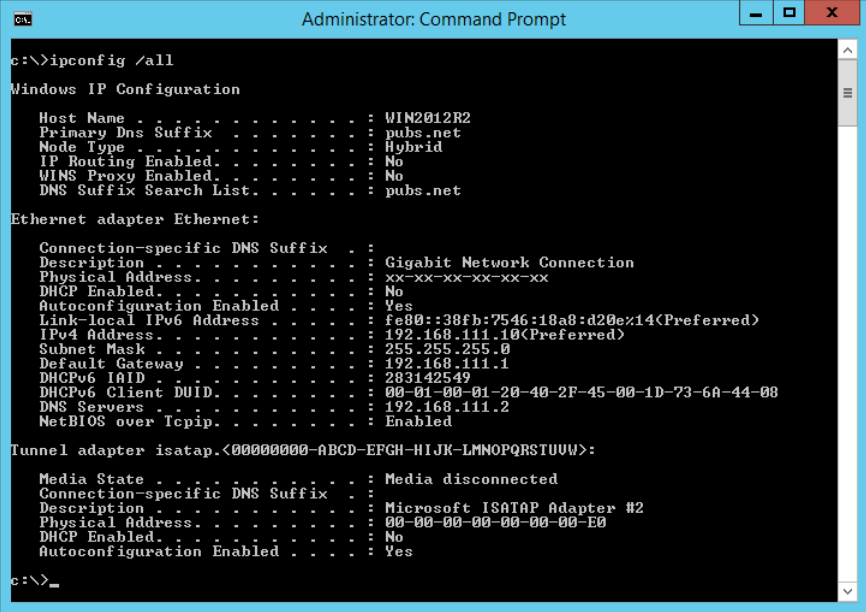

### ❏ εντολή pathping

Μπορείτε να επιβεβαιώσετε τη λίστα δρομολογητών με διέλευση του κεντρικού υπολογιστή και της δρομολόγησης επικοινωνίας.

- ❏ Μορφή: pathping xxx.xxx.xxx.xxx
- ❏ Παραδείγματα: pathping 192.0.2.222

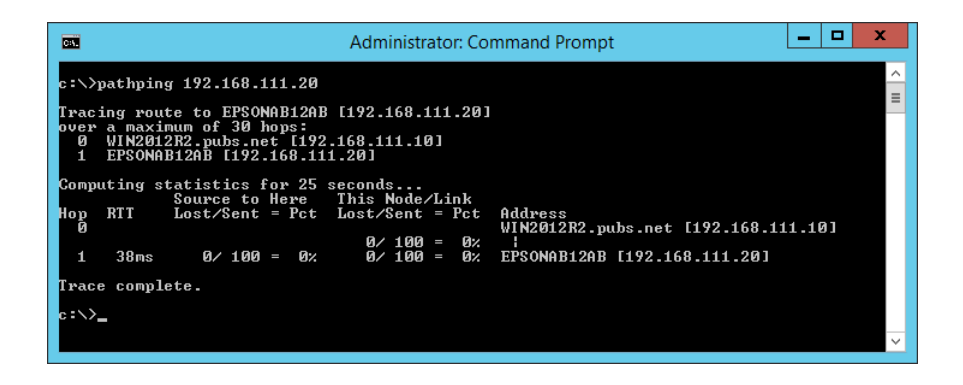

# <span id="page-244-0"></span>**Τεχνικές προδιαγραφές**

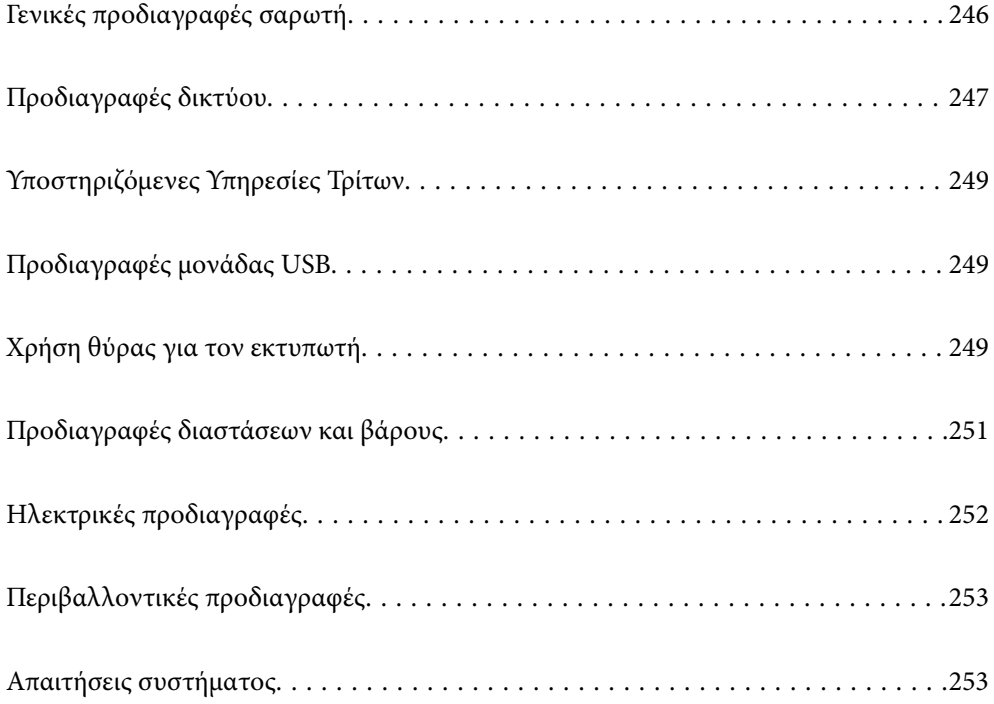

# <span id="page-245-0"></span>**Γενικές προδιαγραφές σαρωτή**

### *Σημείωση:*

Οι προδιαγραφές υπόκεινται σε αλλαγή χωρίς προειδοποίηση.

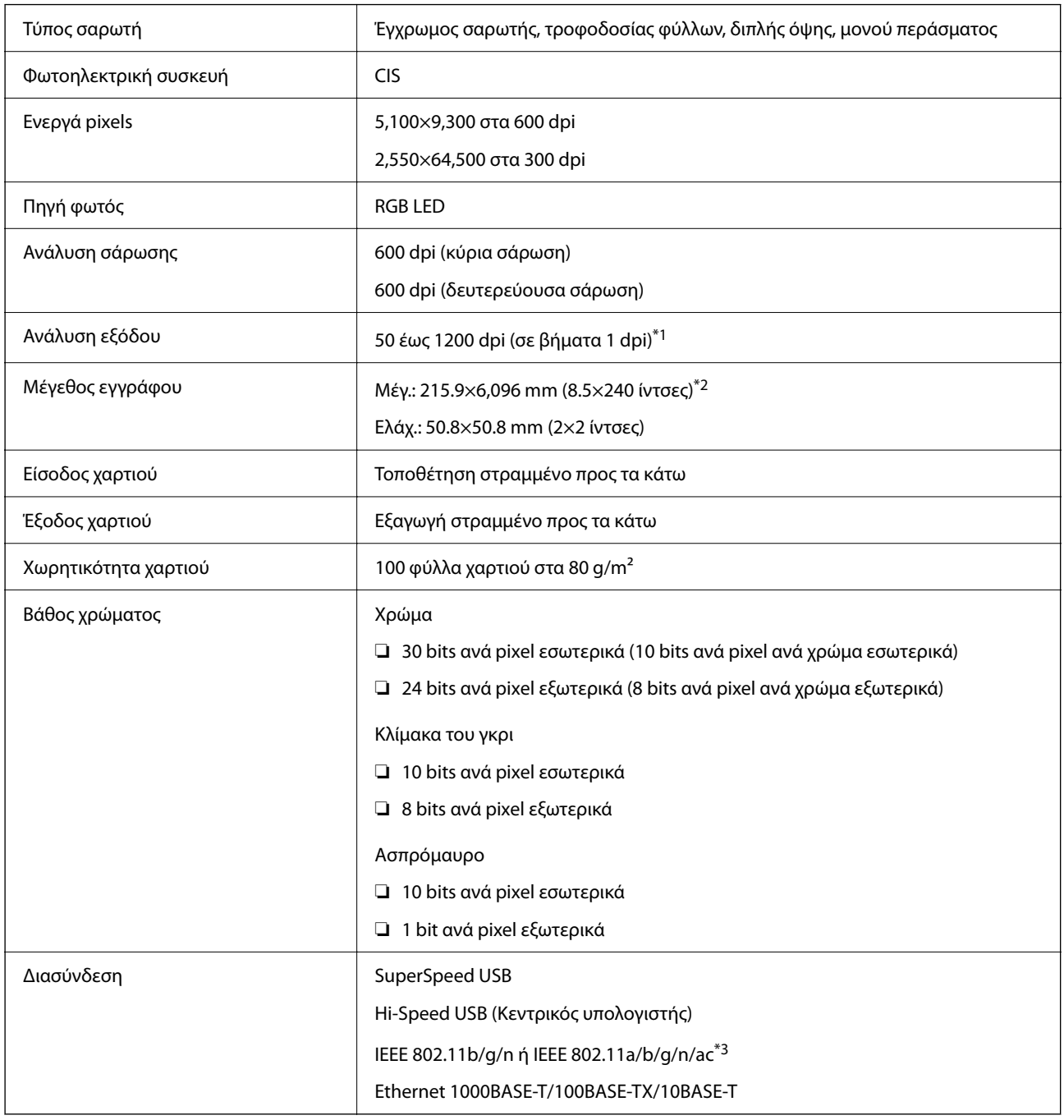

\*1 Αυτή είναι η τιμή όταν πραγματοποιείται σάρωση από υπολογιστή. Οι διαθέσιμες αναλύσεις μπορεί να διαφέρουν ανάλογα με τη μέθοδο σάρωσης.

\*2 Το μέγιστο μήκος μπορεί να διαφέρει ανάλογα με τη μέθοδο σάρωσης και την ανάλυση. Ανατρέξτε στα εξής για περισσότερες λεπτομέρειες.

[«Μέγιστο μήκος για χαρτιά μεγάλου μήκους» στη σελίδα 37](#page-36-0)

\*3 Οι διαθέσιμες διεπαφές Wi-Fi ποικίλλουν ανάλογα με την περιοχή σας.

# <span id="page-246-0"></span>**Προδιαγραφές δικτύου**

# **Προδιαγραφές Wi-Fi**

Δείτε τον παρακάτω πίνακα για τις προδιαγραφές Wi-Fi.

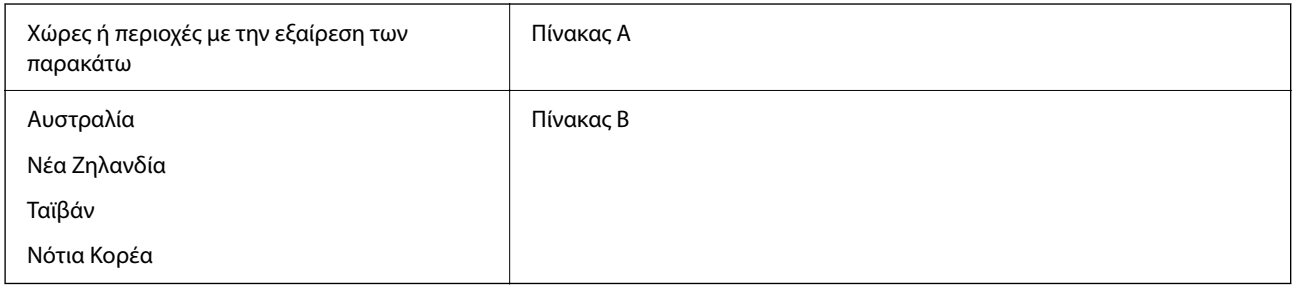

### Πίνακας Α

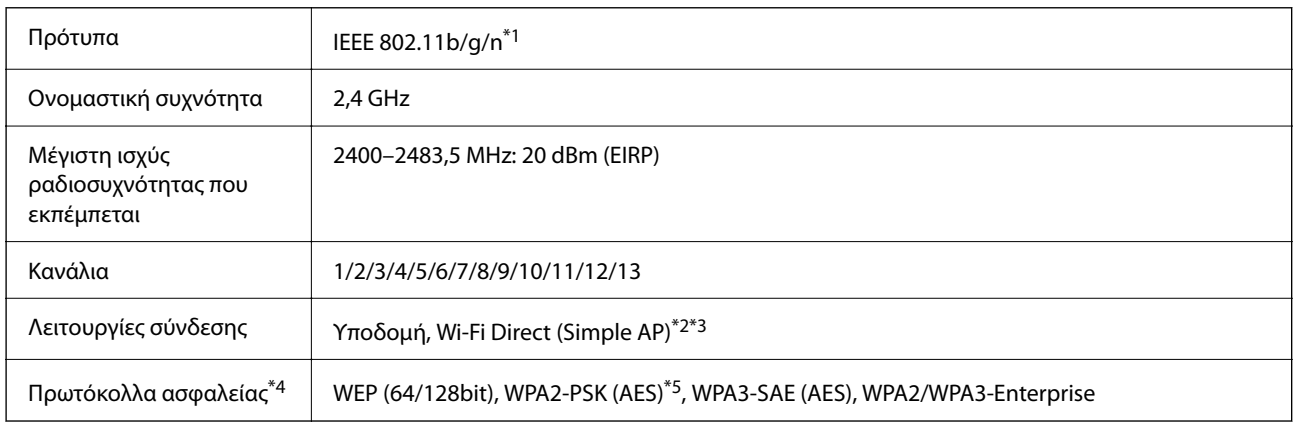

\*1 Διαθέσιμο μόνο για το HT20.

- \*2 Δεν υποστηρίζεται για IEEE 802.11b.
- \*3 Οι λειτουργίες υποδομής και Wi-Fi Direct ή μια σύνδεση Ethernet μπορούν να χρησιμοποιούνται ταυτόχρονα.
- \*4 Το Wi-Fi Direct υποστηρίζει μόνο WPA2-PSK (AES).
- \*5 Συμμορφώνεται με τα πρότυπα του WPA2 με υποστήριξη για WPA/WPA2 Personal.

### Πίνακας Β

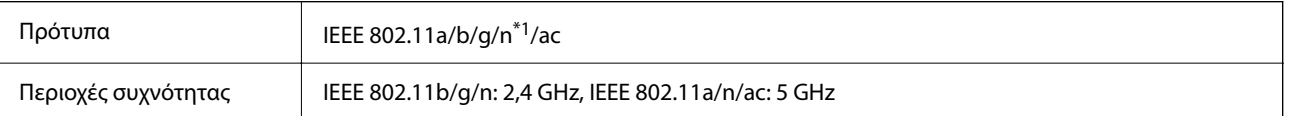

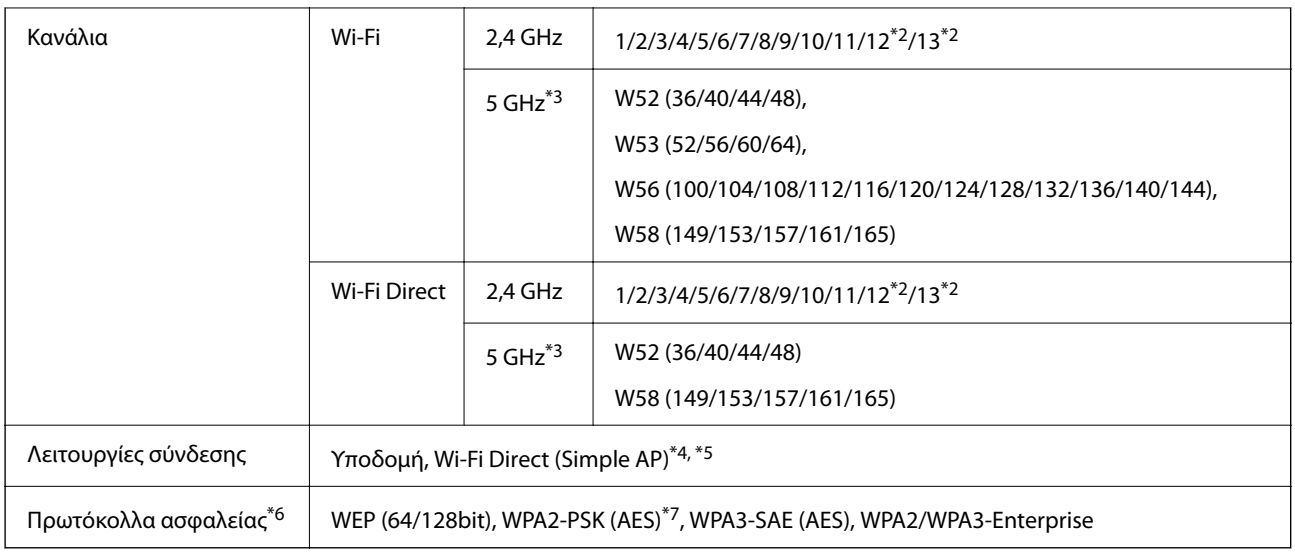

- \*1 Διαθέσιμο μόνο για το HT20.
- \*2 Μη διαθέσιμο στην Ταϊβάν.
- \*3 Η διαθεσιμότητα αυτών των καναλιών και η χρήση του προϊόντος σε εξωτερικούς χώρους μέσω αυτών των καναλιών διαφέρει ανά τοποθεσία. Για περισσότερες πληροφορίες, ανατρέξτε στη διεύθυνση <http://support.epson.net/wifi5ghz/>
- \*4 Δεν υποστηρίζεται για IEEE 802.11b.
- \*5 Οι λειτουργίες υποδομής και Wi-Fi Direct ή μια σύνδεση Ethernet μπορούν να χρησιμοποιούνται ταυτόχρονα.
- \*6 Το Wi-Fi Direct υποστηρίζει μόνο WPA2-PSK (AES).
- \*7 Συμμορφώνεται με τα πρότυπα του WPA2 με υποστήριξη για WPA/WPA2 Personal.

# **Προδιαγραφές Ethernet**

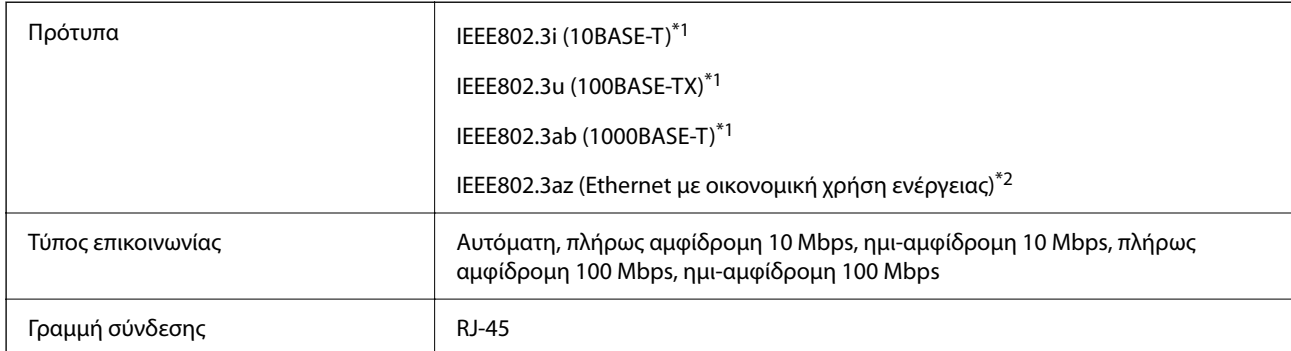

\*1 Χρησιμοποιήστε ένα καλώδιο STP (Θωρακισμένο συνεστραμμένο ζεύγος) κατηγορίας 5e ή υψηλότερης για να αποτραπεί κίνδυνος ραδιοπαρεμβολών.

\*2 Η συνδεδεμένη συσκευή πρέπει να συμμορφώνεται με το πρότυπο IEEE802.3az.

# **Λειτουργίες δικτύου και IPv4/IPv6**

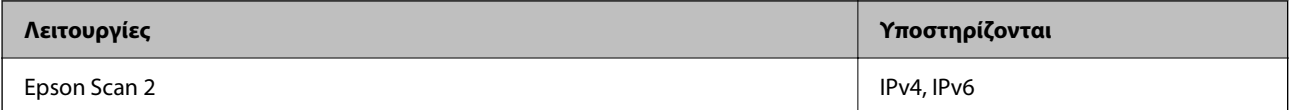

<span id="page-248-0"></span>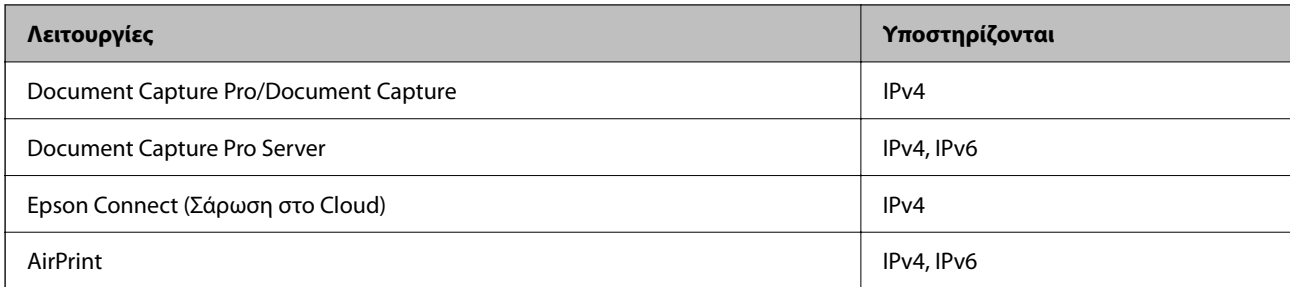

# **Πρωτόκολλο ασφαλείας**

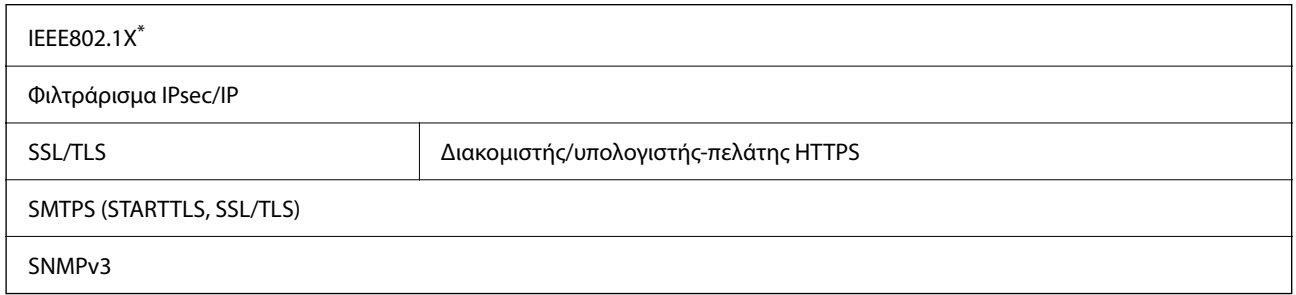

\* Πρέπει να χρησιμοποιήσετε μια συσκευή σύνδεσης συμβατή με το IEEE802.1X.

# **Υποστηριζόμενες Υπηρεσίες Τρίτων**

AirPrint OS X Mavericks ή νεότερη έκδοση

# **Προδιαγραφές μονάδας USB**

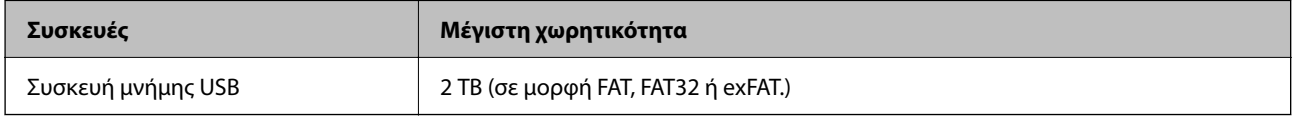

Δεν μπορείτε να χρησιμοποιήσετε τις ακόλουθες μονάδες:

❏ Μια μονάδα που απαιτεί αποκλειστικό πρόγραμμα οδήγησης

❏ Μια μονάδα με ρυθμίσεις ασφάλειας (κωδικός πρόσβασης, κρυπτογράφηση κ.λπ.)

Η Epson δεν μπορεί να εγγυηθεί για όλες τις λειτουργίες των εξωτερικά συνδεδεμένων μονάδων.

# **Χρήση θύρας για τον εκτυπωτή**

Ο σαρωτής χρησιμοποιεί την παρακάτω θύρα. Οι θύρες αυτές πρέπει να καταστούν διαθέσιμες από τον διαχειριστή δικτύου, ανάλογα με την περίπτωση.

### **Όταν ο Αποστολέας (Υπολογιστής-πελάτης)**

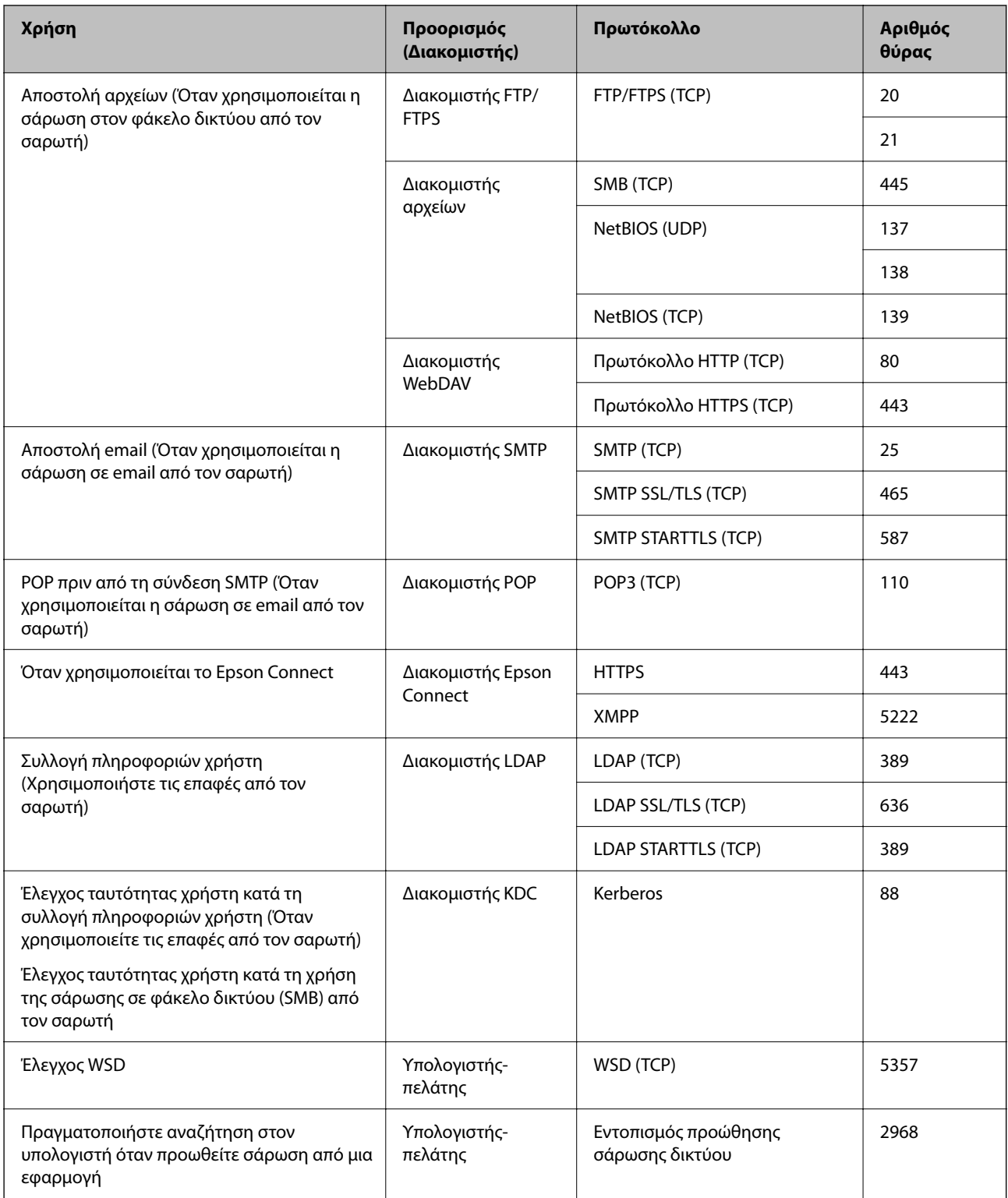

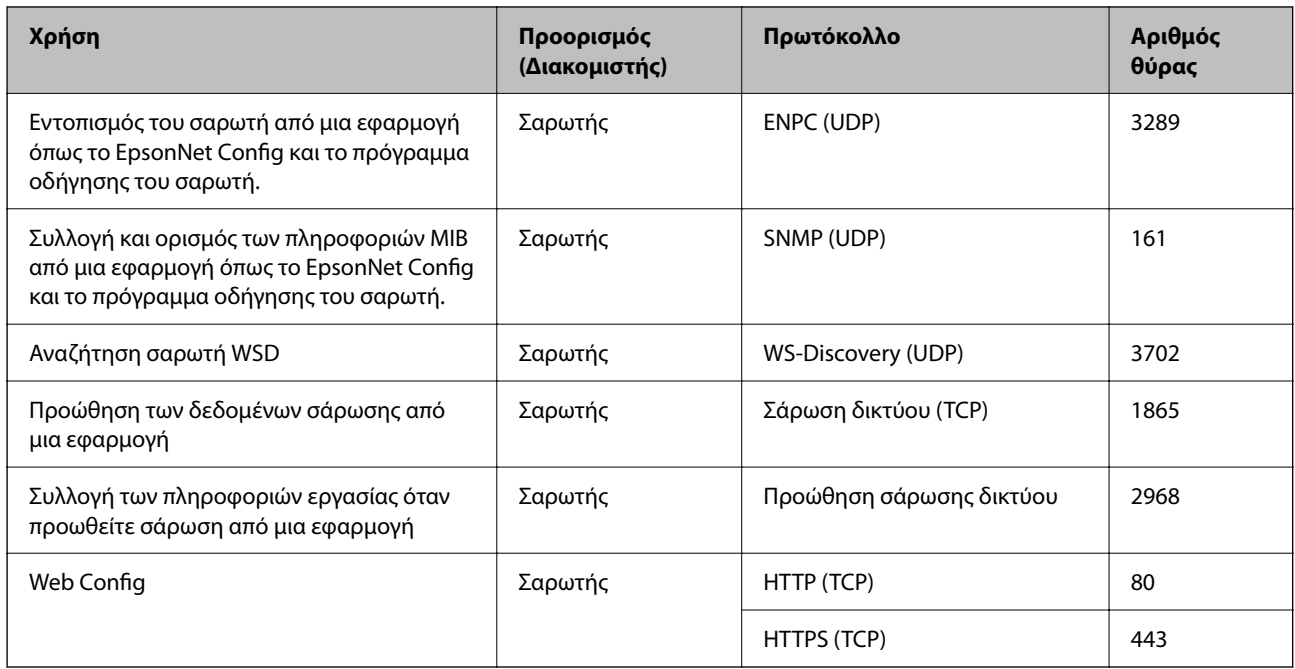

### <span id="page-250-0"></span>**Όταν ο Αποστολέας (Υπολογιστής-πελάτης) είναι ο Υπολογιστής-πελάτης**

# **Προδιαγραφές διαστάσεων και βάρους**

### **Διαστάσεις**

Χώρος αποθήκευσης (Μονάδα: mm (ίντσες))

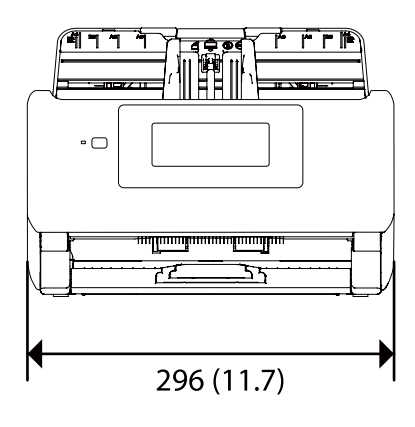

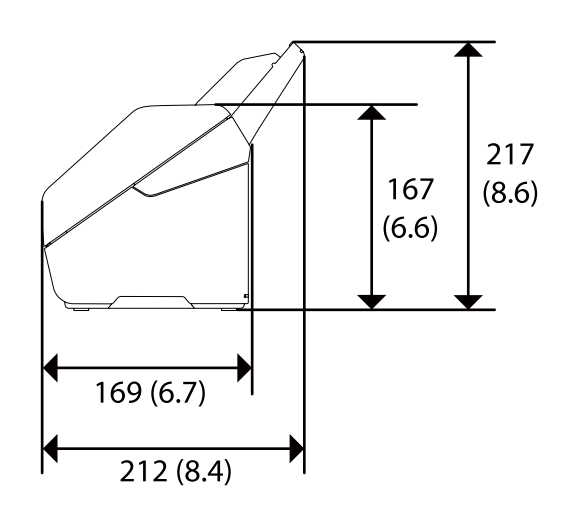

<span id="page-251-0"></span>Σάρωση (Μονάδα: mm (ίντσες))

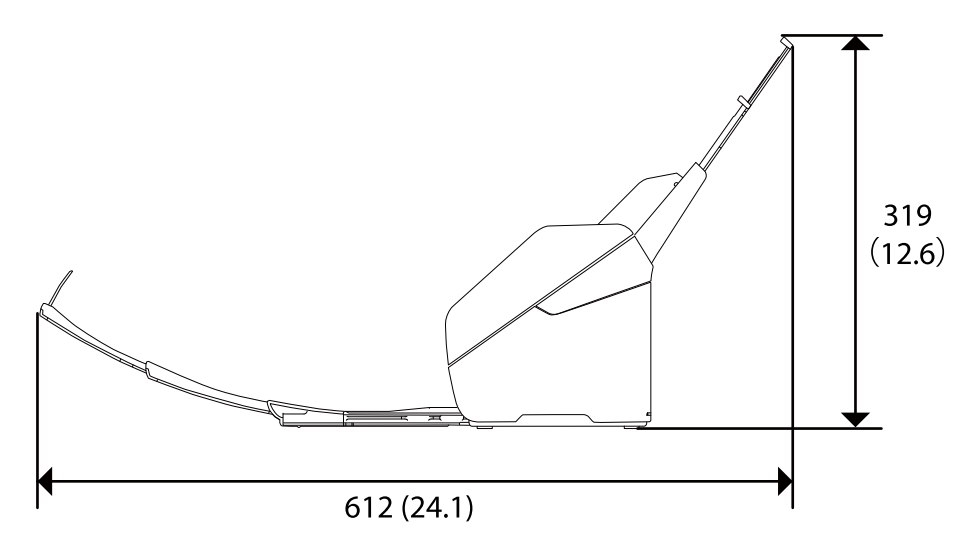

### **Βάρος**

Περίπου 3.7 kg (8.2 lb)

# **Ηλεκτρικές προδιαγραφές**

# **Ηλεκτρικές προδιαγραφές σαρωτή**

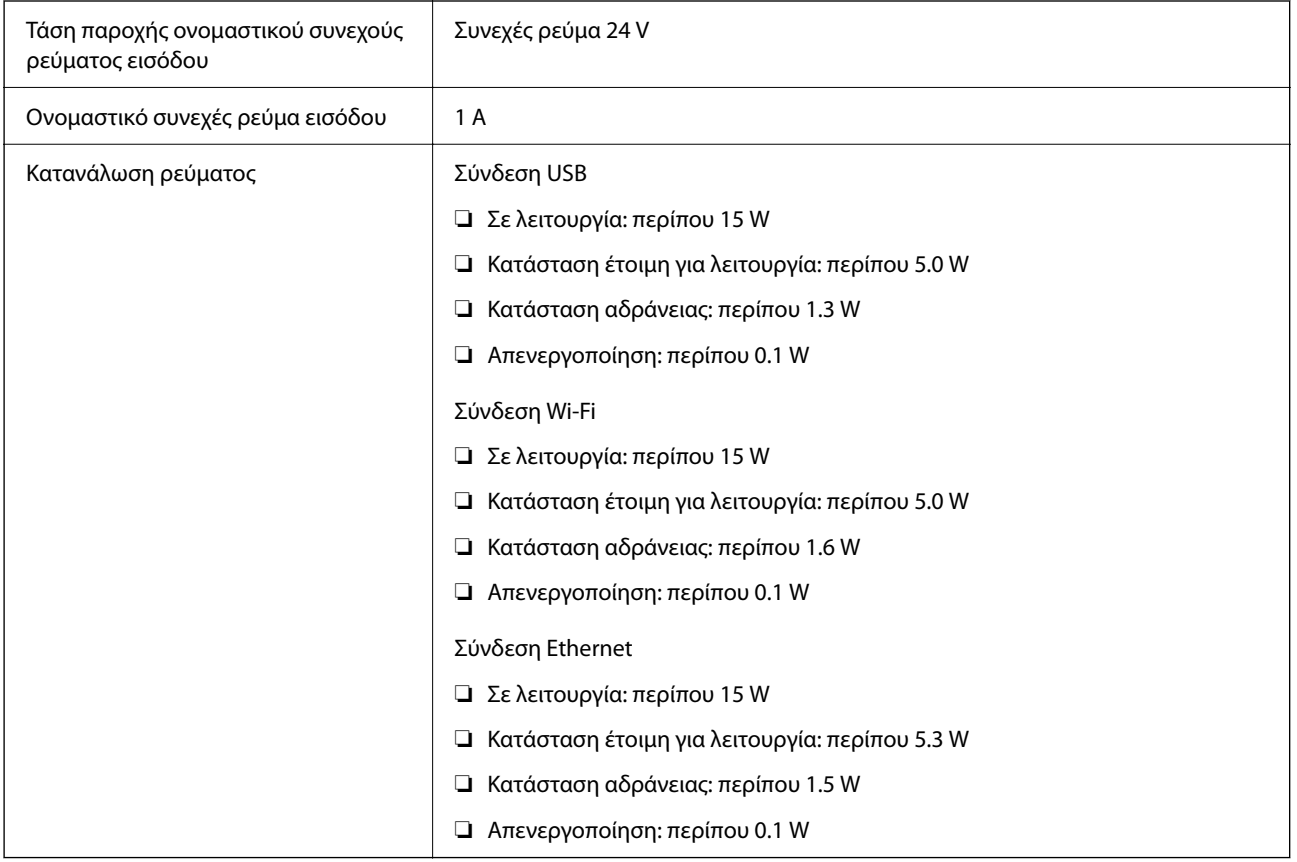
#### <span id="page-252-0"></span>*Σημείωση:*

Για την Ευρώπη, ανατρέξτε στον ακόλουθο ιστότοπο για λεπτομέρειες σχετικά με την κατανάλωση ρεύματος. <http://www.epson.eu/energy-consumption>

## **Ηλεκτρικές προδιαγραφές προσαρμογέα εναλλασσόμενου ρεύματος**

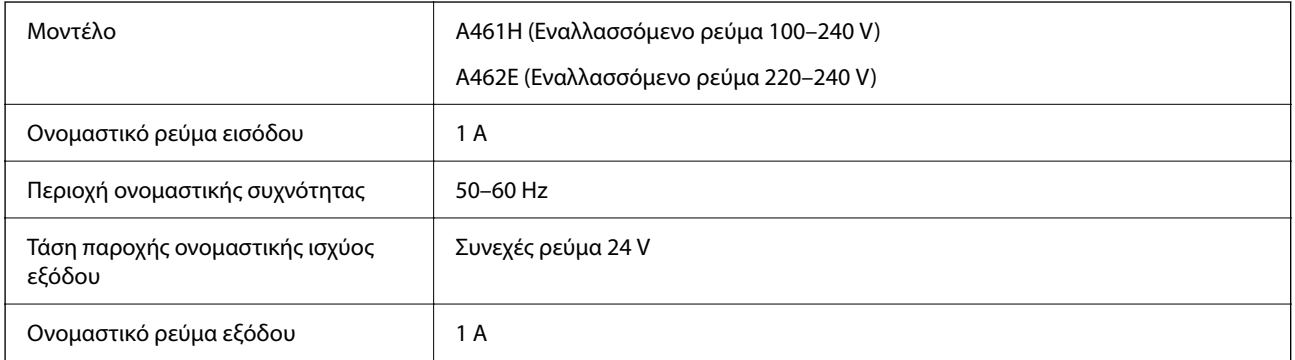

#### *Σημείωση:*

Για την Ευρώπη, ανατρέξτε στον ακόλουθο ιστότοπο για λεπτομέρειες σχετικά με την κατανάλωση ρεύματος.

<http://www.epson.eu/energy-consumption>

## **Περιβαλλοντικές προδιαγραφές**

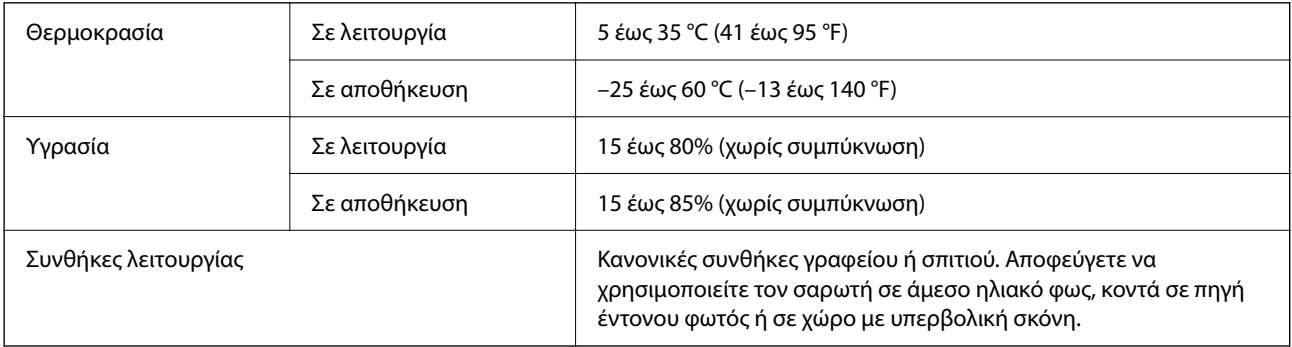

## **Απαιτήσεις συστήματος**

Τα παρακάτω εμφανίζουν τις απαιτήσεις συστήματος για το Epson Scan 2.

Τα υποστηριζόμενα λειτουργικά συστήματα μπορεί να διαφέρουν ανάλογα με την εφαρμογή.

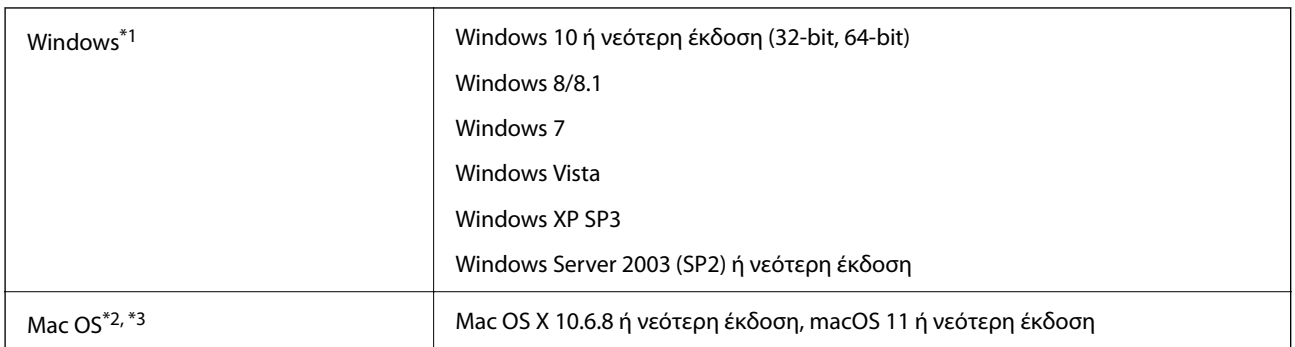

- \*1 Το Document Capture Pro δεν υποστηρίζει τα Windows Vista/Windows XP και Windows Server.
- \*2 Δεν υποστηρίζεται γρήγορη εναλλαγή χρηστών σε Mac OS ή νεότερη έκδοση.
- \*3 Δεν υποστηρίζεται το σύστημα αρχείων UNIX (UFS) για Mac OS.

# <span id="page-254-0"></span>**Πρότυπα και εγκρίσεις**

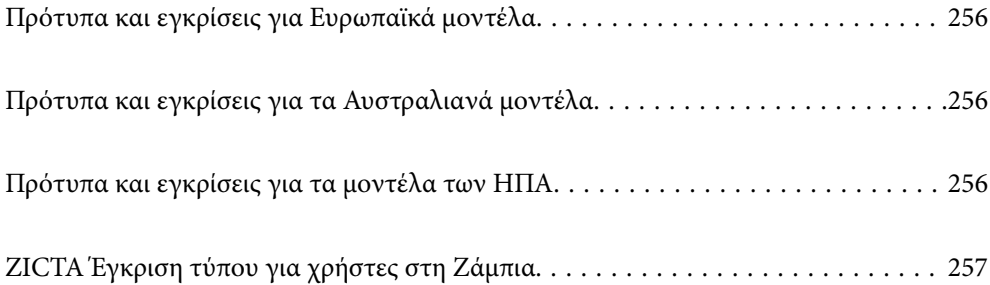

## <span id="page-255-0"></span>**Πρότυπα και εγκρίσεις για Ευρωπαϊκά μοντέλα**

#### **Προϊόν και προσαρμογέας AC**

Για χρήστες στην Ευρώπη

Η Seiko Epson Corporation δηλώνει δια της παρούσας ότι τα παρακάτω μοντέλα ραδιοεξοπλισμού συνάδουν με την Οδηγία 2014/53/EU. Το πλήρες κείμενο της δήλωσης συμμόρφωσης για την ΕΕ είναι διαθέσιμο στην εξής τοποθεσία web.

<http://www.epson.eu/conformity>

J382F

A461H, A462E

Για χρήση μόνο στις εξής χώρες: Ιρλανδία, Ηνωμένο Βασίλειο, Αυστρία, Γερμανία, Λιχτενστάιν, Ελβετία, Γαλλία, Βέλγιο, Λουξεμβούργο, Ολλανδία, Ιταλία, Πορτογαλία, Ισπανία, Δανία, Φινλανδία, Νορβηγία, Σουηδία, Ισλανδία, Κροατία, Κύπρος, Ελλάδα, Σλοβενία, Μάλτα, Βουλγαρία, Τσεχία, Εσθονία, Ουγγαρία, Λετονία, Λιθουανία, Πολωνία, Ρουμανία και Σλοβακία.

Η Epson δεν μπορεί να δεχθεί καμία υπαιτιότητα για τυχόν αδυναμία τήρησης των απαιτήσεων προστασίας, η οποία προκύπτει από μη συνιστώμενες τροποποιήσεις στο προϊόν.

# $\epsilon$

## **Πρότυπα και εγκρίσεις για τα Αυστραλιανά μοντέλα**

#### **Προϊόν**

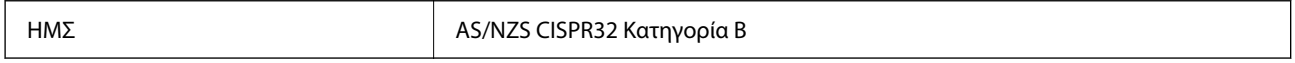

Η Epson δηλώνει δια της παρούσας ότι τα παρακάτω μοντέλα εξοπλισμού συνάδουν με τις βασικές απαιτήσεις και τις λοιπές σχετικές προβλέψεις του προτύπου AS/NZS4268:

#### J382G

Η Epson δεν μπορεί να δεχθεί καμία υπαιτιότητα για τυχόν αδυναμία τήρησης των απαιτήσεων προστασίας, η οποία προκύπτει από μη συνιστώμενες τροποποιήσεις στο προϊόν.

#### **Προσαρμογέας εναλλασσόμενου ρεύματος (A461H)**

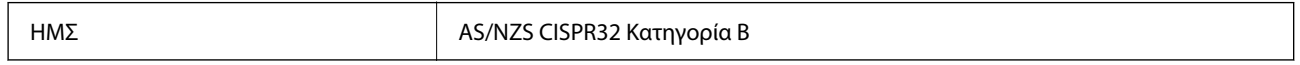

## **Πρότυπα και εγκρίσεις για τα μοντέλα των ΗΠΑ**

#### **Προϊόν**

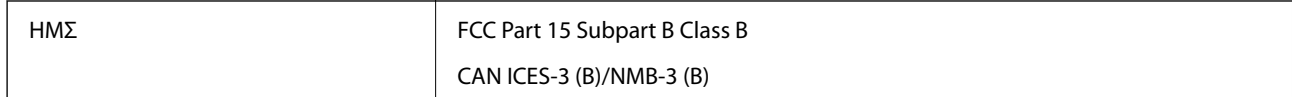

<span id="page-256-0"></span>Ο παρών εξοπλισμός περιέχει την ακόλουθη μονάδα ασύρματης δικτύωσης.

Κατασκευαστής: Seiko Epson Corporation

Τύπος: J26H005

Το προϊόν συμμορφώνεται με το Μέρος 15 των Κανόνων FCC και το RSS-210 των Κανόνων IC. Η Epson δεν μπορεί να δεχθεί καμία υπαιτιότητα για τυχόν αδυναμία τήρησης των απαιτήσεων προστασίας, η οποία προκύπτει από μη συνιστώμενες τροποποιήσεις στο προϊόν. Η λειτουργία της συσκευής υπόκειται στις δύο εξής προϋποθέσεις: (1) αυτή η συσκευή δεν θα πρέπει να προκαλεί επιζήμιες παρεμβολές, (2) αυτή η συσκευή θα πρέπει να δέχεται τις παρεμβολές που λαμβάνει, συμπεριλαμβανομένων και αυτών που μπορούν να οδηγήσουν σε μη επιθυμητή λειτουργία της συσκευής.

Για να αποτραπούν οι ραδιοπαρεμβολές στην αδειοδοτημένη λειτουργία, αυτή η συσκευή προορίζεται για χρήση σε εσωτερικούς χώρους και μακριά από παράθυρα, ώστε να παρέχεται η μέγιστη δυνατή θωράκιση. Ο εξοπλισμός (ή η κεραία εκπομπής του) που εγκαθίσταται σε εξωτερικό χώρο, υπόκειται σε καθεστώς αδειοδότησης.

Αυτός ο εξοπλισμός συμμορφώνεται με τα όρια έκθεσης σε ακτινοβολία που ορίζονται από το FCC/IC για μη ελεγχόμενα περιβάλλοντα και συμμορφώνεται με τις Οδηγίες Έκθεσης σε ραδιοσυχνότητες (RF) που ορίζονται από το FCC στο Παράρτημα Γ των OET65 και RSS-102 των κανόνων Έκθεσης σε ραδιοσυχνότητες της IC (RF). Ο εξοπλισμός πρέπει να εγκαθίσταται και να λειτουργεί σε τέτοιο σημείο ώστε το θερμαντικό σώμα να βρίσκεται τουλάχιστον 20 cm (7,9 ίντσες) μακριά από το ανθρώπινο σώμα (χωρίς να μετρώνται σε αυτό τα άκρα: χέρια, καρποί, πόδια και αστράγαλοι).

#### **Προσαρμογέας AC (A461H)**

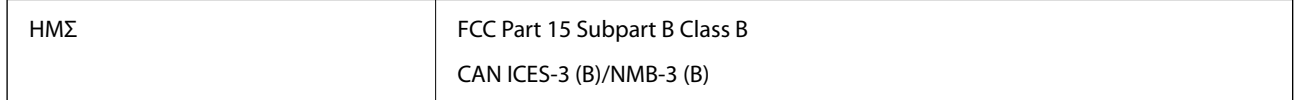

## **ZICTA Έγκριση τύπου για χρήστες στη Ζάμπια**

Μεταβείτε στην παρακάτω τοποθεσία web για πληροφορίες σχετικά με την Έγκριση τύπου ZICTA.

<https://support.epson.net/zicta/>

# <span id="page-257-0"></span>**Αναζήτηση βοήθειας**

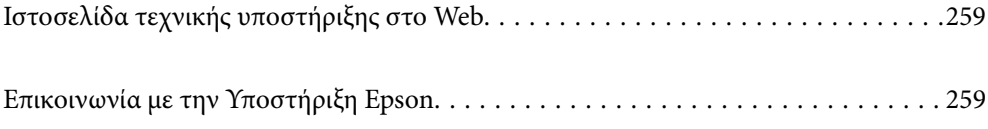

## <span id="page-258-0"></span>**Ιστοσελίδα τεχνικής υποστήριξης στο Web**

Αν χρειάζεστε περαιτέρω βοήθεια, επισκεφθείτε την ακόλουθη τοποθεσία Web υποστήριξης της Epson. Επιλέξτε τη χώρα ή την περιοχή σας και μεταβείτε στην ενότητα υποστήριξης της τοπικής τοποθεσίας Web της Epson. Τα πιο πρόσφατα προγράμματα οδήγησης, συχνές ερωτήσεις, εγχειρίδια και άλλα στοιχεία που μπορείτε να λάβετε είναι επίσης διαθέσιμα στην τοποθεσία.

<http://support.epson.net/>

<http://www.epson.eu/support> (Ευρώπη)

Αν το προϊόν της Epson δεν λειτουργεί κανονικά και δεν μπορείτε να επιλύσετε το πρόβλημα, επικοινωνήστε με τις υπηρεσίες υποστήριξης Epson για βοήθεια.

## **Επικοινωνία με την Υποστήριξη Epson**

### **Πριν από την επικοινωνία με την Epson**

Αν το προϊόν της Epson δεν λειτουργεί κανονικά και δεν μπορείτε να επιλύσετε το πρόβλημα χρησιμοποιώντας τις πληροφορίες αντιμετώπισης προβλημάτων στα εγχειρίδια του προϊόντος, επικοινωνήστε με τις υπηρεσίες υποστήριξης Epson για βοήθεια. Αν στην παρακάτω λίστα δεν περιλαμβάνεται η υπηρεσία υποστήριξης Epson της περιοχής σας, απευθυνθείτε στο κατάστημα αγοράς του προϊόντος.

Η υποστήριξη Epson θα σας εξυπηρετήσει πολύ πιο γρήγορα αν παρέχετε τις ακόλουθες πληροφορίες:

❏ Σειριακός αριθμός προϊόντος

(Η ετικέτα του σειριακού αριθμού βρίσκεται συνήθως στο πίσω μέρος του προϊόντος.)

❏ Μοντέλο προϊόντος

❏ Έκδοση λογισμικού προϊόντος

(Κάντε κλικ στην επιλογή **Πληροφορίες**, **Πληροφορίες έκδοσης** ή σε κάποιο αντίστοιχο κουμπί στο λογισμικό του προϊόντος.)

- ❏ Μάρκα και μοντέλο του υπολογιστή σας
- ❏ Όνομα και έκδοση του λειτουργικού συστήματος του υπολογιστή
- ❏ Ονόματα και εκδόσεις των εφαρμογών λογισμικού που χρησιμοποιείτε συνήθως με το προϊόν

#### *Σημείωση:*

Ανάλογα με το προϊόν, τα δεδομένα λίστας κλήσεων για φαξ ή/και ρυθμίσεις δικτύου ενδέχεται να αποθηκεύονται στη μνήμη του προϊόντος. Λόγω βλάβης ή επισκευής του προϊόντος, τα δεδομένα ή/και οι ρυθμίσεις ενδέχεται να χαθούν. Η Epson δεν ευθύνεται για την τυχόν απώλεια, δημιουργία αρχείου καταγραφής ή ανάκτηση δεδομένων ή/και ρυθμίσεων ακόμη και κατά τη διάρκεια ισχύος της περιόδου εγγύησης. Συνιστάται να δημιουργείτε προσωπικά αρχεία καταγραφής των δεδομένων ή να κρατάτε σημειώσεις.

## **Βοήθεια για χρήστες Ευρώπης**

Ελέγξτε το Έγγραφο πανευρωπαϊκής εγγύησης για πληροφορίες σχετικά με το πώς μπορείτε να επικοινωνήσετε με την Υποστήριξη Epson.

## **Βοήθεια για χρήστες της Ταϊβάν**

Στοιχεία επικοινωνίας για πληροφορίες, υποστήριξη και υπηρεσίες:

#### **World Wide Web**

#### [http://www.epson.com.tw](http://www.epson.com.tw/)

Διατίθενται πληροφορίες σχετικά με τις προδιαγραφές των προϊόντων, τα προγράμματα οδήγησης για τηλεφόρτωση, καθώς και πληροφορίες για την αγορά.

#### **Epson HelpDesk**

Τηλέφωνο: +886-2-80242008

Η ομάδα HelpDesk μπορεί να σας δώσει πληροφορίες μέσω τηλεφώνου σχετικά με τα εξής:

- ❏ Πληροφορίες για την αγορά και πληροφορίες για τα προϊόντα
- ❏ Ερωτήσεις ή προβλήματα σχετικά με τη χρήση του προϊόντος
- ❏ Πληροφορίες σχετικά με τις υπηρεσίες επισκευής και την εγγύηση

#### **Κέντρο επισκευών:**

#### <http://www.tekcare.com.tw/branchMap.page>

Η TekCare corporation είναι ένα εξουσιοδοτημένο κέντρο υπηρεσίών για την Epson Taiwan Technology & Trading Ltd.

## **Βοήθεια για χρήστες Αυστραλίας**

Η Epson Australia επιθυμεί να σας παράσχει υψηλό επίπεδο εξυπηρέτησης πελατών. Εκτός από τα εγχειρίδια του προϊόντος σας, παρέχουμε τις ακόλουθες πηγές εύρεσης πληροφοριών:

#### **Internet URL**

#### [http://www.epson.com.au](http://www.epson.com.au/)

Επισκεφτείτε τις σελίδες της Epson Australia στον παγκόσμιο ιστό. Σίγουρα αξίζει τον κόπο να σερφάρετε εδώ ανά διαστήματα! Η τοποθεσία web περιλαμβάνει περιοχή τηλεφόρτωσης για προγράμματα οδήγησης, σημεία επικοινωνίας με την Epson, πληροφορίες για νέα προϊόντα και υπηρεσία τεχνικής υποστήριξης (μέσω e-mail).

#### **Epson Helpdesk**

#### Τηλέφωνο: 1300-361-054

Η μονάδα Helpdesk της Epson παρέχεται ως εφεδρική για τις παραπάνω υπηρεσίες, ώστε να διασφαλίζεται ότι οι πελάτες μας έχουν κάθε δυνατότητα πρόσβασης σε υπηρεσίες παροχής συμβουλών. Οι τηλεφωνητές της μονάδας μπορούν να σας βοηθήσουν με την εγκατάσταση, τη διαμόρφωση και τη λειτουργία του προϊόντος Epson που διαθέτετε. Το προσωπικό υποστήριξης πωλήσεων (Pre-sales) της μονάδας Helpdesk μπορεί να σας παράσχει βιβλιογραφία σχετικά με τα καινούρια προϊόντα της Epson και να σας πληροφορήσει για τη διεύθυνση του κοντινότερου καταστήματος ή συνεργείου. Εδώ θα βρείτε την απάντηση σε πολλές ερωτήσεις σας.

Συνιστάται να έχετε συγκεντρώσει όλες τις σχετικές πληροφορίες προτού τηλεφωνήσετε. Όσο περισσότερες πληροφορίες έχετε συγκεντρώσει, τόσο γρηγορότερα θα σας βοηθήσουμε να επιλύσετε το πρόβλημά σας. Στις πληροφορίες αυτές περιλαμβάνονται τα εγχειρίδια του προϊόντος Epson που διαθέτετε, ο τύπος του υπολογιστή, το λειτουργικό σύστημα, τα προγράμματα των εφαρμογών και οποιεσδήποτε άλλες πληροφορίες θεωρείτε χρήσιμες.

#### **Μεταφορά προϊόντος**

Η Epson συνιστά να κρατάτε τη συσκευασία του προϊόντος για μελλοντική μεταφορά.

## **Βοήθεια για χρήστες Σιγκαπούρης**

Οι διαθέσιμες πηγές πληροφοριών, υποστήριξης και υπηρεσιών από την Epson Singapore είναι οι εξής:

#### **World Wide Web**

#### [http://www.epson.com.sg](http://www.epson.com.sg/)

Διατίθενται πληροφορίες μέσω e-mail σχετικά με προδιαγραφές προϊόντων, προγράμματα οδήγησης για τηλεφόρτωση, συνήθεις ερωτήσεις, πληροφορίες για αγορά και τεχνική υποστήριξη.

#### **Epson HelpDesk**

Χωρίς χρέωση: 800-120-5564

Η ομάδα HelpDesk μπορεί να σας δώσει πληροφορίες μέσω τηλεφώνου σχετικά με τα εξής:

- ❏ Πληροφορίες για την αγορά και πληροφορίες για τα προϊόντα
- ❏ Ερωτήσεις σχετικά με τη χρήση του προϊόντος ή αντιμετώπιση προβλημάτων
- ❏ Πληροφορίες σχετικά με τις υπηρεσίες επισκευής και την εγγύηση

## **Βοήθεια για χρήστες Ταϊλάνδης**

Στοιχεία επικοινωνίας για πληροφορίες, υποστήριξη και υπηρεσίες:

#### **World Wide Web**

#### [http://www.epson.co.th](http://www.epson.co.th/)

Διατίθενται πληροφορίες σχετικά με προδιαγραφές προϊόντων, προγράμματα οδήγησης για τηλεφόρτωση, συνήθεις ερωτήσεις και αποστολή e-mail.

#### **Τηλεφωνικό κέντρο Epson**

Τηλέφωνο: 66-2685-9899

Email: support@eth.epson.co.th

Η ομάδα του τηλεφωνικού μας κέντρου μπορεί να σας δώσει πληροφορίες μέσω τηλεφώνου σχετικά με τα εξής:

- ❏ Πληροφορίες για την αγορά και πληροφορίες για τα προϊόντα
- ❏ Ερωτήσεις ή προβλήματα σχετικά με τη χρήση του προϊόντος
- ❏ Πληροφορίες σχετικά με τις υπηρεσίες επισκευής και την εγγύηση

### **Βοήθεια για χρήστες Βιετνάμ**

Στοιχεία επικοινωνίας για πληροφορίες, υποστήριξη και υπηρεσίες:

#### <span id="page-261-0"></span>**Κέντρο υπηρεσιών Epson**

65 Truong Dinh Street, District 1, Ho Chi Minh City, Vietnam. Τηλέφωνο (Χο Τσι Μιν): 84-8-3823-9239, 84-8-3825-6234 29 Tue Tinh, Quan Hai Ba Trung, Hanoi City, Vietnam Τηλέφωνο (Ανόι): 84-4-3978-4785, 84-4-3978-4775

## **Βοήθεια για χρήστες Ινδονησίας**

Στοιχεία επικοινωνίας για πληροφορίες, υποστήριξη και υπηρεσίες:

#### **World Wide Web**

[http://www.epson.co.id](http://www.epson.co.id/)

❏ Πληροφορίες σχετικά με προδιαγραφές προϊόντων, προγράμματα οδήγησης για λήψη

❏ Συνήθεις ερωτήσεις, πληροφορίες για αγορά, ερωτήσεις μέσω e-mail

#### **Epson Hotline**

Τηλέφωνο: +62-1500-766

Φαξ: +62-21-808-66-799

Η ομάδα Hotline μπορεί να σας δώσει πληροφορίες μέσω τηλεφώνου ή φαξ σχετικά με τα εξής:

❏ Πληροφορίες για την αγορά και πληροφορίες για τα προϊόντα

❏ Τεχνική υποστήριξη

#### **Κέντρο υπηρεσιών Epson**

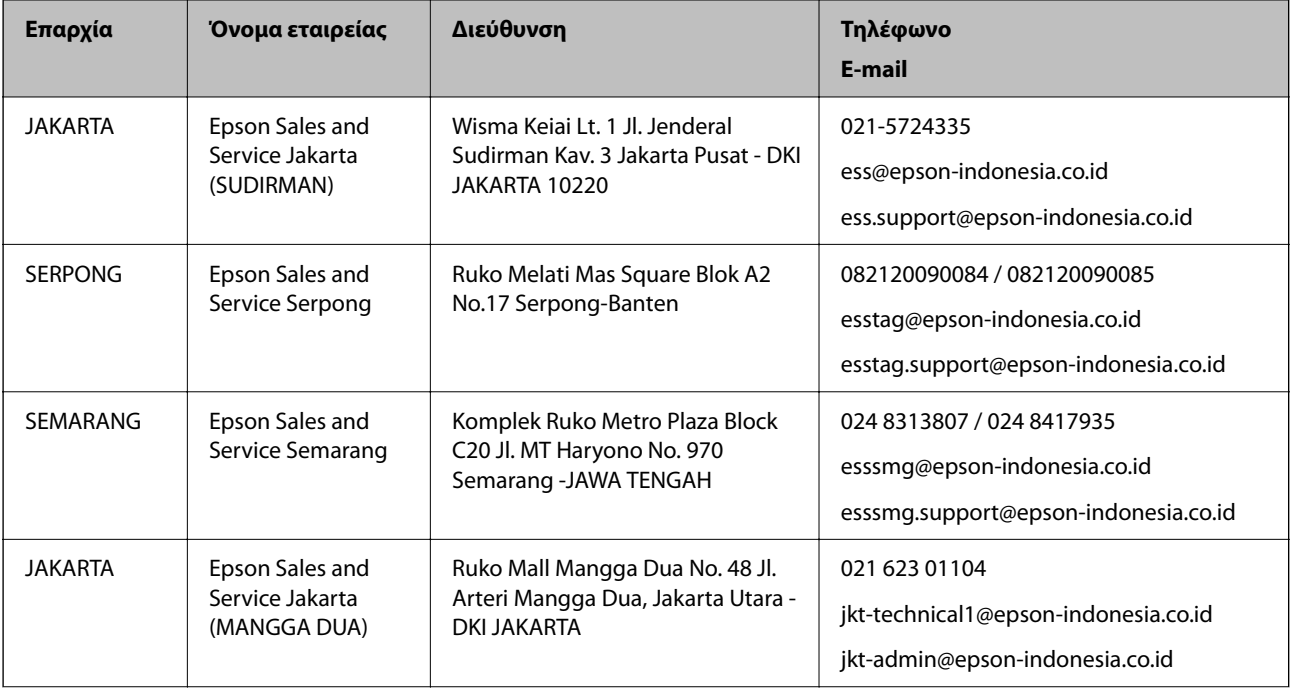

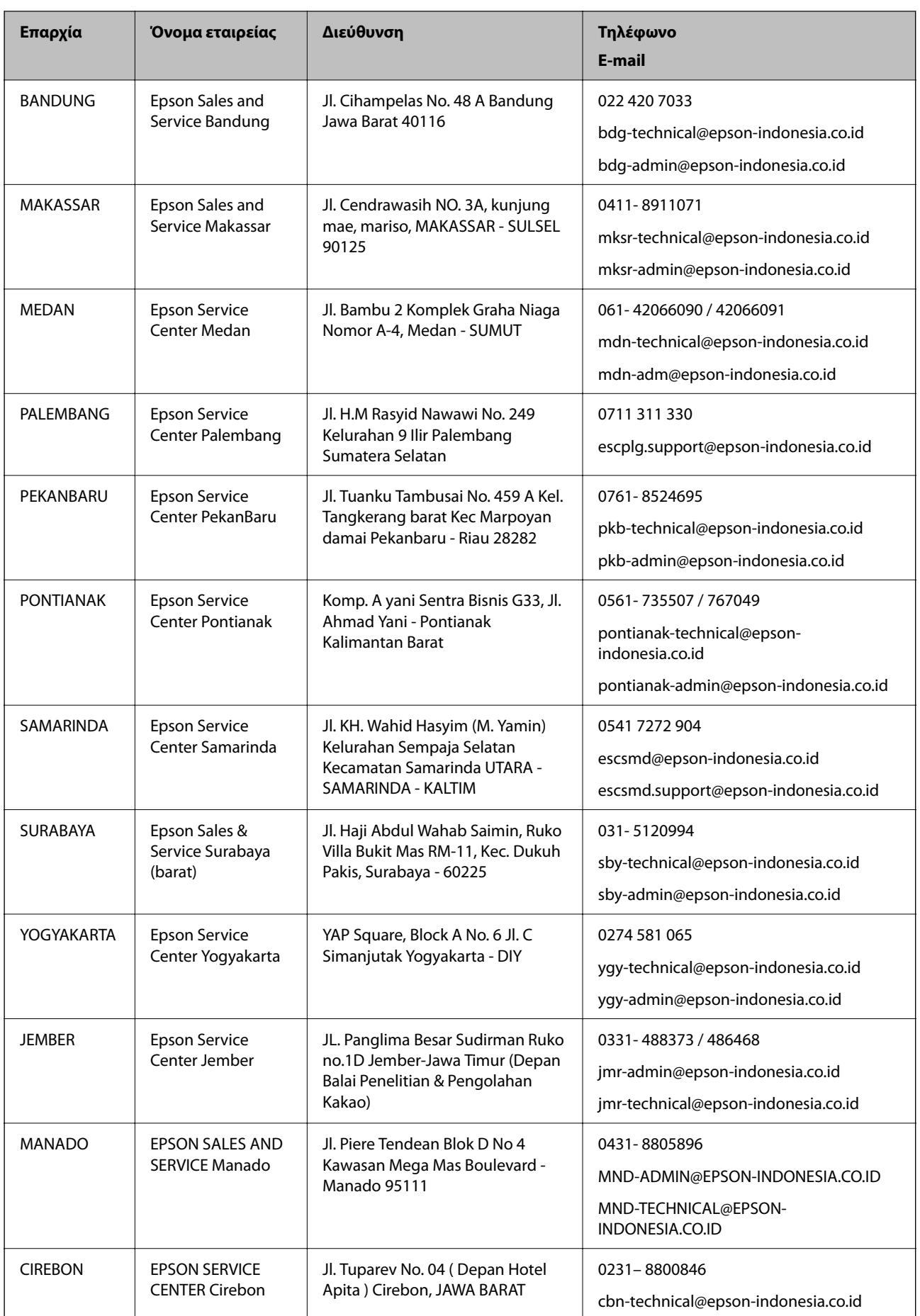

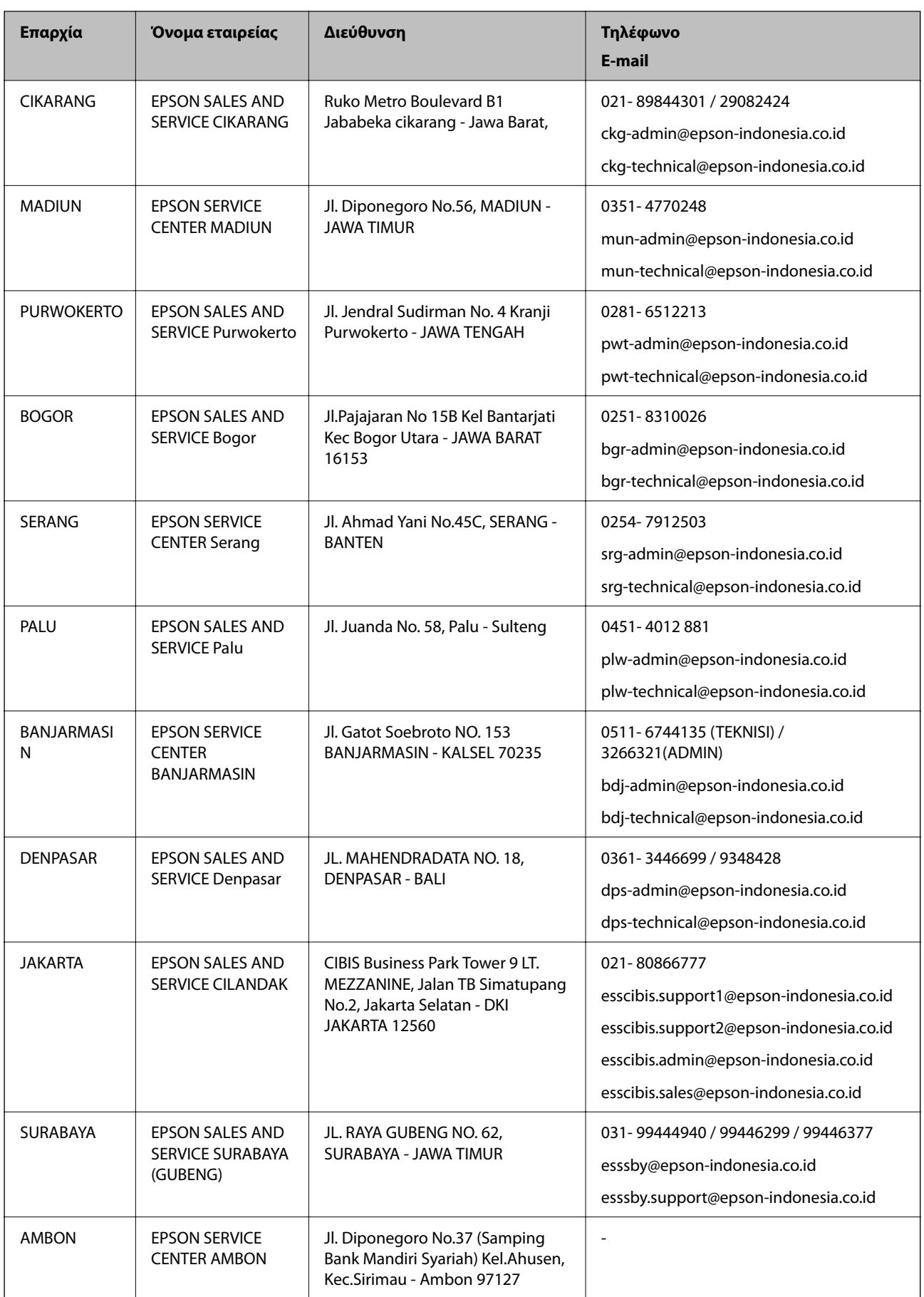

Για άλλες πόλεις που δεν παρατίθενται εδώ, καλέστε το τμήμα Hot Line: 08071137766.

### **Βοήθεια για χρήστες Χονγκ Κονγκ**

Για τεχνική υποστήριξη καθώς και την παροχή υπηρεσιών μετά την πώληση, οι χρήστες καλούνται να επικοινωνήσουν με την Epson Hong Kong Limited.

#### **Κεντρική σελίδα στο Internet**

#### [http://www.epson.com.hk](http://www.epson.com.hk/)

Η Epson Hong Kong έχει δημιουργήσει μια κεντρική σελίδα στο Internet, στα κινεζικά και τα αγγλικά, προκειμένου να παρέχει στους χρήστες τις παρακάτω πληροφορίες:

- ❏ Πληροφορίες για το προϊόν
- ❏ Απαντήσεις σε συνήθεις ερωτήσεις
- ❏ Τις τελευταίες εκδόσεις των προγραμμάτων οδήγησης για τα προϊόντα Epson

#### **Hotline Τεχνικής υποστήριξης**

Μπορείτε επίσης να επικοινωνήσετε με το προσωπικό του τεχνικού τμήματος στους παρακάτω αριθμούς τηλεφώνου και φαξ:

Τηλέφωνο: 852-2827-8911

Φαξ: 852-2827-4383

### **Βοήθεια για χρήστες Μαλαισίας**

Στοιχεία επικοινωνίας για πληροφορίες, υποστήριξη και υπηρεσίες:

#### **World Wide Web**

#### [http://www.epson.com.my](http://www.epson.com.my/)

- ❏ Πληροφορίες σχετικά με προδιαγραφές προϊόντων, προγράμματα οδήγησης για λήψη
- ❏ Συνήθεις ερωτήσεις, πληροφορίες για αγορά, ερωτήσεις μέσω e-mail

#### **Τηλεφωνικό κέντρο Epson**

Τηλέφωνο: 1800-81-7349 (Χωρίς χρέωση)

Email: websupport@emsb.epson.com.my

- ❏ Πληροφορίες για την αγορά και πληροφορίες για τα προϊόντα
- ❏ Ερωτήσεις ή προβλήματα σχετικά με τη χρήση του προϊόντος
- ❏ Πληροφορίες σχετικά με τις υπηρεσίες επισκευής και την εγγύηση

#### **Έδρα**

Τηλέφωνο: 603-56288288 Φαξ: 603-5628 8388/603-5621 2088

## <span id="page-265-0"></span>**Βοήθεια για χρήστες Ινδίας**

Στοιχεία επικοινωνίας για πληροφορίες, υποστήριξη και υπηρεσίες:

#### **World Wide Web**

#### [http://www.epson.co.in](http://www.epson.co.in/)

Διατίθενται πληροφορίες σχετικά με τις προδιαγραφές των προϊόντων, τα προγράμματα οδήγησης για τηλεφόρτωση, καθώς και πληροφορίες για την αγορά.

#### **Helpline**

❏ Εξυπηρέτηση, πληροφορίες προϊόντος και παραγγελία αναλώσιμων (Γραμμές BSNL)

Αριθμός χωρίς χρέωση: 18004250011

Λειτουργεί από τις 9π.μ. έως τις 6μ.μ, από Δευτέρα έως Σάββατο (Εκτός από τις ημέρες των Επίσημων αργιών)

❏ Εξυπηρέτηση (Χρήστες CDMA και κινητών συσκευών)

Αριθμός χωρίς χρέωση: 186030001600

Λειτουργεί από τις 9π.μ. έως τις 6μ.μ, από Δευτέρα έως Σάββατο (Εκτός από τις ημέρες των Επίσημων αργιών)

### **Βοήθεια για χρήστες Φιλιππίνων**

Για τεχνική υποστήριξη και παροχή υπηρεσιών μετά την πώληση, οι χρήστες καλούνται να επικοινωνήσουν με την Epson Philippines Corporation στους αριθμούς τηλεφώνου και φαξ, καθώς και στη διεύθυνση e-mail, που αναγράφονται παρακάτω:

#### **World Wide Web**

#### [http://www.epson.com.ph](http://www.epson.com.ph/)

Διατίθενται πληροφορίες σχετικά με προδιαγραφές προϊόντων, προγράμματα οδήγησης για τηλεφόρτωση, συνήθεις ερωτήσεις και αποστολή πληροφοριών μέσω e-mail.

#### **Εξυπηρέτηση πελατών της Epson στις Φιλιππίνες**

Χωρίς χρέωση: (PLDT) 1-800-1069-37766

Χωρίς χρέωση: (Ψηφιακό) 1-800-3-0037766

Μητροπολιτική Μανίλα: (632) 8441 9030

Ιστότοπος:<https://www.epson.com.ph/contact>

E-mail: customercare@epc.epson.com.ph

Λειτουργεί από τις 9π.μ. έως τις 6μ.μ, από Δευτέρα έως Σάββατο (Εκτός από τις ημέρες των Επίσημων αργιών)

Η ομάδα Εξυπηρέτησης πελατών μπορεί να σας δώσει πληροφορίες μέσω τηλεφώνου σχετικά με τα εξής:

- ❏ Πληροφορίες για την αγορά και πληροφορίες για τα προϊόντα
- ❏ Ερωτήσεις ή προβλήματα σχετικά με τη χρήση του προϊόντος
- ❏ Πληροφορίες σχετικά με τις υπηρεσίες επισκευής και την εγγύηση

#### **Epson Philippines Corporation**

Απευθείας γραμμή: +632-706-2609

Φαξ: +632-706-2663